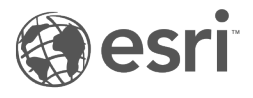

# Dokumentation zu Insights 3.4.1

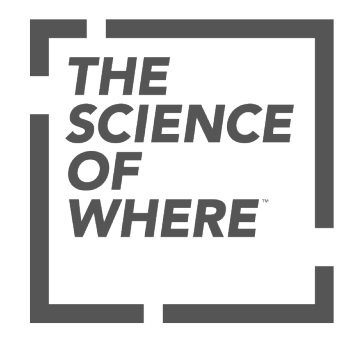

# Inhaltsverzeichnis

#### Erste Schritte

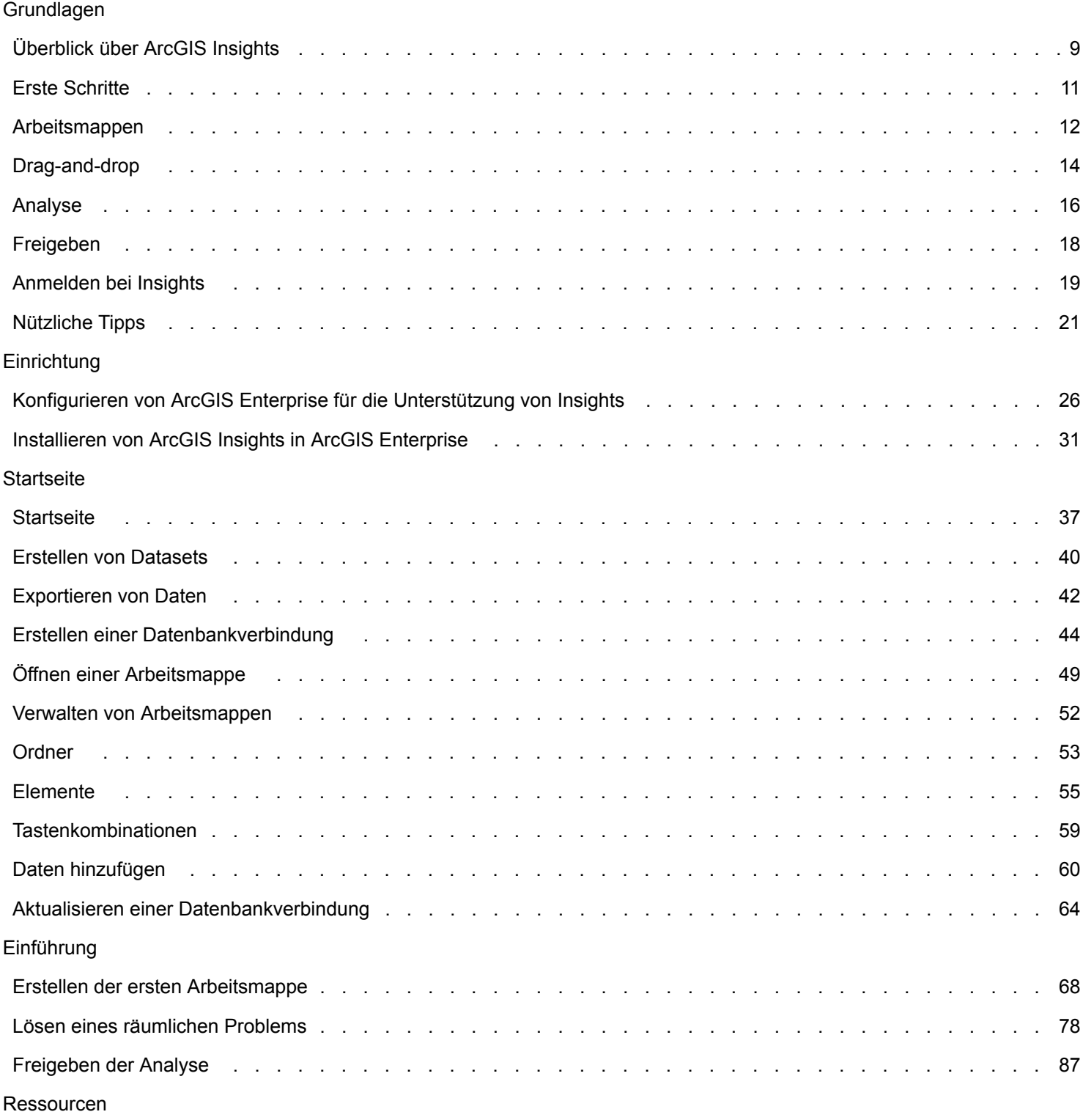

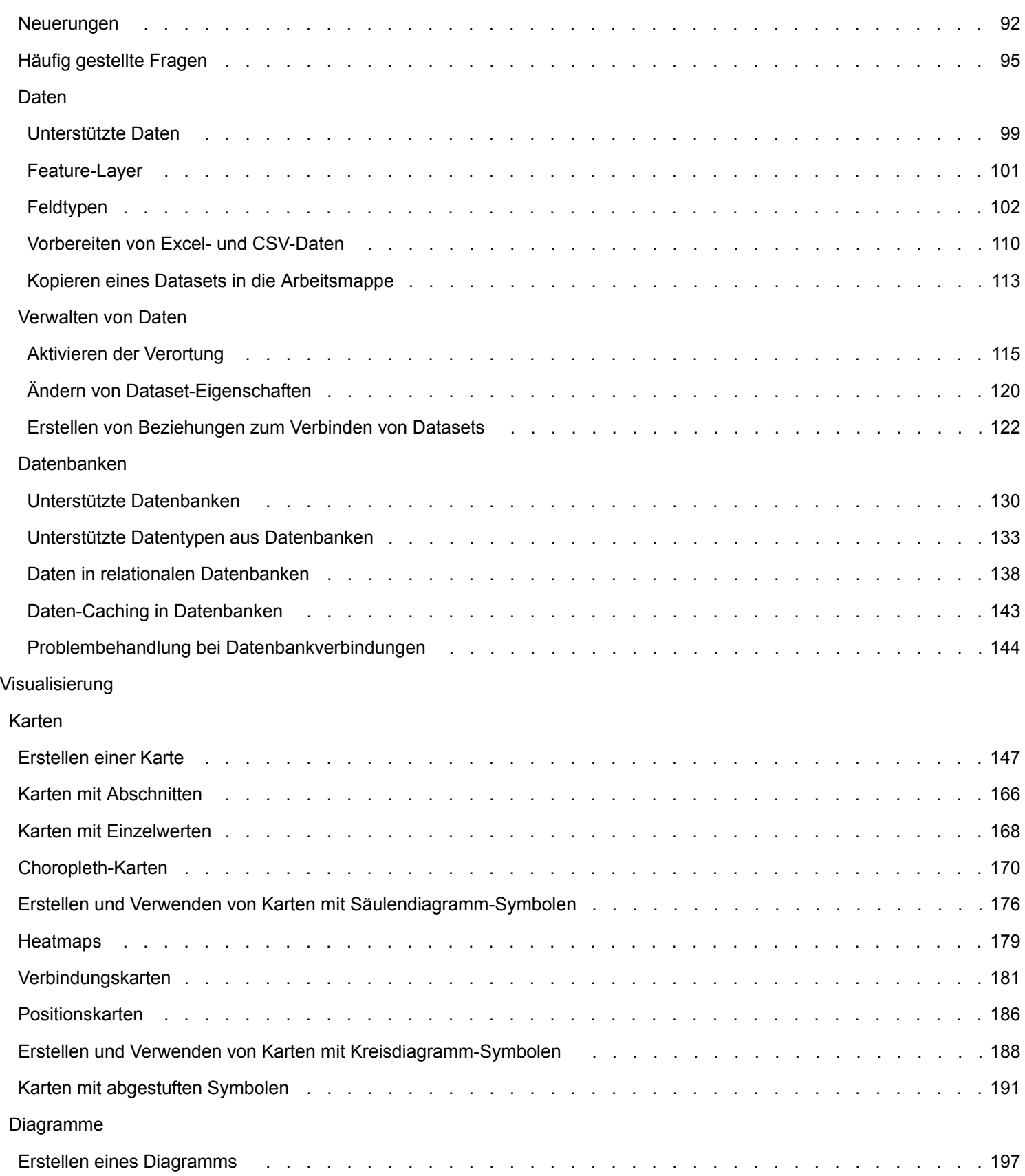

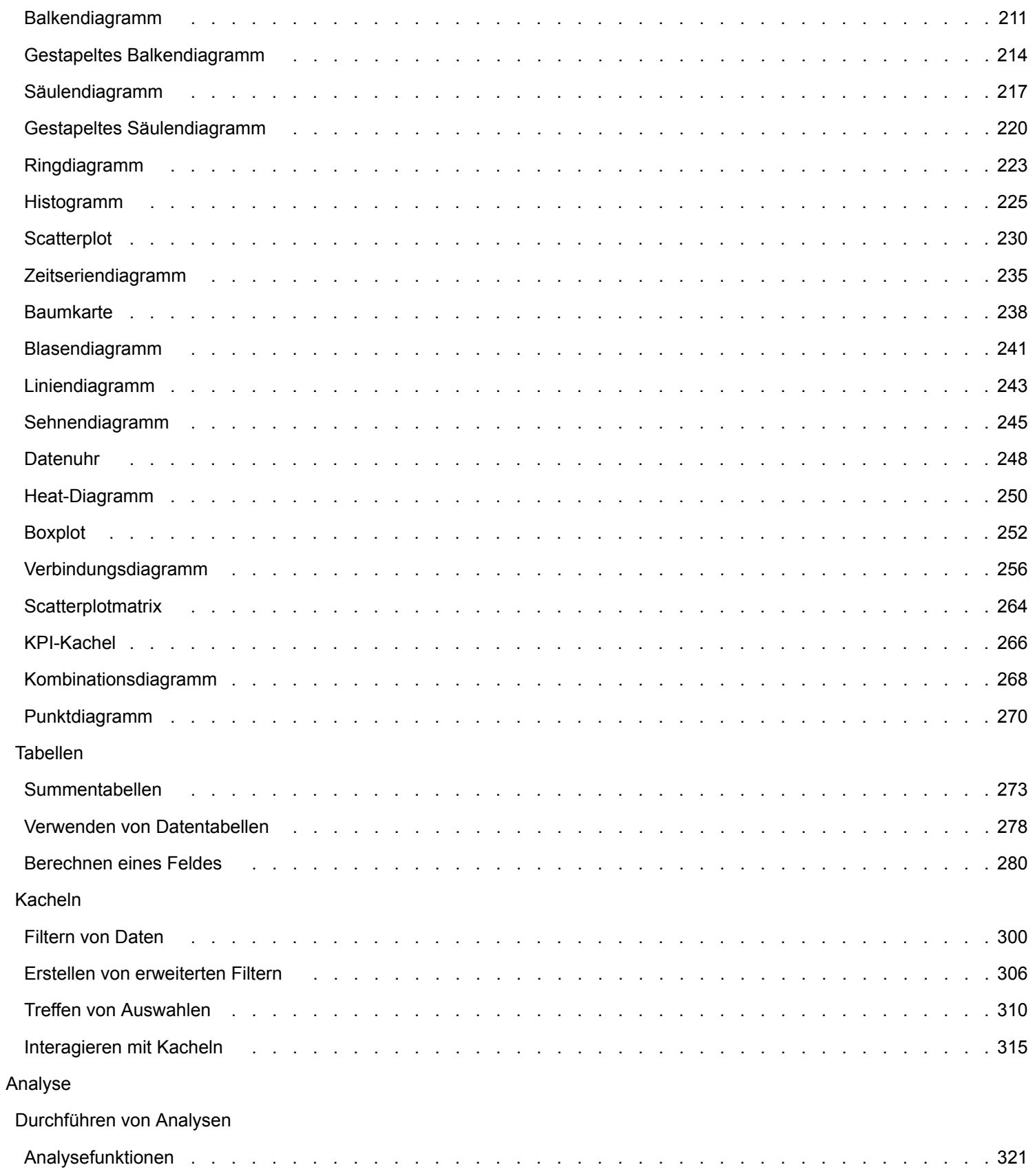

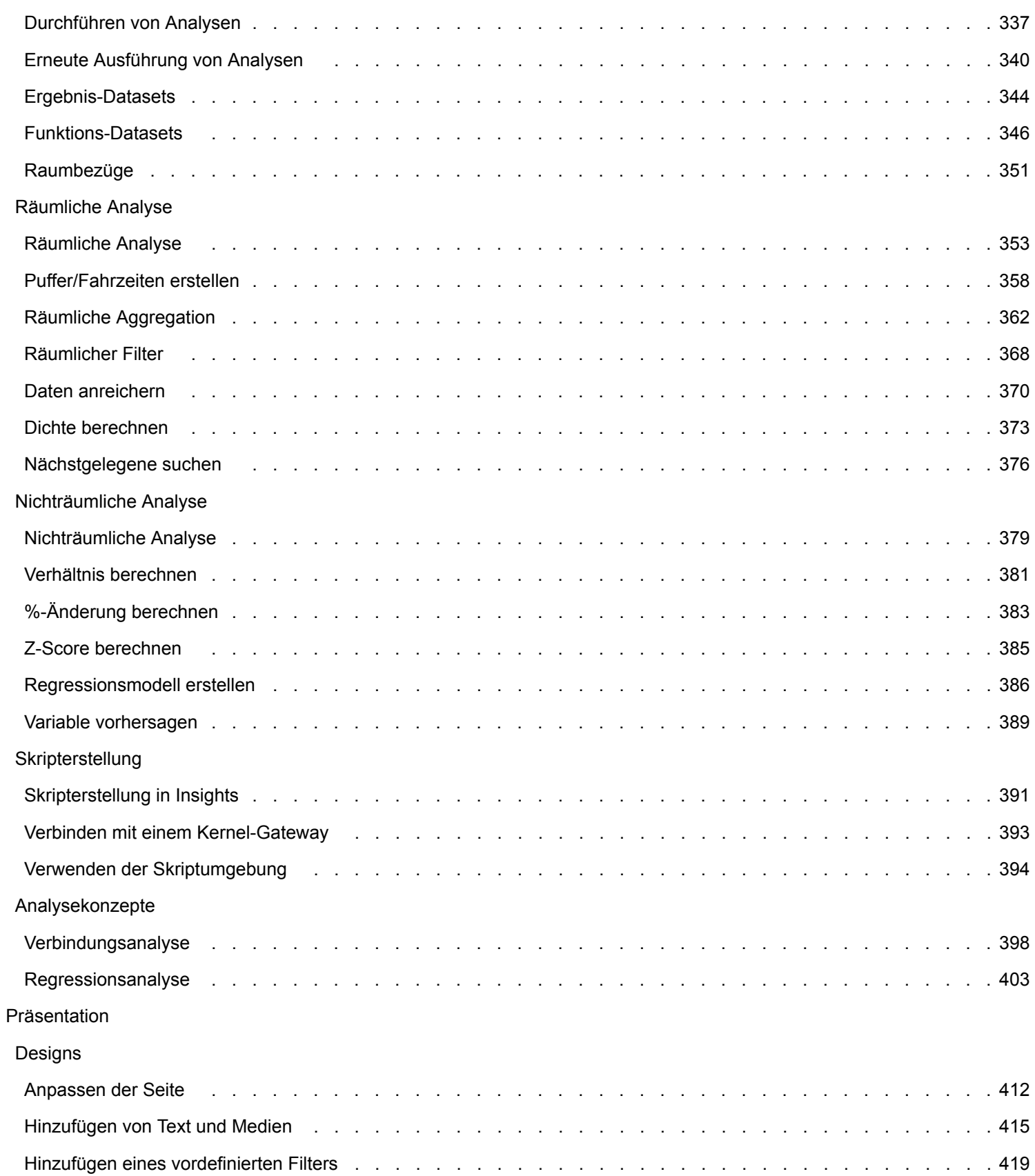

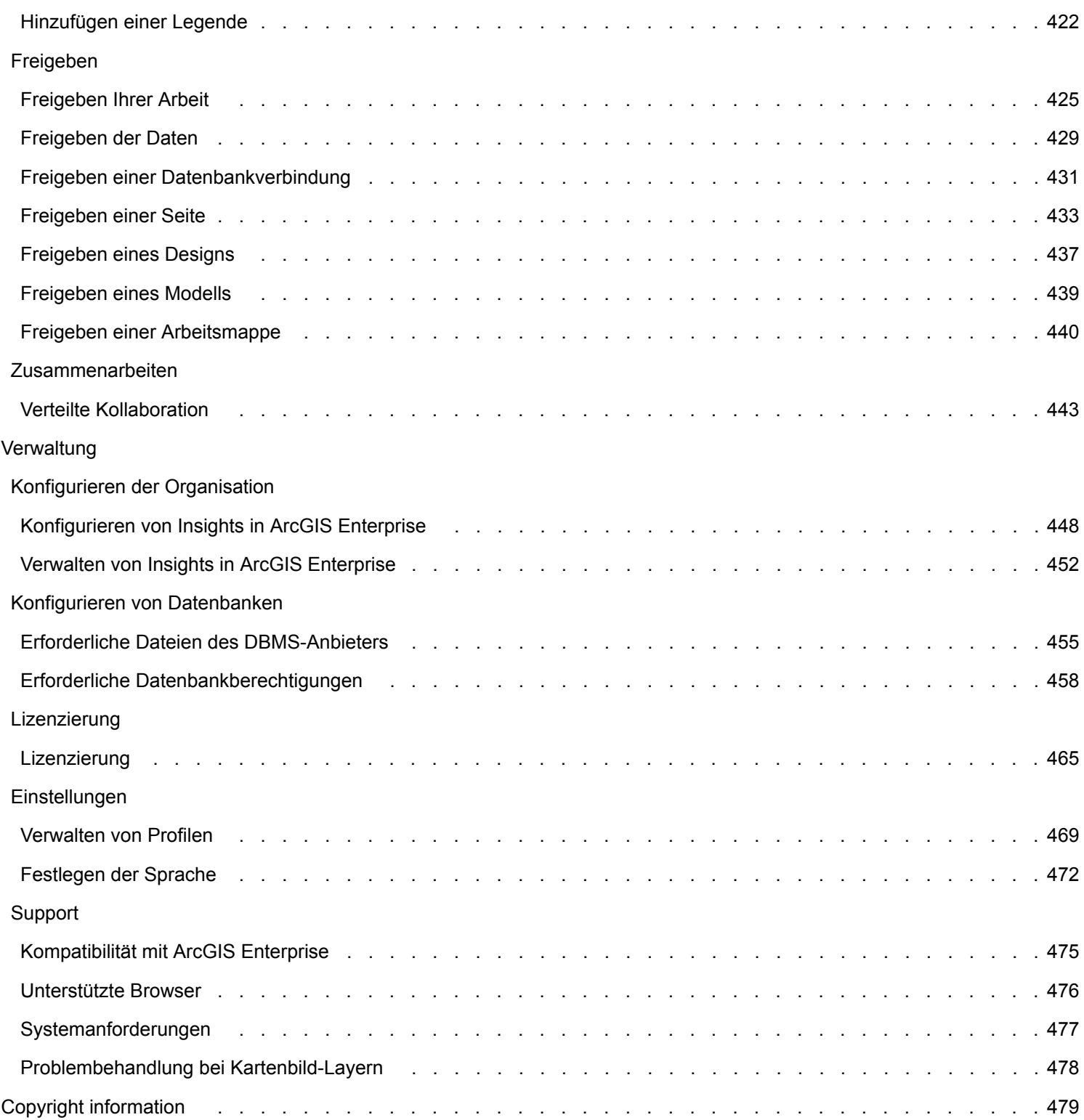

Dokumentation zu Insights 3.4.1

# Erste Schritte

Dokumentation zu Insights 3.4.1

# Grundlagen

# <span id="page-8-0"></span>Überblick über ArcGIS Insights

ArcGIS Insights ist eine Datenanalyse-Anwendung, die räumliche und nichträumliche Analysefunktionen zum Erkunden von Daten und zum Bereitstellen von aussagekräftigen Ergebnisse bietet.

Für Insights stehen drei Bereitstellungsoptionen zur Verfügung:

- ArcGIS Insights in ArcGIS Online
- ArcGIS Insights in ArcGIS Enterprise
- Insights Desktop

## ArcGIS Insights in ArcGIS Online

Insights in ArcGIS Online ist eine browserbasierte Bereitstellung, die über eine ArcGIS Online-Organisation lizenziert wird. Die Insights in ArcGIS Online-Bereitstellung ermöglicht es Benutzern, auf Daten aus ihrer ArcGIS Online-Organisation zuzugreifen und Elemente für andere Mitgliedern der Organisation oder für die Öffentlichkeit freizugeben.

## ArcGIS Insights in ArcGIS Enterprise

Insights in ArcGIS Enterprise ist eine browserbasierte Bereitstellung, die über eine ArcGIS Enterprise-Organisation installiert und lizenziert wird. Die Insights in ArcGIS Enterprise-Bereitstellung umfasst die gleichen Funktionen wie Insights in ArcGIS Online, bietet zusätzliche Sicherheit durch das Hosten Ihrer Software und Daten auf den eigenen Servern und ermöglicht den Zugriff auf Datenbankverbindungen sowie die Nutzung einer Scripting-Konsole.

Verwenden Sie die folgenden Ressourcen, um ArcGIS Insights in ArcGIS Enterprise einzurichten:

- [Konfigurieren von ArcGIS Enterprise für die Unterstützung von Insights](#page-25-0)
- [Installieren von ArcGIS Insights in ArcGIS Enterprise](#page-30-0)
- [Konfigurieren von ArcGIS Insights in ArcGIS Enterprise](#page-447-0)
- [Verwalten von ArcGIS Insights in ArcGIS Enterprise](#page-451-0)

#### Insights Desktop

**Hinweis:** Insights Desktop wird in ArcGIS Insights in ArcGIS Enterprise 3.4 oder 3.4.1 nicht unterstützt.

Insights Desktop wird lokal auf Ihrem Windows- oder macOS-Computer installiert. Die Desktop-Bereitstellung ermöglicht es Benutzern, Insights mitzunehmen und ohne Internetverbindung zu nutzen. Ein Insights in ArcGIS Enterprise oder Insights in ArcGIS Online-Konto ist erforderlich, umInsights Desktop zu aktivieren.

Die folgenden Insights-Funktionen sind nur in Insights Desktop verfügbar, wenn eine Internetverbindung vorhanden ist, und Sie bei einem Insights in ArcGIS Enterprise oder Insights in ArcGIS Online-Konto angemeldet sind:

- Freigabe von Seiten, Modellen und Designs für eine Organisation, für Gruppen oder für die Öffentlichkeit
- Zugriff auf Feature-Layer aus einer ArcGIS-Organisation
- Aktivieren der Position nach Adresse über den World Geocoding Service.
- Verwendung von "Daten anreichern"

Die folgenden Insights-Funktionen sind in der Vorschau von Insights Desktop nicht verfügbar:

- Verwendung von "Puffer/Fahrzeiten erstellen" mit einem Reisemodus
- Verwendung von "Dichte berechnen"
- Freigabe von Daten für eine Organisation, für Gruppen oder für die Öffentlichkeit

#### Insights-Funktionen und -Bereitstellungsoptionen

Die meisten Funktionen in Insights, beispielsweise für das Erstellen von Karten, Diagrammen und Tabellen, das Durchführen von räumlichen und nichträumlichen Analysen, das Aktivieren von Standorten, das Erstellen von Beziehungen und das Berechnen von Feldern, sind in allen Insights-Bereitstellungen verfügbar. Die folgenden Funktionen und Features sind nicht in allen Bereitstellungen verfügbar:

- Datenbankverbindung erstellen: verfügbar in Insights in ArcGIS Enterprise und Insights Desktop
- Scripting-Konsole verwenden verfügbar in Insights in ArcGIS Enterprise und Insights Desktop
- Daten freigeben: verfügbar in Insights in ArcGIS Enterprise und Insights in ArcGIS Online
- Arbeitsmappe freigeben: verfügbar in Insights in ArcGIS Enterprise und Insights in ArcGIS Online
- Arbeitsmappe packen: verfügbar in Insights Desktop
- Inhalt speichern: verfügbar in Insights Desktop

# <span id="page-10-0"></span>Erste Schritte

ArcGIS Insights ist eine Analyse-Anwendung, mit der Sie spielerisch iterative Datenanalysen durchführen können. Sie können Fragen mit Daten aus ArcGIS, Excel-Arbeitsmappen, Unternehmensdatenbanken und anderen Quellen beantworten, indem Sie die Daten einfach per Drag-and-drop nach Insights ziehen, um Analysen durchzuführen.

#### Erste Schritte als Insights-Benutzer

Wenn Sie ein Konto bei einer ArcGIS-Organisation besitzen und von Ihrem Administrator eine Insights-Lizenz erhalten haben, können Sie Insights verwenden. Als Insights-Benutzer können Sie auf Daten zugreifen, Analysen durchführen und Ergebnisse freigeben.

#### Grundlagen für den Einstieg

Die Grundlagen für Verwendung von Insights finden Sie in den folgenden Anleitungen:

- [Anmelden bei Insights](#page-18-0)
- [Erste Schritte mit Arbeitsmappen](#page-11-0)
- [Erste Schritte mit Drag-and-drop-Funktionen](#page-13-0)
- [Erste Schritte mit Analysen](#page-15-0)
- [Erste Schritte mit der Freigabe](#page-17-0)

#### Übungen anhand verschiedener Szenarios

In den folgenden Übungen anhand verschiedener Szenarios erfahren Sie mehr über die Verwendung von Insights:

- [Erstellen der ersten Arbeitsmappe](#page-67-0)
- [Lösen eines räumlichen Problems](#page-77-0)
- [Freigeben der Analyse](#page-86-0)

## Erste Schritte für Administratoren

Weitere Informationen zur Verwaltung Ihrer Insights-Organisation finden Sie in den folgenden Quellen:

- [Konfigurieren von ArcGIS Enterprise für die Unterstützung von Insights](#page-25-0)
- [Installieren von ArcGIS Insights in ArcGIS Enterprise](#page-30-0)
- [Konfigurieren von Insights in ArcGIS Enterprise](#page-447-0)
- [Verwalten von Insights in ArcGIS Enterprise](#page-451-0)

#### Zusätzliche Ressourcen

Weitere Informationen zu ArcGIS Insights finden Sie in den folgenden Themen:

- [Neuerungen](#page-91-0)
- [Häufig gestellte Fragen](#page-94-0)

# <span id="page-11-0"></span>Erste Schritte mit Arbeitsmappen

Die folgenden Abschnitte bieten einen Überblick über die Möglichkeiten, die Sie mit Arbeitsmappen in Insights haben.

#### 1. Eine neue Arbeitsmappe erstellen

Bei Verwendung von Insights arbeiten Sie in einer Arbeitsmappe. In einer Arbeitsmappe werden die Verbindungen zu Ihren Datasets, Ihren Kacheln mit räumlichen oder nicht-räumlichen Daten und Ihren Analyse-Workflows gespeichert. Arbeitsmappen können bearbeitet, aktualisiert und für andere Benutzer freigegeben werden.

[Weitere Informationen zu Arbeitsmappen](#page-48-0)

#### 2. Hinzufügen Ihrer Daten

Das Hinzufügen von Daten ist der Ausgangspunkt für jede neue Arbeitsmappe. Ihre Daten können räumliche Datasets, nichträumliche Tabellen oder eine Mischung daraus sein. Wenn Sie eine Arbeitsmappe öffnen, können Sie Daten aus Ihrem Inhalt oder von Ihrer Organisation, ArcGIS Living Atlas of the World, Dateien (wie Excel-Dateien und Shapefiles) sowie Datenbankverbindungen (in Insights in ArcGIS Enterprise und Insights Desktop verfügbar) hinzufügen. Wenn Sie eine Kombination aus räumlichen und nicht-räumlichen Daten aus mehreren Quellen verwenden, können Sie ein umfassenderes Verständnis Ihrer Daten erlangen und Ihre Daten interessanter gestalten.

[Weitere Informationen zum Hinzufügen von Daten](#page-59-0)

#### 3. Erstellen von Karten-Kacheln

Räumlich Daten können in Insights als Karten angezeigt werden. Sie können Karten zur Darstellung mehrerer Datasets erstellen oder mehrere Karten erstellen und Parallelvergleiche durchführen. Das Verwenden mehrerer Karten und Verknüpfen der Ausdehnungen ist eine hervorragende Möglichkeit, ein tieferes Verständnis Ihrer Daten zu erlangen.

[Weitere Informationen zum Erstellen von Karten](#page-146-0)

#### 4. Erstellen von Diagramm-Kacheln

Diagramme sind eine hervorragende Möglichkeit zur Darstellung und nicht-räumlichen Analyse von Karten. Besonders nützlich sind Diagramme, wenn sie gemeinsam mit einer Karte, die dasselbe Dataset darstellt, verwendet werden. Sowohl räumliche als auch nicht räumliche Daten können als Diagramme dargestellt werden.

[Weitere Informationen zum Erstellen von Diagrammen](#page-196-0)

#### 5. Erstellen von Summentabellen

Tabellen können verwendet werden, um Ihre Kategoriedaten zusammenzufassen und statistische Daten, wie zum Beispiel Summen und Durchschnitte, anzuzeigen. Tabellen können verwendet werden, um Kategorien zu so gruppieren, dass Sie noch mehr aus Ihren Daten erfahren können.

[Weitere Informationen zum Erstellen von Tabellen](#page-272-0)

#### 7. Speichern der Arbeitsmappe

Nachdem Sie Ihre Arbeitsmappe erstellt haben, können Sie den Titel ändern und die Arbeitsmappe speichern. Diese Arbeitsmappe kann später jederzeit geöffnet und auch für andere Mitglieder Ihrer Organisation [freigegeben](#page-439-0) werden.

# **Nächste Schritte**

Weitere Informationen zu Arbeitsmappen finden Sie unter [Übung zum Einstieg: Erstellen der ersten Arbeitsmappe.](#page-67-0)

Nachdem Sie die grundlegenden Komponenten Ihrer Arbeitsmappe zusammengestellt und implementiert haben, können Sie [Analysen durchführen](#page-15-0).

# <span id="page-13-0"></span>Erste Schritte mit Drag-and-drop-Funktionen

Machen Sie sich mit den grundlegenden Drag-and-drop-Funktionen in Insights vertraut.

#### 1. Erstellen neuer Kacheln

Das Erstellen neuer Kacheln ist einer der ersten Schritte bei der Arbeit in Insights. Haben Sie es schon einmal erlebt, dass Sie ein neues Dataset erkunden möchten aber nicht wissen, wo Sie beginnen sollen? Wenn Sie eine Karte, ein Diagramm oder eine Tabelle neu erstellen möchten, dann sollten Sie nach Feldern suchen, die Ihnen besonders auffallen, und sie auf das neue Objekt ziehen. Der Style der Karte bzw. Typ des Diagramms hängt bei der Erstellung vom Typ der von Ihnen ausgewählten Felder ab, sodass Sie für Ihre Daten immer die optimale Darstellung erhalten.

## 2. Aktualisieren der Kacheln

Die schnelle Datenvisualisierung ist einer der Vorteile von Insights. Sie können Felder auf das Objekt ziehen, um den Style zu ändern, oder neue Layer zu einer Karte hinzufügen. Sie können dadurch auch neue Felder zu einem Diagramm oder einer Tabelle hinzuzufügen oder Felder in einem Diagramm oder einer Tabelle aktualisieren.

## 3. Durchführen von Analysen

Insights erleichtert Ihnen das unmittelbare Durchführen von Analysen. Karten-Kacheln in Insights enthalten zwei Analyse-Dropzonen für die am häufigsten verwendeten Analysefunktionen: [Räumliche Aggregation](#page-361-0) und [Räumlicher Filter](#page-367-0). Das Durchführen von Analysen ist so einfach wie das Ziehen eines Datasets in eine Kachel und das Klicken auf **Ausführen**.

#### 4. Verwenden ausgewählter Features

Sie können neue Datasets erstellen, indem Sie ausgewählte oder gefilterte Daten auf eine Kachel ziehen, um eine neue Karte zu erstellen. Danach wird ein neues Ergebnis-Dataset erstellt, das verwendet werden kann, um weitere Karten, Diagramme und Tabellen zu erstellen oder Analysen durchzuführen.

## **X** Nächste Schritte

Weitere Informationen finden Sie in den folgenden Quellen:

- [Erstellen von Karten](#page-146-0)
- [Erstellen von Diagrammen](#page-196-0)
- [Summentabellen](#page-272-0)
- [Räumliche Aggregation](#page-361-0)
- [Räumlicher Filter](#page-367-0)
- [Treffen einer Auswahl](#page-309-0)

#### Unser Maskottchen Drag-N Drop

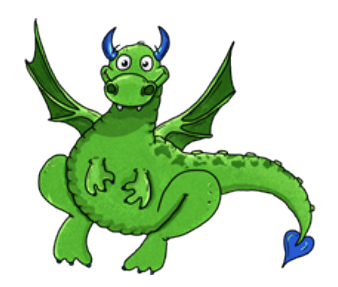

Drag-N Drop ist Experte für Drag-and-drop-Funktionen in Insights und möchte sein Wissen mit Ihnen teilen. Halten Sie in der Dokumentation Ausschau nach Drag-N Drop, um Tipps und Tricks zu erfahren, wie Sie auf alle Drag-and-drop-Funktionen in Insights zugreifen können.

# <span id="page-15-0"></span>Erste Schritte mit Analysen

Mithilfe von Analysen können Sie räumliche Probleme lösen und Entscheidungen treffen. Verwenden Sie den folgenden Workflow, um in ArcGIS Insights Analysen durchzuführen.

## 1. Fragen und erkunden

Das Lösen eines räumlichen Problems beginnt mit einer gut formulierten Frage auf Basis Ihres Verständnisses des Problems. Die richtige Antwort ist der Schlüssel für aussagekräftige Ergebnisse. Mithilfe einer räumlichen Analyse können z. B. die folgenden Fragen beantwortet werden:

- Wie verteilt sich etwas?
- Womit steht es in Beziehung?
- Was befindet sich in der Nähe?
- Wie hat es sich verändert?

Sie wissen nicht, welche Fragen Sie stellen möchten? Kein Problem. Insights erleichtert Ihnen das Erkunden Ihrer Daten, damit Sie Muster besser verstehen und Einblicke in Ihre Daten erhalten können, die Ihnen helfen, die relevanten Fragen zu stellen.

## 2. Modellieren und berechnen

ArcGIS Insights bietet eine Reihe von [Analysewerkzeugen](#page-336-0) an, mit denen Ihre Daten bearbeitet und quantifiziert werden können, um Ihnen die Beantwortung Ihrer raumbezogenen Fragen zu erleichtern. Während Sie Ihre Analysen durchführen, werden im Hintergrund Ihre Schritte in der Analyseansicht aufgezeichnet, was das Speichern Ihres Modells vereinfacht.

## 3. Untersuchen und interpretieren

Analysen werden nicht von Computern, sondern von Menschen durchgeführt. Nachdem Sie Ihre Analysewerkzeuge ausgeführt und Ergebnisse erstellt haben, müssen Sie diese Ergebnisse bewerten, um Ihre Fragen zu beantworten. Sind alle Ihre Fragen beantwortet? Gibt es noch weitere Fragen, die Sie stellen müssen? Während Sie Ihre Ergebnisse bewerten, können Sie interpretieren, was sie bedeuten, und Ihre Antworten finden.

## 4. Entscheidungen treffen

Nachdem Sie die Ergebnisse der Analyse interpretiert haben, dokumentieren Sie Ihre Erkenntnisse, und entscheiden Sie, wie Sie reagieren möchten. In manchen Fällen können Sie anhand Ihrer Interpretation der Analyseergebnisse Maßnahmen ergreifen. Sie können z. B. eine Lösung umsetzen, korrektive Schritte durchführen, neue Geschäfts-Möglichkeiten nutzen oder bestimmte erschwerende Umstände entschärfen. In anderen Fällen ist kein Handeln erforderlich, da Sie lediglich Wissen aufbauen und ein tieferes Verständnis erzielen wollten. Häufig treten neue Fragen auf, die es zu beantworten gilt. Diese können weitere Analysen erforderlich machen.

## 5. Die Ergebnisse freigeben

Nachdem Sie Ihre Frage beantwortet haben und mit der Analyse zufrieden sind, bestimmen Sie die Zielgruppe, die von Ihren Erkenntnissen profitieren wird, und legen Sie fest, wen Sie miteinbinden möchten. Sie können Ihre Ergebnisse für andere Mitglieder Ihrer Organisation oder für die Öffentlichkeit freigeben. Sie können Ihre Ergebnisse mit anderen teilen, indem Sie Seiten freigeben oder Apps, wie zum Beispiel Story-Maps, erstellen.

# **Nächste Schritte**

In der folgenden praktischen Übung können Sie mehr über die Durchführung von Analysen erfahren:

• [Übung zum Einstieg: Lösen eines räumlichen Problems](#page-77-0)

Nachdem Sie Ihre Analysen durchgeführt haben, können Sie [Ihre Arbeit freigeben.](#page-17-0)

# <span id="page-17-0"></span>Erste Schritte mit der Freigabe

Erste Schritte mit der Freigabe von Inhalten innerhalb und außerhalb Ihrer Organisation.

#### 1. Freigeben der Daten

Beim Freigeben von Inhalten in ArcGIS Insights sollten Sie immer mit dem [Freigeben Ihrer Daten](#page-428-0) beginnen. Das Freigeben Ihrer Daten ist eine Möglichkeit, anderen Benutzern den Zugriff auf Ihre Ergebnisse zu ermöglichen und Ihre weiteren Inhalte, wie zum Beispiel Seiten und Arbeitsmappen, für die Freigabe zu konfigurieren. Beim Freigeben der Ergebnis-Datasets in Insights erstellen Sie einen neuen Feature-Service, der dann in Insights oder Ihrer Organisation verwendet werden kann.

## 2. Freigeben Ihrer Seite

Das Freigeben Ihrer Ergebnisse für andere Benutzer mit [freigegebenen Seiten](#page-432-0) ist einfach. Sie können den Style Ihrer Karte ändern, verlinkte Karten, Diagramme und Tabellen erstellen, Beschreibungen hinzufügen und dann Ihre Seiten für die Anzeige durch andere Mitglieder Ihrer Organisation freigeben. Eine freigegebene Seite kann durch alle Mitglieder Ihrer Organisation angezeigt werden, auch wenn sie keine Insights-Lizenz besitzen. Sie können die Seite auch auf einer Webseite oder Story-Map einbetten, die dann durch Privatpersonen angezeigt werden kann.

## 3. Freigeben der Analyse

Während Ihrer Arbeit in Insights werden alle Schritte in Ihrer Analyse in einem Modell aufgezeichnet. Das [Modell kann](#page-438-0) [freigegeben werden.](#page-438-0) Dadurch wird es problemlos möglich, Ihre Analyse erneut auszuführen oder anderen Benutzern den Zugriff auf Ihren Workflow zu gewähren. Sie können einer Seite ein Modell hinzufügen und die referenzierten Datasets so aktualisieren, dass entweder dieselbe Analyse erneut ausgeführt wird oder die Analyse mit anderen Datasets wiederholt wird.

## 4. Die Arbeitsmappe freigeben

Wenn Sie Ihre Daten, Seiten und Analysen zusammen freigeben möchten, ist die beste Möglichkeit dafür das [Freigeben Ihrer](#page-439-0) [Arbeitsmappe.](#page-439-0) Eine freigegebene Arbeitsmappe kann im schreibgeschützten Modus geöffnet oder mit sämtlichen Bearbeitungsberechtigungen kopiert und geöffnet werden.

## **Nächste Schritte**

Erkunden Sie diese Ressource zum Einstieg, um weitere Informationen zum Freigaben von Inhalten zu erhalten:

• [Übung zum Einstieg: Freigeben der Analyse](#page-86-0)

# <span id="page-18-0"></span>Anmelden bei Insights

Wenn Sie über die erforderliche Lizenz verfügen, können Sie sich bei Insights anmelden. Nachdem Sie sich bei Insights angemeldet haben, haben Sie Zugriff auf Daten, Arbeitsmappen und Analysefunktionen, die Sie zum Beantworten von Fragen sowie zum Erzielen aussagekräftiger Ergebnisse verwenden können.

**Hinweis:** Insights muss konfiguriert sein, und die Lizenzen für den Zugriff müssen erteilt sein. Weitere Informationen zum Einrichten von Insights finden Sie [in den Themen zum](#page-25-0) [Einrichten](#page-25-0).

## Anmelden bei Insights in ArcGIS Enterprise

Führen Sie die folgenden Schritte aus, um sich bei ArcGIS Insights in ArcGIS Enterprise anzumelden:

- 1. Melden Sie sich bei Ihrem Portal for ArcGIS-Konto mit der URL Ihrer Organisation an (z. B. http://myserver.mycompany.com/portal/home). Wenn Sie die URL Ihrer Organisation nicht kennen, wenden Sie sich an Ihren Administrator.
- 2. Klicken Sie auf die Schaltfläche **App-Launcher**, um Ihr App-Menü anzuzeigen.

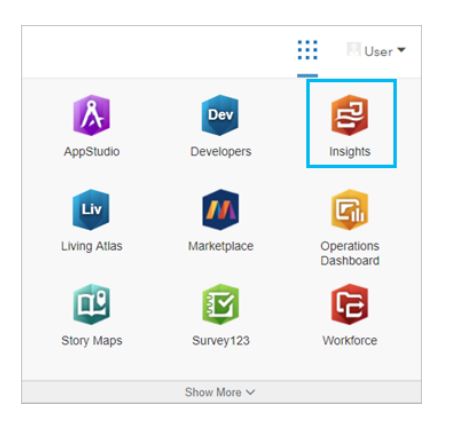

- 3. Klicken Sie auf **Insights**.
- 4. Geben Sie Ihren Benutzernamen und Ihr Kennwort erneut ein, wenn Sie dazu aufgefordert werden.

Alternativ können Sie sich auch direkt bei Insights in ArcGIS Enterprise anmelden, indem Sie Ihre Portal for ArcGIS-URL ändern. Z. B. http://myserver.mycompany.com/portal/apps/insights.

## Abmelden

Um sich bei Ihrem Insights-Konto abzumelden, klicken Sie oben auf der Seite auf Ihr Profilbild und dann auf **Abmelden**. Wenn Sie abgemeldet sind, können Sie weiterhin einige Insights-Inhalte anzeigen, wie etwa öffentlich freigegebene Seiten. Sie werden aufgefordert, sich wieder bei Ihrem Konto anzumelden, wenn Sie zur Anmeldeseite von Insights zurückkehren oder auf ein Element zugreifen, das nur in Insights verfügbar oder nicht öffentlich freigegeben ist.

## Zusätzliche Ressourcen

- [Erstellen der ersten Arbeitsmappe](#page-67-0)
- [Häufig gestellte Fragen](#page-94-0)

# <span id="page-20-0"></span>Nützliche Tipps

#### Verwenden von Filtern

Es gibt verschiedene Möglichkeiten, Daten in Insights zu filtern, darunter sowohl Attribut- als auch räumliche Filter. Attributfilter befinden sich im Datenbereich sowie auf jeder Karte bzw. Diagrammkachel.

Mit "Räumlicher Filter" lassen sich Ihre Daten filtern, indem eine räumliche Beziehung mit einem anderen Dataset verwendet wird. "Räumlicher Filter" kann über die Schaltfläche Aktion aufgerufen werden oder indem ein Dataset auf die Karte gezogen und in der Dropzone **Nach ausgewähltem Feature filtern** abgelegt wird. Sie können auch eine Teilmenge der Daten filtern, indem Sie mindestens ein Feature auswählen und die Auswahl in die Dropzone **Nach ausgewähltem Feature filtern** ziehen oder einen Kreuzfilter verwenden.

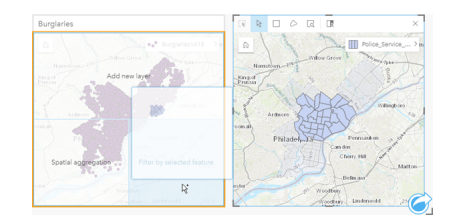

## Verwenden von Ergebnis-Datasets

Ergebnis-Datasets entstehen, wenn die Analyse in Insights durchgeführt wird. Dabei erhält man temporäre Datasets, die im Datenbereich mithilfe des Symbols **Ergebnis** angezeigt werden.

Die Ergebnis-Datasets können genau wie Ihre ursprünglichen Daten auf vielerlei Weise verwendet werden. Aus Ergebnis-Datasets können Sie Karten, Diagramme oder Summentabellen erstellen. Alternativ lassen sie sich für räumliche und nichträumliche Analysen verwenden.

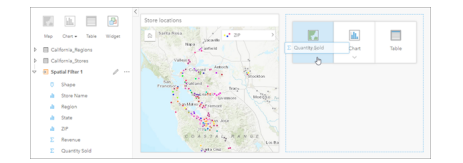

#### Grenzen

In Insights in ArcGIS Enterprise sind Grenzen Datasets, die von Esri bereitgestellt und von Ihrem Portal-Administrator konfiguriert werden. Grenzen wie Länder der Welt, Postleitzahlen und Gemeinden sind einbezogen.

In Insights in ArcGIS Online sind Grenzen bestimmte Layer aus dem ArcGIS Living Atlas of the World, die geographische Standardbezirke wie Landkreise, Postleitzahlen und Gemeinden enthalten.

Grenzen sind besonders hilfreich, wenn sie als Layer für "Räumliche Aggregation" und "Räumlicher Filter" oder zum Geokodieren mit **Position aktivieren** verwendet werden. Sie können auf diese Layer zugreifen, indem Sie die Registerkarte **Grenzen** im Fenster **Zur Seite hinzufügen** verwenden.

## Aktivieren mehrerer Verortungen für ein Dataset

Mit **Verortung aktivieren** lassen sich Datasets mittels Koordinaten, Adressen oder Grenzen geokodieren. Die Aktivierung der Verortung ist wichtig bei Dateien, die bisher über kein Positionsfeld verfügen, kann jedoch auch für Datasets durchgeführt

werden, die bereits eine Position aufweisen. Ein Dataset mit Ladenstandorten kann beispielsweise ein Feld mit Postleitzahlen enthalten. Die Option **Verortung aktivieren** kann verwendet werden, um ein Positionsfeld **Geographie** hinzuzufügen, indem das Postleitzahlenfeld mit dem Postleitzahlen-Grenz-Layer abgeglichen wird. Das Dataset verfügt dann über zwei getrennte Positionsfelder: eines erstellt eine Karte mit Punkten und eines eine Karte mit Flächen.

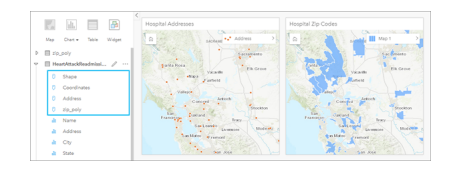

#### Vergleichen von Karten nebeneinander

Das Arbeiten mit Karten-Kacheln, die über mehrere Layer verfügen, kann schwierig sein. Sie können stattdessen zusätzliche Karten erstellen, um sie nebeneinander zu vergleichen. Dies stellt eine Abweichung vom herkömmlichen GIS dar, bei dem in einer einzelnen Karte alle Inhalte abgelegt sind.

Wenn alle Karten auf Ihrer Seite beim Zoomen und Schwenken dieselbe räumliche Ausdehnung anzeigen sollen, verwenden Sie die Schaltfläche Ausdehnungen synchronisieren . Es ist hilfreich, wenn alle Karten auf Ihrer Seite mit dem Standort und der Zoomstufe für Ihren Interessenbereich aktualisiert werden.

## Aktionen zum Rückgängigmachen und Wiederholen

Sie können Ihre Analysen ausprobieren und dabei sicher sein, dass die zugrunde liegenden Daten durch keine der in ArcGIS Insights ausgeführten Aktionen geändert werden. Jede Aktion kann mit den Schaltflächen (auf der Seite oben rechts) **Rückgängig** ← und Wiederherstellen → rückgängig gemacht bzw. wiederhergestellt werden.

**Hinweis:** Wenn Ihre letzte Aktion auf einer vorherigen Seite ausgeführt wurde und von Ihnen rückgängig gemacht wird, verbleiben Sie weiterhin auf der aktuellen Seite.

#### Anzeigen von Statistiken

Summenstatistiken sind eine weitere Möglichkeit, Muster bei den zu analysierenden Personen oder Objekten zu erkennen. Wenn Sie beispielsweise Stichprobendaten zu Pinien auf einer Karte oder in einem Diagramm anzeigen, können Sie anhand einer Zusammenfassung der numerischen Werte aus diesem Feld der Karte oder des Diagramms eine kurze Übersicht über die durchschnittliche Höhe oder das Durchschnittsalter der Bäume erhalten. Die Schritte unterscheiden sich je nachdem, ob Sie Statistiken in einer Karte oder in einem Diagramm anzeigen möchten.

#### Anzeigen von Statistiken auf einer Karte

Eine statistische Übersicht finden Sie auf der Rückseite einer Karten-Kachel.

- 1. Klicken Sie auf die Karte, um sie auszuwählen.
- 2. Führen Sie eine der folgenden Aktionen aus:
	- Klicken Sie auf die Schaltfläche **Info** (1), um die Kachel umzudrehen und die Summenstatistik auf der Rückseite anzuzeigen.
	- Klicken Sie auf ein Symbol auf der Karte, um in einem Pop-up zusammenfassende Informationen zu einem bestimmten Feature anzuzeigen.

#### Anzeigen von Diagrammstatistiken

- 1. Klicken Sie auf das Diagramm, dessen Summenstatistik Sie anzeigen möchten.
- 2. Führen Sie eine der folgenden Aktionen aus:
	- Klicken Sie auf die Schaltfläche **Diagrammstatistiken** . Überprüfen Sie unter **Diagrammstatistiken** die Statistiken, die in Ihrem Diagramm angezeigt werden sollen. Das Diagramm wird mit den ausgewählten Statistiken aktualisiert.
	- Klicken Sie auf die Schaltfläche **Info** , um die Kachel umzudrehen und die Summenstatistik auf der Rückseite anzuzeigen.

## Hinzufügen weiterer Daten

Sie können an einem beliebigen Punkt Ihres Workflows Ihrer Seite weitere Datasets mit der Schaltfläche **Daten hinzufügen**, die sich oberhalb des Datenbereichs befindet, hinzufügen.

Um Daten von einer Seite auf einer anderen Seite zu verwenden, klicken Sie auf das Dataset aus dem Datenbereich, und ziehen Sie es auf die Registerkarte der Seite, auf der es verwendet werden soll. Wenn Sie keine zusätzliche Seite erstellt haben, können Sie das ausgewählte Dataset auf das Pluszeichen (+) ziehen, um eine neue Seite zu erstellen und mit dem ausgewählten Dataset zu füllen.

## Übersichtlichkeit des Datenbereichs

Wenn sich Datasets auf Ihrer Seite befinden, die für die Analyse nicht hilfreich sind, entfernen Sie sie aus dem Datenbereich, indem Sie folgendermaßen vorgehen:

- 1. Klicken Sie auf die Schaltfläche **Dataset-Optionen** neben dem Dataset, das Sie entfernen möchten. .
- 2. Klicken Sie auf **Dataset entfernen**.

Wenn sich Kacheln auf Ihrer Seite befinden, die Daten aus dem Dataset enthalten, das Sie gerade entfernen möchten, wird die folgende Meldung eingeblendet: **Sind Sie sicher? Sie sind im Begriff, das Dataset <dataset-name> von der Seite zu entfernen. Dies hat Auswirkungen auf <#> Kachel(n)**. Bei Auswahl von **Ja, entfernen** werden das Dataset und alle Kacheln entfernt, die Daten aus dem Dataset enthalten.

Wenn Ihre Karten oder Diagramme durch zu viele Informationen unübersichtlich sind, optimieren Sie die Analyse mittels [Filterung](#page-299-0). Mittels Filterung und Aggregation können Sie Ihre Daten im Gesamtüberblick darstellen.

## Zugreifen auf demografische Daten von Esri

Greifen Sie mit [Daten anreichern](#page-369-0) auf die neuesten und detailliertesten demografischen Informationen für über 100 Länder zu.

#### Umbenennen von Feldern oder Datasets

In manchen Fällen scheinen Feldnamen oder Dataset-Namen nicht sinnvoll zu sein. Ein Feld namens "m\_sl" enthält beispielsweise durchschnittliche Verkaufsdaten. Andere Benutzer, die auf Ihre Arbeitsmappe oder Präsentation zugreifen können, können diesen Feldnamen und dessen Beziehung zu den Karten und Diagrammen, in denen sie enthalten sind, möglicherweise nicht interpretieren.

Sie können das Feld oder Dataset mit einem neuen Alias aus dem Datenbereich umbenennen. Durch das Umbenennen eines Feldes oder Datasets wird nicht der Name der zugrunde liegenden Daten, sondern nur dessen Anzeige in ArcGIS Insights

geändert.

#### Verwenden der Registerkarte "Antworten suchen"

Die Registerkarte **Antworten suchen** ist eine hervorragende Ressource, wenn Sie versuchen, eine Frage zu beantworten, aber nicht wissen, welche Funktionen Sie verwenden sollen. Ähnliche Funktionen sind nach dem Fragetyp gruppiert, der damit beantwortet wird, wodurch Sie einfacher die für Ihre Analyse geeignete Funktion bestimmen können. Die Registerkarte **Antworten suchen** umfasst räumliche und nichträumliche Analysefunktionen und kann über die Schaltfläche **Aktion** aufgerufen werden.

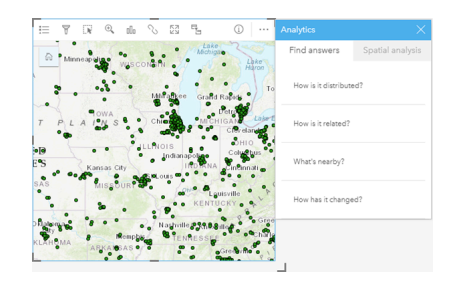

Dokumentation zu Insights 3.4.1

# Einrichtung

# <span id="page-25-0"></span>Konfigurieren von ArcGIS Enterprise für die Unterstützung von **Insights**

Bevor Benutzer auf Insights in ArcGIS Enterprise zugreifen können, müssen Sie eine ArcGIS Enterprise-Basisbereitstellung einrichten.

Außerdem müssen Sie Insights in ArcGIS Enterprise installieren. Weitere Anweisungen finden Sie unter [Installieren von](#page-30-0) [ArcGIS Insights in ArcGIS Enterprise.](#page-30-0)

## Erforderliche Basisbereitstellung von ArcGIS Enterprise

Eine ArcGIS Enterprise-Basisbereitstellung ist zur Unterstützung von Insights in ArcGIS Enterprise erforderlich, das mit ArcGIS Server Standard, ArcGIS Server Advanced, ArcGIS Server Workgroup Standard oder ArcGIS Server Workgroup Advanced lizenziert wird.

**Hinweis:** Wenn ArcGIS Web Adaptor für ArcGIS Server nicht für die Aktivierung des administrativen Zugriffs konfiguriert ist, muss ArcGIS Server für die Verwendung eines Zertifikats einer Zertifizierungsstelle konfiguriert sein, um die Erstellung von Datenbankverbindungen zu unterstützen.

In manchen Organisationen ist für ArcGIS Data Store ein von einer Zertifizierungsstelle signiertes SSL-Zertifikat erforderlich.

Nachdem Sie die Bereitstellung erstellt haben, müssen Sie auch die erforderlichen Portal-Einstellungen konfigurieren (siehe unten).

## Erforderliche Konfigurationseinstellungen für das Portal

Nachdem Sie die Basisbereitstellung von ArcGIS Enterprise eingerichtet haben, stellen Sie sicher, dass die Benutzer in Ihrer Organisation über die entsprechenden Rollen, Berechtigungen und Benutzertypen für den Zugriff auf und die Verwendung von Insights verfügen.

Benutzer benötigen Folgendes:

- Die Standardrolle "Publisher" oder "Administrator" bzw. eine entsprechende benutzerdefinierte Rolle zum Hinzufügen von Daten, Erstellen von Visualisierungen und Verwenden von räumlichen Analysen
- Benutzertyp Insights Analyst, Creator oder GIS Professional
- Eine zugewiesene Insights-Lizenz für den Benutzer Der Benutzertyp Insights Analyst beinhaltet eine Lizenz für Insights.

Weitere Informationen finden Sie unter [Lizenzierung.](#page-464-0)

Im nächsten Schritt konfigurieren Sie andere Einstellungen, um wichtige Services und Features wie Geokodierung und Routing zu aktivieren (siehe unten).

## Wichtige Einstellungen für ArcGIS Insights-Features

Diese Konfigurationseinstellungen sind nicht erforderlich, sie ermöglichen Portal-Mitgliedern jedoch das Verbinden von Data Warehouses, das Geokodieren von Daten, das Verwenden von Karten (und Ausdehnungen), die für ihre Region geeignet sind, usw.

#### Registrieren von Data Stores vom Typ "relational"

Um [Datenbankverbindungen](#page-43-0) nutzen zu können, mit deren Hilfe Datasets aus einer Unternehmensdatenbank hinzugefügt werden können, müssen in der Hosting-Server-Site des Portals die erforderlichen Data Stores vom Typ "relational" registriert sein. Befolgen Sie diese Schritte, um sicherzustellen, dass Insights die Datenbank verwenden kann.

- 1. Laden Sie die erforderlichen Dateien des DBMS-Anbieters in ArcGIS Server hoch. Dieser Schritt ist für PostgreSQL nicht erforderlich, da der PostgreSQL-JDBC-Treiber in ArcGIS Data Store enthalten ist. Wenn Sie einen PostgreSQL Data Store vom Typ "relational" registrieren, können Sie mit Schritt 2 fortfahren.
	- a. Rufen Sie die erforderlichen Dateien des DBMS-Anbieters für den Datenbanktyp, der registriert werden soll, ab (Sie finden die Liste unter [Erforderliche Dateien des DBMS-Anbieters\)](#page-454-0).
	- b. Packen Sie die Dateien des DBMS-Anbieters pro Datenbanktyp in einen komprimierten Ordner (.zip).
		- **Hinweis:** Wenn Sie die JDBC-Treiber für den Upload komprimieren, müssen sich die . jar-Dateien im Stammverzeichnis des Archivs befinden. Die . zip-Datei darf keine Ordner enthalten.
	- c. Melden Sie sich mit einem Administratorkonto beim ArcGIS Server-Administratorverzeichnis (http://server:port/ arcgis/admin) an.
	- d. Navigieren Sie zu **Uploads**.
	- e. Klicken Sie auf **Datei auswählen**.
	- f. Navigieren Sie zu dem komprimierten Ordner mit den Dateien des DBMS-Anbieters für die Datenbank, die registriert werden soll.
	- g. Wählen Sie den komprimierten Ordner aus, und klicken Sie auf **Öffnen**.
	- h. Fügen Sie der Datei, die hochgeladen werden soll, optional eine Beschreibung hinzu.
	- i. Klicken Sie auf **Hochladen**.
	- j. Notieren Sie die Element-ID der hochgeladenen Datei.
	- k. Navigieren Sie zurück zur **Startseite**.
- 2. Registrieren Sie den Data-Store-Typ auf ArcGIS Server.
	- a. Navigieren Sie im ArcGIS Server-Administratorverzeichnis zu **Data**.
	- b. Navigieren Sie zu relationalDatastoreTypes.
	- c. Navigieren Sie zu **Register**.
	- d. Wählen Sie den komprimierten Ordner mithilfe der Element-ID aus der Dropdown-Liste **Uploaded item ID** aus. Dieser Schritt ist für PostgreSQL nicht erforderlich, da in Schritt 1 kein komprimierter Ordner erstellt wurde.
	- e. Wählen Sie den entsprechenden Typ aus der Dropdown-Liste **Relational Datastore Type** aus.
	- f. Klicken Sie auf **Register Item**.
- 3. Starten Sie ArcGIS Server erneut.
	- a. Nachdem Sie die Schritte 1 und 2 befolgt und alle erforderlichen Data-Store-Typen registriert haben, müssen Sie ArcGIS Server auf jedem Computer der Site neu starten. Dazu müssen Sie den Windows-Dienst neu starten oder die

Skripte stopserver und startserver unter Linux verwenden.

- 4. Überprüfen Sie die Datenbankberechtigungen der Benutzer.
	- a. Stellen Sie sicher, dass Insights-Benutzer über die [erforderlichen Datenbankberechtigungen](#page-457-0) zum Erstellen von Datenbankverbindungen und Abfragen von Daten verfügen.
- **Tipp:** Insights zeigt räumliche Daten im Raumbezugssystem der Standardkarte Ihrer Portal-Organisation an. Dies dient lediglich zu Anzeige- und Abfragezwecken; die zugrunde liegenden Daten werden nicht geändert. Wenn die zugrunde liegenden geographischen Koordinatensysteme der beiden Raumbezugssysteme nicht kompatibel sind, können Ausrichtungs- und Genauigkeitsprobleme auftreten. Um eine hohe Performance und genaue Anzeige räumlicher Daten sicherzustellen, empfiehlt es sich, dass Organisationen dasselbe Raumbezugssystem für ihre Standard-Grundkarte und ihre räumlichen Daten verwenden. Sie können die Standardgrundkarte des Portals ändern oder die räumlichen Daten neu projizieren, um sie an die Grundkarte Ihrer Organisation anzupassen.

#### Bearbeiten von Data Stores vom Typ "relational"

Bearbeiten Sie einen registrierten Data Store vom Typ "relational", um dessen Eigenschaften zu aktualisieren. Erstellen Sie vor der Bearbeitung eine Sicherungskopie der JSON-Eigenschaften. Gehen Sie folgendermaßen vor, um den Data Store vom Typ "relational" zu bearbeiten:

- 1. Bearbeiten Sie den registrierten Data Store vom Typ "relational" auf ArcGIS Server.
	- a. Melden Sie sich mit einem Administratorkonto beim ArcGIS Server-Administratorverzeichnis (http://server:port/ arcgis/admin) an.
	- b. Navigieren Sie im ArcGIS Server-Administratorverzeichnis zu **Data**.
	- c. Navigieren Sie zu **relationalDatastoreTypes**.
	- d. Klicken Sie auf den registrierten Data Store vom Typ "relational", der bearbeitet werden soll.
	- e. Führen Sie einen Bildlauf nach unten bis zum unteren Rand der Seite aus, und klicken Sie auf **edit**.
	- f. Ändern Sie die Eigenschaften, und klicken Sie auf **update**.
- 2. Starten Sie ArcGIS Server neu, damit die Änderungen wirksam werden.

Nachdem Sie registrierte Data Stores vom Typ "relational" bearbeitet haben, starten Sie ArcGIS Server auf jedem Computer der Site neu. Dazu müssen Sie den Windows-Dienst neu starten oder die Skripte stopserver und startserver unter Linux verwenden.

#### Konfigurieren von Utility-Services

Konfigurieren Sie Utility-Services, die zur Bereitstellung bestimmter Funktionen in Ihrem Portal erforderlich sind, z. B. für die Durchführung von Analysen, die von Utility-Services abhängig sind. In der folgenden Tabelle werden die einzelnen Utility-Services und die jeweils unterstützten Insights-Features aufgelistet.

**Option Beschreibung** 

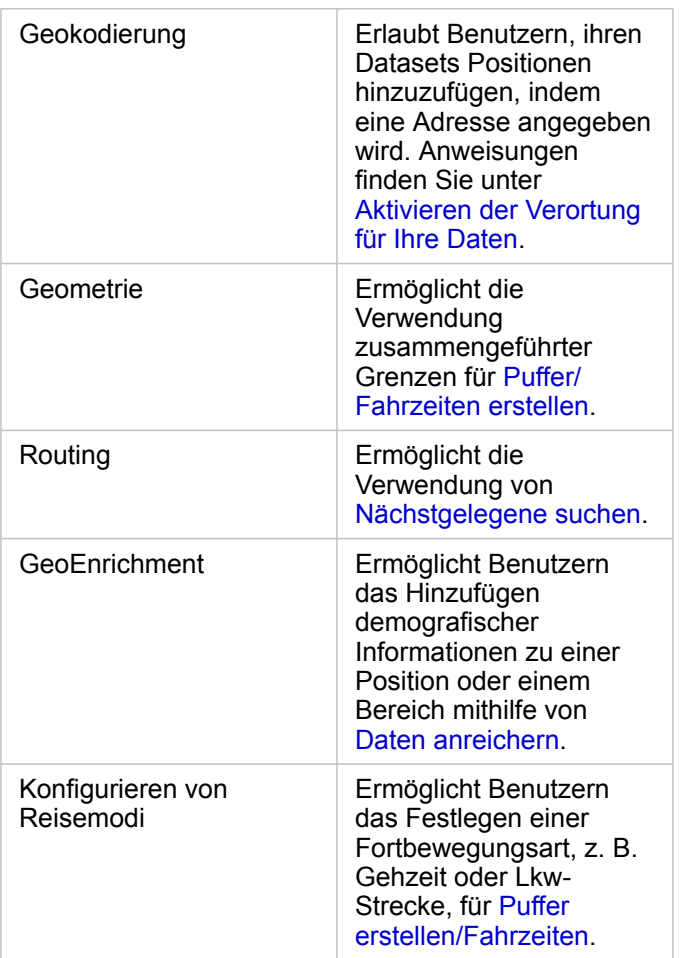

- **Hinweis:** Sie können das Portal für die Verwendung von Utility-Services aus ArcGIS Online konfigurieren.
	- Wenn Sie Insights in einer nicht verbundenen Umgebung ausführen, müssen Sie den Service über einen Verbund- oder Hosting-Server konfigurieren.

#### Konfigurieren von Grenz-Layern

Konfigurieren Sie Grenz-Layer, um Organisationsmitgliedern die Verwendung von Feature-Layern, die Grenzinformationen für unterstützte Länder enthalten, in ihren Karten und Analysen zu erlauben.

Wenn Sie Grenz-Layer konfigurieren, können Benutzer diese Layer über die Registerkarte **Grenzen** des Fensters **Zur Seite hinzufügen** hinzufügen. Grenz-Layer bieten Benutzern eine weitere Möglichkeit, ihren Daten Positionen hinzuzufügen. Vollständige Anweisungen finden Sie in den folgenden Themen:

- [Daten hinzufügen](#page-59-0)
- [Aktivieren der Verortung für Ihre Daten](#page-114-0)

#### Festlegen einer Standardregion

Legen Sie eine Standardregion fest, um die Standardkartenausdehnung zu steuern und Benutzern Grenz-Layer für die

Standardregion auf der Registerkarte **Grenzen** des Fensters **Zur Seite hinzufügen** zur Verfügung zu stellen.

#### Konfigurieren des Inhalts des Living Atlas

Konfigurieren Sie Abonnenten- und Premium-Inhalte aus dem ArcGIS Living Atlas of the World, um diese ArcGIS Online-Sammlung in Ihrem Portal verfügbar zu machen. Living Atlas-Inhalte, die keine Anmeldung bei einem ArcGIS Online-Konto erfordern, sind standardmäßig verfügbar.

#### Batch-Geokodierung

Der Geocoder Ihrer Organisation muss die Batch-Geokodierung unterstützen, damit für mehrere Adressen die Verortung aktiviert werden kann.

# <span id="page-30-0"></span>Installieren von ArcGIS Insights in ArcGIS Enterprise

Zur Installation und Konfiguration von ArcGIS Insights in ArcGIS Enterprise benötigen Sie erweiterte Berechtigungen in einer Bereitstellungsumgebung.

Zur Ausführung der Installation müssen zumindest Portal for ArcGIS und ArcGIS Server auf demselben Computer oder separat in einer verteilten Umgebung installiert sein. Für die Verwendung von Insights in ArcGIS Enterprise ist eine vollständige ArcGIS Enterprise-Basisbereitstellung erforderlich.

Das Installationsprogramm erkennt, ob Portal for ArcGIS oder ArcGIS Server auf Ihrem Computer installiert ist und installiert anschließend das entsprechende Insights-Feature. Bei einer Bereitstellung auf einem einzelnen Computer müssen Sie die Installation nur einmal ausführen. Wenn Ihr Portal for ArcGIS mit hoher Verfügbarkeit konfiguriert wurde, müssen Sie das Installationsprogramm auf beiden Portal-Computern ausführen. Wenn Ihr Hosting-Server aus mehreren Computern besteht, ist das Installationsprogramm auf allen Computern der Hosting-Server-Site auszuführen.

Wenn weder Portal for ArcGIS noch ArcGIS Server gefunden wurde, wird das Programm geschlossen.

#### **Windows**

Zum Installieren von Insights in ArcGIS Enterprise unter Windows müssen Sie das Windows-Installationsprogramm herunterladen und ausführen. Sie können Insights in ArcGIS Enterprise auch deinstallieren, falls erforderlich.

#### Herunterladen des Installationspakets

Das Insights in ArcGIS Enterprise-Installationsprogramm verfügt über die folgenden zwei Installations-Features:

- Insights-Client-Anwendung unter Portal for ArcGIS
- ArcGIS Server-Komponente von Insights
- 1. Melden Sie sich mit dem Esri Konto, das mit Ihrer Kundennummer verknüpft ist, auf der My Esri-Website (http://my.esri.com/) an.
- 2. Wechseln Sie zu **Eigene Organisation** und klicken Sie auf **Downloads**. Es werden alle für Sie verfügbaren Software-Downloads (auf Grundlage Ihrer Kundennummer) angezeigt.
- 3. Suchen Sie in den Produkten nach ArcGIS Insights. Die aktuelle Version der Software ist standardmäßig ausgewählt. Unter [Kompatibilität mit ArcGIS Enterprise](#page-474-0) erhalten Sie Informationen dazu, welche Versionen mit Ihrer Bereitstellung kompatibel sind.
- 4. Ändern Sie ggf. die Versionsnummer, und klicken Sie dann auf **Downloads anzeigen**.
- 5. Prüfen Sie im Feld **Herunterladen** die Informationen zu Version und Sprache. Ändern Sie ggf. die Downloadsprache.
- 6. Suchen Sie auf der Registerkarte **Downloads** im Menü **Produktkomponenten** nach **ArcGIS Insights (Windows)**.
- 7. Klicken Sie auf **Herunterladen**.

Das Setup-Paket wird heruntergeladen und im Standardordner des Browsers gespeichert (z. B. Downloads).

Wenn Sie die Hilfedokumentation in einer anderen unterstützten Sprache als Englisch anzeigen möchten, müssen Sie auch das Sprachpaket herunterladen.

Sie können jetzt das Installationsprogramm ausführen.

#### Ausführen des Installationsprogramms

Gehen Sie folgendermaßen vor, um das Installationsprogramm unter Windows auszuführen:

- 1. Navigieren Sie zu dem Speicherort der heruntergeladenen Installationsdatei, und doppelklicken Sie auf die Datei setup.exe.
- 2. Lesen und akzeptieren Sie die Lizenzvereinbarung oder beenden Sie die Installation, wenn Sie den Bedingungen nicht zustimmen.
- 3. Sie nehmen standardmäßig am Programm zur Verbesserung der Benutzerfreundlichkeit von Esri (User Experience Improvement Program) teil, wenn Sie Insights installieren. Wenn Sie nicht am Programm teilnehmen möchten, deaktivieren Sie das Kontrollkästchen für **Klicken Sie hier, um am Esri Programm zur Verbesserung der Benutzerfreundlichkeit teilzunehmen. (Empfohlen)**. Weitere Informationen finden Sie unter "Wie funktioniert das Programm zur Verbesserung der Benutzerfreundlichkeit von Esri für ArcGIS Insights?" (http://links.esri.com/insights\_kb\_euei). Das Installationsprogramm erkennt die ArcGIS Enterprise-Komponente auf Ihrem Computer – Portal for ArcGIS, ArcGIS Server oder beide Programme – und installiert die entsprechenden Features.

Im Folgenden sind die Standardinstallationsverzeichnisse aufgeführt:

- C:\Program Files\ArcGIS\Portal\apps für die Portal-Client-Anwendung
- C:\Program Files\ArcGIS\Server für die Serverkomponente
- 4. Wenn Sie eine verteilte Umgebung nutzen, wiederholen Sie die Installation, bis der Client auf dem Portal-Computer (bzw. den zwei Computern in einer Umgebung mit hoher Verfügbarkeit) und die Serverkomponente (mit den Insights-Services) auf jedem ArcGIS Server-Computer der Hosting-Server-Site installiert wurden.
	- **Hinweis:** In einer verteilten Umgebung ist es wichtig, die Installationsschritte sowohl auf den Portal-Computern als auch auf den Servercomputern auszuführen. Insights wird nicht ordnungsgemäß installiert, wenn das Installationsprogramm nicht auf allen Computern ausgeführt wird.
- 5. Wenn Sie [ArcGIS Enterprise noch nicht für die Unterstützung von Insights konfiguriert](#page-25-0) haben, holen Sie dies jetzt nach.

#### Deinstallieren von Insights in ArcGIS Enterprise

Führen Sie zum Deinstallieren von Insights unter Windows die folgenden Schritte aus:

- 1. Öffnen Sie die **Systemsteuerung** und klicken Sie auf **Programme und Funktionen**.
- 2. Wählen Sie in der Liste der **Programme** die Insights in ArcGIS Enterprise-Version aus, die Sie auf Ihrem Computer installiert haben.
- 3. Wählen Sie **Deinstallieren/Ändern** aus, um Insights in ArcGIS Enterprise zu deinstallieren.
- 4. Wenn Sie in einer verteilten Umgebung arbeiten, müssen Sie die Deinstallationsschritte auf allen Computern wiederholen, auf denen Portal for ArcGIS un ArcGIS Server installiert wurden.

#### Linux

Zum Installieren von Insights in ArcGIS Enterprise unter Linux müssen Sie das Linux-Installationsprogramm herunterladen und ausführen. Sie können Insights in ArcGIS Enterprise auch deinstallieren, falls erforderlich.

#### Herunterladen des Installationspakets

Das Installationspaket enthält die folgenden wichtigen Dateien:

- Insights-<version-number>.portal.tgz: Der Insights-Web-Client für Ihr Portal
- Insights-<version-number>.server.tgz: Die erforderlichen Insights-Services für Ihre ArcGIS Server-Site
- Insights-Setup.sh: Das Shell-Skript, das eine automatische Installation des Web-Clients und der oben aufgeführten Services ausführt
- 1. Melden Sie sich mit dem Esri Konto, das mit Ihrer Kundennummer verknüpft ist, auf der My Esri-Website (http://my.esri.com/) an.
- 2. Wechseln Sie zu **Eigene Organisation** und klicken Sie auf **Downloads**. Es werden alle für Sie verfügbaren Software-Downloads (auf Grundlage Ihrer Kundennummer) angezeigt.
- 3. Suchen Sie in den Produkten nach ArcGIS Insights. Die aktuelle Version der Software ist standardmäßig ausgewählt. Unter [Kompatibilität mit ArcGIS Enterprise](#page-474-0) erhalten Sie Informationen dazu, welche Versionen mit Ihrer Bereitstellung kompatibel sind.
- 4. Ändern Sie ggf. die Versionsnummer, und klicken Sie dann auf **Downloads anzeigen**.
- 5. Prüfen Sie im Feld **Herunterladen** die Informationen zu Version und Sprache. Ändern Sie ggf. die Downloadsprache.
- 6. Suchen Sie auf der Registerkarte **Downloads** im Menü **Produktkomponenten** nach **ArcGIS Insights (Linux)**.
- 7. Klicken Sie auf **Herunterladen**.

Das Setup-Paket wird heruntergeladen und im Standardordner des Browsers gespeichert (z. B. Downloads).

Wenn Sie die Hilfedokumentation in einer anderen unterstützten Sprache als Englisch anzeigen möchten, müssen Sie das Sprachpaket herunterladen.

Sie können jetzt das Installationsprogramm ausführen.

#### Ausführen des Installationsprogramms

Gehen Sie folgendermaßen vor, um das Installationsprogramm unter Linux auszuführen:

1. Melden Sie sich am Computer als Benutzer mit Administratorberechtigungen an.

**Hinweis:** Das Installieren von Insights als Root-Benutzer wird nicht unterstützt.

- 2. Bei der Ausführung des Installationsprogramms haben Sie folgende Optionen:
	- **Hinweis:** Sie nehmen standardmäßig am Programm zur Verbesserung der Benutzerfreundlichkeit von Esri (User Experience Improvement Program) teil, wenn Sie Insights installieren. Sie können während der Installation die Teilnahme am Programm ablehnen oder nach Abschluss der Installation die Teilnahme beenden, indem Sie die Einstellungsdatei aktualisieren.

Weitere Informationen finden Sie unter "Wie funktioniert das Programm zur Verbesserung der Benutzerfreundlichkeit von Esri für ArcGIS Insights?" (http://links.esri.com/insights\_kb\_euei).

• Verwenden Sie für eine standardmäßige Einrichtung die folgende Syntax: ./Insights-Setup.sh

- Verwenden Sie die folgende Syntax, wenn Sie die verfügbaren Optionen während der Einrichtung anzeigen möchten: ./Insights-Setup.sh -h
- Mit der folgenden Syntax führen Sie die Einrichtung aus und lehnen die Teilnahme am Programm zur Verbesserung der Benutzerfreundlichkeit von Esri ab: ./Insights-Setup.sh -e No
- 3. Wenn Sie eine verteilte Umgebung nutzen, wiederholen Sie die Installation, bis der Client auf dem Portal-Computer (bzw. den zwei Computern in einer Umgebung mit hoher Verfügbarkeit) und die Serverkomponente (mit den Insights-Services) auf jedem ArcGIS Server-Computer der Hosting-Server-Site installiert wurden.
	- **Hinweis:** In einer verteilten Umgebung ist es wichtig, die Installationsschritte sowohl auf den Portal-Computern als auch auf den Servercomputern auszuführen. Insights wird nicht ordnungsgemäß installiert, wenn das Installationsprogramm nicht auf allen Computern ausgeführt wird.
- 4. Wenn Sie [ArcGIS Enterprise noch nicht für die Unterstützung von Insights konfiguriert](#page-25-0) haben, holen Sie dies jetzt nach.

#### Deinstallieren von Insights in ArcGIS Enterprise

Führen Sie die folgenden Skripte in der Befehlszeile aus, um Insights zu deinstallieren:

\$ ./{HOME}/arcgis/portal/uninstall\_Insights.sh ./{HOME}/arcgis/server/uninstall<sup>-</sup>Insights.sh

Wenn Sie in einer verteilten Umgebung arbeiten, führen Sie die Deinstallationsskripte auf allen Portal for ArcGIS und ArcGIS Server-Computern aus.

Wurde Insights erfolgreich deinstalliert, werden Sie aufgefordert, Portal for ArcGIS neu zu starten, indem Sie das folgende Skript ausführen: \$ ./{HOME}/arcgis/portal/startportal.sh

## Upgrade von Insights in ArcGIS Enterprise

Wenn Sie eine ältere Version von Insights in ArcGIS Enterprise installiert haben und ein Upgrade auf eine neuere Version durchführen möchten, muss die vorherige Version nicht deinstalliert werden. Durch die Ausführung des ArcGIS Insights-Installationsprogramms wird ein Upgrade der Software auf die neue Version durchgeführt.

Wenn Sie ein Upgrade von ArcGIS Enterprise und Insights oder nur ein Upgrade von ArcGIS Enterprise durchführen, gehen Sie folgendermaßen vor:

- 1. Für das Upgrade von ArcGIS Enterprise kann ein Upgrade von Insights auf eine kompatible Version erforderlich sein. Prüfen Sie die [Kompatibilität zwischen Insights und ArcGIS Enterprise.](#page-474-0)
- 2. Deinstallieren Sie Insights in ArcGIS Enterprise von Ihrem Windows- oder Linux-Computer.
- 3. Führen Sie ein Upgrade von ArcGIS Enterprise auf die neue Version und die erforderlichen Schritte nach dem Upgrade durch. Weitere Informationen finden Sie unter "Upgrade einer Basisbereitstellung mit ArcGIS Enterprise Builder" (https://enterprise.arcgis.com/en/enterprise/latest/install/windows/upgrade-a-base-deployment.htm) oder "Upgrade des ArcGIS Enterprise-Portals" (https://enterprise.arcgis.com/en/portal/latest/administer/windows/upgrade-portal-forarcgis.htm).
- 4. Installieren Sie Insights in ArcGIS Enterprise auf Ihrem Windows oder Linux-Computer (dieselbe oder eine neuere Version).
- **Hinweis:** Bei einem Upgrade auf ArcGIS Enterprise 10.7 kann den Mitgliedern Ihrer Organisation automatisch ein aktualisierter kompatibler Benutzertyp zugewiesen werden. Es ist auch möglich, für Ihre Organisation mehrere Benutzertypen pro Level zu lizenzieren. Wenn Ihre Organisation für mehrere Benutzertypen lizenziert ist, muss der Administrator der Organisation für alle Mitglieder den richtigen Benutzertyp übernehmen, damit diese auf Insights zugreifen können. Insights-Benutzer können über den Benutzertyp Creator, GIS Professional oder Insights Analyst verfügen.

Die Deinstallation von Insights in ArcGIS Enterprise hat keine Auswirkungen auf Ihre gespeicherten Insights-Elemente wie Arbeitsmappen, Seiten und Datenbankverbindungen.

Dokumentation zu Insights 3.4.1

# **Startseite**
## <span id="page-36-0"></span>**Startseite**

Die Startseite von ArcGIS Insights kann zum Erstellen und Verwalten von Inhalten, Öffnen vorhandener Inhalte und Verwalten Ihres Kontos verwendet werden. Die Startseite wird angezeigt, wenn Sie sich bei Insights anmelden oder auf die Schaltfläche **Startseite** klicken.

Auf der Startseite sind die folgenden Registerkarten verfügbar:

- **Startseite**
- **Arbeitsmappen**
- **Modelle**
- **Datasets**
- **Verbindungen**
- **Seiten**
- **Designs**
- **Einstellungen**

Sie können auf allen Registerkarten, mit Ausnahme der Registerkarten **Startseite** und **Einstellungen**, [Ordner](#page-52-0) erstellen und Elemente verwalten.

Organisationsmitglieder mit Viewer-Berechtigungen können auch auf freigegebene Arbeitsmappen und Seiten zugreifen.

### **Startseite**

Die Registerkarte **Startseite** bietet Ihnen einen Überblick über die Elemente und Funktionen, die wichtig für Sie sind, sowie Statistiken zu Ihrer letzten Verwendung von Insights. Im Abschnitt **Zuletzt verwendete Arbeitsmappen** werden Ihre zuletzt erstellten oder aktualisierten Arbeitsmappen aufgeführt, sodass Sie schnell auf die Arbeitsmappen zugreifen können, die für Sie besonders relevant sind. Im Abschnitt **Favoriten** werden Elemente aus Ihrer Favoritenliste aufgeführt. Sämtliche Elemente, einschließlich Arbeitsmappen, Datasets, Seiten und Designs, können mit der Schaltfläche **Favorit**  $\frac{1}{\sqrt{2}}$  zur Favoritenliste hinzugefügt werden. Im Abschnitt **Impuls** wird ein Diagramm mit Statistiken angezeigt, z. B. die Anzahl der Elemente, die Sie kürzlich erstellt oder freigegeben haben. Der Abschnitt **Neuerungen** bietet Ihnen einen Überblick über die neuen und aktualisierten Funktionen in der aktuellen Version von Insights. Ausführlichere Informationen sind im Thema [Neuerungen](#page-91-0) enthalten.

### Arbeitsmappen

Eine Arbeitsmappe ist eine Sammlung von Daten, Kacheln, Ergebnissen und anderen Prozessen, die während der Analyse durchgeführt werden. Auf der Registerkarte Arbeitsmappen **für können Sie [eine Arbeitsmappe öffnen](#page-48-0) oder [vorhandene](#page-51-0)** [Arbeitsmappen verwalten](#page-51-0).

Wenn Sie den Mauszeiger über eine Arbeitsmappe bewegen, werden Optionen zum [Verwalten der Arbeitsmappe](#page-51-0) angezeigt.

### Modelle

Insights-Modell- und -Skriptelemente werden auf der Registerkarte **Modelle** angezeigt.

In einem Modell sind die Prozesse aufgezeichnet, die auf einer Insights-Seite verwendet werden. Modelle werden automatisch erstellt und aktualisiert, wenn Sie in einer Insights-Arbeitsmappe Analyse- oder Datenbearbeitungsaktionen durchführen. Ein

Modell muss für das Element [freigegeben](#page-438-0) werden, damit es auf der Registerkarte **Modelle** angezeigt wird.

Ein Skript muss freigegeben werden, damit es auf der Registerkarte **Modelle** angezeigt wird.

Durch das Klicken auf einen Feldnamen werden eine neue Arbeitsmappe und das Fenster **Zur Seite hinzufügen** geöffnet, in dem das Feld ausgewählt ist. Um das Modell auszuführen, müssen außerdem ein oder mehrere Datasets hinzugefügt werden.

### **Datasets**

Auf der Registerkarte **Datasets** But können in der Organisation als Feature-Layer-Elemente gespeicherte Datasets [erstellt,](#page-39-0) verwaltet und [exportiert](#page-41-0) werden.

Sie können ein Dataset in einer neuen Arbeitsmappe öffnen, indem Sie auf seinen Namen klicken.

#### Verbindungen

Auf der Registerkarte **Verbindungen** können Verbindungen mit relationalen Datenbanken [erstellt](#page-43-0) und [bearbeitet](#page-63-0) werden.

Klicken Sie auf den Elementnamen, um das Fenster **Verbindung bearbeiten** zu öffnen.

#### Seiten

Auf der Registerkarte **Seiten** können freigegebene Seitenelemente verwaltet und angezeigt werden. Ein Seitenelement ist ein Snapshot der Kacheln, die sich auf einer Insights-Seite befanden, während sie [freigegeben](#page-432-0) war. Nur freigegebene Seiten werden als Elemente gespeichert und sind auf der Registerkarte **Seiten** verfügbar.

Seiten können durch Klicken auf ihren Namen im Seiten-Viewer geöffnet werden.

#### **Designs**

Auf der Registerkarte **Designs** können freigegebene Designelemente verwaltet und geöffnet werden. In einem [Design](#page-411-0) werden Seiteneinstellungen, einschließlich Kachelplatzierung, Farben und Schriftarten, gespeichert, und es ermöglicht es Ihnen, die Einstellungen auf andere Seiten anzuwenden. Damit ein Element erstellt wird, muss ein Design [freigegeben](#page-436-0) werden.

Durch das Klicken auf einen Designnamen werden eine neue Arbeitsmappe und das Fenster **Zur Seite hinzufügen** geöffnet, in dem das Design ausgewählt ist.

### Einstellungen

Auf der Registerkarte **Einstellungen** können Sie Ihr [Profil](#page-468-0) anzeigen und aktualisieren.

#### Suchen von Elementen

Elemente, z. B. Arbeitsmappen, Seiten und Designs, können in [Ordnern und Unterordnern](#page-52-0) gespeichert, einer Favoritenliste hinzugefügt oder [freigegeben](#page-424-0) werden. Jeder dieser Prozesse hat Auswirkungen auf die Suche nach Elementen auf den Registerkarten der Startseite.

Verwenden Sie zum Suchen von Elementen die folgenden Methoden:

- Durchsuchen Sie Ordner und Unterordner, indem Sie auf die Ordnerkacheln klicken.
- Suchen Sie das Element mithilfe der Suchleiste.
- Verwenden Sie die Filterschaltfläche  $\overline{r}$ , um die Elemente nach Besitzer, Änderungsdatum oder Tags zu filtern.
- Verwenden Sie die Schaltfläche **Favoriten**  $\star$ , um nur Elemente in der Favoritenliste anzuzeigen.
- Verwenden Sie die Schaltfläche **Elemente anzeigen** <sub>is</sub> um alle Elemente, von Ihnen erstellte Elemente oder für Sie freigegebene Elemente anzuzeigen.
- Verwenden Sie die Schaltfläche Sortieren  $\downarrow\uparrow$ , um die Elemente alphabetisch oder nach Alter zu sortieren.
- Verwenden Sie die Schaltfläche Listenansicht : und die Schaltfläche Kachelansicht ; um die Ansicht der Elemente zu ändern.

## Die Insights-Startseite für Benutzer mit der Rolle "Viewer"

Die Startseite für Organisationsmitglieder mit Viewer-Berechtigungen enthält die Registerkarten Startseite <sub>(n)</sub>, Arbeitsmappen **h**, Seiten **h** und Einstellungen ...

Die Registerkarte **Startseite** bietet Ihnen einen Überblick über die Elemente und Funktionen, die wichtig für Sie sind, sowie Statistiken zu Ihrer letzten Verwendung von Insights. Im Abschnitt **Zuletzt verwendete Arbeitsmappen** werden die zuletzt erstellten oder aktualisierten Arbeitsmappen aufgeführt, die für Sie freigegeben wurden, sodass Sie schnell auf die Arbeitsmappen zugreifen können, die für Sie besonders relevant sind. Im Abschnitt **Favoriten** werden Elemente angezeigt, die der Favoritenliste mithilfe der Schaltfläche **Favorit** ☆ hinzugefügt wurden. Im Abschnitt **Impuls** wird ein Diagramm mit Statistiken angezeigt, z. B. die Anzahl der Elemente, die Sie kürzlich angezeigt haben.

Die Registerkarte **Arbeitsmappen** enthält die Arbeitsmappen, die andere Mitglieder Ihrer Organisation für Sie freigegeben haben. Klicken Sie auf den Arbeitsmappentitel, um die Arbeitsmappe im Anzeigemodus zu öffnen.

Die Registerkarte **Seiten** enthält die Seiten, die andere Mitglieder Ihrer Organisation für Sie freigegeben haben. Klicken Sie auf den Seitentitel, um die Seite im Anzeigemodus zu öffnen.

Auf der Registerkarte **Einstellungen** können Sie Ihr [Profil](#page-468-0) anzeigen und aktualisieren.

## <span id="page-39-0"></span>Erstellen von Datasets

Eine der Datenquellen, die in Insights verwendet werden können, sind [Feature-Layer-Elemente](#page-54-0). Feature-Layer können folgendermaßen erstellt werden: durch das Importieren eines Datasets in Insights, das Veröffentlichen eines Datasets über ArcGIS Pro, das Veröffentlichen eines Datasets in Ihrer Organisation oder die [Freigabe eines Datasets](#page-428-0) über Insights. Alle Feature-Layer, die Sie erstellen oder die für Sie freigegeben sind, können unabhängig davon, wie sie erstellt wurden, in Insights verwendet werden.

Auf Feature-Layer kann über die Registerkarte **Datasets** auf der [Startseite](#page-36-0) zugegriffen werden. Sie können auch über die Registerkarte **Inhalt**, **Gruppen** oder **Organisation** des Bereichs **Zur Seite hinzufügen** [einer Arbeitsmappe hinzugefügt](#page-59-0) werden.

## Importieren einer Datei

Sie können Daten aus den folgenden Quellen in Insights importieren:

- Microsoft Excel-Arbeitsmappe  $(.x \text{lsx})$
- CSV-Datei mit kommagetrennten Werten  $(. \cos v)$
- GeoJSON-Datei (.json, .geojson oder .zip)
- File-Geodatabase (in einer . zip-Datei)
- Shapefile (in einer . zip-Datei)
- **Hinweis:** GeoJSON-Dateien im . zip-Format werden für Bereitstellungen mit ArcGIS Enterprise 10.7.1 oder höher unterstützt. Sie können eine komprimierte GeoJSON auch mit ArcGIS Enterprise 10.7 oder höher als Datei [hinzufügen](#page-59-0).

Führen Sie die folgenden Schritte aus, um durch das Importieren einer Datei ein Dataset zu erstellen:

- 1. Wenn in Insights eine Arbeitsmappe geöffnet ist, speichern Sie Ihre Arbeit, und klicken Sie auf die Schaltfläche **Startseite a**, um zur Startseite zurückzukehren. Beim Anmelden bei oder Aufrufen von Insights wird die Startseite automatisch geöffnet.
- 2. Klicken Sie auf die Registerkarte Datasets **...**
- 3. Klicken Sie auf **Neues Dataset**. Das Fenster **Neues Dataset** wird angezeigt.
- 4. Führen Sie einen der folgenden Vorgänge aus:
	- Klicken Sie auf **Durchsuchen**, und öffnen Sie die Datei, die Sie zum Erstellen eines Datasets verwenden möchten.
	- Ziehen Sie eine Datei in das Fenster **Neues Dataset**.
- 5. Setzen Sie den Parameter **Typ** für Dateien mit der Erweiterung .zip (Shapefiles, File-Geodatabases und einige GeoJSON-Dateien) auf das richtige Datenformat. Sie können auch den Namen, die Tags und die Zusammenfassung für das Dataset aktualisieren. Klicken Sie auf **Hinzufügen.**.
- **Hinweis:** Excel-Dateien, CSV-Dateien und GeoJSON-Dateien (.json und .geojson) werden automatisch geladen, wenn Sie im Fenster **Neues Dataset** hinzugefügt wurden.

Das Dataset wird als Feature-Layer-Element hinzugefügt. Sie können jetzt das Dataset in einen Ordner verschieben, das Dataset freigeben oder die Elementdetails verwalten.

## Veröffentlichen über ArcGIS Pro oder ArcMap

Sie können einen Feature-Layer, der in Ihrer ArcGIS-Organisation gehostet werden soll, über ArcGIS Pro oder ArcMap veröffentlichen. Wenn Sie einen gehosteten Feature-Layer veröffentlichen, werden die Daten aus Ihrer Datenquelle in die Organisation kopiert. Der veröffentlichte gehostete Feature-Layer referenziert nicht die Datenquelle sondern die Daten in der Organisation.

Zum Veröffentlichen über ArcGIS Pro oder ArcMap ist eine Internetverbindung erforderlich. Von der Geschwindigkeit und Bandbreite der Verbindung ist abhängig, wie schnell der Feature-Layer veröffentlicht wird.

Führen Sie die Schritte in der ArcGIS Pro-Hilfe oder der ArcMap-Hilfe aus, um einen gehosteten Feature-Layer über diese Anwendungen zu veröffentlichen.

Weitere Informationen zu gehosteten Feature-Layern finden Sie unter [Feature-Layer.](#page-100-0)

## <span id="page-41-0"></span>Exportieren von Daten

**Hinweis:** In Insights in ArcGIS Enterprise-Bereitstellungen mit ArcGIS Enterprise 10.7 oder früher ist das Exportieren von Daten nicht möglich. Weitere Informationen zu unterstützten ArcGIS Enterprise-Versionen finden Sie unter [Kompatibilität mit ArcGIS Enterprise](#page-474-0).

Durch Exportieren von Daten können Sie Ihre Insights-Datasets außerhalb von Insights in gängigen Dateiformaten speichern. Exportierte Daten können Sie für Kollegen freigeben oder in anderen Produkten wie ArcGIS Pro oder Microsoft Excel verwenden.

Nur [Feature-Layer](#page-100-0) können exportiert werden. Sie können Daten aus einem Feature-Layer exportieren, wenn Folgendes gilt:

- Sie besitzen die Features.
- Sie verfügen über Administratorberechtigungen.
- Sie sind weder Besitzer noch Administrator des Feature-Layers, aber der Besitzer oder Administrator hat das Dataset für Sie freigegeben und so konfiguriert, dass andere Benutzer die Daten exportieren können.

#### Exportieren eines Datasets

Führen Sie die folgenden Schritte aus, um ein Dataset zu exportieren:

- 1. Wenn in Insights eine Arbeitsmappe geöffnet ist, speichern Sie Ihre Arbeit, und klicken Sie auf die Schaltfläche **Startseite g**, um zur Startseite zurückzukehren. Wenn Sie sich bei Insights anmelden, wird die Startseite automatisch geöffnet.
- 2. Klicken Sie auf die Registerkarte Datasets **...**
- 3. Suchen Sie das Dataset, das Sie exportieren möchten. Verwenden Sie dazu bei Bedarf die Suchleiste, die **Filterschaltfläche** , die Schaltfläche **Elemente anzeigen**  $\beta$  und die Schaltfläche **Sortieren** .
- 4. Zeigen Sie mit der Maus auf das Dataset, und klicken Sie auf die Schaltfläche **Dataset exportieren** .
- 5. Klicken Sie im Menü auf Exportformat.

Das Dataset wird im ausgewählten Format exportiert und im Standard-Download-Verzeichnis Ihres Browsers gespeichert.

#### Exportformate

Feature-Layer können in folgenden Formaten exportiert werden:

- Shapefile (.zip)
- Dateien mit kommagetrennten Werten (CSV) (.zip)
- GeoJSON (.zip)

#### Feature-Services mit mehreren Layern

Ein Feature-Service kann mehrere Feature-Layer enthalten. Wenn ein Dataset mit mehreren Layern in eine CSV- oder GeoJSON-Datei exportiert wird, wird jeder Layer in einer eigenen Datei gespeichert und die Sammlung wird in einem komprimierten Ordner abgelegt.

Wenn ein Feature-Service im Besitz eines anderen Mitglieds Ihrer Organisation ist, muss **Anderen Benutzern erlauben, unterschiedliche Formate zu exportieren** für jeden Feature-Layer aktiviert werden, den Sie exportieren möchten. Nur die Feature-Layer, bei denen das Exportieren möglich ist, werden in die exportierte Datei einbezogen.

## <span id="page-43-0"></span>Erstellen einer Datenbankverbindung

Eine Datenbankverbindung ermöglicht Ihnen das [Hinzufügen von Daten](#page-59-0) aus einer [unterstützten Datenbank.](#page-129-0) Verfügbare Datenbankverbindungen sind im Fenster **Zur Seite hinzufügen** aufgeführt, wenn Sie auf die Option **Datenbanken** oder auf die Registerkarte **Verbindungen** auf der Startseite klicken. Weitere Informationen zum Verwenden von Datenbankdaten in Insights finden Sie unter [Daten in relationalen Datenbanken](#page-137-0).

Bevor Sie eine Datenbankverbindung erstellen, müssen folgende Voraussetzungen erfüllt sein:

- Die entsprechenden Data Stores vom Typ "relational" müssen für Ihre Organisation registriert werden. Weitere Informationen finden Sie unter [Erforderliche Dateien des DBMS-Anbieters](#page-454-0) und unter Konfigurieren von ArcGIS Enterprise für die Unterstützung von Insights.
- Sie müssen über die entsprechenden [Berechtigungen für die Datenbank](#page-457-0) verfügen, mit der Sie eine Verbindung herstellen möchten. Wenden Sie sich andernfalls an den Datenbankadministrator.
- Sie benötigen einen Benutzernamen und ein Kennwort für die Datenbank.

## Erstellen einer neuen Datenbankverbindung

Datenbankverbindungen werden als [Elemente](#page-54-0) für eine relationale Datenbankverbindung gespeichert. Elemente für eine relationale Datenbankverbindung werden auf der Startseite des ArcGIS Enterprise-Portals auf der Registerkarte **Verbindungen** angezeigt. Sie können Verbindungen entweder auf der Startseite erstellen oder bevor Sie [Daten zur](#page-59-0) [Arbeitsmappe hinzufügen.](#page-59-0)

Gehen Sie folgendermaßen vor, um auf der Startseite eine Datenbankverbindung zu erstellen:

- 1. Klicken Sie auf die Registerkarte **Verbindungen** .
- 2. Klicken Sie auf **Neue Verbindung**, und wählen Sie **Datenbank** aus dem Menü aus. Das Fenster **Neue Verbindung** wird geöffnet.
- 3. Wählen Sie den Datenbanktyp aus, zu dem Sie eine Verbindung herstellen möchten. Zu den unterstützten Datenbanken gehören SAP HANA, Oracle, Microsoft SQL Server und PostgreSQL.
- 4. Geben Sie die folgenden erforderlichen Verbindungseigenschaften an:
	- **Name**
	- **Typ**
	- **Username**
	- **Kennwort**
	- **Servername** (Name des Datenbankhosts)
	- Weitere Verbindungseigenschaften, wie Standardmäßiger räumlicher Datentyp, **Datenbankname**, **Portnummer** und **Instanzname** sind je nach Datenbanktyp unterschiedlich.
	- Aktivieren Sie für SAP HANA-Verbindungen die Option **Verbindung über SSL herstellen**, wenn Sie eine Verbindung zu einer Datenbank herstellen, für die Secure Sockets Layer konfiguriert ist.
- 5. Klicken Sie auf **Hinzufügen**.

Insights stellt die Verbindung mit der Datenbank anhand der Verbindungseigenschaften her. Wenn eine Verbindung mit der

Datenbank möglich ist, wird sie erstellt und Datasets aus der Datenbank werden im mittleren Bereich angezeigt. Sie können Datasets, die der Arbeitsmappenseite hinzugefügt werden sollen, über die neue Verbindung auswählen.

**Hinweis:** Beim Erstellen einer Datenbankverbindung in Insights wird nur die Datenbankauthentifizierung unterstützt.

Kann Insights keine Verbindung zur Datenbank herstellen, wird eine Fehlermeldung angezeigt. Weitere Informationen über Gründe, aus denen keine Verbindung hergestellt werden konnte, finden Sie unter [Problembehandlung bei](#page-143-0) [Datenbankverbindungen](#page-143-0).

Gehen Sie folgendermaßen vor, um im Fenster **Zur Seite hinzufügen** eine Datenbankverbindung zu erstellen:

- 1. Öffnen Sie über einen der folgenden Wege das Fenster **Zu Seite hinzufügen**:
	- Erstellen Sie eine Arbeitsmappe. Beim Erstellen einer neuen Arbeitsmappe wird das Fenster **Zur Seite hinzufügen** geöffnet.
	- Klicken Sie in einer vorhandenen Arbeitsmappe oberhalb des Datenbereichs auf **Hinzufügen** .
	- Erstellen Sie eine Seite in einer vorhandenen Arbeitsmappe. Beim Erstellen einer neuen Seite wird das Fenster **Zur Seite hinzufügen** geöffnet.
- 2. Wählen Sie im Fenster **Zu Seite hinzufügen** die Option **Datenbank** aus.
- 3. Klicken Sie auf **Neue Verbindung**.
- 4. Geben Sie die folgenden erforderlichen Verbindungseigenschaften an:
	- **Name**
	- **Typ**
	- **Username**
	- **Kennwort**
	- **Servername** (Name des Datenbankhosts)
	- Weitere Verbindungseigenschaften, wie Standardmäßiger räumlicher Datentyp, **Datenbankname**, **Portnummer** und **Instanzname** sind je nach Datenbanktyp unterschiedlich.
	- Aktivieren Sie für SAP HANA-Verbindungen die Option **Verbindung über SSL herstellen**, wenn Sie eine Verbindung zu einer Datenbank herstellen, für die Secure Sockets Layer konfiguriert ist.
- 5. Klicken Sie auf **OK**.

Jedes relationale Datenbankelement verfügt über einen entsprechenden relationalen Katalogservice, der sich im Ordner "Gehostet" auf dem Hosting-Server Ihres Portals befindet. Der Service kann auf der Startseite über die Registerkarte **Verbindungen** aktualisiert werden. Weitere Informationen finden Sie unter [Aktualisieren einer Datenbankverbindung](#page-63-0).

Als Besitzer der Datenbankverbindung in Insights in ArcGIS Enterprise können Sie das [Element für Teammitglieder freigeben](#page-430-0), sodass diese die Daten aus der Datenbankverbindung in Analysen verwenden können.

### Indexspalten

In Insights wird zur Verbesserung der Performance ein Index auf Datenbanktabellen für bestimmte Funktionen erstellt, die

Oracle, SQL Server oder PostgreSQL-Datenbanken verwenden. Bei Oracle- und SQL Server-Datenbanken ist eine Indizierung nur möglich, wenn der Benutzer, der die Datenbankverbindung erstellt hat, über entsprechende Berechtigungen für die Datenbank verfügt. Indizes werden nach der Erstellung der Verbindung unabhängig davon angelegt, wer die Datenbanken in Insights verwendet.

Wenn dem Benutzer, der die Datenbankverbindung erstellt, die entsprechende Berechtigung fehlt, ist keine Indizierung der Datenbanktabellen möglich.

In der folgenden Tabelle wird der Prozess der Indizierung für die einzelnen Datenbanktypen beschrieben und es werden die Berechtigungen aufgeführt, die erforderlich sind, um während der Indizierung eine Verbindung zu erstellen:

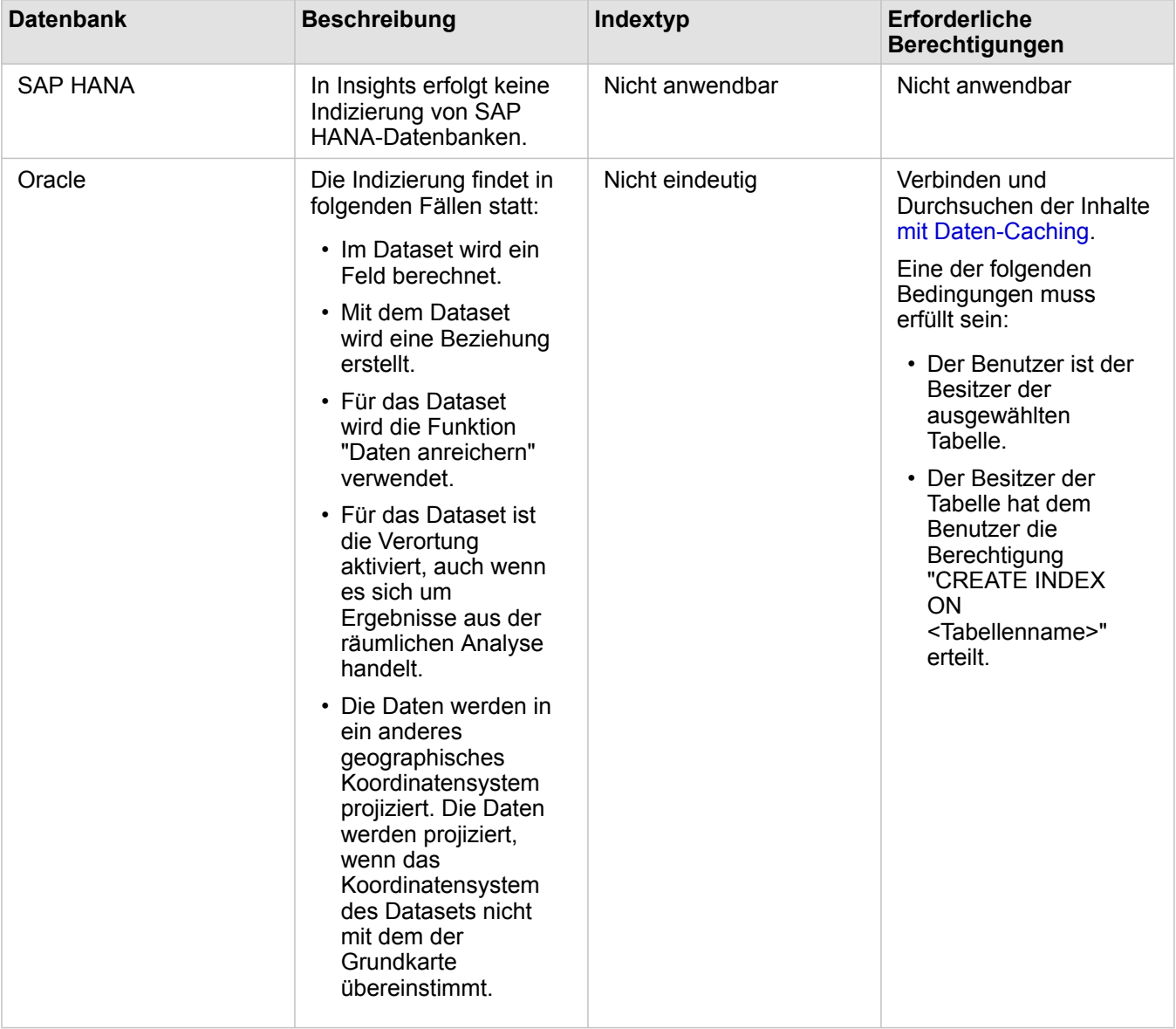

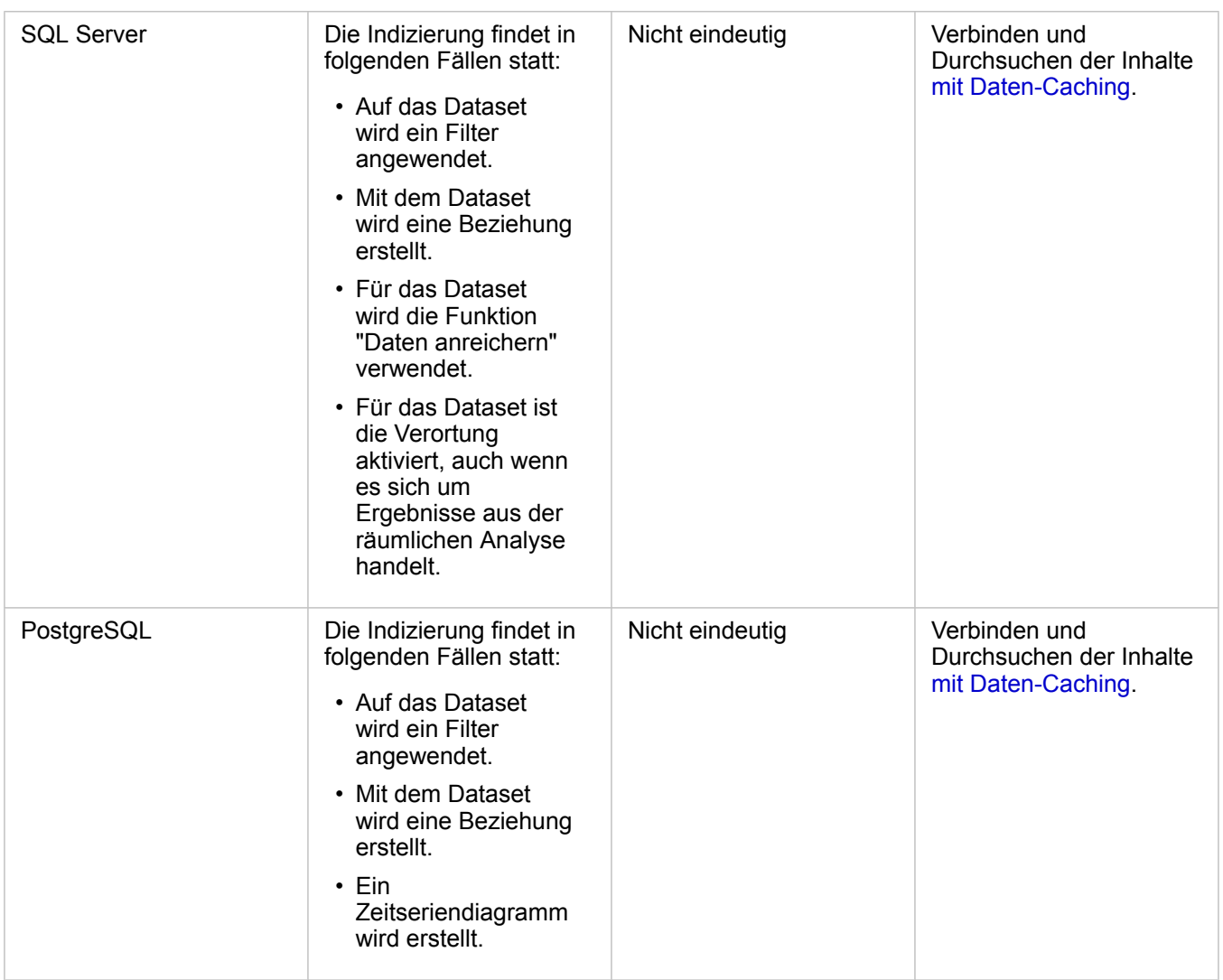

## Räumliche Datentypen

Anhand des standardmäßigen räumlichen Datentyps wird ermittelt, welcher räumliche Datentyp beim Hinzufügen eines Positionsfelds zu einem Datenbank-Dataset bei Verwendung der Funktion [Verortung aktivieren](#page-114-0) verwendet wird. In der folgenden Tabelle werden die standardmäßigen räumlichen Datentypen beschrieben, die für die einzelnen Datenbanktypen verfügbar sind:

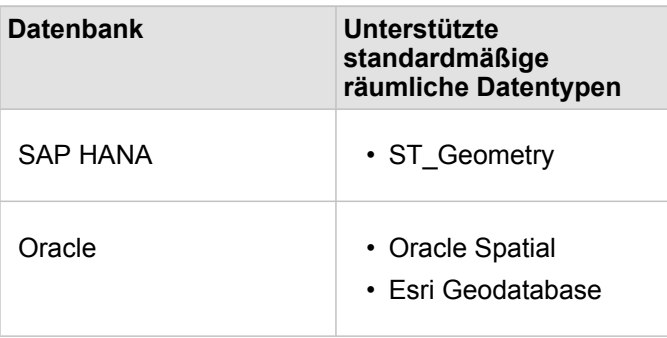

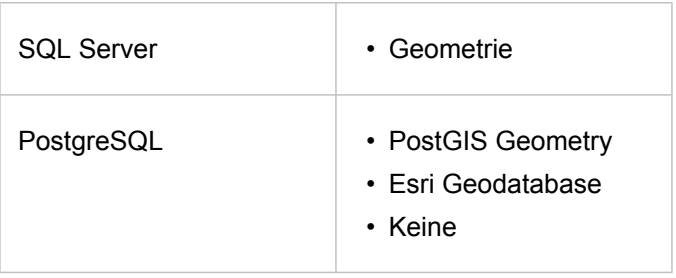

**Hinweis:** Räumliche SDELOB-Datentypen werden nicht unterstützt.

## Nächste Schritte

Nachdem Sie eine Datenbankverbindung erstellt haben, können Sie jetzt auf [Daten aus Ihren Datenbankverbindungen in](#page-59-0) [Insights zugreifen.](#page-59-0)

## <span id="page-48-0"></span>Öffnen einer Arbeitsmappe

Eine Arbeitsmappe ist der Ort, an dem Sie in ArcGIS Insights Daten organisieren und Analysen durchführen. In einer Arbeitsmappe sind alle Ergebnisse und verwendeten Workflows enthalten. Eine Arbeitsmappe kann mit ihrer jeweiligen Analyse für andere Insights-Benutzer [freigegeben](#page-439-0) werden.

**Hinweis:** Die gleichzeitige Bearbeitung wird nicht unterstützt. Wenn Sie dieselbe Arbeitsmappe in zwei verschiedenen Browser-Sitzungen öffnen und Änderungen in einer Arbeitsmappe gespeichert werden, werden Kacheln auf der Seite, z. B. ein Balkendiagramm oder eine Karte, beschädigt. Schließen Sie die Browser-Sitzung mit den beschädigten Kacheln.

## Erstellen einer Arbeitsmappe

Zum Erstellen einer Arbeitsmappe in ArcGIS Insights führen Sie die folgenden Schritte aus:

- 1. Öffnen Sie Insights, und melden Sie sich an, um auf die Startseite zuzugreifen. Wenn Sie bereits eine Arbeitsmappe verwenden, dann speichern Sie Ihre Arbeit, und klicken Sie auf die Schaltfläche **Startseite** , um zur Startseite zurückzukehren.
- 2. Klicken Sie auf die Registerkarte Arbeitsmappen **fall**.
- 3. Klicken Sie auf **Neue Arbeitsmappe**. Eine neue Arbeitsmappe wird erstellt, und das Fenster **Zur Seite hinzufügen** wird geöffnet.
- 4. Im Fenster **Zur Seite hinzufügen** können Sie bei Bedarf Daten, Modelle und Designs zur Seite 1 der Arbeitsmappe hinzufügen.
	- **Tipp:** Die hinzugefügten Daten, Modelle und Designs sind seitenspezifisch. Jede Seite der ₩ Arbeitsmappe verfügt über eigene Daten, sodass Sie auf jeder Seite verschiedene Themen und Szenarien finden. Sie können Datasets auf eine neue Seite ziehen oder neue Daten hinzufügen, indem Sie oberhalb des Datenbereichs auf die Schaltfläche **Hinzufügen** klicken.
- 5. Benennen Sie Ihre Arbeitsmappe und speichern Sie sie.
- 6. Visualisieren Sie Ihre Daten als [Karten](#page-146-0), [Diagramme](#page-196-0) und [Tabellen,](#page-272-0) und beginnen Sie mit der Analyse.

In der Organisation wird ein [Arbeitsmappenelement](#page-54-0) erstellt. Wenn Sie keinen Namen hinzufügen und die Arbeitsmappe speichern, wird sie mit dem Namen **Unbenannte Arbeitsmappe** gespeichert.

### Verwenden vorhandener Arbeitsmappen

Vorhandene Arbeitsmappen können in Insights oder in der Organisation geöffnet werden. Auf der Seite **Arbeitsmappen** in Insights werden die von Ihnen erstellten Arbeitsmappen sowie alle [Ordner](#page-52-0) angezeigt, in denen Arbeitsmappen gespeichert werden können.

#### Freigegebene Arbeitsmappen

Auf der Seite **Arbeitsmappen** sind die Arbeitsmappen aufgelistet, auf die Sie Zugriff haben. Alle Arbeitsmappen, auf die zugegriffen werden kann, werden standardmäßig angezeigt. Die für Sie freigegebenen Arbeitsmappen sehen Sie, wenn Sie auf **Elemente anzeigen**  $\triangle$  und dann auf **Für mich freigegeben** klicken.

Für Sie freigegebene Arbeitsmappen sind nur im schreibgeschützten Format verfügbar. Sie können eine freigegebene Arbeitsmappe duplizieren, um ein neues, bearbeitbares Element zu erstellen. Die duplizierte Arbeitsmappe wird in Ihren Inhalten gespeichert und nennt Ihr Benutzerkonto als Autor.

#### Suchen der richtigen Arbeitsmappe

Die Arbeitsmappen auf der Seite **Arbeitsmappen** werden nach Alter angeordnet (neueste zuerst). Mit der Schaltfläche **Favoriten ★ können Sie die Arbeitsmappen in Ihrer Favoritenliste anzeigen. Mit der Schaltfläche <b>Elemente anzeigen** A können Sie entweder Ihre eigenen Arbeitsmappen, die von anderen Benutzern in der Organisation erstellten und für Sie

freigegebenen Arbeitsmappen oder alle Arbeitsmappen, auf die Sie Zugriff haben, anzeigen. Mit der Schaltfläche **Sortieren** können Sie die Arbeitsmappen von **Neu nach Alt**, von **Alt nach Neu**, von **A bis Z** oder von **Z bis A** sortieren. Über das Feld **Suchen** und die Filterschaltfläche können Sie Arbeitsmappen basierend auf Schlagwörtern, dem Besitzer, dem Änderungsdatum und auf Tags suchen. Sie können auch nach Arbeitsmappen suchen, die nicht aufgeführt sind.

### Ressourcen

Weitere Informationen zum Thema Arbeitsmappen finden Sie in den folgenden Quellen:

- Übung zum Einstieg: [Erstellen der ersten Arbeitsmappe](#page-67-0)
- [Verwalten von Arbeitsmappen](#page-51-0)

## <span id="page-51-0"></span>Verwalten von Arbeitsmappen

Nach der Erstellung einer Arbeitsmappe sollten Sie die Einstellungen aktualisieren, indem Sie zum Beispiel Metadaten zu den Elementdetails hinzufügen. Arbeitsmappen können auch dupliziert, gelöscht oder mit den geänderten Daten aktualisiert werden.

## Arbeitsmappenoptionen

Arbeitsmappen können auf der [Startseite](#page-36-0) über die Registerkarte **Arbeitsmappen** verwaltet werden. Weitere Informationen über die Verwaltung von Arbeitsmappen und anderen Elementen finden Sie unter Insights-Elemente.

## Daten aktualisieren

Seiten und Datasets, die mit Datenaktualisierungen kompatibel sind, lassen sich in Insights aktualisieren.\* Wenn Analysen in Insights durchgeführt werden, wird in manchen Fällen eine Kopie der Daten erstellt. Bei einer Bearbeitung der ursprünglichen Daten kann die Analyse erneut ausgeführt werden, um die aktuellen Daten abzurufen, indem die Seite oder das Dataset aktualisiert wird. Beim Aktualisieren eines Datasets werden alle Kacheln und Analyseschritte ebenfalls aktualisiert.

In Insights sind zwei Aktualisierungsoptionen verfügbar:

- Aktualisieren einer Seite: Sie können eine Seite aktualisieren, indem Sie im Menü Seitenoptionen die Option Seite **aktualisieren** auswählen. Die Option zum Aktualisieren einer Seite wird nur dann angezeigt, wenn mindestens ein Dataset auf der Seite vorhanden ist, das aktualisiert werden kann. Durch die Aktualisierung einer Seite werden alle anwendbaren Datasets auf der Seite aktualisiert.
	- **Tipp:** Es empfiehlt sich, Ihre Seiten häufig zu aktualisieren, wenn sich Ihre Daten ändern.
- Dataset aktualisieren: Ein Dataset kann aktualisiert werden, indem auf die Schaltfläche **Dataset aktualisieren** im Menü Dataset-Optionen **onder auf die Aktualisierungsschaltfläche in der Analyseansicht geklickt wird. Durch die Aktualisierung** eines Datasets werden alle Analyseschritte erneut ausgeführt, bei denen dieses Dataset verwendet wird. Durch die Aktualisierung eines Datasets werden die verknüpften Ergebnis-Layer und Kacheln Ihrer Arbeitsmappe ebenfalls aktualisiert.

\* **Dataset aktualisieren** ist für Datasets verfügbar, deren Daten aktualisiert werden können, z. B. Datenbanktabellen und Feature-Layer. Excel-Dateien sind ein Beispiel für Datasets, die nicht aktualisiert werden können.

### Ressourcen

Weitere Informationen zum Thema Arbeitsmappen finden Sie in den folgenden Quellen:

- [Öffnen einer Arbeitsmappe](#page-48-0)
- [Freigeben einer Arbeitsmappe](#page-439-0)

## <span id="page-52-0"></span>Erstellen und Verwenden von Ordnern

In Insights können [Elemente](#page-54-0), z. B. Daten, Seiten und Arbeitsmappen, in Ordnern und Unterordnern organisiert werden.

## Erstellen eines Ordners

Zum Speichern und Organisieren zugehöriger Arbeitsmappen, Daten, Seiten und anderer Elemente können Ordner erstellt werden.

**Hinweis:** Ein Ordner, den Sie in Ihrem ArcGIS-Portal erstellt haben, ist auch in Insights in ArcGIS Enterprise verfügbar.

Führen Sie zum Erstellen eines Ordners in Insights die folgenden Schritte aus:

- 1. Klicken Sie ggf. auf die Schaltfläche **Startseite** , um die Startseite zu öffnen.
- 2. Klicken Sie auf eine der Registerkarten in der Kategorie Analyse, Daten oder Präsentation, z. B. Arbeitsmappen **nabel Datasets** .
- 3. Klicken Sie auf die Schaltfläche **Neuer Ordner** .

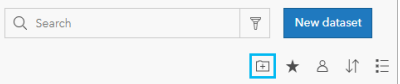

Ein neuer Ordner mit dem Namen **Unbenannt** wird erstellt.

4. Benennen Sie den Ordner um.

Der Order wird in Insights sowie in Ihrem ArcGIS-Portal erstellt.

#### Erstellen eines Unterordners

Einem Ordner können Unterordner hinzugefügt werden, um die Arbeit besser zu organisieren.

Unterordner werden in ArcGIS Enterprise nicht unterstützt. Elemente, die in Unterordnern in Insights in ArcGIS Enterprise gespeichert sind, werden im ArcGIS-Portal als eigene Ordner angezeigt, und sind nach dem vollständigen Ordnerpfad benannt (Beispiel: My folder/My subfolder).

**Hinweis:** Ordnernamen, einschließlich des vollständigen Pfadnamens für Unterordner, dürfen nicht mehr als 125 Zeichen umfassen. Wenn der Pfadname bereits 125 Zeichen enthält, können Sie keine Unterordner hinzufügen.

Führen Sie zum Erstellen eines Unterordners die folgenden Schritte aus:

- 1. Klicken Sie auf der Startseite auf eine der Registerkarten in der Kategorie **Analyse**, **Daten** oder **Präsentation**, z. B. Arbeitsmappen **h** oder Datasets  $#$ .
- 2. Navigieren Sie zu dem Ordner, in dem Sie den Unterordner erstellen möchten.
- 3. Klicken Sie auf die Schaltfläche **Neuer Ordner** . Ein Unterordner mit dem Namen **Unbenannt** wird erstellt.

4. Benennen Sie den Unterordner um.

### Verschieben von Elementen in Ordner

Führen Sie die folgenden Schritte aus, um ein Element in einen Ordner zu verschieben:

- 1. Klicken Sie ggf. auf die Schaltfläche Startseite **a**, um die Startseite zu öffnen.
- 2. Suchen Sie das Element, das Sie in einen Ordner verschieben möchten, mithilfe der Registerkarten, der Suchleiste, des Filters und ggf. weiterer Sortieroptionen.
- 3. Führen Sie eine der folgenden Aktionen aus:
	- Bewegen Sie den Mauszeiger über ein Element. Für das Element wird eine Liste von Symbolen angezeigt.
	- Klicken Sie auf mehrere Elemente, um sie auszuwählen. Über den Ordnern auf der Seite wird eine Liste von Symbolen angezeigt.
- 4. Klicken Sie auf die Schaltfläche **In Ordner verschieben aufglachten**
- 5. Navigieren Sie zu dem Ordner oder Unterordner, in dem Sie das Element speichern möchten, oder suchen Sie den Ordner bzw. Unterordner. Alternativ können Sie einen Ordner erstellen, indem Sie auf die Schaltfläche **Neuer Ordner** klicken.
- 6. Wählen Sie den Ordnernamen aus, und klicken Sie auf die Schaltfläche **Auswählen**.

Das Element wird in den ausgewählten Ordner verschoben.

### Löschen eines Ordners

Ordner und Unterordner können in Insights bzw. in Ihrem ArcGIS-Portal gelöscht werden.Führen Sie die folgenden Schritte aus, um einen Ordner oder Unterordner in Insights zu löschen:

- **Vorsicht:** Wenn Sie einen Ordner löschen, werden dessen sämtliche Inhalte, einschließlich der Elemente und Unterordner, ebenfalls gelöscht.
- 1. Klicken Sie auf der Startseite auf eine der Registerkarten in der Kategorie **Analyse**, **Daten** oder **Präsentation**, z. B. Arbeitsmappen **n** oder Datasets  $#$ .
- 2. Klicken Sie für den zu löschenden Ordner oder Unterordner auf die Schaltfläche **Löschen** .

## <span id="page-54-0"></span>Erstellen, Freigeben und Bearbeiten von Elementen

Inhalt, den Sie in Insights erstellen oder freigeben, wird als Element gespeichert. Elemente können über die Startseite angezeigt oder geöffnet werden, und sie enthalten Elementdetails, die Informationen über das Element bieten.

## Elementtypen

In Insights können die folgenden Elementtypen erstellt werden:

- [Feature-Layer](#page-100-0)
- [Verbindung zur relationalen Datenbank](#page-43-0)
- [Insights-Seite](#page-432-0)
- [Insights-Modell](#page-438-0)
- [Insights-Arbeitsmappe](#page-48-0)
- [Insights-Design](#page-436-0)
- Insights-Skript

## Verwalten von Elementen

Elemente können auf den Registerkarten der [Startseite](#page-36-0), z. B. **Arbeitsmappen** oder **Seiten**, verwaltet werden. Sie greifen auf die Startseite zu, indem Sie sich bei Insights anmelden oder in einer Arbeitsmappe auf die Schaltfläche Startseite **a**klicken. Für Insights-Elemente sind die folgenden Optionen verfügbar:

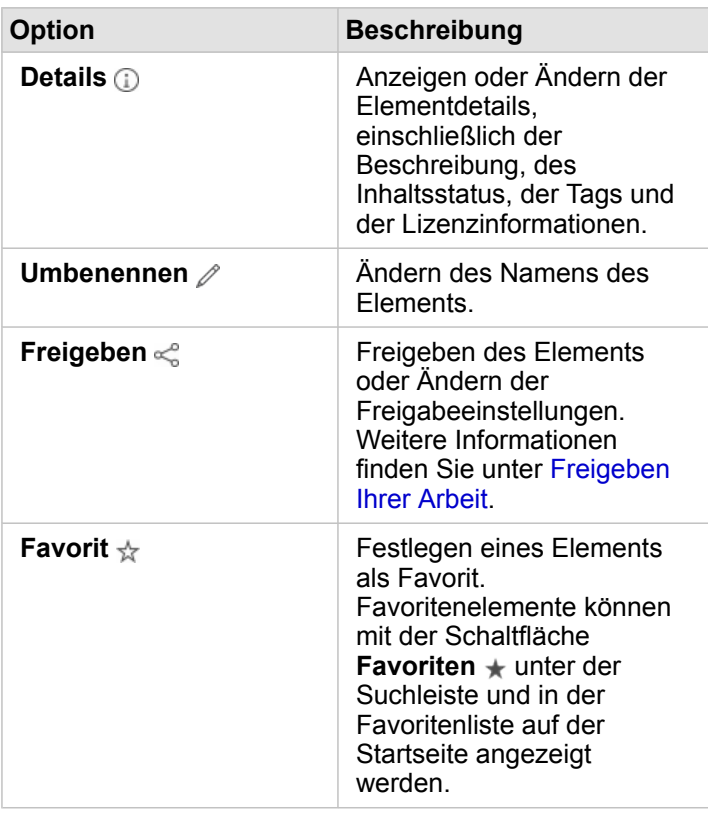

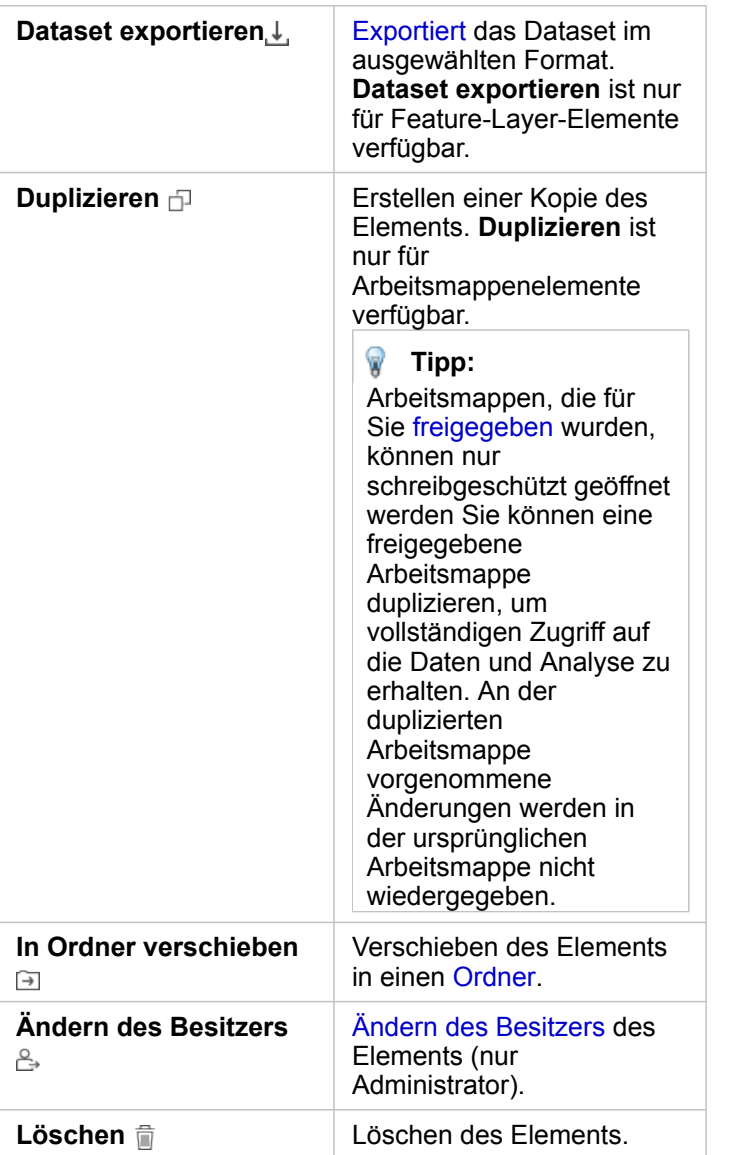

Sie können mehrere Elemente aus demselben Ordner freigeben, verschieben oder löschen. Wenn Sie mehrere Elemente auswählen, werden über den Ordnern die Schaltflächen Freigeben «, In Ordner verschieben a und Löschen a angezeigt. Mit diesen Schaltflächen wird die Aktion auf alle ausgewählten Elemente angewendet.

#### **Elementdetails**

Elementdetails bieten wichtige Informationen über das Element, einschließlich einer Beschreibung, des Besitzers und des Status. Die Elementdetails können mit der Schaltfläche **Details** für das Element angezeigt werden. Die Elementdetails können vom Besitzer des Elements und jedem Mitglied der Organisation mit [Administratorberechtigungen](#page-464-0) durch Klicken auf die Informationen in den Details bearbeitet werden.

Für Insights-Elemente sind die folgenden Details verfügbar:

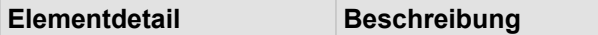

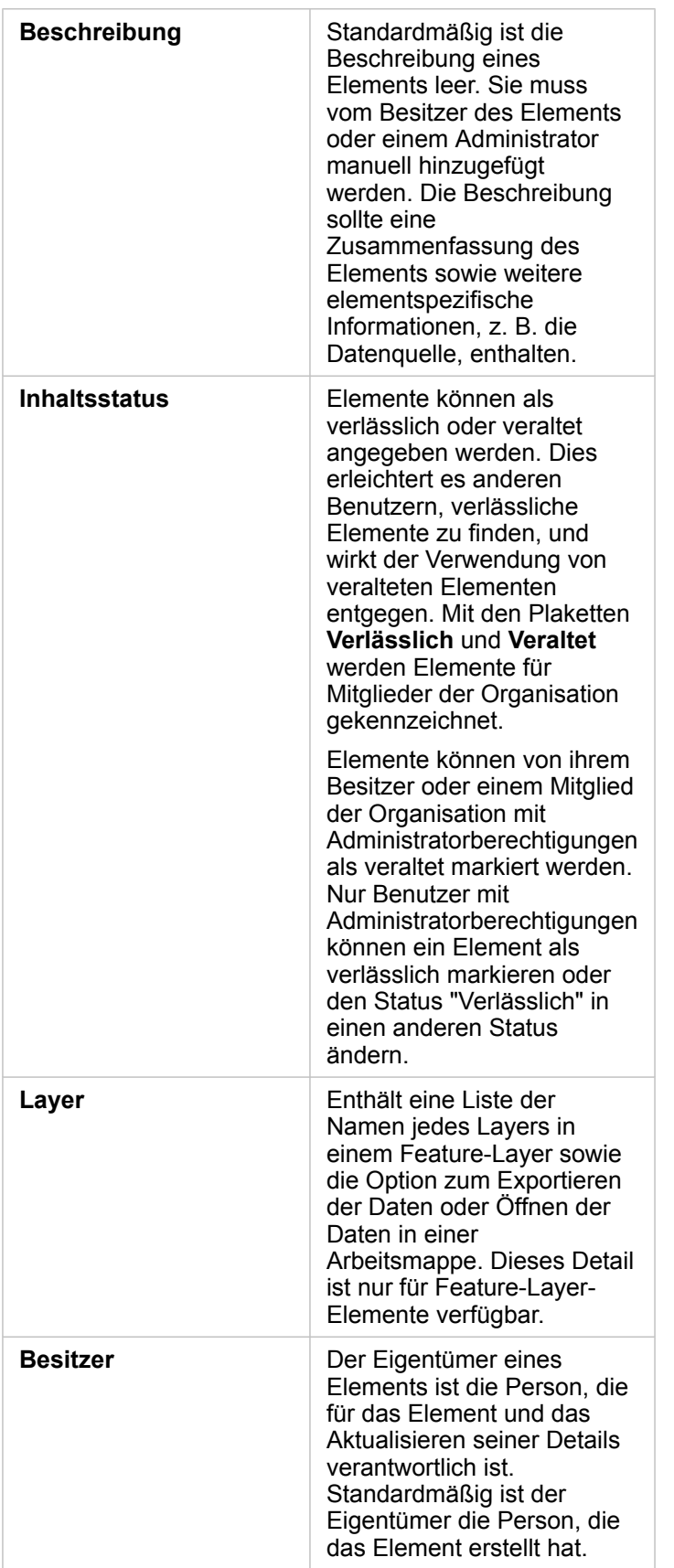

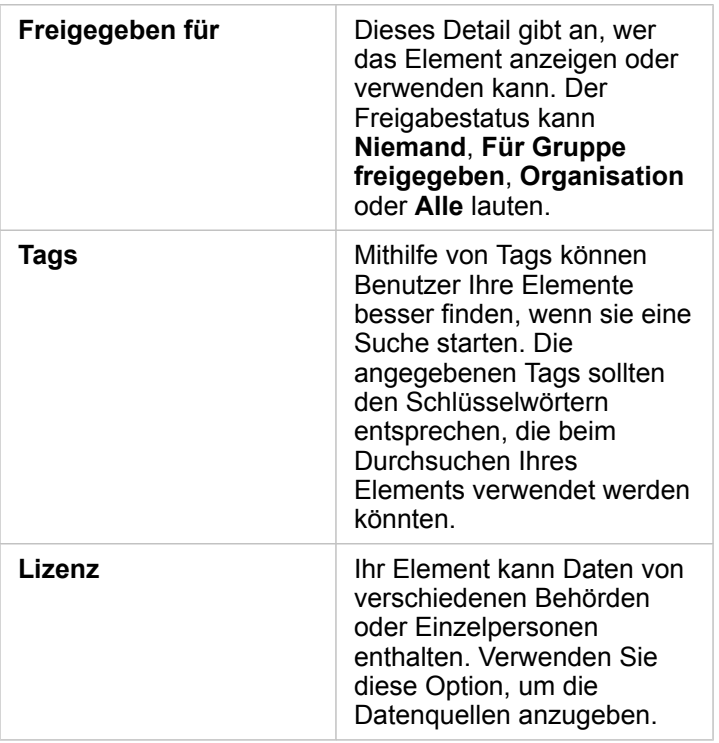

## Ändern des Besitzes von Mitgliedern

Standardmäßig ist der Besitzer eines Elements die Person, die es erstellt hat. Der Besitzer eines Elements kann von einem Mitglied der Organisation mit [Administratorberechtigungen](#page-464-0) geändert werden.

Führen Sie die folgenden Schritte aus, um den Besitzer eines Elements zu ändern:

- 1. Klicken Sie ggf. auf die Schaltfläche Startseite a, um die Startseite zu öffnen. Wenn Sie sich bei Insights anmelden, wird die Startseite automatisch geöffnet.
- 2. Suchen Sie das Element, dessen Besitzer Sie ändern möchten, mithilfe der Registerkarten, der Suchleiste, des Filters und anderer Sortieroptionen.
- 3. Bewegen Sie den Mauszeiger über die Schaltfläche **Besitzer ändern** . Daraufhin wird das Fenster **Besitzer ändern** angezeigt.
- 4. Führen Sie einen Bildlauf oder eine Suche aus, um den Benutzer zu finden, den Sie als neuen Besitzer festlegen möchten.
- 5. Wählen Sie den Namen des neuen Besitzers aus, und klicken Sie auf **Auswählen**. Der Besitzer des Elements wird aktualisiert.

## Tastenkombinationen

Tastenkombinationen bieten eine alternative Möglichkeit zum Ausführen eines Befehls, der ansonsten auch per Maus eingegeben werden kann. Die folgende Tabelle enthält die Tastenkombinationen sowie die zugehörigen Funktionen, mit denen Sie auf der Startseite von Insights navigieren können.

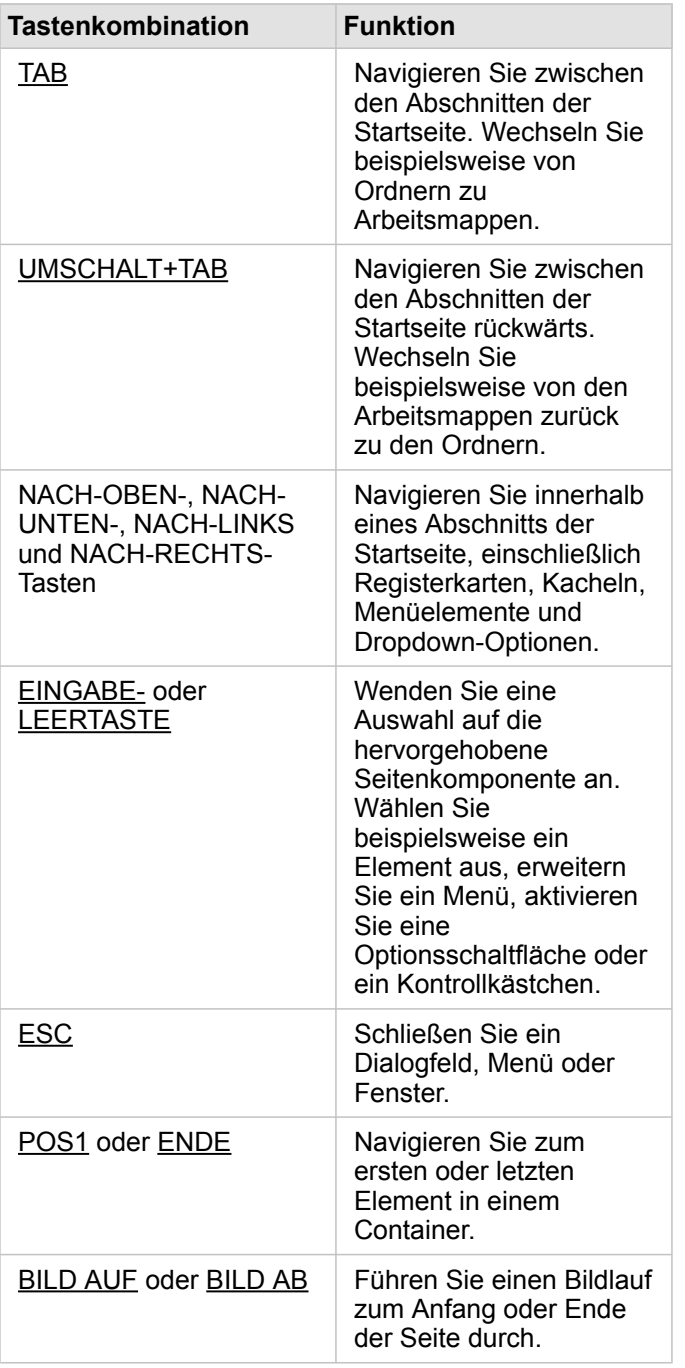

## <span id="page-59-0"></span>Daten hinzufügen

Ihre Daten sind die Basis für alles, was Sie in Insights tun. Sie können der Arbeitsmappenseite Daten aus verschiedenen [Datenquellen](#page-98-0) hinzufügen, sodass Sie die Daten, die Sie für Ihre Analysen benötigen, leichter finden können.

## Hinzufügen von Daten über die Startseite

Auf der Registerkarte **Datasets** auf der [Startseite](#page-36-0) können Sie auf die [Feature-Layer zugreifen, die Sie erstellt haben,](#page-39-0) oder die Mitglieder Ihrer Organisation für Sie freigegeben haben. Wenn Sie auf den Titel eines Datasets klicken, wird das Dataset in einer neuen Arbeitsmappe geöffnet. Mit der Suchleiste, dem Filter, der Liste **Favoriten ★**, der Schaltfläche **Elemente** anzeigen  $\triangle$  und der Schaltfläche Sortieren  $\uparrow \uparrow$  können Sie die Elemente suchen, die Sie zu einer Seite hinzufügen möchten.

## Das Fenster "Zur Seite hinzufügen"

Im Fenster **Zur Seite hinzufügen** können Sie Ihre Daten strukturieren, um sie in Ihrer Arbeitsmappe verfügbar zu machen.

In Insights in ArcGIS Enterprise sind die folgenden Datenregisterkarten und Datenquellen verfügbar:

- **Inhalt**: Von Ihnen erstellte Feature-Layer.
- **Gruppen**: Von Ihnen oder einem anderen Mitglied Ihrer Organisation erstellte Feature-Layer, die für eine Gruppe freigegeben wurden, deren Mitglied Sie sind.
- **Organisation**: Von Ihnen oder einem anderen Mitglied Ihrer Organisation erstellte Feature-Layer, die für Ihre Organisation freigegeben wurden.
	- **Living Atlas**: Von ArcGIS Online kuratierte und für Ihre ArcGIS Enterprise-Organisation konfigurierte Feature-Layer.
	- **Grenzen**: Standard-Grenz-Feature-Layer, die für Ihre Organisation konfiguriert wurden.
- **Dateien**: Excel-Arbeitsmappen, CSV-Dateien, Shapefiles und GeoJSON-Dateien, die Ihrer Arbeitsmappe direkt hinzugefügt werden.
- **Datenbanken**: Datenbankverbindungen und die verknüpften räumlichen und nichträumlichen Tabellen.

#### Hinzufügen von Daten zur Arbeitsmappe

Gehen Sie folgendermaßen vor, um Ihrer Arbeitsmappe Daten hinzuzufügen:

- 1. Wählen Sie im Fenster **Zur Seite hinzufügen** eine der folgenden Optionen aus:
	- Erstellen Sie eine Arbeitsmappe. Beim Erstellen der Arbeitsmappe wird das Fenster **Zur Seite hinzufügen** angezeigt.
	- Klicken Sie auf in einer vorhandener Arbeitsmappe oberhalb des Datenbereichs auf **Hinzufügen**.
	- Erstellen Sie eine Seite in einer vorhandenen Arbeitsmappe. Beim Erstellen der Seite wird das Fenster **Zur Seite hinzufügen** angezeigt.
- 2. Wählen Sie über die verfügbaren Registerkarten mindestens ein Dataset aus:
	- Gehen Sie folgendermaßen vor, um über die Registerkarte **Inhalt**, **Organisation**, **Living Atlas** oder **Grenzen** Daten auszuwählen:
		- Klicken Sie ggf. auf die Registerkarte, die die Daten enthält, die Sie hinzufügen möchten.
		- Suchen Sie ggf. über die Suchleiste und mithilfe von Sortierwerkzeugen nach dem Feature-Layer, den Sie hinzufügen möchten.
- Wählen Sie das Dataset aus.
- Gehen Sie folgendermaßen vor, um über die Registerkarte **Gruppen** Daten auszuwählen:
	- Klicken Sie auf die Registerkarte **Gruppen**.
	- Klicken Sie auf die Gruppe, für die die Daten freigegeben wurden.
	- Suchen Sie ggf. über die Suchleiste und mithilfe von Sortierwerkzeugen nach dem Feature-Layer, den Sie hinzufügen möchten.
	- Wählen Sie das Dataset aus.
- Gehen Sie folgendermaßen vor, um über die Registerkarte **Dateien** Daten auszuwählen:
	- Klicken Sie auf die Registerkarte **Dateien**.
	- Verwenden Sie die Schaltfläche **Eigenen Computer durchsuchen**, um Dateien zu suchen, oder ziehen Sie sie in das Fenster.
- Gehen Sie folgendermaßen vor, um über die Registerkarte **Datenbanken** Daten auszuwählen:
	- Klicken Sie auf die Registerkarte **Datenbanken**.
	- Klicken Sie auf die Datenbankverbindung, über die Sie Daten hinzufügen möchten. Sie können ggf. auch [eine](#page-43-0) [Verbindung erstellen](#page-43-0).
	- Suchen Sie ggf. über die Suchleiste und mithilfe von Sortierwerkzeugen nach dem Feature-Layer, den Sie hinzufügen möchten.
	- Wählen Sie das Dataset aus.

Das Dataset wird Bereich **Ausgewählte Daten** angezeigt. Wenn mit dem ausgewählten Dataset mehrere Layer oder Tabellen verknüpft sind, werden alle Layer oder Tabellen aufgeführt.

- 3. Optional: Heben Sie die Auswahl für alle Datasets, Layer oder Tabellen auf, die Sie nicht Ihrer Arbeitsmappe hinzufügen möchten.
- 4. Klicken Sie auf **Hinzufügen**.

#### **Datentypen**

Einer Arbeitsmappe können verschiedene Datentypen hinzugefügt werden, z. B. Feature-Layer, Dateien und Datenbank-Datasets.

#### Feature-Layer

Feature-Layer in Ihrer Organisation sind im Fenster **Zur Seite hinzufügen** kategorisiert, sodass sie leicht zu finden sind. Je nachdem, wer die Layer erstellt hat, wie sie freigegeben wurden und welche Bereitstellung Sie verwenden, befinden sich die Daten auf den Registerkarten **Inhalt**, **Gruppen**, **Organisation**, **Living Atlas** und **Grenzen**.

Feature-Layer können gehostet werden oder remote gespeichert sein. Gehostete Feature-Layer sind am Dataset-Symbol  $\equiv$ im Datenbereich zu erkennen, während Remote-Feature-Layer durch das Symbol für Remote-Datasets a gekennzeichnet sind.

Wenn Sie Ihrer Arbeitsmappe einen Feature-Layer hinzufügen, wird automatisch eine Karte erstellt.

#### Dateien

Datasets können Sie Ihrer Arbeitsmappe über die Registerkarte **Dateien** direkt hinzufügen. Eine Datei wird nur in der aktuellen Arbeitsmappe gespeichert und muss zur Verwendung in einer anderen Arbeitsmappe erneut hinzugefügt werden. Wenn Sie eine Datei regelmäßig verwenden, können Sie die Datei auf der Startseite importieren, um [einen Feature-Layer zu erstellen](#page-39-0), sodass die Daten für alle Arbeitsmappen, die Sie erstellen, auf der Registerkarte **Inhalte** verfügbar sind.

Die folgenden Dateiformate werden unterstützt:

- Microsoft Excel-Arbeitsmappe  $(.x \text{lsx})$
- CSV-Datei mit kommagetrennten Werten  $(. \cos v)$
- Shapefile (in einer . zip-Datei)
- GeoJSON (.json-, .geojson- oder GeoJSON-Dateien in einer .zip-Datei)
- **Hinweis:** CSV-Dateien unterstützen nur eine Tabelle pro Arbeitsblatt. Wenn die CSV-Datei mehrere Tabellen pro Arbeitsblatt enthält, sollten Sie sie in eine Excel-Arbeitsmappe konvertieren oder die zusätzlichen Tabellen jeweils in ein eigenes Arbeitsblatt verschieben. Excel- und CSV-Dateien werden als nichträumliche Tabellen hinzugefügt. Um Ihre Excelund CSV-Dateien als räumliche Daten zu verwenden, müssen Sie die [Verortung](#page-114-0) [aktivieren](#page-114-0). GeoJSON-Dateien im .zip-Format werden für Bereitstellungen mit ArcGIS Enterprise 10.7 oder höher unterstützt.

Dateien sind am Dataset-Symbol im Datenbereich zu erkennen.

Beim Hinzufügen von Daten über eine Datei werden keine Kacheln erstellt. Diagramme und Tabellen können mit allen Dateitypen erstellt werden. Karten können mit Shapefiles oder Excel- und CSV-Dateien mit aktivierter Verortung erstellt werden.

#### Datenbanken

Da [Verbindungen](#page-43-0) mit PostgreSQL-, SQL Server-, Oracle- und SAP HANA-Datenbanken hergestellt werden können, können Sie direkt in Insights auf Datenbanktabellen zugreifen. Datenbanktabellen können räumlich oder nichträumlich sein. Räumliche Tabellen werden mit dem Positionsfeldsymbol [ geladen.

Datenbanktabellen sind am Datenbank-Dataset-Symbol ei im Datenbereich zu erkennen.

Beim Hinzufügen von Datasets aus einer Datenbankverbindung werden keine Kacheln erstellt. Sie können Diagramme und Tabellen mit allen Datenbanktabellen erstellen oder Karten erstellen, wenn die Tabelle ein Positionsfeld enthält. Sie können auch in einer Tabelle ohne Positionsfeld die [Verortung aktivieren](#page-114-0).

**Hinweis:** Um die korrekte und konsistente Analyse räumlicher Daten aus Datenbankverbindungen sicherzustellen, erfordert Insights, dass räumliche Tabellen entweder über einen primären Schlüssel oder einen eindeutigen Index verfügen. Ein Ausrufezeichen neben dem Positionssymbol weist darauf hin, dass weder ein primärer Schlüssel noch ein eindeutiger Index ermittelt wurde. Sie können festlegen, welche Felder als Positions- oder ID-Felder verwendet werden sollen, indem Sie auf das Symbol des Positionsfeldes klicken und eines aus der Liste räumlicher und nicht-räumlicher Felder auswählen. Falls weder automatisch noch manuell ein ID-Feld angegeben wurde, wird die Tabelle als nicht-räumliches Dataset zu Insights hinzugefügt. Für jede räumliche Tabelle aus einer Datenbankverbindung wird nur ein räumliches Feld unterstützt, wobei dessen Features den folgenden Anforderungen genügen müssen:

- Features benötigen eine gültige Geometrie oder Geographie (NULL- oder ungültige Features werden nicht unterstützt).
- Features benötigen eine Raumbezugskennung (SRID).
- Alle Features im Feld müssen über die gleiche SRID verfügen.
- Alle Features im Feld müssen über den gleichen Geometrietyp verfügen.

## Entfernen eines Datasets

Führen Sie die folgenden Schritte aus, um ein Dataset aus dem Datenbereich zu entfernen:

- 1. Klicken Sie auf die Schaltfläche Dataset-Optionen ··· neben dem Dataset, das Sie entfernen möchten. .
- 2. Klicken Sie auf **Dataset entfernen**.

Wenn sich Kacheln auf Ihrer Seite befinden, die Daten aus dem Dataset enthalten, das Sie gerade entfernen möchten, wird die folgende Meldung eingeblendet: **Sind Sie sicher? Sie sind im Begriff, das Dataset <dataset-name> von der Seite zu entfernen. Dies hat Auswirkungen auf <#> Kachel(n)**. Bei Auswahl von **Ja, entfernen** werden das Dataset und alle Kacheln entfernt, die Daten aus dem Dataset enthalten.

#### Ressourcen

Die folgenden Ressourcen können beim Hinzufügen von Daten in Insights hilfreich sein:

- [Unterstützte Daten](#page-98-0)
- [Vorbereiten von Excel- und CSV-Daten](#page-109-0)
- [Erstellen einer Datenbankverbindung](#page-43-0)

## <span id="page-63-0"></span>Aktualisieren einer Datenbankverbindung

Eine [Datenbankverbindung](#page-43-0) wird unterbrochen, wenn der Datenbankname, die Portnummer oder andere die Datenbankeigenschaften geändert werden. Sie können die Verbindung wiederherstellen, indem Sie die Verbindungseigenschaften bearbeiten.

**Hinweis:** Die Datenbankeigenschaften können nicht über Insights bearbeitet werden. Wenn Sie die Eigenschaften Ihrer Datenbank ändern müssen, tun Sie das in der Datenbank, und aktualisieren Sie anschließend die Verbindungseigenschaften in Insights.

Wenn Sie versuchen, [Daten aus einer Datenbank hinzuzufügen,](#page-59-0) deren Verbindung unterbrochen wurde, erhalten Sie die Meldung **Ein Fehler ist aufgetreten. Überprüfen Sie, ob die Verbindungseigenschaften aktualisiert werden müssen.** Entweder müssen dann die Verbindungseigenschaften aktualisiert werden, oder es liegen andere Gründe für den Verbindungsfehler vor. Weitere Informationen finden Sie unter [Problembehandlung bei Datenbankverbindungen.](#page-143-0)

Je nach Datenbank, zu der Sie eine Verbindung herstellen möchten, können Sie folgende Verbindungseigenschaften aktualisieren:

- Name
- Räumlicher Datentypen
- Benutzername
- Kennwort
- Servername
- Datenbankname
- Instanzname
- Portnummer
- **Hinweis:** Den Datenbanktyp können Sie in einer Verbindung nicht ändern. Zum Beispiel ist es nicht möglich, von Microsoft SQL Server in SAP HANA zu ändern.

## Bearbeiten der Verbindungseigenschaften

Führen Sie die folgenden Schritte aus, um eine Datenbankverbindung zu bearbeiten:

- 1. Wenn in Insights eine Arbeitsmappe geöffnet ist, speichern Sie Ihre Arbeit, und klicken Sie auf die Schaltfläche **Startseite a**, um zur Startseite zurückzukehren. Wenn Sie sich bei Insights anmelden, wird die Startseite automatisch geöffnet.
- 2. Klicken Sie auf die Registerkarte **Verbindungen** .
- 3. Klicken Sie auf den Namen der Datenbankverbindung, die Sie bearbeiten möchten. Sie können nur Datenbankverbindungen bearbeiten, die Sie selbst erstellt haben. Benutzer mit [Administratorberechtigungen](#page-464-0) dürfen auch Datenbankverbindungen bearbeiten, die von anderen Mitgliedern der Organisation erstellt wurden. Das Fenster **Verbindung bearbeiten** wird geöffnet.
- 4. Aktualisieren der Verbindungsdetails Mit Ausnahme des **Typs** können alle Verbindungsdetails geändert werden.
- 5. Geben Sie das Kennwort für die Datenbank ein, sofern Sie es nicht bereits aktualisiert haben. Das Kennwort muss vor dem Speichern der Änderungen eingegeben werden.
- 6. Klicken Sie auf **Speichern**.

### Weitere Informationen

Weitere Informationen über Datenbankverbindungen finden Sie in den folgenden Themen:

- [Erstellen einer Datenbankverbindung](#page-43-0)
- [Problembehandlung bei Datenbankverbindungen](#page-143-0)
- [Freigeben einer Datenbankverbindung](#page-430-0)

Dokumentation zu Insights 3.4.1

# Einführung

## <span id="page-67-0"></span>Erstellen der ersten Arbeitsmappe

In dieser Übung sind Sie ein Wirtschaftsanalytiker für einen College-Verbund, der eine Marketingkampagne in Bundesstaaten mit renommierten Universitäten durchführen möchte. Sie haben Daten des United States Department of Education gefunden, von denen Sie glauben, dass sie für Ihre Kampagne verwendet werden können. Sie verwenden ArcGIS Insights, um die Daten zu erkunden und Fragen dazu zu stellen. In maximal 30 Minuten führen Sie die folgenden Schritte aus:

- Fügen Sie Insights Daten hinzu.
- Starten Sie Insights, und melden Sie sich bei Ihrem Konto an.
- Erstellen einer neuen Arbeitsmappe und Hinzufügen von Daten aus Ihrem Inhalt
- Kennenlernen von wichtigen Schaltflächen in Ihrer Arbeitsmappe.
- Erstellen von Karten, Diagrammen und Tabellen, um die Daten zu interpretieren
- Interagieren mit Kacheln, wie z. B. Zoomen und Schwenken sowie Auswählen von Elementen
- **Hinweis:** Um diese Übung abzuschließen, muss Ihr Konto die folgenden Anforderungen erfüllen:
	- Benutzertyp Creator, GIS Professional oder Insights Analyst
	- Publisher- oder Administratorrolle oder entsprechende benutzerdefinierte Rolle
	- Insights-Lizenz (nicht erforderlich für den Benutzertyp Insights Analyst)

Organisationen mit ArcGIS Enterprise 10.6.1 oder früher verwenden die aktualisierte Lizenzierung nicht. Benutzer von Insights in ArcGIS Enterprise 3.2, 3.3 und 3.4 benötigen keinen Benutzertyp, sondern ein Level-2-Konto.

Weitere Informationen finden Sie unter [Verwalten von Insights in ArcGIS Enterprise](#page-451-0).

## Hinzufügen von Daten zu Ihrer Organisation

Die Daten für diese Analyse wurden auf der ArcGIS-Website öffentlich freigegeben und können von dort auf Ihren Computer heruntergeladen werden. Wenn von Ihrem Computer nicht auf das Internet zugegriffen werden kann, können Sie die Daten auf einen anderen Computer herunterladen und anschließend auf den Computer übertragen, auf dem Insights ausgeführt wird. Führen Sie die folgenden Schritte aus, um auf die Daten zuzugreifen und sie in Insights zu laden:

- 1. Folgen Sie dem Link zum Element "CollegeScorecard" (http://www.arcgis.com/home/ item.html?id=867f342f9add46b4b6b1370841b6d08c).
- 2. Klicken Sie auf die Schaltfläche **Herunterladen**, um das Element auf Ihren Computer zu laden.
- 3. Entpacken Sie den Ordner, und speichern Sie die Microsoft Excel-Datei auf Ihrem Computer an einem Speicherort, der leicht zu finden ist.
- 4. Melden Sie sich bei Ihrer Organisation an.
	- a. Melden Sie sich bei Ihrem Portal for ArcGIS-Konto mit der URL Ihrer Organisation an (z. B. http://myserver.mycompany.com/portal/home). Wenn Sie die URL Ihrer Organisation nicht kennen, wenden Sie sich an Ihren Administrator.
	- b. Klicken Sie auf die Schaltfläche **App-Startprogramm**, um das App-Menü anzuzeigen.

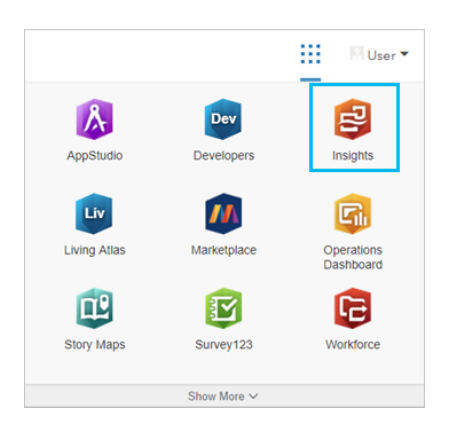

- c. Klicken Sie auf **Insights**.
- d. Geben Sie den Benutzernamen und das Kennwort erneut ein, wenn Sie dazu aufgefordert werden.

Nach dem Starten von Insights wird die Startseite angezeigt. Wenn Sie sich zum ersten Mal bei Ihrem Insights-Konto anmelden, wird ein Begrüßungsfenster angezeigt. Sie können im Karussell navigieren oder direkt zur Startseite wechseln.

## Eine neue Arbeitsmappe erstellen

In Insights erfolgt Ihre Analyse in einer Arbeitsmappe. Eine Arbeitsmappe speichert alle Seiten, Daten und Prozesse Ihrer Analyse. Führen Sie die folgenden Schritte aus, um eine neue Arbeitsmappe zu erstellen.

- 1. Klicken Sie auf die Registerkarte Arbeitsmappen **fall**.
- 2. Klicken Sie auf der Seite **Arbeitsmappen** auf **Neue Arbeitsmappe**.

Auf der Registerkarte **Daten** wird der Bereich **Zur Seite hinzufügen** geöffnet. Auf der Registerkarte **Daten** werden die

Datenquellen angezeigt, die in Ihrer aktuellen Bereitstellung verfügbar sind.

- 3. Klicken Sie auf **Dateien**.
- 4. Klicken Sie auf **Eigenen Computer durchsuchen**, und öffnen Sie die Excel-Datei, oder ziehen Sie die Datei in das Fenster **Zur Seite hinzufügen**. Klicken Sie auf **Hinzufügen**.

Die Arbeitsmappe wird mit dem Dataset "CollegeScorecard.Table1" im Datenbereich geöffnet.

5. Klicken Sie auf Unbenannte Arbeitsmappe, und ersetzen Sie die Bezeichnung durch einen eindeutigen und aussagekräftigen Titel wie beispielsweise **US Colleges – Ihr Name**. Wenn Sie den Namen in den Titel aufnehmen, wird Ihre Arbeitsmappe leichter gefunden, falls Sie Ihre Arbeit freigeben. Klicken Sie auf der Werkzeugleiste "Arbeitsmappe" auf die Schaltfläche **Speichern**.

## Erkunden Ihrer Arbeitsmappe

Dieser Abschnitt führt Sie durch wichtige Aspekte der Benutzeroberfläche, damit Sie mit ihr besser vertraut sind, wenn Sie mit dem Erkunden der Daten beginnen. Wenn Sie mit den Schaltflächen und Steuerelementen in Insights bereits vertraut sind, können Sie diesen Abschnitt überspringen.

- 1. Bei einem Blick auf die Arbeitsmappe werden Ihnen die wichtigsten Funktionen auffallen:
	- Die Schaltflächen **Rückgängig** ← und **Wiederholen** → können verwendet werden, um bestimmte Prozesse, wie das Durchführen von Analysen oder das Erstellen einer neuen Kachel, rückgängig zu machen oder zu wiederholen.
	- **Hinzufügen** kann verwendet werden, um ein neues Dataset zu Ihrer Seite hinzuzufügen.
	- Die Schaltflächen **Karte**, **Diagramm** und **Tabelle** können verwendet werden, um Kacheln zu erstellen, ohne Felder oder Datasets in die Seite zu ziehen. Diese drei Schaltflächen sind ausgegraut, da keine Daten ausgewählt wurden.
	- Über die Schaltfläche **Widget** können andere Kacheltypen hinzugefügt werden, z. B. eine Kachel für Text und Medien oder vordefinierte Filter.
	- Die Schaltfläche **Beziehungen erstellen** kann verwendet werden, um Datasets anhand von gemeinsamen Feldern zu verbinden.
	- Die Schaltfläche Analyseansicht <sub>D</sub>-kann verwendet werden, um ein Modell Ihrer Analyse anzuzeigen. Dieses Modell wird während Ihrer Arbeit in der Arbeitsmappe automatisch erstellt.
	- Die Schaltfläche Grundkarten **RE** kann verwendet werden, um die Grundkarte für die Kacheln Ihrer Karte zu ändern.
	- Mit der Schaltfläche Skripterstellung <sub>[20</sub>] kann die Scripting-Konsole geöffnet werden.
	- Mit der Schaltfläche **Seiteneinstellungen** können Einstellungen für die gesamte Seite geändert werden, beispielsweise die Hintergrundfarbe.
- 2. Zeigen Sie im Datenbereich mit der Maus auf das Dataset, und beachten Sie die beiden Schaltflächen neben dem Dataset-Namen:
	- Die Schaltfläche Dataset umbenennen  $\mathcal P$  wird verwendet, um den Namen des Datasets zu bearbeiten.
	- Die Schaltfläche Dataset-Optionen <sub>\*\*\*</sub> wird verwendet, um ein neues Menü mit weiteren verfügbaren Aktionen für das Dataset zu öffnen.
- 3. Klicken Sie auf die Schaltfläche **Dataset-Optionen** für das Dataset. Das Menü mit den folgenden Optionen wird geöffnet: **Verortung aktivieren**, **Datentabelle anzeigen**, **Erweiterter Filter**, **Dataset entfernen**, **Ausgewählte Felder ausblenden**,

#### **Ausgeblendete Felder anzeigen**, **In Arbeitsmappe kopieren** und **Daten freigeben**.

4. Blenden Sie das Dataset im Datenbereich ein. Die Felder im Dataset sowie die Symbole für den [Feldtyp](#page-101-0) werden angezeigt. Sie können Felder auswählen und auf die Seite ziehen, um Karten, Diagramme oder Tabellen zu erstellen. Sie können auch die Schaltflächen über dem Datenbereich verwenden, um Karten, Diagramme oder Tabellen zu erstellen.

Da Sie nun mit den grundlegenden Steuerelementen in Insights vertraut sind, können Sie mit dem Erkunden Ihrer Daten beginnen.

### Die Karte erkunden

Dieser Abschnitt führt Sie durch grundlegende Interaktionen mit Karten-Kacheln. Zunächst müssen Sie jedoch für die Excel-Datei die Verortung aktivieren.

1. Klicken Sie auf **Dataset-Optionen** für die Excel-Datei, und wählen Sie im Menü **Standort aktivieren** aus.

Die Standortaktivierung erfolgt standardmäßig mit Koordinaten. Standardmäßig sind die Felder LONGITUDE und LATITUDE aus der Excel-Datei bereits ausgefüllt.

2. Aktivieren Sie das Kontrollkästchen **Identische Features wiederholen**.

Bei Aktivierung von **Identische Features wiederholen** werden alle Hochschulen im Dataset der Karte einzeln hinzugefügt, auch wenn sich Features wiederholen. Dieser Schritt ist wichtig für die zweite Lektion, [Lösen eines räumlichen Problems.](#page-77-0)

- 3. Klicken Sie auf **Ausführen**.
- 4. Blenden Sie ggf. das Dataset im Datenbereich ein.

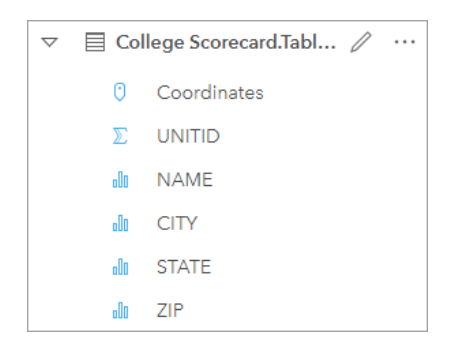

Dem Dataset wurde ein neues Positionsfeld mit dem Namen Coordinates hinzugefügt.

5. Ziehen Sie das Dataset auf die Seite, und legen Sie es in der Dropzone **Karte erstellen** ab, um eine [Positionskarte](#page-185-0) der Hochschulen der USA zu erstellen.

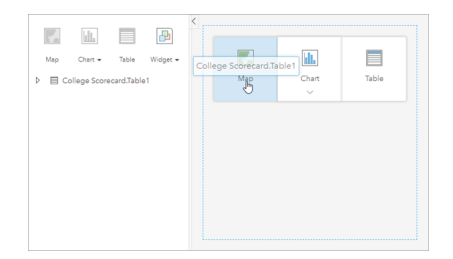

- Q **Tipp:** Wenn Sie lieber Schaltflächen verwenden, können Sie ein Feld im Dataset auswählen und auf die Schaltfläche **Karte** über dem Datenbereich klicken.
- 6. Ziehen Sie die Ecken der Karte, um sie zu vergrößern. Sie können auch die Kachel an eine andere Position auf der Seite ziehen.
- 7. Drücken Sie die Umschalttaste, und zeichnen Sie mit der Maus ein Rechteck um die kontinentalen Vereinigten Staaten, um diese zu vergrößern. Sie können zum Vergrößern und Verkleinern auch die Schaltfläche Zoom-Werkzeug <sup>®</sup> auf der Kachel-Werkzeugleiste verwenden.
- 8. Wählen Sie im Datenbereich das Feld TYPE aus, und ziehen Sie es auf die Karte.

Die Karte wird aktualisiert und zeigt jetzt die Hochschulen an, die je nach Hochschultyp mit einer jeweils [eindeutigen Farbe](#page-167-0) [dargestellt](#page-167-0) werden.

9. Öffnen Sie mit der Schaltfläche "Einblenden" > neben dem **TYPE**-Layer auf der Karte den Bereich Layer-Optionen.

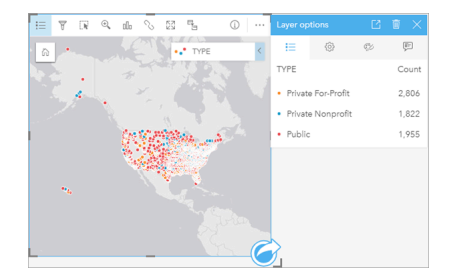

Im Bereich **Layer-Optionen** werden die drei Hochschultypen Private For-Profit, Private Nonprofit und Public sowie die Anzahl der Features jedes Typs angezeigt. Da diese Informationen hilfreich sind, sollten sie dauerhaft angezeigt werden.

10. Klicken Sie auf die Schaltfläche Pop-out-Legende <sup>7</sup>.

Die Legende wird als eigene Kachel unter der Karte angezeigt. Abhängig von der Größe der Karte müssen Sie möglicherweise einen Bildlauf nach unten durchführen, um die Legende anzuzeigen.

11. Ändern Sie die Größe der Legende, und verschieben Sie sie in die linke untere Ecke der Karte.

In Insights ist die Legende interaktiv und kann zum Interpretieren der Muster in den Daten verwendet werden.

12. Klicken Sie in der Legende auf **Private For-Profit**. Die gewinnorientierten Hochschulen werden auf der Karte ausgewählt, und die anderen Hochschulen werden im Hintergrund abgeblendet.

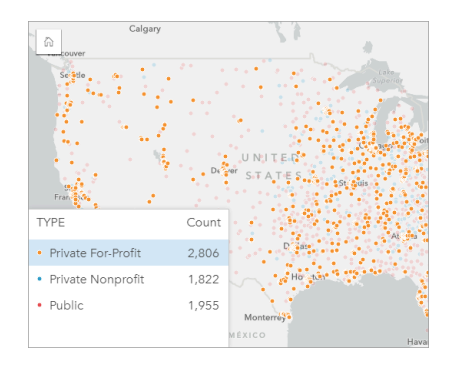

Für das Untersuchen von Mustern kann es hilfreich sein, Elemente auf der Karte mithilfe der Legende auszuwählen.
- 13. Zoomen und schwenken Sie die Karte, um nach Mustern bei gewinnorientierten Hochschulen zu suchen. Verwenden Sie zum Zoomen die Zoom-Werkzeuge oder das Mausrad. Zum Schwenken klicken Sie auf die Karte, und bewegen Sie sie. Wenn Sie die Orientierung verlieren, zoomen Sie mithilfe der Schaltfläche Standardausdehnung in auf die volle Ausdehnung der Daten.
	- **Hinweis:** Gegebenenfalls empfiehlt es sich, die Grundkarte zu ändern, damit die Beschriftungen der Städte und die Kartensymbole deutlich dargestellt werden. "Hellgrauer Hintergrund" ist eine gute Option. Mithilfe der Schaltfläche Grundkarten **RE** können Sie die Grundkarte ändern.

Die gewinnorientierten Hochschulen befinden sich häufig in größerer Anzahl in städtischen Gebieten, und zwar vorwiegend in der östlichen Hälfte der kontinentalen Vereinigten Staaten.

14. Klicken Sie in der Legende auf **Private Nonprofit**, um die Auswahl auf der Karte zu ändern. Zoomen und schwenken Sie die Karte erneut, um nach Mustern bei gemeinnützigen Hochschulen zu suchen.

Es gibt weniger gemeinnützige als gewinnorientierte Hochschulen, wie an den Werten für die **Anzahl** in der Legende zu erkennen ist, und diese sind in großen städtischen Gebieten weiter gestreut. In Alaska und auf Hawaii gibt es mehr private gemeinnützige Hochschulen als private gewinnorientierte Hochschulen. Auch diese Hochschulen sind überwiegend in der östlichen Hälfte der Vereinigten Staaten anzutreffen.

15. Klicken Sie in der Legende auf **Public**, um die Auswahl auf der Karte zu ändern. Zoomen und schwenken Sie die Karte erneut, um nach Mustern bei öffentlichen Hochschulen zu suchen.

Öffentliche Hochschulen sind ein wenig gleichmäßiger im gesamten Land verteilt, wobei sie in Alaska, auf Hawaii und im Mittleren Westen häufiger vorhanden sind.

- 16. Klicken Sie erneut auf **Public**, um die Auswahl aufzuheben.
- 17. Speichern Sie Ihre Arbeitsmappe.

## Diagramme und Tabellen erstellen

Es ist wichtig, räumliche Muster in den Daten zu ermitteln, jedoch sollten Sie auch die nichträumlichen Aspekte der Daten untersuchen. Zu diesem Zweck können Sie Tabellen und Diagramme verwenden.

1. Blenden Sie ggf. das Dataset **CollegeScorecard.Table1** ein.

Es werden die Felder des Datasets aufgelistet. Jedes Feld verfügt über ein Symbol, das den [Feldtyp](#page-101-0) angibt, der auf dem Typ des enthaltenen Datenfeldes basiert.

- 2. Zeigen Sie mit der Maus auf das Feld REGION in Ihrem Dataset, und klicken Sie auf den Kreis, der angezeigt wird. Gehen Sie für das Feld COST auf die gleiche Weise vor. Blaue Kreise um die Häkchen zeigen ausgewählte Felder an.
- 3. Ziehen Sie die Auswahl in die Dropzone **Tabelle**.

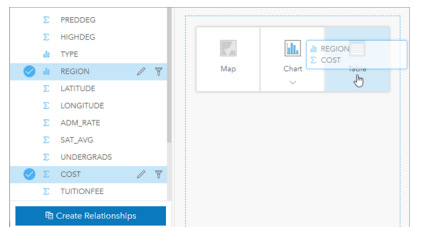

**Hinweis:** Falls Sie stattdessen lieber Schaltflächen benutzen, klicken Sie über dem Datenbereich auf **Tabelle**, nachdem Sie die Felder ausgewählt haben.

Eine [Summentabelle](#page-272-0) wird als Kachel auf Ihrer Seite angezeigt. Jede Region wird mit der Summe der Kosten für die Hochschulen in der Region aufgelistet.

4. Es wäre von Vorteil, die durchschnittlichen Kosten statt die Summe der Kosten zu kennen. Ändern Sie für COST die Statistik von "Summe" in "Durchschnitt". Klicken Sie zweimal auf die Pfeile neben der Statistik COST, um die Kosten in absteigender Reihenfolge zu sortieren.

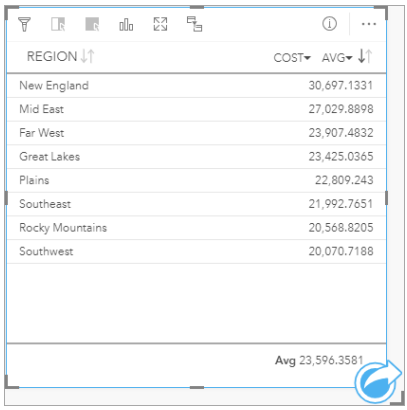

In der Tabelle werden jetzt die Regionen sortiert angezeigt, mit der teuersten Region (New England) am Anfang der Liste und der preiswertesten Region (Southwest) am Ende der Liste. In der Tabelle können die genauen Werte der Durchschnittskosten angezeigt werden, sie bietet jedoch keine Übersicht über die Unterschiede bei den Durchschnittskosten. Durch das Ändern der Tabelle in ein [Diagramm](#page-196-0) können Sie die Kosten visuell darstellen.

5. Klicken Sie auf der Kachel auf die Schaltfläche **Visualisierungstyp** , und wählen Sie **Balkendiagramm** aus. Statt der Tabelle wird jetzt ein [Balkendiagramm](#page-210-0) angezeigt.

Nachdem Sie jetzt die Durchschnittskosten nach Region betrachtet haben, sollten Sie sich auch die Durchschnittskosten nach Hochschultyp ansehen.

- 6. Klicken Sie auf der X-Achse des Balkendiagramms auf **REGION**, um das Menü der Felder einzublenden. Da das Feld **REGION** ein Zeichenfolgenfeld ist, enthalten alle im Menü aufgeführten Felder Zeichenfolgen.
- 7. Klicken Sie auf **TYPE**, um den Wert auf der Achse zu ändern. Im Balkendiagramm werden jetzt der Hochschultyp und die Durchschnittskosten angezeigt.

Private gemeinnützige Hochschulen weisen die höchsten Durchschnittskosten und öffentliche Hochschulen die niedrigsten Durchschnittskosten auf. Sie können auch den Style des Balkendiagramms ändern, um ihn an den Style der Karte

anzupassen.

- 8. Klicken Sie ggf. auf die Schaltfläche Legende **Eund dann auf die Registerkarte Optionen** ...
- 9. Ändern Sie den **Symboltyp** in **Einzelsymbole**. Schließen Sie den Bereich **Layer-Optionen**.

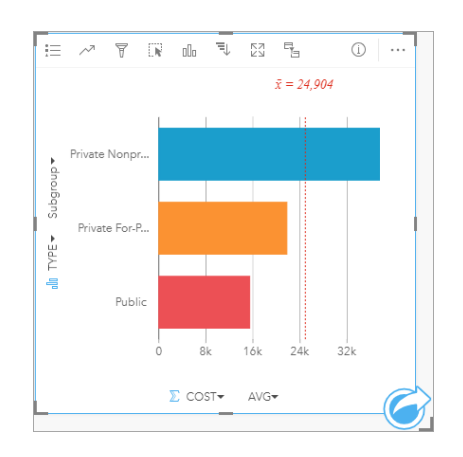

10. Speichern Sie Ihre Arbeitsmappe.

## Die Daten mit Statistiken analysieren

Sie wissen jetzt, welche Typen von Hochschulen die höchsten Kosten aufweisen. Es wäre gut zu wissen, wie stark sich die Kosten auf das Einkommen nach dem Hochschulabschluss auswirken.

- 1. Wählen Sie im Datenbereich **COST** und **EARNINGS** aus.
- 2. Ziehen Sie die Felder in die Dropzone **Diagramme**, und legen Sie sie in **Scatterplot** ab.

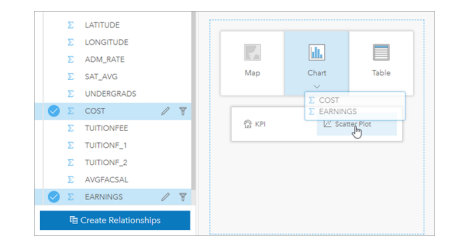

Es wird ein [Scatterplot](#page-229-0) mit den Kosten auf der X-Achse (horizontal) und dem Durchschnittseinkommen auf der Y-Achse (vertikal) erstellt.

**Hinweis:** Wenn im Scatterplot die Felder auf der falschen Achse angezeigt werden, können Sie sie mit der Schaltfläche Achsen wechseln  $\ddot{\mathbf{x}}$  ändern.

3. Klicken Sie auf der X-Achse auf **Farbe nach**, und wählen Sie **TYPE** aus.

Der Scatterplot zeigt, dass zwischen den Kosten der Hochschulen und dem Einkommen nach dem Hochschulabschluss eine geringfügige positive Beziehung besteht. Mit manchen Diagrammstatistiken lässt sich die Beziehung genauer quantifizieren.

4. Klicken Sie auf der Kachel-Werkzeugleiste auf die Schaltfläche Diagrammstatistiken <sub>~</sub>, und wählen Sie Linear aus. Schließen Sie den Bereich **Diagrammstatistiken**.

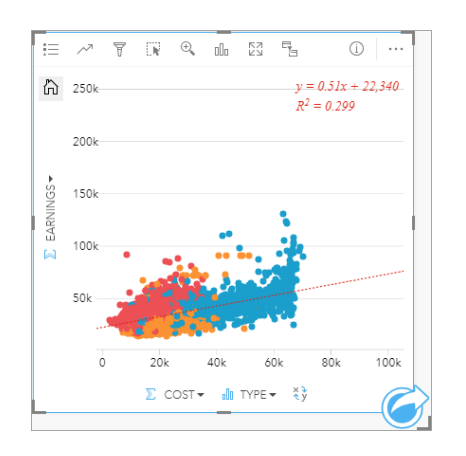

Dem Scatterplot wird eine gerade am besten passende Linie zusammen mit der Geradengleichung (y = 0,51x + 22.340) und dem R²-Wert (0,299) hinzugefügt. Der R²-Wert, auch als Bestimmtheitsmaß bezeichnet, ist ein Maß für die Qualität der Übereinstimmung, das die Stärke der Beziehung zwischen den Variablen im Scatterplot angibt. Der R²-Wert liegt zwischen 0 und 1, und je näher der Wert bei 1 liegt, desto stärker ist die Beziehung. In diesem Fall liegt der R<sup>2</sup>-Wert näher bei 0. Das bedeutet, dass die Kosten der Hochschulen keinen starken Einfluss auf das Einkommen nach dem Hochschulabschluss haben. Uns interessiert jetzt, ob dies auch für jeden einzelnen Hochschultyp zutrifft.

- 5. Klicken Sie im Scatterplot auf die Schaltfläche Kreuzfilter aktivieren <sub>-</sub> Mit einem Kreuzfilter können Sie die Daten auf einer Kachel schnell filtern, indem Sie eine Auswahl auf einer anderen Kachel vornehmen.
- 6. Klicken Sie in der Kartenlegende auf **Private For-Profit**. In der Karte und im Balkendiagramm werden die gewinnorientierten Hochschulen ausgewählt, und der Scatterplot wird gefiltert, um nur gewinnorientierte Hochschulen anzuzeigen.

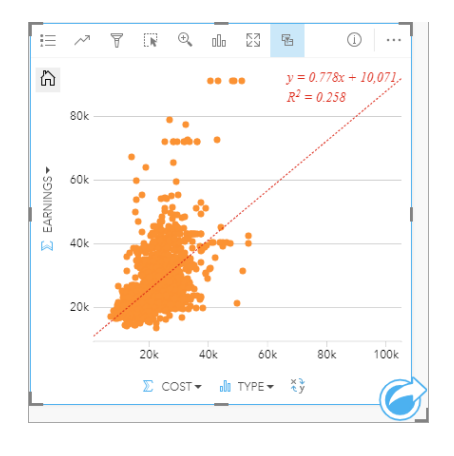

Es erfolgt eine Neuberechnung der Statistiken für die gewinnorientierten Hochschulen. Die neue am besten passende Linie ist noch positiv, der R²-Wert ist jedoch auf 0,258 gesunken. Das bedeutet, dass die Kosten einer gewinnorientierten Hochschule einen sehr geringen Einfluss auf das Einkommen der Hochschulabsolventen haben. Aus dem Scatterplot lässt sich erkennen, dass das Einkommen der Absolventen vieler Hochschulen in Relation zu den Kosten höher als erwartet ist.

7. Wählen Sie in der Kartenlegende **Private Nonprofit** und dann **Public** aus, und beachten Sie die R²-Werte für die einzelnen Hochschultypen.

Der R<sup>2</sup>-Wert für die privaten gemeinnützigen Hochschulen und die öffentlichen Hochschulen beträgt jeweils 0,396. Diese

Werte sind besser als die Werte für das gesamte Dataset und die privaten gewinnorientierten Hochschulen. Dies bedeutet, dass bei gemeinnützigen und öffentlichen Hochschulen die Beziehung zwischen Kosten und Einkommen der Hochschulabsolventen stärker als bei gewinnorientierten Hochschulen ist.

8. Speichern Sie Ihre Arbeitsmappe. Wenn Sie mit der Lektion [Lösen eines räumlichen Problems](#page-77-0) fortfahren möchten, lassen Sie die Arbeitsmappe geöffnet. Kehren Sie andernfalls mithilfe der Schaltfläche **Startseite** zur Startseite zurück, oder beenden Sie Insights.

## Nächste Schritte

Nachdem Sie nun erfahren haben, wie Ihre Arbeitsmappe verwendet wird, können Sie mit Ihren eigenen Daten und Kenntnissen Arbeitsmappen für Ihre eigenen Zwecke erstellen.

Sie können dieses Szenario auch in [Lösen eines räumlichen Problems](#page-77-0) und [Freigeben der Analyse](#page-86-0) fortsetzen.

# <span id="page-77-0"></span>Ein räumliches Problem lösen

In dieser Übung sind Sie ein Wirtschaftsanalytiker für einen College-Verbund, der eine Marketingkampagne in Bundesstaaten mit renommierten Universitäten durchführen möchte. Es ist Ihre Aufgabe, Bundesstaaten mit Hochschulen zu ermitteln, die Studenten eine gute Rendite bieten. Sie verwenden ArcGIS Insights, um die Daten der United States Department of Education College Scorecard in Form eines Feature-Layers zu analysieren und herauszufinden, welche Beziehungen zwischen den Kosten einer Hochschulausbildung und den Einkommen von Hochschulabsolventen bestehen. In maximal 45 Minuten führen Sie die folgenden Schritte aus:

- Erstellen von interaktiven Karten, Diagrammen und Tabellen
- Anwenden eines erweiterten Filters auf die Daten
- Lösen eines Problems mithilfe von Verfahren der räumlichen und nichträumlichen Analyse
- **Hinweis:** Um diese Übung abzuschließen, muss Ihr Konto die folgenden Anforderungen erfüllen:
	- Benutzertyp Creator, GIS Professional oder Insights Analyst
	- Publisher- oder Administratorrolle oder entsprechende benutzerdefinierte Rolle
	- Insights-Lizenz (nicht erforderlich für den Benutzertyp Insights Analyst)

Organisationen mit ArcGIS Enterprise 10.6.1 oder früher verwenden die aktualisierte Lizenzierung nicht. Benutzer von Insights in ArcGIS Enterprise 3.2, 3.3 und 3.4 benötigen keinen Benutzertyp, sondern ein Level-2-Konto.

Weitere Informationen finden Sie unter [Verwalten von Insights in ArcGIS Enterprise](#page-451-0).

## Hinzufügen von Daten zu Ihrer Organisation

Die Daten für diese Analyse wurden auf der ArcGIS-Website öffentlich freigegeben und können von dort auf Ihren Computer heruntergeladen werden. Wenn von Ihrem Computer nicht auf das Internet zugegriffen werden kann, können Sie die Daten auf einen anderen Computer herunterladen und anschließend auf den Computer übertragen, auf dem Insights ausgeführt wird. Führen Sie die folgenden Schritte aus, um auf die Daten zuzugreifen und sie in Insights zu laden:

- **Hinweis:** Wenn Sie die Lektion [Erstellen der ersten Arbeitsmappe](#page-67-0) abgeschlossen haben, können Sie mit der nächsten Lektion fortfahren. Öffnen Sie die Arbeitsmappe erneut, ziehen Sie das Dataset "CollegeScorecard.Table1" auf die Registerkarte **Neue Seite** +, und erstellen Sie dann auf der neuen Seite eine Karte.
- 1. Folgen Sie dem Link zum Element "CollegeScorecard" (http://www.arcgis.com/home/ item.html?id=867f342f9add46b4b6b1370841b6d08c).
- 2. Klicken Sie auf die Schaltfläche **Herunterladen**, um das Element auf Ihren Computer zu laden.
- 3. Entpacken Sie den Ordner, und speichern Sie die Microsoft Excel-Datei auf Ihrem Computer an einem Speicherort, der leicht zu finden ist.
- 4. Melden Sie sich bei Ihrer Organisation an.
	- a. Melden Sie sich bei Ihrem Portal for ArcGIS-Konto mit der URL Ihrer Organisation an (z. B. http://myserver.mycompany.com/portal/home). Wenn Sie die URL Ihrer Organisation nicht kennen, wenden Sie sich an Ihren Administrator.
	- b. Klicken Sie auf die Schaltfläche **App-Startprogramm**, um das App-Menü anzuzeigen.

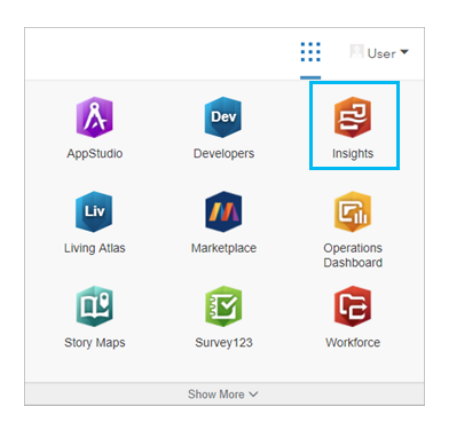

- c. Klicken Sie auf **Insights**.
- d. Geben Sie den Benutzernamen und das Kennwort erneut ein, wenn Sie dazu aufgefordert werden.
- 5. Klicken Sie auf die Registerkarte **Arbeitsmappen ...**
- 6. Klicken Sie auf der Seite **Arbeitsmappen** auf **Neue Arbeitsmappe**.
- 7. Klicken Sie im Fenster **Zur Seite hinzufügen** auf **Dateien**.
- 8. Klicken Sie auf **Eigenen Computer durchsuchen**, und öffnen Sie die Excel-Datei, oder ziehen Sie die Datei in das Fenster **Zur Seite hinzufügen**. Klicken Sie auf **Hinzufügen**.

Die Arbeitsmappe wird mit dem Dataset "CollegeScorecard.Table1" im Datenbereich geöffnet.

9. Klicken Sie auf Dataset-Optionen · · · für die Excel-Datei, und wählen Sie im Menü Standort aktivieren aus.

Die Standortaktivierung erfolgt standardmäßig mit Koordinaten. Die Felder LONGITUDE und LATITUDE aus der Excel-Datei sind zusammen mit dem Raumbezug bereits ausgefüllt.

#### 10. Aktivieren Sie das Kontrollkästchen **Identische Features wiederholen**.

Bei Aktivierung von **Identische Features wiederholen** werden alle Hochschulen im Dataset der Karte einzeln hinzugefügt, auch wenn sich Features wiederholen. Es ist wichtig, dass die Features in dieser Lektion einzeln hinzugefügt werden, damit die Analysewerkzeuge über die Karte ausgeführt werden können. Es müssen alle Features und nicht nur die Feature-Anzahlen enthalten sein. Weitere Informationen finden Sie unter Aktivieren der Verortung.

- 11. Klicken Sie auf **Ausführen**.
- 12. Blenden Sie das Dataset im Datenbereich ein.

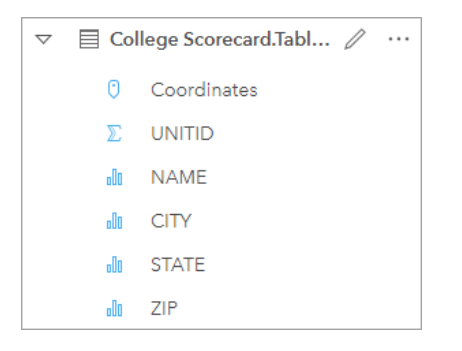

Dem Dataset wurde ein neues Positionsfeld mit dem Namen Coordinates hinzugefügt.

13. Ziehen Sie das Dataset auf die Seite, und legen Sie es in der Dropzone **Karte erstellen** ab, um eine Karte der Hochschulen der Vereinigten Staaten zu erstellen.

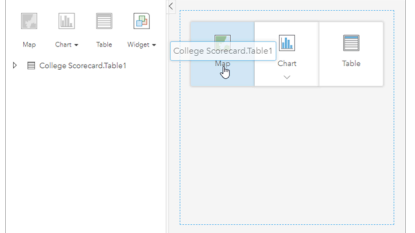

**Tipp:** Wenn Sie lieber Schaltflächen verwenden, können Sie ein Feld im Dataset auswählen und auf die Schaltfläche **Karte** über dem Datenbereich klicken.

14. Klicken Sie auf Unbenannte Arbeitsmappe, und ersetzen Sie die Bezeichnung durch einen eindeutigen und aussagekräftigen Titel wie beispielsweise **US Colleges – Ihr Name**. Wenn Sie den Namen in den Titel aufnehmen, wird Ihre Arbeitsmappe leichter gefunden, falls Sie Ihre Arbeit freigeben. Klicken Sie auf der Werkzeugleiste "Arbeitsmappe" auf die Schaltfläche **Speichern**.

## Berechnen des Return on Investment

Der Return on Investment für Hochschulen wird anhand der Kosten und Einkommen nach dem Hochschulabschluss berechnet. In diesem Abschnitt beginnen Sie die Analyse durch die Berechnung des ROI für alle Hochschulen der USA.

- 1. Klicken Sie auf der Karte auf die Schaltfläche **Aktion** , um den Bereich **Analyse** zu öffnen.
- 2. Klicken Sie auf die Registerkarte **Antworten suchen**, und klicken Sie auf **Womit steht es in Beziehung?**, um die Funktionen der räumlichen und nichträumlichen Analyse anzuzeigen.
- 3. Öffnen Sie **Verhältnis berechnen**. Wählen Sie als Zähler **EARNINGS** und als Nenner **COST** aus. Benennen Sie das Feld ROI, und klicken Sie auf **Ausführen**.

Es wird eine Datentabelle mit einer Ansicht Ihrer unverarbeiteten Daten angezeigt. Das Feld ROI ist die letzte Spalte in der Tabelle.

- 4. Schließen Sie die Datentabelle.
- 5. Speichern Sie Ihre Arbeitsmappe.

## Suchen von Bundesstaaten, deren ROI über dem Durchschnitt liegt

Da das Dataset jetzt ein Feld für den Return on Investment enthält, können Sie weitere Informationen über Gebiete mit einem hohen ROI suchen. In diesem Abschnitt filtern Sie die Daten und bestimmen, welche Bundesstaaten den höchsten ROI aufweisen.

- 1. Klicken Sie auf der Karten-Kachel auf die Schaltfläche **Kachelfilter** . Der Bereich **Neuer Filter** wird angezeigt.
	- **Tipp:** Wenn Sie statt eines Dataset-Filters einen Kachelfilter verwenden, können Sie  $\mathbf{w}$ während der gesamten Analyse mit gefilterten und ungefilterten Daten arbeiten.
- 2. Klicken Sie auf den Bereich **Erweitert**, um den Bereich **Ausdrucksfilter** zu öffnen.

Ein [erweiterter Filter](#page-305-0) ist ein ausdrucksbasierter Filter, mit dem Sie komplexe Abfragen erstellen oder Berechnungen in den Filter aufnehmen können.

- 3. Geben Sie den Ausdruck ROI>AVG(ROI) ein, um nur die Hochschulen abzufragen, deren Return on Investment höher als der Durchschnitt ist. Klicken Sie auf **Übernehmen**.
- 4. Schließen Sie den Bereich **Kachelfilter**.

Dem Datenbereich wird das Ergebnis-Dataset **Et mit dem gleichen Namen wie das ursprüngliche Dataset hinzugefügt**. Sie können das Ergebnis umbenennen, um es vom ursprünglichen Dataset zu unterscheiden.

- 5. Zeigen Sie mit der Maus auf das Ergebnis-Dataset, und klicken Sie auf die Schaltfläche Dataset umbenennen  $\mathcal{L}$ .
- 6. Benennen Sie das Dataset in Colleges ROI um, und drücken Sie die Eingabetaste, um die Änderungen zu übernehmen.

Es gibt mehrere Möglichkeiten, den ROI in Bundesstaaten zu analysieren. In diesem Fall verwenden Sie ein gestapeltes Balkendiagramm, damit Sie den Bundesstaat und Typ der Hochschule einbeziehen können.

7. Erweitern Sie "Colleges\_ROI", um die Felder anzuzeigen. Wählen Sie die Felder **STATE** und **TYPE** aus, ziehen Sie sie in die Dropzone **Diagramm**, und legen Sie sie in **Gestapeltes Balkendiagramm** ab.

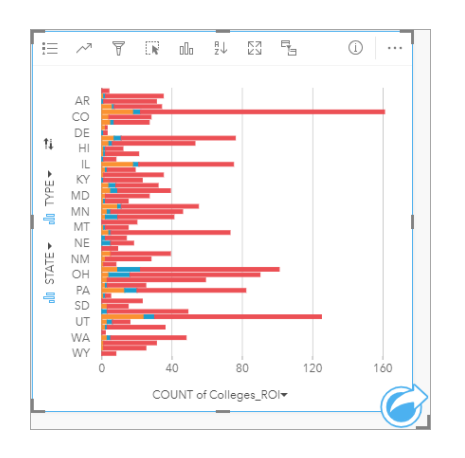

Es wird ein [gestapeltes Balkendiagramm](#page-213-0) erstellt, das für jeden Bundesstaat und Hochschultyp die Anzahl der Hochschulen anzeigt, deren ROI über dem Durchschnitt liegt.

- 8. Ziehen Sie den unteren Rand der Karten-Kachel nach unten, um das Anzeigen aller Bundesstaaten zu erleichtern.
- 9. Klicken Sie auf der Kachel-Werkzeugleiste auf die Schaltfläche **Sortieren**  $\uparrow$ , und wählen Sie Absteigend sortieren = aus.

Im Diagramm werden jetzt der Bundesstaat mit der höchsten Anzahl von Hochschulen, deren ROI über dem Durchschnitt liegt, und die restlichen Bundesstaaten in absteigender Reihenfolge angezeigt. Sie können jetzt die Achsenbeschriftungen ändern, um die Verständlichkeit des Diagramms zu verbessern.

10. Klicken Sie auf Mehr  $\cdots$ , dann auf Beschriftungen bearbeiten  $\mathcal N$  und anschließend auf die Achse, um sie umzubenennen. Benennen Sie die X-Achse (horizontal) in Count of colleges with above average ROI und die Y-Achse (vertikal) in State and college type um.

Im Balkendiagramm wird jetzt für jeden Bundesstaat und Hochschultyp die Anzahl der Hochschulen mit hohem ROI angezeigt. Im nächsten Abschnitt führen Sie eine räumliche Analyse der Hochschulen durch.

## Räumliches Analysieren des ROI

Im vorherigen Abschnitt haben Sie die Anzahl der Hochschulen mit überdurchschnittlichem ROI anhand eines Diagramms berechnet. Sie können die Anzahl stattdessen auch mithilfe von [räumlicher Aggregation](#page-361-0) berechnen. Mithilfe einer räumlichen Aggregation können Sie die jeweilige Anzahl auf einer Karte anzeigen und räumliche Muster in die Analyse einbeziehen. Zum Ausführen einer räumlichen Aggregation benötigen Sie ein räumliches Dataset mit den entsprechenden Grenzen.

- 1. Klicken Sie auf **Hinzufügen**, um das Fenster **Zur Seite hinzufügen** zu öffnen.
- 2. Klicken Sie auf **Living Atlas**, um die verfügbaren Living Atlas-Layer anzuzeigen.
- 3. Wählen Sie das Dataset **USA States (Generalized)** aus. Verwenden Sie ggf. die **Suchleiste**, um die Anzahl der angezeigten Datasets zu verringern. Klicken Sie auf **Hinzufügen**.

Der Seite wird eine Karte der US-Bundesstaaten hinzugefügt. Diese Karte muss nicht auf der Seite vorhanden sein, um sie in der Analyse zu verwenden.

4. Klicken Sie auf der Karte der US-Bundesstaaten auf Mehr · · · und dann auf Löschen ...

5. Ziehen Sie das Bundesstaat-Dataset aus dem Datenbereich auf die Karte von "Colleges\_ROI", und legen Sie es in **Räumliche Aggregation** ab.

Der Bereich **Räumliche Aggregation** wird angezeigt. Durch die Aggregation wird standardmäßig die Anzahl der Hochschulen in jedem Bundesstaat berechnet.

6. Klicken Sie auf **Ausführen**.

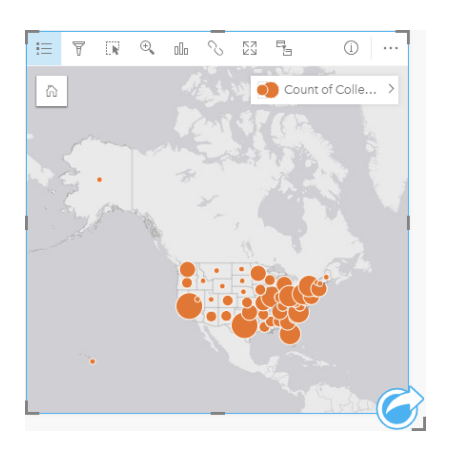

Das Ergebnis-Dataset "Colleges\_ROI" wird durch das neue Dataset "Räumliche Aggregation 1" ersetzt. Die Karte wird aktualisiert und zeigt jetzt mit proportionalen Symbolen für jeden Bundesstaat die Anzahl der Hochschulen mit hohem ROI an. Auf der Karte werden die gleichen Informationen wie im Diagramm angezeigt, jedoch ohne den Hochschultyp. Statt mithilfe zweier Methoden die gleichen Informationen anzuzeigen, können Sie eine Karte erstellen, in der der Prozentsatz der Hochschulen mit hohem ROI angezeigt wird. Dazu benötigen Sie die Anzahl aller Hochschulen in jedem Bundesstaat.

- 7. Ziehen Sie das ursprüngliche Dataset "College\_Scorecard.Table1" auf die Karte, und legen Sie es in der Dropzone **Räumliche Aggregation** ab. Klicken Sie auf **Ausführen**, um die Anzahl der Hochschulen in jedem Bundesstaat zu berechnen.
	- ₩ **Tipp:** Die Anzahl wird standardmäßig berechnet.

Dem Datenbereich wird ein zweites Dataset für "Räumliche Aggregation" hinzugefügt, und die Darstellung der Karte wird mit dem neuen Feld Count of CollegeScorecard.Table1 aktualisiert.

- 8. Erweitern Sie das Dataset **Räumliche Aggregation 2**. Es sind zwei Felder für die Anzahl vorhanden: Count of Colleges ROI enthält die Anzahl der Hochschulen in jedem Bundesstaat, deren ROI über dem Durchschnitt liegt, und Count of CollegeScorecard.Table1 enthält die Gesamtzahl der Hochschulen in jedem Bundesstaat.
- 9. Klicken Sie neben Räumliche Aggregation 2 auf die Schaltfläche Dataset umbenennen <sub>of</sub> und benennen Sie das Dataset in **College counts** um.
- 10. Öffnen Sie das Menü **Dataset-Optionen** , und klicken Sie auf **Datentabelle anzeigen**.

Die Datentabelle mit den unverarbeiteten Daten für das Dataset wird angezeigt. Mithilfe der Datentabelle kann der Prozentsatz der Hochschulen mit überdurchschnittlichem ROI berechnet werden.

- 11. Klicken Sie auf die Schaltfläche **+ Feld**, um der Datentabelle ein neues Feld hinzuzufügen.
- 12. Klicken Sie auf **Neues Feld**, und aktualisieren Sie den Feldnamen in PercAboveAvgROI (Prozentsatz von

überdurchschnittlichem ROI).

- 13. Klicken Sie in das Feld **Berechnungsfunktion eingeben**, und geben Sie die Gleichung (Count of Colleges\_ROI/ Count of CollegeScorecard.Table1)\*100 ein. Klicken Sie auf **Ausführen**, und schließen Sie die Datentabelle.
- 14. Klicken Sie auf die Zahlenfeld-Schaltfläche <sub>D</sub>neben dem Feld PercAboveAvgROI, und wählen Sie Anteil/Verhältnis aus, um den Feldtyp zu ändern.

Das neue Feld wird jetzt als Feld mit proportionalem Wert statt als Feld mit einer Anzahl behandelt.

15. Ziehen Sie **PercAboveAvgROI** auf die Karte, um den Style zu aktualisieren.

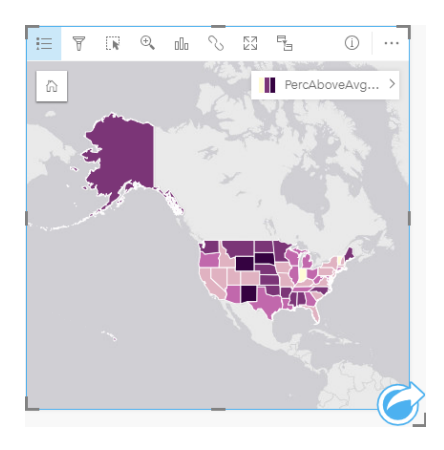

Es wird eine [Choropleth-Karte](#page-169-0) (eine mit abgestuften Farben gestylte Karte) erstellt.

- 16. Ändern Sie die Größe der Karte, damit sie auf die Seite passt und alle Bundesstaaten angezeigt werden.
- 17. Speichern Sie Ihre Arbeitsmappe.

## Ändern der Klassifizierung auf der Karte

Da Sie jetzt über die Karte verfügen, können Sie Schlüsse zum Return on Investment in einzelnen Bundesstaaten ziehen. Sie müssen jedoch beachten, dass die Klassifizierung auf der Karte Ihre Schlussfolgerungen beeinflusst. Deshalb sollten Sie vor dem Abschließen der Analyse überprüfen, welche Klassifizierung verwendet wird.

- 1. Erweitern Sie den Layer-Namen auf der Karte, um den Bereich **Layer-Optionen** zu öffnen.
- 2. Klicken Sie auf die Registerkarte Optionen ...

Standardmäßig wird als Klassifizierung "Natürliche Unterbrechungen" mit fünf Klassen verwendet. Natürliche Unterbrechungen ist eine hilfreiche Klassifizierung, um durch die Daten vorgegebene Gruppierungen anzuzeigen, jedoch nicht unbedingt die beste Klassifizierung für dieses Szenario.

3. Klicken Sie auf **Natürliche Unterbrechungen**, um das Menü **Klassifizierung** einzublenden.

Es sind sechs Klassifizierungsoptionen verfügbar: **Natürliche Unterbrechungen**, **Gleiches Intervall**, **Quantil**, **Standardabweichung**, **Nicht klassifiziert** und **Manuell**. Mit der Klassifizierungsoption "Nicht klassifiziert" erhält die Karte statt diskontinuierlicher Klassen einen fortlaufenden Farbverlauf. In diesem Fall empfehlen sich wahrscheinlich diskontinuierliche Klassen, damit die Bundesstaaten in Gruppen analysiert werden können. Die Klassifizierungsmethode "Gleiches Intervall" eignet sich für Daten mit einem bekannten Bereich, z. B. Prozentwerte, da sie das Gruppieren der Daten in festgelegte Bereiche ermöglicht (beispielsweise kann ein Dataset mit Prozentwerten in fünf Intervalle mit

Bereichen von 20 Prozent unterteilt werden). Mit einer Klassifizierung nach Quantilen werden die Daten in Gruppen unterteilt, die eine gleiche Anzahl von Features aufweisen. Dies empfiehlt sich für Daten, die nach Rangstufe angezeigt werden sollen. In diesem Fall ist eine Klassifizierung nach Rangstufen möglicherweise sinnvoll. Eine Standardabweichungsklassifizierung ist hilfreich, wenn Sie sich auf die Abweichung vom Mittelwert konzentrieren möchten. In diesem Szenario kann es zwar hilfreich sein, den Durchschnitt zu kennen, dies muss jedoch nicht im Mittelpunkt der Analyse stehen. Schließlich kann mithilfe einer manuellen Klassifizierung ein benutzerdefiniertes Klassifizierungsschema erstellt werden. Das manuelle Ändern der Klassifizierung kann für Daten mit speziellen Werten, die berücksichtigt werden müssen, oder zum Standardisieren der Klassifizierung zwischen mehreren Karten hilfreich sein.

Oberflächlich betrachtet scheinen "Quantil" und "Gleiches Intervall" die besten Optionen zu sein. Dieses Dataset enthält jedoch 51 Features (50 Bundesstaaten plus District of Columbia), und dies macht es schwierig, die Daten gleichmäßig in eine Klassifizierung nach Quantilen zu unterteilen. Es empfiehlt sich, "Gleiches Intervall" zu verwenden.

4. Klicken Sie im Menü **Klassifizierung** auf **Gleiches Intervall**.

Die Klassifizierung wird aktualisiert. Sie können auf die Trennlinien klicken, um die Bereiche der Intervalle anzuzeigen. Die Abschnitte liegen bei 21, 34, 47 und 60. Ein gleiches Intervall erscheint sinnvoll, jedoch tragen diese Werte nicht zur Verständlichkeit bei. Es wäre besser, ein gleiches Intervall auf den vollständigen Prozentbereich von 0 bis 100 anzuwenden. Sie werden Intervalle von 10 verwenden.

- 5. Ändern Sie die Anzahl der Klassen in 8.
- 6. Klicken Sie auf den ersten Schieberegler, und ändern Sie den Wert 16 in 10. Drücken Sie die Eingabetaste. Der Abschnitt wird zu 10 verschoben, und **Klassifizierung** wird auf **Manuell** aktualisiert.
- 7. Ändern Sie die anderen Abschnitte in 20, 30, 40, 50, 60 und 70.

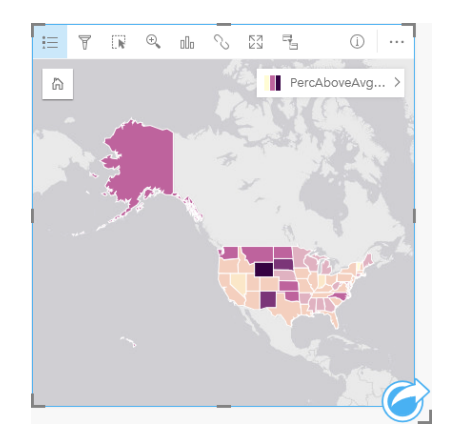

- 8. Klicken Sie auf die Registerkarte Legende : im die Werte anzuzeigen. Klicken Sie auf Werte in der Legende, um die Features in den einzelnen Klassen auszuwählen.
	- **Tipp:** Ändern Sie die Einstellung **Anzeigefeld** für das Positionsfeld, damit die Namen der Bundesstaaten angezeigt werden, wenn Sie mit der Maus auf sie zeigen.
- 9. Speichern Sie Ihre Arbeitsmappe.

Der höchste Prozentsatz der Hochschulen mit überdurchschnittlichem ROI ist in Wyoming. Der zweit- und dritthöchste Prozentsatz sind in South Dakota bzw. New Mexico. Alle diese Bundesstaaten befinden sich im mittleren Teil der

kontinentalen Vereinigten Staaten. Wie in [Erstellen der ersten Arbeitsmappe](#page-67-0) erläutert, befinden sich in den Zentralstaaten sowie in Hawaii und Alaska eine relativ geringe Anzahl von privaten gewinnorientierten und gemeinnützigen Hochschulen und ein relativ hoher Anteil öffentlicher Hochschulen. Das Balkendiagramm zeigt außerdem, dass eine große Mehrheit der Hochschulen mit hohem ROI öffentliche Hochschulen sind. Es erscheint einleuchtend, dass Bundesstaaten mit einem hohen Anteil öffentlicher Hochschulen einen hohen Prozentsatz an Hochschulen mit hohem ROI aufweisen.

## Nächste Schritte

Nachdem Sie Ihre Analysen beendet haben, können Sie nun Ihre Ergebnisse für Ihre Kollegen freigeben. Verwenden Sie die Übung zum Einstieg [Freigeben der Analyse](#page-86-0), um das Szenario mit der College Scorecard fortzusetzen und die Ergebnisse als Modell und eine interaktive Seite freizugeben.

# <span id="page-86-0"></span>Freigeben der Analyse

In dieser Übung sind Sie ein Wirtschaftsanalytiker für einen College-Verbund, der eine Marketingkampagne in Bundesstaaten mit renommierten Universitäten durchführen möchte. Sie haben bereits Analysen zum Return on Investment an Hochschulen in den USA durchgeführt. Die Ergebnisse der Übung [Lösen eines räumlichen Problems](#page-77-0) können Sie nun verwenden, um sie aufzubereiten und für Ihre Kollegen im Marketingteam freizugeben. In weniger als 10 Minuten führen Sie die folgenden Schritte aus:

- Reorganisieren und Anpassen der Größe Ihrer Kacheln für die Anzeige.
- Zuweisen von Titeln und Beschreibungen zu Ihren Kacheln.
- Freigeben Ihres Analyse-Workflows, damit er auch durch andere Benutzer ausgeführt werden kann.
- Freigeben Ihrer Seite, damit sie in einer Webseite angezeigt oder eingebettet werden kann.
- **Hinweis:** Diese Übung setzt am Ende der Übung [Lösen eines räumlichen Problems](#page-77-0) an. Auch wenn Sie die erste Übung nicht absolviert haben, können Sie dennoch diese Schritte mit Ihren eigenen Daten und Analyseergebnissen ausführen.

Um diese Übung abzuschließen, muss Ihr Konto die folgenden Anforderungen erfüllen:

- Benutzertyp Creator, GIS Professional oder Insights Analyst
- Publisher- oder Administratorrolle oder entsprechende benutzerdefinierte Rolle
- Insights-Lizenz (nicht erforderlich für den Benutzertyp Insights Analyst)

Organisationen mit ArcGIS Enterprise 10.6.1 oder früher verwenden die aktualisierte Lizenzierung nicht. Benutzer von Insights in ArcGIS Enterprise 3.2, 3.3 und 3.4 benötigen keinen Benutzertyp, sondern ein Level-2-Konto.

Weitere Informationen finden Sie unter [Verwalten von Insights in ArcGIS Enterprise](#page-451-0).

## Freigeben Ihres Workflows

Sie sollten die Schritte Ihrer Analyse speichern, damit Sie den Workflow bei der nächsten Aktualisierung der Daten wiederholen können. Während Sie arbeiten, erfasst Insights jeden Schritt Ihrer Analyse. Um das Modell Ihrer Analyse freizugeben, führen Sie die folgenden Schritte aus:

- 1. Öffnen Sie ggf. die Arbeitsmappe "US Colleges", und wechseln Sie zu der Seite, auf der Sie den Return on Investment analysiert haben.
- 2. Wechseln Sie zur Analyseansicht, indem Sie auf die Schaltfläche Analyseansicht <sub>auf</sub> der Werkzeugleiste Ihrer Seite klicken.

Daraufhin wird Ihr Modell angezeigt. Dieses Modell kann für Ihr Team freigegeben werden, um [die Analyse zu](#page-339-0) [automatisieren.](#page-339-0) Sie können die Analyse beispielsweise direkt reproduzieren, indem Sie das freigegebene Modell mit neueren Daten aktualisieren.

3. Öffnen Sie das Dropdown-Menü **Seitenoptionen**, und klicken Sie auf **Freigeben als**.

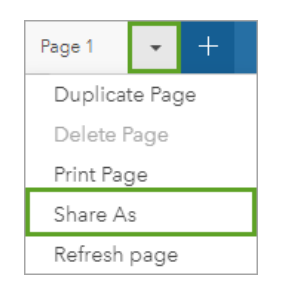

- 4. Ändern Sie **Typ** in **Modell**.
- 5. Weisen Sie Ihrem Modell einen Titel, eine Beschreibung und Tags zu. Sie können Ihr Modell auch für Ihre Organisation, Gruppen in Ihrer Organisation oder die Öffentlichkeit freigeben. Klicken Sie auf **Freigeben**.
- 6. Klicken Sie auf die Schaltfläche Seitenansicht <sub>in</sub> um zu Ihren Kacheln zurückzukehren.

Wenn Sie das neue Modellelement anzeigen möchten, klicken Sie auf **Hinzufügen**. Wechseln Sie im Fenster **Zur Seite hinzufügen** von der Registerkarte **Daten** zur Registerkarte **Modelle**. Verfügbar sind Ihre freigegebenen Modelle in **Inhalt**, **Gruppen** und **Organisation**. Schließen Sie das Fenster **Zur Seite hinzufügen**.

## Anpassen der Größe und Dokumentieren der Kacheln

Nachdem Sie Ihre Analysen beendet haben, ist es an der Zeit, Ihre Ergebnisse als schreibgeschützte Seitenansicht für Projektbeteiligte freizugeben. Die Größe Ihrer Kacheln kann so angepasst werden, dass die Karte und das Diagramm wirkungsvoller dargestellt und der Plattform, auf der sie angezeigt werden, wie zum Beispiel eine Website oder Story-Map, angepasst werden.

1. Klicken Sie auf eine Kachel, um sie zu aktivieren. Ziehen Sie die Ecken und Seiten, um die gewünschte Größe und Form der Kacheln herzustellen. Zoomen und schwenken Sie die Karte, um sie in der Kachel zu zentrieren.

Nachdem Sie die Größe der Kacheln angepasst haben, können Sie sie mit Titeln und Beschreibungen dokumentieren.

2. Klicken Sie auf die Schaltfläche **Info** für die Karte, um die Rückseite der Kachel anzuzeigen. Geben Sie den Titel Percent of colleges with above average ROI ein. Geben Sie eine kurze Beschreibung ein, z. B. The

percentage of colleges with above average return on investment. Return on investment was calculated as (earnings after graduation)/(cost).

- 3. Drehen Sie die Kachel erneut mit der Schaltfläche "Zurück"  $\leftarrow$  um.
- 4. Wiederholen Sie den Schritt für das Diagramm. Geben Sie dabei einen Titel, z. B. ROI by State and Type, und eine Beschreibung, z. B. A count of colleges with above average return on investment by state and grouped by type, ein.
- 5. Drehen Sie die Kachel wieder um, sodass ihre Vorderseite angezeigt wird.
- 6. Speichern Sie Ihre Arbeitsmappe.

### Hinzufügen einer Legende

Für die Benutzer ist es hilfreich, wenn die Klassifizierung der Daten auf der Karte angezeigt wird. Um dies zu ermöglichen, fügen Sie der Karte eine Legende hinzu.

- 1. Erweitern Sie mit dem Pfeil > neben dem Layer auf der Karte den Bereich Layer-Optionen.
- 2. Klicken Sie auf die Schaltfläche **Pop-out-Legende**  $\lceil \frac{3}{2} \rceil$ , um die Legende auf der Seite anzuzeigen. Schließen Sie den Bereich **Layer-Optionen**.

Die Legende wird unter der Karte hinzugefügt. Wenn die Karte die gesamte Seite einnimmt, führen Sie zum Anzeigen der Legende einen Bildlauf nach unten durch.

- 3. Ändern Sie die Größe der Legende, und verschieben Sie sie in die linke untere Ecke der Karte.
- 4. Klicken Sie auf der Legende auf die Schaltfläche Kacheleinstellungen . Der Bereich Kachel-Style wird angezeigt.
- 5. Blenden Sie die Palette **Hintergrundfarbe** ein, und ändern Sie die Transparenz in 30 Prozent.

#### Freigeben der Seite

Insights-Seiten können entweder als Seitenelemente in der Organisation freigegeben oder gedruckt werden. Wenn eine Seite freigegeben wird, wird das Seitenelement auf der Startseite innerhalb der Registerkarte **Seiten** gespeichert, von der sie dann geöffnet und angezeigt werden kann. Wenn die Seite freigegeben wird, erhalten Sie auch einen <iframe>, der verwendet werden kann, um die Seite in einer Website einzubetten.

- **Hinweis:** Feature-Layer müssen freigegeben werden, damit sie auf einer freigegebenen Seite angezeigt werden können. Alle anderen Layer, einschließlich der Ergebnisse, werden auch angezeigt, ohne freigegeben worden zu sein. In diesem Fall müssen die Daten nicht freigegeben werden.
- 1. Öffnen Sie das Dropdown-Menü **Seitenoptionen**, und klicken Sie auf **Freigeben als**. Das Fenster **Freigeben als** wird geöffnet, und der **Typ** ist auf **Seite** gesetzt.
- 2. Geben Sie einen Titel, eine Beschreibung und Tags für die Seite ein. Aktivieren Sie **Alle (öffentlich)** unter **Freigeben**, und klicken Sie auf **Freigeben**.

Sie können die freigegebene Seite anzeigen, auf das soeben in Ihrer Organisation erstellte Element zugreifen oder den Einbettungscode verwenden, um die Seitenergebnisse in eine Webseite einzubetten.

3. Klicken Sie unter **Freigegebene Seite anzeigen** auf **Los**.

Daraufhin werden die Kacheln angezeigt, die Sie erstellt haben. In dieser schreibgeschützten Ansicht können die Benutzer Ihre Seite anzeigen und mit den Ergebnissen interagieren. Freigegebene Seiten können nicht im Seiten-Viewer bearbeitet werden.

- 4. Schließen Sie die Registerkarte für den Viewer, und kehren Sie zu Ihrer Arbeitsmappe zurück.
- 5. Der <iframe>-Code unter **Einbetten** ist der Code, den Sie verwenden, um Ihre Seite in einer Website einzubetten.
	- **Hinweis:** In dieser Übung erstellen Sie keine Website oder Story-Map. Wenn Sie Ihre freigegebene Seite anzeigen möchten, können Sie den <iframe>-Code in einen HTML-Editor kopieren.
- 6. Schließen Sie das Fenster und speichern Sie Ihre Arbeitsmappe.

## Nächste Schritte

Sie können damit beginnen, Insights zu erkunden. Sie können eine Arbeitsmappe erstellen und für Mitglieder Ihrer Organisation freigeben oder Ihre Analyse mit anderen Datasets erneut ausführen. Sie können auch eine Story-Map mit einem eingebetteten <iframe> anzeigen.

Dokumentation zu Insights 3.4.1

# Ressourcen

## Neuerungen

Die ArcGIS Insights-Version vom Oktober 2019 enthält neue Diagrammtypen, aktualisierte Analysefunktionen, neue Sicherheitsoptionen für Profile sowie Tastenkombinationen für die Navigation auf der Startseite.

**Hinweis:** Insights in ArcGIS Enterprise 3.4 ist kompatibel mit ArcGIS Enterprise 10.6.1. Insights in ArcGIS Enterprise 3.4.1 ist kompatibel mit ArcGIS Enterprise 10.7 und 10.7.1. Weitere Informationen zur Versionskompatibilität finden Sie unter [Kompatibilität mit ArcGIS](#page-474-0) [Enterprise](#page-474-0).

## Profil

In Ihrem [Profil](#page-468-0) sind nun Optionen für die Aktualisierung der Sicherheitsfrage und die Aktivierung der Multi-Faktor-Authentifizierung enthalten. Ihre Organisation muss für die Unterstützung der Multi-Faktor-Authentifizierung konfiguriert worden sein, damit diese Option in Ihrem Konto verfügbar ist.

## Tastenkombinationen

Für die Navigation auf der Insights-Startseite können nun Tastenkombinationen verwendet werden, die Zuhilfenahme der Maus ist dabei nicht erforderlich. Weitere Informationen zu den unterstützten Tastenkombinationen finden Sie unter [Tastenkombinationen.](#page-58-0)

## Freigeben

Freigegebene [Seiten](#page-432-0), [Designs](#page-436-0) und [Modelle](#page-438-0) werden jetzt aus dem selben Fenster erstellt. Wählen Sie im Fenster **Freigeben als** den Elementtyp aus, den Sie freigeben möchten, und klicken Sie auf **Freigeben**.

## Analyse

Verbesserungen an der räumlichen und nichträumlichen Analyse umfassen neue Funktionalitäten für die Regressionsanalyse, Diagramme, die räumliche Aggregation und Summentabellen.

#### Regressionsanalyse

Funktions-Datasets wurden optimiert und enthalten nun weitere statistische Ausgaben. Mit den neuen Ausgaben, darunter F-Statistik, t-Wert, p-Werte und Konfidenzintervalle, können Sie für Ihr Regressionsmodell eine konfirmatorische Analyse durchführen.

Es können [Punktdiagramme](#page-269-0) erstellt werden, um die standardisierten Koeffizienten sowie die standardisierten Konfidenzintervalle des Regressionsmodells zu analysieren. Indem Sie ein Punktdiagramm aus den Konfidenzintervallen einer oder mehrerer erklärenden Variablen erstellen, können Sie die Signifikanz der Variablen überprüfen und Vergleiche zwischen Modellen anstellen.

#### Verbesserungen an Diagrammen

[Gestapelte Säulendiagramme](#page-219-0) und [gestapelte Balkendiagramme](#page-213-0) wurden aktualisiert und enthalten nun das Layout **Gestapelt – Prozent**. Indem Sie die Diagramme bzw. Säulen nach Prozent gestapelt anzeigen, können Sie proportionale Vergleiche zwischen Kategorien ziehen.

[Kombinationsdiagramme](#page-267-0) können nun aus einem einzelnen Dataset erstellt werden. Mit einem Kombinationsdiagramm können Sie zwei verschiedene Zahlenfelder vergleichen, indem ein Säulendiagramm und ein Liniendiagramm kombiniert werden.

## Räumliche Aggregation

Mit der Funktion [Räumliche Aggregation](#page-361-0) können jetzt auch Linien und Polygone nach Länge bzw. Fläche aggregiert werden. Die statistischen Berechnungen für Linien und Flächen wurden ebenfalls aktualisiert, sodass nun gewichtete Mittelwerte verwendet werden. Weitere Informationen finden Sie unter Funktionsweise von "Räumliche Aggregation".

## Daten

Feature-Layer können jetzt in das GeoJSON-Format exportiert werden. Weitere Informationen sowie alle Exportformate finden Sie unter [Exportieren von Daten.](#page-41-0)

GeoJSON-Dateien können nun direkt der Arbeitsmappe hinzugefügt werden. Weitere Informationen finden Sie unter [Hinzufügen von Daten](#page-59-0).

Ein Zeichenfolgenfeld kann jetzt über den Datenbereich in ein Datums-/Uhrzeitfeld konvertiert werden. Das Zeichenfolgenfeld muss dafür in einem standardmäßigen Datums-/Uhrzeitformat formatiert sein. Weitere Informationen finden Sie unter Feldtypen.

#### Ressourcen

Die drei Lektionen sind hervorragende Hilfen bei Ihren ersten Schritten mit Insights. Sie können sich aber auch für Ihre Analysen inspirieren lassen. In diesen Lektionen arbeiten Sie ein einzelnes Szenario von Anfang bis Ende durch. Sie [erstellen](#page-67-0) [Ihre erste Arbeitsmappe,](#page-67-0) [lösen ein räumliches Problem](#page-77-0) und [geben eine Analyse frei](#page-86-0). Jede dieser Lektionen kann auch einzeln ohne den Kontext der anderen Lektionen durchgeführt werden.

# Häufig gestellte Fragen

Unten werden häufig gestellte Fragen zu ArcGIS Insights aufgeführt.

#### Allgemein

- Ist Insights in ArcGIS Online verfügbar?
- Wie wird Insights lizenziert?
- Was ist zum Installieren von ArcGIS Insights in ArcGIS Enterprise erforderlich?
- Was ist zum Installieren von Insights Desktop erforderlich?
- Kann ich Insights mit einer API anpassen?
- Kann ich meine Insights-Analyse in anderen ArcGIS-Anwendungen verwenden?

### Freigeben

- Sind freigegebene Seiten live?
- Kann ich einzelne Kacheln freigeben?
- Wer kann meine freigegebenen Seiten sehen?

#### Daten

- Welche Datentypen können in Insights verwendet werden?
- Mit welchen Datenbanken kann ich in Insights Verbindungen herstellen?
- Kann ich direkt eine Verbindung mit meiner Geodatabase über Insights herstellen?

#### Visualisierung

- Kann ich benutzerdefinierte Symbolisierung verwenden?
- Kann ich einen benutzerdefinierten Farbverlauf verwenden?

#### *Ist Insights in ArcGIS Online verfügbar?*

Ja, Insights ist sowohl in ArcGIS Online als auch in ArcGIS Enterprise verfügbar.

Weitere Informationen finden Sie unter [Übersicht zu ArcGIS Insights.](#page-8-0)

#### *Wie wird Insights lizenziert?*

Insights ist eine Premium-App, für die der Administrator Ihrer Organisation Ihrem Konto eine bestimmte Lizenz zuweisen muss. Wenden Sie sich im Zusammenhang mit Lizenzen für Insights an Ihren Account Manager.

Weitere Informationen zu Insights-Lizenzen finden Sie unter [Verwalten von Insights in ArcGIS Enterprise](#page-451-0) und [Lizenzierung.](#page-464-0)

#### *Was ist zum Installieren von ArcGIS Insights in ArcGIS Enterprise erforderlich?*

Um Insights in ArcGIS Enterprise nutzen zu können, benötigen Sie eine ArcGIS Enterprise-Basisbereitstellung, die mit einer unterstützten Insights-Version [kompatibel](#page-474-0) ist.

Weitere Informationen finden Sie unter [Installieren von ArcGIS Insights in ArcGIS Enterprise](#page-30-0).

#### *Was ist zum Installieren von Insights Desktop erforderlich?*

Insights Desktop ist für Benutzer mit Insights in ArcGIS Online oder einer unterstützten Version von Insights in ArcGIS Enterprise verfügbar und kann auf Windows- und macOS-Computern installiert werden. Insights Desktop ist nicht mit Version 3.4 und 3.4.1 kompatibel.

#### *Kann ich Insights mit einer API (Application Programming Interface) anpassen?*

Nein, Insights unterstützt die Anpassung mit einer API derzeit nicht. Insights in ArcGIS Enterprise und Insights Desktop bieten jedoch Unterstützung für Python- und R-Skripte zur Erweiterung der Funktionalität von Insights.

Weitere Informationen finden Sie unter [Skripterstellung in Insights.](#page-390-0)

#### *Kann ich meine Insights-Analyse in anderen ArcGIS-Anwendungen verwenden?*

Insights erstellt beim Durchführen von Analysen und beim Freigeben jeweils mehrere verschiedene Ausgabetypen automatisch. Die meisten in Insights erstellten Elementtypen können nur innerhalb von Insights geöffnet oder verwendet werden. Aus Freigabedaten erstellte Feature-Layer können in anderen Anwendungen wie Map Viewer oder ArcGIS Pro verwendet werden. Öffentlich freigegebene Seiten können in Websites und Esri Story Maps eingebettet werden.

Weitere Informationen finden Sie unter [Freigeben Ihrer Arbeit](#page-424-0).

#### *Sind freigegebene Seiten live?*

Freigegebene Seiten enthalten einen Snapshot der Daten zu dem Zeitpunkt, da die freigegebene Seite erstellt wurde. Daher müssen Sie die freigegebene Seite aktualisieren, um Aktualisierungen in Ihren Datasets oder Analysen anzuzeigen. Eine Ausnahme bilden die im Data Store vom Typ "spatiotemporal" gespeicherten Daten , die in einer freigegebenen Seite live sind.

#### *Kann ich einzelne Kacheln freigeben?*

Nein, einzelne Karten-, Diagramm- und Tabellenkacheln können nicht freigegeben werden. Sie können jedoch [das Modell](#page-438-0) [freigeben,](#page-438-0) das zum Erstellen einer Kachel erstellt wurde, oder [eine Seite mit einer einzelnen Kachel freigeben](#page-432-0) und die Seite mit einem <iframe> anzeigen. Wenn eine Seite in einen <iframe> eingebettet ist, werden nur die Kacheln angezeigt.

#### *Wer kann meine freigegebenen Seiten sehen?*

Die Sichtbarkeit Ihrer freigegebenen Seiten hängt von den jeweiligen Einstellungen bei der Freigabe ab. In Insights in ArcGIS Enterprise-Bereitstellungen beeinflussen auch andere Faktoren im Setup, beispielsweise Firewalls und nicht verbundene Umgebungen, die Sichtbarkeit.

Weitere Informationen finden Sie unter [Freigeben einer Seite.](#page-432-0)

#### *Welche Datentypen können in Insights verwendet werden?*

Insights unterstützt Daten aus mehreren Quellen, einschließlich Feature-Layern, Dateien und Datenbank-Datasets.

Eine vollständige Liste der Datenquellen finden Sie unter [Unterstützte Daten.](#page-98-0)

#### *Mit welchen Datenbanken kann ich in Insights Verbindungen herstellen?*

Sie können eine direkte Verbindung mit Microsoft SQL Server-, Oracle-, PostgreSQL- und SAP HANA-Datenbanken in Insights in ArcGIS Enterprise und Insights Desktop herstellen. Weitere Informationen finden Sie unter [Unterstützte Datenbanken](#page-129-0).

#### *Kann ich direkt eine Verbindung mit meiner Geodatabase über Insights herstellen?*

Sie können eine Verbindung mit einer unterstützten Microsoft SQL Server-, Oracle-, PostgreSQL- oder SAP HANA-Datenbank, die eine Enterprise-Geodatabase von Insights in ArcGIS Enterprise und Insights Desktop enthält, herstellen. Die Geodatabase-Unterstützung ermöglicht Ihnen das Suchen von Geodatabase-Benutzertabellen und das Hinzufügen dieser Tabellen zu Ihrer Insights-Arbeitsmappe.

Weitere Informationen finden Sie unter [Unterstützte Datenbanken](#page-129-0).

#### *Kann ich benutzerdefinierte Symbolisierung verwenden?*

Die einzige Möglichkeit, benutzerdefinierte Symbolisierung in Insights hinzuzufügen, besteht darin, Daten hinzuzufügen, die bereits mit benutzerdefinierter Symbolisierung gespeichert wurden. Eine Möglichkeit besteht darin, die benutzerdefinierte Symbolisierung in ArcGIS Pro anzuwenden und die Daten als Feature-Service in Ihrer ArcGIS-Organisation zu veröffentlichen.

Bei Karten- oder Diagramm-Kacheln, die als Style Einzelsymbole verwenden, können Sie die Farben der einzelnen Symbole im Bereich **Layer-Optionen** ändern. Weitere Informationen finden Sie unter [Erstellen einer Karte](#page-146-0) oder [Erstellen eines](#page-196-0) [Diagramms](#page-196-0).

#### *Kann ich einen benutzerdefinierten Farbverlauf verwenden?*

Insights unterstützt das Laden von benutzerdefinierter Symbolisierung wie Farbverläufen derzeit nicht.

Dokumentation zu Insights 3.4.1

# Daten

# <span id="page-98-0"></span>Unterstützte Daten

Die folgenden Datenquellen werden in Insights unterstützt:

- Verfügbare gehostete oder registrierte Feature-Layer aus Ihren eigenen Inhalten, Ihren Gruppen oder Ihrer Organisation
- Feature-Layer aus dem ArcGIS Living Atlas of the World
- Excel-Dateien (.xlsx)
- Durch Trennzeichen getrennte Dateien  $(. \cos v)$
- Shapefiles (.zip)
- GeoJSON-Dateien (.json, .geojson oder GeoJSON-Dateien in einer .zip-Datei)
- Kartenbild-Layer
- Verbindungen zu Microsoft SQL Server-, SAP HANA-, PostgreSQL- und Oracle-Datenbanken . Die folgenden Datentypen werden unterstützt:
	- Räumliche Tabellen
	- Nicht räumliche Tabellen
	- Relationale Datenbanksichten
- Verbindungen mit Enterprise-Geodatabases

**Hinweis:** Für Kartenbild-Layer muss die Funktion **Feature-Zugriff** aktiviert sein, damit Statistiken unterstützt werden. Wenn Statistiken nicht unterstützt werden, können Sie viele Funktionen von Insights, z. B. die Diagrammerstellung, nicht verwenden. In [Problembehandlung bei Kartenbild-Layern](#page-477-0) finden Sie Tipps, um sicherzustellen, dass Statistiken unterstützt werden, wenn Sie einen Kartenbild-Layer veröffentlichen. Für Kartenbild-Layer müssen außerdem standardisierte Abfragen aktiviert sein. Damit standardisierte Abfragen aktiviert werden, muss der Layer als dynamischer Service statt als Kachel-Layer freigegeben werden.

Daten aus einem Big Data Store vom Typ "spatiotemporal" können in Insights in ArcGIS Enterprise als Feature-Layer hinzugefügt werden. Eine gängige Methode zum Erstellen von Daten in einem Big Data Store vom Typ "spatiotemporal" besteht in der Verwendung von GeoAnalytics Server in Portal for ArcGIS oder ArcGIS Pro.

#### Von Insights nicht unterstützt:

- Multipoint-Geometrien
- Abfrage-Layer

## Unterstützung für Big Data Stores vom Typ "spatiotemporal"

Die folgenden Werkzeuge und Funktionen werden in Insights für Feature-Layer, deren Daten im Big Data Store vom Typ "spatiotemporal" gespeichert sind, unterstützt:

- [Karten erstellen](#page-146-0)\*
- [Daten filtern](#page-299-0)
- Attributaggregation\*\*
- [Histogramm](#page-224-0)
- [Zeitseriendiagramm](#page-234-0)
- [Räumliche Aggregation](#page-361-0)
- [Räumlicher Filter](#page-367-0)
- [Puffer erstellen](#page-357-0)
- [Seite freigeben](#page-432-0)

Die folgenden Werkzeuge und Funktionen werden in Insights für Feature-Layer, deren Daten im Big Data Store vom Typ "spatiotemporal" gespeichert sind, nur begrenzt unterstützt:

- [Daten anreichern](#page-369-0)
- [Dichte berechnen](#page-372-0)
- [Feld berechnen](#page-279-0)
- [Nächstgelegene suchen](#page-375-0)
- [Verortung aktivieren](#page-114-0)

\*Unterstützt nicht das Styling durch ein Zahlenfeld mit "Anzahl und Mengen (Größe)" und "Anzahl und Mengen (Farben)".

\*\*Unterstützt nicht mehr als eine Untergruppe für eine Statistik. Ein Fehler wird zurückgegeben, wenn die Option **Untergruppe** in einem Balkendiagramm verwendet wird. Sehnendiagramme, Datenuhren und Heatmaps werden für Daten aus dem Big Data Store vom Typ "spatiotemporal" nicht unterstützt.

#### Ressourcen

Weitere Informationen zu Daten in Insights finden Sie in den folgenden Quellen:

- [Hinzufügen von Daten](#page-59-0)
- [Erstellen von Datasets](#page-39-0)
- [Erstellen einer Datenbankverbindung](#page-43-0)

# Feature-Layer

Bei Feature-Layern handelt es sich um webbasierte Datasets, die eine Gruppe ähnlicher geographischer Features enthält (z. B. Gebäude, Flurstücke, Städte, Straßen und Erdbebenepizentren). Features können Punkte, Linien oder Polygone (Flächen) sein, die in Insights zum Erstellen von Karten, Diagrammen und Tabellen, zum Durchführen räumlicher und nicht räumlicher Analysen, zum Erstellen von Filtern sowie zum Freigeben von Ergebnissen verwendet werden. Die Feature-Layer, die Sie in Insights verwenden, können in Ihrer Organisation gehostet oder per Fernzugriff aufgerufen werden.

In Insights sind Feature-Layer über die Registerkarte **Datasets** auf der Startseite oder über die Registerkarten **Inhalt**, **Gruppen**, **Organisation**, **Living Atlas** und **Grenzen** im Fenster Zur Seite hinzufügen verfügbar.

## Gehostete Feature-Layer

Gehostete Feature-Layer Sind Feature-Layer, die im Data Store Ihrer Organisation gespeichert werden. Hierbei handelt es sich um Layer, die von Ihnen oder Mitgliedern Ihrer Organisation in Ihrer Organisation erstellt oder veröffentlicht wurden.

## Remote-Feature-Layer

Remote-Feature-Layer & werden außerhalb des Datenspeichers Ihrer Organisation gespeichert. Ein gängiges Beispiel für Remote-Feature-Layer sind Living Atlas-Layer, die von Insights verwendet werden können, jedoch von ArcGIS Online gehostet werden.

## Ressourcen

Weitere Informationen zu Feature-Layern in Insights finden Sie in den folgenden Quellen:

- [Erstellen von Datasets](#page-112-0)
- [Kopieren eines Datasets](#page-112-0)
- [Hinzufügen von Daten](#page-59-0)

# <span id="page-101-0"></span>Feldtypen

Feldtypen werden jedem Feld in einem Dataset in ArcGIS Insights auf Grundlage des Datentyps des Feldes zugewiesen. Insights identifiziert Feldtypen mithilfe von Symbolen, die das Standardverhalten der einzelnen Felder aus dem Dataset in Visualisierungen bestimmen. Anhand des Feldtyps wird außerdem der standardmäßige Statistiktyp bestimmt, der auf jedes Feld in einer Visualisierung angewendet wird.

In der nachfolgenden Tabelle sind die Standardvisualisierungen für jeden Feldtyp aufgeführt, Sie können jedoch je nachdem, welche Daten in der Kachel ausgewählt wurden, zu einer anderen Visualisierung wechseln.

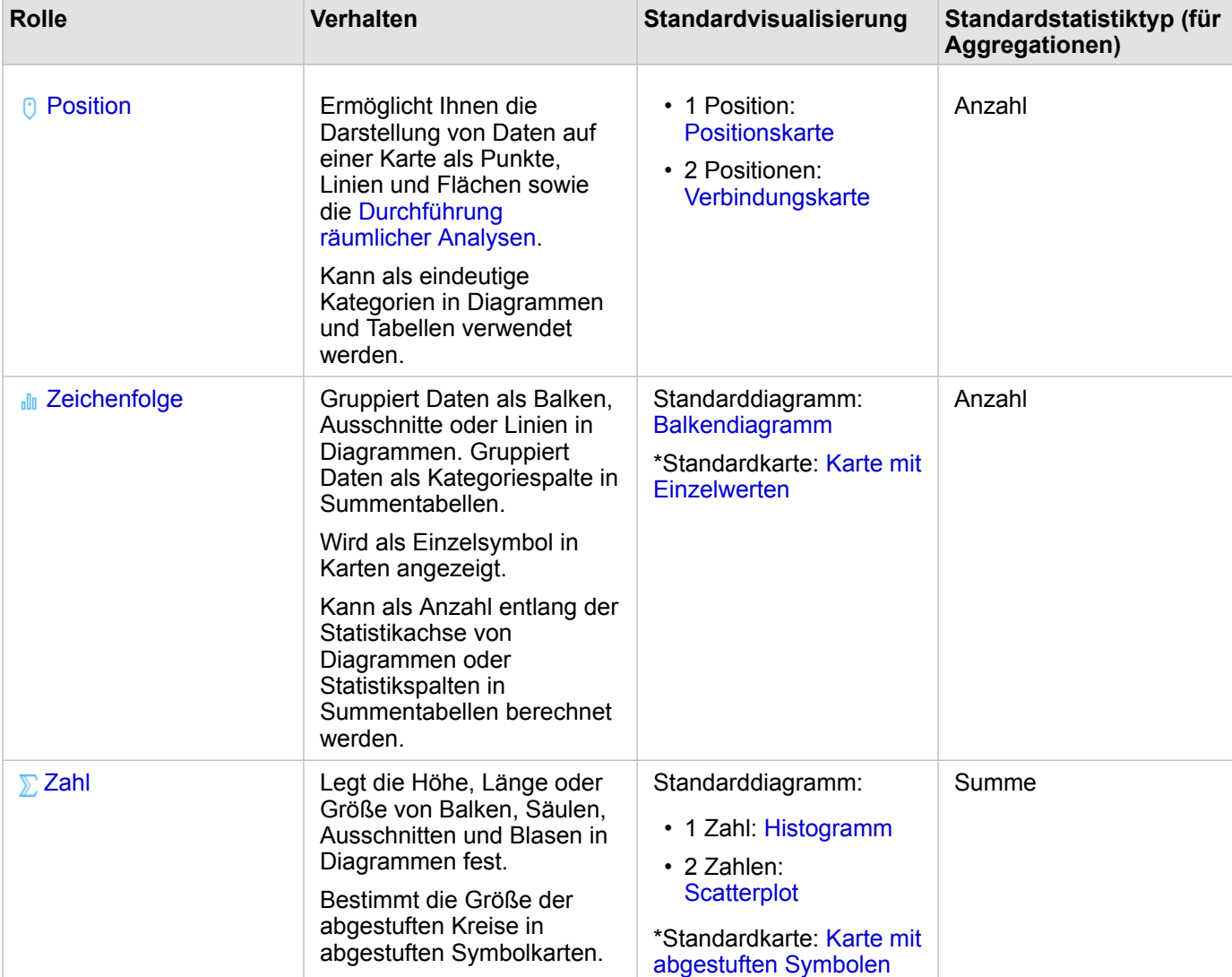

**Tipp:** Sie können bei Bedarf einen anderen Feldtyp festlegen. Im Datenbereich können Sie W den Feldtyp ändern.

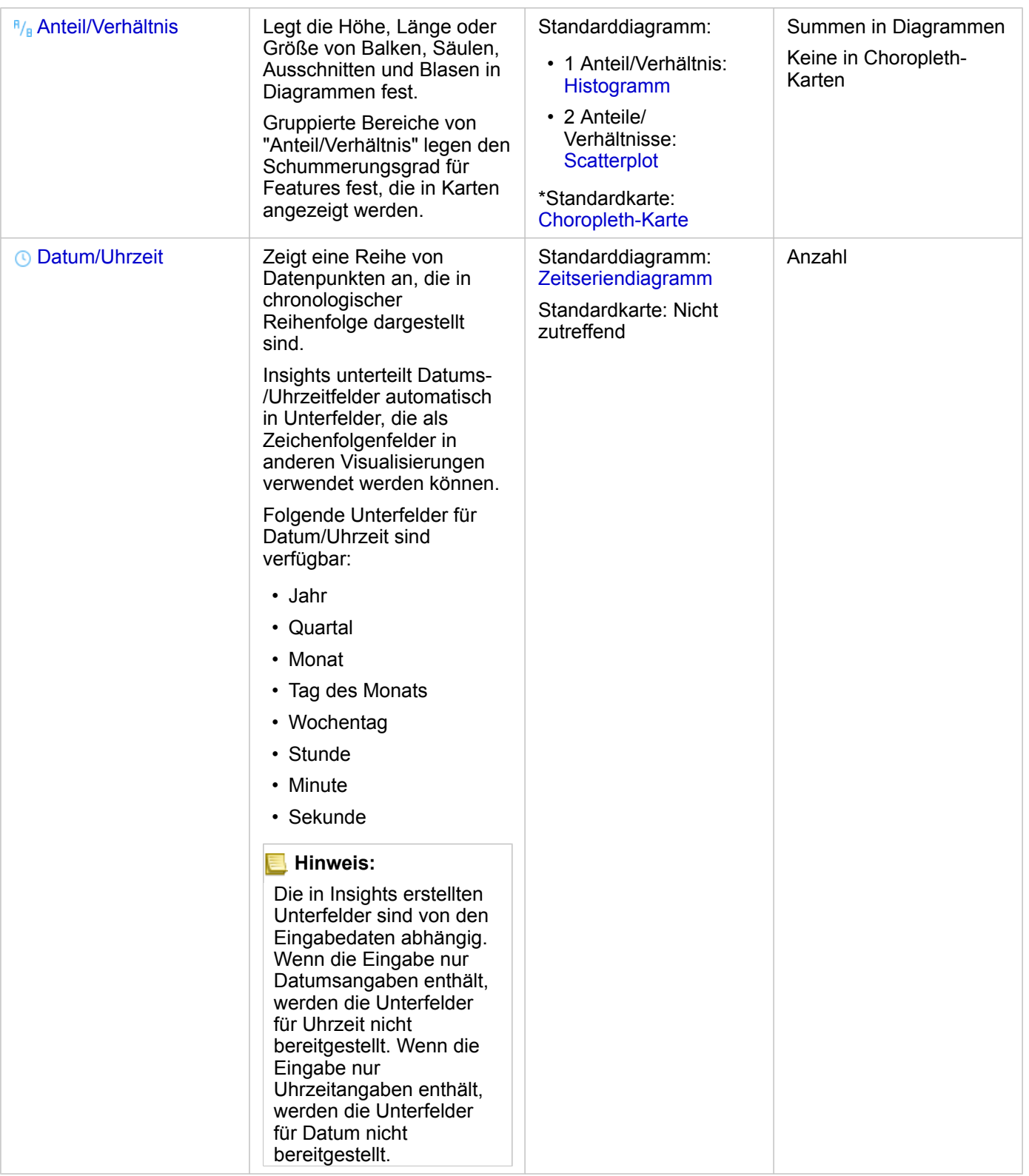

\*Um eine Karte mit einer Zeichenfolge, einer Zahl oder einem Anteil/Verhältnis zu erstellen, muss das Dataset ein Positionsfeld enthalten. Weitere Informationen finden Sie unter Aktivieren der Verortung für das Dataset.

## Ändern eines Feldtyps

Die Typen von Visualisierungen, die anhand der Daten aus einem bestimmten Feld erstellt werden können, sind vom Feldtyp abhängig. In einigen Situationen ist der dem Feld zugewiesene Typ nicht der optimale Typ für die auszuführende Analyse oder die zu erstellenden Visualisierungen. Bei den folgenden Beispielen handelt es sich um Situationen, in denen der Feldtyp geändert werden sollte:

- Ein Feld, das diskontinuierliche Zahlen enthält (z. B. Kennziffern für Bezirke, Postleitzahlen, Jahre oder Altersangaben), wird als Zahlenfeld hinzugefügt. Diese diskontinuierlichen Zahlen werden in einigen Fällen als Kategorien präziser dargestellt. Daher kann der Feldtyp von **Zahl** in **Zeichenfolge** geändert werden.
	- **Hinweis:** Ob ein Feldtyp geändert werden sollte, ist häufig von den jeweiligen Daten und dem Typ der durchzuführenden Analyse abhängig. In diesem Beispiel kann das Alter realistischerweise entweder als Zahl oder Zeichenfolge analysiert werden. Mit den als Zahl dargestellten Altersangaben kann z. B ein Histogramm erstellt werden, das die Verteilung der Altersangaben in den Daten anzeigt, während mit den als Zeichenfolge angegebenen Altersangaben ein Balkendiagramm erstellt werden kann, das den durchschnittlichen für Unterhaltung aufgewendeten Betrag für die einzelnen Altersangaben in den Daten enthält.
- Ein Feld, das Prozentsätze, Anteile, Verhältnisse oder Proportionen enthält (z. B. die Bevölkerungsdichte, die Kriminalitätsrate oder Durschnittswerte), wird als Zahlenfeld hinzugefügt. Diese Zahlen werden als Anteile/Verhältnisse präziser dargestellt, insbesondere, wenn eine Karte des Feldes erstellt wird, da Anteile/Verhältnisse andere Standardkartentypen aufweisen ([Karten mit abgestuften Symbolen](#page-190-0) für Zahlenfelder und [Choropleth-Karten](#page-169-0) für Anteil/ Verhältnis-Felder). Daher kann der Feldtyp von **Zahl** in **Anteil/Verhältnis** geändert werden.
- Eine CSV-Datei enthält Felder mit Datums- oder Zeitinformation. Da CSV-Dateien das Datums-/Uhrzeitformat nicht unterstützen, werden die Felder als Zeichenfolgenfelder hinzugefügt. Einige Visualisierungen und Funktionen (z. B. [Zeitseriendiagramme](#page-234-0) und Unterfelder) sind nur für Datums-/Uhrzeitfelder verfügbar. Daher kann der Feldtyp von **Zeichenfolge** in **Datum/Uhrzeit** geändert werden.

Die Änderung eines Feldtyps in Insights hat keine Änderung der zugrunde liegenden Daten zur Folge und wird nur in der Arbeitsmappe wiedergegeben, in der die Änderung vorgenommen wurde.

In der folgenden Tabelle werden die kompatiblen geänderten Feldtypen beschrieben, die in Insights verfügbar sind:

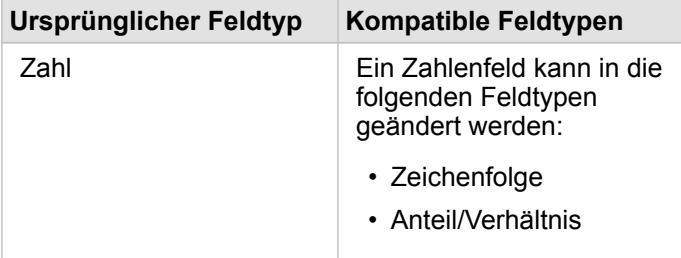

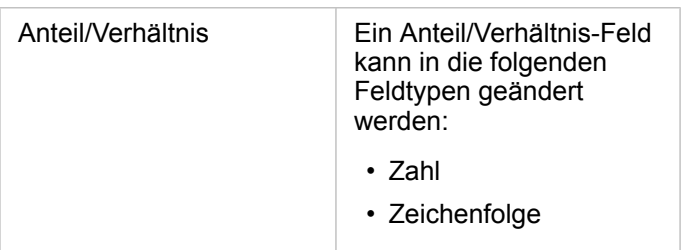

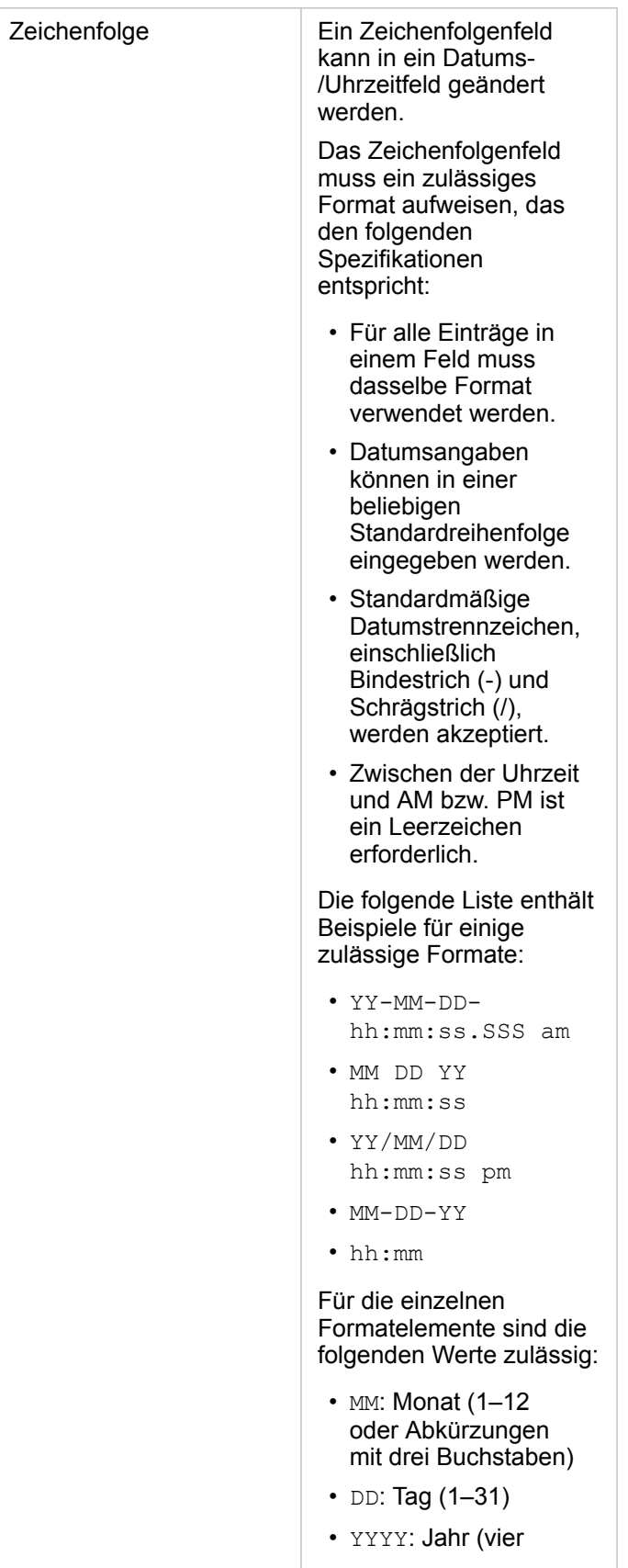

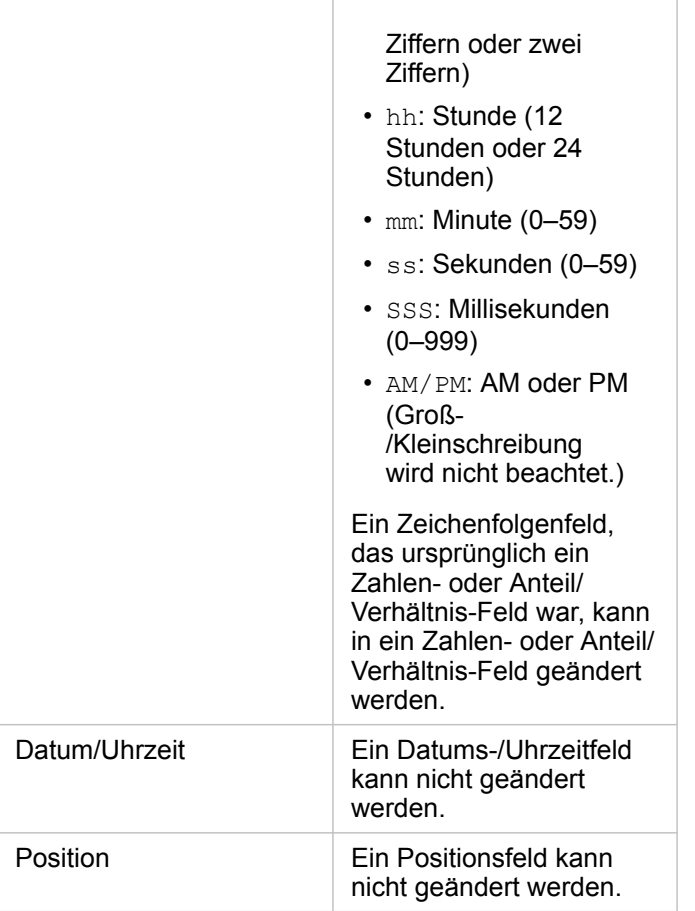

Führen Sie zum Ändern des Feldtyps die folgenden Schritte aus:

- 1. Klicken Sie im Datenbereich des Datasets auf das Symbol für den Feldtyp. In einem Menü werden die kompatiblen Feldtypen aufgeführt.
- 2. Wählen Sie den Feldtyp in der Liste aus.

In einer neuen Visualisierung wird der neue Feldtyp angezeigt. Vorhandene Visualisierungen, die den vorherigen Feldtyp verwenden, werden jedoch nicht aktualisiert.

## Positionsfeld

Positionsfelder sind in allen räumlichen Datasets, einschließlich Punkten, Linien und Flächen, enthalten. Zum [Erstellen einer](#page-146-0) [Karte](#page-146-0) muss ein Dataset ein Positionsfeld aufweisen. Mit [Verortung aktivieren](#page-114-0) kann einem nichträumlichen Dataset ein Positionsfeld hinzugefügt werden.

## Zeichenfolge-Feld

Zeichenfolgenfelder werden Feldern zugewiesen, die Textwerte enthalten. Daten in Zeichenfolgenfeldern werden häufig als Kategoriewerte bezeichnet, und sie bieten qualitative oder beschreibende Informationen. In manchen Fällen können einem Zeichenfolgenfeld Zahlen zugewiesen und als Kategoriewerte behandelt werden. Beispiele für Fälle, in denen Zahlen als Zeichenfolgen behandelt werden können, sind Alter oder Postleitzahl. Um ein Zahlenfeld in ein Zeichenfolgenfeld zu ändern, klicken Sie auf die Zahlenfeld-Schaltfläche neben dem Feld, und wählen Sie im Menü **Zeichenfolge** aus.

Zeichenfolgenfelder können zum Erstellen von [Karten mit Einzelwerten](#page-167-0), [Tabellen](#page-272-0) und verschiedenen Diagrammen, z. B. [Balkendiagrammen](#page-210-0), [Baumkarten](#page-237-0) und [Boxplots](#page-251-0), verwendet werden. Zeichenfolgenfelder können auch als Parameter **Farbe nach** oder **Untergruppe** in anderen Diagrammen, z. B. [Scatterplots](#page-229-0) und gestapelten Balkendiagrammen, verwendet werden.

## **Zahlenfeld**

Zahlenfelder werden Feldern zugewiesen, die numerische Werte enthalten. Die Daten in Zahlenfeldern sind quantitativ und geben oft Messungen an.

Zahlenfelder können zum Erstellen von [Karten mit proportionalen Symbolen](#page-190-0) und [Choropleth-Karten,](#page-169-0) [Tabellen](#page-272-0) sowie Diagrammen, z. B. [Scatterplots](#page-229-0) und [Histogrammen,](#page-224-0) verwendet werden.

## Anteil/Verhältnis-Feld

Anteil/Verhältnis-Felder werden zugewiesen, wenn ein Feld mit Hilfe von [Verhältnis berechnen](#page-380-0) oder [%-Änderung berechnen](#page-382-0) erstellt wird. Wenn Insights ein Dataset mit einem potenziellen Anteil/Verhältnis-Feld hinzugefügt wird, wird es mit hoher Wahrscheinlichkeit als Zahlenfeld hinzugefügt. Sie können ein Zahlenfeld in ein Anteil/Verhältnis-Feld ändern, indem Sie auf die Zahlenfeld-Schaltfläche neben dem Feld klicken und im Menü **Anteil/Verhältnis** auswählen.

## Datums-/Uhrzeitfeld

Datasets mit Datums-/Uhrzeitfeldern wird ein Datums-/Uhrzeitfeld zugewiesen. Datums-/Uhrzeitfelder können auch mit den Datumsfunktionen in der Datentabelle oder durch Ändern eines Feldes vom Zeichenfolgentyp in den Datums-/Uhrzeitfeldtyp berechnet werden.

Insights verwendet die koordinierte Weltzeit (Coordinated Universal Time, UTC) und liest derzeit keine Zeitzonen direkt aus Datenfeldern. Insights gibt Datums-/Uhrzeitfelder in Feature-Layern immer in UTC zurück, was dazu führen kann, dass die Felder in Insights in UTC konvertiert angezeigt werden. In allen anderen Instanzen wird davon ausgegangen, dass Datums- /Uhrzeitfelder UTC enthalten. Daher sind die in Insights zurückgegebenen Datums-/Uhrzeitwerte identisch mit den Eingabewerten.

**Hinweis:** Datums-/Uhrzeitfelder sind nur in Insights verfügbar, wenn auf dem ArcGIS Server standardisierte SQL-Abfragen aktiviert sind. Datums-/Uhrzeitfelder sind nicht verfügbar für Datasets, die außerhalb des gehosteten Datenspeichers gespeichert sind, wie ArcGIS Living Atlas of the World-Datasets und Kartenbild-Layer.

Datums-/Uhrzeitfelder in Insights verfügen über Unterfelder, z. B. Year und Month. Alle Unterfelder werden als Zeichenfolgenfelder hinzugefügt, sodass sie zum Erstellen von Karten (wenn das Dataset ein Positionsfeld enthält), Diagrammen und Tabellen verwendet werden können.

**Hinweis:** In Kartenservices oder Remote-Feature-Layern wie etwa Living Atlas-Datasets werden für Datums-/Uhrzeitfelder keine Unterfelder erstellt.

Datums-/Uhrzeitfelder können zum Erstellen von [Zeitseriendiagrammen](#page-234-0) und [Zeitserientabellen,](#page-272-0) jedoch nicht zum Stylen einer Karte verwendet werden.

#### Excel-Dateien

Wird eine Microsoft Excel-Tabelle mit einem Datumsfeld in Insights geladen, wird das Feld normalerweise automatisch als
Datums-/Uhrzeitfeld zugewiesen. Falls das Datumsfeld mit einem anderen Typ hinzugefügt wird, versuchen Sie das Problem mit einer der folgenden Methoden zu beheben:

- Wenn Sie eine CSV-Datei verwenden, speichern Sie die Datei als Excel-Arbeitsmappe. Excel-Arbeitsmappen bieten mehr Formatierungsoptionen als CSV-Dateien. Alternativ können Sie ein Zeichenfolgenfeld in ein Datums-/Uhrzeitfeld konvertieren, nachdem die Daten in Insights geladen wurden.
- Stellen Sie sicher, dass das Feld in Excel als Datum formatiert ist.
- Stellen Sie sicher, dass die Daten im Tabellenformat vorliegen.

# Vorbereiten von Excel- und CSV-Daten

In ArcGIS Insights können Sie Daten aus einem Microsoft Excel-Arbeitsblatt oder aus einer Datei mit kommagetrennten Werten (CSV) hinzufügen, die in Excel-Tabellen, benannten Bereichen oder einem unstrukturierten Format erfasst sind.

Mit einer einzelnen Excel-Datei können je nach Format, in dem Ihre Daten in Excel vorliegen, mehrere Datasets oder ein einzelnes Dataset hinzugefügt werden. Wenn Sie Ihrer Arbeitsmappenseite Daten hinzufügen, wird jedes Element einer Excel-Tabelle oder eines benannten Bereichs als einzelnes Dataset hinzugefügt. Wenn mehrere Excel-Tabellen oder benannte Bereiche in einem Excel-Arbeitsblatt vorhanden sind, werden für jedes Arbeitsblatt mehrere Datasets in Insights angezeigt. Wenn im Gegensatz dazu die Daten in einem unstrukturierten Format, z. B. in einer CSV-Datei, vorliegen, wird jedes Arbeitsblatt mit Daten als einzelnes Dataset erfasst.

**Hinweis:** CSV-Dateien unterstützen nur eine Tabelle pro Arbeitsblatt. Wenn die CSV-Datei mehrere Tabellen pro Arbeitsblatt enthält, sollten Sie sie in eine Excel-Arbeitsmappe konvertieren oder die zusätzlichen Tabellen jeweils in ein eigenes Arbeitsblatt verschieben. In CSV-Dateien müssen Kommas als Trennzeichen verwendet werden. Andere Trennzeichen wie Tabulatorzeichen und Semikolons werden derzeit nicht unterstützt.

## Unterstützte Excel-Versionen und Dateiformate

- Microsoft Excel 2007 und höher
- Nur .x1sx- oder .csv-Dateien
- Pivot-Tabellen werden nicht unterstützt

## Einfügen einer Tabelle

Durch die Verwendung einer Tabelle in einer Excel-Arbeitsmappe lässt sich sicherstellen, dass die Daten ordnungsgemäß in Insights geladen werden.

Stellen Sie vor dem Erstellen einer Tabelle sicher, dass die Daten die folgenden Richtlinien erfüllen:

- Jede Spalte verfügt über eine Überschrift.
- Es sind keine leeren Zellen zwischen der Überschrift und der ersten Datenzeile vorhanden.
- Die Tabelle enthält keine berechneten Spalten oder Zeilen. Vor dem Hinzufügen der Daten zu Insights müssen alle berechneten Felder entfernt werden. Neue Felder können [berechnet](#page-279-0) werden, nachdem die Daten zu Insights hinzugefügt wurden.
- Die Daten enthalten keine zusammengeführten Zeilen oder Spalten.

**Hinweis:** Excel-Tabellen können nicht in CSV-Dateien eingefügt werden.

Sie können auf jeder Seite einer Excel-Arbeitsmappe eine oder mehrere Tabellen erstellen. Jede Tabelle wird Insights als eigenes Dataset hinzugefügt.

# Empfehlungen für die Excel- und CSV-Formatierung

Ungeachtet dessen, ob die Daten in einer Excel-Tabelle, einem benannten Bereich oder einem unstrukturierten Format (z. B. CSV) erfasst sind, sollten Sie Folgendes beachten:

• Excel- und CSV-Dateien dürfen in Insights in ArcGIS Online nicht größer als 100 MB sein. Wenn Sie eine Excel- oder CSV-

Datei mit einer Größe von mehr als 100 MB hinzufügen, erhalten Sie eine Fehlermeldung.

- **Hinweis:** Es gibt keine Größenbeschränkung für Excel- oder CSV-Dateien in Insights in ArcGIS Enterprise oder Insights Desktop. Beim Hinzufügen von Dateien mit mehr als 1 GB können jedoch Probleme mit den Serverressourcen (z. B. Speicher, Netzwerkbandbreite und CPU) auftreten. Wenn die Excel-Datei nicht geladen werden kann, versuchen Sie die Dateigröße zu reduzieren, indem Sie die Datei als CSV-Datei speichern.
- Entfernen Sie Zeilen, die aggregierte Gesamtsummen bereitstellen (Beispiel: GrandTotal). Andernfalls wird die aggregierte Gesamtsumme als Datensatz importiert, der zu ungenauen Ergebnissen bei der Analyse führt.
	- **Hinweis:** #VALUE!-Fehlern in berechneten Feldern werden NULL-Werte zugewiesen, wenn sie zu Insights hinzugefügt werden.
- Entfernen Sie nicht benötigten Text und leere Zeilen über den Überschriften.
- Vermeiden Sie verbundene Zellen in den Überschriften, und begrenzen Sie Überschriften auf eine einzelne Zeile.
- Wenn Ihre Excel- oder CSV-Datei über mehr als ein Arbeitsblatt verfügt, geben Sie jedem Arbeitsblatt einen eindeutigen Namen. Wenn Ihr Excel-Arbeitsblatt über mehr als eine Tabelle verfügt, geben Sie jeder Tabelle einen eindeutigen Namen. Mit Blatt- und Tabellennamen erleichtern Sie die Erkennung der Daten in Insights. Wenn Sie die Blätter und Tabellen nicht benennen, werden Datasets mit einem Standardnamen mit Blattnummer und Tabellennummer bereitgestellt. Zum Beispiel Sheet1.Table1.
	- **Hinweis:** CSV-Dateien unterstützen nur eine Tabelle pro Arbeitsblatt. Wenn die CSV-Datei mehrere Tabellen pro Arbeitsblatt enthält, sollten Sie sie in eine Excel-Arbeitsmappe konvertieren oder die zusätzlichen Tabellen jeweils in ein eigenes Arbeitsblatt verschieben.
- Stellen Sie sicher, dass die Spalten Überschriften haben. Andernfalls werden Standardüberschriften verwendet, durch die eine Erkennung der Felder in Insights erschwert wird.
- Wenden Sie die richtige Zellenformatierung auf die Spalten an, um sicherzustellen, dass Insights Zahlen, Prozentwerte, Zeichenfolgen sowie Datums- und Uhrzeitfelder ordnungsgemäß erkennt. So wird eine in Excel als Prozentwert formatierte Spalte als ein Anteil/Verhältnis-Feld in Insights erkannt.
- Stellen Sie sicher, dass die Datensätze in einer Spalte für die in Excel angewendete Zellenformatierung gültig sind. Andernfalls weist Insights möglicherweise den falschen [Feldtyp](#page-101-0) zu. Wenn Sie beispielsweise einer Excel-Spalte das Datumsformat zugeordnet haben, die Zellen in der Spalte jedoch ungültige Datumsformatwerte enthalten, wird dem Feld wahrscheinlich der Zeichenfolgenfeldtyp zugewiesen.
- **Hinweis:** CSV-Dateien unterstützen nicht dieselben Formate wie Excel-Dateien. Wenn eine CSV-Datei Datums-/Uhrzeitfelder enthält, werden die Felder in Insights als Zeichenfolgenfelder hinzugefügt. Sie können den Feldtyp im Datenbereich von **Zeichenfolge** in **Datum/ Uhrzeit** ändern.

## Nächste Schritte

Nachdem Sie die Excel- und CSV-Daten vorbereitet haben, können Sie sie in Insights verwenden. Die folgenden Ressourcen erleichtern Ihnen die ersten Schritte:

- [Hinzufügen von Daten zur Seite](#page-59-0)
- [Aktivieren der Verortung](#page-114-0)
- [Analysefunktionen](#page-320-0)

# <span id="page-112-0"></span>Kopieren eines Datasets in die Arbeitsmappe

Wenn Sie ein Dataset in Ihre Arbeitsmappe kopieren, können Sie eine Arbeitsmappenversion von Datasets aus Ihrer ArcGIS-Organisation, einer Datenbankverbindung oder anderen Datenquellen erstellen. Kopierte Datasets entsprechen funktional aus Dateien erstellten Datasets oder [gehosteten Feature-Layern](#page-100-0). Ein kopiertes Dataset ist nur in der Arbeitsmappe verfügbar, in die es kopiert wurde, sofern es nicht zur Erstellung eines gehosteten Feature-Layers [freigegeben](#page-428-0) wurde.

Gehen Sie folgendermaßen vor, um ein Dataset zu kopieren:

- 1. Fügen Sie der Arbeitsmappe ggf. ein Dataset hinzu.
- 2. Klicken Sie auf die Schaltfläche Dataset-Optionen · · · für eines der Datasets im Datenbereich.
- 3. Klicken Sie auf **In Arbeitsmappe kopieren**.

Im Datenbereich wird eine Kopie des Datasets hinzugefügt. Das Dataset wird im Format **Dataset-Name 1** benannt.

#### Welchen Nutzen hat das Kopieren eines Datasets?

Tabellen aus [Datenbankverbindungen](#page-43-0) und Remote-Feature-Layern bieten nicht die gesamte Funktionalität einer Datei, eines gehosteten Feature-Layers oder eines kopierten Datasets. Wenn Sie die Daten in Ihre Arbeitsmappe kopieren, können Sie alle in Insights verfügbaren Funktionen unabhängig vom Datentyp in vollem Umfang nutzen.

Das Kopieren der Daten wird in folgenden Situationen empfohlen:

- Bei Verwendung eines Remote-Feature-Layers für die folgenden nicht unterstützten Funktionen:
	- Erstellen einer Beziehung
	- Anwenden eines erweiterten Filters
	- Anwenden eines Kreuzfilters
	- Erstellen einer Karte mit Abschnitten
	- Erstellen eines Diagramms unter Verwendung von Median oder Perzentil als Statistik
	- Verwenden von Datum/Uhrzeit-Unterfeldern
- Beim Erstellen einer Beziehung zwischen nicht kompatiblen Datasets, z. B. Datasets, die in verschiedenen Datenbanktypen oder Data Stores gespeichert sind

Dokumentation zu Insights 3.4.1

# Verwalten von Daten

# <span id="page-114-0"></span>Aktivieren der Verortung für Ihre Daten

Wenn Ihr Dataset kein Positionsfeld nenthält, können Sie Positionsdaten mithilfe der folgenden Positionstypen aktivieren: Koordinaten, Adressen oder Geographien. Nachdem Sie Verortung aktiviert haben, wird Ihrem Dataset ein neues Positionsfeld hinzugefügt. Mit einem Positionsfeld können Sie Karten erstellen und räumliche Analysen für Ihre Daten durchführen.

# Aktivieren der Verortung für das Dataset

- 1. Klicken Sie im Bereich "Daten" auf die Schaltfläche **Dataset-Optionen** .
- 2. Klicken Sie auf **Verortung aktivieren**.
- 3. Wählen Sie einen **Positionstyp** aus.

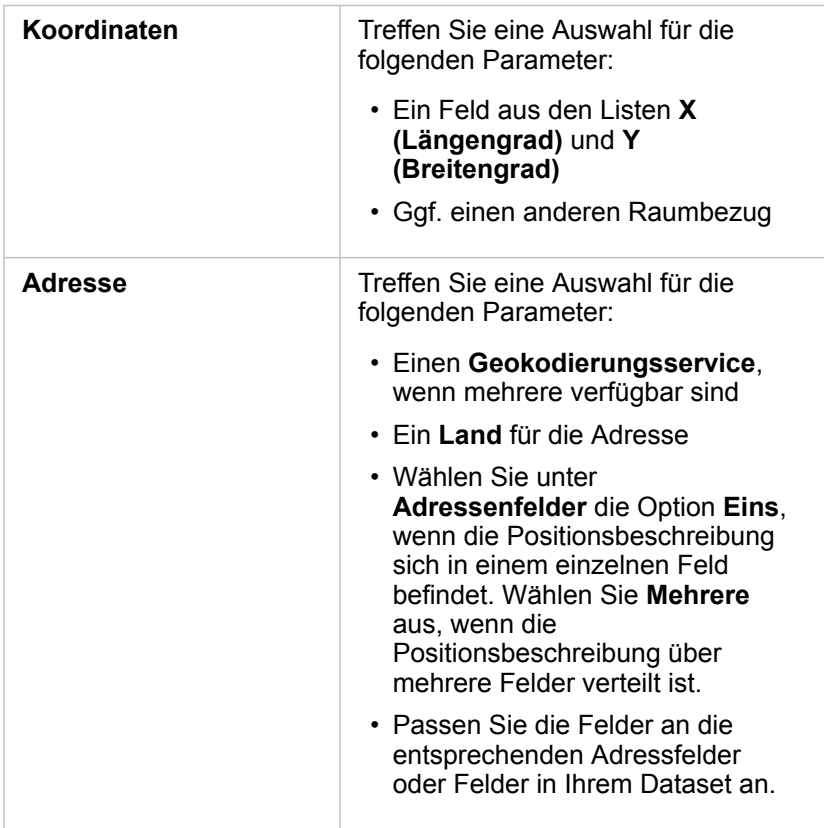

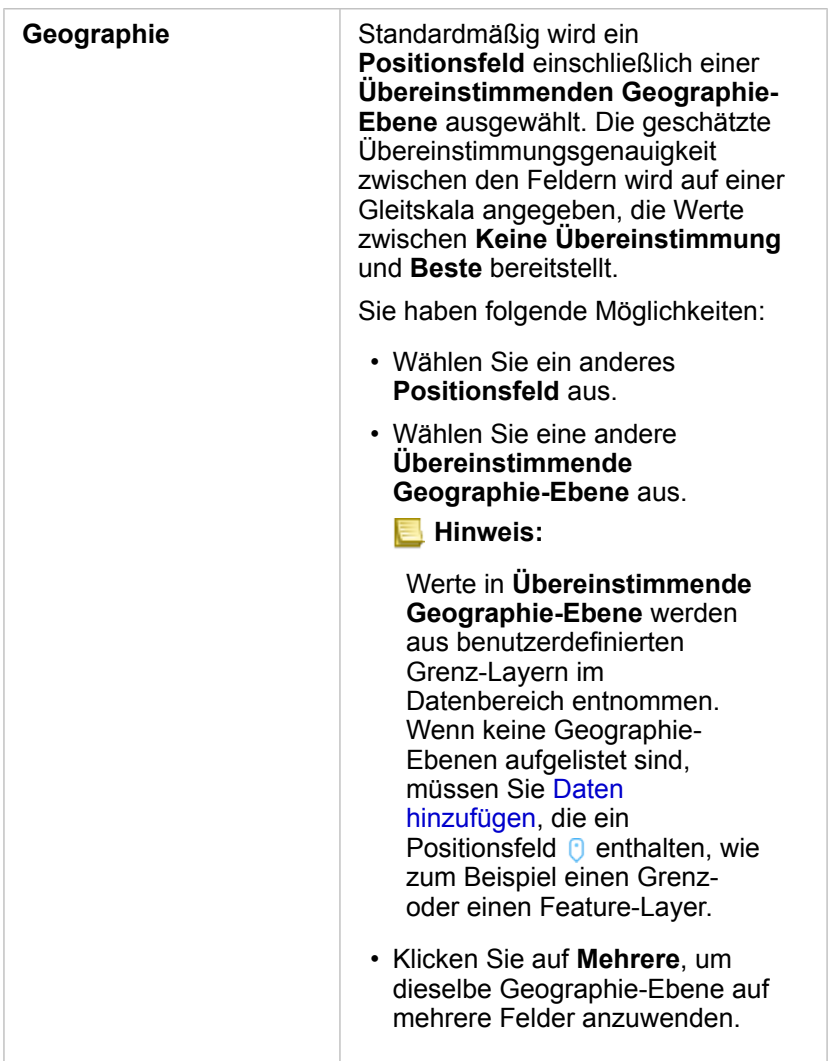

- 4. Aktivieren Sie für Datasets, in denen die Verortung nach Adresse oder Koordinaten aktiviert ist, das Kontrollkästchen **Identische Features wiederholen**, wenn alle Features als einzelne Features aktiviert werden sollen. Wenn das Kontrollkästchen nicht aktiviert ist, werden identische Features aggregiert.
- 5. Klicken Sie auf **Ausführen**.

Dem Dataset wird ein neues Positionsfeld [ hinzugefügt.

## Positionstypen

#### Koordinaten

Verwenden Sie den Positionstyp **Koordinaten**, wenn das Dataset XY-Koordinaten enthält. ArcGIS Insights kann in der Regel die Felder "X (Längengrad)" und "Y (Breitengrad)" im Dataset erkennen. Sie können die vorgeschlagenen Felder überschreiben und andere Felder angeben.

Wenn Ihre Daten beispielsweise zwei Koordinatensätze enthalten, können Sie angeben, zu welchen Koordinaten Positionsdaten hinzugefügt werden sollen. Der Standardraumbezug ist das World Geodetic System (WGS) 1984 (4326). Sie können einen anderen Raumbezug angeben. Wenn Sie sich nicht sicher sind, welches Koordinatensystem Sie verwenden sollen, wenden Sie sich an den Ersteller des Arbeitsblatts oder an die Person, die die Daten erfasst hat.

Wenn der Breitengradwert (Y) zwischen -90 und 90 und der Längengradwert (X) zwischen -180 und 180 liegt, verwenden Sie das WGS84-System. Wenn die Breiten- und Längengradwerte in Metern angegeben sind und 6, 7 oder 8 Stellen vor (links neben) dem Dezimaltrennzeichen aufweisen, verwenden Sie das Web Mercator-System.

#### Adresse

**Hinweis:** Um in die Verortung nach Adresse (eine als Geokodierung bezeichnete Transaktion) zu aktivieren, muss Ihr Portal so konfiguriert sein, dass die Batch-Geokodierung zulässig ist. Zudem benötigen Sie eine Geokodierungsberechtigung.

Verwenden Sie den **Adressen**positionstyp, um Verortung mithilfe folgender Elemente zu aktivieren:

• Ein Feld, wenn Positionsbeschreibungen in einem einzelnen Feld enthalten sind. Beispiel:

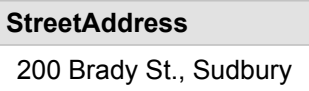

Jede Zeile in der Spalte oben erzeugt ein einzelnes Punkt-Feature. Sie können ein weniger beschreibendes Feld auswählen, wie z. B. PostalCode, wenn Sie jede Postleitzahl als Punkt auf der Karte anzeigen möchten. Bei Flächen-Features hat sich die Verwendung des Positionstyps "Geographie" (siehe unten) bewährt.

• Mehrere Felder, wenn Adressinformationen auf mehrere Felder verteilt sind. Beispiel:

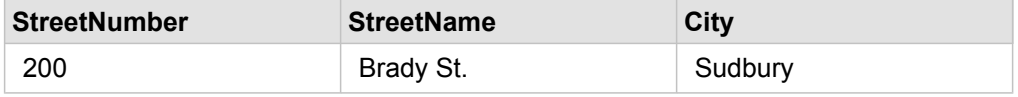

Jede Zeile in den ausgewählten Feldern erzeugt ein einzelnes Punkt-Feature.

#### Geographie

Verwenden Sie den Positionstyp **Geographie**, um die Verortung für Flächen-Features zu aktivieren. Dies können z. B. ein Postleitzahlen-Grenz-Layer in **Grenzen** des Fensters **Zur Seite hinzufügen** (siehe Hinzufügen von Daten) oder benutzerdefinierte Grenzen aus anderen Datasets auf Ihrer Seite, wie z. B. Polizeibezirke, sein.

Wenn Sie den Positionstyp **Geographie** verwenden, wird im Hintergrund eine Verbindung zwischen dem aktuellen Dataset und einem benutzerdefinierten oder Standard-Grenz-Layer aus dem von Ihnen angegebenen Datenbereich hergestellt.

#### Identische Features

Identische Punkt-Features werden standardmäßig zu einem einzelnen Feature aggregiert, wenn die Verortung nach Koordinaten oder Adresse aktiviert wird. Wenn Sie alle Punkt-Features ohne Aggregation beibehalten möchten, aktivieren Sie im Fenster **Verortung aktivieren** den Parameter **Identische Features wiederholen**.

Features mit nach Geographie aktivierter Verortung werden immer aggregiert.

#### Identische Features wiederholen

Wenn der Parameter **Identische Features wiederholen** aktiviert ist, wird jeder Eintrag im Dataset einzeln auf einer Karte dargestellt, auch Features, die sich an derselben Position befinden. In einer mit dem Positionsfeld erstellten Karte werden die Features mit [Position \(Einzelsymbol\)](#page-185-0) dargestellt.

Der Parameter "Identische Features wiederholen" sollte für Datasets mit getrennten Features verwendet werden, die sich an derselben oder an getrennten Positionen befinden, oder wenn Sie anstelle der aggregierten Daten die Rohdaten analysieren müssen.

#### *Beispiel*

Ein Analyst möchte den Return on Investment (ROI) von Hochschulen in den Vereinigten Staaten ermitteln. Da der ROI nicht auf Zählungen basiert, sind Rohdaten erforderlich, um die Berechnung mit dem Werkzeug [Verhältnis berechnen](#page-380-0) durchzuführen. Daher muss die Position der Hochschulen mit aktiviertem Parameter **Identische Features wiederholen** hinzugefügt werden.

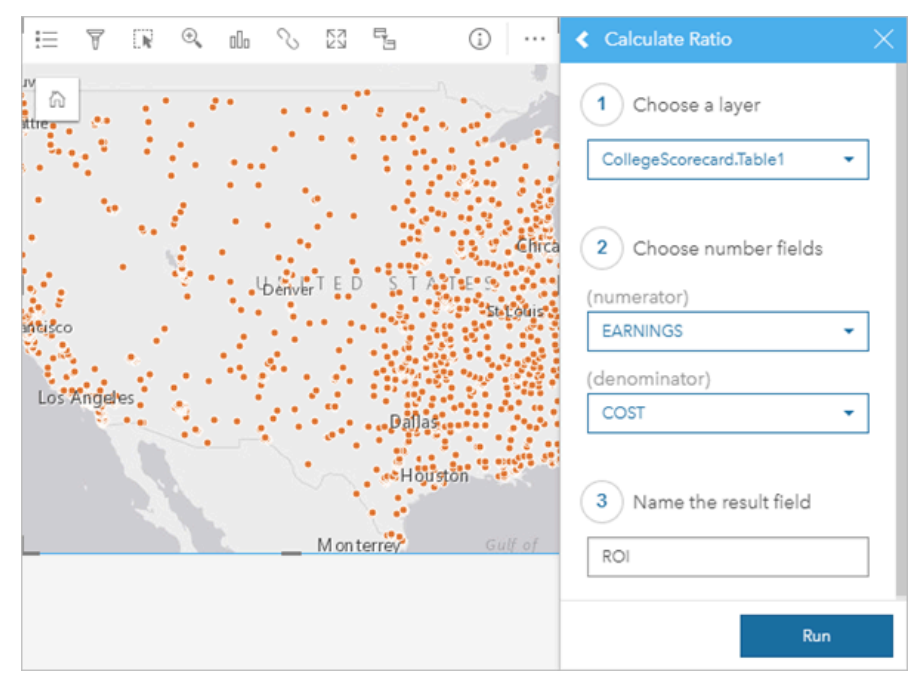

#### Aggregieren von Features

Wenn der Parameter **Identische Features wiederholen** nicht aktiviert ist, werden die Features, die sich an derselben Position befinden (mit identischen Koordinaten oder identischen Adressen) zu einem einzelnen Punkt aggregiert. In einer mit dem Positionsfeld erstellten Karte wird die Anzahl der Features an jeder Position mit der Symbolisierung [Anzahl und Mengen](#page-190-0) [\(Größe\)](#page-190-0) angezeigt. In einer mit einem Zahlen- oder Anteil/Verhältnis-Feld erstellten Karte wird standardmäßig die Summe der aggregierten Punkte angezeigt, und es besteht die Möglichkeit zur Änderung der Statistiken in Minimum, Maximum oder Mittelwert. Über die Schaltfläche **Info** können Sie die aggregierten Statistiken anzeigen.

Verwenden Sie die Aggregation von Features, wenn Features, die sich an derselben Position befinden, kombiniert werden müssen, damit eine Anzahl oder Zusammenfassung der Daten angezeigt werden kann, oder wenn die Positionen zur Erstellung einer [Beziehungskarte](#page-180-0) verwendet werden.

#### *Beispiel*

Ein Zulieferer im Einzelhandel erfasst die monatlichen Bestelldaten einzelner Filialen. Wenn Sie die Verortung für die Daten durch Aggregation der Features aktivieren, kann der Datenanalyst die einzelnen Positionen mithilfe von Karten, auf denen die Anzahl der Bestellungen, der Gesamtumsatz und sonstige aggregierte Statistiken erfasst werden, schnell miteinander vergleichen.

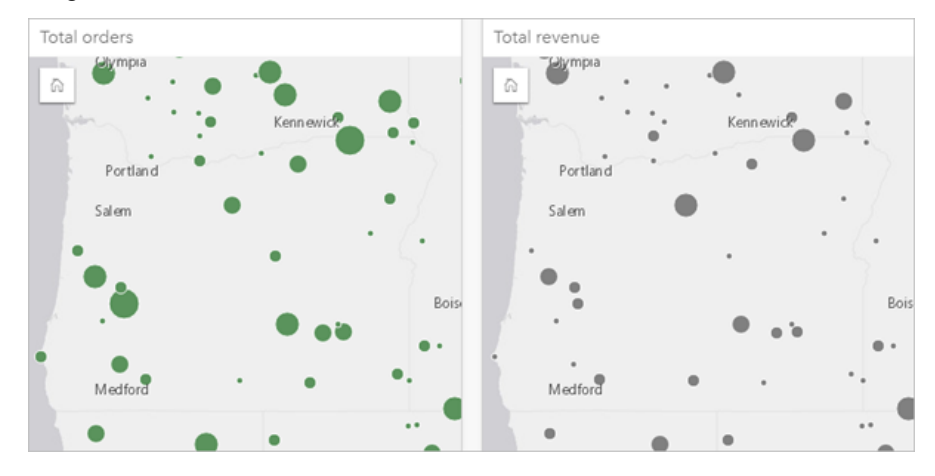

# Ändern von Dataset-Eigenschaften

Dataset-Eigenschaften können im Datenbereich aktualisiert werden, ohne dass sich dies auf die zugrunde liegenden Daten auswirkt. Aktualisierbare Dataset-Eigenschaften sind u. a. Dataset- und Feld-Aliasnamen. Auch unnötige Felder können im Dataset ausgeblendet werden.

# Ändern des Aliasnamens für ein Feld oder Dataset

Bei einem Aliasnamen handelt es sich um einen alternativen Namen für ein Feld, also um eine "benutzerfreundlichere" Beschreibung des Feldinhalts. Im Gegensatz zu echten Namen müssen sich Aliasnamen nicht an die Beschränkungen der Datenbank halten, sodass sie spezielle Zeichen, wie z. B. Leerzeichen, enthalten können. Durch die Angabe eines Aliasnamens können Sie Felder mit Namen versehen, die aussagekräftiger als die tatsächlichen Feldnamen sind.

Wenn Sie andere Aliasnamen festlegen, werden nicht etwa die zugrunde liegenden Daten, sondern die Darstellung dieses Feldes oder Datasets in ArcGIS Insights geändert.

#### Ändern eines Dataset-Alias

- 1. Klicken Sie im Datenbereich neben dem Dataset-Alias, den Sie ändern möchten, auf die Schaltfläche **Dataset** umbenennen  $\mathscr{P}$ .
- 2. Geben Sie den neuen Aliasnamen ein.
- 3. Drücken Sie die EINGABETASTE.

#### Ändern eines Feld-Alias

Felder können im Datenbereich oder in der Datentabelle umbenannt werden. Führen Sie die folgenden Schritte aus, um ein Feld im Datenbereich umzubenennen:

- 1. Zeigen Sie im Datenbereich mit der Maus auf den Feldaliasnamen, den Sie ändern möchten.
- 2. Klicken Sie auf die Schaltfläche Feld umbenennen  $\mathscr{D}$ .
- 3. Geben Sie den neuen Namen ein.
- 4. Drücken Sie die EINGABETASTE.

Führen Sie die folgenden Schritte aus, um ein Feld in der Datentabelle umzubenennen:

- 1. Klicken Sie im Datenbereich neben dem Dataset, dessen Datentabelle Sie anzeigen möchten, auf die Schaltfläche **Dataset-Optionen** .
- 2. Wählen Sie im Menü **Datentabelle anzeigen** aus.
- 3. Klicken Sie auf den Feldnamen, um das Feld hervorzuheben und die Bearbeitung zu aktivieren.
- 4. Geben Sie den neuen Namen ein.
- 5. Drücken Sie die EINGABETASTE.

# Ein- oder Ausblenden von Feldern im Dataset

Wenn Ihr Dataset zahlreiche Felder enthält und Sie eines oder mehrere Felder nicht mehr benötigen, können Sie sie

ausblenden.

.

- 1. Wählen Sie im Datenbereich mindestens ein Feld aus, das in Ihrem Dataset ausgeblendet werden soll.
- 2. Klicken Sie im Datenbereich neben dem Dataset-Alias, den Sie ändern möchten, auf die Schaltfläche **Dataset-Optionen**
- 3. Klicken Sie auf **Ausgewählte Felder ausblenden**.

Wenn Sie diese Felder wieder einblenden möchten, klicken Sie auf **Dataset-Optionen** , und wählen Sie **Ausgeblendete Felder anzeigen** aus.

# Erstellen von Beziehungen zum Verbinden von Datasets

Beziehungen werden verwendet, um Attribute aus mindestens zwei Datasets unter Verwendung von gemeinsamen Feldern oder Positionen zu verbinden. Beziehungen können zum Hinzufügen von Attributen aus einer Referenztabelle zu einem anderen Dataset, zum Kombinieren von Attributen aus zwei Datasets - um tiefergehende Analysen zu ermöglichen, und zur Verortung von nichträumlichen Tabellen verwendet werden.

Wenn Sie in ArcGIS Insights eine Beziehung erstellen möchten, müssen Sie zwei oder mehr unterstützte Datasets mit gemeinsamen Feldern zu Ihrer Seite hinzufügen.

## Beziehungen

Mit Insights können Sie Daten aus mindestens zwei Datasets unter Verwendung eines gemeinsamen Feldes oder einer gemeinsamen Position im Fenster **Beziehungen erstellen** verbinden. So können Sie beispielsweise ein Dataset für Verkaufstransaktionen einem Dataset mit Filialinformationen zuordnen, indem Sie ein gemeinsames Feld (z. B. Filialnummer) ermitteln. Über dieses gemeinsame Feld wird festgestellt, welche Zeilen aus den Datasets miteinander verbunden werden, und der Beziehungstyp legt fest, welche Zeilen im verbundenen Dataset beibehalten werden.

Die folgenden vier Beziehungstypen können zum Verbinden von Datasets verwendet werden:

- Innen (Inner Join)
- Alle (Full Outer Join)
- Links (Left Outer Join)
- Rechts (Right Outer Join)
- **Hinweis:** Räumliche Verbindungen (die mithilfe von Positionsfeldern erstellt werden) werden unter Verwendung von Schneidet als räumliche Beziehung erstellt. Sie können dennoch "Innen", "Alle", "Links" oder "Rechts" als Beziehungstyp wählen.

Das verbundene Dataset wird im Datenbereich als [Ergebnis-Dataset](#page-343-0) a dargestellt. Mithilfe eines verbundenen Datasets können Sie Ihre Analyse erweitern, indem Sie die Daten aus allen verbundenen Dataset als einzelnen Layer verwenden.

Im Kontext eines verbundenen Datasets bezieht sich die Beziehungsart auf die Beziehungen zwischen Datasets. Im Fenster **Beziehungen erstellen** sollten Sie sich etwas Zeit nehmen, um die Beziehungsart der Datasets zu überdenken. Dies können Eins-zu-Eins-, Viele-zu-Eins- oder Viele-zu-Vielen-Beziehungen sein. Kardinalität hat keine Auswirkungen auf den Beziehungstyp, den Sie erstellen, aber auf die Felder, die Sie ggf. im verbundenen Dataset aggregieren, oder auf das Feld, das Sie auf der Karte anzeigen möchten.

Insights schlägt außerdem ein gemeinsames Feld vor, wenn Sie die Datasets auswählen, die Sie verbinden möchten. Wenn kein Feld vorgeschlagen wird, können Sie die Felder auswählen, die Sie für die Beziehung verwenden möchten.

## Unterstützte Daten

Folgende Datentypen können zur Erstellung von Beziehungen verwendet werden:

- Gehostete Feature-Layer
- Ihrer Arbeitsmappe hinzugefügte Dateien
- Datasets aus Datenbankverbindungen
- Ergebnis-Datasets aus räumlichen Analysen, darunter auch Ergebnisse aus nicht unterstützten Datentypen

Definitionsabfragen in Feature-Services werden zum Erstellen von Beziehungen nicht unterstützt. Die Daten in Ihrer Arbeitsmappe, die in Beziehungen nicht unterstützt werden, werden im Fenster **Beziehungen erstellen** deaktiviert.

**Hinweis:** Es können keine Beziehungen mit Remote-Feature-Layern wie Living Atlas-Layern erstellt werden.

> Datenbank-Datasets müssen aus derselben Datenbank und Instanz stammen, damit sie verbunden werden können. Andere Datasets müssen im selben Data Store gespeichert werden, um verbunden werden zu können.

> Wenn die Datasets nicht verbunden werden können oder in getrennten Datenspeichern gespeichert sind, können Sie [die Datasets in Ihre Arbeitsmappe kopieren](#page-112-0) und die kopierten Datasets zum Erstellen der Beziehung verwenden.

## Erstellen einer Beziehung

Um weitere Informationen dazu zu erhalten, wie eine Beziehung zum Verbinden von Datasets erstellt wird, können Sie die folgenden Schritte ausführen, oder einem Beispielanwendungsfall folgen, der Sie durch den Vorgang, einschließlich Beschreibungen und Ergebnissen für jeden Beziehungstyp, führt.

- 1. Klicken Sie unterhalb des Datenbereichs auf die Schaltfläche **Beziehungen erstellen**. Das Fenster **Beziehungen erstellen** wird mit einer Liste der Datasets für die aktuelle Seite unter **Eigene Daten** angezeigt.
- 2. Klicken Sie unter **Eigene Daten** auf mindestens ein zu verbindendes Dataset.
	- **Hinweis:** Wenn Sie die Beziehungstypen "Links" oder "Rechts" verwenden möchten, müssen Sie sicherstellen, dass sich das Dataset, das sich links oder rechts befinden soll, an der gewünschten Stelle befindet. Das zuerst ausgewählte Dataset wird links angezeigt, nachdem Sie es der Seite hinzugefügt haben.
	- **Tipp:** Es empfiehlt sich, das Dataset mit der höchsten Detaillierungsebene (das granularste) links zu platzieren. Für den unten beschriebenen Beispielanwendungsfall sollte sich das Dataset "StoreTransactions" links befinden.

Wenn Sie das erste Dataset auswählen, wird die Ansicht mit nur den Datasets aktualisiert, die für eine Beziehung geeignet sind.

Insights analysiert die Datasets, die Sie hinzugefügt haben, und schlägt – basierend auf dem im Feld enthaltenen Datentyp und dem Namen des Feldes – ein für die Verbindung zu verwendendes Feld vor. Wenn ein Feld vorgeschlagen wird, werden Miniaturansichten, die das jeweilige Dataset darstellen, mit einer Linie verbunden, und das vorgeschlagene Feld wird in jeder Miniaturansicht angezeigt:

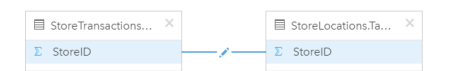

- 3. Führen Sie einen der folgenden Vorgänge aus:
	- Wenn das vorgeschlagene Feld akzeptabel ist und Sie den Standardbeziehungstyp "Innen" verwenden möchten, fahren Sie mit dem letzten Schritt fort.
	- Für den Fall, dass Sie ein anderes Feld verwenden möchten, fügen Sie ein anderes zu verbindendes Feld hinzu, oder wählen Sie einen anderen Beziehungstyp aus, und fahren Sie mit dem nächsten Schritt fort.
- Wurde kein gemeinsames Feld erkannt, wird eine Linie zwischen den Dataset-Miniaturansichten angezeigt und das Fenster **Beziehung erstellen** geöffnet, in dem Sie die gemeinsamen Felder auswählen können. Fahren Sie mit Schritt 5 fort.
- 4. Um Beziehungseigenschaften zu bearbeiten, z. B. das Auswählen eines anderen Feldes, das Hinzufügen anderer zu verbindender Felder oder das Ändern des Beziehungstyps, klicken Sie auf der Beziehungslinie, die die Dataset-Miniaturansichten verbindet, auf die Schaltfläche **Beziehung bearbeiten** .
- 5. Wählen Sie in einem oder mehreren Datasets ein anderes Feld oder einen anderen Beziehungstyp aus und schließen Sie das Dialogfeld "Beziehungseigenschaften" oder klicken Sie auf einen Bereich außerhalb dieses Dialogfeldes.
- 6. Optional: Wenn für die Beziehung ein zusammengesetzter Schlüssel erforderlich ist, können Sie zusätzliche Felder mit der Schaltfläche **Felder hinzufügen** unter **Felder auswählen** hinzufügen. Wenn Sie beispielsweise "CityName" mit "CityName" verbinden, müssen Sie möglicherweise auch den Landkreis, das Bundesland und das Land angeben, da Werte in "CityName" im Dataset dupliziert sind.
- 7. Führen Sie einen der folgenden Vorgänge aus:
	- Klicken Sie auf **Fertig stellen** (im unteren rechten Bereich), um mit der Beziehung fortzufahren.
	- Klicken Sie auf **Abbrechen**, um die aktuelle Beziehung rückgängig zu machen.

Wenn Sie auf **Fertig stellen** klicken, wird das Fenster **Beziehungen erstellen** geschlossen. Ein neues [Ergebnis-Dataset](#page-343-0) **E** mit verbundenen Daten wird zum Datenbereich hinzugefügt.

## Beispielanwendungsfall

In diesem Abschnitt wird ein Beispielanwendungsfall beschrieben, der die Erstellung einer Beziehung zwischen zwei Datasets zur Beantwortung bestimmter Fragen sowie die Auswirkungen der jeweiligen Beziehung auf die Daten im verbundenen Dataset veranschaulicht.

Folgende Fragen können in diesem Zusammenhang gestellt werden:

- Was bedeutet Umsatzerlös nach Geschäft?
- Wo befindet sich das Geschäft mit dem höchsten Umsatz in der Stadt?

Auf der Arbeitsmappenseite befinden sich zwei Datasets zur Beantwortung dieser Frage. Beim ersten Dataset handelt es sich um die folgende Excel-Tabelle, die Geschäftstransaktionen von drei Filialen zeigt:

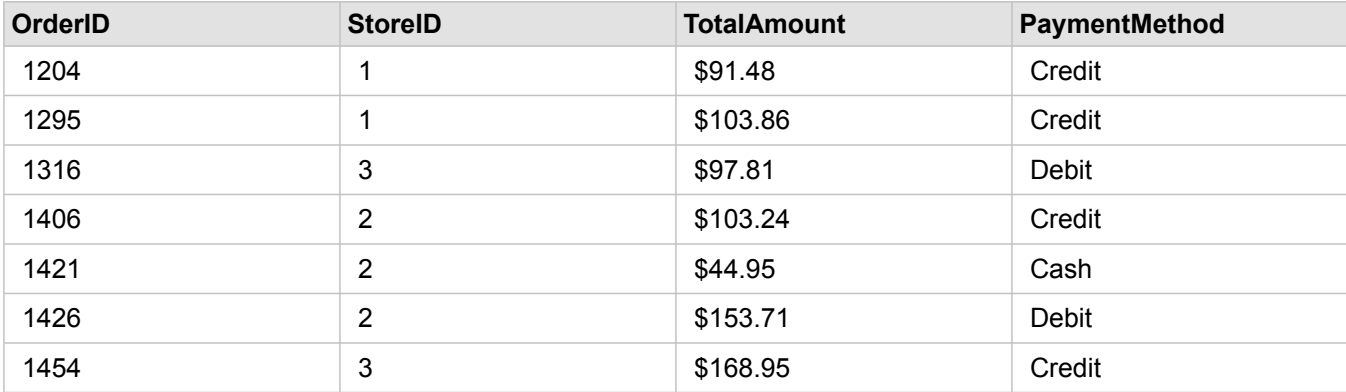

Das Dataset "StoreTransactions" alleine kann eine Zusammenfassung von "TotalAmount" nach "StoreID" zeigen (wenn Sie

StoreID in ein Zeichenfolgenfeld ändern und ein Balkendiagramm erstellen). Wenn jedoch Analyseergebnisse an Teams in der Organisation freigegeben werden sollen, wird zur Verdeutlichung der Ergebnisse ein Bericht besser geeignet sein, der "TotalAmount nach Geschäftsname" zeigt.

Außerdem kann das Dataset "StoreTransactions" die Filialstandorte nicht auf einer Karte anzeigen.

Das zweite Dataset ist ein Feature-Layer, der die folgenden sechs Filialstandorte anzeigt:

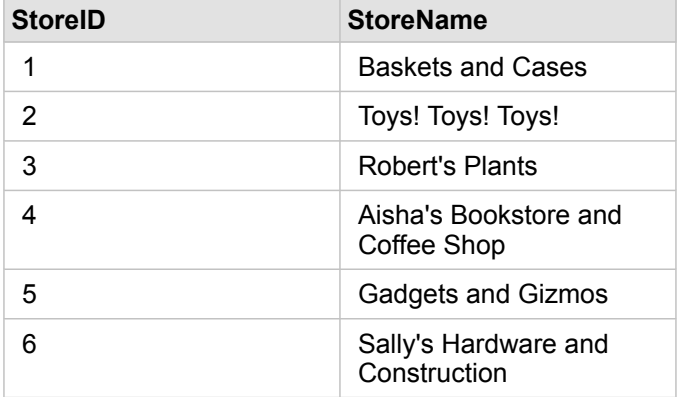

Diese Datasets verfolgen Daten auf zwei Detaillierungsebenen. Das erste Dataset verfolgt Daten auf der Transaktionsebene, die eine detailliertere Ebene aufweist als die zweite Tabelle, die die Daten auf der Geschäftsebene verfolgt.

Demzufolge werden doppelte Datensätze (Zeilen) in der Spalte "StoreID" in StoreTransactions angezeigt, während StoreLocations nur eindeutige Datensätze in der Spalte "StoreID" aufweist. Pro Geschäft sind viele Transaktionen vorhanden. Dies wird als Viele-zu-Eins-Beziehung bezeichnet, ein bestimmter Kardinalitätstyp zwischen den Datasets.

Bei näherer Betrachtung dieser Daten fällt auf, dass das Feld "StoreID" die optimale Wahl zur Erstellung einer Beziehung zwischen den beiden Datasets ist.

Um die Fragen für diesen Anwendungsfall zu beantworten, müssen Sie die folgenden Schritte ausführen:

- 1. Berücksichtigen die Auswirkungen, die der jeweilige Beziehungstyp auf das resultierende verbundene Dataset hat.
- 2. Befolgen Sie die Anweisungen unter Erstellen einer Beziehung (oben), um die Beziehung zu erstellen, die für die Eingabe-Datasets optimal geeignet ist.
- 3. Visualisieren Sie die verbundenen Daten, um die Fragen zu beantworten.
	- a. Verwenden Sie die Felder "StoreName" und "TotalAmount" aus dem verbundenen Dataset, um durch [ein](#page-210-0) [Balkendiagramm](#page-210-0) oder eine [Summentabelle](#page-272-0) eine Aggregation der Felder zu erhalten. Umsätze werden nach Geschäftsname aggregiert.
	- b. Erstellen Sie mit dem Feld "TotalAmount" eine [Karte mit abgestuften Symbolen](#page-190-0).

## Beziehungstypen

Anhand des Beziehungstyps, den Sie verwenden, und des gemeinsamen Feldes, das Sie auswählen, werden die Datensätze festgelegt, die Sie im verbundenen Dataset beibehalten. Die folgenden Unterabschnitte bieten einen Einblick in das Aussehen des verbundenen Datasets nach Beziehungstyp.

#### Beziehungstyp "Innen (Inner Join)"

Wenn Sie die Schritte unter Erstellen einer Beziehung (oben) unter Verwendung des Standardbeziehungstyps ausgeführt haben, verwendet das verbundene Dataset den Beziehungstyp "Innen (Inner Join)".

Der Beziehungstyp "Innen (Inner Join)" behält nur die Datensätze bei, die beiden Datasets entsprechen. Es werden keine NULL-Datensätze hinzugefügt.

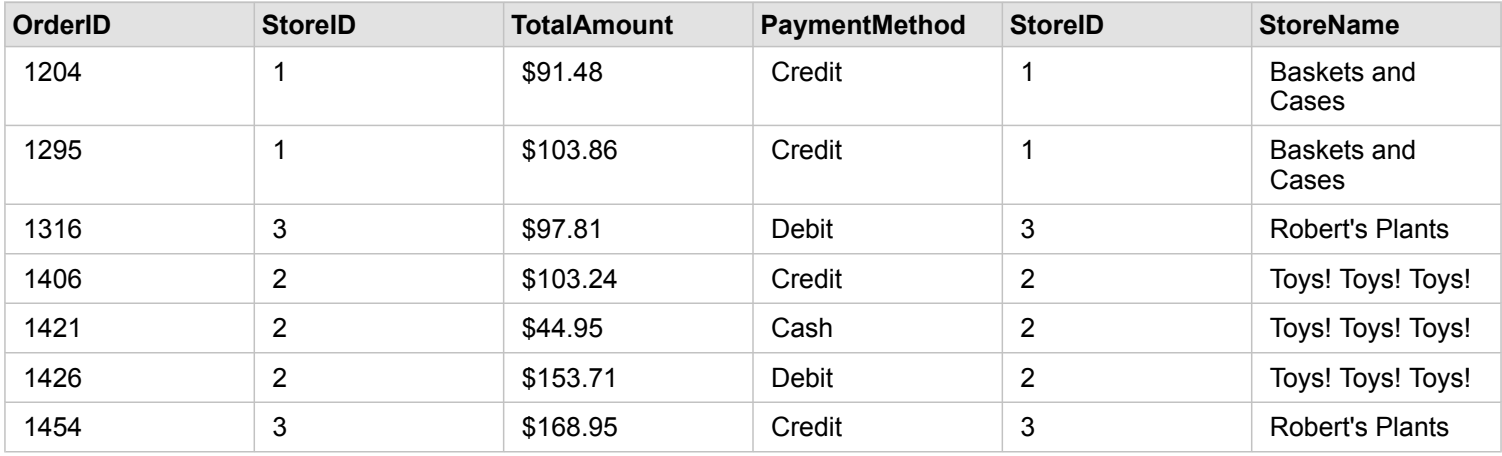

Bei den ausgeschlossenen Datensätzen handelt es sich um die Datensätze für StoreID 4 bis 6 aus dem Dataset "StoreLocations".

Der Standardbeziehungstyp eignet sich gut zur Beantwortung der Fragen des Beispielanwendungsfalls oben. Mit dem Beziehungstyp "Innen (Inner Join)" werden Daten bereitgestellt, für die bei der Visualisierung der Daten keine NULL-Werte angezeigt werden.

#### Beziehungstyp "Alle (Full Outer Join)"

Der Beziehungstyp "All" (Full Outer Join) behält alle Datensätze aus beiden Datasets bei und behandelt Datensätze, die keine Übereinstimmungen enthalten, als NULL-Werte.

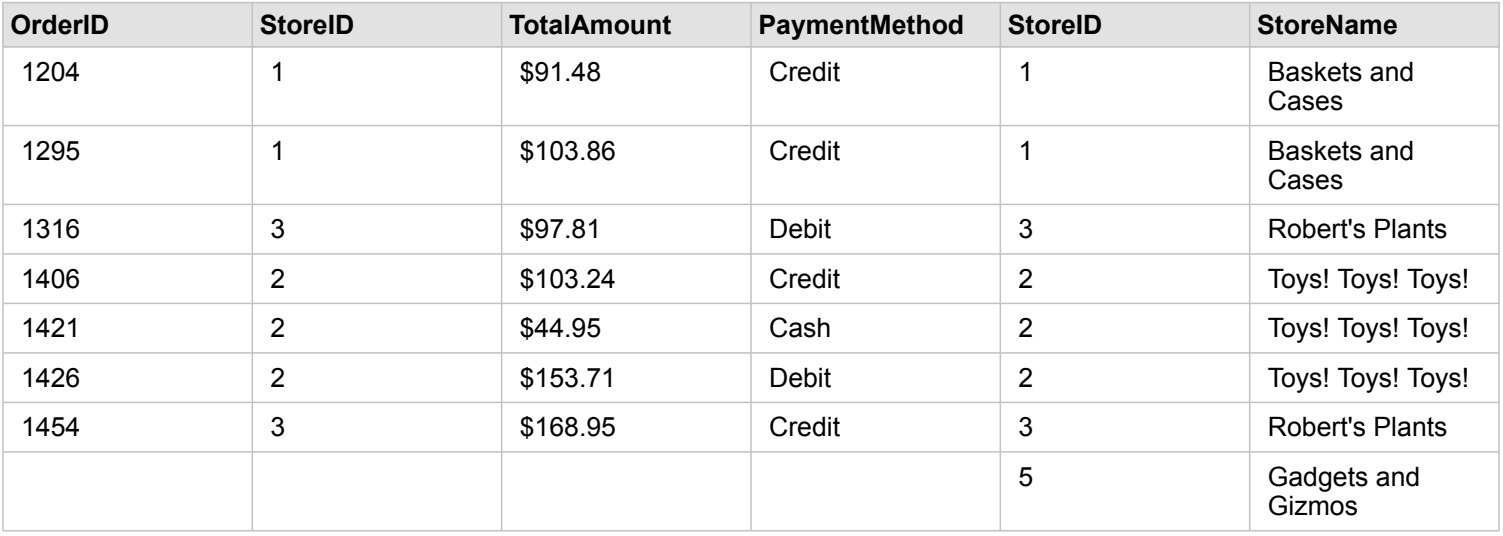

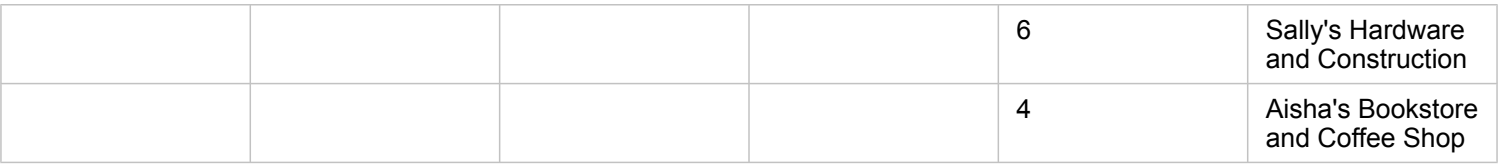

Das resultierende Dataset enthält NULL-Werte in den aus dem linken Dataset (StoreTransactions) stammenden Spalten für Datensätze, die den "StoreIDs" 4, 5 und 6 aus dem rechten Dataset (StoreLocations) entsprechen. Dies ist darauf zurückzuführen, dass für diese Filialen-IDs im linken Dataset keine übereinstimmenden Datensätze vorhanden sind.

#### Beziehungstyp "Links (Left Outer Join)"

Bei Verwendung des Beziehungstyps "Links (Left Outer Join)" müssen Sie sicherstellen, dass das Dataset, dessen Datensätze Sie beibehalten möchten, sich auf der linken Seite des Fensters **Beziehungen erstellen** befindet, indem Sie dieses Dataset zuerst auswählen. Weitere Informationen finden Sie unter Erstellen einer Beziehung.

Datensätze, die mit denen aus dem linken Dataset (StoreTransactions) übereinstimmen, sowie übereinstimmende Datensätze aus dem rechten Dataset (StoreLocations) werden beibehalten. Wenn rechts keine Übereinstimmung gefunden wird, sind auf der rechten Seite NULL-Werte enthalten.

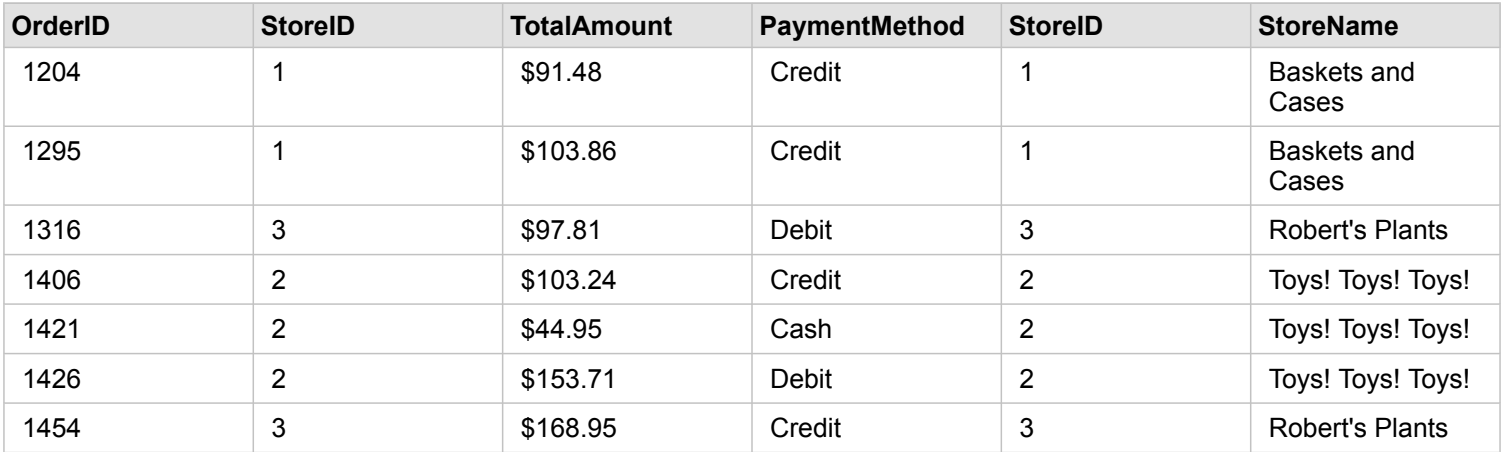

Dieses verbundene Dataset sieht genauso aus wie der Beziehungstyp "Innen (Inner Join)". Zur Beantwortung der Fragen des Beispielanwendungsfalls können Sie den Beziehungstyp "Links (Left Join)" oder "Innen (Inner Join)" verwenden, um eine Beziehung zwischen den beiden Tabellen und anschließend ein Balkendiagramm zu erstellen, das keine NULL-Werte anzeigt.

Wenn die linke Seite (StoreTransactions) einen Datensatz für "StoreID" 7 enthält, der nicht im Dataset "StoreLocations" rechts vorhanden ist, weist ein "Links (Left Join)" NULL-Datensätze auf der rechten Seite auf.

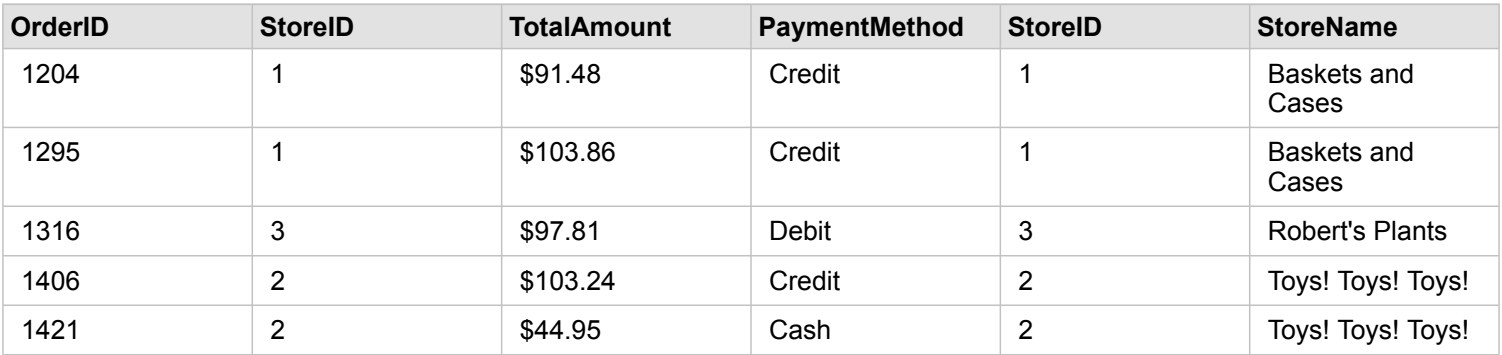

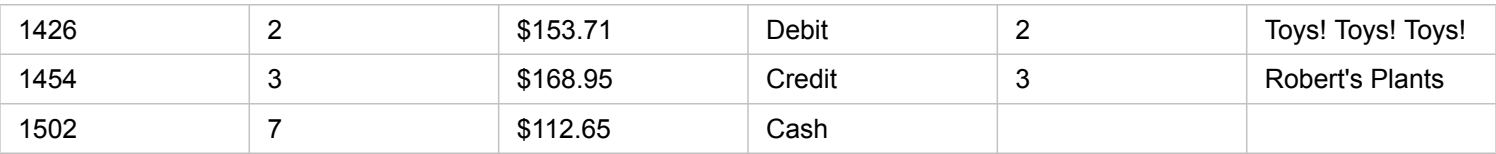

#### Beziehungstyp "Rechts (Right Outer Join)"

Bei Verwendung des Beziehungstyps "Rechts (Right Outer Join)" müssen Sie sicherstellen, dass das Dataset, dessen Datensätze Sie beibehalten möchten, sich rechts im Fenster **Beziehungen erstellen** befindet, indem Sie zunächst das linke und dann das rechte Dataset auswählen. Weitere Informationen finden Sie unter Erstellen einer Beziehung.

Datensätze, die mit denen aus dem rechten Dataset (StoreLocations) übereinstimmen sowie übereinstimmende Datensätze aus dem linken Dataset (StoreTransactions) werden beibehalten. Wenn links keine Übereinstimmung gefunden wird, sind auf der linken Seite NULL-Werte enthalten.

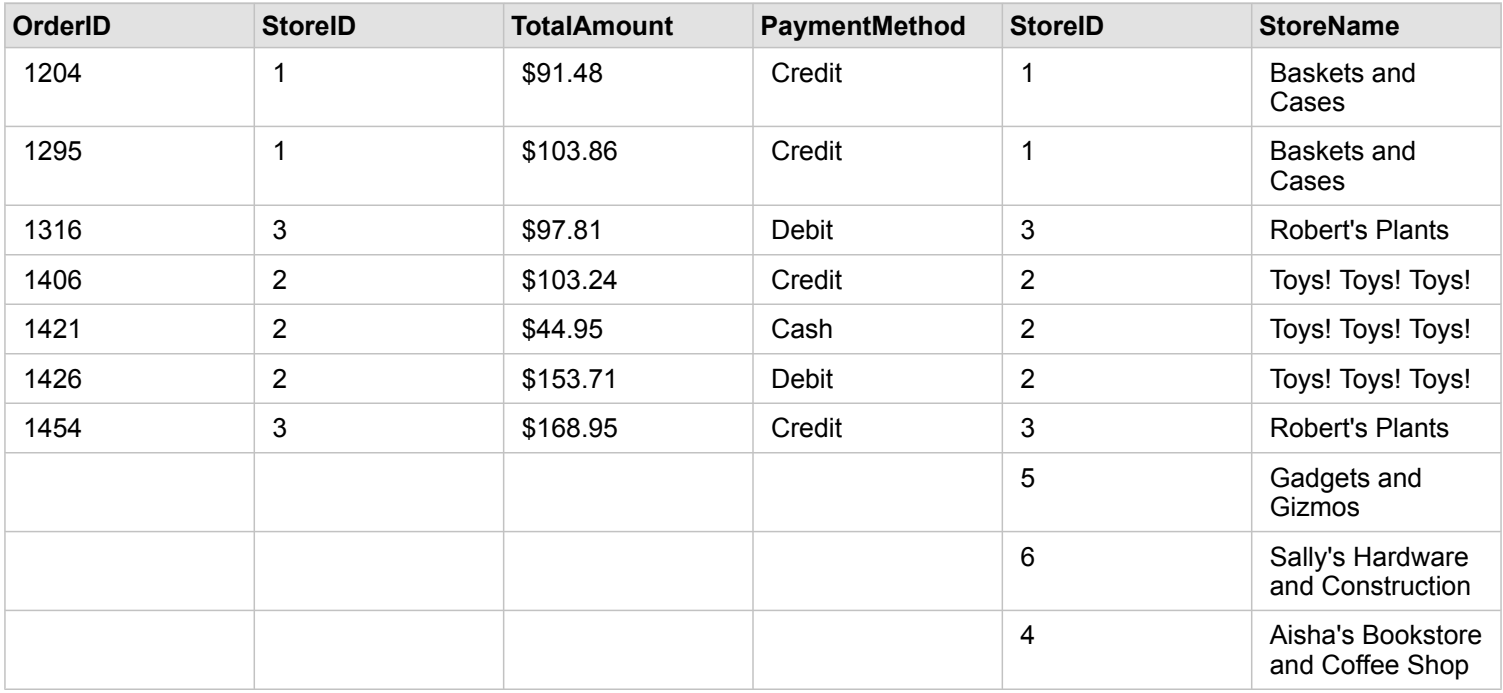

Das Balkendiagramm, das als Ergebnis aus dem Dataset nach dem Beziehungstyp "Rechts (Right Outer Join)" entsteht, enthält NULL-Werte.

Dokumentation zu Insights 3.4.1

# Datenbanken

# <span id="page-129-0"></span>Unterstützte Datenbanken

In der folgenden Tabelle sind die unterstützten Datenbanken aufgeführt, mit denen Sie bei der Verwendung von Insights eine Verbindung herstellen können. Datenbankverbindungen ermöglichen Ihnen das Hinzufügen von Daten aus diesen Datenbanken zu Insights.

**Hinweis:** Insights ermöglicht Ihnen das Erstellen einer Verbindung mit einer unterstützten Microsoft SQL Server-, Oracle-, SAP HANA- oder PostgreSQL-Datenbank, für die eine nichtversionierte Enterprise-Geodatabase definiert wurde. Wenn die Geodatabase versioniert ist, muss zur Verwendung in Insights für die Daten die Registrierung als versioniert aufgehoben werden. Aktuell können in Insights nur Geodatabase-Benutzertabellen, die nicht unter dem SDE-Benutzerschema erstellt wurden, angezeigt und verwendet werden. Insights arbeitet nicht direkt mit File- oder Personal-Geodatabases.

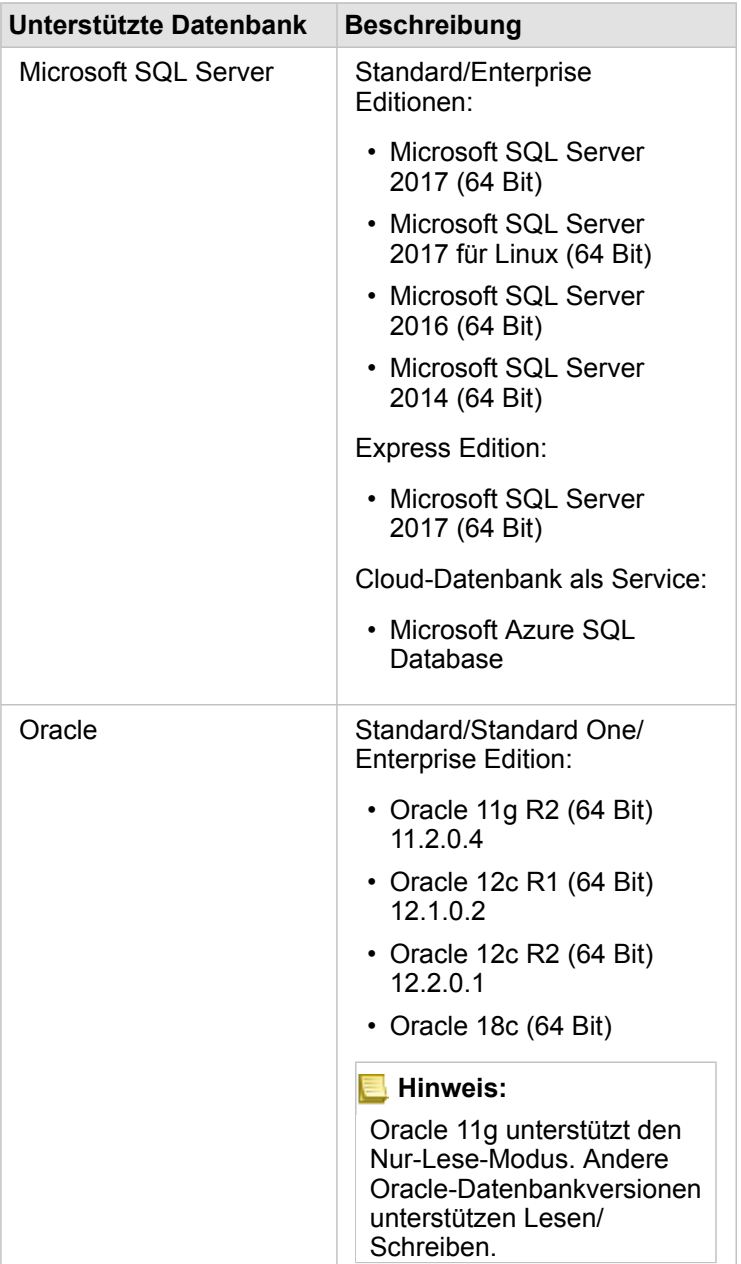

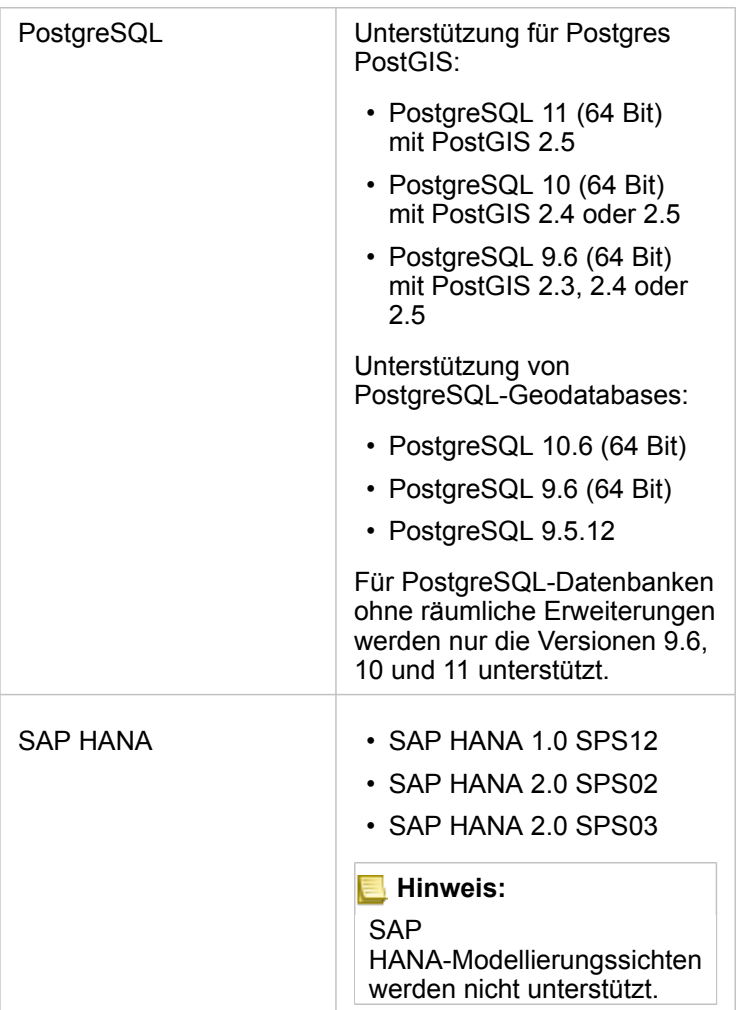

Weitere Informationen zu Datenbanken finden Sie in den folgenden Themen:

- [Erforderliche Dateien des DBMS-Anbieters](#page-454-0)
- [Konfigurieren von ArcGIS Enterprise für die Unterstützung von Insights](#page-25-0)
- [Erstellen einer Datenbankverbindung](#page-43-0)
- [Unterstützte Datentypen aus Datenbank-Datasets](#page-132-0)

# <span id="page-132-0"></span>Unterstützte Datentypen aus Datenbanken

In der folgenden Tabelle werden die Datentypen für die einzelnen [unterstützten Datenbanken](#page-129-0) aufgeführt, und es wird beschrieben, wie jeder Typ einem Esri Feldtyp zugeordnet wird.

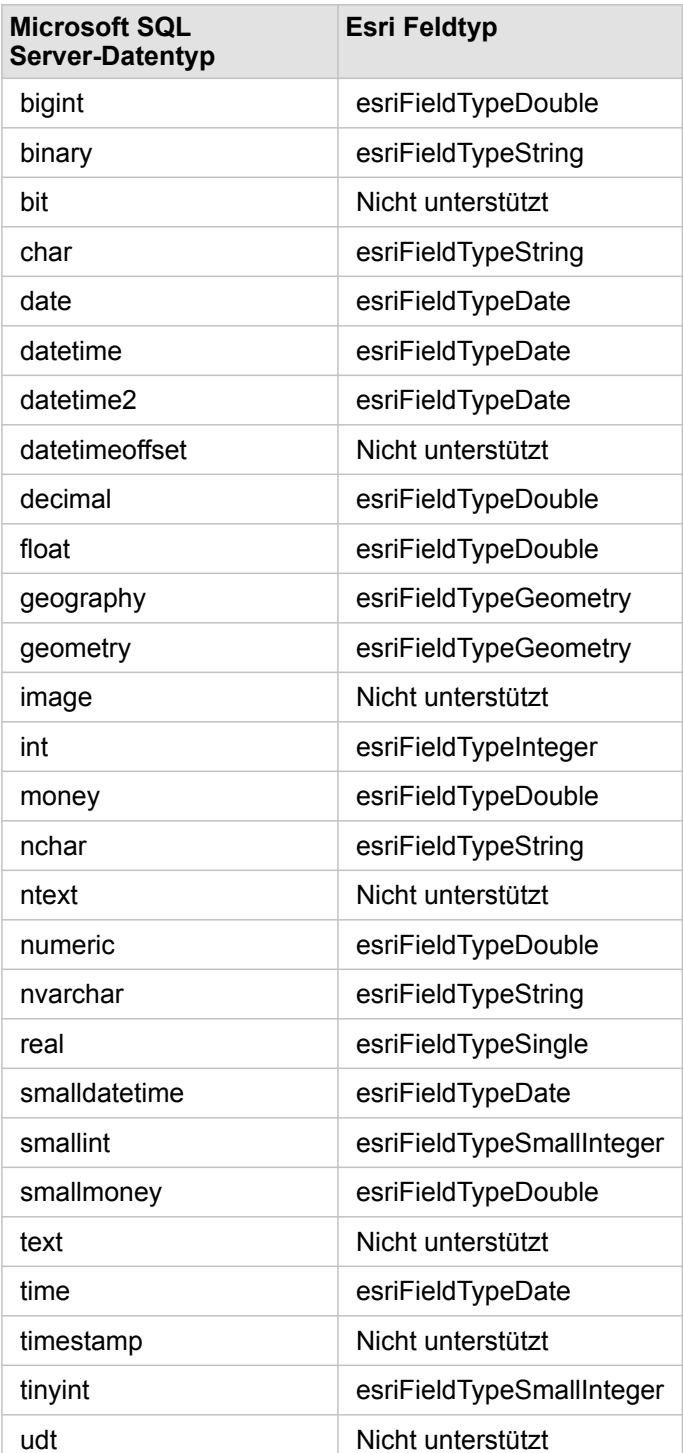

# Microsoft SQL Server Datentypen

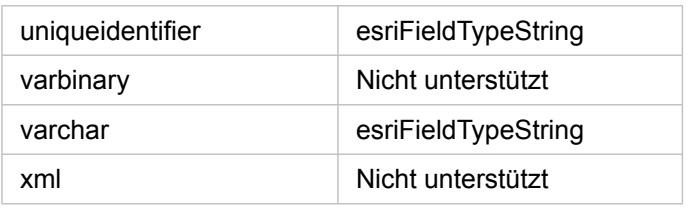

# Oracle Datentypen

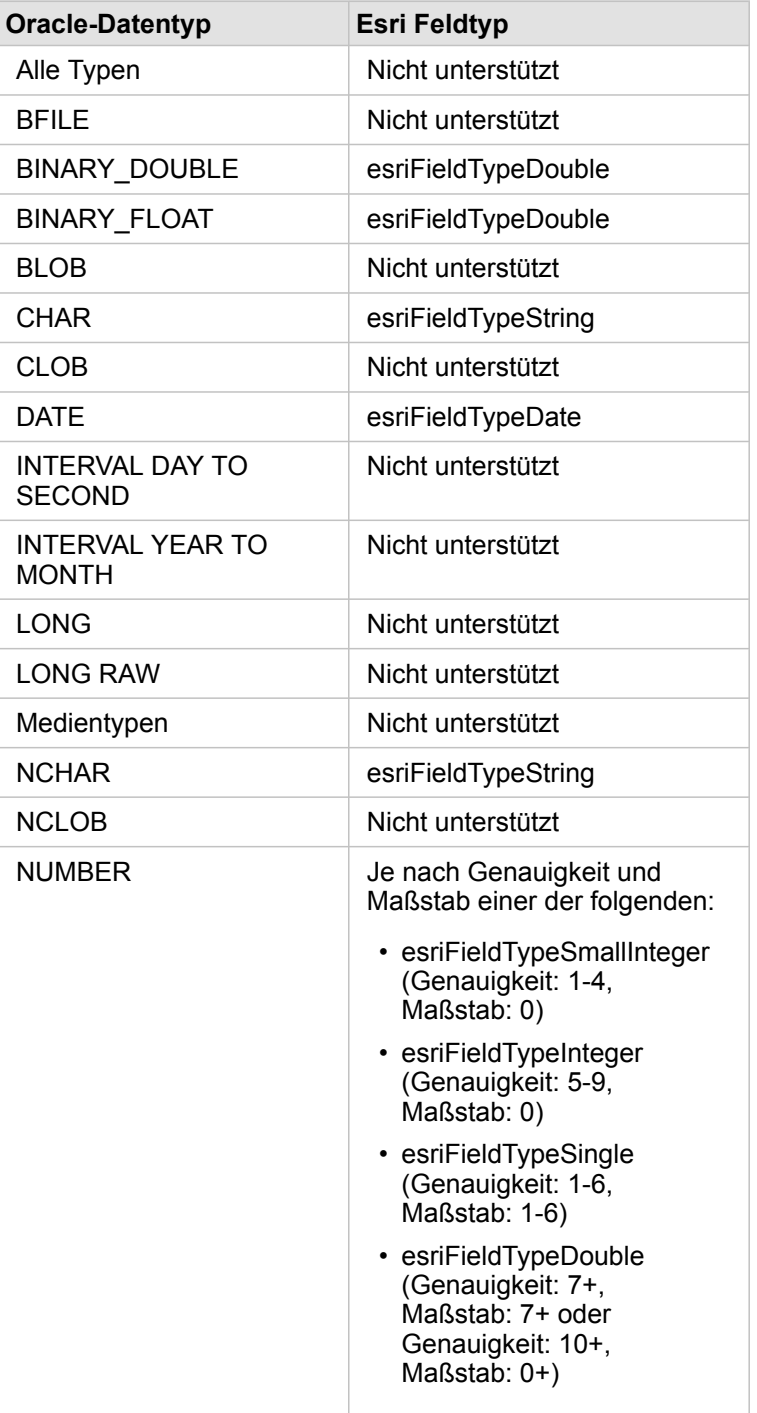

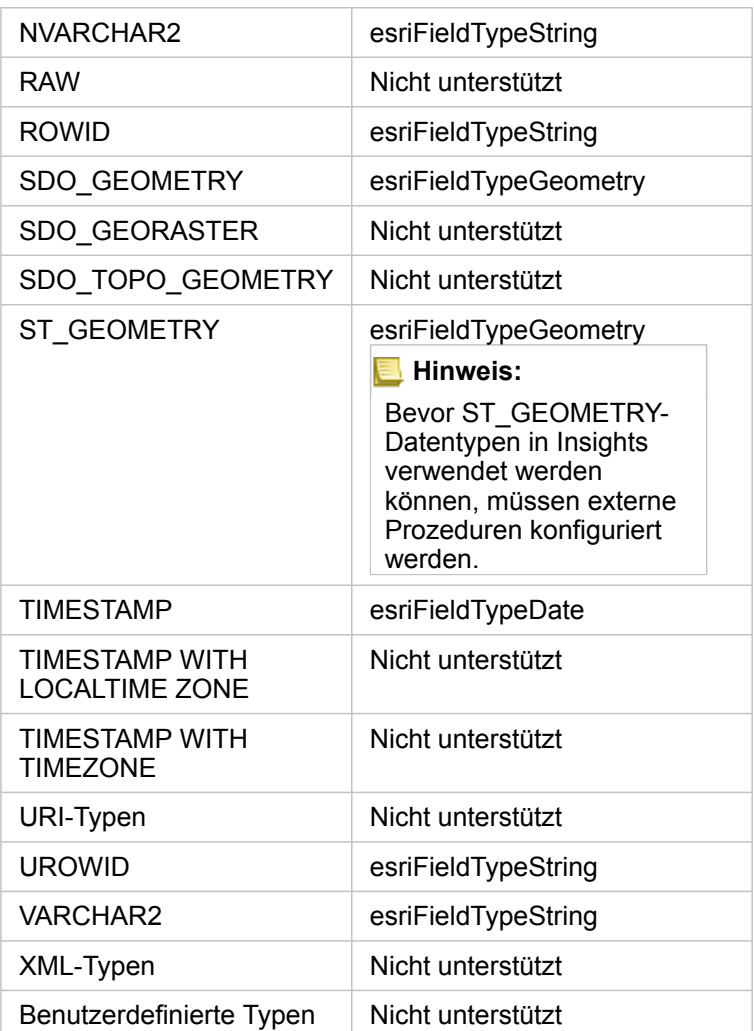

# PostgreSQL Datentypen

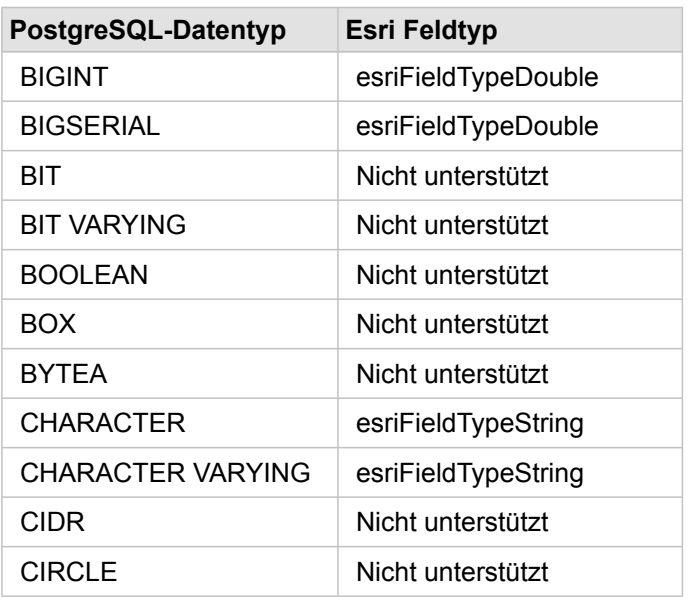

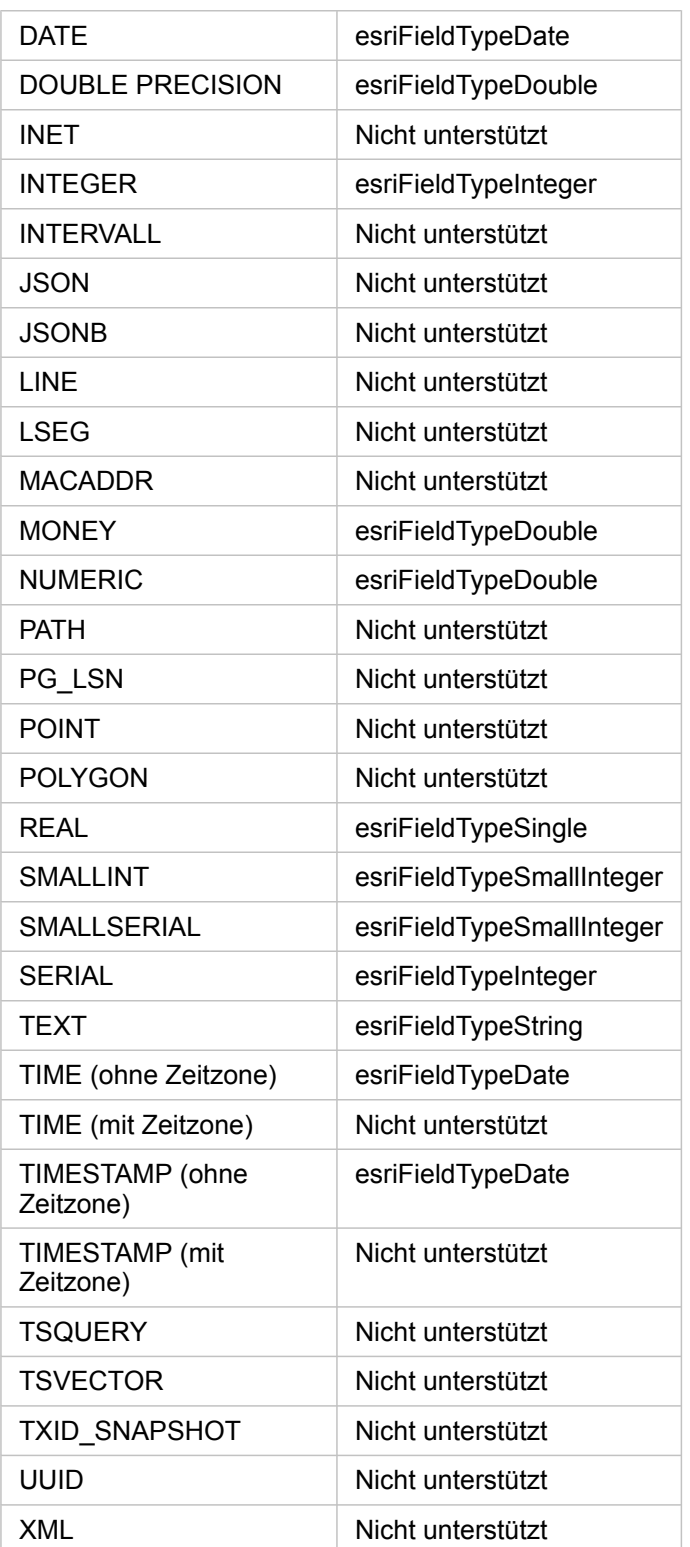

# SAP HANA Datentypen

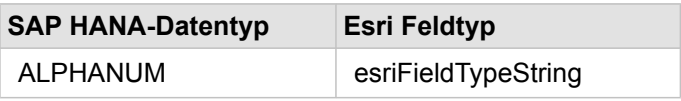

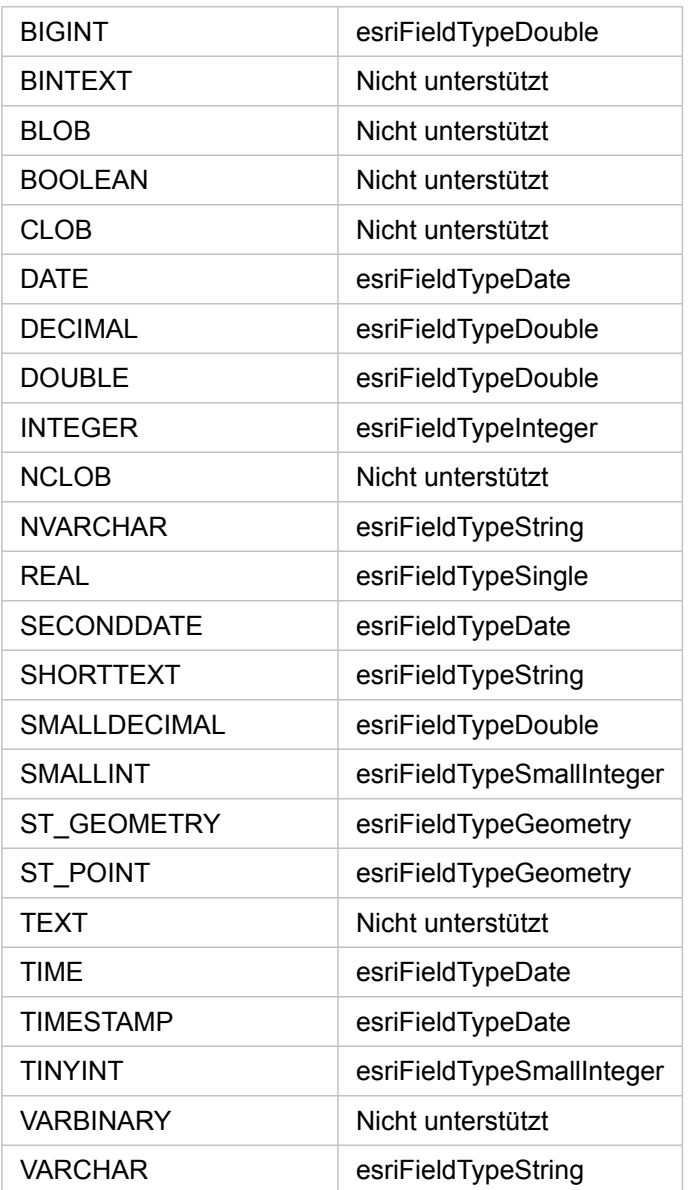

Weitere Informationen zu Datenbanken und Insights finden Sie in den folgenden Themen:

• [Unterstützte Datenbanken](#page-129-0)

• [Erstellen einer Datenbankverbindung](#page-43-0)

# Daten in relationalen Datenbanken

# Relationale Datenbanken

Daten in relationalen Datenbanken werden in Tabellen gespeichert. Jede Tabelle ist eine Gruppe von Zeilen und Spalten. Jede Spalte weist einen Typ auf, und viele Datenbanken unterstützen einen oder mehrere native räumliche Datentypen.

Anhand des Datentyps wird Folgendes festgelegt:

- welche Werte in einer Spalte gespeichert werden können
- welche Operationen mit den Daten in dieser Spalte ausgeführt werden dürfen
- wie die Daten physisch in der Datenbank gespeichert werden

ArcGIS Insights unterstützt den direkten Zugriff auf bestimmte [Datentypen](#page-132-0) aus einer Liste der [unterstützten](#page-129-0) [Datenbankmanagementsysteme](#page-129-0). Wenn über den Workflow [Daten hinzufügen](#page-59-0) auf eine Datenbank zugegriffen wird, filtert Insights alle nicht unterstützten Datentypen heraus.

- **Hinweis:** Datenbanktabellen, die über Insights aufgerufen werden, sind schreibgeschützt und können nicht bearbeitet werden. Dies gilt auch für den Fall, dass ein Dataset als Feature-Layer für andere Benutzer in Ihrer Organisation freigegeben wurde und versucht wird, Änderungen in einer anderen Client-Anwendung als Insights durchzuführen.
- **Tipp:** Wenn die Verwendung von Daten aus einer Datenbank zu einem Fehler führt, werden den ArcGIS Server-Protokollen auf der Hosting-Server-Site Ihres Portals detaillierte Informationen hinzugefügt. Etwaige [Probleme](#page-143-0) können Sie gemeinsam mit Ihrem ArcGIS Server-Administrator diagnostizieren und lösen.

## Verbinden mit einer Datenbank

Bevor Sie Daten aus einer Datenbank in Insights verwenden können, müssen Sie eine Datenbankverbindung herstellen. Bevor Sie eine Datenbankverbindung erstellen, müssen bestimmte [Voraussetzungen](#page-43-0) erfüllt sein.

Wird in Insights in ArcGIS Enterprise eine Datenbankverbindung hergestellt, wird auf der Registerkarte **Inhalt** des Portals sowie der Registerkarte **Verbindungen** auf der Insights-Startseite ein Element für die relationale Datenbankverbindung erstellt. Dieses Element kann anschließend für andere Benutzer [freigegeben](#page-430-0) werden. Bei der Freigabe eines Datenbankverbindungselements wird lediglich die Suchfunktion für den Datenbankinhalt freigegeben. Die zum Einrichten der Verbindung verwendeten Anmeldeinformationen werden niemals für die Benutzer freigegeben, für die das Element freigegeben wurde.

Wenn bei der Erstellung einer Datenbankverbindung ein Problem auftritt, finden Sie weitere Informationen unter [Problembehandlung bei Datenbankverbindungen.](#page-143-0)

**Vorsicht:** Wenn Sie Probleme bei der Verwendung eines Datenbankverbindung haben, das zuvor in Insights funktioniert hat, müssen Sie möglicherweise [die Verbindung aktualisieren.](#page-63-0) Wird die Datenbankverbindung gelöscht, sind sämtliche abhängigen Datasets nicht mehr funktionsfähig. Sie sollten eine relationale Datenbankverbindung nur löschen, wenn Sie sicher ein können, dass keine abhängigen Datasets vorhanden sind, oder wenn Sie Upstream-Datasets absichtlich deaktivieren möchten.

Obwohl Datenbankverbindungen mit dem aktuellen Zustand der Datenbank aktualisiert werden, spiegeln Datasets das Schema der Tabelle oder der Sicht zum Zeitpunkt der Datenbankerstellung wider. Datasets, die über eine Datenbankverbindung erstellt wurden, sind vom Schema, von Namenskonventionen und von vorhandenen räumlichen Datenobjekten (Geometrietypen und Raumbezugskennungen) der Datenbank abhängig. Durch das Umbenennen oder Löschen von Tabellen und Sichten wird das Dataset beschädigt. Entsprechend müssen Feldnamen und Datentypen statisch bleiben, damit ein Dataset funktioniert.

#### Geodatabases

Insights ermöglicht Ihnen das Erstellen einer Verbindung mit einer unterstützten Microsoft SQL Server-, Oracle-, SAP HANAoder PostgreSQL-Datenbank, für die eine nichtversionierte Enterprise-Geodatabase definiert wurde. Wenn die Geodatabase versioniert ist, muss zur Verwendung in Insights für die Daten die Registrierung als versioniert aufgehoben werden. Aktuell können in Insights nur Geodatabase-Benutzertabellen, die nicht unter dem SDE-Benutzerschema erstellt wurden, angezeigt und verwendet werden. Insights arbeitet nicht direkt mit File- oder Personal-Geodatabases.

### Zusätzliche Datenbankplattformen

ArcGIS unterstützt zahlreiche Datenbankmanagementsysteme, auf die über Insights nicht direkt zugegriffen werden kann. Um Tabellen aus diesen Datenbanken (mit oder ohne Geodatabase-Aktivierung) zu verwenden, müssen diese zunächst als [Feature-Layer](#page-100-0) in Ihrem Portal verfügbar gemacht werden.

**Hinweis:** Die Liste der Datenbankmanagementsysteme, mit denen Insights direkt arbeitet, wird im Laufe der Zeit größer. Wenden Sie sich an den technischen Support von Esri (https://support.esri.com), um Feedback zu Ihrem bevorzugten Anbieter bereitzustellen.

## Eindeutigkeit von Zeilen

Für Insights muss jede Zeile in einem Dataset eindeutig identifiziert werden können. Beim Festlegen der Spalten wird die folgende Logik zum Bestimmen der Eindeutigkeit herangezogen:

- 1. Suchen Sie nach einem Primärschlüssel. Wenn Sie ihn gefunden haben, verwenden Sie die Spalten, die den Primärschlüssel definieren.
- 2. Suchen Sie nach einem Index, der als eindeutig gekennzeichnet ist. Wenn Sie ihn gefunden haben, verwenden Sie die Spalten, die den Index definieren.
- **Tipp:** Wenn ein eindeutiger Index verwendet wird und in den ausgewählten Spalten NULL-Werte enthalten sind, kann dies zu unerwarteten Ergebnissen führen. Daher empfiehlt sich die Definition eines Primärschlüssels für alle Tabellen. Wenn kein Primärschlüssel definiert werden kann, sollten die Spalten des eindeutigen Index in der Datenbank als not null markiert werden.

Wenn die oben genannten Kriterien nicht erfüllt sind, verwendet Insights alle nichträumlichen Spalten in der Tabelle, um die Eindeutigkeit von Zeilen zu bestimmen. Räumlich aktivierte Tabellen werden unter diesen Bedingungen als nichträumliche Datasets behandelt.

Für jede Datenbank gilt ein Limit für die Anzahl von Spalten, die in einem Primärschlüssel verwendet werden können. Der Vorgang mit dem Primärschlüssel schlägt fehl, wenn nach der Verwendung aller Spalten in der Tabelle oder nach dem Erreichen des Spaltenlimits für die Datenbank weiterhin doppelte Datensätze vorhanden sind. In der folgenden Tabelle sind die Grenzwerte für die Anzahl Spalten zusammengefasst, die zum Erstellen eines Primärschlüssels verwendet werden können:

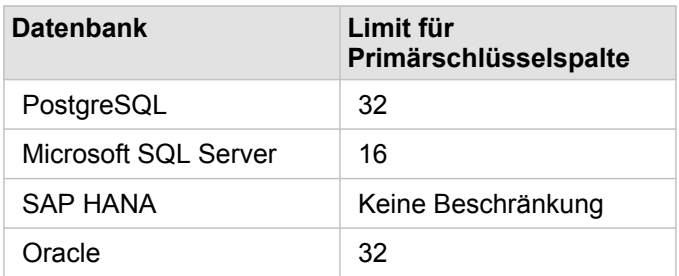

## Räumliche Datasets

Datenbanktabellen müssen für die Verwendung in Insights nicht räumlich aktiviert werden. Eine räumlich aktivierte Tabelle enthält ein Feld, das Insights als [Positionsfeld](#page-101-0) interpretiert. Wenn ein Positionsfeld in einer Tabelle erkannt wird, müssen für Insights eine Reihe von Voraussetzungen erfüllt sein, die in den nachfolgenden Abschnitten beschrieben werden.

#### Einzelne räumliche Spalte

Insights unterstützt nur eine räumliche Spalte pro Datenbanktabelle. Sie können festlegen, welches räumliche Feld als Positionsfeld verwendet werden soll, indem Sie auf das Symbol für "Positionsfeld" [] neben dem Tabellennamen unter **Ausgewählte Daten** klicken und es aus der Liste der räumlichen Felder auswählen.

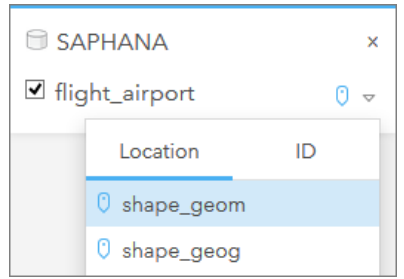

#### Unterstützte Geometrietypen

Die von Insights unterstützten Datenbanken sind mit dem Standard des Open Geospatial Consortium (OGC) und der International Organization for Standardization (ISO) für Simple-Feature-Zugriff kompatibel. In der folgenden Tabelle sind die unterstützten OGC-/ISO-Geometrietypen und deren Interpretation in Insights aufgeführt:

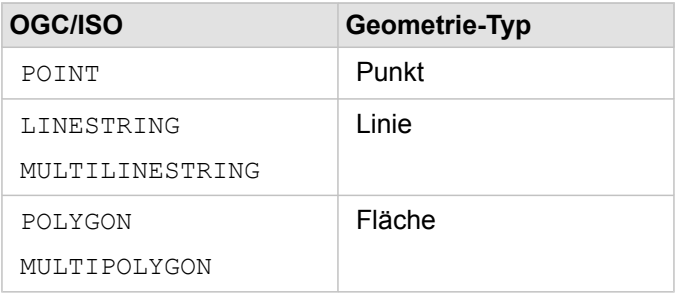

Die OGC-/ISO-Standards werden von Insights nicht erzwungen. Wenn ein nicht unterstützter Geometrietyp gefunden wird, tritt ein Fehler auf.

#### Derselbe Geometrietyp

Alle Geometrien in einer räumlichen Spalte müssen denselben Geometrietyp verwenden, z. B. alle Punkte, alle Linien und alle Flächen. Der Geometrietyp für ein Dataset wird durch Abfragen der ersten Zeile in der Tabelle ermittelt, in der die räumliche Spalte kein NULL-Wert ist.

Insights führt keine Überprüfung auf dieselbe Geometrie durch. Es können unerwartete Ergebnisse oder Fehler auftreten, wenn Zeilen in den Datasets diese Voraussetzung nicht erfüllen.

#### Derselbe Raumbezug

Alle Geometrien in einer räumlichen Spalte müssen dieselbe Raumbezugskennung (SRID) verwenden. Der Raumbezug des Datasets wird durch Abfragen der ersten Zeile in der Tabelle ermittelt, in der die räumliche Spalte kein NULL-Wert ist.

Insights führt keine Überprüfung auf denselben Raumbezug durch. Es können unerwartete Ergebnisse oder Fehler auftreten, wenn Zeilen in der Datenbank diese Voraussetzung nicht erfüllen.

#### Projizieren on-the-fly

In Insights werden räumliche Daten im Raumbezugssystem der Standardkarte angezeigt. Dies dient lediglich zu Anzeige- und Abfragezwecken; die zugrunde liegenden Daten werden nicht geändert. Wenn die zugrunde liegenden geographischen Koordinatensysteme der beiden Raumbezugssysteme nicht kompatibel sind, treten Ausrichtungs- und Genauigkeitsprobleme auf. Um eine hohe Performance und genaue Anzeige räumlicher Daten sicherzustellen, sollte das Raumbezugssystem der räumlichen Datasets mit dem Raumbezugssystem der Standardgrundkarte übereinstimmen.

**Hinweis:** Wenn die Daten aus einer SAP HANA-Datenbank stammen und das Raumbezugssystem der räumlichen Datasets nicht mit dem Raumbezug der Standardgrundkarte abgeglichen werden kann, empfiehlt es sich, ungebundene SRIDs für die räumlichen Datasets zu verwenden. Ungebundene SRIDs sorgen dafür, dass räumliche Daten auch dann angezeigt werden, wenn die Ausdehnung der Standardkarte Ihrer Organisation die Ausdehnung des Raumbezugssystems Ihrer räumlichen Daten überschreitet.

#### Räumliche Operationen

Wenn eine räumliche Aggregation oder räumliche Filterung mit zwei Datasets über eine Datenbankverbindung durchgeführt wird, müssen die räumlichen Daten in beiden Datasets dasselbe Raumbezugssystem aufweisen. Für SQL Server-Datenbankverbindungen müssen die Daten außerdem über denselben Datentyp (Geographie oder Geometrie) verfügen.

#### Dimensionalität der Koordinaten

Die Dimensionalität von Koordinaten wird durch die X-, Y-, Z- und M-Koordinaten für jeden Stützpunkt in einer Geometrie definiert. Insights ignoriert alle Z- und M-Koordinaten, die von der Datenbank zurückgegeben werden.

#### Optimieren des Datenbankinhalts für die Performance

Ordnungsgemäß konfigurierte und abgestimmte Datenbanken liefern stets eine optimale Performance. Nachfolgend finden Sie einige Überlegungen, die Datenbankadministratoren zur Gewährleistung einer optimalen Benutzerfreundlichkeit in Insights anstellen sollten:

• Aktuelle Datenbankstatistiken

Datenbankstatistiken werden vom Datenbankmanagementsystem-Optimierer verwendet, um den optimalen Ausführungsplan für die Abfrage auszuwählen, die ausgeführt wird. Aktuelle Statistiken tragen zur Aufrechterhaltung der Abfrage-Performance bei.

• Primärschlüsseleinschränkungen

Eine Primärschlüsseleinschränkung ermöglicht die eindeutige Identifizierung jeder Zeile in einer Datenbanktabelle. Obwohl nicht zwingend erforderlich, empfiehlt es sich einen Primärschlüssel für Datenbanktabellen zu definieren. Außerdem wird ein einzelnes Feld vom Typ "Integer" für Primärschlüssel empfohlen.

• Verwenden von Attribut- und räumlichen Indizes

Indizieren Sie alle zum Abfragen und Darstellen der Daten verwendeten Indizes, falls Ihre Datenbankplattform dies unterstützt.

• Gemeinsamer Raumbezug

Behalten Sie nach Möglichkeit alle Daten in einem gemeinsamen Raumbezug bei, und verwenden Sie idealerweise dieselbe Projektion wie die Standardgrundkarte Ihrer Organisation. Dadurch werden die Berechnungen von On-the-fly-Projektionen beim Darstellen von Daten auf der Karte und Fehler während der räumlichen Analyse vermieden.

• Vereinfachte Daten

Verwenden Sie eine möglichst vereinfachte oder generalisierte Version von räumlichen Daten, die die Visualisierungs- und Analyseanforderungen Ihrer Organisation erfüllen. Vereinfachte Daten weisen weniger Stützpunkte und Liniensegmente als komplexe Datasets auf, weshalb sie schneller dargestellt und die Analyseergebnisse früher zurückgegeben werden können.

• Räumliche Verbindungen zur ETL-Zeit

Räumliche Verbindungen zur Laufzeit können kostspielig sein. Da sich räumliche Daten nicht sehr oft ändern, lohnt es sich, für die Daten in der Datenbank einmalig die räumlichen Verbindungen herzustellen. Zur Laufzeit können Sie dann Attributverbindungen herstellen, um dieselben Ergebnisse zu erzielen.

# Daten-Caching in Datenbanken

Daten-Caching ermöglicht ArcGIS Insights die Erstellung und Verwaltung von Tabellen in verwalteten Datenbanken, um die Abfrage-Performance zu verbessern. Dem Benutzer, der die Datenbankverbindung erstellt, müssen alle erforderlichen [Datenbankberechtigungen](#page-457-0) erteilt worden sein, damit das Daten-Caching ausgelöst wird.

Daten-Caching wird nur für die Funktionen [Räumliche Aggregation](#page-361-0) und [Räumlicher Filter](#page-367-0) verwendet.

Daten werden nur gecacht, wenn alle folgenden Bedingungen erfüllt werden:

- Beide Datasets stammen aus derselben [Datenbankverbindung](#page-43-0).
- Die räumlichen Daten der beiden Datasets wurden mit demselben räumlichen Datentyp gespeichert.
- Die räumlichen Daten der beiden Datasets wurden im selben Raumbezugssystem gespeichert.

### Speicherort und Benennung der Daten-Caching-Tabelle

Daten-Caching-Tabellen werden stets unter dem Standardschema erstellt und mit den folgenden Präfixen benannt:

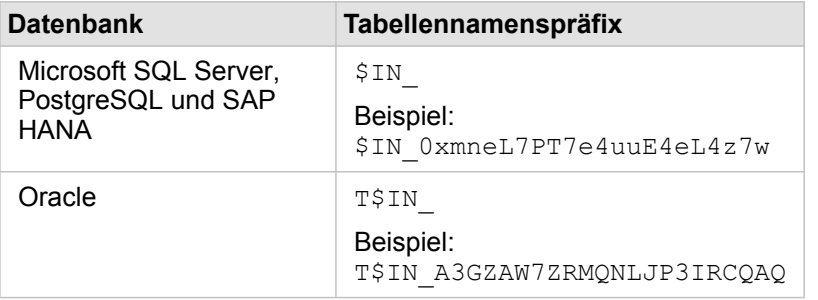

**Hinweis:** Daten-Caching-Tabellen sind für die interne Nutzung gedacht und niemals über Datenbankverbindungen in Insights sichtbar.

# Lebenszyklus von Daten-Caching-Tabellen

Daten-Caching-Tabellen sind an Insights-Datasets und -Arbeitsmappen gebunden. Ein einzelnes Dataset kann sich auf eine oder mehrere Daten-Caching-Tabellen beziehen. Daten-Caching-Tabellen werden vollständig von Insights verwaltet und gelöscht, nachdem eine der folgenden Aktionen ausgeführt wird:

- Die Arbeitsmappe wird gelöscht.
- Alle verweisenden Datasets werden gelöscht, und die Arbeitsmappe wird erneut geöffnet.
- Ein verweisendes Dataset wird aktualisiert.\*

\*In diesem Fall wird eine neue Daten-Caching-Tabelle mit den aktualisierten Daten erstellt.

# <span id="page-143-0"></span>Problembehandlung bei Datenbankverbindungen

Wenn Sie eine neue Datenbankverbindung erstellen oder auf eine vorhandene Datenbankverbindung zugreifen möchten, kann ArcGIS Insights möglicherweise keine Verbindung mit der Datenbank herstellen.

Wenn ein Verbindungsproblem auftritt, wird eine der folgenden Meldungen angezeigt:

- **Ungültige Anmeldedaten. Stellen Sie sicher, dass der Benutzername und das Kennwort für die Verbindung korrekt eingegeben wurden.** weist darauf hin, dass ein falscher Benutzername bzw. ein falsches Kennwort eingegeben wurde.
- **Ungültiger Host. Stellen Sie sicher, dass ein gültiger Servername für die Verbindung eingegeben wurde und der Hostzugriff möglich ist.** weist darauf hin, dass ein falscher Servername bzw. eine falsche Portnummer eingegeben wurde.
- **Ungültiger Datenbankname. Stellen Sie sicher, dass ein gültiger Datenbankname für die Verbindung eingegeben wurde.** weist darauf hin, dass ein falscher Datenbankname bzw. ein falscher Instanzname eingegeben wurde.
- **Ein Fehler ist aufgetreten. Überprüfen Sie die Verbindungseigenschaften, oder klicken Sie hier, um die Problembehandlung zu starten.** wird nur für SAP HANA verwendet. Diese Fehlermeldung weist darauf hin, dass einer der erforderlichen Parameter falsch ist.

Die nachfolgende Liste enthält allgemeine Ursachen für Probleme bei Datenbankverbindungen, die untersucht werden können:

- Die Verbindungseigenschaften, z. B. **Benutzername**, **Kennwort** und **Portnummer** sind ungültig. Überprüfen Sie, ob die Verbindungseigenschaften für die Datenbankverbindung korrekt sind. Wenn Änderungen an einer vorhandenen Datenbankverbindung vorgenommen werden müssen, können Sie diese bearbeiten, indem Sie [die Datenbankverbindung](#page-63-0) [aktualisieren](#page-63-0).
- Sie verfügen nicht über die [Datenbankberechtigungen](#page-457-0), die zum Erstellen einer Verbindung erforderlich sind.
- Es sind keine Datenbanktreiberdateien vorhanden, oder sie wurden auf der Hosting-Server -Site der Organisation nicht ordnungsgemäß konfiguriert. Um eine Verbindung herzustellen, müssen Java Database Connectivity-(JDBC-)Dateien auf den Hosting-Server Ihres Portals hochgeladen oder bei diesem registriert sein. Informationen hierzu finden Sie unter [Konfigurieren von ArcGIS Enterprise für die Unterstützung von Insights](#page-25-0) oder unter Registrieren von Data Stores vom Typ "relational" in der Hilfe zu ArcGIS REST API.
- Die Datenbank ist nicht für die Annahme von Verbindungen konfiguriert. Einige Datenbanken erfordern unter Umständen eine zusätzliche Konfiguration, damit Remote-Clients eine Verbindung herstellen können. Für Microsoft SQL Server-Datenbanken müssen Sie beispielsweise das Servernetzwerkprotokoll aktivieren, um Verbindungen über das Netzwerk zu akzeptieren.
- Verbindungen wurden blockiert. Datenbankadministratoren können Benutzer daran hindern, eine Verbindung mit einer Datenbank herzustellen, während sie bestimmte Datenbankverwaltungsaufgaben wie Sicherungen, Wiederherstellungen und Ugprades durchführen.
- **Vorsicht:** Wenn Sie Probleme bei der Verwendung eines Datenbankverbindung haben, das zuvor in Insights funktioniert hat, müssen Sie möglicherweise [die Verbindung aktualisieren.](#page-63-0) Wird die Datenbankverbindung gelöscht, sind sämtliche abhängigen Datasets nicht mehr funktionsfähig. Sie sollten eine relationale Datenbankverbindung nur löschen, wenn Sie sicher ein können, dass keine abhängigen Datasets vorhanden sind, oder wenn Sie Upstream-Datasets absichtlich deaktivieren möchten.
Dokumentation zu Insights 3.4.1

# Visualisierung

Dokumentation zu Insights 3.4.1

# Karten

# Erstellen einer Karte

Um eine Karte zu erstellen, müssen Sie Ihrer Seite [Daten hinzugefügt](#page-59-0) haben. Eine Karte wird standardmäßig erstellt, wenn Daten aus einem Feature-Layer, einschließlich Layer aus ArcGIS Living Atlas of the World, hinzugefügt werden. Wenn das von Ihnen hinzugefügte Dataset kein Positionsfeld enthält, müssen Sie die [Verortung aktivieren,](#page-114-0) bevor Sie eine Karte erstellen können.

Um interaktive Karten zu erstellen, wählen Sie ein Positions-, Zeichenfolgen-, Zahlen- oder Anteil/Verhältnis-Feld bzw. ein vollständiges Dataset aus dem Datenbereich aus, und ziehen Sie das Element auf die Seite. Verwenden Sie alternativ die Schaltfläche **Karte** oben im Datenbereich.

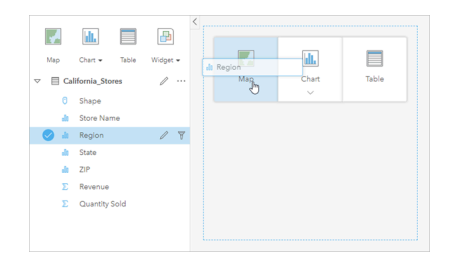

Ziehen Sie einen Layer oder ein Feld in die Dropzone "Karte erstellen", um eine neue Karte hinzuzufügen. Gleiches erreichen Sie, wenn Sie ein Feld auswählen und oberhalb des Datenbereichs auf "Karte" klicken.

**Tipp:** Kopieren Sie eine Karten-Kachel auf eine andere Seite, indem Sie diese auf die Registerkarte Neue Seite + oder eine bereits erstellte Seite ziehen. Wenn Sie die Karte auf die gleiche Seite kopieren möchten, verwenden Sie STRG+C zum Kopieren und STRG+V zum Einfügen.

Der ausgewählte [Feldtyp](#page-101-0) legt den Kartentyp fest, den Sie erstellen. Sie können auch zu einer Karte aus einem vorhandenen Diagramm oder einer Tabelle wechseln. Der Kartentyp, zu dem Sie wechseln, hängt von den Dateneingaben aus der vorhandenen Kachel ab. Ein Balkendiagramm wechselt beispielsweise zu einer Kategoriekarte. Ein Histogramm wechselt zu einer Karte mit abgestuften Symbolen.

Weitere Informationen zu Datenanforderungen für die einzelnen Kartentypen sowie Beispiele für und Informationen zu Eigenschaften, die Sie ändern und mit denen Sie interagieren können, finden Sie in den einzelnen Kartenthemen, z. B. unter [Karten mit Einzelwerten](#page-167-0) und [Beziehungskarten](#page-180-0).

Sobald Sie eine Karte auf Ihrer Seite angelegt haben, können Sie Ihre Daten mit der [räumlichen Analyse](#page-336-0) erkunden oder den Style Ihrer Karte ändern.

Ein Warnsymbol A gibt an, dass die Karte nicht alle Features aus dem Dataset anzeigt. Die Warnung wird für Karten mit mehr als 100.000 Features in der Kartenausdehnung angezeigt. Klicken Sie auf das Symbol, um die Anzahl der dargestellten Features anzuzeigen. Für räumliche Analysen wird dennoch das vollständige Dataset verwendet, sofern kein Filter und keine Auswahl vorhanden sind, selbst wenn dieses nicht vollständig dargestellt wird.

**Tipp:** Wenn Sie ein Punkt-Dataset verwenden, können Sie alle Daten anzeigen, indem Sie zu einer [Karte Abschnitten](#page-165-0) wechseln.

# Kartentypen

Mit ArcGIS Insights lassen sich verschiedene Kartentypen erstellen. Insights verwendet Smart-Mapping zum Erstellen des optimalen Kartentyps für die Daten, die Sie visualisieren möchten, sodass Sie sicher sein können, dass Sie stets den besten Kartentyp für das Feld erhalten, das Sie darstellen.

In der folgenden Tabelle sind die Eingaben für die einzelnen Visualisierungen angegeben, zu denen Sie über die Schaltfläche **Visualisierungstyp** wechseln können, sowie Fragen aufgeführt, die Sie mithilfe von Visualisierungen beantworten können.

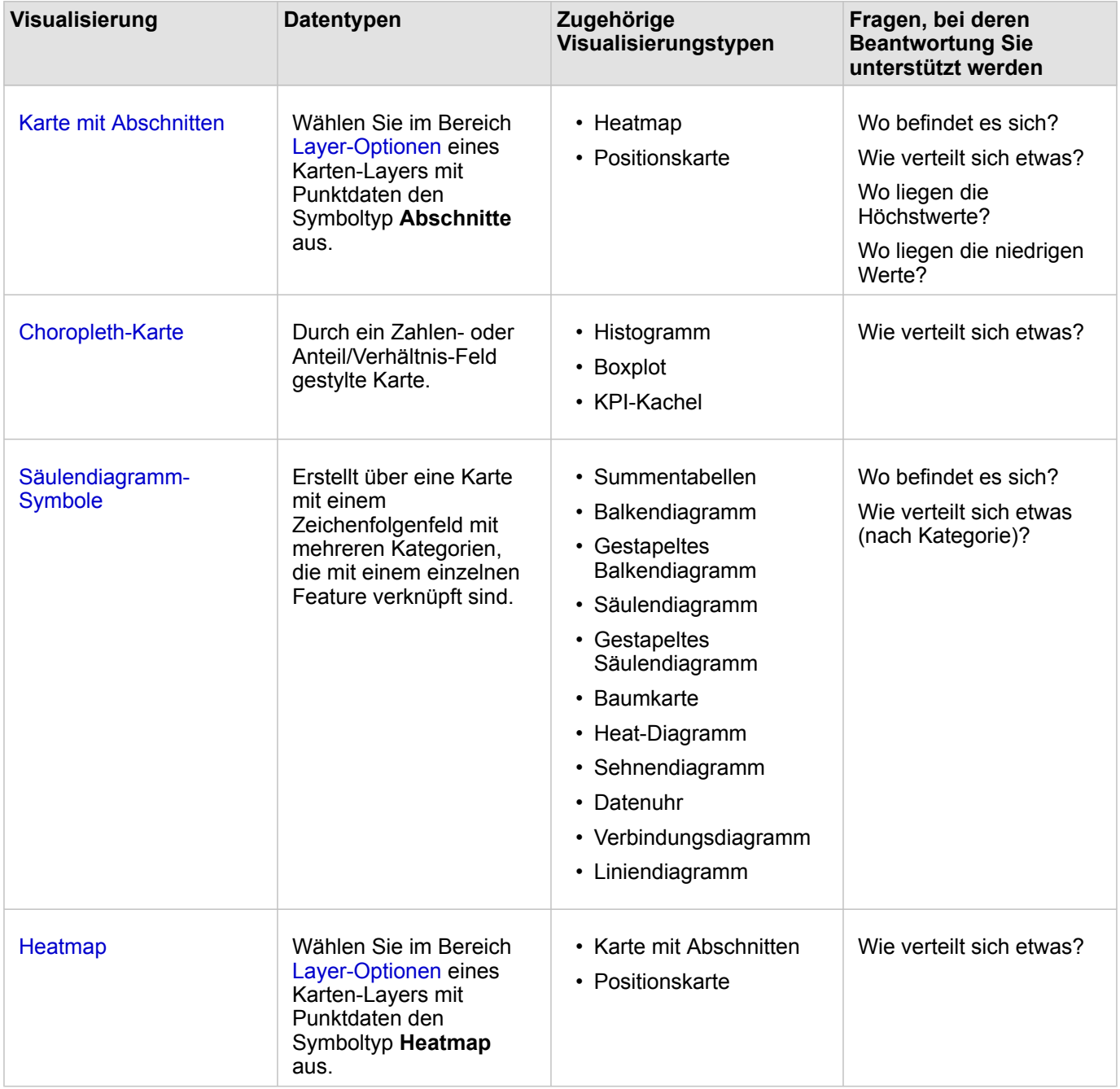

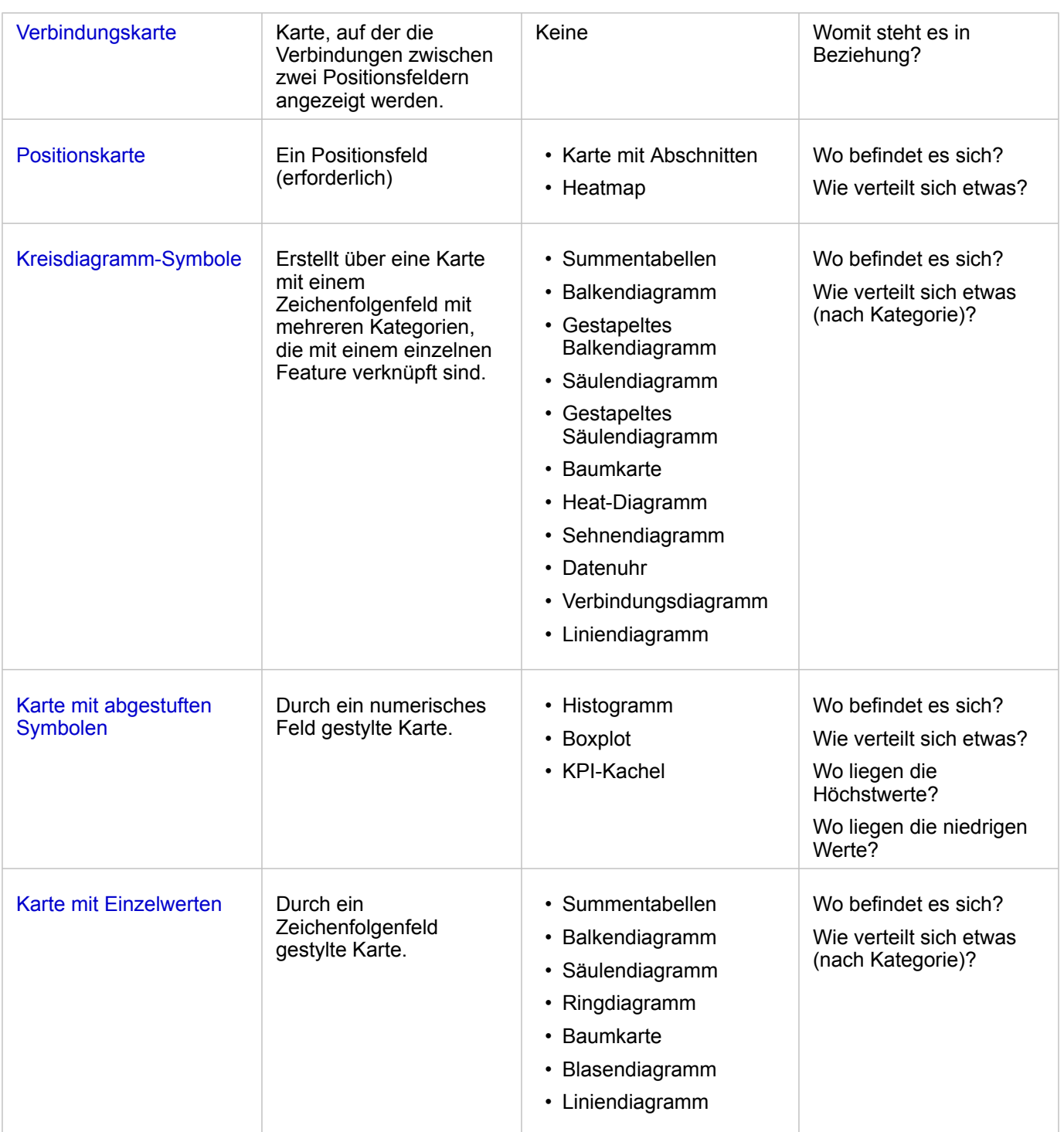

# Ändern der Grundkarte

Die für Karten-Kacheln verwendeten Standardgrundkarten sind mit der Standardgrundkarte Ihrer ArcGIS Enterprise-Organisation identisch. Sie können die Grundkarte für Ihre Karten-Kacheln über die Menüschaltfläche **Grundkarten** aauf der Werkzeugleiste der Seite ändern.

**Hinweis:** Wenn die Karten-Kachel aktiviert ist, wird beim Ändern der Grundkarte nur die aktive Kachel aktualisiert. Wenn keine Karten-Kacheln aktiv sind, wird die Grundkarte sämtlicher Karten geändert. Eine Karten-Kachel ist aktiv, wenn die Karten-Werkzeugleiste und die Schaltfläche Aktion **G** angezeigt werden.

### Hinzufügen oder Entfernen eines Layers

Karten stellen Daten aus verschiedenen Datasets als separate Layer dar. Fügen Sie einen neuen Layer zur Karte hinzu, indem Sie ein Feld aus einem anderen Dataset in die Dropzone **Neuen Layer hinzufügen** auf einer vorhandenen Karte ziehen.

Layer lassen sich aus einer Karte löschen, indem Sie den Bereich Layer-Optionen > einblenden und auf die Schaltfläche Löschen m klicken. Außerdem können Sie einen Layer auf einer Karte vorübergehend deaktivieren, indem Sie in der Legende auf das Layer-Symbol neben dem Layer-Namen klicken.

### Verwenden der Werkzeugleiste der Karte

Jede Karte verfügt über eine Werkzeugleiste, die für die Suche nach weiteren Informationen oder die Bearbeitung der Daten oder der Kachel verwendet werden kann.

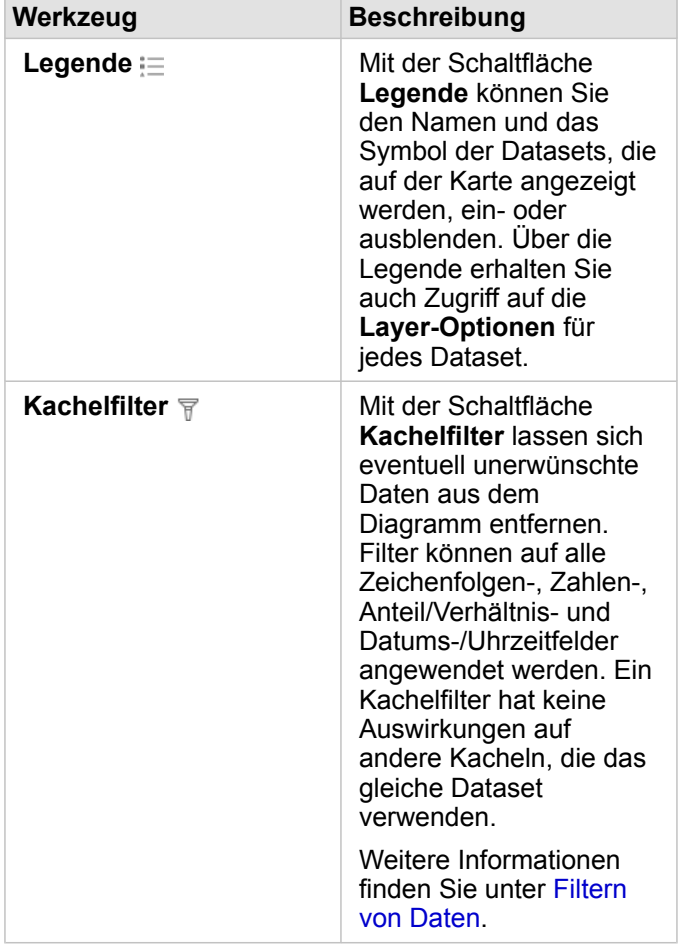

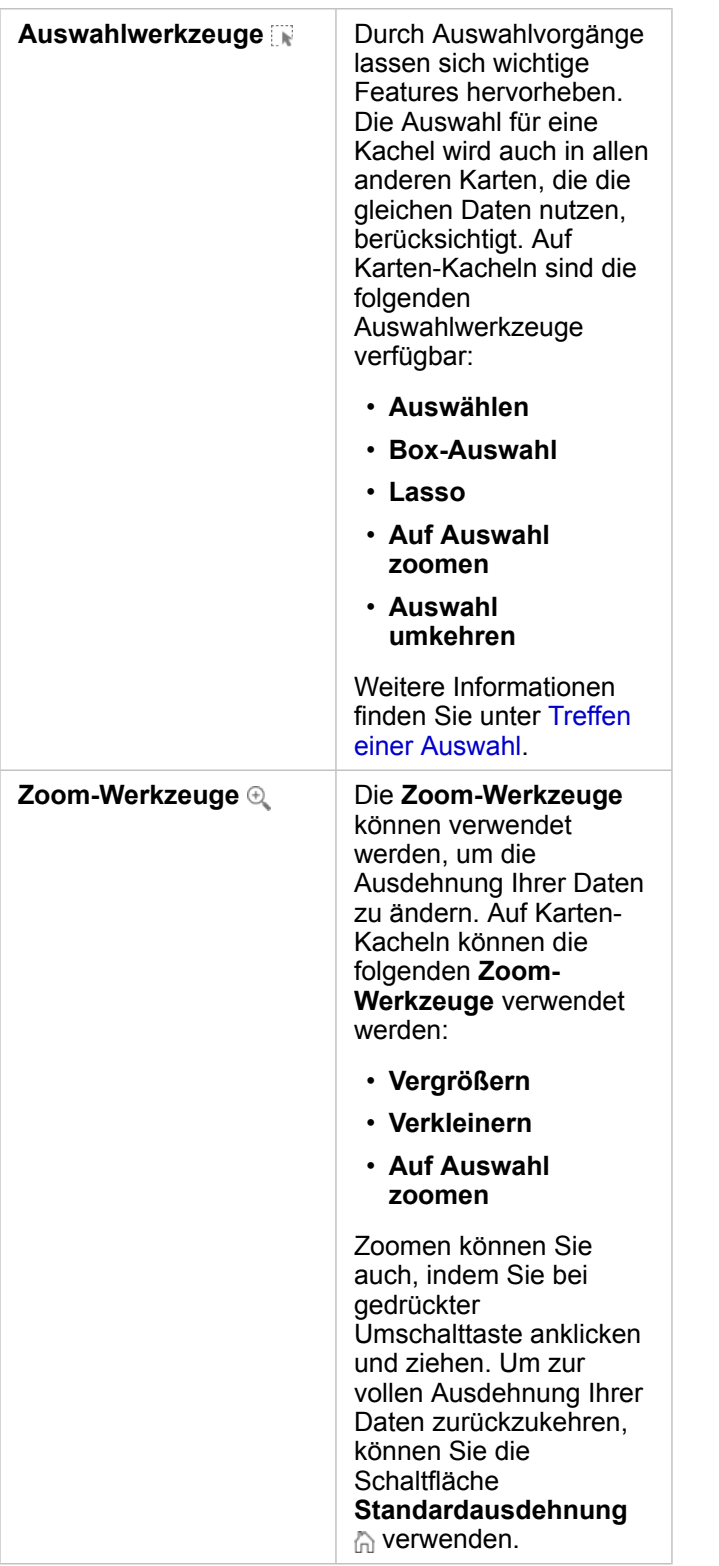

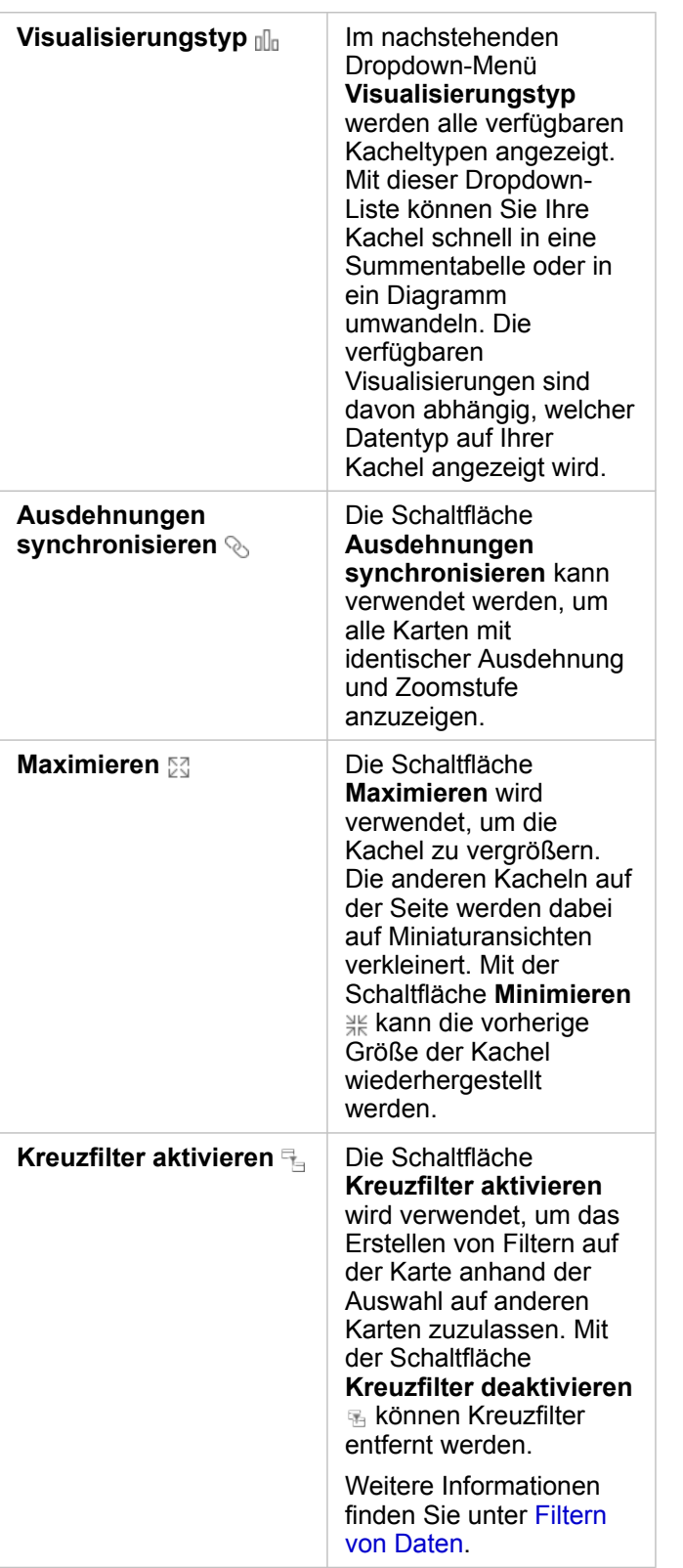

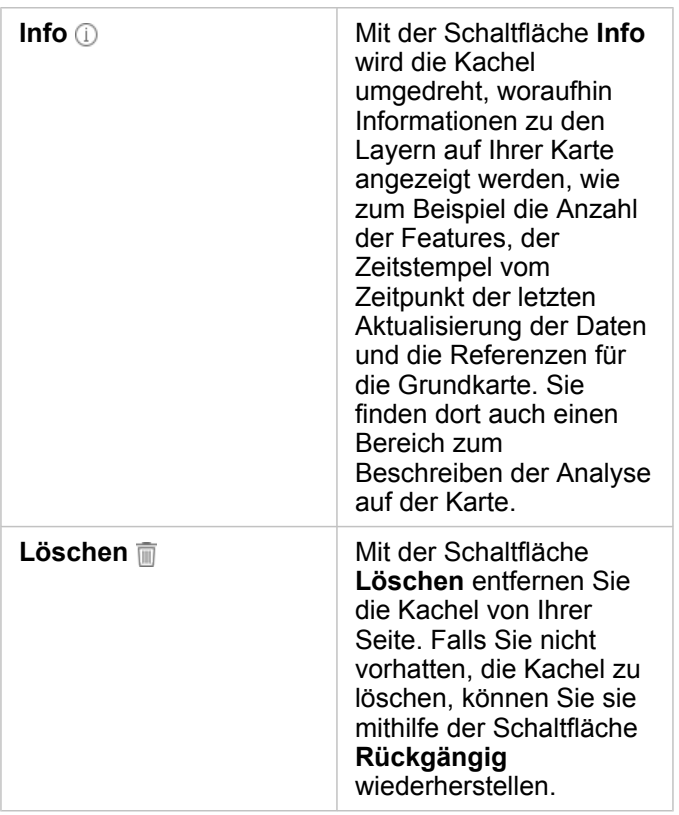

# Ändern der Layer-Optionen

Der Bereich Layer-Optionen kann durch Klicken auf den Pfeil > in der Layer-Liste aufgerufen werden. Die Optionen im Bereich **Layer-Optionen** sind vom dargestellten Datentyp abhängig.

### Registerkarte "Legende"

Jeder Layer enthält eine Legende, die sich im Bereich **Layer-Optionen** auf der Registerkarte **Legende** befindet. Für Layer, die mit den Symboltypen **Anzahl und Mengen (Größe)**, **Anzahl und Mengen (Farbe)** und **Typen (eindeutige Symbole)** gestylt wurden, ist die Legende interaktiv, d. h. jede in der Legende vorgenommene Auswahl wird auf der Karte wiedergegeben. Jeder Eintrag der Legende enthält zudem eine Anzahl von Features und kann je nach **Symboltyp** eine Kategorie oder Bereichswerte umfassen. NULL-Werte (in der Legende als **<Keine Daten>** bezeichnet) werden mit einem grauen Symbol für Zeichenfolgen-, Zahlen- und Anteil/Verhältnis-Felder auf der Registerkarte **Legende** ganz unten angezeigt.

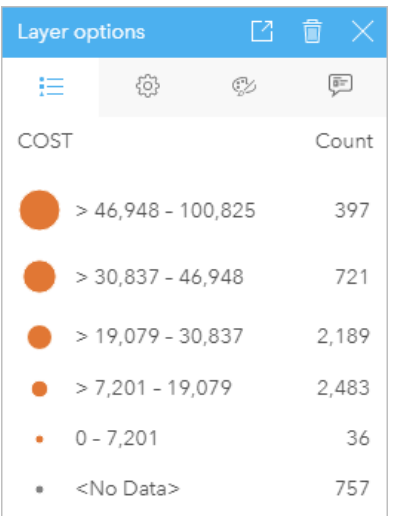

Die Registerkarte "Legende" der Layer-Optionen zeigt die Symbole und die Anzahl für Features im Layer an. In dieser Legende werden klassifizierte abgestufte Symbole aus dem Feld COST angezeigt.

Auf der Registerkarte **Legende** kann die Farbe einzelner Kategorien für [nach Typen \(eindeutige Symbole\) symbolisierte](#page-167-0) [Karten](#page-167-0) oder für **<Keine Daten>**-Werte geändert werden. Zum Ändern der Farbe für eine Kategorie klicken Sie auf das Symbol, und wählen Sie eine Farbe aus der Palette aus oder geben Sie einen Hexadezimalwert ein.

Die Kartenlegende kann der Seite als eine eigene Kachel hinzugefügt werden. Zum [Erstellen einer Legende](#page-421-0) klicken Sie auf der Registerkarte **Legende** auf die Schaltfläche **Pop-out-Legende** .

### Registerkarte "Optionen"

Die Registerkarte **Optionen** wird verwendet, um das Feld und die zum Stylen der Karte verwendeten Symboltypen zu ändern.

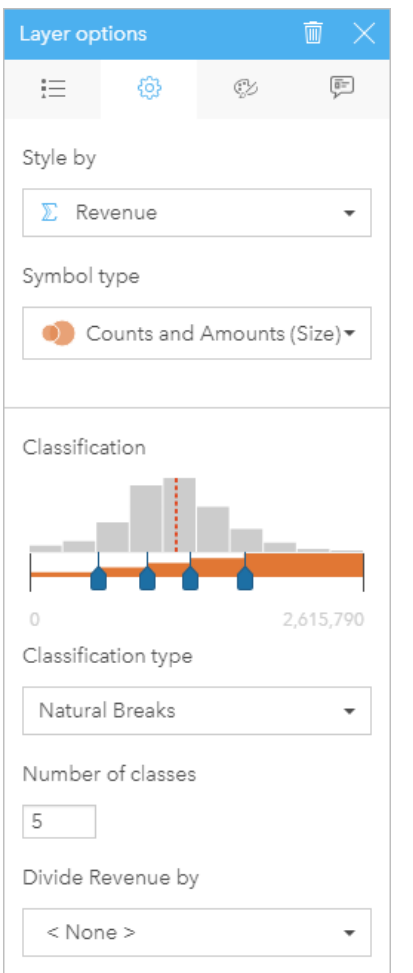

Auf der Registerkarte "Optionen" im Bereich "Layer-Optionen" können Sie das Feld und den Symboltyp zum Stylen des Layers auswählen. Die Klassifizierungsparameter sind nur dann verfügbar, wenn "Anzahl und Mengen (Größe)" oder "Anzahl und Mengen (Farbe)" als Symboltypparameter verwendet werden.

In der folgenden Tabelle werden alle potenziellen Parameter aller in Frage kommenden Datentypen zusammengefasst.

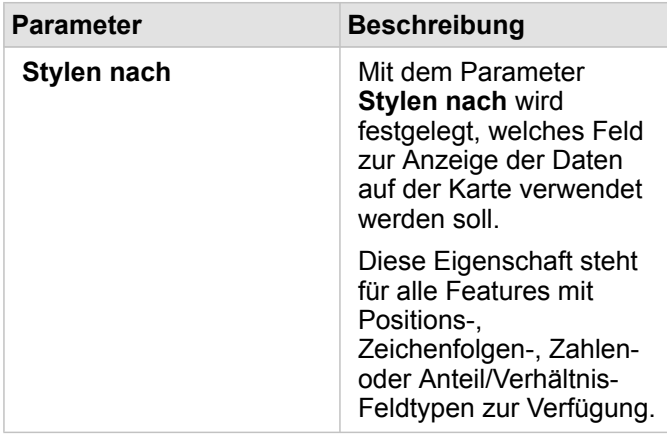

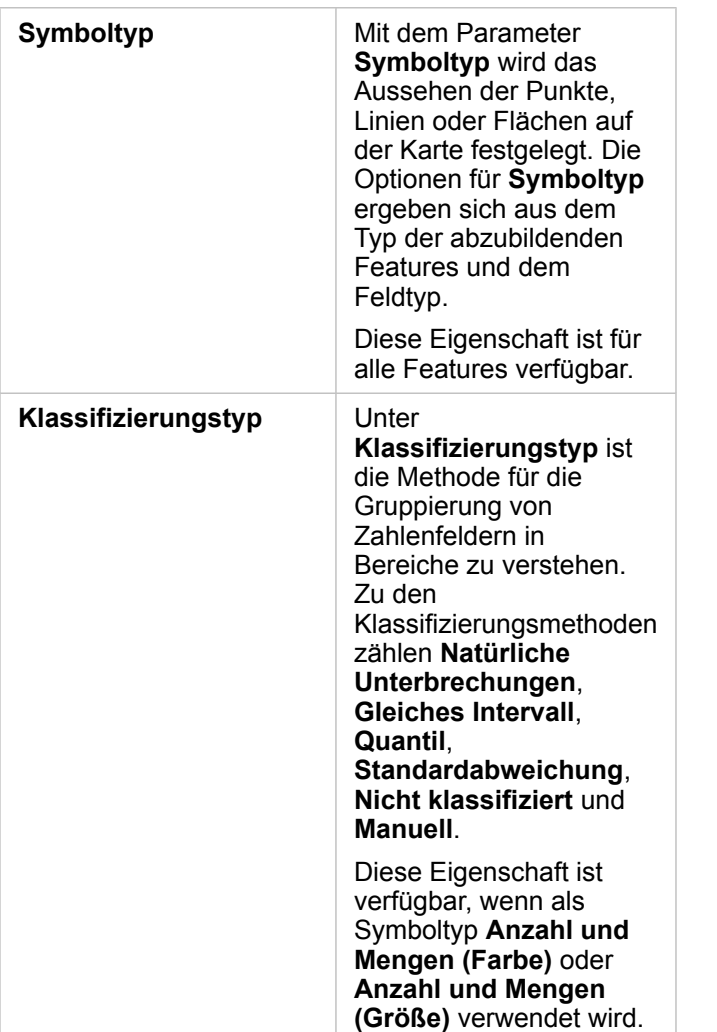

#### *Stylen nach*

Mit dem Parameter **Stylen nach** wird festgelegt, welches Feld zur Anzeige der Daten auf der Karte verwendet werden soll. Mithilfe des Dropdown-Menüs können Sie den Parameter **Stylen nach** in ein anderes Feld ändern. Wählen Sie alternativ im Datenbereich ein Feld aus dem darzustellenden Layer aus, und ziehen Sie den Layer auf die Karte, um den Style zu ändern.

Wenn im zugeordneten Dataset die Verortung ohne den Parameter Identische Features wiederholen aktiviert war oder über die [räumliche Aggregation](#page-361-0) erstellt wurde, weist der Parameter **Style nach** statistische Optionen wie Summe, Minimum, Maximum und Mittelwert auf.

Zum Stylen eines Layers kann ein beliebiges Feld mit einem Positions-, Zeichenfolgen-, Zahlen- oder Anteil/Verhältnis-Feldtyp verwendet werden. Das Stylen von Datums-/Uhrzeitfeldern auf einer Karte ist nicht möglich.

#### *Symboltyp*

Anhand von Symboltypen wird die Darstellung von Symbolen auf der Karte festgelegt. Die Optionen im Parameter **Symboltyp** spiegeln die unterstützten Karten-Renderer in Insights wider. Mittels Smart-Mapping wird festgelegt, wie Symboltypen auf einer Karte basierend auf dem Typ des angezeigten Feldes dargestellt werden. In der folgenden Tabelle sind die von Insights unterstützten Symboltypen für Smart-Mapping sowie die geeigneten Feldtypen und Karten aufgeführt, die sie erstellen:

**Symboltyp Features Beschreibung** 

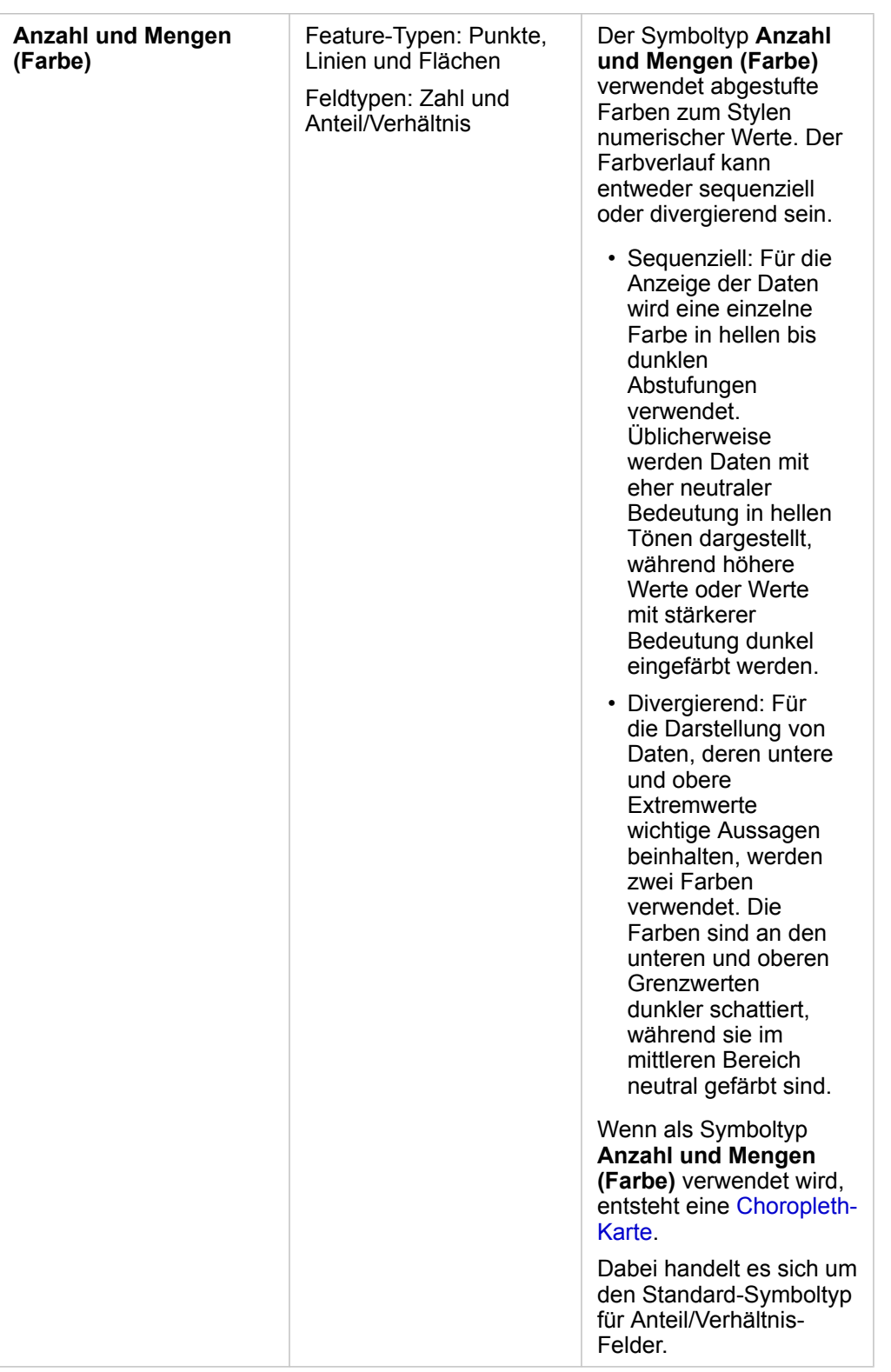

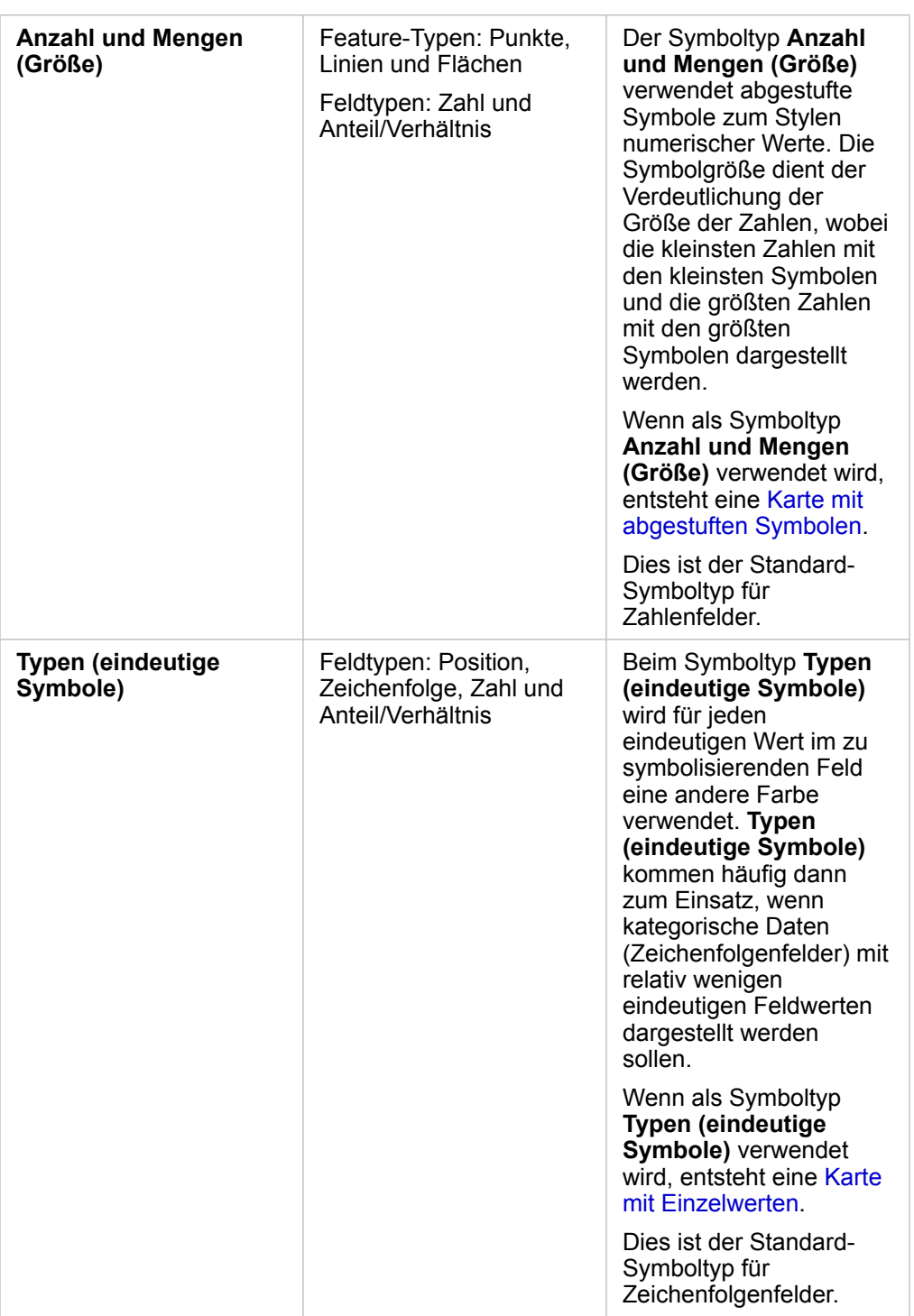

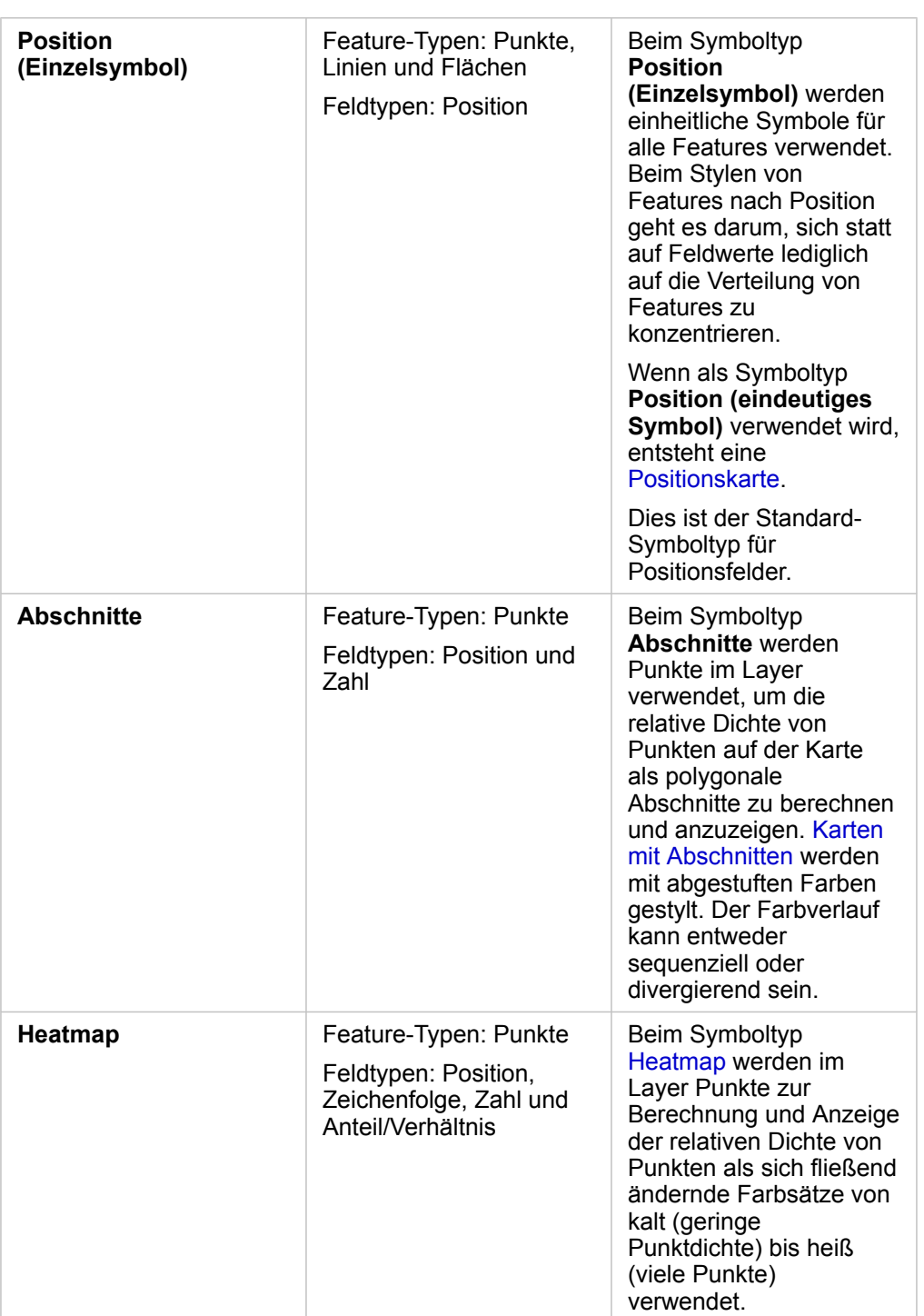

Obwohl die Symboltypen für Smart Mapping sofort effektive Karten bereitstellen, ist es in manchen Fällen jedoch sinnvoll, wenn Ihre Karte einen vordefinierten Symboltyp aus einem ArcGIS-Dataset (z. B. einen ArcGIS-Feature-Layer, der Verbrechensfälle als Punktdaten in Rot darstellt) verwendet. Wenn Ihr Dataset aus Portal for ArcGIS stammt, wird der Symboltyp **Original** angezeigt. Mit dieser Option können Sie die ursprünglichen Symboleinstellungen für Symbolfarbe, -form, -größe und -transparenz wiederherstellen.

#### *Klassifizierung*

Wenn Sie numerische Daten mithilfe von [Anzahl und Mengen \(Größe\)](#page-190-0) oder [Anzahl und Mengen \(Farbe\)](#page-169-0) stylen, werden Zahlen automatisch mithilfe der Klassifizierungsmethode "Natürliche Unterbrechungen" in Klassen gruppiert. Klassifizierungen ermöglichen Beobachtungen jeder einzelnen Klasse. Zur Darstellung der Klassen dienen abgestufte Symbolgrößen oder -farben.

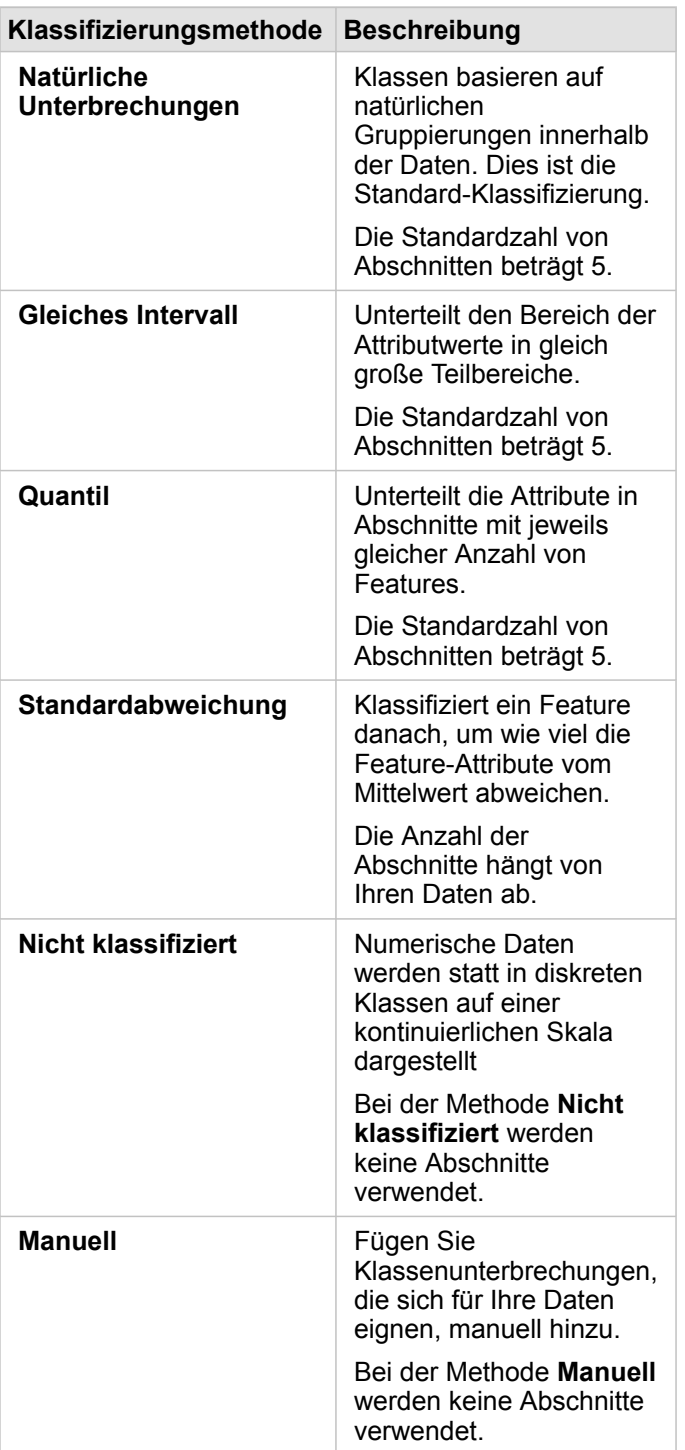

**Teilen durch** berechnet einen Anteil oder ein Verhältnis, indem die Zahl, die Sie zum Stylen der Karte verwendet haben, durch das aus der Liste ausgewählte Zahlenfeld dividiert wird. Auf diese Weise können Sie einen Anteil oder ein Verhältnis on-the-fly berechnen, wenn das Dataset keine normalisierten Daten enthält.

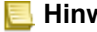

- **Hinweis:** Wenn Sie ein Anteil/Verhältnis-Feld verwendet haben, ist **Teilen durch** nicht verfügbar, da das Feld bereits als normalisiertes Feld identifiziert wurde.
	- Wenn ein aggregiertes Feld zum Normalisieren von Daten aus Datenbanken mit der Eigenschaft **Teilen durch** verwendet wird, tritt ein Fehler auf. Die Normalisierung eines aggregierten Feldes über ein Datenbank-Dataset verursacht ebenfalls einen Fehler.

#### *Schwellenwert für Cluster-Bildung*

Mit dem Parameter **Schwellenwert für Cluster-Bildung** wird angegeben, wie viele Features in der aktuellen Kartenausdehnung mindestens vorhanden sein müssen, um Cluster-Bildung zu ermöglichen. Wenn Sie vergrößern, um weniger Features anzuzeigen, werden die Cluster aktualisiert, bis der Schwellenwert für das Rendern einzelner Punkt-Features erreicht wird.

### Registerkarte "Style"

Nach Auswahl der Daten und des Symboltyps können Sie die Style-Eigenschaften anpassen, z. B. die Farbe, die Form oder die Transparenz. Die Optionen auf der Registerkarte **Style** variieren je nach Symboltyp und Feature-Typ.

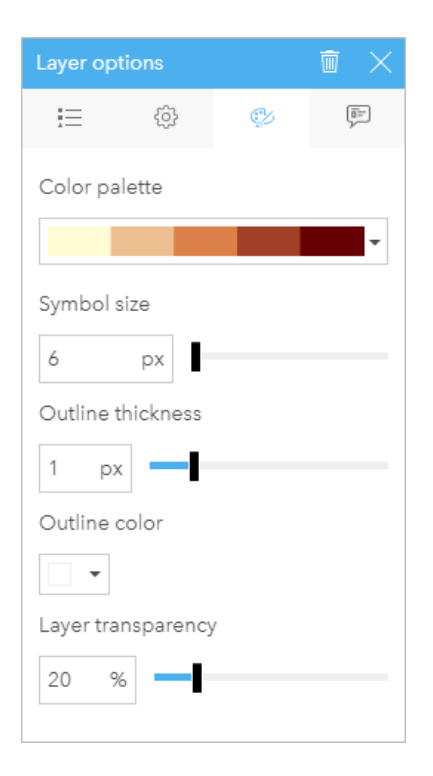

**Hinweis:** Cluster-Bildung ist für Punkt-Datasets, die vom Big Data Store "spatiotemporal" gehostet werden, verfügbar.

Die Registerkarte "Style" enthält Parameter, die zum Anpassen der Symbole für Ihren Layer herangezogen werden können. Die Parameteroptionen sind von der Auswahl für die Parameter "Stylen nach" und "Symboltyp" auf der Registerkarte "Optionen" abhängig.

### Registerkarte "Pop-up"

Auf der Registerkarte **Pop-up** wird eine Liste der Attribute und Werte für die im Layer ausgewählten Features angezeigt. Die Liste auf der Registerkarte **Pop-up** enthält allerdings nur einfache Attribute für die im aktuellen Layer ausgewählten Features.

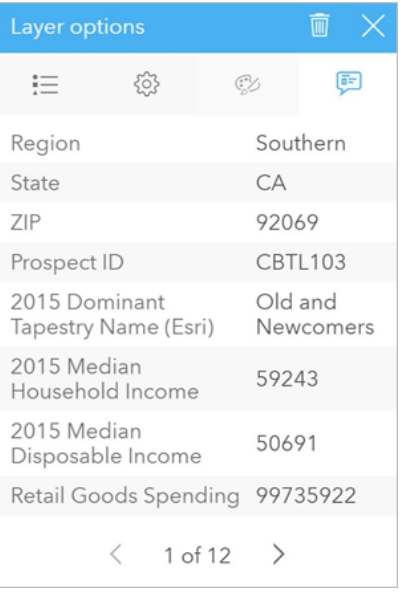

Auf der Registerkarte "Pop-up" werden Attribute für die im aktuellen Layer ausgewählten Features angezeigt.

## Kopieren einer Karte

Sie können eine Karten-Kachel auf einer Seite duplizieren, indem Sie die Kachel aktivieren (eine Kachel ist aktiv, wenn die Schaltfläche Aktion angezeigt wird) und sie anschließend mit STRG+C kopieren und mit STRG+V auf der Seite einfügen.

Eine Karten-Kachel kann auf eine andere Seite kopiert werden, indem Sie die Kachel auf die Registerkarte **Neue Seite** + oder eine vorhandene Seite ziehen. Beim Kopieren einer Karte auf eine neue Seite wird ggf. auch das Dataset mit allen zum Erstellen der Karte verwendeten Prozessen kopiert. Wenn das Dataset bereits vorhanden ist, wird es nicht kopiert, es sei denn, eines der Datasets enthält einen Dataset-Filter, ein [berechnetes Feld](#page-279-0) oder ein Positionsfeld, das durch [Aktivieren von](#page-114-0) ["Verortung"](#page-114-0) erstellt wurde.

# Nächste Schritte

Weitere Informationen zu Karten finden Sie in den folgenden Quellen:

- [Karten mit Abschnitten](#page-165-0)
- [Choropleth-Karten](#page-169-0)
- [Karten mit Säulendiagramm-Symbolen](#page-175-0)
- [Heatmaps](#page-178-0)
- [Verbindungskarten](#page-180-0)
- [Positionskarten](#page-185-0)
- [Karten mit Kreisdiagramm-Symbolen](#page-187-0)
- [Karten mit abgestuften Symbolen](#page-190-0)
- [Karten mit Einzelwerten](#page-167-0)

# <span id="page-165-0"></span>Erstellen und Verwenden einer Karte mit Abschnitten

Karten mit Abschnitten bieten einen kurzen Überblick über die Verteilung Ihrer Daten. In einem Abschnitt enthaltene Features werden mit einem Statistiktyp wie Summe oder Durchschnitt zusammengefasst. Diese Kartenvisualisierung ist hilfreich bei Datasets mit einer großen Anzahl an Punkten oder dicht zusammenliegenden Punkten.

### Beispiel

Ein städtisches Wasserversorgungs- und Betriebszentrum bereitet eine umfassende Modernisierung der Flotte und der automatisierten Ausrüstung vor. Die Umsetzung der Initiative wird drei Jahre dauern. Dabei müssen Regionen mit dem höchsten Bedarf priorisiert werden. Ein Analyst kann mithilfe von Abschnitten Serviceanforderungen visualisieren, um schnell zu ermitteln, wo eine größere Anzahl von Anforderungen auftreten oder mehr Wasser verloren geht.

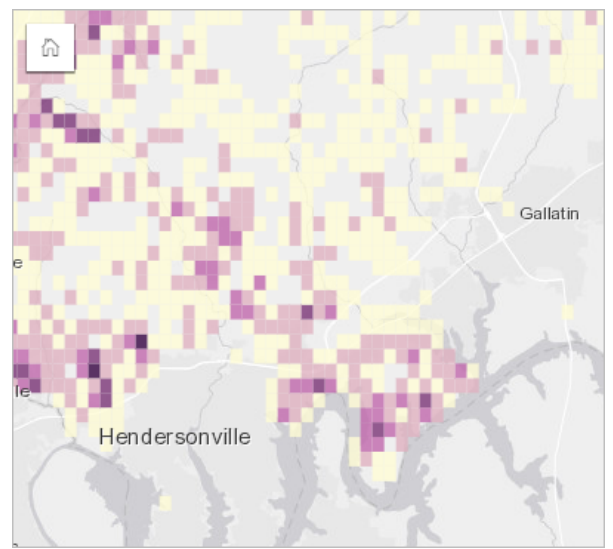

Dunkelviolette Flächen in der oben dargestellten Karte bedeuten, dass dort mehr Serviceanforderungen auftreten, während die hellgelben Flächen auf weniger Serviceanforderungen hinweisen.

## Erstellen einer Karte mit Abschnitten

Zum Erstellen einer Karte mit Abschnitten führen Sie die folgenden Schritte aus:

- 1. Ziehen Sie ein Punkt-Dataset auf die Seite, und legen Sie es in der Dropzone **Karte** ab.
	- **Hinweis:** Gleiches erreichen Sie, wenn Sie ein Feld auswählen und oberhalb des Datenbereichs auf die Schaltfläche **Karte** klicken.
- 2. Erweitern Sie die Legende, sodass der Bereich Layer-Optionen angezeigt wird.
- 3. Navigieren Sie zur Registerkarte **Optionen** .
- 4. Ändern Sie den **Symboltyp** in **Abschnitte**.

### Verwendungshinweise

Der Bereich Layer-Optionen kann verwendet werden, um die Klassifizierung der Abschnitte anzuzeigen, die Abschnittgröße anzupassen und den Style der Abschnitte zu ändern.

Auf der Registerkarte Legende <sub>i</sub> hönnen Sie die Klassifizierungswerte der Karte mit Abschnitten anzeigen und eine Auswahl basierend auf den Abschnitten treffen.

Gehen Sie auf der Registerkarte Optionen @ wie folgt vor:

- Wählen Sie ein anderes Feld oder einen anderen Statistiktyp zum Stylen Ihrer Karte unter Verwendung des Parameters **Stylen nach** aus. Als Statistiktypen stehen Summe, Minimum, Maximum und Durchschnitt zur Verfügung.
	- **Tipp:** Für Abschnitte wird immer einer der Statistiktypen verwendet, wenn zum Stylen der W Karte ein Zahlenfeld verwendet wurde.
- Ändern Sie die Einstellung **Symboltyp** in einen anderen Karten-Style, z. B. in eine Heatmap.
- Legen Sie die Größe der Abschnitte durch Anpassen des Wertes der **Auflösung** fest.
- Legen Sie die Einstellung **Übergangswert** fest. Wenn die Anzahl an Punkt-Features in der Kartenausdehnung kleiner ist als der Übergangswert, werden auf der Karte die Punkt-Features angezeigt. Wenn die Anzahl an Punkten in der Kartenausdehnung dem Übergangswert entspricht oder diesen überschreitet, wird die Karte mit Abschnitten gestylt.

Auf der Registerkarte **Style** können Sie Symboleigenschaften wie Farbpalette, Stärke und Farbe des Umrisses der Abschnitte und Layer-Transparenz ändern.

Auf der Registerkarte **Pop-up** können Sie Details für auf der Karte ausgewählte Features anzeigen.

### Beschränkungen

Karten mit Abschnitten sind nicht verfügbar für Datasets, die außerhalb des gehosteten Data Store gespeichert sind, wie ArcGIS Living Atlas of the World-Layer und Kartenbild-Layer.

# <span id="page-167-0"></span>Erstellen und Verwenden einer Karte mit Einzelwerten

In Karten mit Einzelwerten werden die verschiedenen Kategorien der Karte mit eindeutigen Symbolen dargestellt. Dadurch können Sie sehen, wo sich Punkt-, Linien- oder Flächen-Features befinden und welchen Typ sie aufweisen, wie z. B. Baumarten oder Restauranttypen. Mithilfe von Karten mit Einzelwerten lassen sich Fragen beantworten wie beispielsweise: Wo befindet sich etwas? Wie verteilt sich etwas?

Karten mit Einzelwerten können bis zu 100 eindeutige Kategorien verarbeiten, auf die jeweils eine eindeutige Farbe angewendet wird. Bei mehr als 100 Kategorien werden überzählige in die Kategorie **Andere** verschoben.

### Beispiel

Eine kleine Einzelhandelskette möchte innerhalb einer Region expandieren und sucht nach möglichen Standorten für neue Filialen. Die Marketingmitarbeiter wissen, dass die demographische Gruppe, die in den Läden einkauft, vorrangig aus jungen Menschen unter 30 Jahren und insbesondere aus Studenten und Absolventen besteht. Anhand einer Karte mit Einzelwerten können die verschiedenen potenziellen Standorte nach dem vorherrschenden Tapestry-Segment in der jeweiligen Region symbolisiert werden.

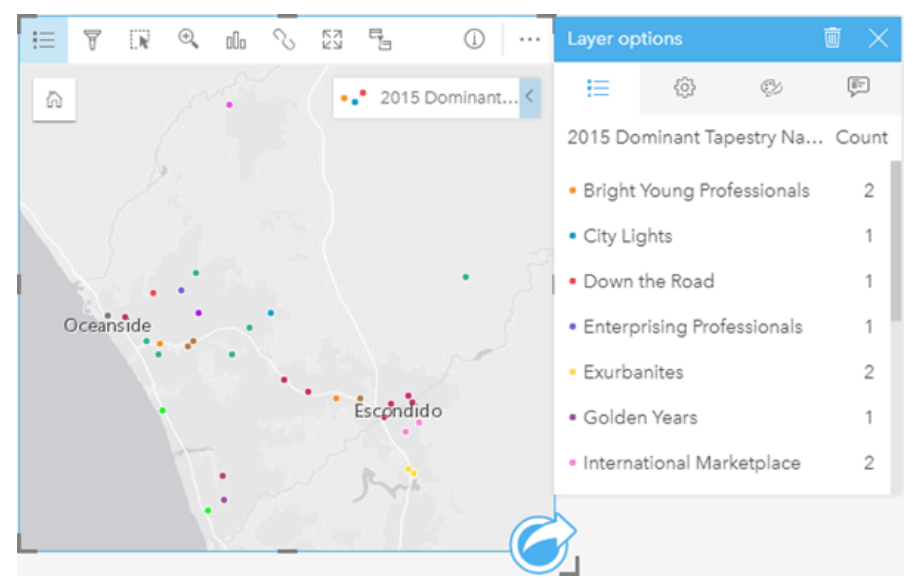

Die Karte oben zeigt, wo sich die einzelnen möglichen Standorte befinden, und verwendet eine eindeutige Farbe zur Anzeige des Tapestry-Segments, das die einzelnen möglichen Standorte kategorisiert.

**Tipp:** Gruppieren Sie zusammengehörige Balken- oder Zeitseriendiagramme nach demselben Feld, das Sie zum Stylen Ihrer Karte mit Einzelwerten verwendet haben. Auf diese Weise werden durch die Wechselwirkungen zwischen der Karte mit Einzelwerten, dem Balkendiagramm und dem Liniendiagramm gleichzeitig kategorische, zeitliche und räumliche Muster angezeigt.

### Erstellen einer Karte mit Einzelwerten

Zum Erstellen einer Karte mit Einzelwerten führen Sie die folgenden Schritte aus:

- 1. Erweitern Sie ein Dataset im Datenbereich, sodass die Felder sichtbar sind.
- 2. Wählen Sie ein Zeichenfolgenfeld aus ...
- 3. Ziehen Sie das Feld auf die Seite, und legen Sie es in der Dropzone **Karte** ab. Eine Karte mit Einzelwerten wird mit **Typ (eindeutige Symbole)** als **Symboltyp** erstellt.
	- **Hinweis: Typ (eindeutige Symbole)** wird beim Erstellen einer Karte mit einem Zeichenfolgenfeld standardmäßig als Smart-Mapping-Symboltyp verwendet.

Sie können eine Karte mit Einzelwerten auch auf der Basis eines vorhandenen Diagramms erstellen, das unter Verwendung eines Zeichenfolgenfeldes erstellt wurde, wie z. B. ein [Balkendiagramm,](#page-210-0) [Ringdiagramm](#page-222-0) oder [Blasendiagramm](#page-240-0).

**Tipp:** Ziehen Sie ein anderes Zeichenfolgenfeld aus dem gleichen Dataset in Ihre Karte. Ihre Karte wird aktualisiert und ist nun eine Karte mit Einzelwerten, die das neue Feld enthält.

### Verwendungshinweise

Klicken Sie auf die Schaltfläche Info <sub>1</sub>, um die Karten-Kachel umzudrehen. Die Rückseite der Kachel enthält die Anzahl der einzelnen Kategorien und ein Textfeld für die Beschreibung der Karte.

Auf den Bereich Layer-Optionen kann über die Layer-Legende zugegriffen werden, und er kann zum Anzeigen der zuzuordnenden Einzelwerte, Ändern des Karten-Styles und Anzeigen von Informationen zu ausgewählten Features verwendet werden.

Auf der Registerkarte Legende <sub>i</sub> hönnen Sie die Werte der Karte einsehen und eine Auswahl basierend auf den Werten treffen. Zum Ändern der Farbe für eine Kategorie klicken Sie auf das Symbol, und wählen Sie eine Farbe aus der Palette aus oder geben Sie einen Hexadezimalwert ein.

Über die Registerkarte **Optionen** können Sie das auf der Karte angezeigte Feld ändern oder zu einem anderen Kartentyp wechseln.

Auf der Registerkarte **Style** können Sie die Symbol-Style-Eigenschaften wie Größe, Umrisslinienstärke, Farbe und Layer-Transparenz ändern.

Auf der Registerkarte **Pop-up** können Sie die Details der Features sehen, die auf der Karte ausgewählt sind.

Mithilfe der Schaltfläche Visualisierungstyp <sub>III</sub> können Sie zwischen einer Karte mit Einzelwerten und anderen Visualisierungen, beispielsweise einer [Summentabelle,](#page-272-0) einem [Ringdiagramm](#page-222-0), einem [Blasendiagramm](#page-240-0) oder einem [Liniendiagramm](#page-242-0), umschalten.

# <span id="page-169-0"></span>Erstellen und Verwenden einer Choropleth-Karte

In Choropleth-Karten wird der Smart-Mapping-Symboltyp **Anzahl und Mengen (Farbe)** verwendet, um normalisierte Daten als geschummerte Punkte, Linien oder Flächen anzuzeigen. Mit Choropleth-Karten lassen sich Fragen zu Ihren Daten beantworten wie z. B.: Wie unterscheiden sich Anteile oder Prozentsätze je nach geographischen Features?

## Beispiel

Im Zuge einer Kriminalitätsanalyse wird die Häufigkeit von Delikten in der Stadt und die Korrelation zwischen Kriminalität und anderen sozialen Problemen, wie hohe Arbeitslosigkeit, untersucht. Die Behörden nutzen die Ergebnisse, um in der Stadt neue Sozialprogramme zur Kriminalitätsbekämpfung umzusetzen. Eine Choropleth-Karte kann verwendet werden, um die Arbeitslosenquote in bestimmten Polizeirevieren zu visualisieren und mit der Kriminalitätsrate zu vergleichen.

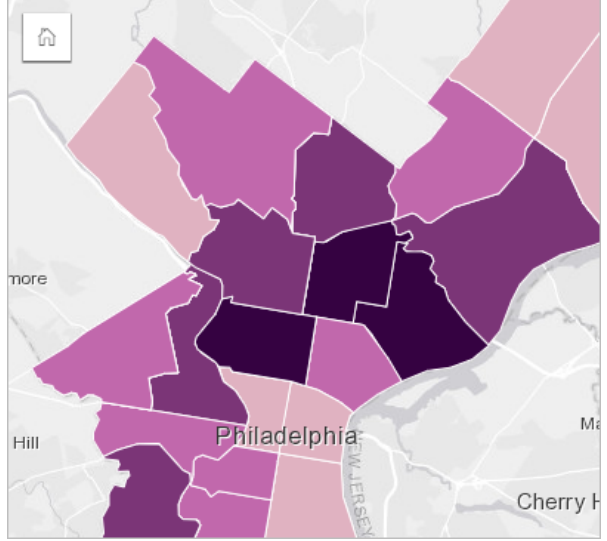

Dunklere Bereiche auf der Karte weisen auf eine hohe und hellere Bereiche auf eine geringe Arbeitslosenquote hin.

## Erstellen einer Choropleth-Karte

Wird bei der Erstellung einer Karte ein Anteil/Verhältnis-Feld verwendet, wird automatisch eine Chloropleth-Karte erstellt. Eine Choropleth-Karte kann auch mit einem numerischen Feld erstellt werden, indem der **Symboltyp** von **Anzahl und Mengen (Größe)** in **Anzahl und Mengen (Farbe)** geändert wird. Anschließend sollten numerische Daten, die für die Erstellung einer Chloropleth-Karte verwendet werden, mithilfe des Parameters **Teilen durch** normalisiert werden.

Um eine Choropleth-Karte mit einem Anteil, einem Verhältnis oder einer Proportion zu erstellen, verwenden Sie folgende Schritte:

- 1. Erweitern Sie ein Dataset im Datenbereich, sodass die Felder sichtbar sind.
- 2. Wählen Sie ein Anteil/Verhältnis-Feld R/B aus.
	- **Tipp:** Wenn Anteil/Verhältnis-Werte in einem Zahlenfeld y vorhanden sind, können Sie den Feldtyp durch Klicken auf das Feldsymbol und Auswählen von **Anteil/Verhältnis** ändern.
- 3. Ziehen Sie das Feld auf die Seite, und legen Sie es in der Dropzone **Karte** ab. Eine Choropleth-Karte wird mit **Anzahl und Mengen (Farbe)** als **Symboltyp** erstellt.

**Hinweis: Anzahl und Mengen (Farbe)** wird beim Erstellen einer Karte mit einem Anteil/ Verhältnis-Feld standardmäßig als Smart-Mapping-Symboltyp verwendet. Sie können **Anzahl und Mengen (Farbe)** aber auch auf Karten anwenden, die mit einem Zahlenfeld erstellt wurden.

Zum Erstellen einer Choropleth-Karte mithilfe von Normalisierung führen Sie die folgenden Schritte aus:

- 1. Erweitern Sie ein Dataset im Datenbereich, sodass die Felder sichtbar sind.
- 2. Wählen Sie ein Zahlenfeld aus. Die Zahl sollte einen Gesamtwert darstellen, wie z. B. Anzahl der Straftaten oder Verkäufe.
- 3. Ziehen Sie das Feld auf die Seite, und legen Sie es in der Dropzone **Karte** ab. Eine Karte mit abgestuften Symbolen wird erstellt.
- 4. Erweitern Sie die Legende, sodass der Bereich Layer-Optionen angezeigt wird.
- 5. Navigieren Sie zur Registerkarte Optionen ...
- 6. Wählen Sie als **Symboltyp** die Option **Anzahl und Mengen (Farbe)** aus.
- 7. Wählen Sie ein Zahlenfeld für den Parameter **Teilen durch** aus. Das Feld sollte eine Zahl aufweisen, mit der eine Proportion des ersten Zahlenfeldes hergestellt werden kann, wie z. B. Gesamtbevölkerung.

### Verwendungshinweise

Klicken Sie auf die Schaltfläche Info (D), um die Karten-Kachel umzudrehen. Die Rückseite der Kachel enthält Statistiken und einen Bereich für die Beschreibung der Karte.

Auf den Bereich Layer-Optionen kann über die Layer-Legende zugegriffen werden. Er kann zum Anzeigen der zuzuordnenden Klassifizierungswerte, Ändern des Karten-Styles und Anzeigen von Informationen zu ausgewählten Features verwendet werden.

Auf der Registerkarte Legende : Ekönnen Sie die Klassifizierungswerte der Choropleth-Karte anzeigen und eine Auswahl basierend auf den Werten treffen.

Gehen Sie auf der Registerkarte Optionen @ wie folgt vor:

- Ändern Sie das auf der Karte angezeigte Feld, oder wechseln Sie zu einem anderen Kartentyp.
- Ändern Sie die Statistiken für das Anzeigefeld. Diese Option ist nur verfügbar, wenn die Position im Dataset aktiviert wurde und identische Features aggregiert werden können oder das Dataset mit der [räumlichen Aggregation](#page-361-0) erstellt wurde.
- Ändern Sie den Klassifizierungstyp.
- Ändern Sie die Anzahl der angezeigten Klassen.
- Ändern oder entfernen Sie das **Teilen durch**-Feld, oder fügen Sie es hinzu.

Auf der Registerkarte **Style** können Sie die Symboleigenschaften, wie Farbpalette, Symbolgröße, Umrisslinienstärke und -farbe und Layer-Transparenz ändern.

Auf der Registerkarte **Pop-up** können Sie die Details der Features sehen, die auf der Karte ausgewählt sind.

# So funktionieren Choropleth-Karten

In einem als Datenklassifizierung bezeichneten Prozess werden abgestufte numerische Werte in Bereiche gruppiert, und jeder Klassifizierungsbereich wird durch einen Farbton des Farbverlaufs dargestellt. Die Werte sollten Proportionen sein, damit keine Verzerrungen durch unterschiedlich große Gebiete entstehen.

### Datenklassifizierung

Die folgenden Klassifizierungsoptionen sind für Choropleth-Karten verfügbar:

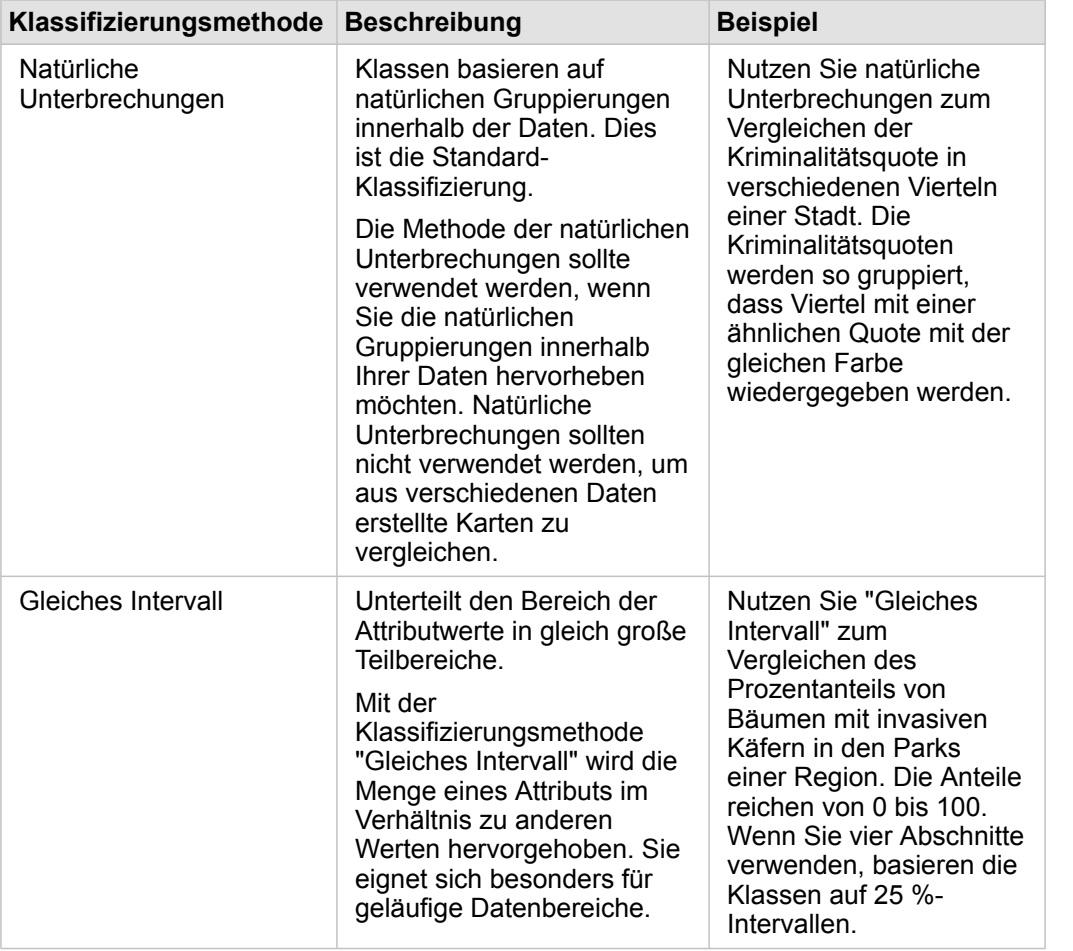

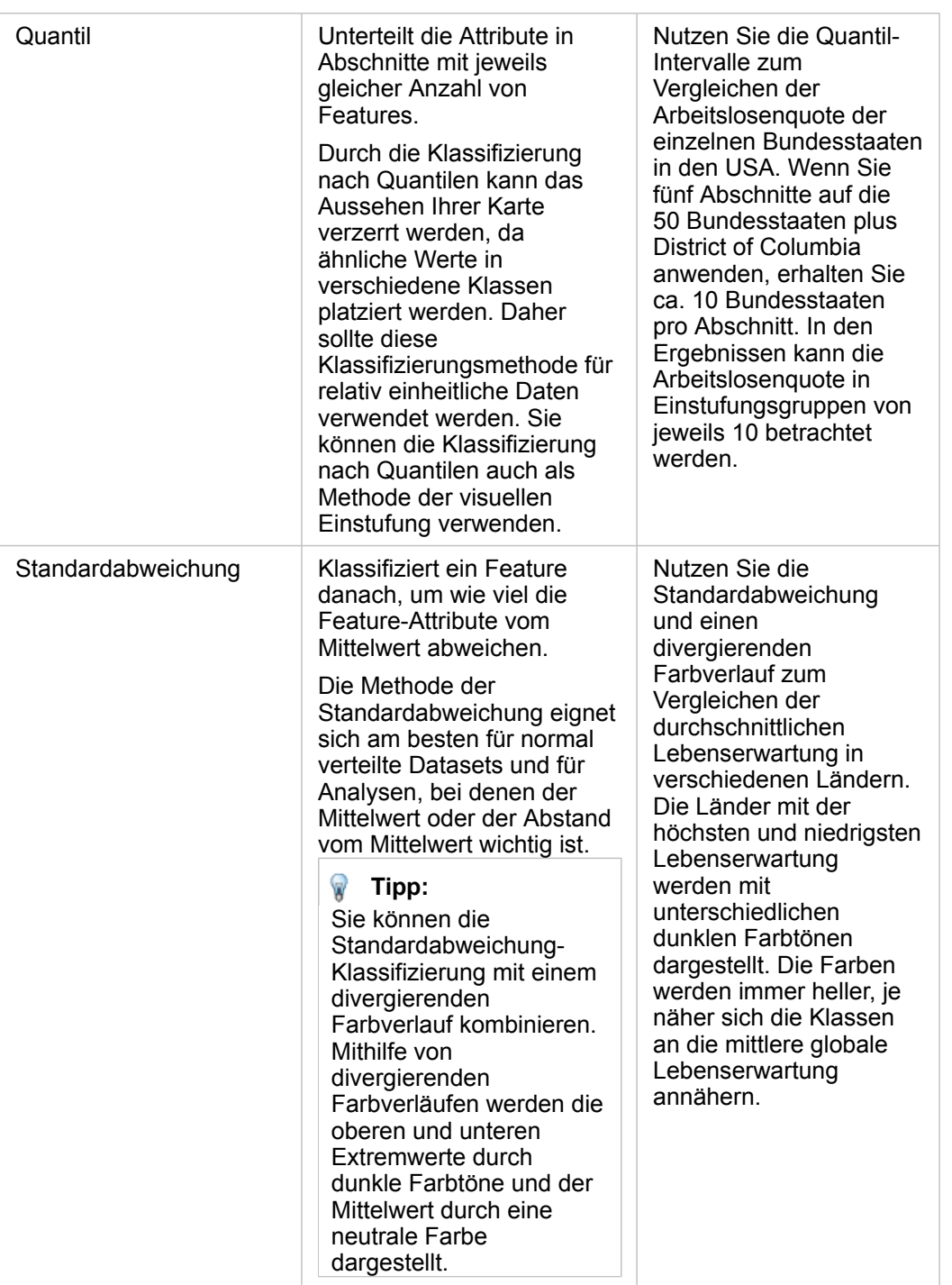

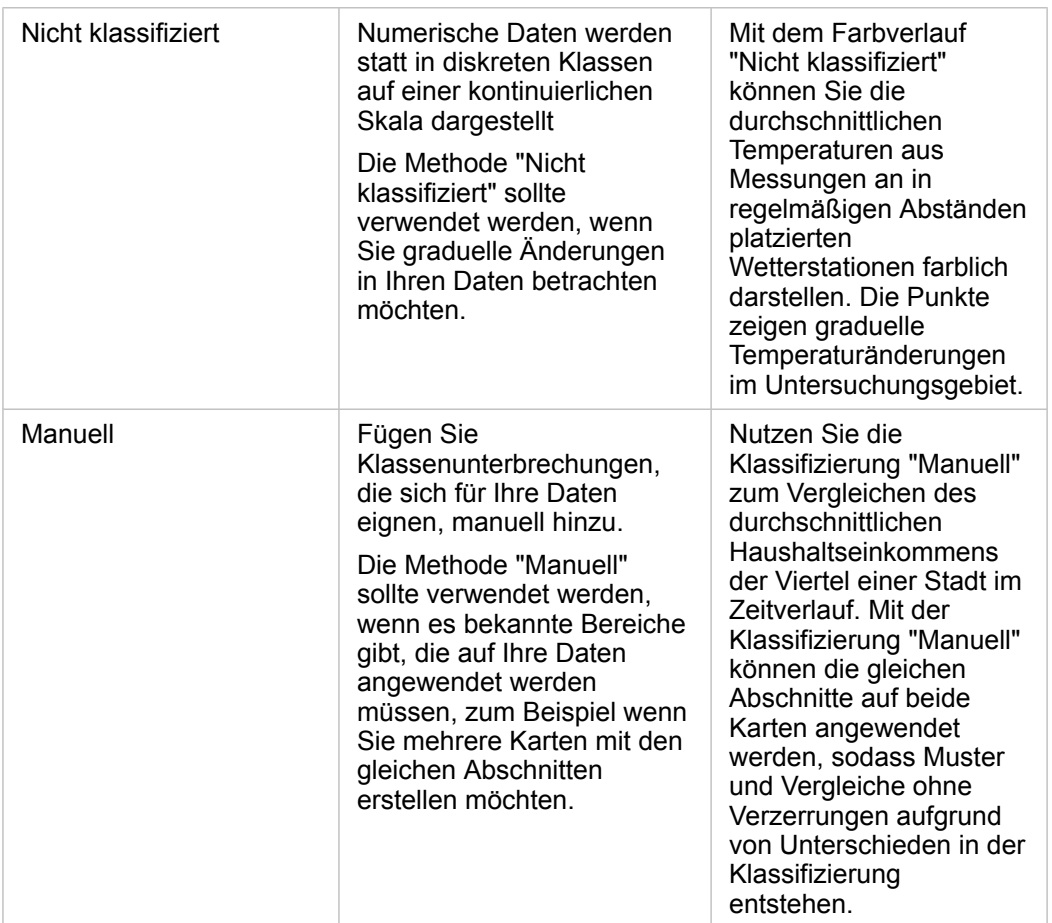

### Normalisierung und proportionale Daten

Die Darstellung Ihrer Karte mit abgestuften Farben, wie in einer Choropleth-Karte, kann zu optischen Fehlinterpretation führen, vor allem, wenn die Features auf der Karte Gebiete mit unterschiedlicher Größe oder Bevölkerung sind. In diesen Fällen erzeugen größere Gebiete automatisch mehr Aufmerksamkeit, insbesondere wenn sie mit dunkleren Farben dargestellt werden. Sie können der Verzerrung aufgrund von unterschiedlich großen Gebieten in Choropleth-Karten entgegenwirken, indem Sie die Karten anhand von Durchschnitten, Proportionen, Anteilen und Verhältnissen, und nicht anhand von Mengen oder Gesamtwerten darstellen lassen. Wenn die in einer Karte dargestellten Daten proportionale Werte sind, werden die Unterschiede zwischen den Features berücksichtigt, sei es Bevölkerung, Fläche oder ein anderer Faktor.

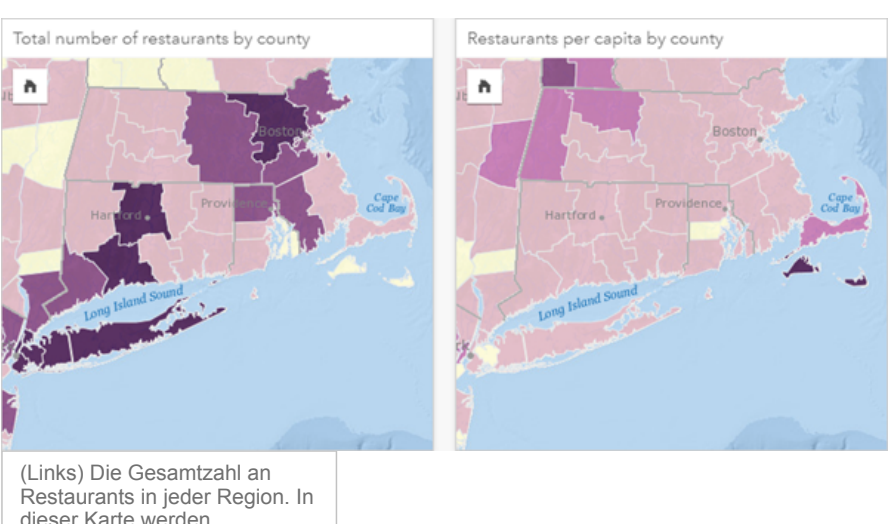

dieser Karte werden Gesamtwerte dargestellt, sodass keine abgestuften Farben verwendet werden sollten. (Rechts) Die Anzahl an Restaurants pro Kopf in jeder Region. In dieser Karte werden proportionale Daten angezeigt, sodass sich eine Choropleth-Karte eignet.

In beiden oben dargestellten Karten wird die Anzahl an Restaurants pro Region durch Farben wiedergegeben. In der Karte links wird aber die Gesamtzahl an Restaurants und in der Karte rechts die Anzahl an Restaurants pro Kopf dargestellt. Die Regionen haben unterschiedliche Flächen, aber der größte Unterschied besteht in der Bevölkerungszahl. Durch die Kombination von großen Flächen und einer großen Anzahl an Restaurants fallen Features wie Long Island und Boston eher ins Auge, sogar im Vergleich zu gleichfarbigen kleineren Regionen in New York City. Wenn jedoch die Bevölkerungszahl jeder Region berücksichtigt wird, wie in der Karte rechts, wird deutlich, dass die Regionen um Cape Cod und landeinwärts eine größere Anzahl an Restaurants pro Kopf aufweisen und die Mehrzahl der anderen Regionen eine durchschnittliche Anzahl an Restaurants pro Kopf aufweist. Die Karte mit der Darstellung pro Kopf ist eine korrekte Choropleth-Karte.

**Hinweis:** Wenn Sie eine Karte mit Mengen oder Gesamtwerten benötigen, wie die Gesamtanzahl an Restaurants pro Region, können Sie eine [Karte mit abgestuften Symbolen](#page-190-0) verwenden.

Wenn Sie eine Choropleth-Karte erstellen möchten, aber Ihnen keine proportionalen Daten vorliegen, können Sie über einen Prozess namens Normalisierung proportionale Daten erstellen. Beim Normalisieren Ihrer Daten nehmen Sie eine Zahl, wie die Gesamt-Kriminalitätsrate, und teilen Sie durch eine andere Zahl, wie die Gesamtbevölkerung, um einen proportionalen Wert zu erhalten. Eine Normalisierung kann durchgeführt werden, wenn Sie eine Choropleth-Karte mithilfe des Parameters **Teilen durch** auf der Registerkarte **Optionen** erstellen . Im Beispiel oben wurde die Gesamtzahl an Restaurants in jeder Region mithilfe der Gesamtbevölkerung der jeweiligen Region normalisiert.

# <span id="page-175-0"></span>Erstellen und Verwenden von Karten mit Säulendiagramm-Symbolen

Säulendiagramm-Symbole werden in Karten verwendet, um die Anzahl der Vorkommen oder Proportionen von Kategoriedaten anzuzeigen, die mit einem einzelnen Feature verknüpft sind. Säulendiagramm-Symbole werden in einer Karte mithilfe eines Zeichenfolgenfeldes und eines Verortungsfeldes mit lagegleichen Werten erstellt.

Säulendiagramm-Symbole können u. a. Antworten zu den folgenden Fragen in Bezug auf Ihre Daten liefern:

- Wie sind Kategoriewerte geographisch verteilt?
- Wie ist die Rangfolge der Daten?

### Beispiel

Eine GIS-Analystin, die für ein Hochschulkonsortium tätig ist, möchte herausfinden, in welchen Bundesstaaten gute Hochschulen zu finden sind (beispielsweise Hochschulen mit Absolventen mit einem an den Studiengebühren gemessenen hohen Einkommen). Teil ihrer Analyse ist der Vergleich der Anzahl von öffentlichen, privaten gewinnorientierten und privaten gemeinnützigen Hochschulen innerhalb der Bundesstaaten und bundesstaatenübergreifend. Durch Erstellen einer Karte mit Säulendiagramm-Symbolen kann die Analystin beide Analysen gleichzeitig durchführen.

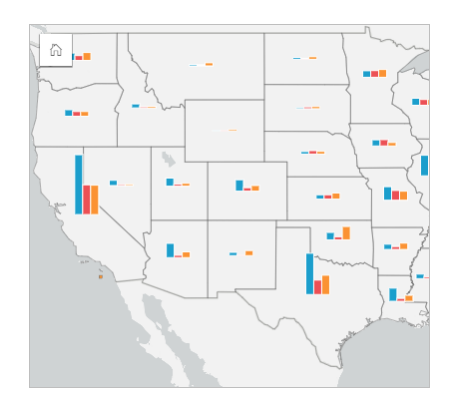

Die Analystin kann anhand der Karte erkennen, dass es in den Bundesstaaten mit mehr Einwohnern insgesamt mehr Hochschulen gibt. Sie möchte die Daten normalisieren, indem sie die Symbole von **Erweitert** in **Gestapelt – Prozent** ändert. Auf diese Weise kann sie den Anteil der Hochschultypen zwischen Bundesstaaten vergleichen, ohne von der Gesamtzahl der Hochschulen im Bundesstaat beeinflusst zu werden.

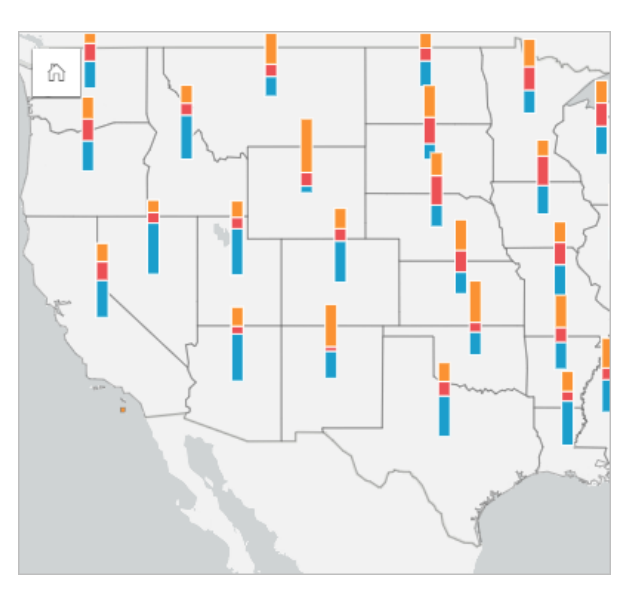

### Erstellen einer Karte mit Säulendiagramm-Symbolen

**Hinweis:** Symbole für Säulendiagramme können nur mit Multipart-Datasets erstellt werden, in denen Features zusammengeführt wurden. Diese Datasets können mithilfe einer Eins-zu-Viele-Verbindung oder durch Aktivieren der Verortung im Dataset erstellt werden. Wenn die Verortung mit Adressen oder Koordinaten aktiviert ist, darf **Identische Features wiederholen** nicht ausgewählt werden.

Gehen Sie folgendermaßen vor, um eine Karte mit Säulendiagramm-Symbolen zu erstellen:

- 1. Erweitern Sie ein Dataset im Datenbereich, sodass die Felder sichtbar sind.
- 2. Wählen Sie das Verortungsfeld und das Zeichenfolgenfeld aus, das Sie visualisieren möchten.
- 3. Ziehen Sie die Felder auf die Seite, und legen Sie sie in der Dropzone **Karte erstellen** ab. Eine Karte mit Einzelwerten wird mit **Typ (eindeutige Symbole)** als **Symboltyp** erstellt.
- 4. Erweitern Sie die Legende, sodass der Bereich Layer-Optionen angezeigt wird.
- 5. Navigieren Sie zur Registerkarte **Optionen** .
- 6. Ändern Sie **Symboltyp** in **Säulen**.

### Verwendungshinweise

Auf den Bereich **Layer-Optionen** kann über die Layer-Legende zugegriffen werden, und er kann zum Anzeigen der zuzuordnenden Klassifizierungswerte, Ändern des Karten-Styles und Anzeigen von Informationen zu ausgewählten Features verwendet werden.

Auf der Registerkarte Legende : können Sie die Werte und die Anzahl der Symbole für Säulendiagramme einsehen und eine Auswahl basierend auf den Werten treffen. Zum Ändern der Farbe für eine Kategorie klicken Sie auf das Symbol, und wählen Sie eine Farbe aus der Palette aus oder geben Sie einen Hexadezimalwert ein.

Gehen Sie auf der Registerkarte Registerkarte Optionen @ wie folgt vor:

• Ändern Sie das auf der Karte angezeigte Feld, oder wechseln Sie zu einem anderen Kartentyp.

- Ändern Sie die Anzeige zwischen **Gestapelt Anzahl** , **Gestapelt Prozent** und **Nebeneinander**.
	- **Gestapelt Anzahl**: Alle geographischen Features werden jeweils mit einem Balken symbolisiert, wobei Kategorien als Untergruppen des Balkens visualisiert werden. Die Balkenhöhe wird durch die Gesamtzahl für das geographische Feature bestimmt, während die Höhe der einzelnen Kategoriesegmente durch die Anzahl der Kategorien bestimmt wird.
	- **Gestapelt Prozent**: Alle geographischen Features werden jeweils mit einem Balken symbolisiert, wobei Kategorien als Untergruppen des Balkens visualisiert werden. Die Balkenhöhe ist für jedes geographische Feature einheitlich, während die Höhe der einzelnen Kategoriesegmente den Prozentsatz dieser Kategorie relativ zum geographischen Feature darstellt.
	- **Nebeneinander**: Jede Kategorie wird durch einen eigenen Balken dargestellt. Balkenhöhen werden durch die Anzahl für jede Kategorie bestimmt.

Auf der Registerkarte **Style** können Sie die Symbol-Style-Eigenschaften wie Symbolgröße und Layer-Transparenz ändern.

Auf der Registerkarte **Pop-up** können Sie die Details der Features sehen, die auf der Karte ausgewählt sind.

Mithilfe der Schaltfläche Visualisierungstyp <sub>Ill</sub> können Sie direkt zwischen einer Karte mit Säulendiagramm-Symbolen und anderen Visualisierungen, beispielsweise einer [Summentabelle](#page-272-0), einem [gestapelten Balkendiagramm](#page-213-0), einem [Sehnendiagramm](#page-244-0) oder einer [Baumkarte](#page-237-0), umschalten.

### Einschränkungen

Symbole für Säulendiagramme zeigen alle eindeutigen Kategorien an, die mit einem einzelnen Feature oder einer Position verknüpft sind. Wenn die Features viele eindeutige Kategorien enthalten oder große Unterschiede zwischen der kleinsten und der größten Anzahl bestehen, lassen sich die Symbole für Säulendiagramme möglicherweise nur schwer interpretieren.

# <span id="page-178-0"></span>Erstellen und Verwenden einer Heatmap

Erstellen Sie eine Heatmap, um Bereiche visuell hervorzuheben, die die meisten Punkt-Features aufweisen. Mit Heatmaps lassen sich Fragen zu Ihren Daten beantworten, beispielsweise: "Wie verteilt sich etwas?"

Heatmaps dienen eher als eine visuelle Hilfe bei der Anzeige der Punktdichte statt als exakte Darstellung. Sie eignen sich am besten in Verbindung mit anderen Visualisierungstypen, wie z. B. [Zeitseriendiagrammen.](#page-234-0) In der Regel sollten Sie bei einer Karte mit mehr als 2.000 Punkten [eher eine Dichteberechnung durchführen und das berechnete Ergebnis in eine Karte](#page-372-0) [einfügen,](#page-372-0) als eine Heatmap zu erstellen.

### Beispiel

Eine Einzelhandelskette versucht herauszufinden, welche Region in Kalifornien am besten geeignet ist, um hohe Absatzvolumen zu erzielen, und wo sie neue Niederlassungen eröffnen sollten. Der Marktforschungsbeauftrage nutzt eine Heatmap, um schnell feststellen zu können, in welchen Bereichen der Ertrag am höchsten ist.

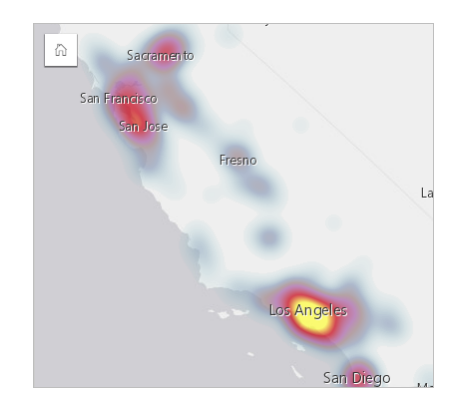

### Erstellen einer Heatmap

Zum Erstellen einer Heatmap führen Sie die folgenden Schritte aus:

- 1. Ziehen Sie ein Punkt-Dataset auf die Seite, und legen Sie es in der Dropzone **Karte** ab.
	- **Hinweis:** Gleiches erreichen Sie, wenn Sie ein Feld auswählen und oberhalb des Datenbereichs auf die Schaltfläche **Karte** klicken.
- 2. Erweitern Sie die Legende, sodass der Bereich Layer-Optionen angezeigt wird.
- 3. Navigieren Sie zur Registerkarte **Optionen** .
- 4. Ändern Sie den **Symboltyp** in **Heatmap**.

### Verwendungshinweise

Klicken Sie auf die Schaltfläche **Info** (i), um die Karten-Kachel umzudrehen. Die Rückseite der Kachel enthält die Punktanzahl und einen Bereich für die Beschreibung der Karte.

Im Bereich **Layer-Optionen** kann der Style der Karte geändert werden, und es können Informationen zu ausgewählten Features aufgerufen werden.

Auf der Registerkarte Legende **Exampler Sie die Anzahl der Punkte im Dataset sehen.** 

Auf der Registerkarte Optionen & können Sie zu einem anderen Kartentyp wechseln.

Auf der Registerkarte Style  $\mathcal{C}$  können Sie die Layer-Transparenz anpassen.

Auf der Registerkarte **Pop-up** können Sie die Details der Features sehen, die auf der Karte ausgewählt sind.
# Erstellen und Verwenden einer Verbindungskarte

Verbindungskarten werden in [Verbindungsanalysen](#page-397-0) verwendet, um die Beziehungen zwischen Positionen anzuzeigen. Verbindungskarten können die Beziehungen ohne Richtung (Desire-Line-Karte) oder mit Richtung (Fließrichtungskarten) anzeigen. Die Verbindungen können auch das Ausmaß der Beziehung anzeigen, wie die Anzahl der Telefongespräche zwischen Positionen.

Mit Verbindungskarten lassen sich Fragen zu Ihren Daten beantworten, beispielsweise: Womit steht es in Beziehung?

#### Beispiel

Eine nichtstaatliche Gesundheitsorganisation untersucht die Ausbreitung einer Infektionskrankheit während des letzten Ausbruchs. Mittels einer gerichteten Verbindungskarte (auch Fließrichtungskarte genannt) wird visualisiert, wie sich die Krankheit ausgehend von den beiden am härtesten betroffenen Ländern auf andere Länder ausgebreitet hat.

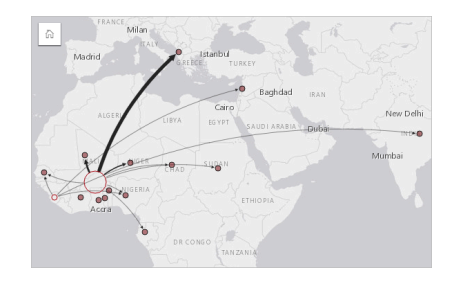

#### Eine Verbindungskarte erstellen

Zum Erstellen einer Verbindungskarte führen Sie die folgenden Schritte aus:

- 1. Erweitern Sie ein Dataset im Datenbereich, sodass die Felder sichtbar sind.
- 2. Wählen Sie eine der folgenden Datenoptionen:
	- Zwei Positionsfelder O
	- Zwei Positionsfelder  $\odot$  plus ein Zahlen-  $\sum$  oder Anteil/Verhältnis-Feld  $\frac{R}{A}$
	- **Tipp:** Mit [Verortung aktivieren](#page-114-0) oder durch das [Erstellen einer Beziehung](#page-121-0) mit einem Dataset, das ein Positionsfeld aufweist, können dem Dataset ein oder mehrere Positionsfelder hinzugefügt werden. Wenn Sie die Verortung für eine Verbindungskarte nach Koordinaten oder Adressen aktivieren, empfiehlt es sich, den Parameter Identische Features wiederholen deaktiviert zu lassen.
- 3. Ziehen Sie die Felder auf die Seite, und legen Sie sie in der Dropzone **Karte erstellen** ab.

#### Verwendungshinweise

Klicken Sie auf die Schaltfläche Info (i), um die Karten-Kachel umzudrehen. Die Rückseite der Kachel enthält einen Bereich für eine Beschreibung der Karte.

Der Zugriff auf den Bereich **Layer-Optionen** erfolgt über die Layer-Legende. Über ihn können Sie den Style und die Statistiken der Karte ändern.

Die Größe der Knoten kann mit den folgenden Zentralitätsmethoden festgelegt werden:

- Grad: Die Anzahl der direkten Nachbarn des Knoten. Wenn es sich um eine gerichtete Karte (eine Fließrichtungskarte) handelt, kann als Maß für Grad Eingangsgrad (die Anzahl der direkten Nachbarn mit Verbindungen in Richtung des Knotens) oder Ausgangsgrad (die Anzahl der direkten Nachbarn mit Verbindungen, die vom Knoten wegführen) verwendet werden.
- Zwischenzentralität: Das Ausmaß, in dem der Knoten auf dem kürzesten Pfad zwischen anderen Knoten im Netzwerk liegt. Der Normalisierungsparameter ist für diese Zentralitätsmethode deaktiviert, da für die Berechnung der Zwischenzentralität stets eine Normalisierung angewendet wird.
- Nähezentralität: Der Mittelwert der kürzesten Pfade zu allen anderen Knoten. Der Normalisierungsparameter ist für diese Zentralitätsmethode deaktiviert.
- Eigenvektor: Das Maß für den Einfluss eines Knotens im Netzwerk auf Grundlage seiner Nähe zu anderen wichtigen Knoten.

Auf der Registerkarte **Analyse** und der Registerkarte **Style** werden abhängig von der Auswahl, die Sie im Bereich **Layer-Optionen** vornehmen, unterschiedliche Optionen angezeigt. Für Verbindungskarten sind die folgenden Optionen verfügbar:

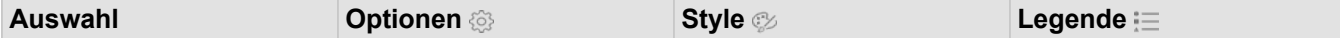

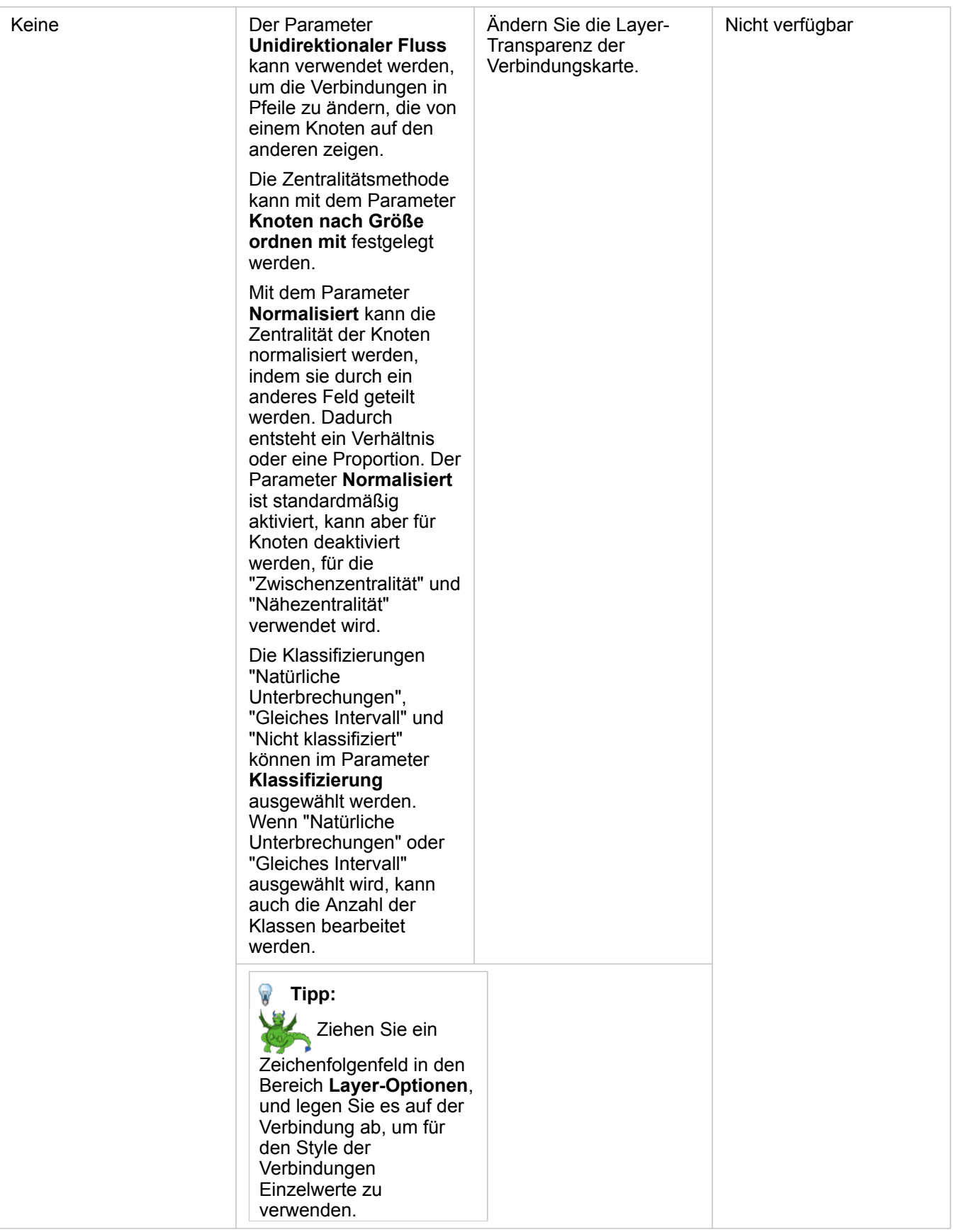

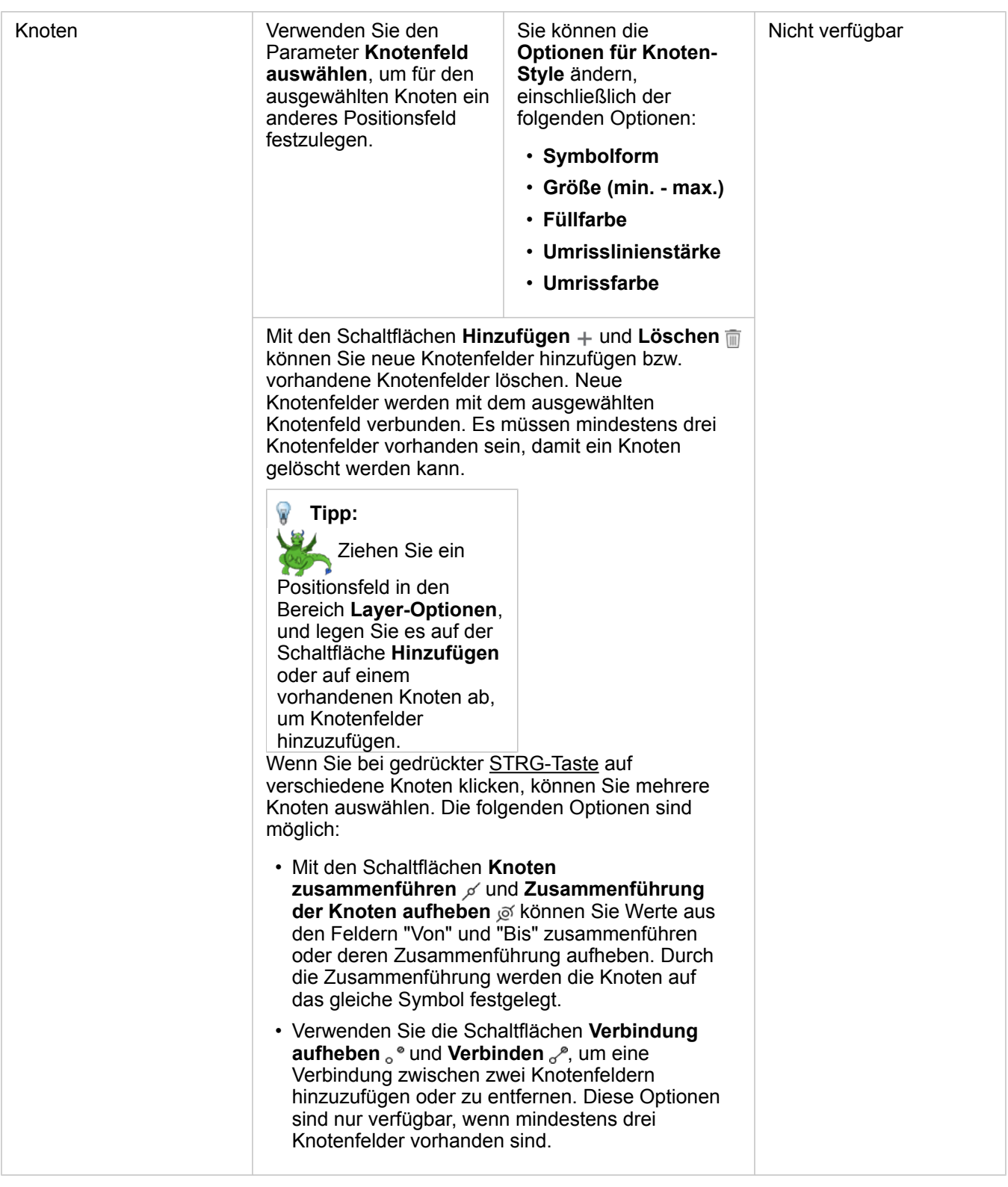

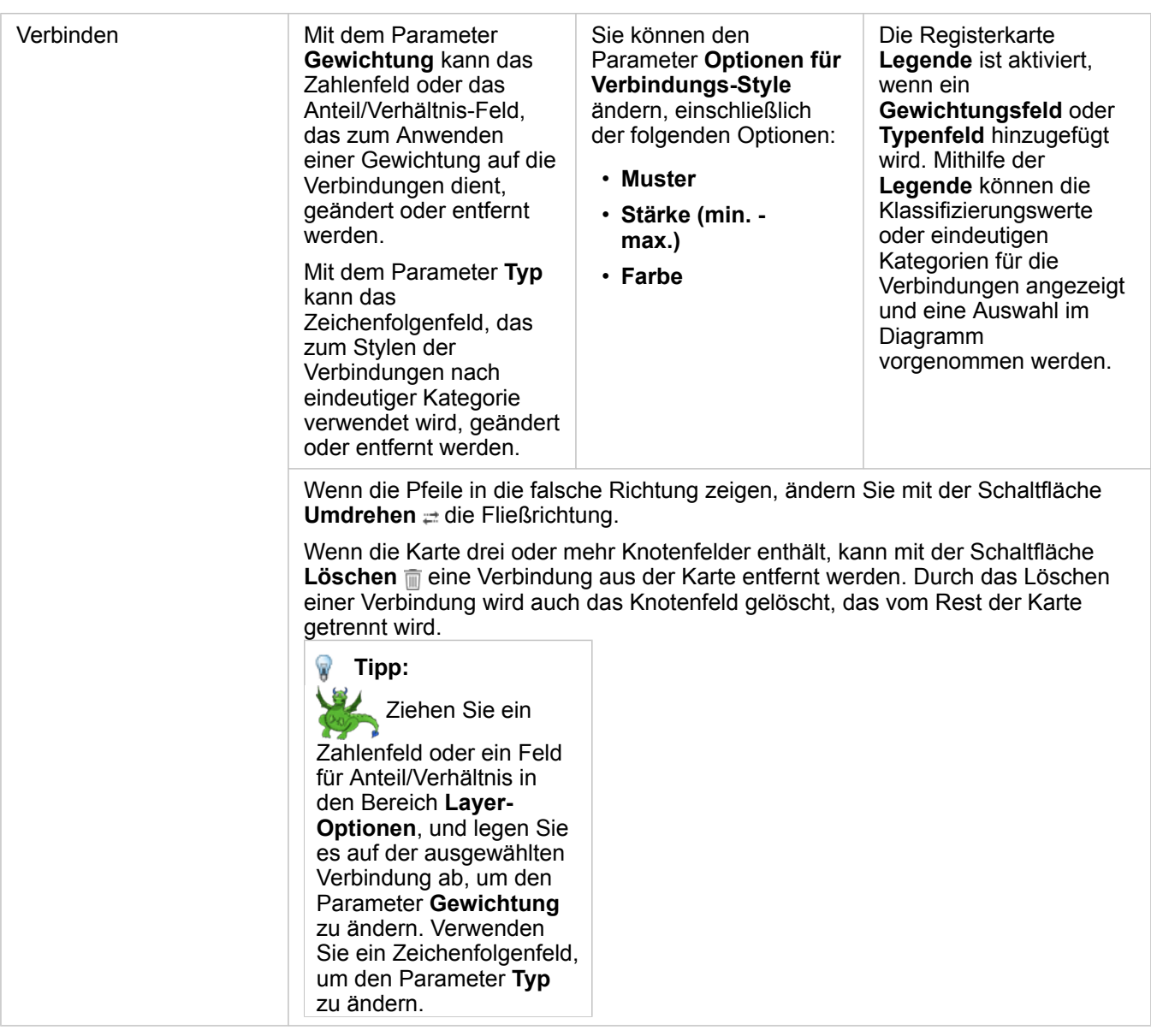

Durch Bewegen des Mauszeigers über die Verbindungen kann der Abstand zwischen den Knoten angezeigt werden. Der Abstand wird in den Standardeinheiten für Ihr Konto angegeben.

Die Schaltfläche Visualisierungstyp <sub>III</sub> kann verwendet werden, um von einer Verbindungskarte auf eine andere Visualisierung umzuschalten, z. B. ein [Balkendiagramm](#page-210-0). Damit der Visualisierungstyp geändert werden kann, muss für die Positionsfelder ein **Anzeigefeld** *e* festgelegt sein.

#### Einschränkungen

Die Beschränkung für die Anzahl an Knoten, die dargestellt werden können, basiert auf der maximalen Anzahl an Abfragen für das Dataset. Die Fehlermeldung **Es sind zu viele Daten vorhanden. Der Vorgang kann nicht abgeschlossen werden.** wird angezeigt, wenn die Anzahl an Knoten über dem Maximum liegt. Sie können die maximale Anzahl an Abfragen für einen Layer mit **MaxRecordCount** im ArcGIS REST Services Directory überprüfen.

# Erstellen und Verwenden einer Positionskarte

Erstellen Sie eine Positionskarte, um zu sehen, wo sich Ihre Punkt-, Linien- und Flächen-Features befinden (bzw. wo sich die Features nicht befinden). In einer Positionskarte werden alle Features in einem Dataset mit einem einzelnen, einheitlichen Symbol dargestellt. Mit Positionskarten lassen sich Fragen zu den Daten beantworten, beispielsweise: Wo befindet sich etwas? Wie verteilt sich etwas?

Positionskarten eignen sich am besten für Datasets, bei denen Sie die meisten oder alle Features mit relativ wenigen Überlappungen auf der Karte darstellen lassen können. Gibt es sehr viele Punkt-Features auf der Karte, sollten Sie eher eine [Karte mit Abschnitten](#page-165-0) oder eine [Heatmap](#page-178-0) verwenden.

## Beispiel

Ein Versicherungsunternehmen führt eine Bewertung durch, um die Anzahl der Policen innerhalb eines Sturmflutgebiets und die damit verbundenen Risiken zu ermitteln. Eine Positionskarte kann verwendet werden, um Analysten einen Überblick über die Anzahl von Policen in einem Risikogebiet zu verschaffen.

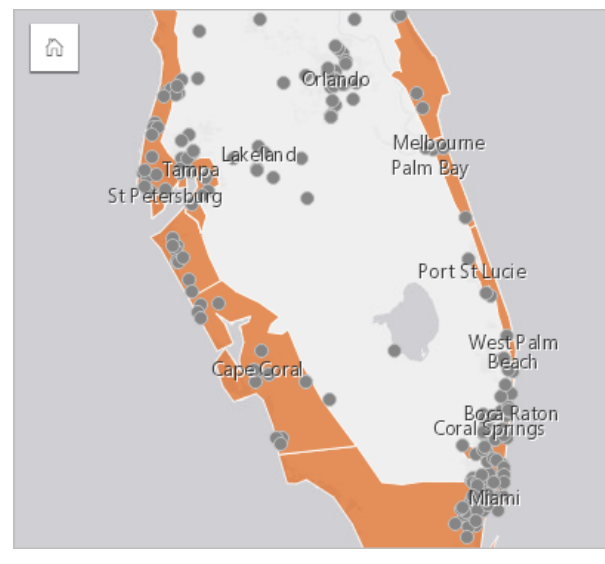

Die Positionskarte oben zeigt Kundenpositionen als Punkt-Features und das Sturmflutgebiet als Flächen-Feature im untersten Layer an. Die Positionskarte zeigt an, dass im Vergleich zur Anzahl der Punkte im Inland eine relativ hohe Punktdichte im Sturmflutgebiet vorhanden ist.

#### Erstellen einer Positionskarte

Zum Erstellen einer Positionskarte führen Sie die folgenden Schritte aus:

- 1. Führen Sie einen der folgenden Vorgänge aus:
	- Ziehen Sie ein Dataset auf die Seite, und legen Sie es in der Dropzone **Karte** ab.
	- Erweitern Sie das Dataset, wählen Sie das Positionsfeld aus 0, ziehen Sie das Feld auf die Seite, und legen Sie es in der Dropzone **Karte** ab.
- 2. Wenn Ihr Dataset nicht über ein Einzelsymbol als Standardsymbol verfügt, blenden Sie die Legende ein, um den Bereich **Layer-Optionen** anzuzeigen, klicken Sie auf die Registerkarte **Optionen** , und ändern Sie den **Symboltyp** in **Position (Einzelsymbol)**.

#### Verwendungshinweise

Klicken Sie auf die Schaltfläche Info (i), um die Karten-Kachel umzudrehen. Die Rückseite der Kachel enthält die Anzahl der Features und ein Textfeld für die Beschreibung der Karte.

Im Bereich Layer-Optionen kann der Style der Karte geändert werden, und es können Informationen zu ausgewählten Features aufgerufen werden.

Auf der Registerkarte Legende : Ekönnen Sie die Anzahl der Features im Dataset sehen.

Über die Registerkarte Optionen & können Sie zu einem anderen Kartentyp wechseln.

Auf der Registerkarte **Style** können Sie die Style-Eigenschaften von Symbolen wie Symbolform, Füllfarbe, Umrisslinienstärke und Layer-Transparenz ändern.

Auf der Registerkarte Pop-up **E** können Sie die Details der Features sehen, die auf der Karte ausgewählt sind.

# Erstellen und Verwenden von Karten mit Kreisdiagramm-Symbolen

Symbole für Kreisdiagramme werden in Karten verwendet, um die Proportionen von Kategoriedaten anzuzeigen, die mit einem einzelnen Feature verknüpft sind. Symbole für Kreisdiagramme werden in einer Karte mithilfe eines Zeichenfolgenfeldes und eines Verortungsfeldes mit lagegleichen Werten erstellt.

Symbole für Kreisdiagramme können u. a. Antworten zu den folgenden Fragen in Bezug auf Ihre Daten liefern:

- Wie verhalten sich die Proportionen von Kategorien für die einzelnen Features?
- Wie verhält es sich mit der Anzahl relativ zu einer anderen Position?

#### Beispiel

Eine Versicherungsgesellschaft prüft den Verkauf von Policen in den USA, um das Marktpotenzial für die einzelnen Policenklassen (Automobile, Disability, Life und Property) zu ermitteln. Der für die Überprüfung verantwortliche Analyst verbindet die Daten aus dem Versicherungsportfolio der Gesellschaft mit einem Bundesstaatsgrenzen-Layer und verwendet das Ergebnis zum Erstellen von Symbolen für Kreisdiagramme, die die Proportionen der einzelnen Policenklassen anzeigen, die in den einzelnen Bundesstaaten gekauft werden, wobei die Größe der einzelnen Kreisdiagramme durch die Anzahl der Policen im Bundesstaat bestimmt wird.

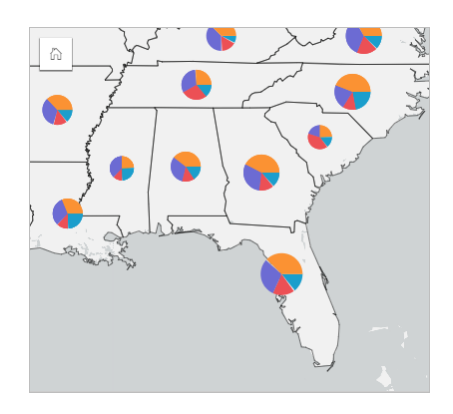

Der Analyst kann verknüpfte Diagramme, Filter oder die Kartenlegende verwenden, um zu ermitteln, welche Bundesstaaten Potenzial für die jeweiligen Policenklassen haben. Der Analyst wählt Kraftfahrzeugpolicen aus und stellt fest, dass im Mittleren Westen wenig Kraftfahrzeugpolicen in Anspruch genommen werden. Der Analyst forscht weiter, um herauszufinden, warum es Bundesstaaten mit geringer oder gar keiner Inanspruchnahme von Kraftfahrzeugversicherungen gibt (wird beispielsweise keine Kraftfahrzeugversicherung angeboten oder gibt es einen regionalen Mitbewerber) und ob es in diesen Bundesstaaten Potenzial für eine Erhöhung der Inanspruchnahme gibt.

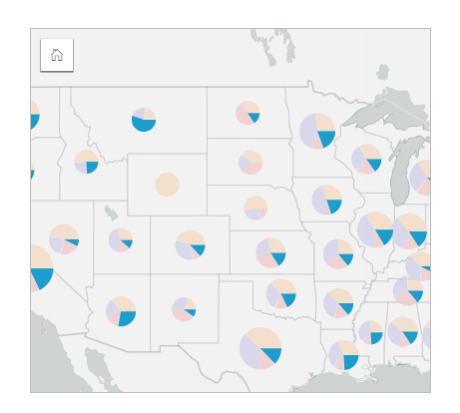

#### Erstellen von Symbolen für Kreisdiagramme auf einer Karte

**Hinweis:** Symbole für Kreisdiagramme können nur mit Multipart-Datasets erstellt werden, in denen Features zusammengeführt wurden. Diese Datasets können mithilfe einer Eins-zu-Viele-Verbindung oder durch Aktivieren der Verortung im Dataset erstellt werden. Wenn die Verortung mit Adressen oder Koordinaten aktiviert ist, darf **Identische Features wiederholen** nicht ausgewählt werden.

Gehen Sie folgendermaßen vor, um eine Karte mit Kreisdiagramm-Symbolen zu erstellen:

- 1. Erweitern Sie ein Dataset im Datenbereich, sodass die Felder sichtbar sind.
- 2. Wählen Sie das Verortungsfeld und das Zeichenfolgenfeld aus, das Sie visualisieren möchten.
- 3. Ziehen Sie die Felder auf die Seite, und legen Sie sie in der Dropzone **Karte erstellen** ab. Eine Karte mit Einzelwerten wird mit **Typ (eindeutige Symbole)** als **Symboltyp** erstellt.
- 4. Erweitern Sie die Legende, sodass der Bereich Layer-Optionen angezeigt wird.
- 5. Navigieren Sie zur Registerkarte **Optionen** .
- 6. Ändern Sie **Symboltyp** in **Kreise**.

#### Verwendungshinweise

Auf den Bereich **Layer-Optionen** kann über die Layer-Legende zugegriffen werden, und er kann zum Anzeigen der zuzuordnenden Klassifizierungswerte, Ändern des Karten-Styles und Anzeigen von Informationen zu ausgewählten Features verwendet werden.

Auf der Registerkarte Legende <sub>i</sub> können Sie die Werte und die Anzahl der Symbole für Kreisdiagramme einsehen und eine Auswahl basierend auf den Werten treffen. Zum Ändern der Farbe für eine Kategorie klicken Sie auf das Symbol, und wählen Sie eine Farbe aus der Palette aus oder geben Sie einen Hexadezimalwert ein.

Gehen Sie auf der Registerkarte Registerkarte Optionen **&** wie folgt vor:

- Ändern Sie das auf der Karte angezeigte Feld, oder wechseln Sie zu einem anderen Kartentyp.
- Ändern Sie den Klassifizierungstyp ("Natürliche Unterbrechungen", "Gleiches Intervall" oder "nicht klassifiziert").
- Ändern Sie die Anzahl der angezeigten Klassen.

Auf der Registerkarte **Style** können Sie die Symbol-Style-Eigenschaften wie Symbolgröße, Style der Umrisslinie und Layer-

#### Transparenz ändern.

Auf der Registerkarte **Pop-up E** können Sie die Details der Features sehen, die auf der Karte ausgewählt sind.

Mithilfe der Schaltfläche Visualisierungstyp <sub>Illu</sub> können Sie direkt zwischen einer Karte mit Kreisdiagramm-Symbolen und anderen Visualisierungen, beispielsweise einer [Summentabelle](#page-272-0), einem [gestapelten Balkendiagramm](#page-213-0), einem [Sehnendiagramm](#page-244-0) oder einer [Baumkarte](#page-237-0), umschalten.

#### Einschränkungen

Symbole für Kreisdiagramme zeigen alle eindeutigen Kategorien an, die mit einem einzelnen Feature oder einer Position verknüpft sind. Wenn die Features viele eindeutige Kategorien enthalten, lassen sich die Symbole für Kreisdiagramme möglicherweise nur schwer interpretieren.

# Erstellen und Verwenden einer Karte mit abgestuften Symbolen

Erstellen Sie eine Karte mit abgestuften Symbolen, um Symbole mit abgestuften Größen zur Angabe numerischer Werte anzuzeigen, wobei größere Symbole für größere Werte stehen. In Karten mit abgestuften Symbolen wird der Smart-Mapping-Symboltyp **Anzahl und Mengen (Größe)** verwendet. Mithilfe von Karten mit abgestuften Symbolen lassen sich Fragen zu Daten beantworten, beispielsweise: Wo befindet sich etwas? Wo ist es am größten? Wo ist es am kleinsten?

Abgestufte Symbole vereinfachen die Unterscheidung zwischen niedrigen und hohen Werten, sodass Sie auf einer Karte Unterschiede hervorheben und Vergleiche ziehen können. Passen Sie die Größe der Symbole zur Verdeutlichung der bereitgestellten Informationen an.

## Beispiel

Ein Versicherungsunternehmen führt eine Bewertung durch, um die Anzahl der Policen innerhalb eines Sturmflutgebiets und die damit verbundenen Risiken zu ermitteln. Anhand einer Karte mit abgestuften Symbolen und der Summe der Gesamtversicherungswerte (Total Insured Value, TIV) kann festgestellt werden, in welchen Sturmflutgebieten der höchste Policenwert vorliegt.

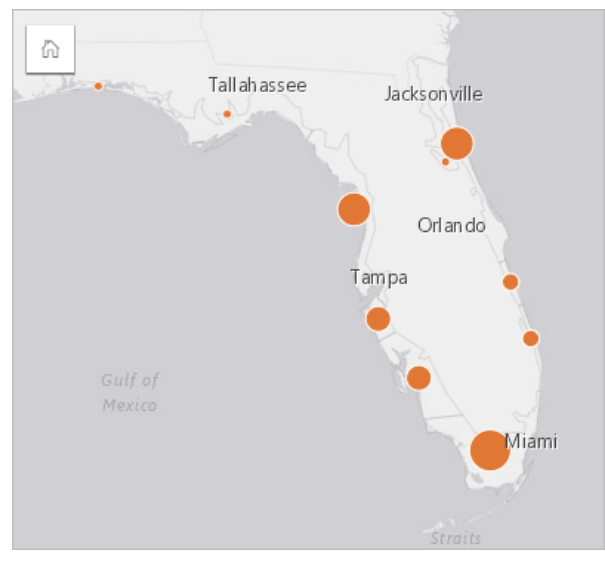

Die Karte mit abgestuften Symbolen oben ist das Ergebnis einer räumlichen Aggregation zwischen dem Layer "InsurancePortfolio" und dem Layer "FloridaStormSurge" (dargestellt auch im Beispiel für Positionskarten). Auf der Karte wird durch das größte Symbol angezeigt, dass sich der höchste TIV an der südlichen Spitze ergibt.

## Erstellen einer Karte mit abgestuften Symbolen

Zum Erstellen einer Karte mit abgestuften Symbolen führen Sie die folgenden Schritte aus:

- 1. Erweitern Sie ein Dataset im Datenbereich, sodass die Felder sichtbar sind.
- 2. Wählen Sie ein Zahlenfeld aus.
- 3. Ziehen Sie das Feld auf die Seite, und legen Sie es in der Dropzone **Karte** ab. Eine Karte mit abgestuften Symbolen wird mit **Anzahl und Mengen (Größe)** als **Symboltyp** erstellt.

Eine Karte mit abgestuften Symbolen wird auch erstellt, wenn Sie eine [räumliche Aggregation](#page-361-0) durchführen.

#### Verwendungshinweise

Klicken Sie auf die Schaltfläche Info (1), um die Karten-Kachel umzudrehen. Die Rückseite der Kachel enthält Statistiken und ein Textfeld für die Beschreibung der Karte.

Auf den Bereich Layer-Optionen kann über die Layer-Legende zugegriffen werden, und er kann zum Anzeigen der zuzuordnenden Klassifizierungswerte, Ändern des Karten-Styles und Anzeigen von Informationen zu ausgewählten Features verwendet werden.

Auf der Registerkarte Legende : Ekönnen Sie die Klassifizierungswerte der Karte mit abgestuften Symbolen anzeigen und eine Auswahl basierend auf den Werten treffen.

Gehen Sie auf der Registerkarte Registerkarte Optionen  $\otimes$  wie folgt vor:

- Ändern Sie das auf der Karte angezeigte Feld, oder wechseln Sie zu einem anderen Kartentyp.
- Ändern Sie die Statistiken für das Anzeigefeld. Diese Option ist nur verfügbar, wenn die Position im Dataset aktiviert wurde und identische Features aggregiert werden können oder das Dataset mit der [räumlichen Aggregation](#page-361-0) erstellt wurde.
- Ändern Sie den Klassifizierungstyp.
- Ändern Sie die Anzahl der angezeigten Klassen.
- Ändern oder entfernen Sie das **Teilen durch**-Feld, oder fügen Sie es hinzu.

Auf der Registerkarte **Style** können Sie die Symbol-Style-Eigenschaften wie Symbolgröße, Füllfarbe, Umrisslinienstärke und -farbe sowie Layer-Transparenz ändern.

Auf der Registerkarte **Pop-up** können Sie die Details der Features sehen, die auf der Karte ausgewählt sind.

#### So funktionieren Karten mit abgestuften Symbolen

In Karten mit abgestuften Symbolen wird die Datenklassifizierung zum Anwenden von Symbolen auf Zahlenbereiche verwendet. Die zu verwendende Klassifizierungsmethode hängt davon ab, welche Daten Sie verwenden und welche Informationen Sie auf Ihrer Karte darstellen möchten.

Die folgenden Klassifizierungsoptionen sind für Karten mit abgestuften Symbolen verfügbar:

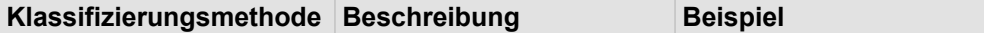

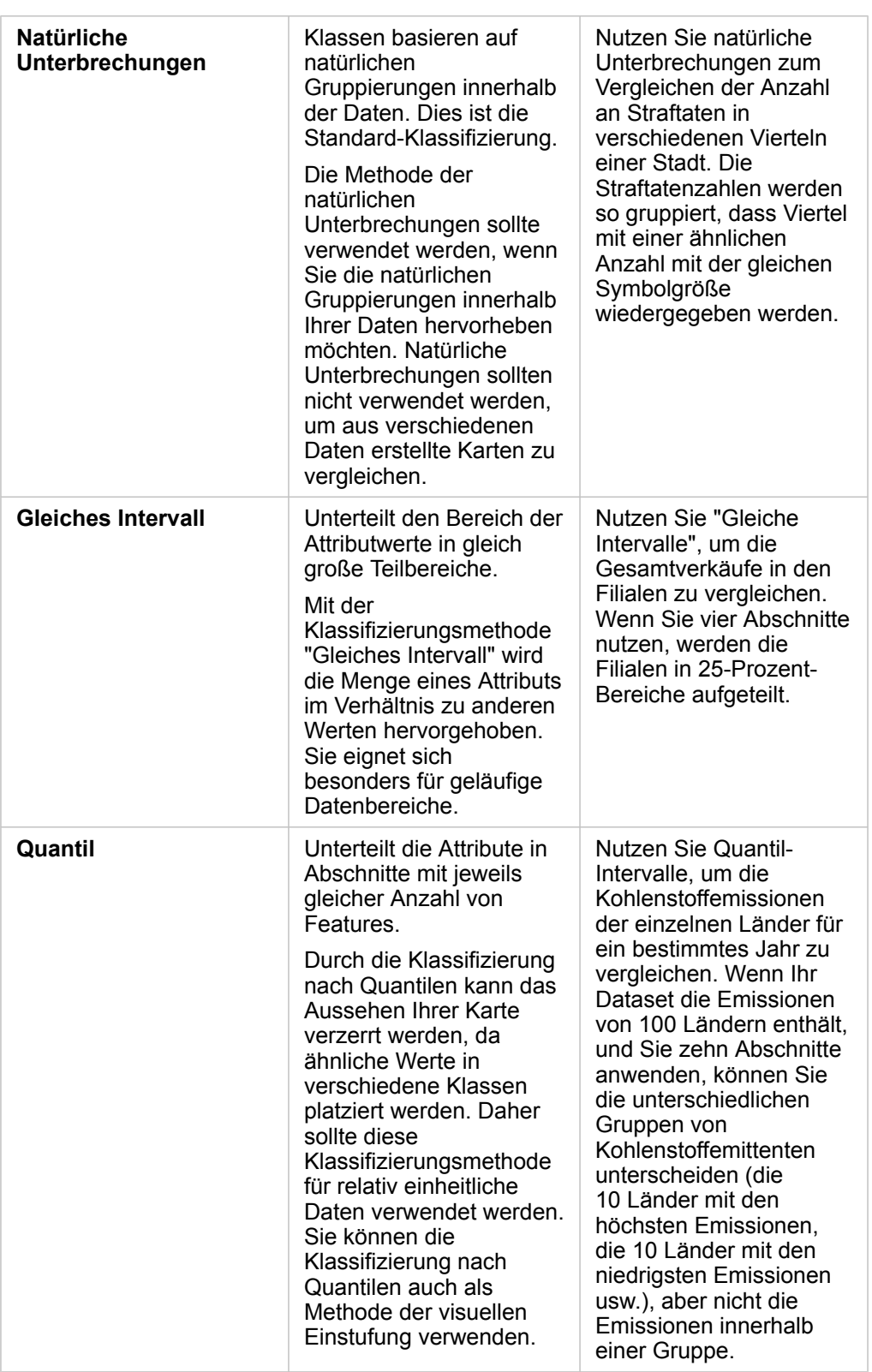

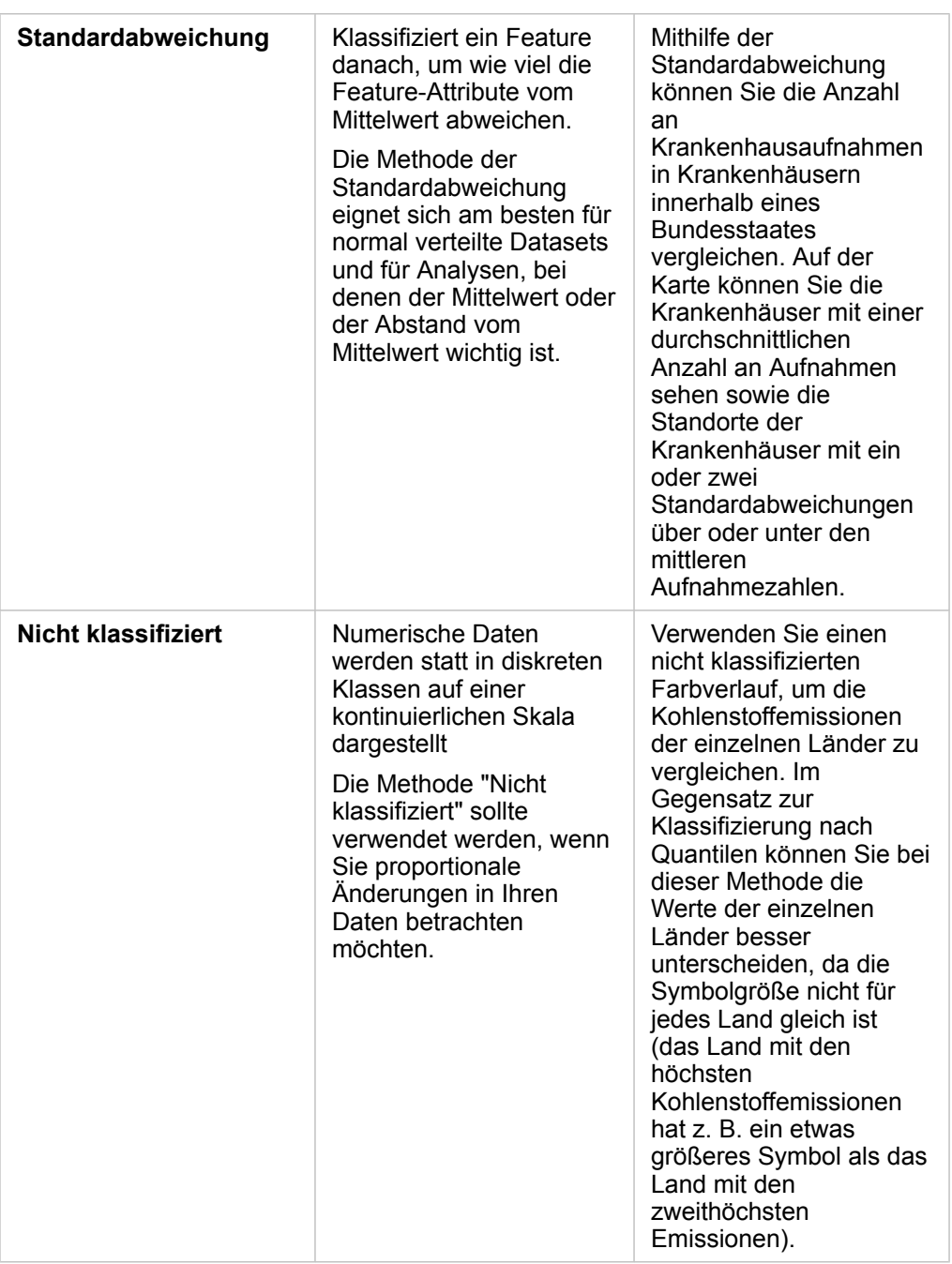

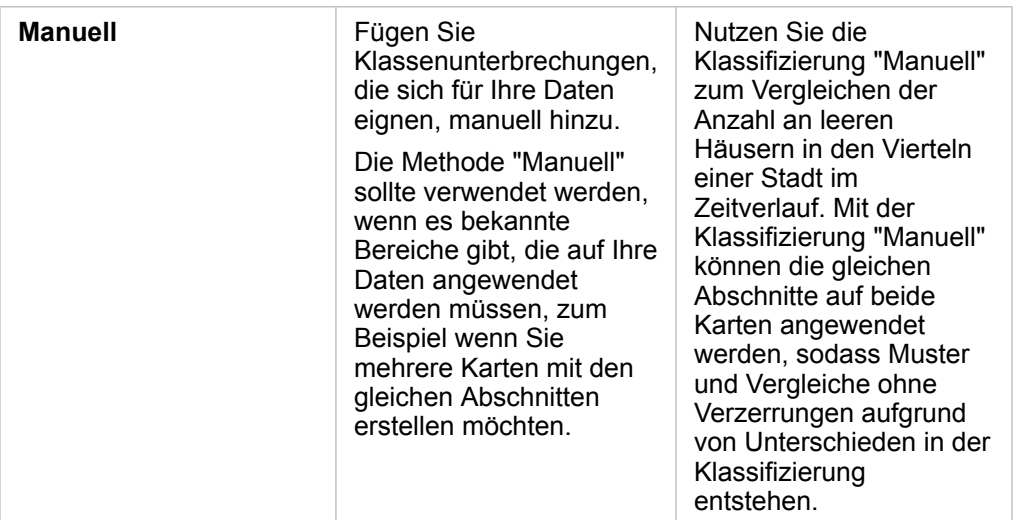

Dokumentation zu Insights 3.4.1

# Diagramme

ଢ଼

# Erstellen von Diagrammen

Um interaktive Diagramme zu erstellen, wählen Sie mindestens ein Zeichenfolgen-, Zahlen-, Anteil/Verhältnis- oder Datums- /Uhrzeitfeld aus dem Datenbereich aus, und ziehen Sie dieses auf die Seite. Verwenden Sie alternativ die Schaltfläche **Diagramm** oben im Datenbereich.

Sie können von vorhandenen Kacheln auch zu verschiedenen unterstützten Visualisierungstypen wechseln.

**Tipp:** Kopieren Sie eine Diagramm-Kachel auf eine andere Seite, indem Sie diese auf die Registerkarte Neue Seite  $+$  oder eine bereits erstellte Seite ziehen. Wenn Sie das

Diagramm auf die gleiche Seite kopieren möchten, verwenden Sie STRG+C zum Kopieren und STRG+V zum Einfügen.

## Diagrammtypen

Mit ArcGIS Insights lassen sich verschiedene Diagrammtypen erstellen. Insights verwendet intelligente Standardeinstellungen zum Erstellen des optimalen Diagrammtyps für die Daten, die Sie visualisieren möchten, sodass Sie sicher sein können, dass Sie stets den besten Diagrammtyp für das Feld erhalten, das Sie auswählen.

In der folgenden Tabelle sind die Eingaben für die einzelnen Diagramme angegeben sowie zugehörige Visualisierungen, zu denen Sie über die Schaltfläche Visualisierungstyp <sub>Ill</sub> wechseln können. Ebenfalls aufgeführt sind Fragen, die Sie mithilfe des jeweiligen Diagramms beantworten können.

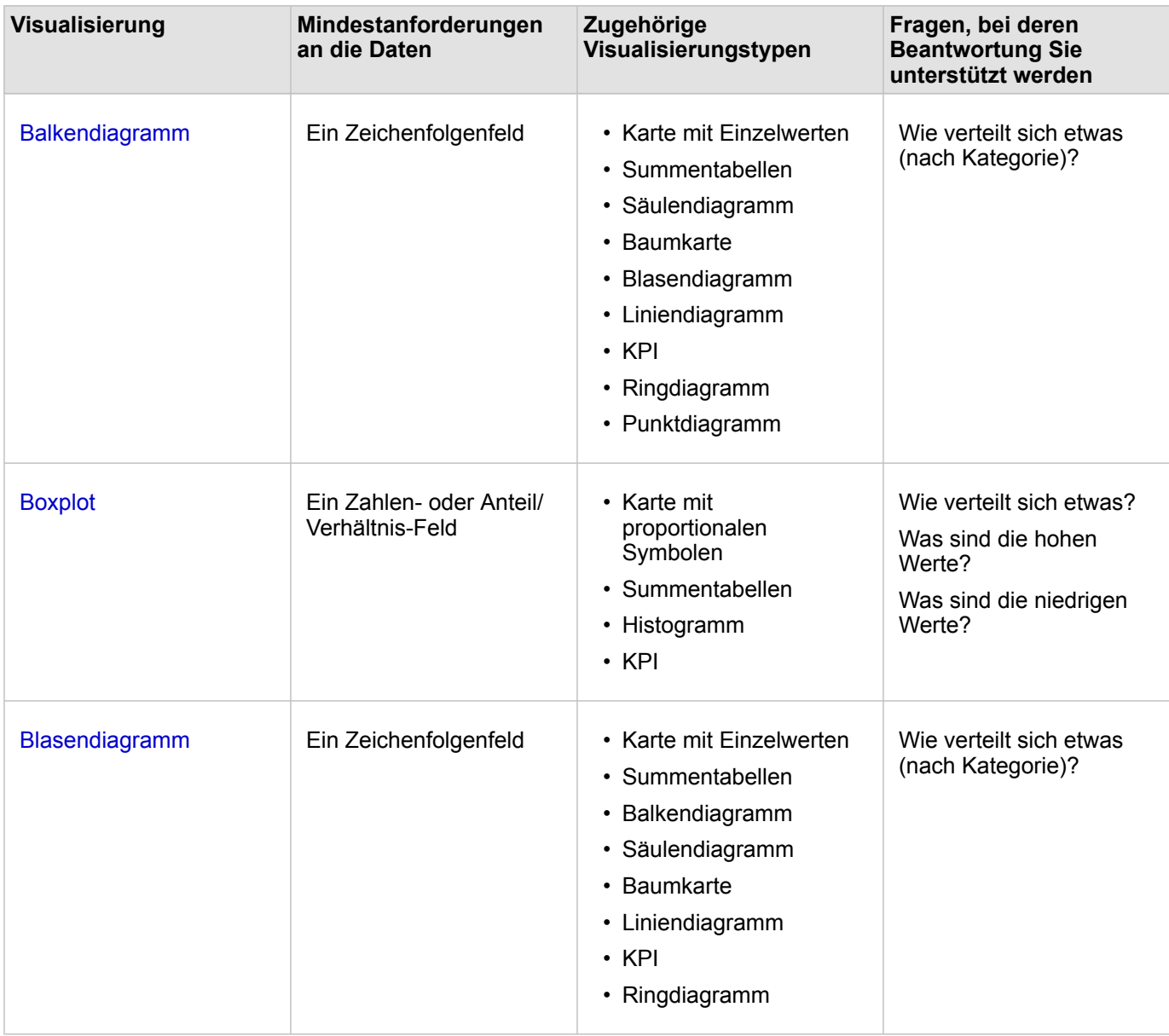

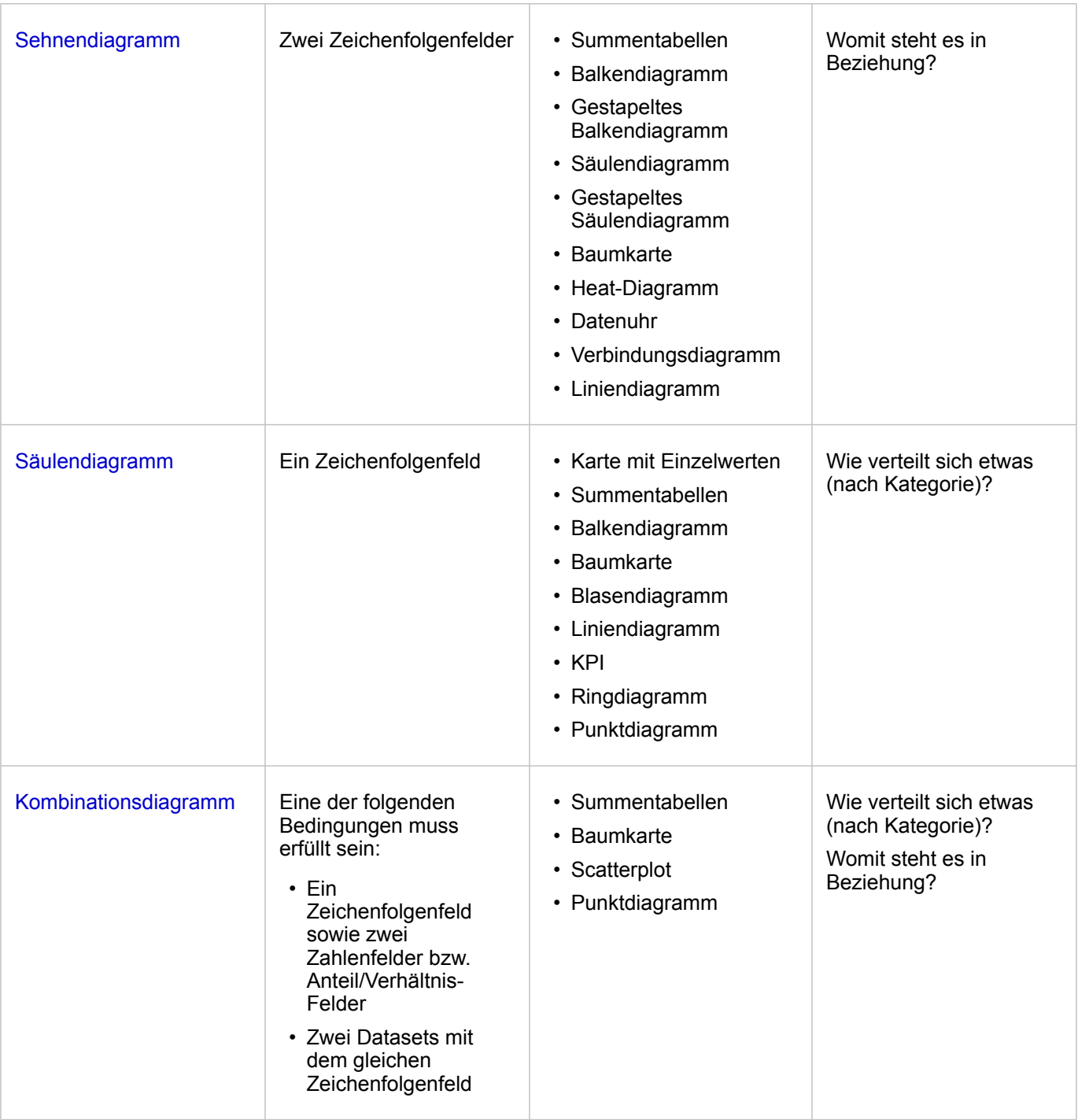

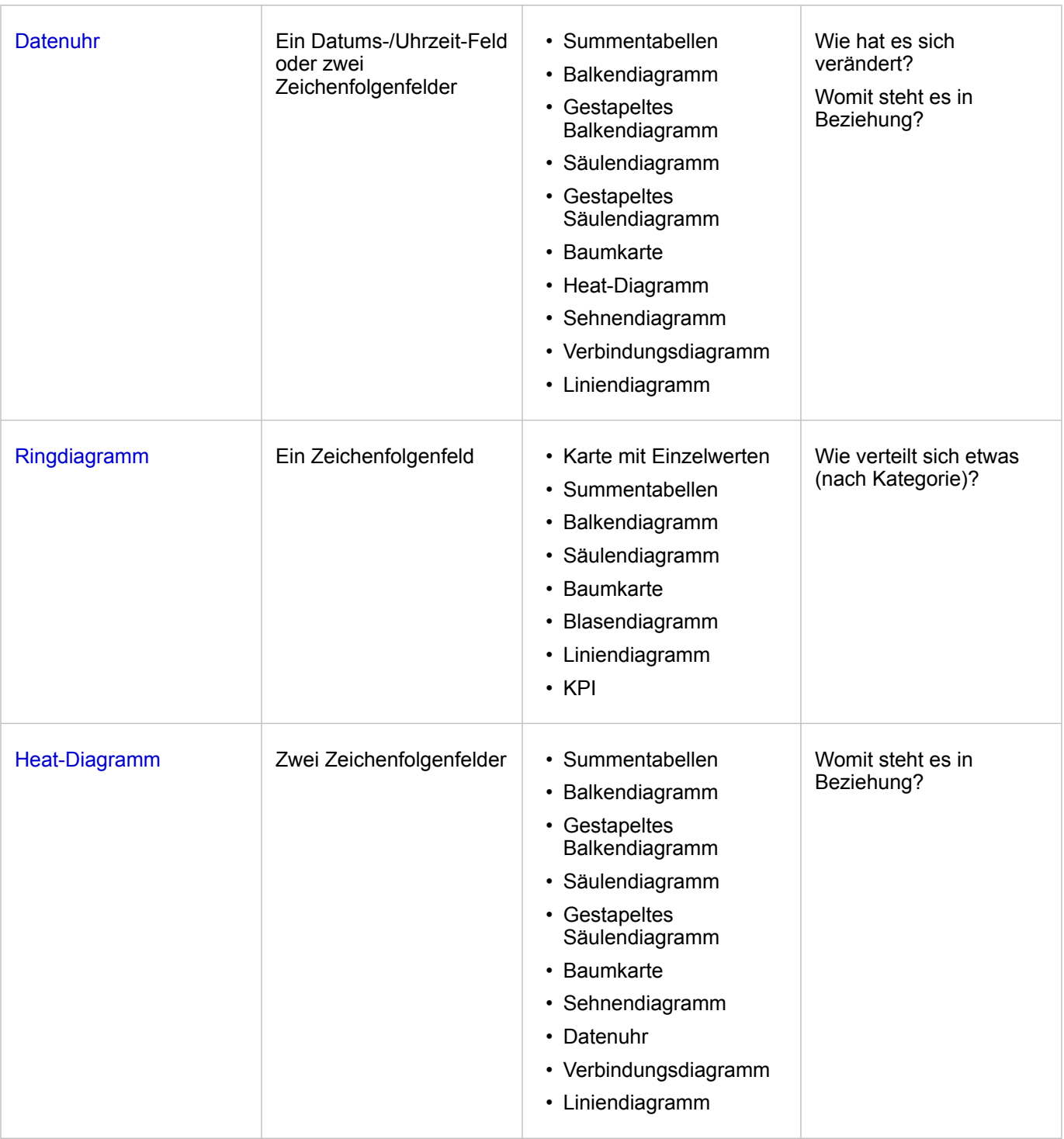

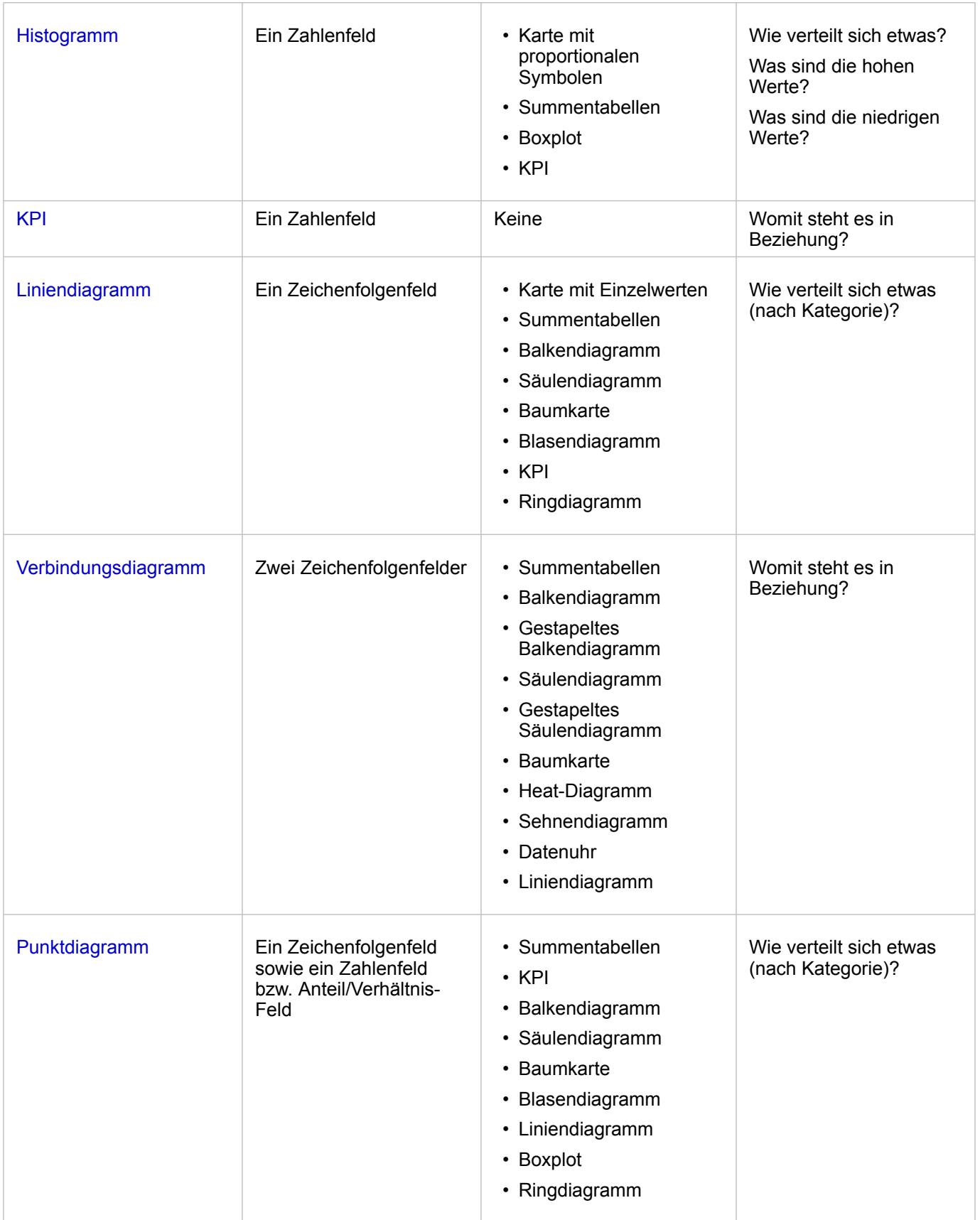

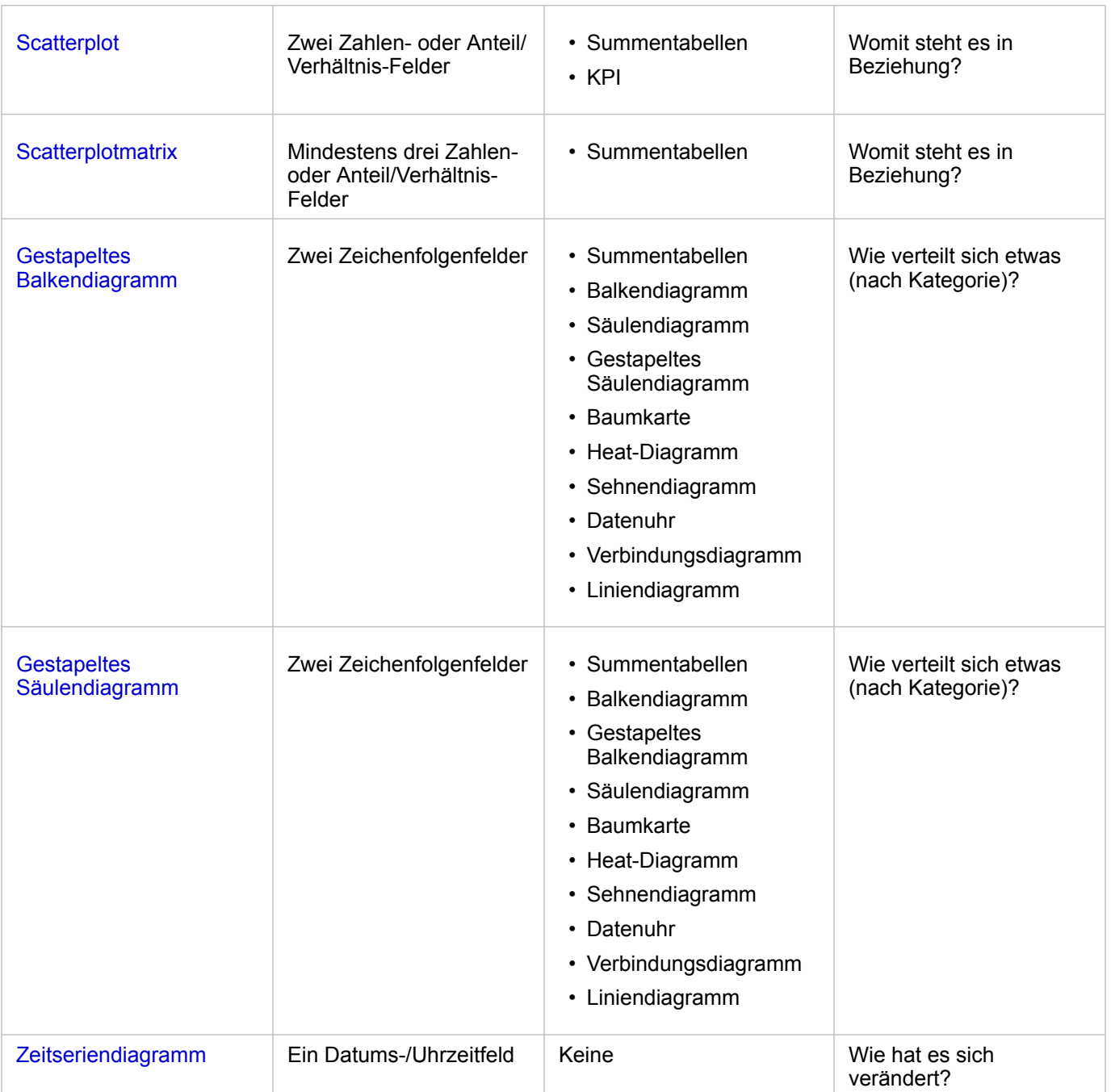

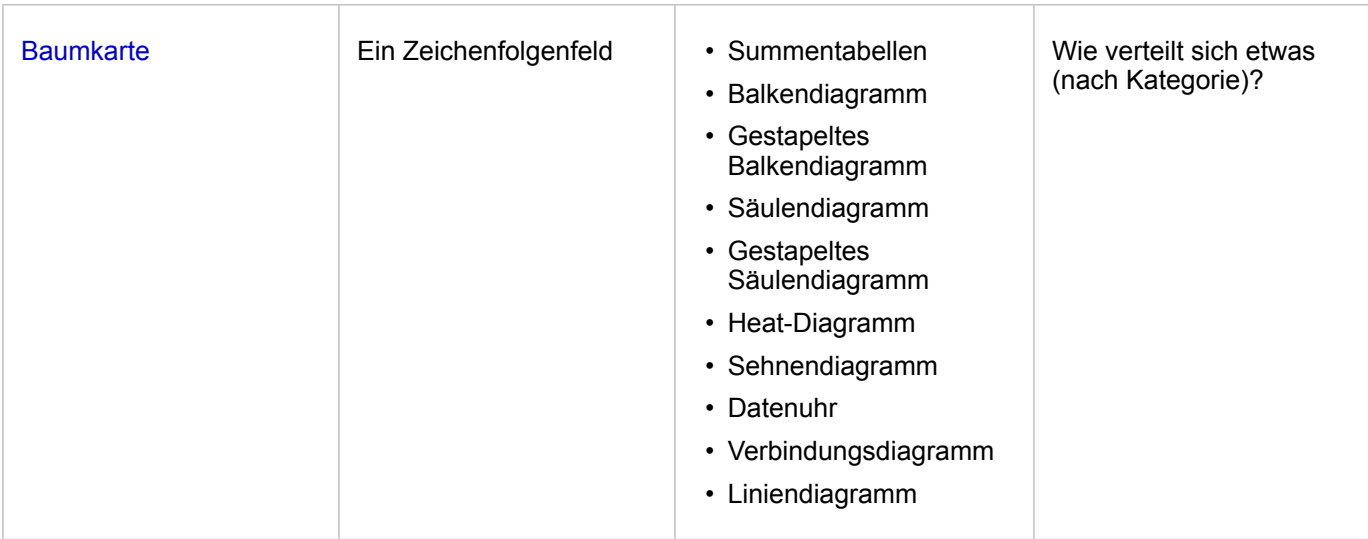

## Ändern von Variablen

Während Sie immer tiefer in Ihre Daten eintauchen, können Sie verschiedene Daten anzeigen und Eigenschaften wie die Gruppierung Ihrer Daten sowie das Styling der Diagramme anpassen. Editierbare Felder in Diagrammen werden in grauen Dropdown-Feldern angezeigt. Sie können ein anderes Feld auswählen, um es auf einer oder beiden Achsen anzuzeigen. Klicken Sie auf ein editierbares Feld in Ihrem Diagramm, und wählen Sie ein anderes Feld aus der Liste aus.

Visualisierungen, die Daten zusammenfassen, z. B. Balkendiagramme, Zeitseriendiagramme, Liniendiagramme und Summentabellen, ermöglichen Ihnen die Auswahl eines anderen Statistiktyps. Sie können beispielsweise von der Anzeige der Summe der Verkäufe pro Region zu den durchschnittlichen Verkäufen pro Region wechseln, indem Sie das Dropdown-Menü "Statistiktyp" verwenden.

## Verwenden der Werkzeugleiste des Diagramms

Jede Kachel verfügt über eine Werkzeugleiste, die für die Suche nach weiteren Informationen oder Verbesserung des Aussehens Ihrer Daten verwendet werden kann.

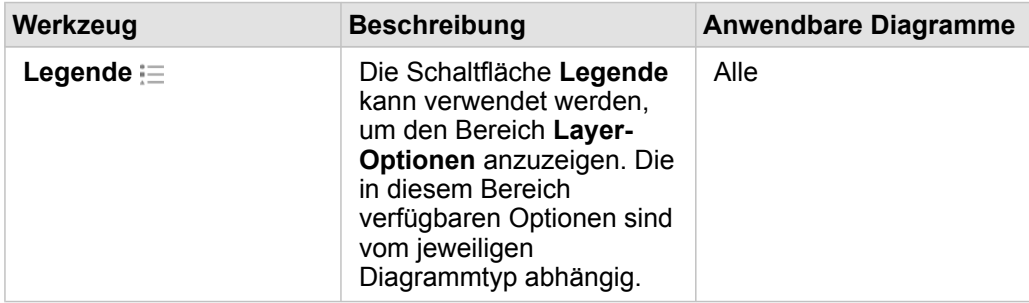

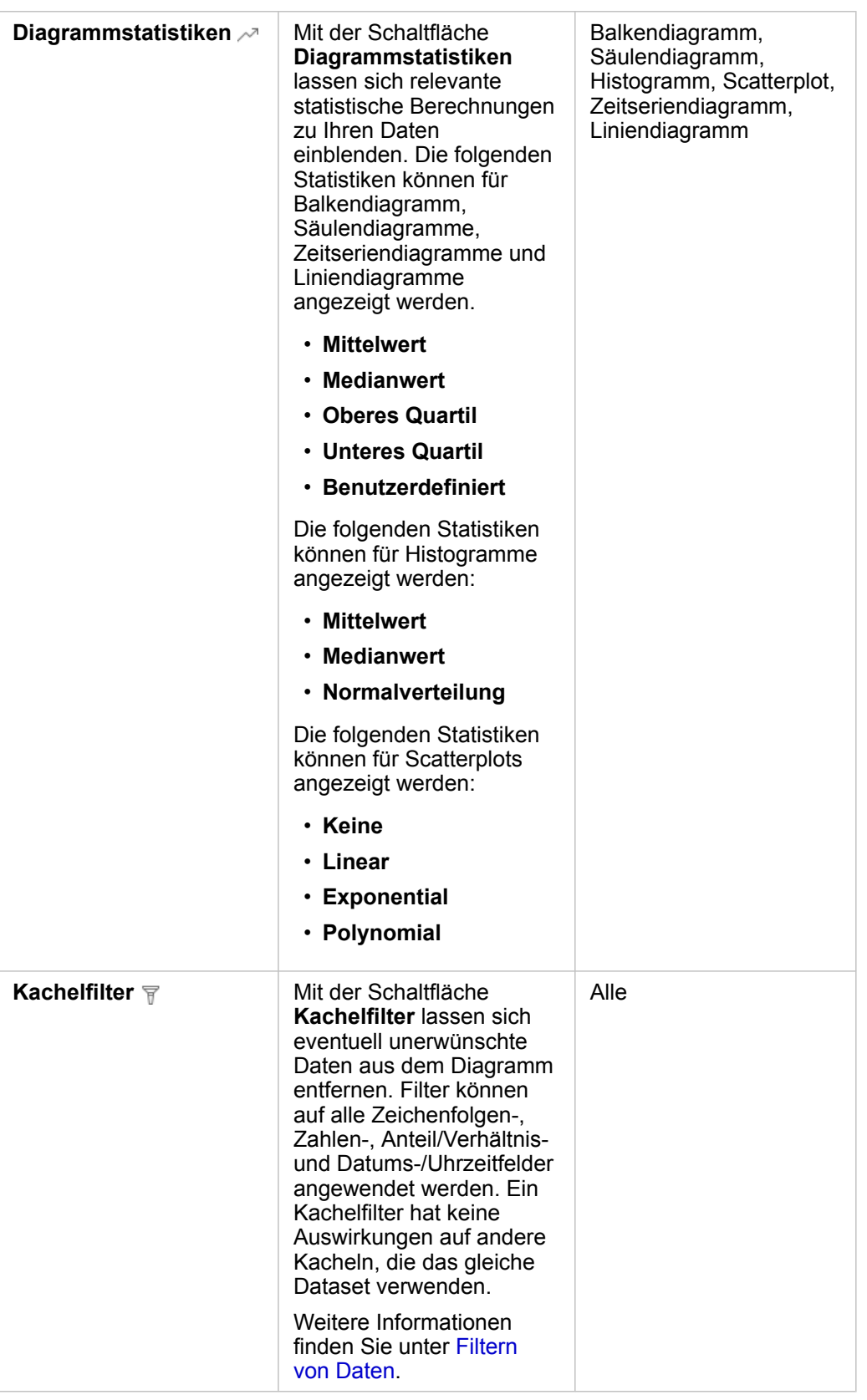

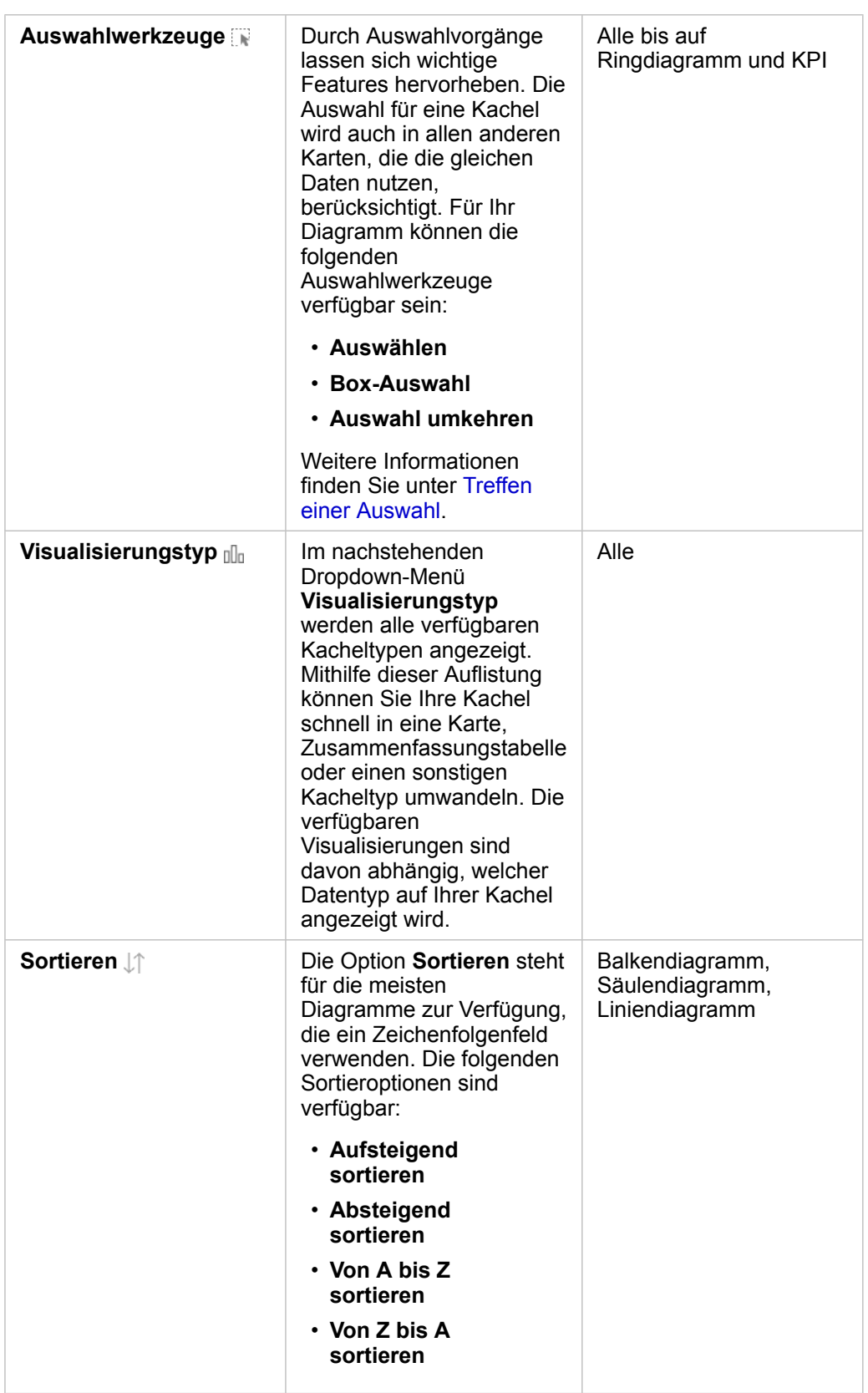

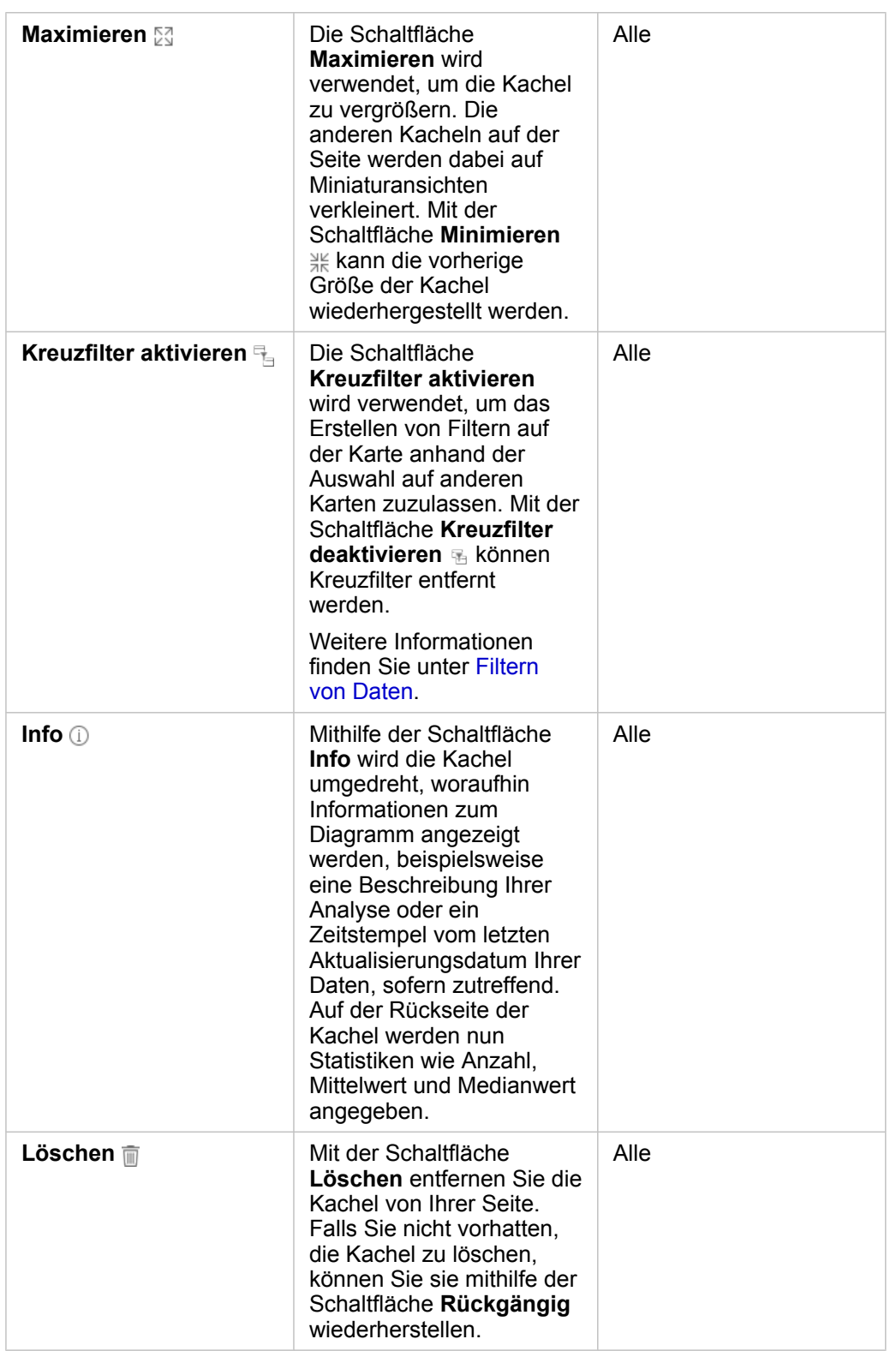

## Ändern einer Achse

Alle numerischen Achsen in Insights befinden sich standardmäßig in einem linearen Maßstab. Mindestens eine Achse kann in

einen logarithmischen Maßstab für Scatterplots, Zeitseriendiagramme und Liniendiagramme geändert werden. Logarithmische Maßstäbe sind nicht lineare Maßstäbe, die zum Anzeigen von Datasets mit großen Datenwertbereichen verwendet werden können. Ein logarithmischer Maßstab verwendet logarithmische Größenordnungen, um die Daten in einem überschaubareren Maßstab anzuzeigen. Insights verwendet standardmäßig einen logarithmischen Basismaßstab der Basis 10. Durch die Änderung des Maßstabs der Achse wird der Wert der Daten nicht geändert, lediglich dessen Anzeige.

Der Maßstab einer Achse kann geändert werden, indem auf die Achse geklickt und **Linear** oder **Protokoll** ausgewählt wird.

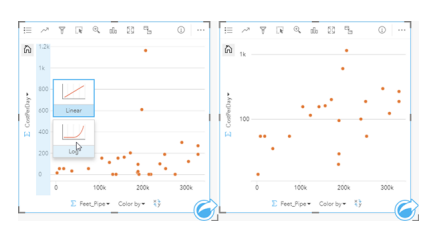

Links: Ändern des Maßstabs der Y-Achse durch Klicken auf die Achse und Auswählen des logarithmischen Maßstabs. Rechts: Ein Scatterplot, bei dem die X-Achse Daten in einem linearen Maßstab und die Y-Achse Daten in einem logarithmischen Maßstab anzeigt.

Achsen werden standardmäßig mit dem Feldnamen beschriftet. Führen Sie die folgenden Schritte aus, um die Achsenbeschriftungen in einem Diagramm zu ändern:

- 1. Klicken Sie auf die Schaltfläche **Mehr** .
- 2. Klicken Sie auf die Schaltfläche Beschriftungen bearbeiten  $\mathcal{P}$ .
- 3. Klicken Sie auf eine Beschriftung, um den Text hervorzuheben.
- 4. Geben Sie die neue Achsenbeschriftung ein.
- 5. Drücken Sie die Eingabetaste, um die Änderungen zu übernehmen.

#### Ändern der Layer-Optionen

Der Bereich **Layer-Optionen** kann durch Klicken auf die Schaltfläche **Legende** aufgerufen werden. Die im Bereich **Layer-Optionen** verfügbaren Optionen und Registerkarten hängen vom Diagrammtyp und vom aktuellen Style ab.

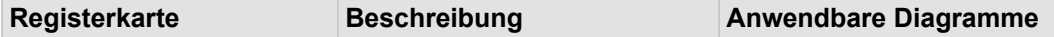

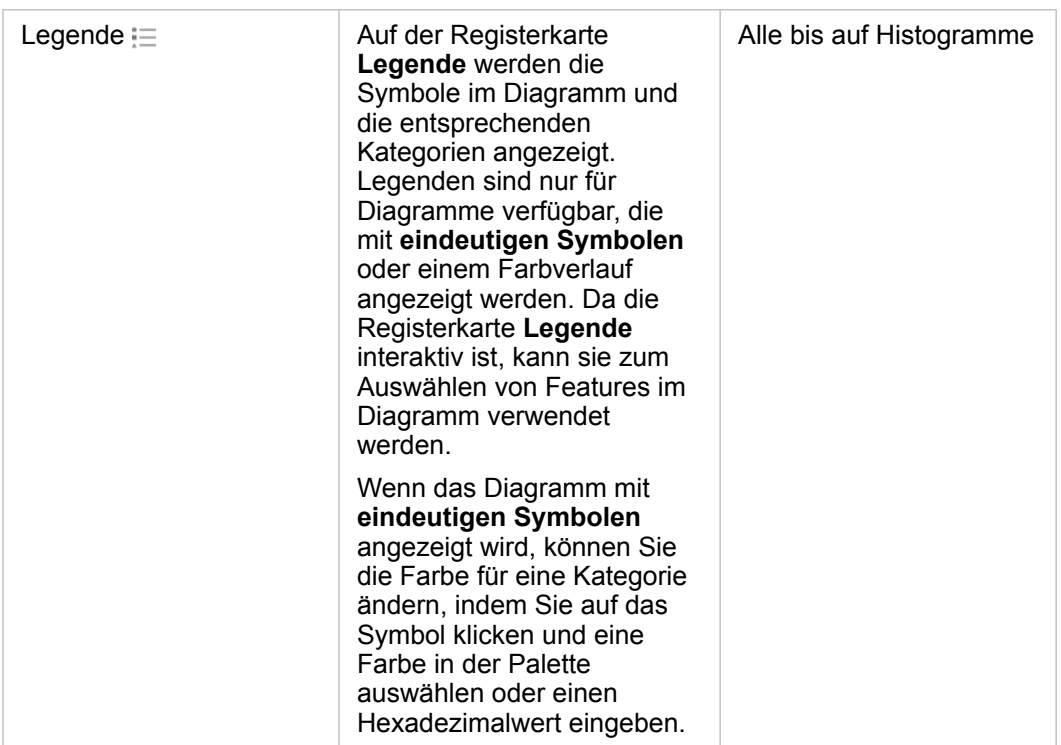

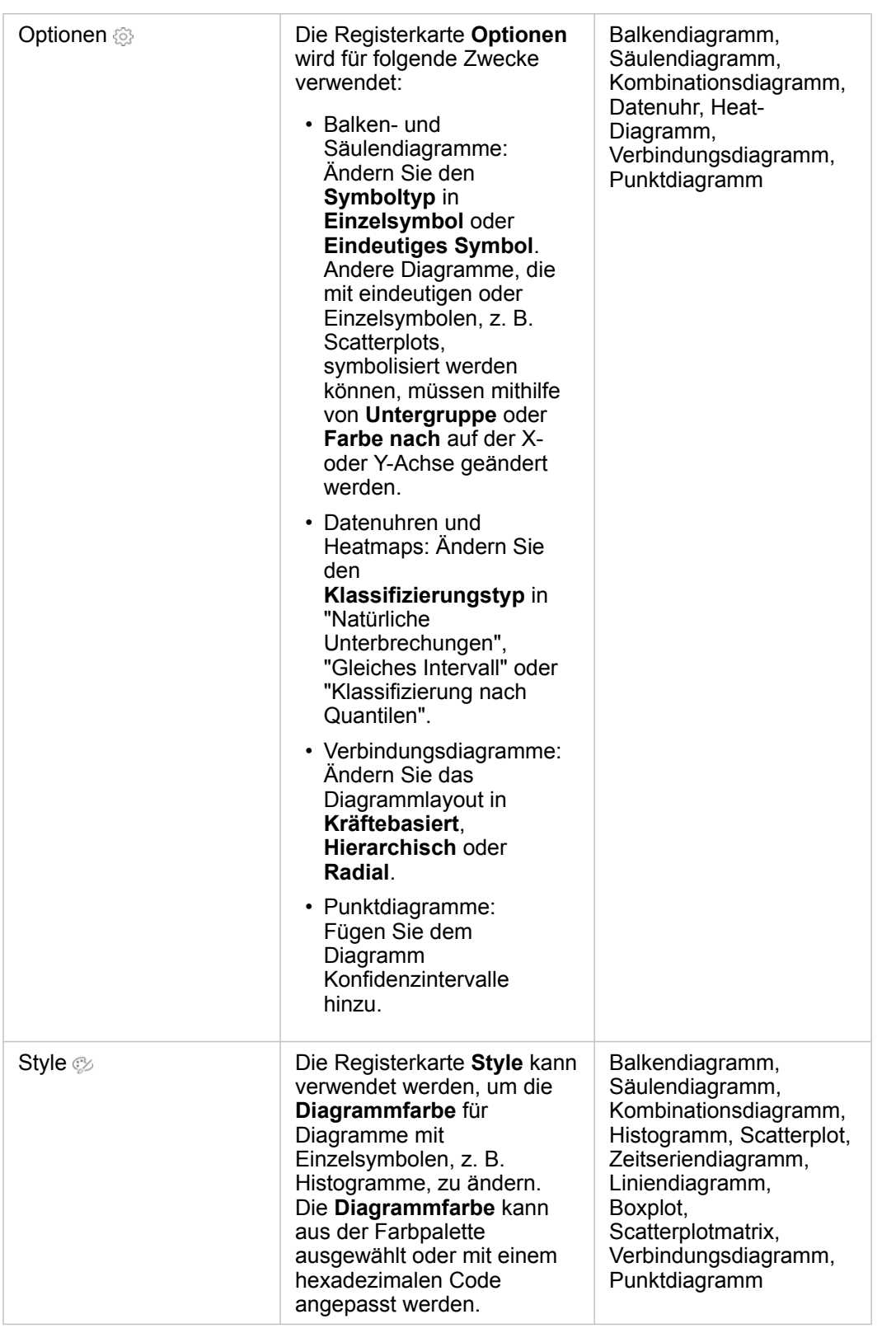

# Kopieren eines Diagramms

Sie können eine Diagramm-Kachel auf einer Seite duplizieren, indem Sie die Kachel aktivieren (eine Kachel ist aktiv, wenn die

Schaltfläche Aktion angezeigt wird) und sie anschließend mit STRG+C kopieren und mit STRG+V auf der Seite einfügen.

Eine Diagramm-Kachel kann auf eine andere Seite kopiert werden, indem Sie die Kachel auf die Registerkarte **Neue Seite** oder eine vorhandene Seite ziehen. Beim Kopieren eines Diagramms auf eine neue Seite wird ggf. auch das Dataset mit allen zum Erstellen des Diagramms verwendeten Prozessen kopiert. Wenn das Dataset bereits vorhanden ist, wird es nicht kopiert, es sei denn, eines der Datasets enthält einen [Dataset-Filter](#page-299-0), ein [berechnetes Feld](#page-279-0) oder ein Positionsfeld, das durch [Aktivieren](#page-114-0) [von "Verortung"](#page-114-0) erstellt wurde.

# <span id="page-210-0"></span>Erstellen und Verwenden eines Balkendiagramms

Balkendiagramme werden durch die Anzeige eines Zeichenfolgenfeldes auf der Y-Achse und eines Zählfeldes, Zahlenfeldes oder Feldes "Rate/Verhältnis" auf der X-Achse erstellt. Die Länge jedes Balkens entspricht dem Wert der jeweiligen Kategorie.

Balkendiagramme können beispielsweise Antworten auf folgende Fragen zu Ihren Daten liefern: Wie sind numerische Werte nach Kategorie verteilt oder zusammengefasst? Wie ist die Rangfolge der Daten?

#### Beispiele

Ein Versicherungsunternehmen prüft seine Policen, um sie mit den Erkenntnissen einer kürzlich abgeschlossenen Marktforschungsstudie zu vergleichen. Der erste Schritt bei der Prüfung besteht darin, den Gesamtwert der Policen in jeder Policenklasse festzustellen. Ein Balkendiagramm kann verwendet werden, um die Summe der Gesamtversicherungswerte (total insurable value, TIV) für jede Policenklasse zu visualisieren.

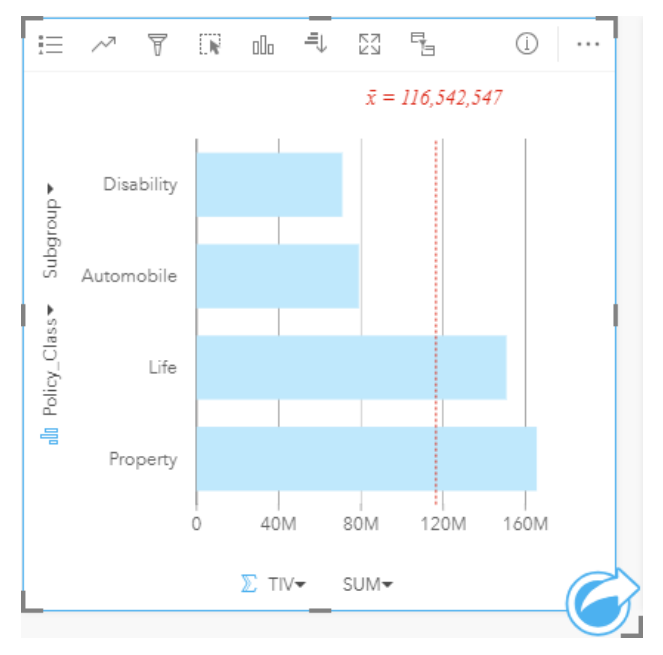

Das Balkendiagramm oben stellt eine Summe des TIV für jede Kategorie von Versicherungspolice bereit: Disability, Life, Automobile und Property. Wenn das Diagramm in aufsteigender Reihenfolge sortiert wird, sind die höchsten und niedrigsten Werte einfach zu erkennen.

Das Versicherungsunternehmen ist insbesondere daran interessiert, den Geschäftsbereich auf fünf ausgewählte Städte von Interesse zu erweitern. Das Feld **Untergruppe** kann verwendet werden, um den TIV für jede Policenklasse zwischen verschiedenen Städten zu vergleichen.

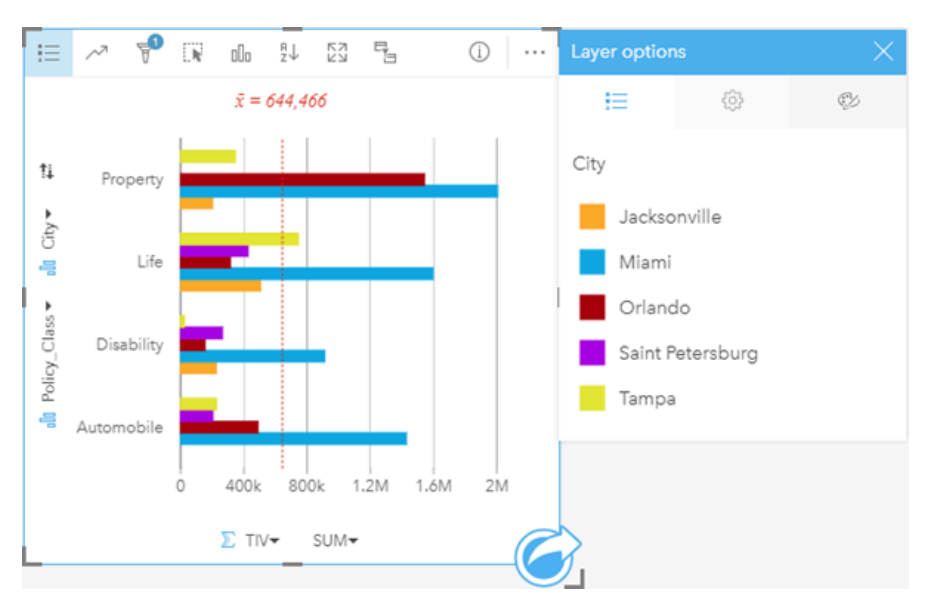

Das gruppierte Balkendiagramm oben zeigt die Verteilung der Untergruppen der einzelnen Kategorien. Die Policy Class-Werte (Property, Life, Disability und Automobile) verfügen über Untergruppen, die einen andersfarbigen Balken für jede Stadt anzeigen, die im Kachelfilter enthalten ist.

#### Erstellen eines Balkendiagramms

Führen Sie zum Erstellen eines Balkendiagramms die folgenden Schritte aus:

- 1. Wählen Sie eine der folgenden Datenoptionen:
	- Ein oder zwei Zeichenfolgenfelder Ju
	- Ein oder zwei Zeichenfolgenfelder  $_{\text{min}}$  plus ein Zahlen-  $\sum$  oder Rate/Verhältnis-Feld  $\frac{8}{18}$
	- **Hinweis:** Wenn Sie kein Zahlen- oder Anteil/Verhältnis-Feld auswählen, werden die Daten aggregiert und als Anzahl angezeigt.
- 2. Erstellen Sie das Balkendiagramm mit folgenden Schritten:
	- a. Ziehen Sie die ausgewählten Felder in eine neue Kachel.
	- b. Ziehen Sie die Maus auf die Dropzone **Diagramm**.
	- c. Legen Sie die ausgewählten Felder im **Balkendiagramm** ab.
- **Tipp:** Sie können Diagramme auch über das Menü **Diagramm** über dem Datenbereich oder die Schaltfläche Visualisierungstyp <sub>Illn</sub> auf einer vorhandenen Karte erstellen. Im Menü **Diagramm** sind nur die mit der Datenauswahl kompatiblen Diagramme aktiviert. Für das Menü **Visualisierungstyp** werden nur kompatible Visualisierungen (einschließlich Karten, Diagramme oder Tabellen) angezeigt.

#### Verwendungshinweise

Mit der Schaltfläche Legende i alsst sich der Symboltyp in Einzelsymbol oder Eindeutige Symbole ändern. Wenn der **Symboltyp** ein Einzelsymbol ist, kann die **Diagrammfarbe** geändert werden. Bei der Verwendung von eindeutigen Symbolen können mithilfe der **Legende** Daten auf dem Balkendiagramm ausgewählt werden. Zum Ändern der Farbe für eine Kategorie klicken Sie auf das Symbol, und wählen Sie eine Farbe aus der Palette aus oder geben Sie einen Hexadezimalwert ein.

Der Wert jedes Balkens lässt sich als Anzahl von Features in jeder Kategorie auf der Y-Achse oder als Zahlenfeld bzw. Feld "Rate/Verhältnis" darstellen. Bei Verwendung eines Feldes können die Balkenwerte anschließend als Summe, Minimum, Maximum, Durchschnitt, Perzentil oder Median von Werten aus dem Feld für jede Kategorie berechnet werden.

**Hinweis:** Medianwert und Perzentil sind für Remote-Feature-Layer nicht verfügbar.

Auf der Y-Achse kann optional das Feld **Untergruppe** ausgewählt werden. Das Feld **Untergruppe** muss ein Zeichenfolgenfeld sein und wird zur Unterteilung der einzelnen Kategorien auf der Y-Achse in Unterkategorien verwendet. Sie können auch von einem gruppierten Balkendiagramm zu einem [gestapelten Balkendiagramm](#page-213-0) wechseln. Dazu verwenden Sie die Schaltfläche **Gestapeltes Diagramm** .

**Tipp:** Style-bezogene Karten mit demselben Feld, das Sie für die Gruppierung des Balkendiagramms verwendet haben. Wenn Sie mit dem Diagramm oder der Karte interagieren, werden Sie gleichzeitig kategorische und räumliche Muster erkennen.

Mithilfe der Schaltfläche **Diagrammstatistiken** können der Durchschnitt, der Median, das obere oder untere Quartil oder ein benutzerdefinierter Wert angezeigt werden.

Mit der Schaltfläche **Sortieren**  $\downarrow \uparrow$  werden die Kategoriedaten entweder numerisch oder alphabetisch aufsteigend bzw. absteigend sortiert.

Mithilfe der Schaltfläche Visualisierungstyp <sub>Illu</sub> können Sie zwischen einem Balkendiagramm und anderen Visualisierungen, beispielsweise einer [Karte mit Einzelwerten,](#page-167-0) einer [Summentabelle,](#page-272-0) einem [Blasendiagramm](#page-240-0) oder einem [Liniendiagramm,](#page-242-0) umschalten.

Beim Erstellen eines Balkendiagramms wird dem Datenbereich ein Ergebnis-Dataset E mit den Zeichenfolgen- und Zahlenfeldern hinzugefügt, die zum Erstellen des Diagramms verwendet wurden. Das Ergebnis-Dataset kann zum Finden von Antworten mithilfe von nichträumlichen Analysen über die Schaltfläche Aktion **owerwendet werden.** 

# <span id="page-213-0"></span>Erstellen und Verwenden eines gestapelten Balkendiagramms

In gestapelten Balkendiagrammen wird die relative Größe – als Anzahl, als Prozentsatz oder als andere numerische Variable – einer kategorischen Variablen angezeigt, die basierend auf einer Untergruppe nach Farbe unterteilt wird.

Gestapelte Balkendiagramme können beispielsweise Antworten auf folgende Fragen zu Ihren Daten liefern: Wie sind numerische Werte nach Kategorie und Unterkategorie verteilt oder zusammengefasst? Wie ist die Rangfolge der Daten?

#### Beispiel

Ein Versicherungsunternehmen prüft seine angebotenen Policen, um das eigene aktuelle Angebot mit den Erkenntnissen einer kürzlich abgeschlossenen Marktforschungsstudie zu vergleichen. Das Versicherungsunternehmen ist insbesondere daran interessiert, den Geschäftsbereich auf fünf ausgewählte Städte von Interesse zu erweitern. Ein gestapeltes Balkendiagramm kann verwendet werden, um die Summe der Gesamtversicherungswerte (total insurable value, TIV) für jede Stadt Ihres Interesses und jede Policenklasse zu visualisieren.

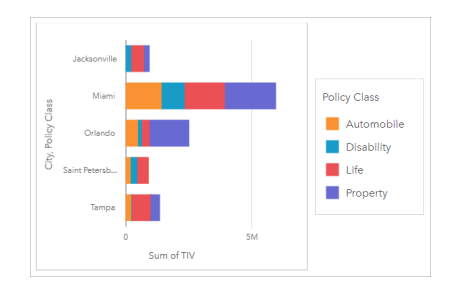

Für eine Analystin ist es interessant zu sehen, dass Miami den höchsten TIV hat, obwohl es nur etwa die Hälfte der Bevölkerung von Jacksonville aufweist. Aus diesen Werten lässt sich schließen, dass Jacksonville offensichtlich eine gute Wahl für expandierende Unternehmen sein könnte. Die Analystin untersucht die Werbung und den Wettbewerb in Miami näher, sodass sie eine Strategie für die anderen Städte entwickeln kann.

Das Unternehmen ist der Ansicht, dass es neue Märkte erschließen kann, indem es bestehenden Kunden Paketoptionen anbietet. Das Marketingteam meint, dass es am besten wäre, die Pakete für jede Stadt individuell anzupassen, je nachdem, welche Policenklassen unterkauft sind. Die Analystin kann ermitteln, welche Pakete in jeder Stadt beworben werden sollten, indem sie die numerische Variable im gestapelten Balkendiagramm von der Summe der TIVs in die Anzahl der Policen ändert und das Diagramm mit einem gestapelten Prozentsatz anzeigt. Anhand der Änderungen im Diagramm ist sie in der Lage, die Proportionen der Policen, die in jeder Klasse verkauft wurden, für die ausgewählten Städte zu ermitteln.

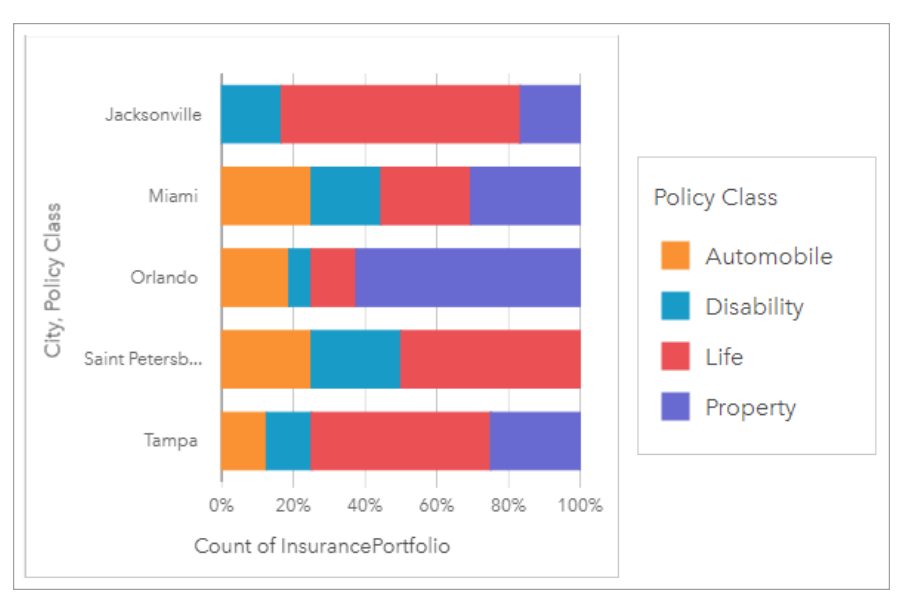

Das Diagramm zeigt, dass die meisten Städte mindestens eine Policenklasse mit einem sehr niedrigen Prozentsatz der Gesamtanzahl von Policen für die Stadt aufweisen. Jacksonville und Saint Petersburg haben beispielsweise keine Policen in der Klasse "Automobile" bzw. "Property". Das Unternehmen könnte versuchen, den Absatz dieser Policenklassen zu steigern, indem es bei bestehenden Lebensversicherungskunden für Versicherungspakete wirbt, die einen relativ hohen Anteil an den Policen sowohl in Jacksonville als auch in Sankt Petersburg ausmachen.

## Erstellen eines gestapelten Balkendiagramms

Führen Sie zum Erstellen eines gestapelten Balkendiagramms die folgenden Schritte aus:

- 1. Wählen Sie eine der folgenden Datenoptionen:
	- Zwei Zeichenfolgenfelder in
	- Zwei Zeichenfolgenfelder *III* plus ein Zahlen- Ender Anteil/Verhältnis-Feld <sup>R</sup>/R

**Hinweis:** Wenn Sie kein Zahlen- oder Anteil/Verhältnis-Feld auswählen, werden die Daten aggregiert und als Anzahl angezeigt.

- 2. Erstellen des gestapelten Balkendiagramms
	- a. Ziehen Sie die ausgewählten Felder in eine neue Kachel.
	- b. Ziehen Sie die Maus auf die Dropzone **Diagramm**.
	- c. Legen Sie die ausgewählten Felder im **gestapelten Balkendiagramm** ab.
- **Tipp:** Sie können Diagramme auch über das Menü **Diagramm** über dem Datenbereich oder die Schaltfläche Visualisierungstyp <sub>Illn</sub> auf einer vorhandenen Karte erstellen. Im Menü **Diagramm** sind nur die mit der Datenauswahl kompatiblen Diagramme aktiviert. Für das Menü **Visualisierungstyp** werden nur kompatible Visualisierungen (einschließlich Karten, Diagramme oder Tabellen) angezeigt.

#### Verwendungshinweise

Mit der Schaltfläche **Legende** können Daten aus der Untergruppe ausgewählt werden. Zum Ändern der Farbe für eine

Kategorie klicken Sie auf das Symbol, und wählen Sie eine Farbe aus der Palette aus oder geben Sie einen Hexadezimalwert ein.

Auf der Registerkarte **Style** können Sie zwischen dem Layout **Gestapelt – Anzahl** und **Gestapelt – Prozent** wechseln. Bei dem Layout **Gestapelt – Anzahl** wird die numerische Variable im Diagramm als Summen sowohl für die Kategorie als auch für die Unterkategorie angezeigt, wobei die Länge des Balkens und der Segmente innerhalb des Balkens den Wert der numerischen Variablen darstellt. Bei dem Layout **Gestapelt – Prozent** werden alle Kategorien derselben Größe angezeigt, die einen Bereich zwischen 0 und 100 % darstellen. Die Unterkategorien werden alle als Anteile der Balken angezeigt. Auf der Registerkarte **Style** kann auch die Umrissfarbe geändert werden.

Der Wert jedes Balkens lässt sich als Anzahl von Features in jeder Kategorie auf der Y-Achse oder als Zahlenfeld bzw. Feld "Anteil/Verhältnis" darstellen. Bei Verwendung eines Feldes können die Balkenwerte anschließend als Summe, Minimum, Maximum, Durchschnitt, Perzentil oder Median von Werten aus dem Feld für jede Kategorie berechnet werden.

**Hinweis:** Medianwert und Perzentil sind für Remote-Feature-Layer nicht verfügbar.

Die Untergruppe kann entfernt werden, um das gestapelte Balkendiagramm in ein [Balkendiagramm](#page-210-0) zu ändern.

Mithilfe der Schaltfläche **Diagrammstatistiken** können der Durchschnitt, der Median, das obere oder untere Quartil oder ein benutzerdefinierter Wert angezeigt werden.

Mit der Schaltfläche **Sortieren** I<sub>T</sub> werden die Kategoriedaten entweder numerisch oder alphabetisch in aufsteigender bzw. absteigender Reihenfolge sortiert.

Verwenden Sie die Schaltfläche **Visualisierungstyp** , um direkt zwischen einem gestapelten Balkendiagramm und anderen Visualisierungen, z. B. einer [Summentabelle](#page-272-0), einem [Heat-Diagramm](#page-249-0) oder einem [Sehnendiagramm,](#page-244-0) zu wechseln.

Beim Erstellen eines gestapelten Balkendiagramms wird dem Datenbereich das Ergebnis-Dataset Figmit den Zeichenfolgenund Zahlenfeldern hinzugefügt, die zum Erstellen des Diagramms verwendet wurden. Das Ergebnis-Dataset kann zum Finden von Antworten mithilfe von nichträumlichen Analysen über die Schaltfläche Aktion **G** verwendet werden.
# <span id="page-216-0"></span>Erstellen und Verwenden eines Säulendiagramms

Säulendiagramme werden durch die Anzeige eines Zeichenfolgenfelds auf der X-Achse und eines Zählfelds, Zahlenfelds oder Felds "Rate/Verhältnis" auf der Y-Achse erstellt. Die Länge jeder Säule entspricht dem Wert der jeweiligen Kategorie. Mithilfe von Untergruppen kann außerdem ein gruppiertes oder gestapeltes Säulendiagramm erstellt werden, das Vergleiche zwischen und innerhalb von Kategorien möglich macht.

Säulendiagramme können beispielsweise Antworten auf folgende Fragen zu Ihren Daten liefern: Wie sind numerische Werte nach Kategorie verteilt oder zusammengefasst? Wie ist die Rangfolge der Daten?

### Beispiele

Ein Versicherungsunternehmen prüft seine angebotenen Policen, um das eigene aktuelle Angebot mit den Erkenntnissen einer kürzlich abgeschlossenen Marktforschungsstudie zu vergleichen. Der erste Schritt bei der Prüfung besteht darin, den Gesamtwert der Policen in jeder Policenklasse festzustellen. Ein Säulendiagramm kann verwendet werden, um die Summe der Gesamtversicherungswerte (total insured values, TIV) für jede Policenklasse zu visualisieren.

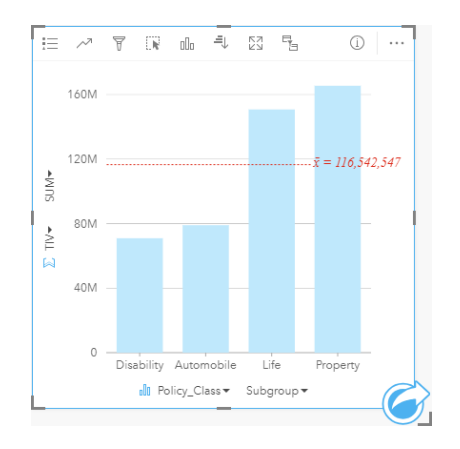

Das Säulendiagramm oben stellt eine Summe des TIV für jede Kategorie von Versicherungspolice bereit: Disability, Life, Automobile und Property. Wenn das Diagramm in aufsteigender Reihenfolge sortiert wird, sind die höchsten und niedrigsten Werte einfach zu erkennen.

Das Versicherungsunternehmen ist insbesondere daran interessiert, den Geschäftsbereich auf fünf ausgewählte Städte von Interesse zu erweitern. Mit dem Feld "Untergruppe" kann der Gesamtversicherungswert für jede Policenklasse in verschiedenen Städten verglichen werden.

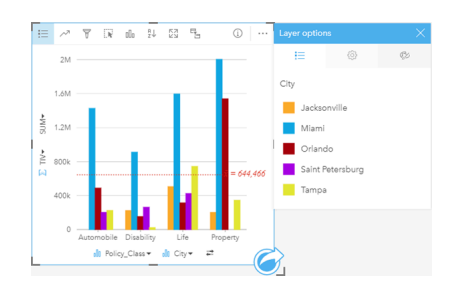

Das Spaltendiagram oben zeigt die Verteilung der Untergruppen der einzelnen Kategorien. Die Policy\_Class-Werte (Property, Life, Disability und Automobile) verfügen über Untergruppen, die eine andersfarbige Säule für jede Stadt anzeigen.

### Erstellen eines Säulendiagramms

Führen Sie zum Erstellen eines Säulendiagramms die folgenden Schritte aus:

- 1. Wählen Sie eine der folgenden Datenoptionen:
	- Ein oder zwei Zeichenfolgenfelder in
	- Ein oder zwei Zeichenfolgenfelder  $_{\text{all}}$  plus ein Zahlen-  $\sum$  oder Rate/Verhältnis-Feld  $\frac{B}{A_B}$
	- **Hinweis:** Wenn Sie kein Zahlen- oder Anteil/Verhältnis-Feld auswählen, werden die Daten aggregiert und als Anzahl angezeigt.
- 2. Erstellen Sie das Säulendiagramm mit folgenden Schritten:
	- a. Ziehen Sie die ausgewählten Felder in eine neue Kachel.
	- b. Zeigen Sie mit der Maus auf die Dropzone **Diagramm**.
	- c. Legen Sie die ausgewählten Felder im **Säulendiagramm** ab.
	- **Tipp:** Ziehen Sie ein passendes Zeichenfolgenfeld von einem zweiten Dataset in Ihr Säulendiagramm, um ein [Kombinationsdiagramm](#page-267-0) zu erstellen.
- **Tipp:** Sie können Diagramme auch über das Menü **Diagramm** über dem Datenbereich oder die Schaltfläche Visualisierungstyp <sub>Illn</sub> auf einer vorhandenen Karte erstellen. Im Menü **Diagramm** sind nur die mit der Datenauswahl kompatiblen Diagramme aktiviert. Für das Menü **Visualisierungstyp** werden nur kompatible Visualisierungen (einschließlich Karten, Diagramme oder Tabellen) angezeigt.

#### Verwendungshinweise

Mit der Schaltfläche Legende := lässt sich der Symboltyp in Einzelsymbol oder Eindeutige Symbole ändern. Wenn der **Symboltyp** ein Einzelsymbol ist, kann die **Diagrammfarbe** geändert werden. Bei der Verwendung von eindeutigen Symbolen für das Säulendiagramm können mithilfe der Legende Daten ausgewählt werden. Zum Ändern der Farbe für eine Kategorie klicken Sie auf das Symbol, und wählen Sie eine Farbe aus der Palette aus oder geben Sie einen Hexadezimalwert ein.

Der Wert jeder Säule lässt sich als Anzahl von Features in jeder Kategorie auf der X-Achse oder als Zahlenfeld bzw. Feld "Rate/Verhältnis" darstellen. Bei Verwendung eines Feldes können die Säulenwerte anschließend als Summe, Minimum, Maximum, Durchschnitt, Perzentil oder Median von Werten aus dem Feld für jede Kategorie berechnet werden.

**Hinweis:** Medianwert und Perzentil sind für Remote-Feature-Layer nicht verfügbar.

Auf der X-Achse kann optional das Feld "Untergruppe" ausgewählt werden. Das Feld "Untergruppe" muss ein Zeichenfolgenfeld sein. Es wird zur Unterteilung der einzelnen Kategorien auf der X-Achse in Unterkategorien verwendet. Sie können auch von einem gruppierten Balkendiagramm zu einem gestapelten Balkendiagramm wechseln. Dazu verwenden Sie die Schaltfläche **Gestapeltes Diagramm** .

**Tipp:** Stylen Sie zusammengehörige Karten nach demselben Feld, das Sie als Untergruppe in Ihrem Säulendiagramm verwendet haben. Wenn Sie mit dem Diagramm oder der Karte interagieren, werden Sie gleichzeitig kategorische und räumliche Muster erkennen.

Mithilfe der Schaltfläche **Diagrammstatistiken** können der Durchschnitt, der Median, das obere oder untere Quartil oder ein benutzerdefinierter Wert angezeigt werden.

Mit der Schaltfläche **Sortieren** I<sub>T</sub> werden die Kategoriedaten entweder numerisch oder alphabetisch aufsteigend bzw. absteigend sortiert.

Mithilfe der Schaltfläche Visualisierungstyp <sub>Illu</sub> können Sie zwischen einem Säulendiagramm und anderen Visualisierungen, beispielsweise einer [Karte mit Einzelwerten,](#page-167-0) einer [Summentabelle,](#page-272-0) einer [Baumkarte](#page-237-0) oder einem [Ringdiagramm](#page-222-0), umschalten.

Beim Erstellen eines Säulendiagramms wird dem Datenbereich ein Ergebnis-Dataset E mit den Zeichenfolgen- und Zahlenfeldern hinzugefügt, die zum Erstellen des Diagramms verwendet wurden. Das Ergebnis-Dataset kann zum Finden von Antworten mithilfe von nichträumlichen Analysen über die Schaltfläche Aktion overwendet werden.

# Erstellen und Verwenden eines gestapelten Säulendiagramms

In gestapelten Säulendiagrammen wird die relative Größe – als Anzahl, als Prozentsatz oder als andere numerische Variable – einer kategorischen Variablen angezeigt, die basierend auf einer Untergruppe nach Farbe unterteilt wird.

Gestapelte Säulendiagramme können beispielsweise Antworten auf folgende Fragen zu Ihren Daten liefern: Wie sind numerische Werte nach Kategorie und Unterkategorie verteilt oder zusammengefasst? Wie ist die Rangfolge der Daten?

### Beispiel

Ein Versicherungsunternehmen prüft seine angebotenen Policen, um das eigene aktuelle Angebot mit den Erkenntnissen einer kürzlich abgeschlossenen Marktforschungsstudie zu vergleichen. Das Versicherungsunternehmen ist insbesondere daran interessiert, den Geschäftsbereich auf fünf ausgewählte Städte von Interesse zu erweitern. Ein gestapeltes Säulendiagramm kann verwendet werden, um die Summe der Gesamtversicherungswerte (total insurable value, TIV) für jede Stadt Ihres Interesses und jede Policenklasse zu visualisieren.

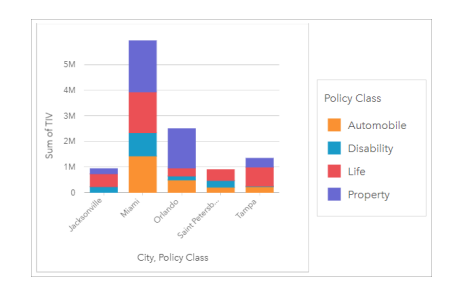

Für eine Analystin ist es interessant zu sehen, dass Miami den höchsten TIV hat, obwohl es nur etwa die Hälfte der Bevölkerung von Jacksonville aufweist. Aus diesen Werten lässt sich schließen, dass Jacksonville offensichtlich eine gute Wahl für expandierende Unternehmen sein könnte. Die Analystin untersucht die Werbung und den Wettbewerb in Miami näher, sodass sie eine Strategie für die anderen Städte entwickeln kann.

Das Unternehmen ist der Ansicht, dass es neue Märkte erschließen kann, indem es bestehenden Kunden Paketoptionen anbietet. Das Marketingteam meint, dass es am besten wäre, die Pakete für jede Stadt individuell anzupassen, je nachdem, welche Policenklassen unterkauft sind. Die Analystin kann ermitteln, welche Pakete in jeder Stadt beworben werden sollten, indem sie die numerische Variable im gestapelten Säulendiagramm von der Summe der TIVs in die Anzahl der Policen ändert und das Diagramm mit einem gestapelten Prozentsatz anzeigt. Anhand der Änderungen im Diagramm ist sie in der Lage, die Proportionen der Policen, die in jeder Klasse verkauft wurden, für die ausgewählten Städte zu ermitteln.

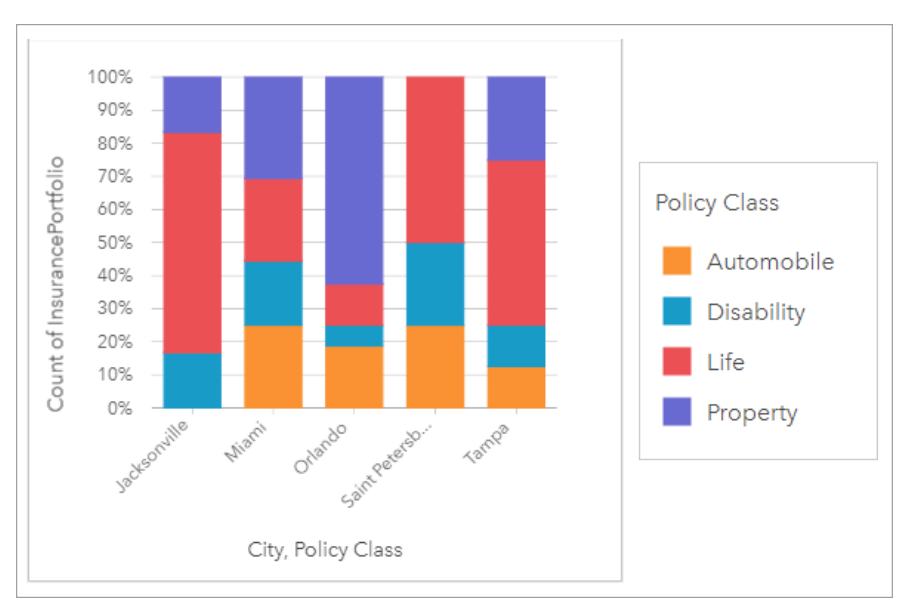

Das Diagramm zeigt, dass die meisten Städte mindestens eine Policenklasse mit einem sehr niedrigen Prozentsatz der Gesamtanzahl von Policen für die Stadt aufweisen. Jacksonville und Saint Petersburg haben beispielsweise keine Policen in der Klasse "Automobile" bzw. "Property". Das Unternehmen könnte versuchen, den Absatz dieser Policenklassen zu steigern, indem es bei bestehenden Lebensversicherungskunden für Versicherungspakete wirbt, die einen relativ hohen Anteil an den Policen sowohl in Jacksonville als auch in Sankt Petersburg ausmachen.

#### Erstellen eines gestapelten Säulendiagramms

Führen Sie zum Erstellen eines gestapelten Säulendiagramms die folgenden Schritte aus:

- 1. Wählen Sie eine der folgenden Datenoptionen:
	- Zwei Zeichenfolgenfelder Ju
	- Zwei Zeichenfolgenfelder <sub>alli</sub> plus ein Zahlen-  $\Sigma$  oder Anteil/Verhältnis-Feld  $\frac{n}{|I|}$

**Hinweis:** Wenn Sie kein Zahlen- oder Anteil/Verhältnis-Feld auswählen, werden die Daten aggregiert und als Anzahl angezeigt.

- 2. Erstellen Sie das gestapelte Säulendiagramm.
	- a. Ziehen Sie die ausgewählten Felder in eine neue Kachel.
	- b. Ziehen Sie die Maus auf die Dropzone **Diagramm**.
	- c. Legen Sie die ausgewählten Felder im **gestapelten Säulendiagramm** ab.
- **Tipp:** Sie können Diagramme auch über das Menü **Diagramm** über dem Datenbereich oder die Schaltfläche Visualisierungstyp <sub>Ille</sub> auf einer vorhandenen Karte erstellen. Im Menü **Diagramm** sind nur die mit der Datenauswahl kompatiblen Diagramme aktiviert. Für das Menü **Visualisierungstyp** werden nur kompatible Visualisierungen (einschließlich Karten, Diagramme oder Tabellen) angezeigt.

#### Verwendungshinweise

Mit der Schaltfläche **Legende** können Daten aus der Untergruppe ausgewählt werden. Zum Ändern der Farbe für eine Kategorie klicken Sie auf das Symbol, und wählen Sie eine Farbe aus der Palette aus oder geben Sie einen Hexadezimalwert ein.

Auf der Registerkarte **Style** können Sie zwischen dem Layout **Gestapelt – Anzahl** und **Gestapelt – Prozent** wechseln. Bei dem Layout **Gestapelt – Anzahl** wird die numerische Variable im Diagramm als Summen sowohl für die Kategorie als auch für die Unterkategorie angezeigt, wobei die Höhe der Säule und der Segmente innerhalb der Säule den Wert der numerischen Variablen darstellt. Bei dem Layout **Gestapelt – Prozent** werden alle Kategorien derselben Größe angezeigt, die einen Bereich zwischen 0 und 100 % darstellen. Die Unterkategorien werden alle als Anteile der Säulen angezeigt. Auf der Registerkarte **Style** kann auch die Umrissfarbe geändert werden.

Der Wert jeder Säule lässt sich als Anzahl von Features in jeder Kategorie auf der y-Achse oder als Zahlenfeld bzw. Feld "Anteil/Verhältnis" darstellen. Bei Verwendung eines Feldes können die Säulenwerte anschließend als Summe, Minimum, Maximum, Durchschnitt, Perzentil oder Median von Werten aus dem Feld für jede Kategorie berechnet werden.

**Hinweis:** Medianwert und Perzentil sind für Remote-Feature-Layer nicht verfügbar.

Die Untergruppe kann entfernt werden, um das gestapelte Säulendiagramm in ein [Säulendiagramm](#page-216-0) zu ändern.

Mithilfe der Schaltfläche **Diagrammstatistiken** können der Durchschnitt, der Median, das obere oder untere Quartil oder ein benutzerdefinierter Wert angezeigt werden.

Mit der Schaltfläche **Sortieren** I<sup>t</sup> werden die Kategoriedaten entweder numerisch oder alphabetisch in aufsteigender bzw. absteigender Reihenfolge sortiert.

Verwenden Sie die Schaltfläche **Visualisierungstyp** , um direkt zwischen einem gestapelten Säulendiagramm und anderen Visualisierungen, z. B. einer [Summentabelle](#page-272-0), einer [Baumkarte](#page-237-0) oder einem [Liniendiagramm,](#page-242-0) zu wechseln.

Beim Erstellen eines gestapelten Säulendiagramms wird dem Datenbereich das Ergebnis-Dataset Filmit den Zeichenfolgenund Zahlenfeldern hinzugefügt, die zum Erstellen des Diagramms verwendet wurden. Das Ergebnis-Dataset kann zum Finden von Antworten mithilfe von nichträumlichen Analysen über die Schaltfläche Aktion **G** verwendet werden.

# <span id="page-222-0"></span>Erstellen und Verwenden eines Ringdiagramms

Mit Ringdiagrammen lassen sich die Proportionen von Kategoriedaten anzeigen, wobei die Größe eines Abschnitts dem Anteil der jeweiligen Kategorie entspricht. Ringdiagramme werden mithilfe eines Zeichenfolgenfelds und einer Anzahl Features, einem Zahlenfeld oder Feld "Rate/Verhältnis" erstellt.

Ringdiagramme können beispielsweise Antworten auf folgende Fragen zu Ihren Daten liefern: Wie verhalten sich die Kategorien proportional zum Gesamtwert?

## Beispiel

Ein Versicherungsunternehmen prüft seine Policen, um sie mit den Erkenntnissen einer kürzlich abgeschlossenen Marktforschungsstudie zu vergleichen. Ein Schritt bei der Prüfung besteht darin, den Gesamtwert der Policen in jeder Policenklasse zu vergleichen. Mit einem Ringdiagramm kann der Anteil des Gesamtversicherungswertes (Total Insured Value, TIV) in jeder Policenklasse visualisiert werden.

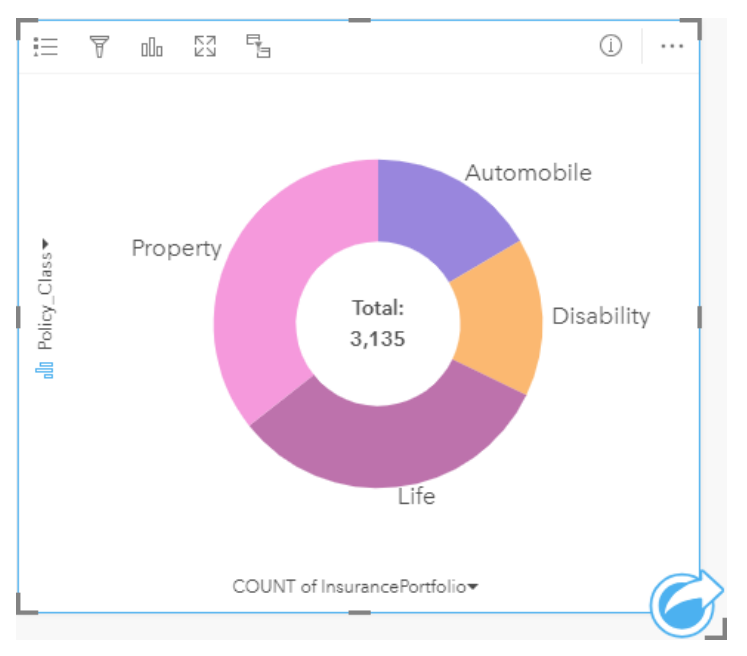

Das Ringdiagramm oben enthält eine visuelle Darstellung der einzelnen Policenklassen mit dem Gesamtversicherungswert in der Mitte.

## Erstellen eines Ringdiagramms

Führen Sie zum Erstellen eines Ringdiagramms die folgenden Schritte aus:

- 1. Wählen Sie eine der folgenden Datenoptionen:
	- Ein Zeichenfolgenfeld Ju
	- Ein Zeichenfolgenfeld  $_{all}$  plus ein Zahlen-  $_{all}$  oder Rate/Verhältnis-Feld  $_{hal}$
	- **Hinweis:** Wenn Sie kein Zahlen- oder Anteil/Verhältnis-Feld auswählen, werden die Daten aggregiert und als Anzahl angezeigt.
- 2. Erstellen Sie das Ringdiagramm mit folgenden Schritten:
- a. Ziehen Sie die ausgewählten Felder in eine neue Kachel.
- b. Ziehen Sie die Maus auf die Dropzone **Diagramm**.
- c. Legen Sie die ausgewählten Felder im **Ringdiagramm** ab.
- **Tipp:** Sie können Diagramme auch über das Menü **Diagramm** über dem Datenbereich oder die Schaltfläche Visualisierungstyp <sub>Illn</sub> auf einer vorhandenen Karte erstellen. Im Menü **Diagramm** sind nur die mit der Datenauswahl kompatiblen Diagramme aktiviert. Für das Menü **Visualisierungstyp** werden nur kompatible Visualisierungen (einschließlich Karten, Diagramme oder Tabellen) angezeigt.

#### Verwendungshinweise

Ringdiagramme werden durch eindeutige Symbole symbolisiert. Mithilfe der Schaltfläche Legende <sub>i</sub> können Sie die Kategorien mit den entsprechenden Farben anzeigen sowie Features im Diagramm auswählen. Zum Ändern der Farbe für eine Kategorie klicken Sie auf das Symbol, und wählen Sie eine Farbe aus der Palette aus oder geben Sie einen Hexadezimalwert ein.

Jedes Element eines Ringdiagramms steht entweder für eine Anzahl von Features in der betreffenden Kategorie oder für die Summe eines Zahlenfelds oder Felds "Rate/Verhältnis". Die Summe der Anzahl bzw. des angegebenen Feldes wird in der Mitte des Ringdiagramms angezeigt.

Mithilfe der Schaltfläche Visualisierungstyp <sub>Illn</sub> können Sie zwischen einem Ringdiagramm und anderen Visualisierungen, beispielsweise einer [Karte mit Einzelwerten,](#page-167-0) einer [Summentabelle,](#page-272-0) einem [Balkendiagramm](#page-210-0) oder einer [Baumkarte](#page-237-0), umschalten.

Beim Erstellen eines Ringdiagramms wird ein Ergebnis-Dataset Finit den Zeichenfolgen- und Zahlenfeldern, die zum Erstellen des Diagramms verwendet wurden, dem Datenbereich hinzugefügt. Das Ergebnis-Dataset kann zum Finden von Antworten mithilfe von nichträumlichen Analysen über die Schaltfläche Aktion **G** verwendet werden.

# Erstellen und Verwenden eines Histogramms

Histogramme aggregieren numerische Daten in gleiche Intervallgruppen, sogenannte Abschnitte, und zeigen die Häufigkeit von Werten in den einzelnen Abschnitten an. Ein Histogramm wird mit einem einzelnen Zahlen- oder Rate-/Verhältnis-Feld erstellt.

Histogramme können beispielsweise Antworten auf folgende Fragen zu Ihren Daten liefern: Wie sieht die Verteilung numerischer Werte aus und wie häufig kommen sie in einem Dataset vor? Gibt es Ausreißer?

## Beispiel

Eine gemeinnützige Gesundheitsorganisation untersucht die Übergewichtigkeit von Jugendlichen in den Vereinigten Staaten. Mit einem Histogramm der Adipositasraten unter Jugendlichen in den einzelnen Staaten kann die Verteilung der Adipositasraten ermittelt werden, z. B. die größte und kleinste Häufigkeit sowie der Gesamtbereich.

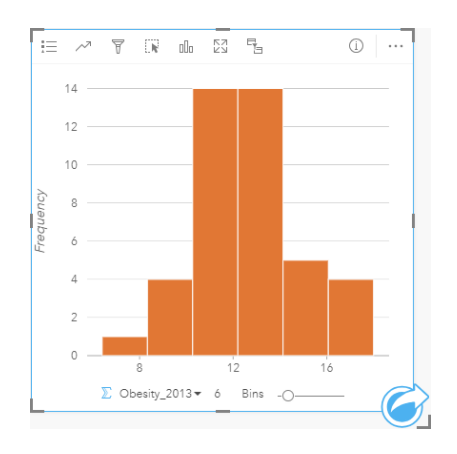

Das Histogramm oben zeigt eine Normalverteilung und deutet darauf hin, dass die Raten der am häufigsten vorkommenden Fälle im Bereich zwischen 10 und 14 Prozent liegen.

Eine Erhöhung oder Verringerung der Anzahl der Abschnitte kann Einfluss auf die Analyse der Daten haben. Die Daten bleiben zwar unverändert, jedoch kann sich ihr Aussehen ändern. Es ist wichtig, eine geeignete Anzahl an Abschnitten für Ihre Daten auszuwählen, sodass Muster in den Daten nicht fehlinterpretiert werden. Zu wenige Abschnitte machen wichtige Muster möglicherweise nicht sichtbar, und zu viele Abschnitte können kleine, jedoch zu erwartende Schwankungen in den Daten wichtig erscheinen lassen. Die folgenden Abbildung enthält ein Beispiel für eine angemessene Anzahl an Abschnitten für die Daten. Jeder Abschnitt enthält einen Bereich von ungefähr einem Prozent, und die Daten können mit einem feineren Maßstab untersucht werden, um Muster zu erkennen, die bei der Verwendung von sechs Abschnitten nicht zu sehen wären. In diesem Fall handelt es sich beim hervortretenden Muster um eine Normalverteilung um den Mittelwert mit einer leichten, jedoch nicht signifikanten Verzerrung nach links.

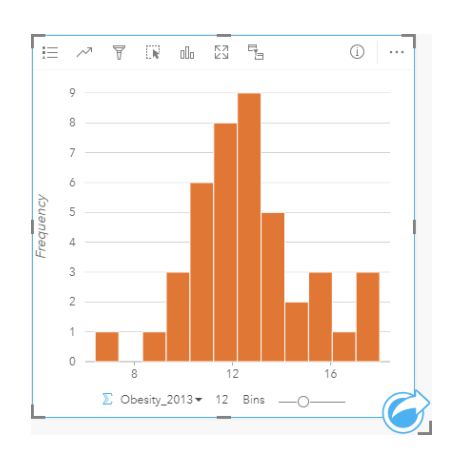

#### Erstellen eines Histogramms

Führen Sie zum Erstellen eines Histogramms die folgenden Schritte aus:

- 1. Wählen Sie ein Zahlen- oder Rate/Verhältnis-Feld  $n_{\rm g}$  aus.
- 2. Erstellen Sie das Histogramm mit folgenden Schritten:
	- a. Ziehen Sie die ausgewählten Felder in eine neue Kachel.
	- b. Ziehen Sie die Maus auf die Dropzone **Diagramm**.
	- c. Legen Sie die ausgewählten Felder im **Histogramm** ab.
- **Tipp:** Sie können Diagramme auch über das Menü **Diagramm** über dem Datenbereich oder die Schaltfläche Visualisierungstyp <sub>Ille</sub> auf einer vorhandenen Karte erstellen. Im Menü **Diagramm** sind nur die mit der Datenauswahl kompatiblen Diagramme aktiviert. Für das Menü **Visualisierungstyp** werden nur kompatible Visualisierungen (einschließlich Karten, Diagramme oder Tabellen) angezeigt.

Histogramme können auch mithilfe von Histogramm anzeigen erstellt werden, das über die Schaltfläche Aktion @ unter **Antworten suchen** > **Wie verteilt sich etwas?** aufgerufen werden kann.

#### Verwendungshinweise

Histogramme werden durch Einzelwerte symbolisiert. Sie können mit der Schaltfläche Legende auf Diagrammfarbe ändern, die auf alle Abschnitte angewendet wird.

Wenn ein Histogramm erstellt wird, berechnet Insights automatisch eine entsprechende Anzahl von Abschnitten zum Anzeigen Ihrer Daten. Sie können die Anzahl der Abschnitte ändern, indem Sie den Schieberegler entlang der X-Achse verwenden oder auf die Anzahl der Abschnitte klicken und eine neue Zahl eingeben.

Verwenden Sie die Schaltfläche **Diagrammstatistiken** , um den Durchschnitt, den Median und die Normalverteilung der Daten anzuzeigen. Eine Normalverteilungskurve stellt die erwartete Verteilung einer auf dem Zufallsprinzip basierenden Stichprobe kontinuierlicher Daten dar, wobei die höchste Häufigkeit der Werte um den Mittelwert zentriert ist und die Häufigkeit der Werte mit zunehmender oder abnehmender Entfernung vom Mittelwert abnimmt. Eine Normalverteilungskurve ist hilfreich, wenn Sie ermitteln möchten, ob Ihre Daten eine Verzerrung (die Daten enthalten beispielsweise häufiger niedrige Werte) oder Ausreißer aufweisen.

Der Hintergrund eines Histogramms zeigt die folgenden Werte an: Mittelwert, Medianwert, Standardabweichung, Schiefe und Wölbung (Kurtosis, vereinfacht). Schiefe und Wölbung werden in der folgenden Tabelle beschrieben:

**Statistik Beschreibung**

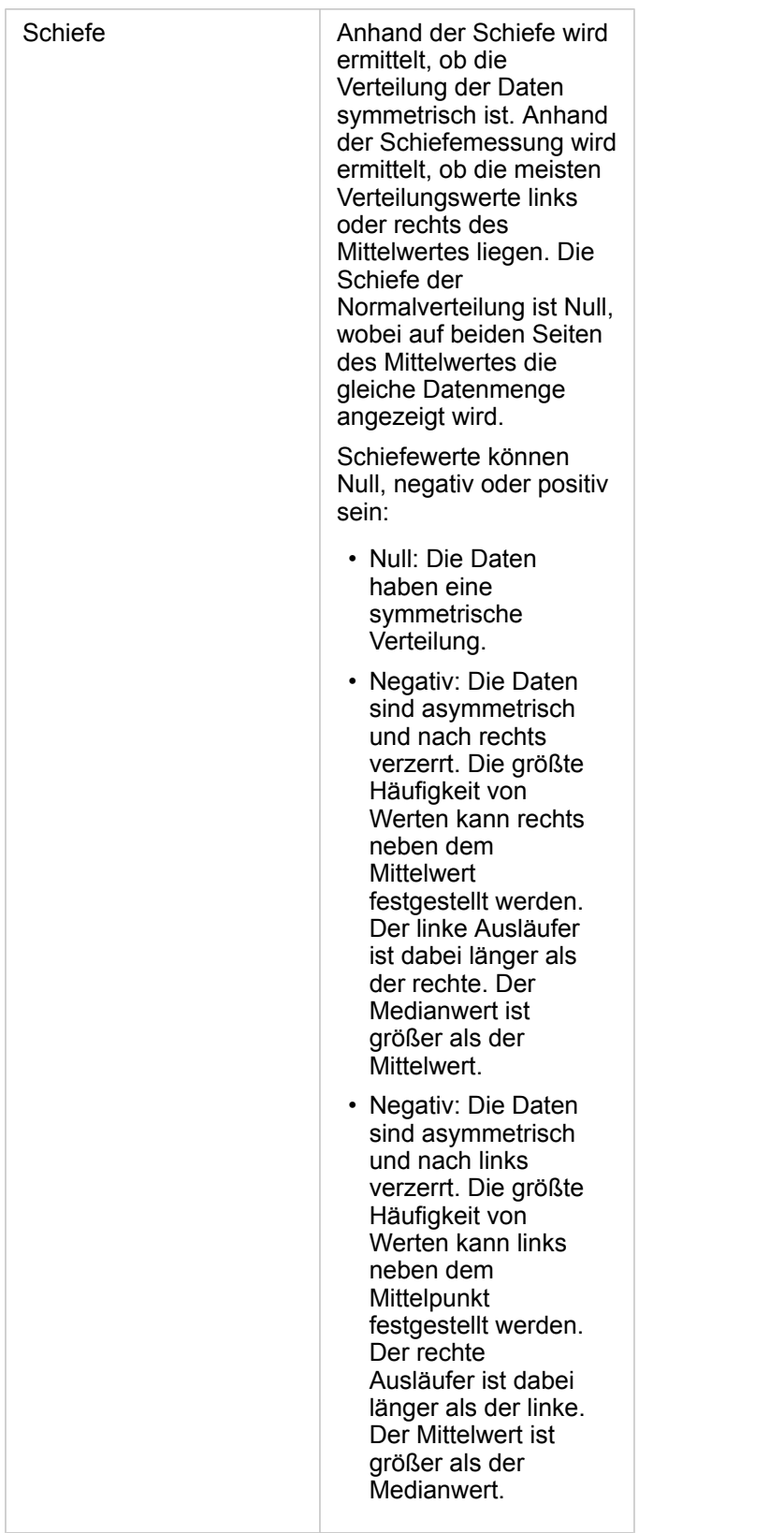

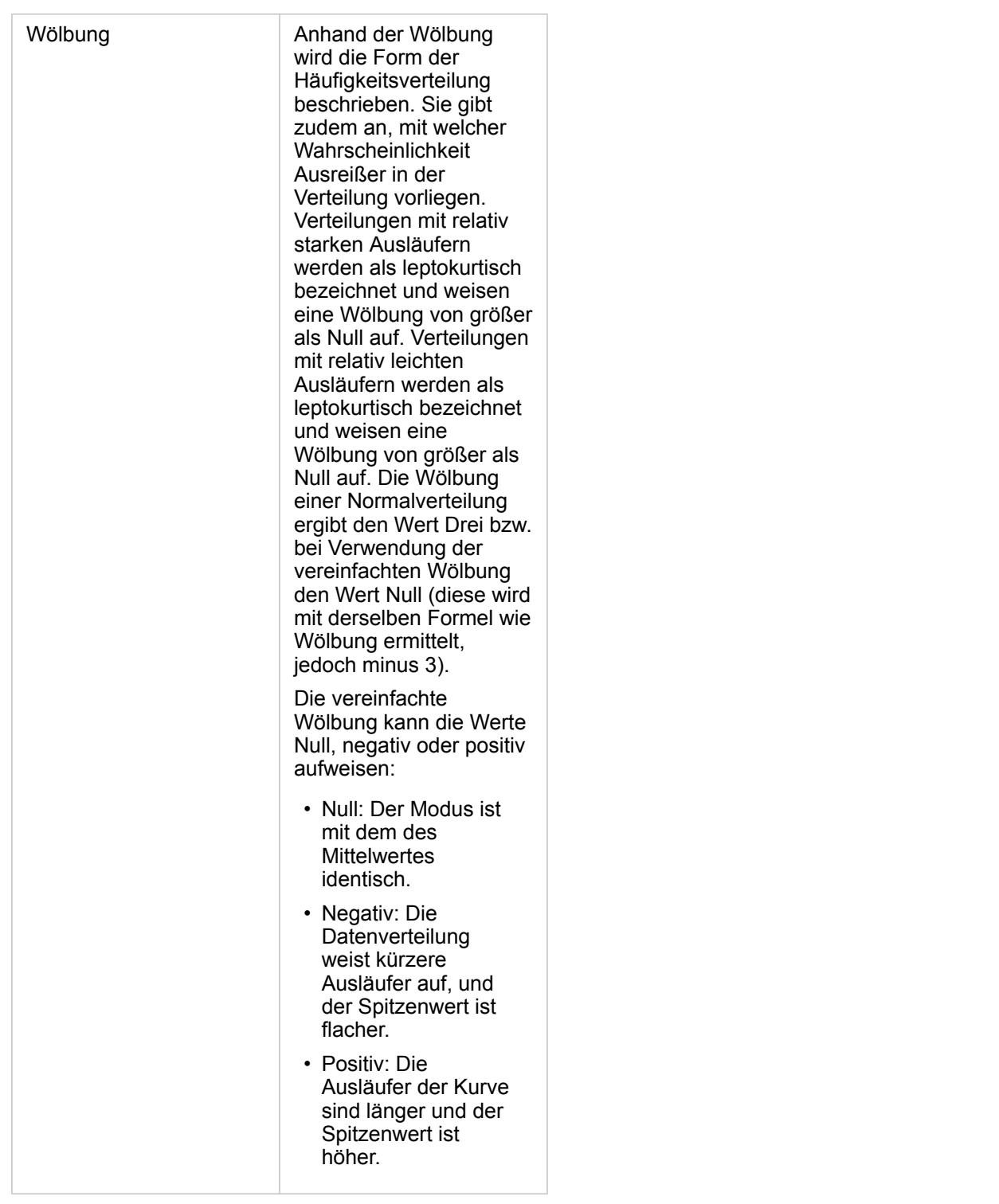

Mithilfe der Schaltfläche Visualisierungstyp <sub>Illu</sub> können Sie direkt zwischen einem Histogramm und einer [Karte mit](#page-190-0) [abgestuften Symbolen](#page-190-0) oder einer [Summentabelle](#page-272-0) umschalten.

# Erstellen und Verwenden eines Scatterplots

Scatterplots werden zur Ermittlung der Stärke einer Beziehung zwischen zwei numerischen Variablen verwendet. Die X-Achse repräsentiert die unabhängige Variable und die Y-Achse die abhängige Variable.

Scatterplots können Antworten auf Fragen zu Ihren Daten liefern, z. B.: "Welche Beziehung besteht zwischen zwei Variablen?" "Wie verteilt sich etwas?" Wo liegen die Ausreißer?

### Beispiele

#### Zwei Variablen

Das Wasserwirtschaftsamt hat eine Zunahme an undichten Wasserhauptleitungen festgestellt. Das Amt möchte wissen, wie die Gesamtlänge der Rohre mit der Anzahl undichter Stellen gegenüber den Auswirkungen anderer Eigenschaften der Rohre in Verbindung steht, wie Alter und Umfang der Rohre. Ein Scatterplot kann zur Darstellung der Gesamtanzahl undichter Stellen gegenüber der Gesamtlänge der Rohre in den einzelnen Zonen verwendet werden.

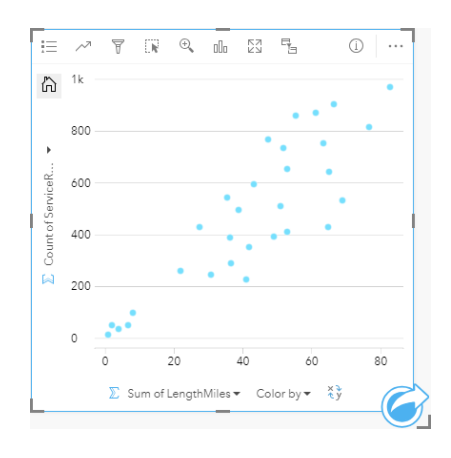

Das Amt für öffentliche Aufträge möchte weiterhin in Erfahrung bringen, ob es einen Unterschied gibt zwischen Rohren, die zu unterschiedlichen Jahreszeiten überprüft werden. Mithilfe der Option **Farbe nach** können Sie einen Style mit eindeutigen Farben für alle Einzelwerte auf die Punkte im angegebenen Feld anwenden.

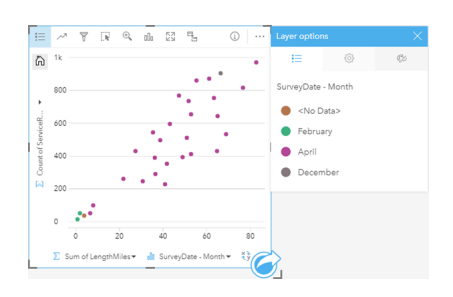

Aus dem Scatterplot oben geht hervor, dass die meisten Rohrprüfungen im April stattfanden.

Ein Scatterplot kann Regressionsanalysen nutzen, um die Stärke und Richtung der Beziehung zwischen abhängigen und unabhängigen Variablen zu schätzen. Statistische Modelle werden je nach gewählter Diagrammstatistik mit einer geraden oder kurvigen Linie dargestellt. Der R2-Wert kann hinzugefügt werden, um ein Maß für die Auswirkungen der Länge der Rohre auf die Anzahl undichter Stellen bereitzustellen.

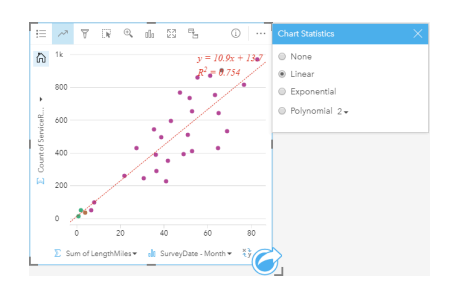

#### Hinzufügen einer dritten Variable

Das Wasserwirtschaftsamt hat eine Zunahme an undichten Wasserhauptleitungen festgestellt. Das Amt möchte wissen, wie die Gesamtlänge der Rohre mit der Anzahl undichter Stellen gegenüber den Auswirkungen anderer Eigenschaften der Rohre in Verbindung steht, wie Alter und Umfang der Rohre. Das Amt möchte außerdem in Erfahrung bringen, ob eine Beziehung zwischen der Anzahl der undichten Stellen bzw. der Länge der Rohre und den täglich anfallenden Kosten besteht (einschließlich Verlegung, Wartung und Reparaturen sowie verlorene Ressourcen durch undichte Stellen). Ein Scatterplot mit proportionalen Symbolen kann verwendet werden, um die Gesamtanzahl der undichten Stellen gegenüber der Gesamtlänge der Rohre in den einzelnen Zonen darzustellen, wobei die Größe der Punkte die pro Tag anfallenden Kosten repräsentiert.

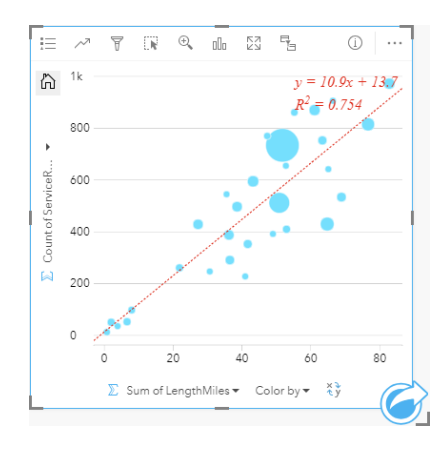

**Tipp:** Ziehen Sie ein Zahlenfeld auf Ihre Seite, und legen Sie es in Ihrem Scatterplot ab, sodass Sie ein Diagramm mit abgestuften Symbolen erhalten.

Das Amt für öffentliche Aufträge möchte weiterhin in Erfahrung bringen, ob es einen Unterschied gibt zwischen Rohren, die zu unterschiedlichen Jahreszeiten überprüft werden. Mithilfe der Option **Farbe nach** können Sie einen Style mit eindeutigen Farben für alle Einzelwerte auf die Punkte im angegebenen Feld anwenden.

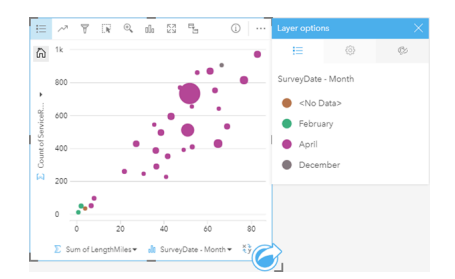

Aus dem Scatterplot oben geht hervor, dass die meisten Rohrprüfungen im April stattfanden.

### Erstellen eines Scatterplots

Führen Sie zum Erstellen eines Scatterplots die folgenden Schritte aus:

- 1. Wählen Sie zwei Zahlen- oder Rate/Verhältnis-Felder  $n_{\text{F}}$  aus.
- 2. Erstellen Sie den Scatterplot mit folgenden Schritten:
	- a. Ziehen Sie die ausgewählten Felder in eine neue Kachel.
	- b. Ziehen Sie die Maus auf die Dropzone **Diagramm**.
	- c. Legen Sie die ausgewählten Felder im **Scatterplot** ab.
- **Tipp:** Sie können Diagramme auch über das Menü **Diagramm** über dem Datenbereich oder die Schaltfläche Visualisierungstyp <sub>Illn</sub> auf einer vorhandenen Karte erstellen. Im Menü **Diagramm** sind nur die mit der Datenauswahl kompatiblen Diagramme aktiviert. Für das Menü **Visualisierungstyp** werden nur kompatible Visualisierungen (einschließlich Karten, Diagramme oder Tabellen) angezeigt.

Scatterplots können auch mithilfe von **Scatterplot anzeigen** erstellt werden, das über die Schaltfläche **Aktion** unter **Antworten suchen** > **Womit steht es in Beziehung?** aufgerufen werden kann.

#### Verwendungshinweise

Standardmäßig werden Scatterplots durch ein Einzelsymbol dargestellt. Mithilfe der Schaltfläche Legende <sub>i</sub> können Sie die **Diagrammfarbe** ändern. Der Variablen **Farbe nach** auf der X-Achse kann ein Zeichenfolgenfeld hinzugefügt werden, um den Scatterplot in **Eindeutige Symbole** zu ändern. Bei der Verwendung von eindeutigen Symbolen können Daten im Scatterplot mithilfe der Legende ausgewählt werden. Zum Ändern der Farbe für eine Kategorie klicken Sie auf das Symbol, und wählen Sie eine Farbe aus der Palette aus oder geben Sie einen Hexadezimalwert ein.

Mithilfe der Schaltfläche **Diagrammstatistiken** können Sie eine am besten passende Linie zum Scatterplot hinzufügen. Die am besten passende Linie kann **Linear**, **Exponential** oder **Polynomial** sein. Die Gleichung der am besten passenden Linie und der Wert R2 werden ebenfalls im Diagramm dargestellt.

**Statistik Beschreibung** 

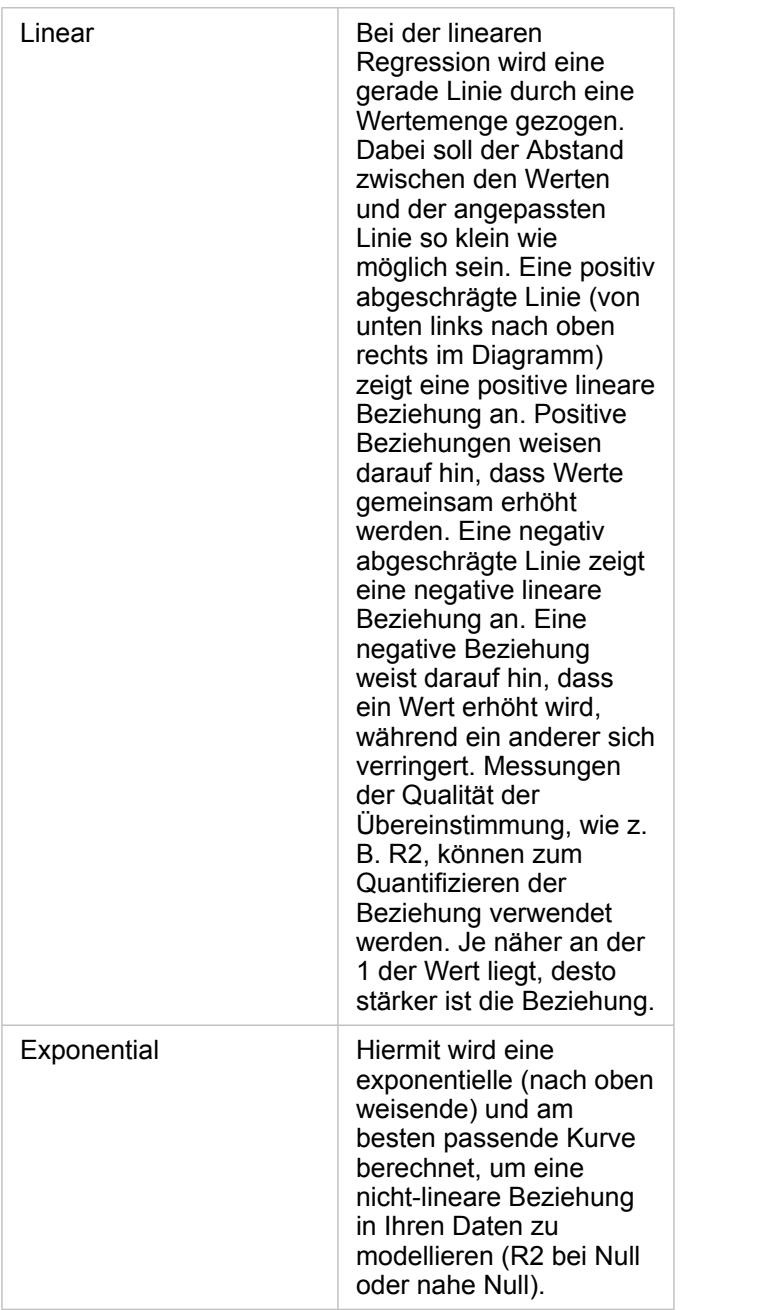

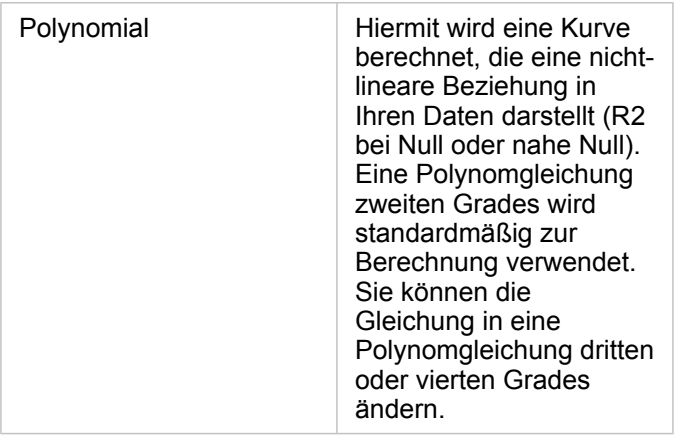

Indem Sie ein Feld im Datenbereich auswählen und es in die vorhandene Scatterplot-Kachel ziehen, können Sie dem Scatterplot eine dritte Zahlenvariable bzw. die Variable "Rate/Verhältnis" hinzufügen. Das Ergebnis ist ein Scatterplot mit proportionalen Symbolen, bei dem die Größe der Punkte der Magnitude der Daten aus der dritten Variable entspricht.

Mithilfe der Schaltfläche **Felder drehen** können Sie zwischen den Variablen der X- und Y-Achse umschalten.

Mit der Schaltfläche Visualisierungstyp <sub>Ill</sub> schalten Sie direkt zwischen einem Scatterplot und einer [Summentabelle](#page-272-0) hin und her.

Durch Klicken auf die X- oder Y-Achse kann zwischen den Maßstäben **Linear** und **Log** umgeschaltet werden.

# Erstellen und Verwenden eines Zeitseriendiagramms

Mit Zeitseriendiagrammen lassen sich Trends in Zählungen oder numerischen Werten im Zeitverlauf anzeigen. Da Datumsund Zeitinformationen kontinuierliche kategorische Daten sind (als Wertebereich ausgedrückt), werden die Punkte entlang der X-Achse angezeigt und durch eine kontinuierliche Linie verbunden. Fehlende Daten werden durch eine gestrichelte Linie dargestellt.

Zeitseriendiagramme können beispielsweise Antworten auf folgende Fragen zu Ihren Daten liefern: Wie ändert sich der Trend im Laufe der Zeit?

## Beispiel

Ein Kriminalanalyst untersucht die Kriminalitätsentwicklung in seiner Stadt, um herauszufinden, ob Maßnahmen zur Reduzierung von Straftaten erfolgreich waren. Anhand eines Zeitseriendiagramms vergleicht der Analyst die Zahl der Kriminalfälle im Zeitverlauf mit der Laufzeit von Kampagnen zur Kriminalitätsbekämpfung.

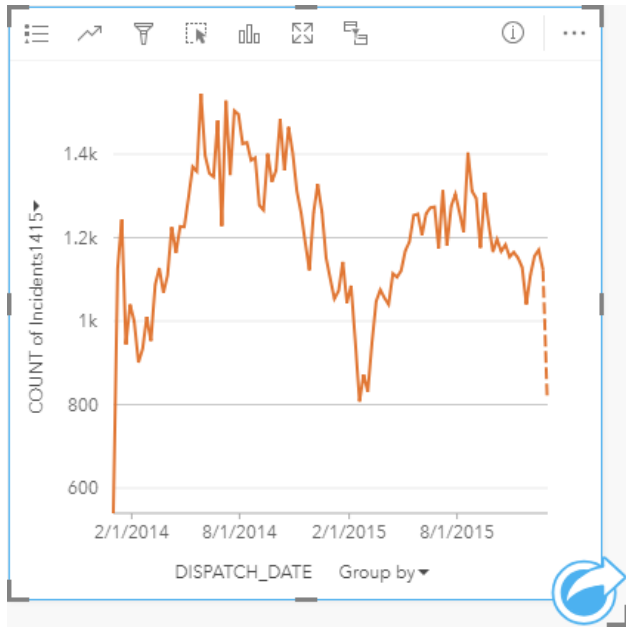

Das obige Diagramm zeigt die höchste Kriminalitätsrate in den Zeiträumen Mai bis Oktober 2014 und Mai bis September 2015. Ein Rückgang der Kriminalitätsrate ist im Februar 2014 und 2015 festzustellen. Sollten die Kampagnen zur Kriminalitätsbekämpfung in diesen Monaten durchgeführt worden sein, würde dies bedeuten, dass die Kampagnen zwar erfolgreich waren, jedoch nur auf kurze Sicht.

Der Analyst erkennt, dass eine Betrachtung der Gesamtzahl der Kriminalfälle für den Zweijahreszeitraum nur einen Teil des Gesamtbildes ausmacht. Eine Untergruppierung des Zeitseriendiagramms nach einem anderen Feld, wie z. B. Straftat, kann tiefere Einblicke in die Effektivität der Kampagnen in Hinblick auf verschiedene Arten von Verbrechen gewähren.

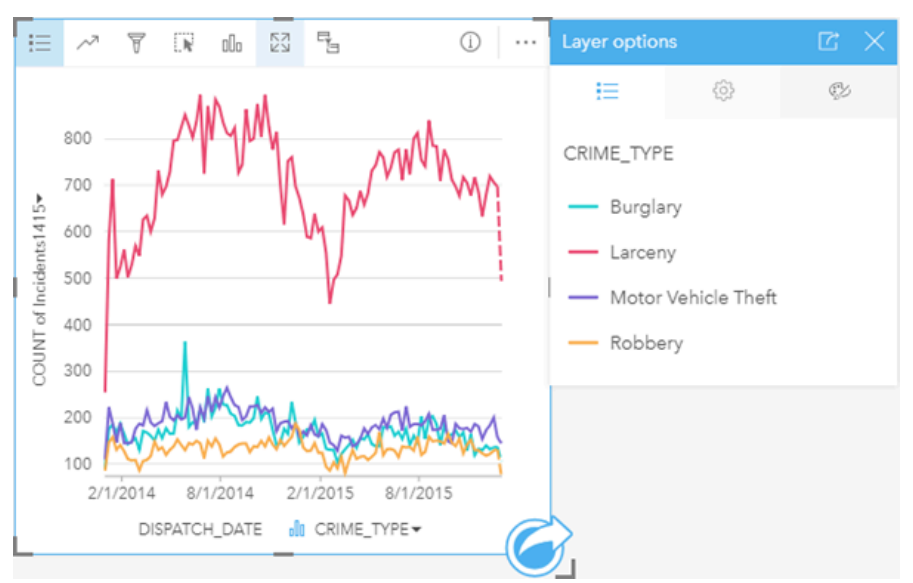

Das obige gruppierte Zeitseriendiagramm zeigt, dass die Mehrheit der Kriminalfälle als einfacher Diebstahl eingestuft wurden. Die Zahl der einfachen Diebstähle zeigt ein Muster ähnlich dem im ungruppierten Zeitseriendiagramm. Die Rate der anderen Straftaten – Einbruch, Fahrzeugdiebstahl und Raubüberfall – zeigt sich über den Zweijahreszeitraum relativ stabil. Ausnahme ist die Einbruchrate mit einer Spitze im Mai 2015. Auf Grundlage der Erkenntnisse aus dem gruppierten Zeitseriendiagramm empfiehlt der Analyst, die städtischen Kampagnen auf die Reduzierung von einfachen Diebstählen auszurichten.

- **Hinweis:** Die folgenden Kacheln können hilfreich in Kombination mit dem gruppierten Zeitseriendiagramm sein:
	- Eine zugehörige Karte mit demselben Feld, das Sie zur Gruppierung des Zeitseriendiagramms verwendet haben, z. B. "Wochentag". Wenn Sie mit dem Zeitseriendiagramm oder der Karte interagieren, werden Sie gleichzeitig temporäre, kategorische und räumliche Muster erkennen können.
	- Ein zugehöriges Balkendiagramm mit demselben Feld, das Sie zur Gruppierung des Zeitseriendiagramms verwendet haben, um die höchsten und niedrigsten Werte nach Diagrammuntergruppe anzuzeigen.

#### Erstellen eines Zeitseriendiagramms

Führen Sie zum Erstellen eines Zeitseriendiagramms die folgenden Schritte aus:

- 1. Wählen Sie eine der folgenden Datenoptionen:
	- Ein Datums-/Uhrzeitfeld  $\odot$
	- Ein Datums-/Uhrzeitfeld  $\odot$  plus ein Zahlen-  $\odot$  oder Anteil/Verhältnis-Feld  $\frac{B}{A}$

**Hinweis:** Wenn Sie kein Zahlen- oder Anteil/Verhältnis-Feld auswählen, werden die Daten aggregiert und als Anzahl angezeigt.

- 2. Erstellen Sie das Zeitseriendiagramm mit folgenden Schritten:
	- a. Ziehen Sie die ausgewählten Felder in eine neue Kachel.
	- b. Legen Sie die ausgewählten Felder in der Dropzone **Zeitserie** ab.

**Tipp:** Sie können Diagramme auch über das Menü **Diagramm** über dem Datenbereich oder die Schaltfläche Visualisierungstyp <sub>Ille</sub> auf einer vorhandenen Karte erstellen. Im Menü **Diagramm** sind nur die mit der Datenauswahl kompatiblen Diagramme aktiviert. Für das Menü **Visualisierungstyp** werden nur kompatible Visualisierungen (einschließlich Karten, Diagramme oder Tabellen) angezeigt.

Zeitseriendiagramme können auch mithilfe von Zeitserie erstellt werden, das über die Schaltfläche Aktion auter Antworten **suchen** > **Wie hat es sich verändert?** aufgerufen werden kann.

**Hinweis:** Wenn Sie ein Datums-/Uhrzeitfeld auf Ihre Seite ziehen, wird die Dropzone **Diagramm** durch die Dropzone **Zeitserie** ersetzt. Diese Änderung erfolgt, weil ein Zeitseriendiagramm der einzige Diagrammtyp ist, der mit einem Datums-/Uhrzeitfeld erstellt werden kann.

#### Verwendungshinweise

Standardmäßig werden Zeitseriendiagramme durch ein Einzelsymbol dargestellt. Mithilfe der Schaltfläche Legende **E**können Sie die **Diagrammfarbe** ändern. Der Variablen "Untergruppe" auf der X-Achse kann ein Zeichenfolgenfeld hinzugefügt werden, um die Zeitserie in **Eindeutige Symbole** zu ändern. Die Variable "Untergruppe" muss ein Zeichenfolgenfeld sein. Es wird zur Unterteilung der Zeitserie in Unterkategorien verwendet. Bei der Verwendung von eindeutigen Symbolen können Daten im Zeitseriendiagramm mithilfe der Legende ausgewählt werden. Zum Ändern der Farbe für eine Kategorie klicken Sie auf das Symbol, und wählen Sie eine Farbe aus der Palette aus oder geben Sie einen Hexadezimalwert ein.

Die Trends im Zeitseriendiagramm können als Anzahl von Features im zeitlichen Verlauf, als Zahlenfeld oder als Anteil/ Verhältnis-Feld symbolisiert werden. Bei Verwendung eines Feldes lassen sich die Werte der Trendlinie als Summe, Minimum, Maximum, Durchschnitt, Perzentil oder Median von Werten aus dem Feld für jeden einzelnen Zeitpunkt berechnen.

**Hinweis:** Medianwert und Perzentil sind für Remote-Feature-Layer nicht verfügbar.

Mithilfe der Schaltfläche **Diagrammstatistiken** können der Durchschnitt, der Median, das obere oder untere Quartil oder ein benutzerdefinierter Wert angezeigt werden.

Durch Klicken auf die Y-Achse kann zwischen den Maßstäben **Linear** und **Log** umgeschaltet werden.

# <span id="page-237-0"></span>Erstellen und Verwenden einer Baumkarte

Mit Baumkarten lassen sich Daten in einem hierarchischen Format mit verschachtelten Rechtecken anzeigen. Eine Baumkarte ist wie ein Strukturdiagramm mit Rechtecken verschiedener Größe, um numerische Werte für die einzelnen Verzweigungen anzuzeigen. Je größer das Rechteck ist, desto größer ist der numerische Wert.

Baumkarten können beispielsweise Antworten auf folgende Fragen zu Ihren Daten liefern: Wie verhalten sich die Kategorien proportional zum Gesamtwert?

### Beispiele

Ein Versicherungsunternehmen prüft seine angebotenen Policen, um das eigene aktuelle Angebot mit den Erkenntnissen einer kürzlich abgeschlossenen Marktforschungsstudie zu vergleichen. Ein Schritt bei der Prüfung besteht darin, den Gesamtwert der Policen in jeder Policenklasse zu vergleichen. Eine Baumkarte kann verwendet werden, um den Anteil der Gesamtversicherungswerte (TIV) in jeder Policenklasse zu visualisieren.

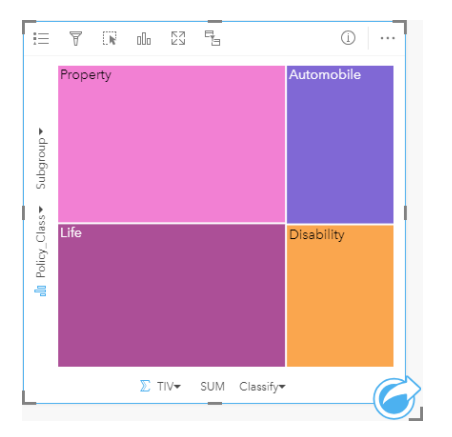

Diese Baumkarte hat vier Rechtecke (eine für jede Policenklasse), wobei jedes Rechteck einen Anteil am Gesamtversicherungswert darstellt.

Das Versicherungsunternehmen entscheidet, sich ausschließlich auf Bundesstaaten am Golf von Mexiko zu konzentrieren. Mit dem Positionsfeld kann der Analyst eine räumliche Baumkarte erstellen, die den Gesamtversicherungswert für jeden Bundesstaat (Texas, Mississippi, Louisiana, Alabama und Florida) zeigt, wobei die Staaten nach geographischer Position angeordnet sind.

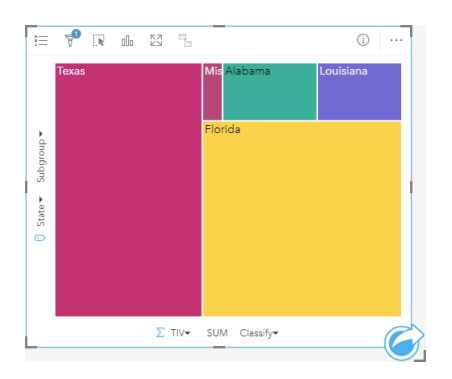

Diese räumliche Baumkarte hat fünf Rechtecke, die den Gesamtversicherungswert für jeden Bundesstaat am Golf von Mexiko darstellen.

### Erstellen einer Baumkarte

Führen Sie zum Erstellen einer Baumkarte die folgenden Schritte aus:

- 1. Wählen Sie eine der folgenden Datenkombinationen aus:
	- Ein oder zwei Zeichenfolgenfelder in
	- Ein oder zwei Zeichenfolgenfelder  $_{\text{all}}$  plus ein oder zwei Zahlen-  $\Sigma$  oder Rate/Verhältnis-Felder  $\frac{B}{B}$
	- **Hinweis:** Wenn Sie kein Zahlen- oder Anteil/Verhältnis-Feld auswählen, werden die Daten aggregiert und als Anzahl angezeigt.
- 2. Erstellen Sie die Baumkarte mit folgenden Schritten:
	- a. Ziehen Sie die ausgewählten Felder in eine neue Kachel.
	- b. Ziehen Sie die Maus auf die Dropzone **Diagramm**.
	- c. Legen Sie die ausgewählten Felder in der **Baumkarte** ab.

Sie können zwar zusätzlich eine räumliche Baumkarte erstellen, in der Ihre Daten so wie in einer standardmäßigen Baumkarte dargestellt werden, sie eignet sich aber vor allem für die Anordnung von Daten mit einer geographischen Komponente, da sie Mosaikkartogramme für die Geovisualisierung erstellt (Wood J., Dykes J., 2008).

**Tipp:** Sie können Diagramme auch über das Menü **Diagramm** über dem Datenbereich oder die Schaltfläche Visualisierungstyp <sub>Ille</sub> auf einer vorhandenen Karte erstellen. Im Menü **Diagramm** sind nur die mit der Datenauswahl kompatiblen Diagramme aktiviert. Für das Menü **Visualisierungstyp** werden nur kompatible Visualisierungen (einschließlich Karten, Diagramme oder Tabellen) angezeigt.

#### Erstellen einer räumlichen Baumkarte

Führen Sie zum Erstellen einer räumlichen Baumkarte die folgenden Schritte aus:

- 1. Wählen Sie eine der folgenden Datenoptionen:
	- Ein Positionsfeld 0
	- Ein Positionsfeld [] und ein Zeichenfolgenfeld *ill*
	- Ein Positionsfeld  $\odot$  und ein oder zwei Zahlen-  $\sum$  oder Rate/Verhältnis-Felder  $\frac{n}{|A|}$
	- Ein Positionsfeld  $\odot$ , ein Zeichenfolgenfeld  $_{all}$  und ein oder zwei Zahlen-  $\sum$  oder Rate/Verhältnis-Felder  $n_{/}$

**Hinweis:** Wenn Sie kein Zahlen- oder Anteil/Verhältnis-Feld auswählen, werden die Daten aggregiert und als Anzahl angezeigt.

- 2. Erstellen Sie die räumliche Baumkarte mit folgenden Schritten:
	- a. Ziehen Sie die ausgewählten Felder in eine neue Kachel.
	- b. Ziehen Sie die Maus auf die Dropzone **Diagramm**.
	- c. Legen Sie die ausgewählten Felder in der **Baumkarte** ab.

### Verwendungshinweise

Baumkarten mit keinem oder nur einem Zahlenfeld werden mit eindeutigen Symbolen dargestellt. Mithilfe der Schaltfläche Legende **E** können Sie die Kategorien und die entsprechenden Farben anzeigen sowie Features im Diagramm auswählen. Zum Ändern der Farbe für eine Kategorie klicken Sie auf das Symbol, und wählen Sie eine Farbe aus der Palette aus oder geben Sie einen Hexadezimalwert ein.

Baumkarten mit zwei Zahlenfeldern werden mit abgestuften Farben dargestellt.

Das für die Kategorieachse (Y) ausgewählte Zeichenfolgenfeld gruppiert die Daten nach eindeutigen Kategorien, die als proportionale Rechtecke mit verschiedenen Farben angezeigt werden. Wenn Sie den Mauszeiger über die einzelnen Rechtecke bewegen, wird eine Summe oder Anzahl für die Kategorie angezeigt.

Mithilfe der Schaltfläche Visualisierungstyp <sub>Illn</sub> können Sie zwischen einer Baumkarte und anderen Visualisierungen, beispielsweise einer [Karte mit Einzelwerten,](#page-167-0) einer [Summentabelle,](#page-272-0) einem [Balkendiagramm](#page-210-0) oder einem [Liniendiagramm,](#page-242-0) umschalten.

Beim Erstellen einer Baumkarte wird dem Datenbereich ein Ergebnis-Dataset Film den Zeichenfolgen- und Zahlenfeldern hinzugefügt, die zum Erstellen der Karte verwendet wurden. Das Ergebnis-Dataset kann zum Finden von Antworten mithilfe von nichträumlichen Analysen über die Schaltfläche Aktion av verwendet werden.

### Funktionsweise von Baumkarten

In ArcGIS Insights können Baumkarten zweier Typen erstellt werden: räumliche Baumkarten und nichträumliche Baumkarten. Kategoriewerte oder Feature-Positionen definieren die Struktur einer Baumkarte, während numerische Werte die Größe oder Farbe der einzelnen Rechtecke definieren. Bei den Baumkarten beider Typen repräsentiert die Fläche den numerischen Wert auf der X-Achse. Zusätzlich kann eine Unterkategorie hinzugefügt werden, die in einer Kategorie verschachtelt ist. Unterschiedliche Kategorien sind an ihren unterschiedlichen Farben zu erkennen. Außerdem kann ein zweites numerisches Feld verwendet werden, über das die Baumkartenwerte mithilfe von natürlichen Unterbrechungen klassifiziert werden können.

### Referenzen

Jo Wood und Jason Dykes. "Spatially Ordered Treemaps". IEEE Transactions on Visualization and Computer Graphics 14, no. 6 (Nov.–Dez. 2008): 1348-1355.

# <span id="page-240-0"></span>Erstellen und Verwenden eines Blasendiagramms

Mit einem Blasendiagramm lassen sich die Beziehungen von Kategoriedaten untereinander darstellen.

Blasendiagramme können u. a. Antworten auf folgende Fragen zu Ihren Daten liefern: Wie hängen Ihre Daten zusammen? Wie viele Daten gibt es? Wie verteilt sich etwas?

## Beispiel

Ein Versicherungsunternehmen prüft seine Policen, um sie mit den Erkenntnissen einer kürzlich abgeschlossenen Marktforschungsstudie zu vergleichen. Es möchte in Erfahrung bringen, wie viele Policen einzelner Klassen im Verhältnis zu anderen Klassen verkauft wurden. Anhand eines Blasendiagramms mit Kategorien kann eine Policenklasse visuell mit den anderen Policenklassen verglichen werden.

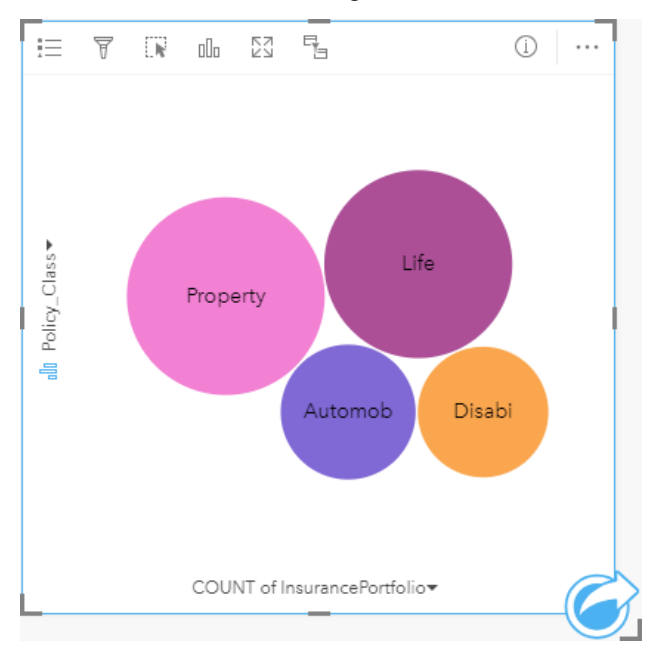

## Erstellen eines Blasendiagramms

Führen Sie zum Erstellen eines Blasendiagramms die folgenden Schritte aus:

- 1. Wählen Sie eine der folgenden Datenoptionen:
	- Ein Zeichenfolgenfeld in
	- Ein Zeichenfolgenfeld  $_{all}$  plus ein Zahlen-  $_{all}$  oder Rate/Verhältnis-Feld  $_{hal}$

**Hinweis:** Wenn Sie kein Zahlen- oder Anteil/Verhältnis-Feld auswählen, werden die Daten aggregiert und als Anzahl angezeigt.

- 2. Erstellen Sie das Blasendiagramm mit folgenden Schritten:
	- a. Ziehen Sie die ausgewählten Felder in eine neue Kachel.
	- b. Ziehen Sie die Maus auf die Dropzone **Diagramm**.
	- c. Legen Sie die ausgewählten Felder im **Blasendiagramm** ab.

**Tipp:** Sie können Diagramme auch über das Menü **Diagramm** über dem Datenbereich oder die Schaltfläche Visualisierungstyp <sub>Ille</sub> auf einer vorhandenen Karte erstellen. Im Menü **Diagramm** sind nur die mit der Datenauswahl kompatiblen Diagramme aktiviert. Für das Menü **Visualisierungstyp** werden nur kompatible Visualisierungen (einschließlich Karten, Diagramme oder Tabellen) angezeigt.

#### Verwendungshinweise

Blasendiagramme werden durch eindeutige Symbole symbolisiert. Mithilfe der Schaltfläche Legende <sub>i</sub> können Sie die Kategorien mit den entsprechenden Farben anzeigen sowie Features im Diagramm auswählen. Zum Ändern der Farbe für eine Kategorie klicken Sie auf das Symbol, und wählen Sie eine Farbe aus der Palette aus oder geben Sie einen Hexadezimalwert ein.

Jedes Element eines Blasendiagramms steht entweder für eine Anzahl von Features in der betreffenden Kategorie oder für die Summe eines Zahlenfelds oder Felds "Rate/Verhältnis".

Mithilfe der Schaltfläche Visualisierungstyp <sub>Illu</sub> können Sie zwischen einem Blasendiagramm und anderen Visualisierungen, beispielsweise einer [Karte mit Einzelwerten,](#page-167-0) einer [Summentabelle,](#page-272-0) einem [Säulendiagramm](#page-216-0) oder einem [Ringdiagramm](#page-222-0), umschalten.

Beim Erstellen eines Blasendiagramms wird dem Datenbereich ein Ergebnis-Dataset E mit den Zeichenfolgen- und Zahlenfeldern hinzugefügt, die zum Erstellen des Diagramms verwendet wurden. Das Ergebnis-Dataset kann zum Finden von Antworten mithilfe von nichträumlichen Analysen über die Schaltfläche Aktion overwendet werden.

# <span id="page-242-0"></span>Erstellen und Verwenden eines Liniendiagramms

Mit Liniendiagrammen werden Informationen als eine Reihe von Datenpunkten angezeigt, die durch gerade Liniensegmente miteinander verbunden sind. Kategorien werden entlang der X-Achse angezeigt, während Statistiken auf der Y-Achse dargestellt sind. Im Gegensatz zu Zeitseriendiagrammen, die lediglich Datum und Uhrzeit entlang der Kategorieachse verwenden, haben Sie mit Liniendiagrammen die Möglichkeit, Zeichenfolgenfelder auf der Kategorieachse zu nutzen.

Liniendiagramme können beispielsweise Antworten auf folgende Fragen zu Ihren Daten liefern: Wie sind numerische Werte nach Kategorie verteilt oder zusammengefasst?

### Beispiel

Eine Umweltschutzorganisation verfolgt die Trockenheit in Südkalifornien und möchte die Niederschlagswerte in der Region vergleichen, um festzustellen, für welche Städte die größte Gefährdung vorliegt. Die Organisation stellt den Gesamtniederschlag der einzelnen Städte mit einem Liniendiagramm dar.

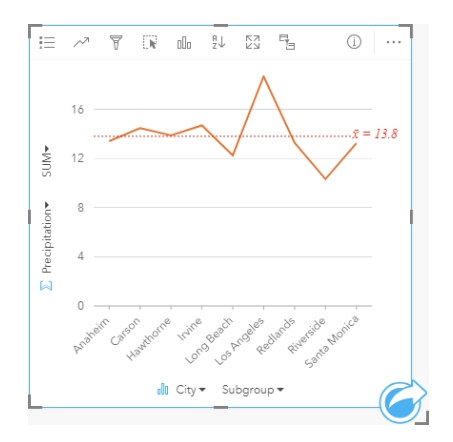

Das Liniendiagramm oben zeigt, wie sich die Niederschlagswerte in den Städten unterscheiden.

## Erstellen eines Liniendiagramms

Führen Sie zum Erstellen eines Liniendiagramms die folgenden Schritte aus:

- 1. Wählen Sie eine der folgenden Datenoptionen:
	- Ein oder zwei Zeichenfolgenfelder in
	- Ein oder zwei Zeichenfolgenfelder  $_{\text{all}}$  plus ein Zahlen-  $\sum$  oder Rate/Verhältnis-Feld  $\frac{a}{4}$
	- **Hinweis:** Wenn Sie kein Zahlen- oder Anteil/Verhältnis-Feld auswählen, werden die Daten aggregiert und als Anzahl angezeigt.
- 2. Erstellen Sie das Liniendiagramm mit folgenden Schritten:
	- a. Ziehen Sie die ausgewählten Felder in eine neue Kachel.
	- b. Zeigen Sie mit der Maus auf die Dropzone **Diagramm**.
	- c. Legen Sie die ausgewählten Felder im **Liniendiagramm** ab.
- **Tipp:** Ziehen Sie ein passendes Zeichenfolgenfeld von einem zweiten Dataset in Ihr Liniendiagramm, um ein [Kombinationsdiagramm](#page-267-0) zu erstellen.
- **Tipp:** Sie können Diagramme auch über das Menü **Diagramm** über dem Datenbereich oder die Schaltfläche **Visualisierungstyp** auf einer vorhandenen Karte erstellen. Im Menü **Diagramm** sind nur die mit der Datenauswahl kompatiblen Diagramme aktiviert. Für das Menü **Visualisierungstyp** werden nur kompatible Visualisierungen (einschließlich Karten, Diagramme oder Tabellen) angezeigt.

#### Verwendungshinweise

Standardmäßig werden Liniendiagramme durch ein Einzelsymbol dargestellt. Mithilfe der Schaltfläche Legende <sub>i</sub> können Sie die **Diagrammfarbe** ändern. Zur Variablen **Untergruppe** auf der X-Achse kann ein Zeichenfolgenfeld hinzugefügt werden, um das Liniendiagramm in **Einzelsymbole** zu ändern. Die Variable **Untergruppe** muss ein Zeichenfolgenfeld sein und wird zur Unterteilung des Liniendiagramms in Unterkategorien verwendet. Zum Ändern der Farbe für eine Kategorie klicken Sie auf das Symbol, und wählen Sie eine Farbe aus der Palette aus oder geben Sie einen Hexadezimalwert ein.

Das Trenddiagramm zum Liniendiagramm kann als Anzahl von Features im zeitlichen Verlauf, als Zahlenfeld oder als Feld "Rate/Verhältnis" dargestellt werden. Bei Verwendung eines Feldes lassen sich die Werte der Trendlinie als Summe, Minimum, Maximum, Durchschnitt, Perzentil oder Median von Werten aus dem Feld für jeden einzelnen Zeitpunkt berechnen.

**Hinweis:** Medianwert und Perzentil sind für Remote-Feature-Layer nicht verfügbar.

Mithilfe der Schaltfläche **Diagrammstatistiken** können der Durchschnitt, der Median, das obere oder untere Quartil oder ein benutzerdefinierter Wert angezeigt werden.

Mit der Schaltfläche **Sortieren** I<sub>T</sub> werden die Kategoriedaten entweder numerisch oder alphabetisch aufsteigend bzw. absteigend sortiert.

Mithilfe der Schaltfläche Visualisierungstyp <sub>Illu</sub> können Sie direkt zwischen einem Liniendiagramm und anderen Visualisierungen, wie beispielsweise einer [Karte mit Einzelwerten](#page-167-0), einer [Summentabelle](#page-272-0), einem [Säulendiagramm](#page-216-0) oder einem [Blasendiagramm](#page-240-0), umschalten.

Beim Erstellen eines Liniendiagramms wird dem Datenbereich ein Ergebnis-Dataset E mit den Zeichenfolgen- und Zahlenfeldern hinzugefügt, die zum Erstellen des Diagramms verwendet wurden. Das Ergebnis-Dataset kann zum Finden von Antworten mithilfe von nichträumlichen Analysen über die Schaltfläche Aktion **G** verwendet werden.

# Erstellen und Verwenden eines Sehnendiagramms

Mit Sehnendiagrammen können Tabellen-Datasets auf ansprechende und informative Weise visualisiert werden, um ausgerichtete Beziehungen zwischen Kategorien anzuzeigen.

Sehnendiagramme können beispielsweise Antworten auf folgende Fragen zu Ihren Daten liefern:

- Welche Durchflussmenge besteht zwischen Kategorien?
- Liegen Anomalien, Unterschiede oder Ähnlichkeiten bei der Durchflussmenge vor?

### Beispiele

Ein Versicherungsunternehmen prüft seine angebotenen Policen, um das eigene aktuelle Angebot mit den Erkenntnissen einer kürzlich abgeschlossenen Marktforschungsstudie zu vergleichen. Ein Schritt bei der Prüfung besteht darin, den Gesamtversicherungswert (Total Insured Value, TIV) der Policen jeder Klasse in verschiedenen Städten zu vergleichen. Ein Sehnendiagramm kann zum Visualisieren der Verteilung von Untergruppen für jede Kategorie verwendet werden.

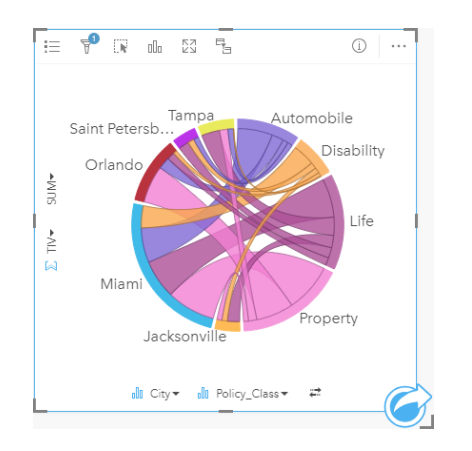

Das Sehnendiagramm oben stellt eine Summe des TIVs für jede Kategorie von Versicherungspolice bereit. Die Werte für "Policy\_Class" (Property, Life, Disability und Automobile) sowie für "City" (Miami, Jacksonville, Orlando, Saint Petersburg und Tampa) werden als Bögen in unterschiedlichen Farben um den Kreis angezeigt. Die Länge des Bogens und die Dicke der Sehnen werden durch die Summe des TIVs bestimmt. Sie sehen nicht nur, welche Stadt oder Policenklasse die höchsten und niedrigsten Werte verzeichnet, sondern auch die Policenklassen, die zur Summe der TIVs für jede Stadt beitragen. Miami verzeichnete die höchste Summe der TIVs in jeder Policenklasse, während Städte wie Saint Petersburg und Jacksonville Policen in drei von vier Policenklassen aufweisen.

Wenn die Werte in den beiden Kategoriefeldern identisch sind, wird das Rate/Verhältnis-Layout verwendet. Jede Sehne ist bidirektional, wobei deren Dicke und Wert durch den Grad der Beziehung bzw. das Durchflussvolumen zwischen den Kategorien bestimmt wird.

Eine Abteilung des US-amerikanischen Census Bureau untersucht die Umzugsflüsse zwischen acht Bundesstaaten an der Westküste der USA in einem bestimmten Jahr. Mithilfe eines Sehnendiagramms lässt sich das Umzugsverhalten zwischen Bundesstaaten ermitteln.

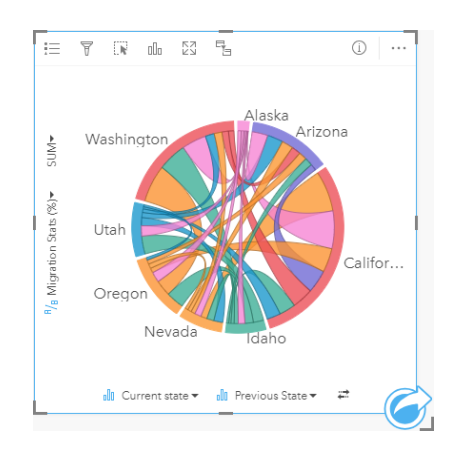

Die Bundesstaaten (Alaska, Arizona, California, Idaho, Nevada, Oregon, Utah und Washington) werden als andersfarbige Bögen um den Kreis angezeigt. Die Bogenlänge für jeden Bundesstaat stellt den Fluss (Umzug) in den Bundesstaat dar, damit Sie erkennen können, welche Bundesstaaten den größten Zufluss aufweisen. Die Sehnen zeigen den ausgerichteten Fluss zwischen den Bundesstaaten an. Im Verhältnis-Layout stellt jede Sehne den bidirektionalen Fluss zwischen zwei Bundesstaaten dar, sodass sich verjüngende Sehnen eine höhere Durchflussmenge in eine Richtung als in die umgekehrte Richtung angeben. Es sind beispielsweise mehr Menschen von Alaska nach Kalifornien migriert als umgekehrt.

#### Erstellen eines Sehnendiagramms

Führen Sie zum Erstellen eines Sehnendiagramms die folgenden Schritte aus:

- 1. Wählen Sie eine der folgenden Datenkombinationen aus:
	- Zwei Zeichenfolgenfelder Ju
	- Zwei Zeichenfolgenfelder  $_{\blacksquare}$  plus ein Zahlen-  $\sum$  oder Anteil/Verhältnis-Feld  $_{\blacksquare}$
	- **Hinweis:** Wenn Sie kein Zahlen- oder Anteil/Verhältnis-Feld auswählen, werden die Daten aggregiert und als Anzahl angezeigt.
- 2. Erstellen Sie das Sehnendiagramm mit folgenden Schritten:
	- a. Ziehen Sie die ausgewählten Felder in eine neue Kachel.
	- b. Ziehen Sie die Maus auf die Dropzone **Diagramm**.
	- c. Legen Sie die ausgewählten Felder im **Sehnendiagramm** ab.
- **Tipp:** Sie können Diagramme auch über das Menü **Diagramm** über dem Datenbereich oder die Schaltfläche Visualisierungstyp <sub>Illn</sub> auf einer vorhandenen Karte erstellen. Im Menü **Diagramm** sind nur die mit der Datenauswahl kompatiblen Diagramme aktiviert. Für das Menü **Visualisierungstyp** werden nur kompatible Visualisierungen (einschließlich Karten, Diagramme oder Tabellen) angezeigt.

Sehnendiagramme können auch mithilfe von **Sehnendiagramm anzeigen** erstellt werden, das über die Schaltfläche **Aktion** unter **Antworten suchen** > **Womit steht es in Beziehung?** aufgerufen werden kann.

#### Verwendungshinweise

Sehnendiagramme werden durch eindeutige Farben symbolisiert. Mithilfe der Schaltfläche Legende **E**können Sie die

Kategorien mit den entsprechenden Farben anzeigen sowie Features im Diagramm auswählen. Zum Ändern der Farbe für eine Kategorie klicken Sie auf das Symbol, und wählen Sie eine Farbe aus der Palette aus oder geben Sie einen Hexadezimalwert ein.

Die Kategorien sind in einem Kreis in Form von Bögen angeordnet. Die Sehnen sind die Verknüpfungen oder Verbindungen zwischen den Bögen im Kreis, die die Beziehungen oder den Durchfluss zwischen den Kategorien darstellen. Die Länge der einzelnen Bögen und die Dicke der einzelnen Sehnen werden durch den jeweiligen Wert bestimmt.

Die Werte im Sehnendiagramm können als Anzahl von Features in den Kategorien oder als Zahlen- oder Rate-/Verhältnis-Feld symbolisiert werden. Bei Verwendung eines Feldes können die Werte als Summe, Minimum, Maximum, Durchschnitt, Perzentil oder Median von Werten aus dem Feld berechnet werden.

**Hinweis:** Medianwert und Perzentil sind für Remote-Feature-Layer nicht verfügbar.

Verwenden Sie die Schaltfläche **Visualisierungstyp** <sub>Illu</sub>, um direkt zwischen einem Sehnendiagramm und anderen Visualisierungen wie etwa einer gruppierten [Summentabelle,](#page-272-0) einem [Balkendiagramm](#page-210-0) mit einem Untergruppenfeld, einer [Datenuhr](#page-247-0) oder einem [Heat-Diagramm](#page-249-0) umzuschalten.

Beim Erstellen eines Sehnendiagramms wird dem Datenbereich ein Ergebnis-Dataset E mit den Zeichenfolgen- und Zahlenfeldern hinzugefügt, die zum Erstellen des Diagramms verwendet wurden. Das Ergebnis-Dataset kann zum Finden von Antworten mithilfe von nichträumlichen Analysen über die Schaltfläche Aktion **owerwendet werden.** 

# <span id="page-247-0"></span>Erstellen und Verwenden einer Datenuhr

Eine Datenuhr ist ein kreisförmiges Diagramm, das ähnlich wie die Speichen des Rads eines Fahrrads in Zellen unterteilt ist, bei denen es sich um eine Kombination aus konzentrischen Kreisen und radialen Linien handelt. Die konzentrischen Kreise unterteilen die Daten auf eine Art, z. B. nach Monat, und die radialen Linien auf eine andere Art, z. B. nach Tag des Monats.

Mit einer Datenuhr können Sie die Verteilung Ihrer Daten in zwei Dimensionen anzeigen, wodurch Sie Muster in Ihren Daten erkennen, die Sie andernfalls nicht sehen würden. Datenuhren sind hilfreich, um Trends in Zeitdaten zu visualisieren und zu verstehen, wie viele Daten in unterschiedlichen Zeiträumen vorhanden sind.

Datenuhren können beispielsweise Antworten auf folgende Fragen zu Ihren Daten liefern: Wie sieht die zeitliche Verteilung eines Datasets bei zwei verschiedenen Häufigkeiten aus?

## Beispiele

Eine Kriminalanalystin untersucht Diebstahl-Delikte in ihrer Stadt. Sie möchte wissen, in welchen Monaten und an welchen Wochentagen die meisten Delikte auftreten, um Muster und Ursachen für Delikte in der Stadt zu ermitteln. Mit einer Datenuhr lässt sich die relative Verbreitung von Delikten im gesamten Jahr visualisieren.

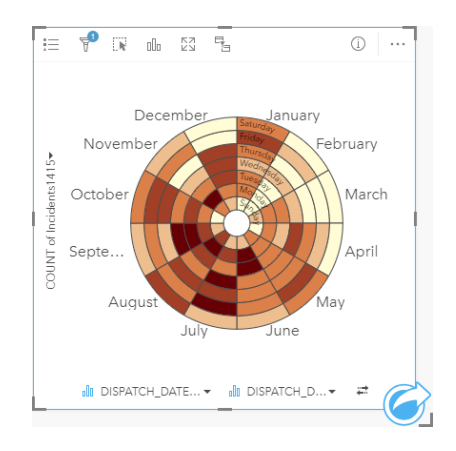

## Erstellen einer Datenuhr

Führen Sie zum Erstellen einer Datenuhr die folgenden Schritte aus:

- 1. Wählen Sie eine der folgenden Datenkombinationen aus:
	- Zwei Zeichenfolgenfelder in
	- Zwei Zeichenfolgenfelder Ju und ein Zahlen- Doder Anteil/Verhältnis-Feld R/B

**Hinweis:** Wenn Sie kein Zahlen- oder Anteil/Verhältnis-Feld auswählen, werden die Daten aggregiert und als Anzahl angezeigt.

- 2. Erstellen Sie die Datenuhr mit folgenden Schritten:
	- a. Ziehen Sie die ausgewählten Felder in eine neue Kachel.
	- b. Ziehen Sie die Maus auf die Dropzone **Diagramm**.
	- c. Legen Sie die ausgewählten Felder in der **Datenuhr** ab.

**Tipp:** Sie können Diagramme auch über das Menü **Diagramm** über dem Datenbereich oder die Schaltfläche Visualisierungstyp <sub>Ille</sub> auf einer vorhandenen Karte erstellen. Im Menü **Diagramm** sind nur die mit der Datenauswahl kompatiblen Diagramme aktiviert. Für das Menü **Visualisierungstyp** werden nur kompatible Visualisierungen (einschließlich Karten, Diagramme oder Tabellen) angezeigt.

Datenuhren können auch mithilfe von **Datenuhr anzeigen** erstellt werden, das über die Schaltfläche Aktion **Antworten suchen** > **Wie hat es sich verändert?** aufgerufen werden kann.

#### Verwendungshinweise

Datenuhren werden durch abgestufte Farben symbolisiert. Mithilfe der Schaltfläche Legende E können Sie die Klassen sehen und eine Auswahl anhand der entsprechenden Werte im Diagramm treffen. Auf der Registerkarte Optionen  $\otimes$  können der Klassifizierungstyp und die Anzahl der Klassen geändert werden. Auf der Registerkarte **Style** kann die Farbpalette geändert werden.

Mithilfe der Schaltfläche Visualisierungstyp <sub>Illn</sub> können Sie direkt zwischen einer Datenuhr und anderen Visualisierungen, beispielsweise einer gruppierten [Summentabelle](#page-272-0), einem [Liniendiagramm](#page-242-0) mit einem **Untergruppenfeld** oder einem [Heat-](#page-249-0)[Diagramm](#page-249-0), umschalten.

Beim Erstellen einer Datenuhr wird dem Datenbereich ein Ergebnis-Dataset E mit den Zeichenfolgen- und Zahlenfeldern hinzugefügt, die zum Erstellen des Diagramms verwendet wurden. Das Ergebnis-Dataset kann zum Finden von Antworten mithilfe von nichträumlichen Analysen über die Schaltfläche Aktion **verwendet werden.** 

# <span id="page-249-0"></span>Erstellen und Verwenden eines Heat-Diagramms

Ein Heat-Diagramm wird verwendet, um die numerische Beziehung zwischen zwei Kategorievariablen zu visualisieren. Ein Heat-Diagramm besteht aus einem rechteckigen Gitter, das aus zwei Kategorievariablen bestehen. Jede Zelle im Gitter wird durch einen numerischen Wert symbolisiert.

Mit Heat-Diagrammen lassen sich Fragen zu Ihren Daten beantworten, beispielsweise: Wie werden numerische Werte anhand von zwei Kategorien verteilt oder zusammengefasst? In welcher Beziehung stehen zwei Kategorien zueinander?

### Beispiele

Eine Kriminalanalystin untersucht die Häufigkeit von Diebstahl-Delikten in ihrer Stadt. Sie möchte wissen, welcher Typ von Delikt am häufigsten auftritt und in welchen Monaten die meisten Delikte auftreten. Mit einer Heatmap lässt sich die relative Verbreitung von Delikten pro Monat visualisieren.

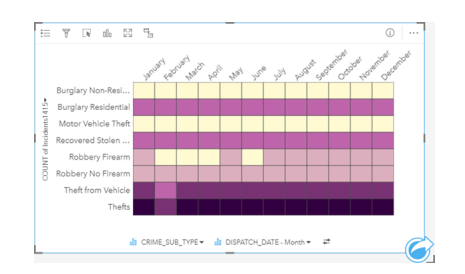

## Erstellen eines Heat-Diagramms

Führen Sie zum Erstellen eines Heat-Diagramms die folgenden Schritte aus:

- 1. Wählen Sie eine der folgenden Datenkombinationen aus:
	- Zwei Zeichenfolgenfelder in
	- Zwei Zeichenfolgenfelder Ju und ein Zahlen- Doder Anteil/Verhältnis-Feld R/B

**Hinweis:** Wenn Sie kein Zahlen- oder Anteil/Verhältnis-Feld auswählen, werden die Daten aggregiert und als Anzahl angezeigt.

- 2. Erstellen Sie das Heat-Diagramm mit folgenden Schritten:
	- a. Ziehen Sie die ausgewählten Felder in eine neue Kachel.
	- b. Ziehen Sie die Maus auf die Dropzone **Diagramm**.
	- c. Legen Sie die ausgewählten Felder in dem **Heat-Diagramm** ab.
- **Tipp:** Sie können Diagramme auch über das Menü **Diagramm** über dem Datenbereich oder die Schaltfläche Visualisierungstyp <sub>Illn</sub> auf einer vorhandenen Karte erstellen. Im Menü **Diagramm** sind nur die mit der Datenauswahl kompatiblen Diagramme aktiviert. Für das Menü **Visualisierungstyp** werden nur kompatible Visualisierungen (einschließlich Karten, Diagramme oder Tabellen) angezeigt.

Heat-Diagramme können auch mithilfe von **Heat-Diagramm anzeigen** erstellt werden, das über die Schaltfläche **Aktion** unter **Antworten suchen** > **Wie verteilt sich etwas?** aufgerufen werden kann.

### Verwendungshinweise

Heat-Diagramme werden durch abgestufte Farben symbolisiert. Mithilfe der Schaltfläche Legende <sub>i</sub> können Sie die Klassen sehen und eine Auswahl anhand der entsprechenden Werte im Diagramm treffen. Auf der Registerkarte Optionen & können der Klassifizierungstyp und die Anzahl der Klassen geändert werden. Auf der Registerkarte Style & kann die Farbpalette geändert werden.

Mithilfe der Schaltfläche Visualisierungstyp <sub>Illu</sub> können Sie direkt zwischen einem Heat-Diagramm und anderen Visualisierungen, wie z. B. einer gruppierten [Summentabelle](#page-272-0), einem [Balkendiagramm](#page-210-0) mit einem **Untergruppenfeld** oder einer [Datenuhr](#page-247-0), umschalten.

Beim Erstellen eines Heat-Diagramms wird dem Datenbereich ein Ergebnis-Dataset E mit den Zeichenfolgen- und Zahlenfeldern hinzugefügt, die zum Erstellen des Diagramms verwendet wurden. Das Ergebnis-Dataset kann zum Finden von Antworten mithilfe von nichträumlichen Analysen über die Schaltfläche Aktion overwendet werden.

# Erstellen und Verwenden eines Boxplots

Boxplots stellen eine kurze visuelle Zusammenfassung der Variabilität von Werten in einem Dataset bereit. Sie zeigen den Medianwert, die oberen und unteren Quartile, Minimum- und Maximumwerte sowie die Ausreißer im Dataset an. Ausreißer können Fehler oder ungewöhnliche Vorkommnisse in Daten aufdecken. Ein Boxplot wird anhand eines Zahlen- oder Rate/ Verhältnis-Feldes auf der Y-Achse erstellt.

Boxplots können Antworten auf beispielsweise folgende Fragen zu Ihren Daten liefern: Wie sind meine Daten verteilt? Enthält das Dataset Ausreißer? Welche Variationen ergeben sich für mehrere Reihen im Dataset?

### Beispiele

Ein Marktforscher untersucht die Performance einer Einzelhandelskette. Ein Boxplot der jährlichen Einnahmen jeder Filiale kann zur Ermittlung der Umsatzverteilung verwendet werden, einschließlich der Minimal-, Maximal- und Medianwerte.

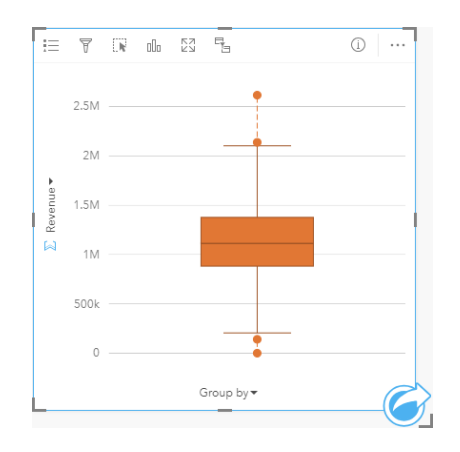

Im Boxplot oben lautet der Median-Umsatzwert 1.111.378 USD (dieser Wert ist beim Zeigen auf das Diagramm zu sehen oder durch Klicken auf die Schaltfläche Info (i), wodurch die Kachel umgedreht wird). Die Verteilung scheint recht gleichmäßig zu sein, da sich der Medianwert in der Mitte der Box befindet und die Whiskers etwa gleich groß sind. Es gibt auch untere und obere Ausreißer, die dem Analysten einen Hinweis geben, welche Filialen besonders gut oder schlecht abschneiden.

Um die Daten genauer untersuchen zu können, erstellt der Analyst einzelne Boxplots für jede Region, in der sich die Filialen befinden. Dafür muss das Feld **Gruppieren nach** auf **Region** eingestellt werden. Es entstehen vier einzelne Boxplots, die verglichen werden können, um die Informationen zu jeder Region zu untersuchen.

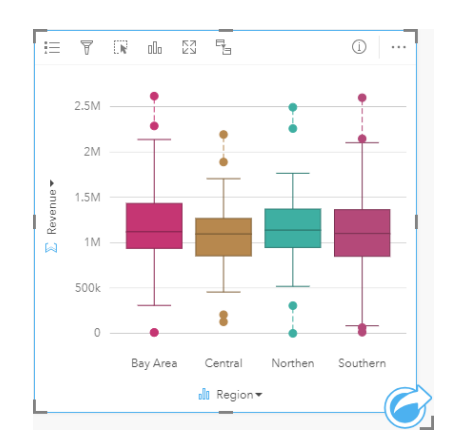
Anhand der Boxplots kann der Analyst sehen, dass es zwischen den Regionen nur geringe Unterschiede gibt: Die Medianwerte sind in allen vier Boxplots gleich, die Boxen weisen ähnliche Größen auf, und alle Regionen haben Ausreißer im Minimum- und Maximumbereich. Die Whiskers für die Nord- und Zentral-Region sind jedoch etwas kürzer als die der Bay Area und Süd-Region, was darauf hinweist, dass diese Regionen eine einheitlichere Performance aufweisen. In der Bay Area und der Süd-Region sind die Whiskers etwas länger, was darauf hinweist, dass diese Regionen sowohl Filialen mit einer schlechten Performance als auch Filialen mit einer guten Performance aufweisen. Es bietet sich an, die Analysen auf diese beiden Regionen zu konzentrieren, um die Performance-Variationen zu untersuchen.

# Erstellen eines Boxplot

Führen Sie zum Erstellen eines Boxplots die folgenden Schritte aus:

- 1. Wählen Sie eine der folgenden Datenoptionen:
	- Ein Zahlen- Doder Rate/Verhältnis-Feld  $R_{\text{F}}$ .
	- Ein Zahlen- Doder Rate/Verhältnis-Feld  $n_A$  plus ein Zeichenfolgenfeld  $\overline{a}$ .
- 2. Erstellen Sie den Boxplot mit folgenden Schritten:
	- a. Ziehen Sie die ausgewählten Felder in eine neue Kachel.
	- b. Ziehen Sie die Maus auf die Dropzone **Diagramm**.
	- c. Legen Sie die ausgewählten Felder im **Boxplot** ab.
- **Tipp:** Sie können Diagramme auch über das Menü **Diagramm** über dem Datenbereich oder die Schaltfläche **Visualisierungstyp** <sub>III</sub> auf einer vorhandenen Karte erstellen. Im Menü **Diagramm** sind nur die mit der Datenauswahl kompatiblen Diagramme aktiviert. Für das Menü **Visualisierungstyp** werden nur kompatible Visualisierungen (einschließlich Karten, Diagramme oder Tabellen) angezeigt.
- **Hinweis:** Aus Datenbank-Datasets erstellte Boxplots müssen mindestens fünf Datensätze aufweisen. Boxplots mit weniger als fünf Datensätzen können sich ergeben, wenn der Boxplot mit einem Zeichenfolgenfeld gruppiert oder ein Filter auf das Dataset bzw. die Kachel angewendet wird. Datenbank-Datasets sind über Datenbankverbindungen in Insights in ArcGIS Enterprise und Insights Desktop verfügbar.

#### Verwendungshinweise

Die Diagrammfarbe kann nur dann mit der Schaltfläche Legende **geändert werden, wenn der Boxplot mithilfe eines Zahlen**oder Rate/Verhältnis-Feldes erstellt wird. Wenn ein Kategoriefeld zum Gruppieren der numerischen Daten herangezogen wird, lassen sich mit der **Legende** die Kategorien und entsprechenden Farben anzeigen und Features im Diagramm auswählen. Zum Ändern der Farbe für eine Kategorie klicken Sie auf das Symbol, und wählen Sie eine Farbe aus der Palette aus oder geben Sie einen Hexadezimalwert ein.

Auf der X-Achse kann optional das Feld **Gruppieren nach** ausgewählt werden. Bei Verwendung eines **Gruppieren nach**-Feldes werden Boxplots nebeneinander erstellt, wobei jeder Boxplot die Verteilung der Daten in der einzelnen Kategorie darstellt.

Mithilfe der Schaltfläche **Visualisierungstyp** <sub>Illu</sub> können Sie direkt zwischen einem Boxplot und anderen Visualisierungen,

beispielsweise einer [Karte mit abgestuften Symbolen,](#page-190-0) einer [Summentabelle](#page-272-0) oder einem [Histogramm](#page-224-0), umschalten. Wenn der Boxplot ein **Gruppieren nach**-Feld enthält, kann als Visualisierung ein Diagramm, wie ein [Linien-](#page-242-0) oder [Säulendiagramm](#page-216-0), verwendet werden.

Ein zentraler Aspekt für einen Boxplot ist die Ermittlung von Ausreißern. Ausreißer sind Werte, die viel größer oder kleiner sind als die restlichen Daten. Whisker in einem Boxplot stellen den Schwellenwert dar, über den hinaus Werte als Ausreißer betrachtet werden. Wenn keine Ausreißer vorhanden sind, werden die Whiskers auf die Minimal- und Maximalwerte im Dataset gestreckt. In Insights wird der Bereich für die unteren und oberen Ausreißerwerte im Boxplot als Kreise angegeben, die mit gestrichelten Linien verknüpft sind.

Jede Statistik bzw. jeder Bereich im Boxplot kann durch einen Klick auf das Diagramm ausgewählt werden.

Beim Erstellen eines Boxplots wird dem Datenbereich ein Ergebnis-Dataset E mit den Eingabefeldern und Ausgabestatistiken hinzugefügt. Das Ergebnis-Dataset kann zum Finden von Antworten mithilfe von nichträumlichen Analysen über die Schaltfläche Aktion **G** verwendet werden.

#### Wie Boxplots funktionieren

Ein Boxplot besteht aus folgenden Komponenten:

- Box: Der Datenbereich zwischen dem ersten und dritten Quartil. 50 Prozent der Daten liegen in diesem Bereich. Der Bereich zwischen dem ersten und dritten Quartil wird auch als Interquartilsabstand (Inter Quartile Range, IQR) bezeichnet.
- Whisker: Der Datenbereich, der kleiner als das erste Quartil und größer als das dritte Quartil ist. Jeder Whisker enthält 25 Prozent der Daten. Whiskers können in der Regel nicht größer als der 1,5-fache IQR sein, wodurch der Schwellenwert für die Ausreißer festgelegt wird.
- Maximum: Der größte Wert im Dataset oder der größte Wert, der sich nicht jenseits des durch die Whiskers festgelegten Schwellenwertes befindet.
- Drittes Quartil: Der Wert, bei dem 75 Prozent der Daten kleiner und 25 Prozent der Daten größer sind.
- Medianwert: Die mittlere Zahl im Dataset. Eine Hälfte der Zahlen ist größer als der Medianwert und die andere Hälfte ist kleiner. Der Median kann auch als zweites Quartil bezeichnet werden.
- Erstes Quartil: Der Wert, bei dem 25 Prozent der Daten kleiner und 75 Prozent der Daten größer sind.
- Minimum: Der kleinste Wert im Dataset oder der kleinste Wert, der sich nicht jenseits des durch die Whiskers festgelegten Schwellenwertes befindet.
- Ausreißer: Datenwerte, die größer oder kleiner als die durch die Whiskers festgelegten Schwellenwerte sind.

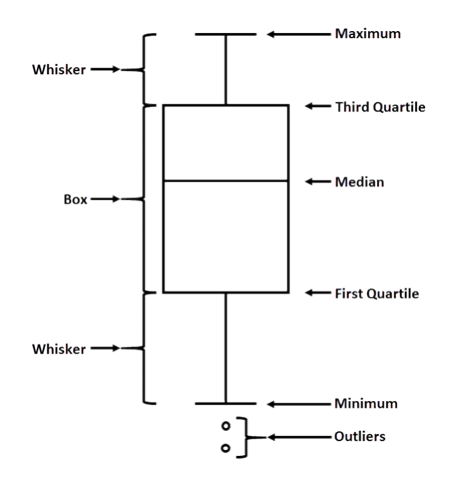

# Erstellen und Verwenden eines Verbindungsdiagramms

Verbindungsdiagramme zeigen die Intensität und Richtung von Beziehungen zwischen mindestens zwei Kategorievariablen an. Sie werden bei der [Verbindungsanalyse](#page-397-0) verwendet, um Beziehungen zwischen Knoten zu identifizieren, die sich anhand der Rohdaten nicht leicht erkennen lassen.

Verbindungsdiagramme können u. a. Antworten zu den folgenden Fragen in Bezug auf Ihre Daten liefern:

- Womit steht es in Beziehung?
- Welche Richtung weist der Informationsfluss auf?

#### Beispiel

Ein GIS-Analyst untersucht die Umzugsströme in den Vereinigten Staaten. Mit einem Verbindungsdiagramm kann der Anteil der Umzüge zwischen einzelnen Bundesstaaten untersucht werden. Das Verbindungsdiagramm kann zum Anzeigen der Richtung der Umzugsströme konfiguriert werden.

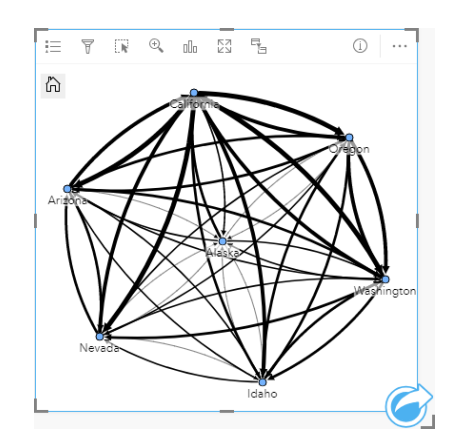

# Erstellen eines Verbindungsdiagramms

Führen Sie zum Erstellen eines Verbindungsdiagramms die folgenden Schritte aus:

- 1. Wählen Sie eine der folgenden Datenkombinationen aus:
	- Zwei Zeichenfolgenfelder Ju
	- Zwei Zeichenfolgenfelder Ju und ein Zahlen- Doder Anteil/Verhältnis-Feld R/B
	- **Hinweis:** Wenn Sie kein Zahlen- oder Anteil/Verhältnis-Feld auswählen, werden die Daten aggregiert und als Anzahl angezeigt.
- 2. Erstellen Sie das Verbindungsdiagramm mit folgenden Schritten:
	- a. Ziehen Sie die ausgewählten Felder in eine neue Kachel.
	- b. Ziehen Sie die Maus auf die Dropzone **Diagramm**.
	- c. Legen Sie die ausgewählten Felder in dem **Verbindungsdiagramm** ab.

**Tipp:** Sie können Diagramme auch über das Menü **Diagramm** über dem Datenbereich oder die Schaltfläche Visualisierungstyp <sub>Ille</sub> auf einer vorhandenen Karte erstellen. Im Menü **Diagramm** sind nur die mit der Datenauswahl kompatiblen Diagramme aktiviert. Für das Menü **Visualisierungstyp** werden nur kompatible Visualisierungen (einschließlich Karten, Diagramme oder Tabellen) angezeigt.

Beziehungsdiagramme können auch mithilfe von **Beziehungsdiagramm anzeigen** erstellt werden, das über die Schaltfläche **Aktion**  $\odot$  unter **Antworten suchen** > **Womit steht es in Beziehung?** aufgerufen werden kann.

#### Verwendungshinweise

Klicken Sie auf einen Knoten, um die Schaltfläche **Blattknoten ausblenden** , **Als Stammknoten festlegen** oder **Als** zentraler Knoten festlegen <sub>▲</sub> und die Schaltfläche Bearbeiten / anzuzeigen. Mit Blattknoten ausblenden werden alle mit dem ausgewählten Knoten verbundenen Knoten ausgeblendet. Mit der Schaltfläche **Blattknoten anzeigen** können die ausgeblendeten Knoten angezeigt werden. Mit **Als Stammknoten festlegen** und **Als zentraler Knoten festlegen** wird statt des Knotens mit der höchsten Zentralität der ausgewählte Knoten als Stammknoten bzw. zentraler Knoten festgelegt. **Als Stammknoten festlegen** ist nur für Diagramme mit einem hierarchischen Layout und **Als zentraler Knoten festlegen** nur für Diagramme mit einem radialen Layout verfügbar. Mit **Bearbeiten** kann der Style des ausgewählten Bildes geändert werden. Mit der Schaltfläche **Bearbeiten** geänderte Symbol-Styles werden in der Arbeitsmappe und auf der Seite, jedoch nicht im Modell gespeichert.

Mit der Schaltfläche **Legende** kann der Style der Symbole geändert werden. Wählen Sie einen Knoten oder eine Verbindung aus, um im Bereich **Layer-Optionen** die Style-Optionen zu ändern. Mit den Style-Optionen können Sie unter anderem die Größe und Farbe von Knoten ändern, das Knotensymbol in ein Bild ändern sowie das Muster und die Stärke der Beziehungen ändern. Außerdem lassen sich mit diesen Optionen Klassifizierungstypen auf Beziehungen und Knoten anwenden.

Die Größe der Knoten kann mit den folgenden Zentralitätsmethoden festgelegt werden:

- Grad: Die Anzahl der direkten Nachbarn des Knoten. Wenn es sich um ein gerichtetes Diagramm handelt, kann als Maß für Grad Eingangsgrad (die Anzahl der direkten Nachbarn mit Verbindungen in Richtung des Knotens) oder Ausgangsgrad (die Anzahl der direkten Nachbarn mit Verbindungen, die vom Knoten wegführen) verwendet werden.
- Zwischenzentralität: Das Ausmaß, in dem der Knoten auf dem kürzesten Pfad zwischen anderen Knoten im Netzwerk liegt.
- Nähezentralität: Der Mittelwert der kürzesten Pfade zu allen anderen Knoten.
- Eigenvektor: Das Maß für den Einfluss eines Knotens im Netzwerk auf Grundlage seiner Nähe zu anderen wichtigen Knoten.

Auf der Registerkarte **Analyse** und der Registerkarte **Style** werden abhängig von der Auswahl, die Sie im Bereich **Layer-Optionen** vornehmen, unterschiedliche Optionen angezeigt. Für Verbindungsdiagramme sind die folgenden Optionen verfügbar:

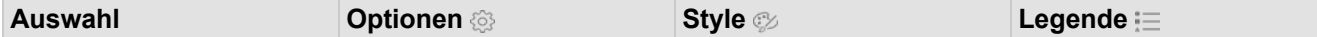

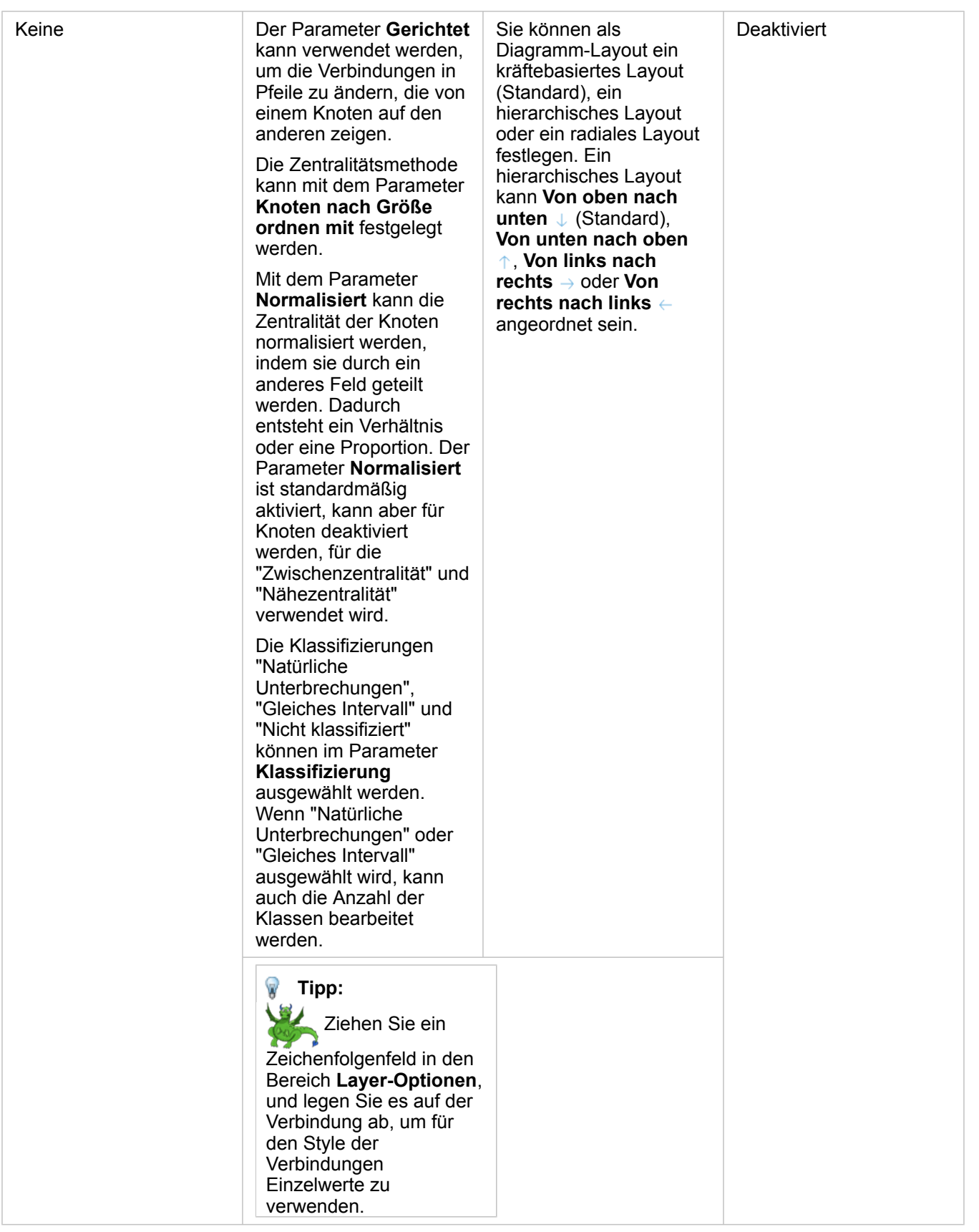

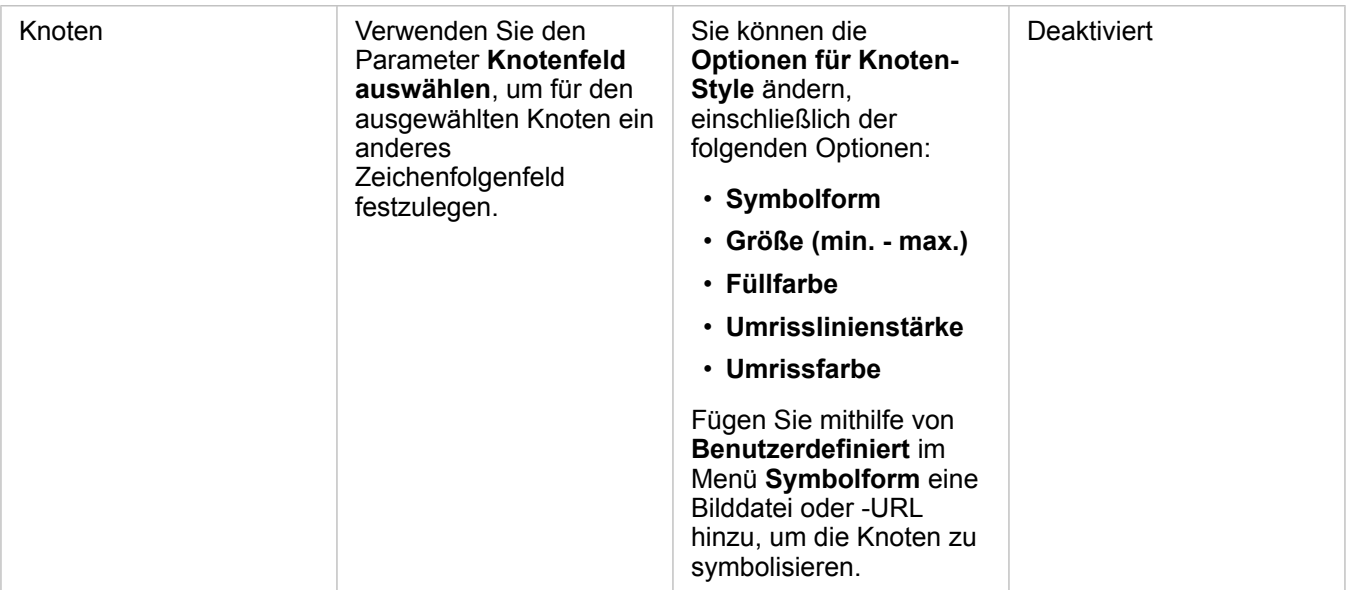

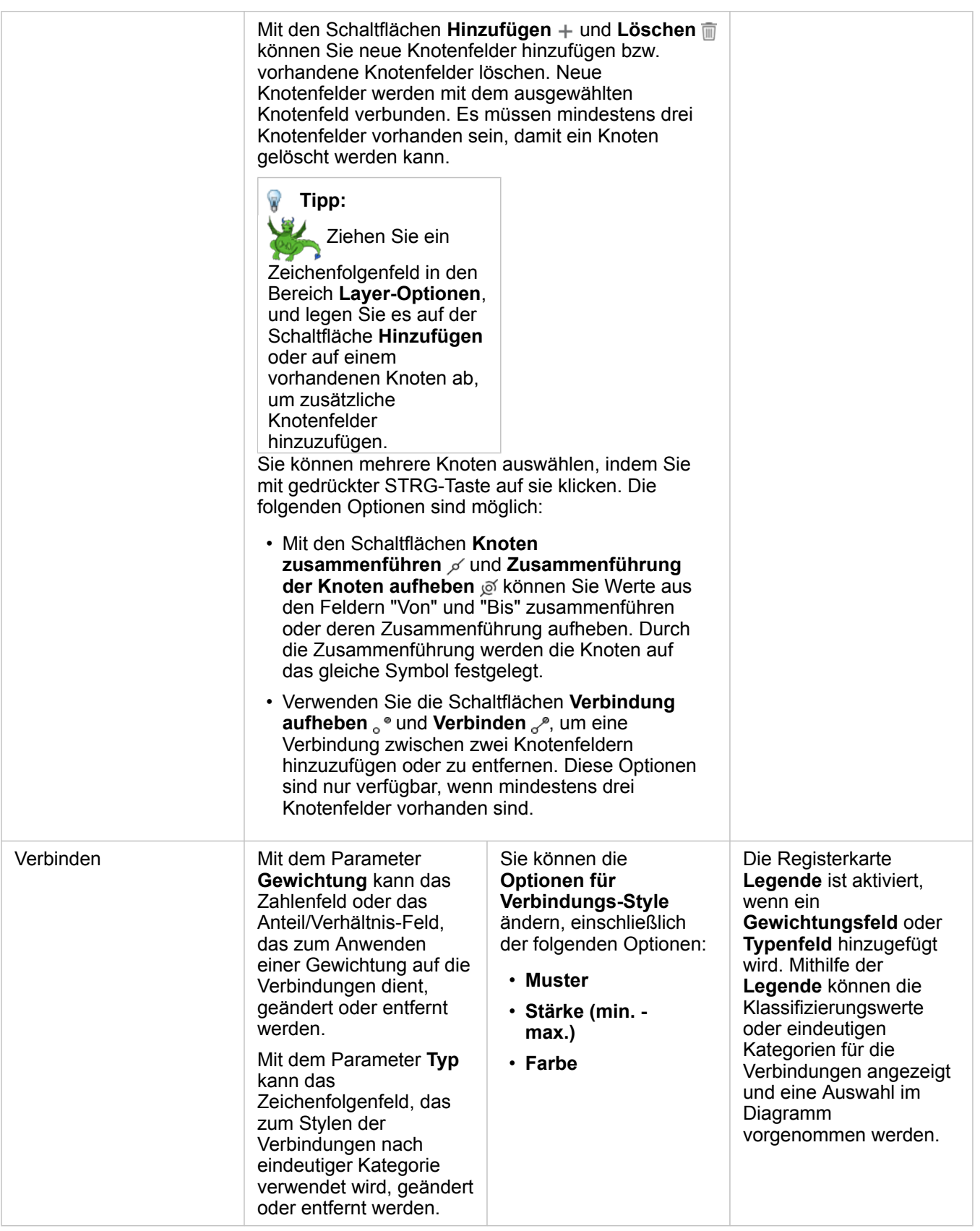

Wenn die Pfeile in die falsche Richtung zeigen, ändern Sie mit der Schaltfläche **Umdrehen**  $\rightleftarrows$  die Fließrichtung. Wenn das Diagramm drei oder mehr Knotenfelder enthält, kann mit der Schaltfläche Löschen meine Verbindung aus dem Diagramm entfernt werden. Durch das Löschen einer Verbindung wird auch das Knotenfeld gelöscht, das vom Rest des Diagramms getrennt wird. **Tipp:** Ziehen Sie ein Zahlenfeld oder ein Feld für Anteil/Verhältnis in den Bereich **Layer-Optionen**, und legen Sie es auf der ausgewählten Verbindung ab, um den Parameter **Gewichtung** zu ändern. Verwenden Sie ein Zeichenfolgenfeld, um den Parameter **Typ** zu ändern.

Verwenden Sie die Schaltfläche **Visualisierungstyp** , um direkt zwischen einem Beziehungsdiagramm und anderen Visualisierungen, z. B. einer [Summentabelle](#page-272-0), einem [gestapelten Balkendiagramm](#page-210-0) oder einem [Sehnendiagramm,](#page-244-0) zu wechseln.

# Funktionsweise von Verbindungsdiagrammen

Beim Erstellen eines Beziehungsdiagramms sind drei Layout-Optionen verfügbar: Kräftebasiert, Hierarchisch und Radial.

#### Kräftebasiert

Mit einem kräftebasierten Layout werden die Beziehungen zwischen Knoten in einer Organisation angezeigt, mit einem ausgewogenen Verhältnis zwischen Performance und Darstellungsqualität. Gekreuzte Kanten werden minimiert, die räumliche Anordnung wird optimiert, die Knoten werden gleichmäßig verteilt, und das Diagramm wird symmetrisch dargestellt. Ein kräftebasiertes Layout ist insbesondere in Analysen von Beziehungen hilfreich, die nicht hierarchisch sind, sodass für die Darstellung der Organisation die Anschaulichkeit des Diagramms optimiert werden muss. Das kräftebasierte Layout ist das Standard-Layout, und dieses wird im obigen Beispiel verwendet.

#### **Hierarchisch**

In einem hierarchischen Layout ist das Verbindungsdiagramm so gestaltet, dass der wichtigste Knoten (standardmäßig ist dies der Knoten mit der höchsten Zentralität) oben angeordnet ist, mit nach unten gerichteten Verbindungen, wie in einem Stammbaum. Ein hierarchisches Layout eignet sich insbesondere für Analysen, bei denen die Hierarchie durch das Dataset vorgegeben ist (z. B. ein Arbeitsplatz mit einem Arbeitgeber, Führungskräften und Mitarbeitern).

#### *Beispiel*

Eine Polizeidienststelle hat die Kommunikation zwischen Mitgliedern einer kriminellen Organisation überwacht. Mit einem Verbindungsdiagramm können Verbindungen zwischen den verschiedenen Mitgliedern der Organisation erstellt werden. Ein hierarchisches Layout liefert der Polizeidienststelle Informationen über die interne Organisation, z. B. darüber, wer der Chef der Organisation ist, und welche untergeordneten Mitglieder zusammenarbeiten.

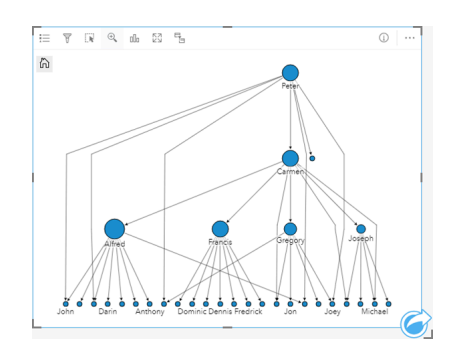

#### Radial

Ein radiales Layout hat eine ähnliche Funktion wie ein hierarchisches Layout, es ist jedoch kreisförmig und nicht linear von oben nach unten angeordnet. In einem radialen Layout befindet sich der wichtigste Knoten (standardmäßig ist dies der Knoten mit der höchsten Zentralität) in der Mitte, mit in einem kreisförmigen Muster nach außen gerichteter Verbindungen. In einem radialen Layout wird der Raum in der Regel effizienter als in einem hierarchischen Layout genutzt. Deshalb ist es für große Datasets hilfreich. Das Ändern des Layouts kann jedoch Zielkonflikte mit sich bringen. Beispielsweise ist in einem radialen Layout die hierarchische Struktur eventuell weniger deutlich zu erkennen. Deshalb ist es sinnvoller, ein radiales Layout für Fälle zu verwenden, in denen Aspekte wie Gruppen zugehöriger Knoten wichtiger als die hierarchische Beziehung sind.

#### *Beispiel*

Im vorherigen Beispiel hat eine Polizeidienststelle die Kommunikation zwischen Mitgliedern einer kriminellen Organisation überwacht. Statt mit einem Verbindungsdiagramm die interne Hierarchie der Organisation zu ermitteln, kann in diesem Beispiel das Verbindungsdiagramm verwendet werden, um direkte Beziehungen zu untersuchen. Indem das Layout des Diagramms in ein radiales Layout geändert wird, wechselt der Fokus von Peter (dem Chef der Organisation) zu Carmen (der stellvertretenden Chefin). Diese Fokusänderung wird dadurch verursacht, dass Carmen Vermittlerin zwischen der obersten Ebene und den niedrigeren Ebenen ist, während Peter nur mit einer kleinen Anzahl von Mitgliedern auf niedriger Ebene in Kontakt steht. Durch die radiale Organisation wird statt der Befehlsstruktur die Gruppierung dieser Ebenen stärker hervorgehoben.

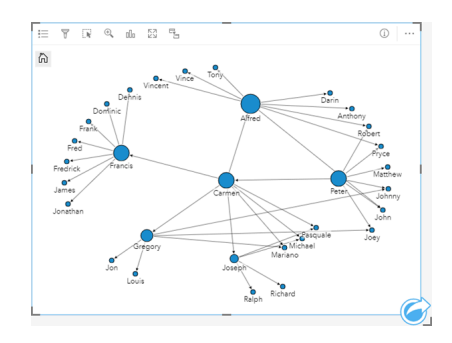

# Einschränkungen

Die Beschränkung für die Anzahl an Knoten, die dargestellt werden können, basiert auf der maximalen Anzahl an Abfragen für das Dataset. Die Fehlermeldung **Es sind zu viele Daten vorhanden. Der Vorgang kann nicht abgeschlossen werden.** wird angezeigt, wenn die Anzahl an Knoten über dem Maximum liegt. Sie können die maximale Anzahl an Abfragen für einen Layer mit **MaxRecordCount** im ArcGIS REST Services Directory überprüfen.

# Erstellen und Verwenden einer Scatterplotmatrix

Eine Scatterplotmatrix ist ein Gitter aus mehreren [Scatterplots](#page-229-0), für das bis zu fünf numerische Variablen verwendet werden. Die Matrix enthält einzelne Scatterplots für jede Kombination von Variablen.

Eine Scatterplotmatrix kann beispielsweise Antworten auf folgende Fragen zu Ihren Daten liefern: Welche Beziehungen bestehen zwischen mehreren Variablen?

# Beispiele

Das Wasserwirtschaftsamt hat eine Zunahme an undichten Wasserhauptleitungen festgestellt. Das Amt möchte wissen, ob sich die Länge der Rohre und der Durchschnittsdurchmesser auf die Anzahl undichter Stellen auswirken. Es kann eine Scatterplotmatrix erstellt werden, um die Beziehungen zwischen Länge und Durchmesser der Rohre und der Anzahl undichter Stellen zu bestimmen.

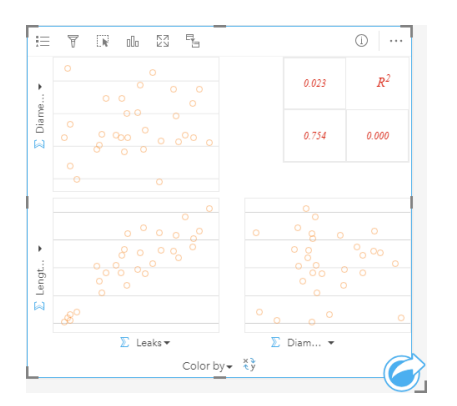

# Erstellen einer Scatterplotmatrix

Führen Sie zum Erstellen einer Scatterplotmatrix die folgenden Schritte aus:

- 1. Wählen Sie drei bis fünf Zahlen- Doder Anteil/Verhältnis-Felder  $n_{\text{B}}$  aus.
- 2. Erstellen Sie die Scatterplotmatrix mit folgenden Schritten:
	- a. Ziehen Sie die ausgewählten Felder in eine neue Kachel.
	- b. Legen Sie die ausgewählten Felder in der Dropzone **Scatterplotmatrix** ab.
- **Tipp:** Sie können Diagramme auch über das Menü **Diagramm** über dem Datenbereich oder die Schaltfläche **Visualisierungstyp** <sub>III</sub> auf einer vorhandenen Karte erstellen. Im Menü **Diagramm** sind nur die mit der Datenauswahl kompatiblen Diagramme aktiviert. Für das Menü **Visualisierungstyp** werden nur kompatible Visualisierungen (einschließlich Karten, Diagramme oder Tabellen) angezeigt.
- **Hinweis:** Wenn Sie drei bis fünf Zahlenfelder auf Ihre Seite ziehen, wird die Dropzone **Diagramm** durch die Dropzone **Scatterplotmatrix** ersetzt. Diese Änderung erfolgt, weil eine Scatterplotmatrix der einzige Diagrammtyp ist, der mit drei Zahlenfeldern erstellt werden kann.

# Verwendungshinweise

Standardmäßig werden Scatterplots in einer Matrix durch ein Einzelsymbol dargestellt. Damit Plots mit einer großen Anzahl von Punkten leichter lesbar sind, hat das Standardsymbol keine Füllung. Mithilfe der Schaltfläche **Legende** können Sie die **Diagrammfarbe** ändern. Der Variablen **Farbe nach** auf der X-Achse kann ein Zeichenfolgenfeld hinzugefügt werden, um die Scatterplots in **Eindeutige Symbole** zu ändern. Bei der Verwendung von eindeutigen Symbolen können Daten in den Scatterplots mithilfe der Legende ausgewählt werden. Zum Ändern der Farbe für eine Kategorie klicken Sie auf das Symbol, und wählen Sie eine Farbe aus der Palette aus oder geben Sie einen Hexadezimalwert ein.

Mithilfe der Schaltfläche Felder drehen = können Sie zwischen den Variablen der X- und Y-Achse umschalten.

Mit der Schaltfläche Visualisierungstyp <sub>III</sub> schalten Sie direkt zwischen einer Scatterplotmatrix und einer Summentabelle hin und her.

Die R2-Werte für jeden Plot werden in einem entsprechenden Gitter im leeren Bereich der Karte angezeigt. Der R2-Wert kann zum Analysieren der Intensität der Beziehung zwischen den Variablen in den einzelnen Scatterplots verwendet werden. R2-Werte, die näher bei 1 liegen, geben eine intensivere lineare Beziehung an.

**Hinweis:** R2-Werte sind nur für Scatterplotmatrix-Diagramme verfügbar, die mit gehosteten Feature-Layern, Datenbank-Datasets, Boundary-Layern und Excel- oder CSV-Dateien erstellt wurden. Wenn Sie den R2-Wert für einen nicht unterstützten Datentyp benötigen, z. B. für einen Living Atlas-Layer, können Sie die einzelnen Diagramme in die Dropzone **Scatterplot** ziehen und mithilfe der Schaltfläche Diagrammstatistiken eine Trendlinie erstellen.

Erstellen Sie aus der Matrix einen einzelnen Scatterplot, indem Sie einen Plot auswählen und ziehen, um eine neue Kachel zu erstellen.

#### Regressionsanalyse

Scatterplotmatrizen sind ein wichtiger Bestandteil der [Regressionsanalyse](#page-402-0). Bei der explorativen Analyse des Regressionsmodells sind mehrere Scatterplotmatrizen erforderlich, um die Annahmen der kleinsten Quadrate (Ordinary Least Squares, OLS) zu testen.

Eine Scatterplotmatrix kann für die abhängigen und erklärenden Variablen erstellt werden, indem Sie auf die Schaltfläche **Visualisieren** im Bereich [Regressionsmodell erstellen](#page-385-0) klicken.

# <span id="page-265-0"></span>Erstellen und Verwenden einer KPI-Kachel

Eine KPI-Kachel (KPI – Key Performance Indicator) ist eine Methode zur Auswertung des Status einer Messung durch den Vergleich wichtiger Indikatoren mit einem Ziel.

KPI-Kacheln können Antworten auf Fragen zu Ihren Daten geben, z. B. auf die Frage, wie nah der Indikator dem Ziel ist.

# Beispiele

Eine Umweltorganisation verfolgt die weltweiten Treibhausgasemissionen mit dem kurzfristigen Ziel, die Emissionen unter das Niveau von 1990 zu senken. Auf einer KPI-Kachel lassen sich die aktuellen Emissionen (Indikator) im Vergleich zum Niveau 1990 (Ziel) anzeigen.

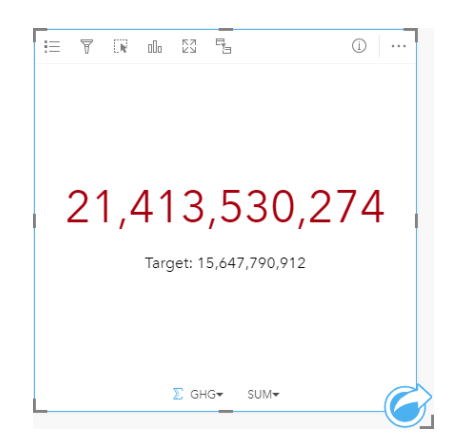

Die gleiche KPI-Kachel kann auch eine Skalenanzeige verwenden, die einen visuellen Vergleich zwischen Indikator und Ziel liefert.

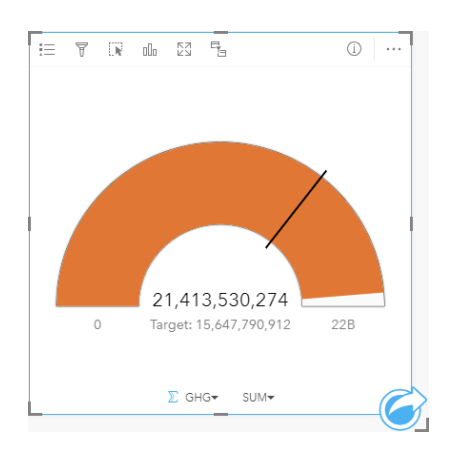

# Erstellen einer KPI-Kachel

Führen Sie zum Erstellen einer KPI-Kachel die folgenden Schritte aus:

- 1. Wählen Sie eine der folgenden Datenoptionen:
	- Ein oder zwei Zahlen- Doder Anteil/Verhältnis-Felder  $R_{\text{B}}$ .
	- Ein Zeichenfolgenfeld  $_{\blacksquare}$  einschließlich Unterfelder aus einem Datums-/Uhrzeitfeld  $\odot$
- **Hinweis:** Bei Verwenden eines Zeichenfolgenfeldes handelt es sich bei der angezeigten Zahl um eine Anzahl von Features.
- 2. Führen Sie zum Erstellen der KPI-Kachel die folgenden Schritte aus:
	- a. Ziehen Sie die ausgewählten Felder in eine neue Kachel.
	- b. Ziehen Sie die Maus auf die Dropzone **Diagramm**.
	- c. Legen Sie die ausgewählten Felder in **KPI** ab.
- **Tipp:** Sie können Diagramme auch über das Menü **Diagramm** über dem Datenbereich oder die Schaltfläche Visualisierungstyp <sub>Illa</sub> auf einer vorhandenen Karte erstellen. Im Menü **Diagramm** sind nur die mit der Datenauswahl kompatiblen Diagramme aktiviert. Für das Menü **Visualisierungstyp** werden nur kompatible Visualisierungen (einschließlich Karten, Diagramme oder Tabellen) angezeigt.

#### Verwendungshinweise

Standardmäßig wird eine KPI-Kachel als Zahlenwert angezeigt. Über die Schaltfläche Legende <sub>i</sub> können Sie die Parameter, den Style und die Farbe der Kachel ändern.

Auf der Registerkarte **Style** können Sie zwischen dem Layout **Zahl** und **Skala** wechseln. Das Layout **Zahl** zeigt den numerischen Wert von Indikator und Ziel an. Das Layout **Skala** zeigt den Indikator und das Ziel zusammen mit einem Minimalund einem Maximalwert auf einer halbkreisförmigen Skala an. Auf der Registerkarte **Style** können Sie außerdem die KPI-Farbe über und unter dem Ziel (Layout **Zahl**) oder die KPI-Farbe und die Zielfarbe (Layout **Skala** ändern).

Auf der Registerkarte **Optionen** können Sie die folgenden Einstellungen ändern:

- Wenn Sie das Layout **Zahl** verwenden, können Sie die Indikator- und Zielwerte auf der Registerkarte **Optionen** ändern.
- Wenn Sie das Layout **Skala** verwenden, können Sie die Indikator-, Ziel-, Minimal- und Maximalwerte auf der Registerkarte **Optionen** ändern.

Beim Erstellen einer KPI-Kachel wird dem Datenbereich ein Ergebnis-Dataset Film dem Indikatorwert hinzugefügt. Das Ergebnis-Dataset kann zum Finden von Antworten mithilfe von nichträumlichen Analysen über die Schaltfläche **Aktion** verwendet werden.

# Erstellen und Verwenden eines Kombinationsdiagramms

Ein Kombinationsdiagramm ist eine Kombination aus zwei [Säulendiagrammen](#page-216-0), zwei [Liniendiagrammen](#page-242-0) oder einem Säulendiagramm und einem Liniendiagramm. Kombinationsdiagramme können mit einem einzelnen Dataset oder mit zwei Datasets, die ein gemeinsames Zeichenfolgenfeld aufweisen, erstellt werden.

Kombinationsdiagramme können beispielsweise Antworten auf folgende Fragen zu Ihren Daten liefern: Welche Trends liegen für gleiche Kategorien vor?

# Beispiel

Eine Umweltschutzorganisation verfolgt die Trockenheit in Südkalifornien und möchte Temperatur- und Niederschlagswerte vergleichen, um festzustellen, für welche Städte die größte Gefährdung vorliegt. Die Organisation verwendet ein Kombinationsdiagramm, um sowohl Gesamtniederschlag als auch die Durchschnittstemperaturen der einzelnen Städte in einem einzelnen Diagramm anzuzeigen.

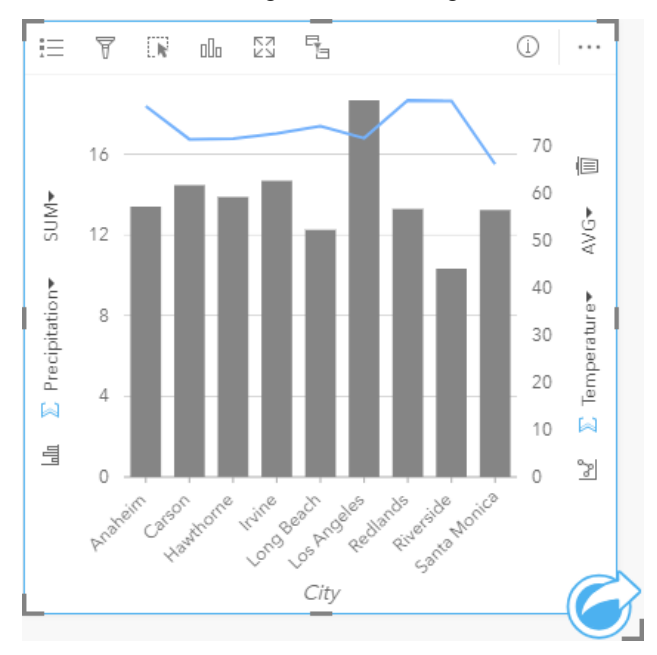

# Erstellen eines Kombinationsdiagramms

Führen Sie zum Erstellen eines Kombinationsdiagramms mit einem einzelnen Dataset die folgenden Schritte aus:

- 1. Wählen Sie ein Zeichenfolgenfeld  $\mathbf{u}_0$  sowie zwei Zahlenfelder  $\sum$  bzw. Anteil/Verhältnis-Felder  $\mathbb{F}_{\{n\}}$  aus.
- 2. Erstellen Sie das Kombinationsdiagramm mit folgenden Schritten:
	- a. Ziehen Sie die ausgewählten Felder in eine neue Kachel.
	- b. Ziehen Sie die Maus auf die Dropzone **Diagramm**.
	- c. Legen Sie die ausgewählten Felder auf **Kombinationsdiagramm** ab.

Führen Sie die folgenden Schritte aus, um ein Kombinationsdiagramm zusätzlich zu einem vorhandenen Säulen- oder Liniendiagramm zu erstellen:

1. Wählen Sie eine der folgenden Datenoptionen:

- Ein Zahlenfeld  $\sum$  bzw. ein Anteil/Verhältnis-Feld  $\frac{n}{\beta}$  aus demselben Dataset wie beim vorhandenen Diagramm
- Ein Zeichenfolgenfeld <sub>all</sub>, das dem Zeichenfolgenfeld des vorhandenen Diagramms entspricht, plus ein Zahlenfeld **Deutster** ein Anteil/Verhältnis-Feld <sup>R</sup>/<sub>R</sub> aus einem anderen Dataset als für das vorhandene Diagramm verwendet
- 2. Ziehen Sie die ausgewählten Felder auf das vorhandene Säulen- oder Liniendiagramm.
- 3. Legen Sie die Felder in der Dropzone **Kombinationsdiagramm** ab.
	- **Hinweis:** Das Feld muss im Hauptteil des Diagramms abgelegt werden. Wird das Feld auf der Y-Achse des Diagramms abgelegt, so wird kein Kombinationsdiagramm erstellt, sondern die numerischen Felder des vorhandenen Diagramms werden aktualisiert.
- 4. Ändern Sie den Diagrammtyp bei Bedarf mit der Schaltfläche Liniendiagramm <sub>le</sub>, oder Säulendiagramm I<sub>lle</sub> auf den vertikalen Achsen.
- **Tipp:** Sie können Diagramme auch über das Menü **Diagramm** über dem Datenbereich oder die Schaltfläche Visualisierungstyp <sub>Ille</sub> auf einer vorhandenen Karte erstellen. Im Menü **Diagramm** sind nur die mit der Datenauswahl kompatiblen Diagramme aktiviert. Für das Menü **Visualisierungstyp** werden nur kompatible Visualisierungen (einschließlich Karten, Diagramme oder Tabellen) angezeigt.

#### Verwendungshinweise

Kombinationsdiagramme werden standardmäßig durch Einzelsymbole symbolisiert. Mit der Schaltfläche Legende <sub>i</sub> kann der **Symboltyp** in **Eindeutiges Symbol** geändert werden, allerdings nur für das Säulendiagramm, und nicht für das Liniendiagramm. Bei der Verwendung von eindeutigen Symbolen für das Säulendiagramm können mithilfe der Legende Daten ausgewählt werden. Zum Ändern der Farbe für eine Kategorie klicken Sie auf das Symbol, und wählen Sie eine Farbe aus der Palette aus oder geben Sie einen Hexadezimalwert ein.

Der Wert jeder Säule und der Trend der Linie lassen sich als Anzahl von Features in jeder Kategorie auf der X-Achse oder als Zahlenfeld bzw. Feld "Anteil/Verhältnis" darstellen. Bei Verwendung eines Feldes können die Werte als Summe, Minimum, Maximum, Durchschnitt, Perzentil oder Median von Werten aus dem Feld für jede Kategorie berechnet werden.

**Hinweis:** Medianwert und Perzentil sind für Remote-Feature-Layer nicht verfügbar.

Mit den Schaltflächen Säulendiagramm III und Liniendiagramm **&** auf der Y-Achse kann zwischen den Visualisierungen [Säulendiagramme](#page-216-0) und [Liniendiagramme](#page-242-0) umgeschaltet werden. Wenn beide Achsen auf Säulendiagramm eingestellt sind, werden die Säulen in jeder Kategorie untergruppiert.

Beim Erstellen eines Kombinationsdiagramms werden dem Datenbereich Ergebnis-Datasets Filmit den Zeichenfolgen- und Zahlenfeldern hinzugefügt, die zum Erstellen der Diagramme verwendet wurden. Das Ergebnis-Dataset kann zum Finden von Antworten mithilfe von nichträumlichen Analysen über die Schaltfläche Aktion **verwendet werden.** 

# Erstellen und Verwenden eines Punktdiagramms

Punktdiagramme werden durch die Anzeige eines Zeichenfolgenfeldes auf der Y-Achse und einer Zahl oder eines Anteils/ Verhältnisses mit einer Statistik auf der X-Achse erstellt. Jeder Wert in der Kategorie wird durch einen einzelnen Punkt dargestellt. Intervallbalken wie Konfidenzintervalle oder Fehlerbalken können jedem Punkt hinzugefügt werden.

Punktdiagramme können beispielsweise Antworten auf folgende Fragen zu Ihren Daten liefern: Wie sind die numerischen Werte nach Kategorie verteilt oder zusammengefasst?

# Beispiele

Eine Umweltorganisation untersucht die Ursache von Treibhausgasemissionen zwischen 1990 und 2015 nach einzelnen Ländern. Ein Punktdiagramm kann erstellt werden, um die Muster der Treibhausgasemissionen für die 10 Länder mit der höchsten durchschnittlichen Umweltbelastung zu visualisieren.

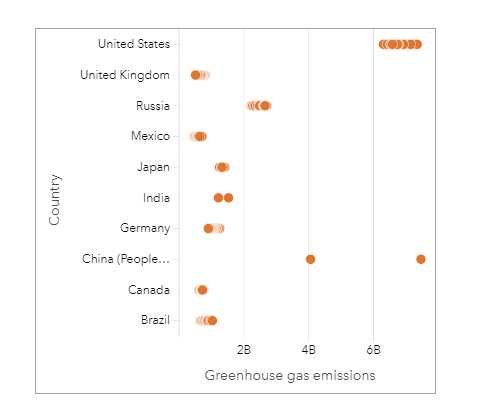

Das Punktdiagramm kann verwendet werden, um Muster der Treibhausgasemissionen im Lauf der Zeit zu entdecken. So liegen beispielsweise die Punkte für Japan und Kanada eng beieinander, was darauf hindeutet, dass sich die Emissionen in diesen Ländern im Lauf der Zeit kaum verändert haben. Die Punkte für die Vereinigten Staaten und China sind stärker verteilt als bei den anderen Ländern, was auf eine größere Variation von Jahr zu Jahr hinweist, obwohl die Chronologie der Punkte unbekannt ist. Die meisten Länder haben Cluster aus vielen Punkten, was darauf hindeutet, dass Daten über mehrere Jahre hinweg gesammelt und gemeldet wurden. Indien und China weisen jedoch jeweils nur zwei Punkte auf.

# Erstellen eines Punktdiagramms

Führen Sie zum Erstellen eines Punktdiagramms die folgenden Schritte aus:

- 1. Wählen Sie ein Zeichenfolgenfeld  $\mathbf{I}_{\text{in}}$  und ein Zahlenfeld  $\mathbf{V}_{\text{in}}$  oder Anteil/Verhältnis-Feld  $\mathbf{F}_{\text{in}}$ aus.
- 2. Erstellen Sie das Punktdiagramm mit folgenden Schritten:
	- a. Ziehen Sie die ausgewählten Felder in eine neue Kachel.
	- b. Ziehen Sie die Maus auf die Dropzone **Diagramm**.
	- c. Legen Sie die ausgewählten Felder auf **Punktdiagramm** ab.

# Verwendungshinweise

Mit der Schaltfläche **Legende** können die Optionen für das Punktdiagramm geändert werden. Verwenden Sie die Registerkarte Optionen ... um den Punkten im Diagramm Intervallbalken hinzuzufügen. Verwenden Sie die Registerkarte **Style** , um die Symbolfarbe und die Umrissfarbe zu ändern.

Mit der Schaltfläche **Sortieren** I<sup>t</sup> werden die Kategoriedaten entweder numerisch oder alphabetisch in aufsteigender bzw. absteigender Reihenfolge sortiert.

Verwenden Sie die Schaltfläche **Visualisierungstyp** <sub>Illu</sub>, um direkt zwischen einem Punktdiagramm und anderen Visualisierungen, z. B. einer [Summentabelle](#page-272-0), einem [Blasendiagramm](#page-240-0) oder einer [KPI-Kachel](#page-265-0), zu wechseln.

#### Verwenden von Punktdiagrammen

Punktdiagramme können einzeln oder als Teil einer [Regressionsanalyse](#page-402-0) erstellt werden. Ein Punktdiagramm kann in Phasen der explorativen und der konfirmatorischen Analyse zur Feststellung der Modellgültigkeit verwendet werden.

Während der explorativen Analyse besteht die Möglichkeit, mit einem Punktdiagramm Muster in den erklärenden Variablen zu finden, z. B. Cluster-Bildung, überlappende Verteilungen und Verteilung der Daten. Mit diesen Mustern können Sie Einblicke in die Daten gewinnen und Änderungen an den erklärenden Variablen vornehmen, durch die ein effektiveres Modell erstellt werden kann.

Variablen mit Cluster-Bildung können darauf hinweisen, dass gewissen Kategorien oder Regionen versteckte Einflüsse haben. Diese Regionen müssen möglicherweise getrennt vom Rest der Daten analysiert werden.

Ein Ziel der Regressionsanalyse besteht darin, mit der geringsten Anzahl der Variablen ein möglichst starkes Modell zu erstellen. Eine Überlappung zwischen erklärenden Variablen kann darauf hinweisen, dass die Variablen zu eng definiert sind und dass einige Variablen kombiniert werden können.

Anhand von Intervallbalken, die Fehler oder Konfidenzintervalle anzeigen, kann die Varianz zwischen Variablen bewertet werden. Variablen mit einer hohen Varianz müssen möglicherweise standardisiert werden.

Während der konfirmatorischen Analyse kann aus dem [Funktions-Dataset](#page-345-0) ein Punktdiagramm erstellt werden, indem Sie auf **Konfidenzintervalle anzeigen** klicken. Das Punktdiagramm zeigt den standardisierten Koeffizienten für den Schnittpunkt und die erklärende Variablen sowie die standardisierten Konfidenzintervalle von 90, 95 und 99 Prozent. Anhand dieser Konfidenzintervalle kann die Effektivität der Variablen analysiert werden. Wenn die Konfidenzintervalle 0 überlappen, ist die Variable möglicherweise keine effektive Ergänzung des Modells.

#### Ressourcen

Weitere Informationen zur Verwendung von Punktdiagrammen finden Sie in den folgenden Quellen:

- [Regressionsanalyse](#page-402-0)
- [Funktions-Datasets](#page-345-0)

Dokumentation zu Insights 3.4.1

# **Tabellen**

ଢ଼

# <span id="page-272-0"></span>Summentabellen

In Summentabellen lassen sich Statistiken – z. B. Summe, Durchschnitt, Minimum, Maximum, Median und Perzentil – für eindeutige kategorische Gruppen darstellen bzw. numerische Summen, wenn Sie ausschließlich Zahlen- oder Anteil/ Verhältnis-Felder zum Erstellen der Tabelle verwenden. Eine Summentabelle kann mehrere Statistiken liefern – eine für jede numerische Spalte.

**Tipp:** Kopieren Sie eine Tabellen-Kachel auf eine andere Seite, indem Sie diese auf die

Registerkarte Neue Seite + oder eine bereits erstellte Seite ziehen. Wenn Sie die Kachel auf die gleiche Seite kopieren möchten, verwenden Sie STRG+C zum Kopieren und **STRG+V** zum Einfügen.

# Erstellen einer Summentabelle

Zum Erstellen einer neuen Summentabelle führen Sie die folgenden Schritte aus:

- 1. Wählen Sie die Felder aus, die in der Summentabelle angezeigt werden sollen. In Summentabellen werden die Felder "Position", "Zeichenfolge", "Zahl" und "Anteil/Verhältnis" unterstützt. Die Verwendung von Datums-/Uhrzeitfeldern ist in Summentabellen nicht möglich.
- 2. Gehen Sie zum Erstellen der Summentabelle wie folgt vor:
	- a. Ziehen Sie die ausgewählten Felder in eine neue Kachel.
	- b. Legen Sie die ausgewählten Felder in der Dropzone **Tabelle anzeigen** ab.
- **Tipp:** Sie können Summentabellen auch über das Menü **Tabelle** über dem Datenbereich oder die Schaltfläche **Visualisierungstyp** auf einer vorhandenen Kachel erstellen. Für das Menü **Visualisierungstyp** werden nur kompatible Visualisierungen (wie Karten, Diagramme oder Tabellen) angezeigt.

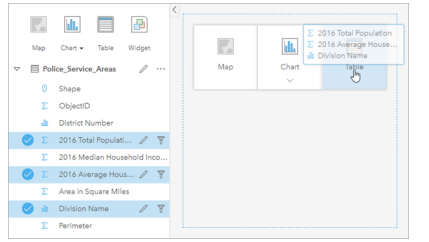

Eine Summentabelle lässt sich durch die Auswahl eines oder mehrerer Felder und Ablegen in der Dropzone "Tabelle anzeigen" erstellen.

# Hinzufügen und Entfernen von Feldern

In einer Summentabelle können Felder hinzugefügt, entfernt oder aktualisiert werden, um ein anderes Feld oder eine andere Statistik anzuzeigen.

#### Hinzufügen eines Feldes

Gehen Sie folgendermaßen vor, um ein Feld hinzuzufügen:

- 1. Wählen Sie die Felder aus, die Sie der Summentabelle hinzufügen möchten.
- 2. Ziehen Sie die Felder in den Hauptteil der Summentabelle. Die Dropzone **Neues Feld hinzufügen** wird angezeigt.
- 3. Legen Sie die Felder in der Dropzone ab. Die Summentabelle wird aktualisiert, sodass die neuen Felder angezeigt werden.

Die Felder werden bei Zeichenfolgenfeldern und numerischen Feldern standardmäßig in der letzten Position hinzugefügt. Alternativ können Sie die Felder in der Kopfzeile ablegen, um eine andere Position auszuwählen.

**Tipp:** Sie können dasselbe Zahlen- oder Anteil/Verhältnis-Feld mehrmals in eine Summentabelle ziehen, um das Feld mit allen verfügbaren Statistiken anzuzeigen.

#### Entfernen eines Feldes

Zum Entfernen eines Feldes führen Sie die folgenden Schritte aus:

- 1. Klicken Sie auf die Feldkopfzeile, und ziehen Sie sie auf die Summentabelle. Die Dropzone **Feld löschen** wird angezeigt.
- 2. Legen Sie das Feld in der Dropzone ab.
- **Hinweis:** Wenn Sie keine Dropzonen verwenden möchten, können Sie ein Feld auch löschen, indem Sie das Menü neben dem Feldnamen einblenden und in der Liste auf **Feld löschen** klicken.

#### Aktualisieren eines Feldes

Gehen Sie folgendermaßen vor, um ein Feld zu aktualisieren:

1. Klicken Sie auf den Pfeil neben dem Feldnamen oder Statistiktyp (Statistiken sind nur für die Felder "Zahl" und "Anteil/ Verhältnis" verfügbar).

Daraufhin wird ein Menü mit kompatiblen Feldern oder Statistiken angezeigt.

2. Klicken Sie auf das Feld oder die Statistik, das bzw. die Sie anzeigen möchten.

Das Feld wird aktualisiert, sodass das ausgewählte Feld oder die ausgewählte Statistik angezeigt wird.

**Hinweis:** Zeichenfolgenfelder können nur auf andere Zeichenfolgenfelder aktualisiert werden. Die Felder "Zahl" und "Anteil/Verhältnis" können auf ein Zahlen- oder Anteil/Verhältnis-Feld aktualisiert werden.

# Organisieren von Daten

Beim Erstellen einer Summentabelle mit mehreren Zeichenfolgenfeldern werden die Spalten in der Reihenfolge erstellt, in der Sie die Felder im Datenbereich auswählen. Durch die Reihenfolge der Zeichenfolgenfelder wird bestimmt, wie die Kategorien gruppiert werden. Wenn Sie die Umsätze pro Region in den einzelnen Bundesstaaten suchen möchten, wählen Sie die Felder "state", "region" und "sales" aus, um die Tabelle zu erstellen.

**Tipp:** Sie können die Tabellenspalten neu anordnen, indem Sie eine Spaltenüberschrift ziehen und an der gewünschten Position ablegen. Alle Zeichenfolgenfelder müssen in der ersten Position der Summentabelle gefolgt von den Feldern "Zahl" und "Anteil/ Verhältnis" angezeigt werden.

Daten in einer Summentabelle können mit Felder sortieren  $\downarrow \uparrow$  organisiert werden. Sie können entweder eine einzelne Spalte sortieren oder mithilfe von UMSCHALT + Klicken für mehrere Felder mehrere Spalten in der Tabelle sortieren. Bei Verwendung einer gruppierten Summentabelle wird die Sortierung für die sortierte Spalte innerhalb der Gruppe durchgeführt.

### Filtern von Daten

Wenn Sie überflüssigen Text, Zahlen oder Datenwerte entfernen möchten, können Sie auf die Summentabelle einen Filter auf Kachelebene anwenden. Zum Anwenden eines Filters klicken Sie in der Summentabelle auf **Kachelfilter F** und wählen das zu filternde Feld aus. Sie können mehrere Filter gleichzeitig in der Tabelle anwenden. In der Summentabelle werden nur die Daten angezeigt, die die Kriterien aller Filter erfüllen.

Die Anwendung eines Kachelfilters hat keine Auswirkungen auf andere Kacheln, die das gleiche Dataset verwenden.

#### Treffen von Auswahlen

Features in Summentabellen können durch Klicken auf ein einzelnes Feature, durch Klicken und Ziehen des Mauszeigers über die gewünschten Features oder mit STRG + Klicken ausgewählt werden. Die ausgewählten Features sowie weitere Karten, Diagramme und Tabellen, die dieselben Daten anzeigen, werden in der Summentabelle dargestellt. Sobald eine Auswahl in einer Zusammenfassungstabelle vorgenommen wurde, sind die folgenden Optionen verfügbar:

- Auswahl umkehren: Klicken Sie auf die Schaltfläche **Auswahl umkehren** <sub>Ik</sub>, um zwischen den ausgewählten Features zu wechseln. Die umgekehrte Auswahl spiegelt alle anderen Kacheln wider, die dieselben Daten anzeigen.
- Auswahl anzeigen: Klicken Sie auf die Schaltfläche **Auswahl anzeigen** , um nur die in der Summentabelle ausgewählten Features anzuzeigen. Die nicht ausgewählten Features werden vorübergehend aus der Summentabelle entfernt. Die ausgewählten Features bleiben auf allen übrigen Kacheln ausgewählt, die dieselben Daten anzeigen, allerdings werden an diesen Kacheln keine weiteren Änderungen vorgenommen. Sie können die Features, deren Auswahl aufgehoben wurde, wieder anzeigen, indem Sie ein zweites Mal auf **Auswahl anzeigen** klicken. Die ausgewählten Features bleiben ausgewählt, bis Sie auf die Bildlaufleiste in der Summentabelle oder in eine andere Kachel klicken.

Das Treffen einer Auswahl unterscheidet sich dahingehend von der Anwendung eines Filters, dass Auswahlvorgänge temporären Charakter haben und sich auf alle Kacheln auswirken, die das gleiche Dataset verwenden.

#### Anzeigen von Statistiken

Eine Summenstatistik kann für jedes Zahlen- oder Anteil-Verhältnis-Feld ausgewählt werden, das zusammengefasst wird. Die verfügbaren Statistiken beinhalten Angaben wie Summe, Minimum, Maximum, Durchschnitt, Medianwert und Perzentil. Der Perzentilwert kann mithilfe des Textfeldes im Menü angepasst werden. Um beispielsweise das 90. Perzentil anzuzeigen, geben Sie in das Textfeld 90 ein.

**Hinweis:** Medianwert und Perzentil sind für Remote-Feature-Layer nicht verfügbar.

Die Statistik wird für jede Zeile in der Summentabelle und für das gesamte Dataset berechnet. Die Dataset-Statistik wird als Fußzeile am unteren Rand der Summentabelle angezeigt.

Die Dataset-Statistik wird anhand des unverarbeiteten Datasets statt anhand der Wert aus der Summentabelle berechnet. Diese Unterscheidung ist für die durchschnittliche Statistik von Bedeutung. Wenn Sie beispielsweise über ein Dataset mit 10.000 Features verfügen und eine Summentabelle mit 5 Zeilen erstellen, wird der Durchschnitt des Datasets anhand der 10.000 Features und nicht etwa der Durchschnitt der 5 in der Tabelle angezeigten Zeilen berechnet.

# Kopieren einer Tabelle

Sie können eine Tabellen-Kachel auf einer Seite duplizieren, indem Sie die Kachel aktivieren (eine Kachel ist aktiv, wenn die Schaltfläche **Aktion** angezeigt wird) und sie anschließend mit STRG+C kopieren und mit STRG+V auf der Seite einfügen. Eine Tabellen-Kachel kann auf eine andere Seite kopiert werden, indem Sie die Kachel auf die Registerkarte **Neue Seite** oder eine vorhandene Seite ziehen. Beim Kopieren einer Tabelle auf eine neue Seite wird ggf. auch das Dataset mit allen zum Erstellen der Tabelle verwendeten Prozessen kopiert. Wenn das Dataset bereits vorhanden ist, wird es nicht kopiert, es sei denn, eines der Datasets enthält einen [Dataset-Filter](#page-299-0), ein [berechnetes Feld](#page-279-0) oder ein Positionsfeld, das durch [Aktivieren von](#page-114-0) ["Verortung"](#page-114-0) erstellt wurde.

# Anzeigen von Datentabellen

Datentabellen können sich als sehr hilfreich bei Analysen erweisen. In einer Datentabelle werden Ihre Daten nicht nur als Rohdaten angezeigt, sondern Sie können sie sortieren, auswählen oder mit ihnen Berechnungen durchführen.

# Öffnen einer Datentabelle

Eine Datentabelle öffnen Sie über die Schaltfläche **Dataset-Optionen** neben einem Dataset im Datenbereich.

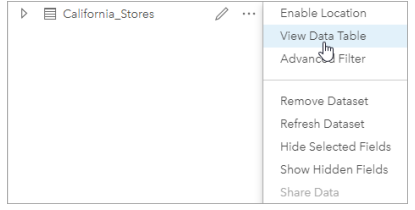

# Hinzufügen und Berechnen von Feldern

Verwenden Sie die Schaltfläche **+ Feld**, um ein neues Feld zur Datentabelle hinzuzufügen. Durch Klicken auf einen Feldnamen kann das Feld umbenannt werden. Solange es nicht gelöscht wird, bleibt das Feld in Insights gespeichert, wird jedoch nicht zu den Quelldaten hinzugefügt.

Wird ein Feld nach dem Hinzufügen ausgewählt, erscheint die Option zum Berechnen des Felds. Durch Klicken in das Feld **Berechnungsfunktion eingeben** wird ein Dropdown-Menü angezeigt, das Feldnamen und einfache mathematische Operationen enthält. Mithilfe von [Funktionen](#page-279-0) lassen sich komplexere Berechnungen ausführen. Insights unterstützt Zeichenfolgen-, Zahlen-, Datums- und logische Funktionen, die über die Schaltfläche **fx** aufgerufen werden können.

Wenn eine Berechnung abgeschlossen ist, wird ein grünes Häkchen angezeigt und die Schaltfläche **Ausführen** aktiviert.

# Bearbeiten vorhandener Felder

Alle Felder in der Datentabelle können umbenannt und in ihrer Größe angepasst werden. Zum Umbenennen eines Feldes klicken Sie auf dieses, um den Text hervorzuheben. Felder können auch mithilfe der Schaltfläche Feld umbenennen  $\mathcal{I}$  im Datenbereich umbenannt werden. Die Größe von Feldern kann durch Ziehen der Trennlinien angepasst werden. Außerdem ist es möglich, die Größe von Feldern automatisch an die darin enthaltenen Daten anpassen zu lassen. Dazu doppelklicken Sie auf die Trennlinien.

**Tipp:** Umbenannte Felder werden in der Arbeitsmappe gespeichert, die zugrunde liegenden Daten werden dabei jedoch nicht geändert. Damit die neuen Feldnamen beibehalten werden, müssen Sie [Ihre Daten freigeben](#page-428-0), um einen neuen Feature-Layer zu erstellen.

# Sortieren von Feldern

Durch Klicken auf die Sortierpfeile  $\downarrow \uparrow$  neben einem Feldnamen können Sie Felder in einer Datentabelle sortieren. Bei einmaligem Klicken wird der Abwärtspfeil aktiviert, wodurch das Feld in aufsteigender Reihenfolge sortiert wird; bei erneutem Klicken wird der Aufwärtspfeil aktiviert, der das Feld in absteigender Reihenfolge sortiert; durch ein drittes Klicken werden alle Pfeile deaktiviert und das Feld wird in den ursprünglichen Zustand zurückversetzt.

Datentabellen lassen sich auch nach mehr als einem Feld sortieren. Klicken Sie bei gedrückter STRG-Taste auf mehrere Felder, um sie auszuwählen.

# Treffen von Auswahlen

Features in einer Datentabelle können durch Klicken auf ein Feature oder mit STRG + Klicken ausgewählt werden. Die Features sowie alle anderen Karten, Diagramme und Tabellen, die dieselben Daten anzeigen, werden in der Datentabelle ausgewählt. Sobald eine Auswahl in einer Datentabelle vorgenommen wurde, sind die folgenden Optionen verfügbar:

- Auswahl umkehren: Klicken Sie auf die Schaltfläche Auswahl umkehren <sub>[k.</sub> um zwischen den ausgewählten Features zu wechseln. Die umgekehrte Auswahl spiegelt alle anderen Kacheln wider, die dieselben Daten anzeigen.
- Auswahl anzeigen: Klicken Sie auf die Schaltfläche **Auswahl anzeigen** , um nur die in der Datentabelle ausgewählten Features anzuzeigen. Die nicht ausgewählten Features werden vorübergehend aus der Tabelle entfernt. Die ausgewählten Features bleiben auf allen übrigen Kacheln ausgewählt, die dieselben Daten anzeigen, allerdings werden an diesen Kacheln keine weiteren Änderungen vorgenommen. Sie können die Features, deren Auswahl aufgehoben wurde, wieder anzeigen, indem Sie ein zweites Mal auf **Auswahl anzeigen** klicken. Die ausgewählten Features bleiben so lange ausgewählt, bis Sie eine andere Reihe von Eigenschaften auswählen oder von den ausgewählten Features wegklicken.
- **Hinweis:** Im Gegensatz zu den Ergebnissen eines Filters sind Auswahlen von Daten temporärer Natur. Obwohl durch Auswahlen keine Änderungen an den Quelldaten vorgenommen werden, haben sie Auswirkungen auf eine Analyse oder statistische Zusammenfassung, da diese Funktionen nur die aktuelle Auswahl verwenden. Zuvor ausgeführte räumliche Analysen werden jedoch nicht durch Auswahlen aktualisiert.

# Verankern der Datentabelle

Die Datentabelle kann mit der Schaltfläche Verankern am unteren Rand der Insights-Seite verankert werden. Mit der Schaltfläche **Abdocken**  $\leq$  können Sie die Verankerung der Datentabelle aufheben.

Verankerte Datentabellen werden auf freigegebenen Seiten nicht angezeigt. Wenn die Daten auf einer freigegebenen Seite im Tabellenformat angezeigt werden sollen, können Sie eine [Summentabelle](#page-272-0) erstellen.

# <span id="page-279-0"></span>Berechnen eines Feldes

Sie können Ihrem Dataset im Fenster **Datentabelle anzeigen** neue Felder hinzufügen. **Datentabelle anzeigen** ermöglicht es Ihnen, neue Felder hinzuzufügen, z. B. Wachstumsanteile, Verluste in Prozent und Änderungen im Zeitverlauf, indem Sie Felder aus dem Dataset auswählen und Operatoren und Funktionen anwenden.

- **Hinweis:** Die Datentabelle stellt eine repräsentative Ansicht Ihrer Daten bereit und ist auf 2.000 Zeilen beschränkt. Mittels auf- und absteigender Sortierung können Sie die obersten 2.000 und die untersten 2.000 Zeilen anzeigen. Alle Berechnungen werden für das vollständige Dataset durchgeführt.
	- Das neu berechnete Feld wird nur in Ihrer Arbeitsmappe angezeigt, nicht im ursprünglichen Dataset. Nachdem Sie beispielsweise einem Rohstoffpreis-Dataset aus Microsoft Excel das berechnete Feld percentchange hinzugefügt haben, ist das Feld percentchange in Ihrer Arbeitsmappe verfügbar, wird jedoch nicht der ursprünglichen Excel-Datei hinzugefügt. Wenn Sie das berechnete Feld außerhalb der Arbeitsmappe beibehalten möchten, erstellen Sie einen neuen Feature-Layer, indem Sie [das Dataset](#page-428-0) [freigeben](#page-428-0).
	- Sie können auch Felder berechnen, indem Sie die Werkzeuge **%-Änderung berechnen**, **Verhältnis berechnen** und **Z-Score berechnen** unter Antworten suchen verwenden.
- **Tipp:** Verwenden Sie **Datentabelle anzeigen**, um Ihrem Dataset für Karten, Diagramme und Tabellen normalisierte Daten hinzuzufügen. Nachdem die Daten berechnet und Ihrem Dataset hinzugefügt wurden, ändern Sie den Feldtyp, sodass es als Anteil/Verhältnis-Feld  $E_{\text{f}}$  erkannt wird. Weitere Informationen zur Normalisierung von Daten finden Sie unter Choropleth-Karten.

# Hinzufügen eines Feldes zu Ihrem Dataset

- 1. Klicken Sie im Datenbereich neben dem Dataset, dem Sie ein berechnetes Feld hinzufügen möchten, auf die Schaltfläche **Dataset-Optionen** .
- 2. Klicken Sie auf **Datentabelle anzeigen**.
- 3. Klicken Sie auf **+ Feld**.

Es wird eine Spalte namens **Neues Feld** an die Tabelle angefügt.

- **Hinweis:** Sie können die Größe der Spalten und die Sortierung ändern, die Änderungen werden jedoch nicht gespeichert.
- 4. Klicken Sie auf die Spaltenüberschrift der neuen Spalte, und geben Sie einen aussagekräftigen Namen ein.
- 5. Klicken Sie auf **fx** oder **Berechnungsfunktion eingeben**, um ein Menü mit Funktionen, Feldnamen und Operatoren zum Erstellen der Formel anzuzeigen. Statt der Schaltflächen im Menü **fx** können auch die entsprechenden Tastaturbefehle verwendet werden.
- 6. Verwenden Sie die zum Durchführen der Berechnung erforderlichen Funktionen, Felder und Operatoren.
- 7. Klicken Sie auf **Ausführen**. Wenn die Schaltfläche **Ausführen** nicht aktiviert ist, weist die Syntax der Berechnung einen

#### Fehler auf.

Das neu berechnete Feld wird in Ihrem Dataset unten angezeigt. Sie können ein berechnetes Feld entfernen, indem Sie es auswählen und auf die Schaltfläche Berechnetes Feld löschen m klicken.

# Operatoren

Zum Berechnen eines Feldes können mathematische und logische Operatoren erforderlich sein. Zum Berechnen von Feldern sind die folgenden Operatoren verfügbar:

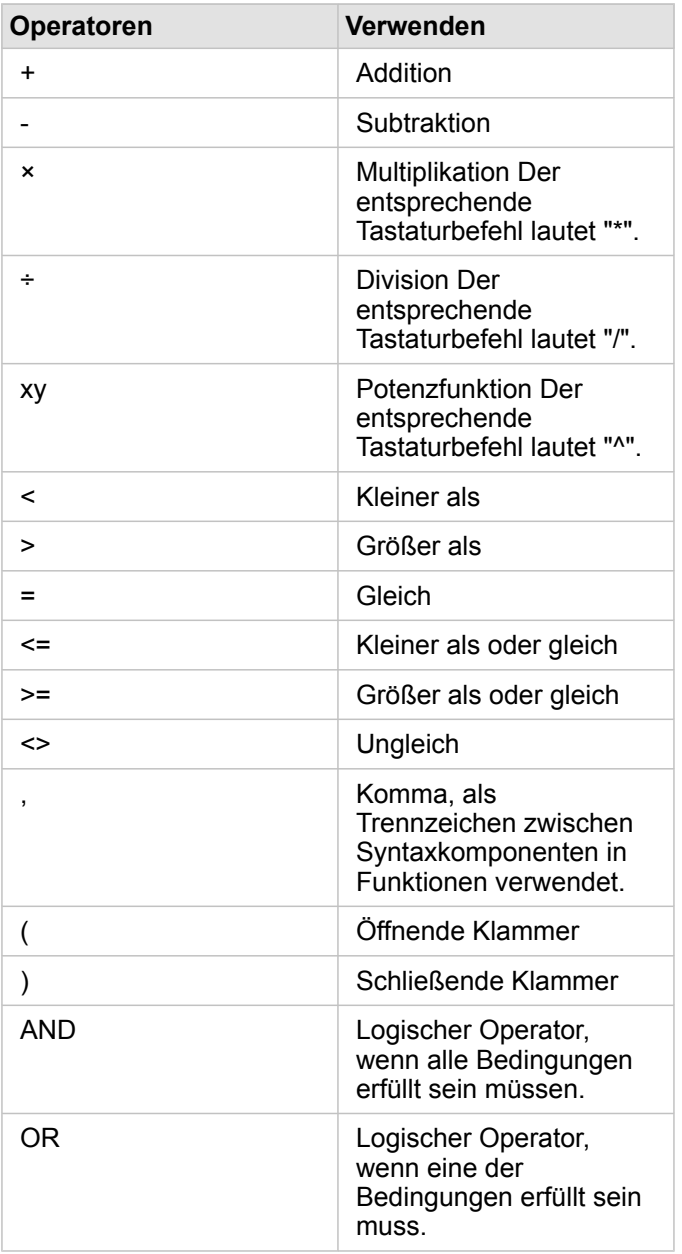

Mit den Operatoren "AND" und "OR" können Bedingungen mit unterschiedlicher Syntax und dann die entsprechenden logischen Funktionen verknüpft werden. In den folgenden Beispielen werden entsprechende Berechnungen mit den Funktionen und Operatoren gezeigt:

**Hinweis:** Beim Berechnen von Feldern müssen "AND" und "OR" in der Funktion IF() verwendet werden.

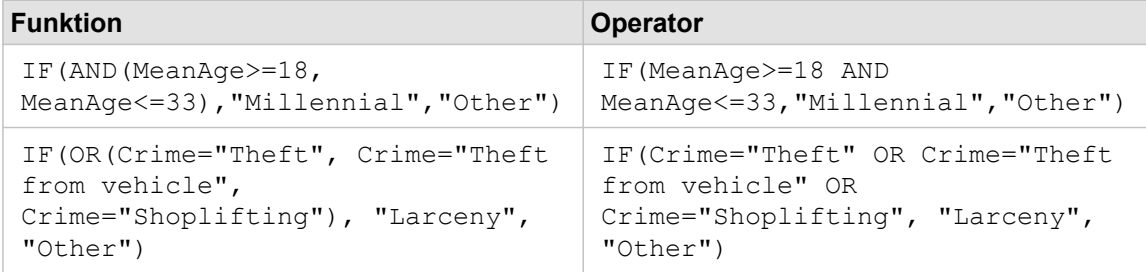

# Funktionen

Funktionen können über die Schaltfläche **fx** oder das Feld **Berechnungsfunktion eingeben** in der Datentabelle aufgerufen werden. Es gibt vier Funktionstypen: Zeichenfolge, numerisch, Datum und logisch.

Wenn Sie der Berechnung eine Funktion hinzufügen, wird ein Pop-up mit der Funktionssyntax angezeigt. Sie können das Popup mit der Schaltfläche zum Schließen des Dialogfeldes  $\times$  schließen oder es erneut anzeigen, indem Sie im Feld **Berechnungsfunktion eingeben** auf die Funktion klicken.

#### Zeichenfolgenfunktion

Die meisten Zeichenfolgenfunktionen verwenden Zeichenfolgeneingaben, um Zeichenfolgenausgaben zu erzeugen. Die beiden Ausnahmen bilden die Funktionen VALUE() und FIND(), die jeweils Zeichenfolgeneingaben verwenden, um numerische Ausgaben zu erzeugen.

Eingabetext in Zeichenfolgenfunktionen können Literal- (Text in Anführungsstrichen) oder Kategoriefeldwerte sein. Die folgende Tabelle verwendet Kategoriefelder für Beispiele und Beispielwerte, die in diesen Feldern enthalten sein können. Anführungszeichen werden in den Feldwerten verwendet, um zu verdeutlichen, dass die Felder Kategoriedaten aufweisen.

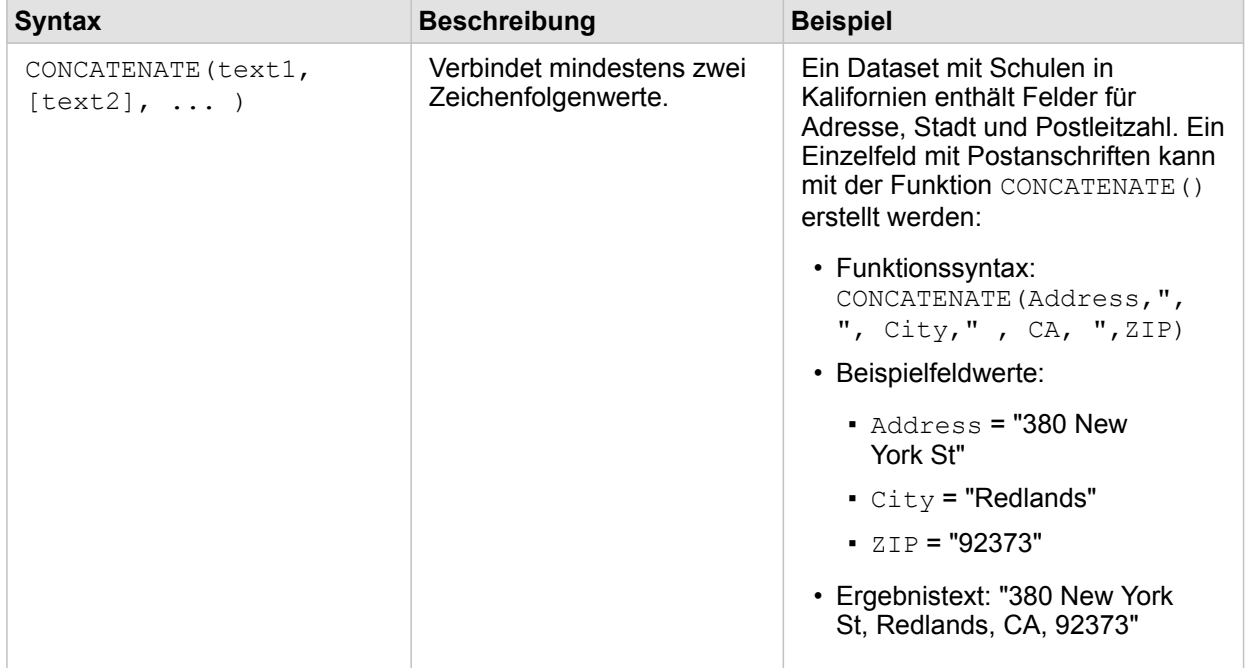

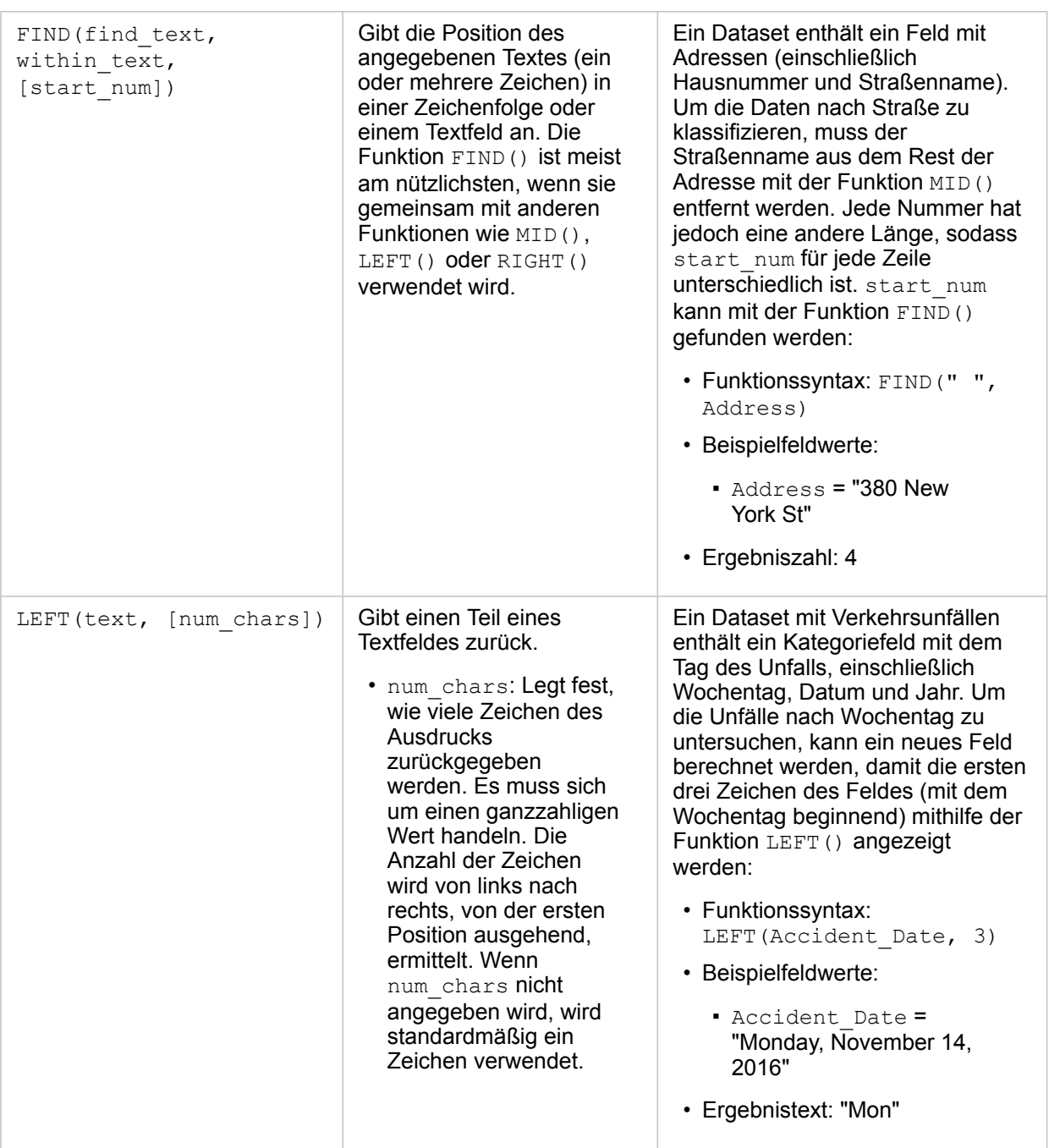

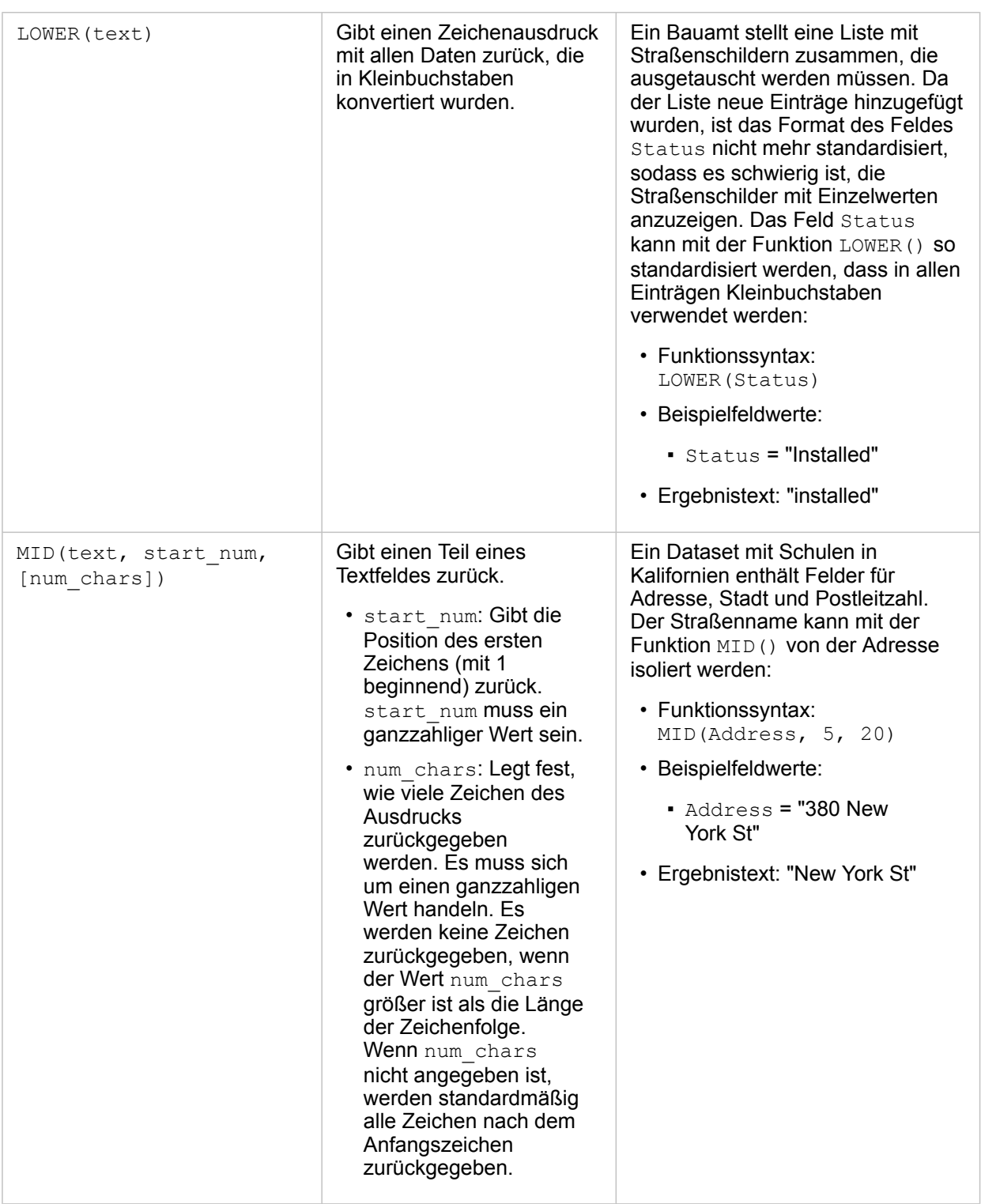

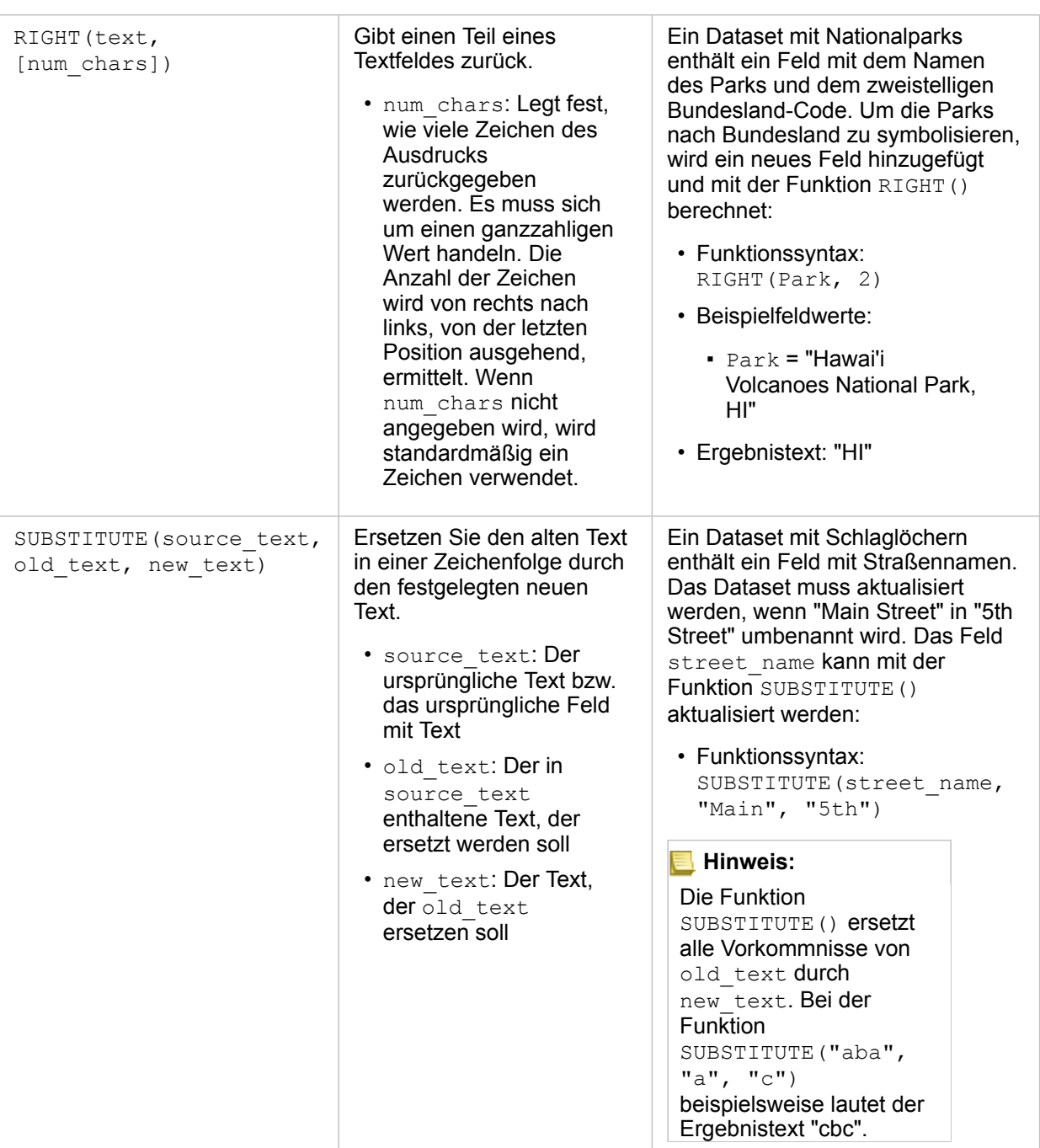

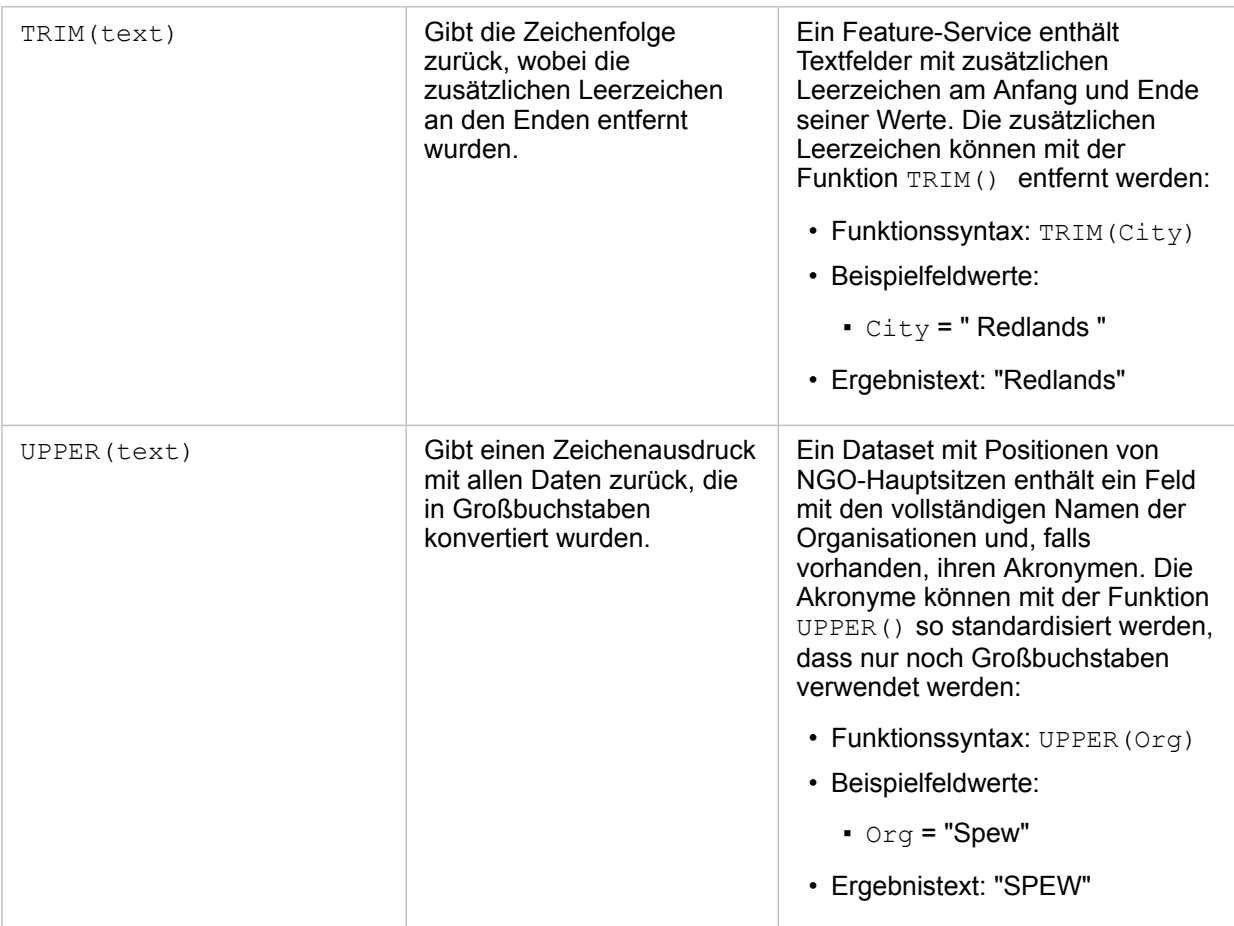

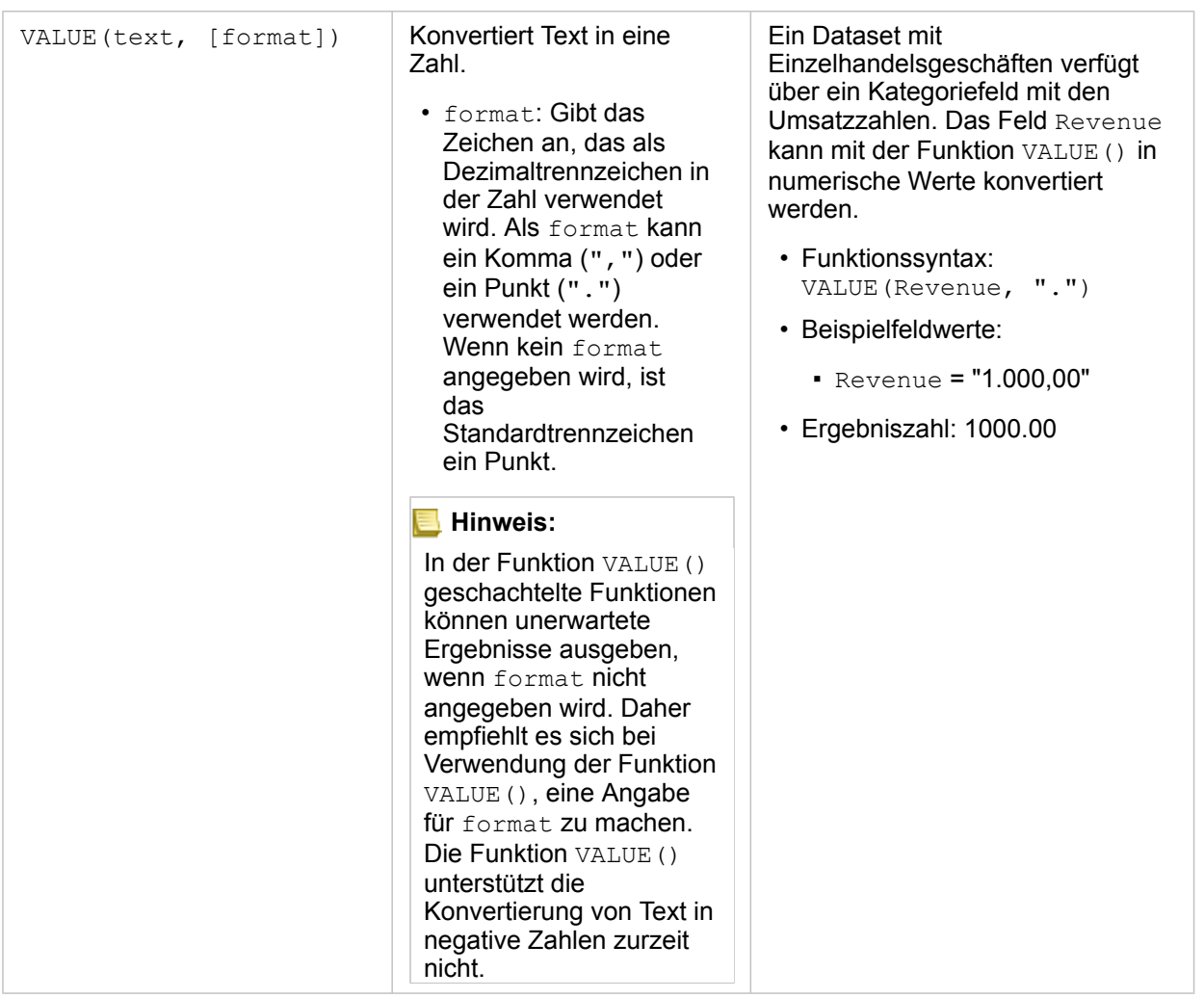

#### Numerische Funktionen

Numerische Funktionen verwenden Zahleneingaben, um Zahlenausgaben zu erzeugen. Zahlenfunktionen werden am ehesten zusammen mit anderen Funktionen oder als Methode zum Transformieren von Daten verwendet.

Eingabezahlen können Literalzahlen oder Zahlenfelder sein. In einigen der nachfolgenden Beispielen werden Zahlen statt Felder als Eingabe verwendet, um die Nutzung der einzelnen Funktionen besser darzustellen.

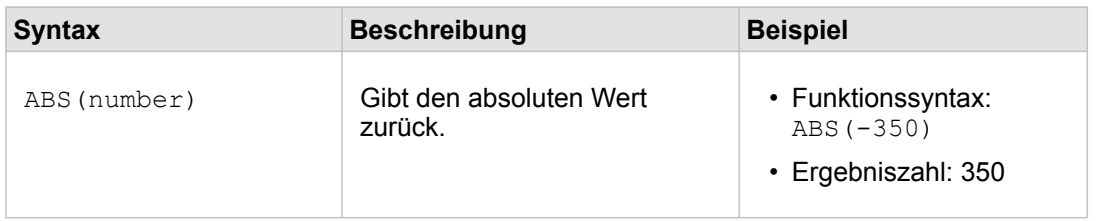

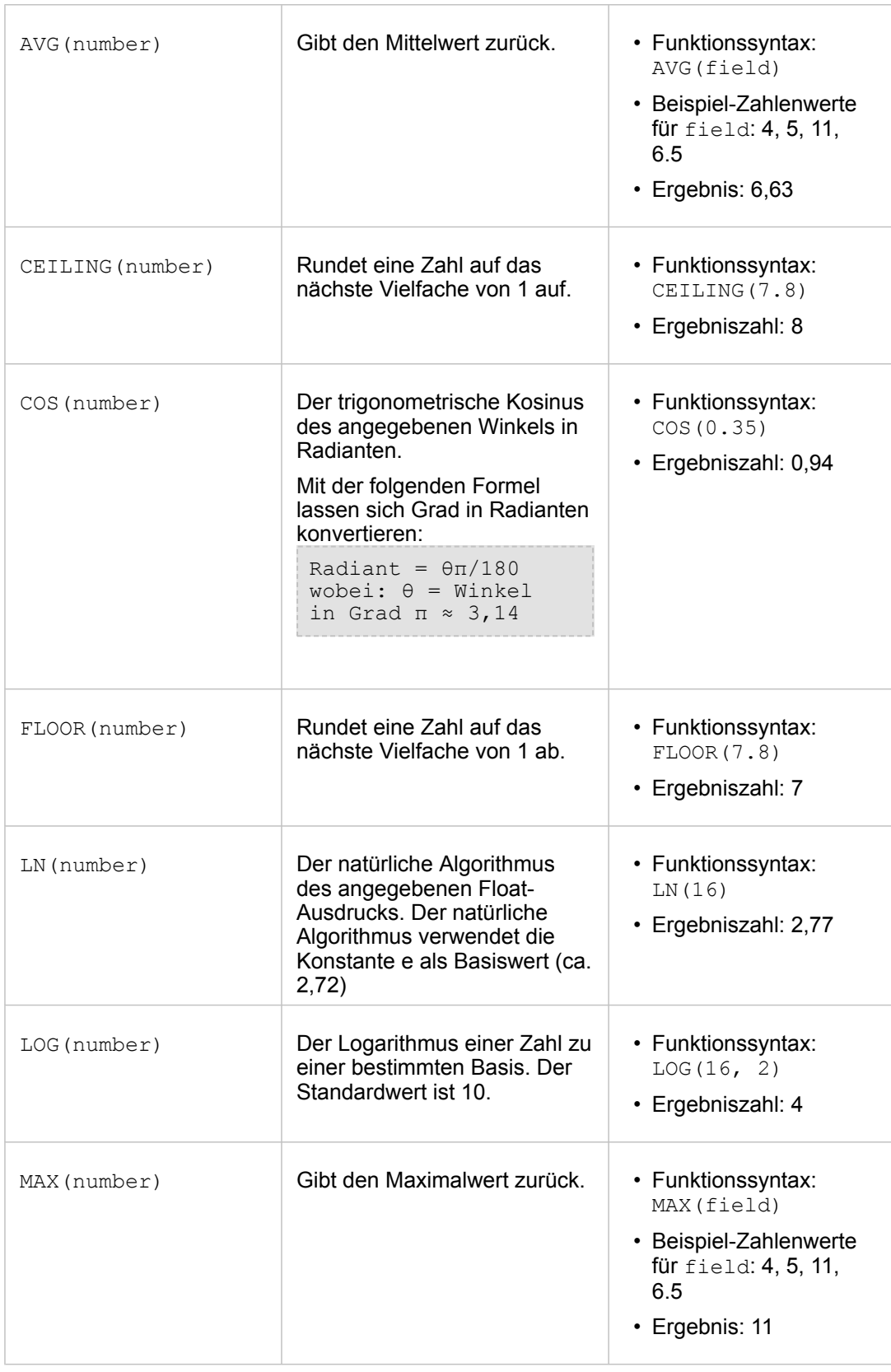
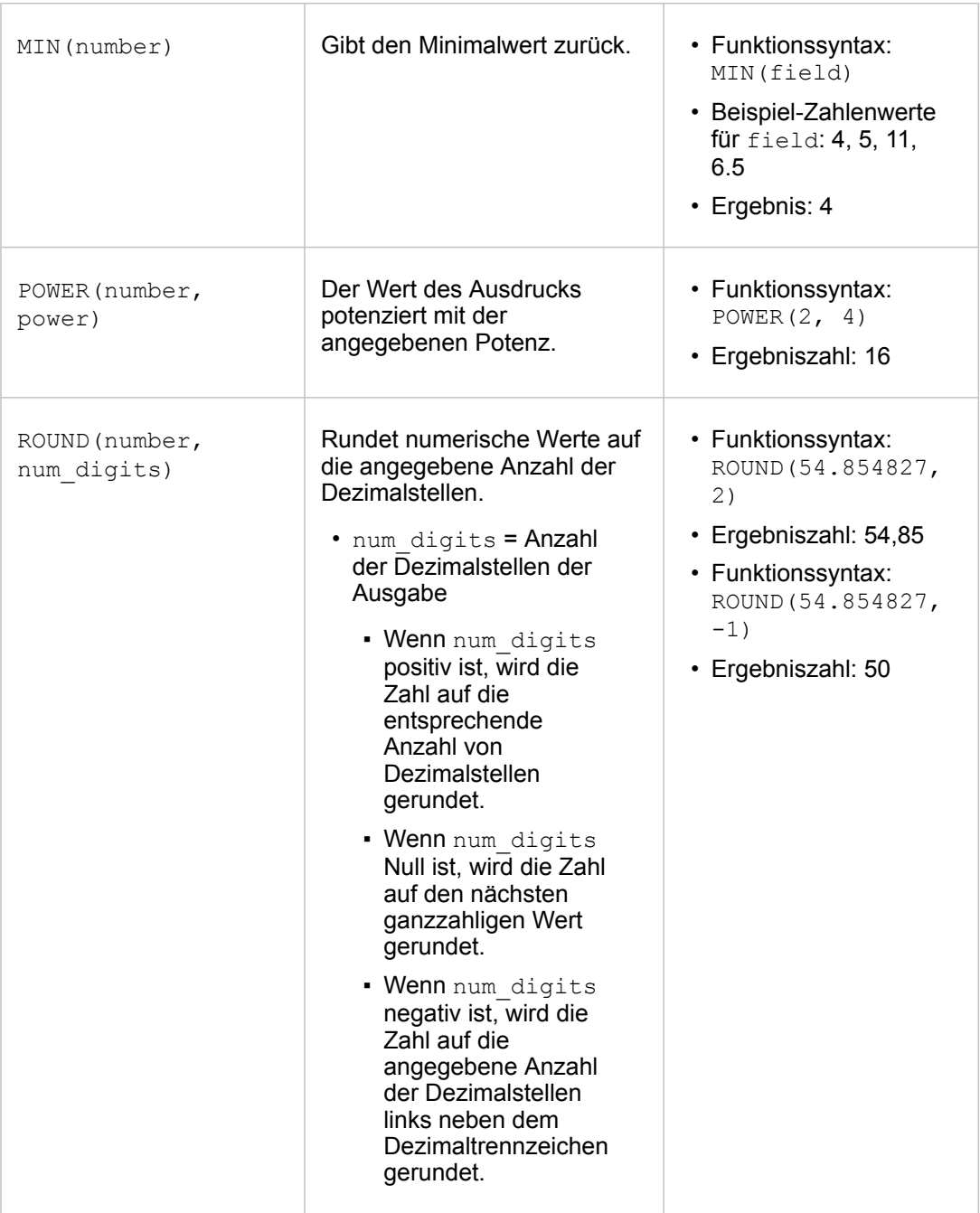

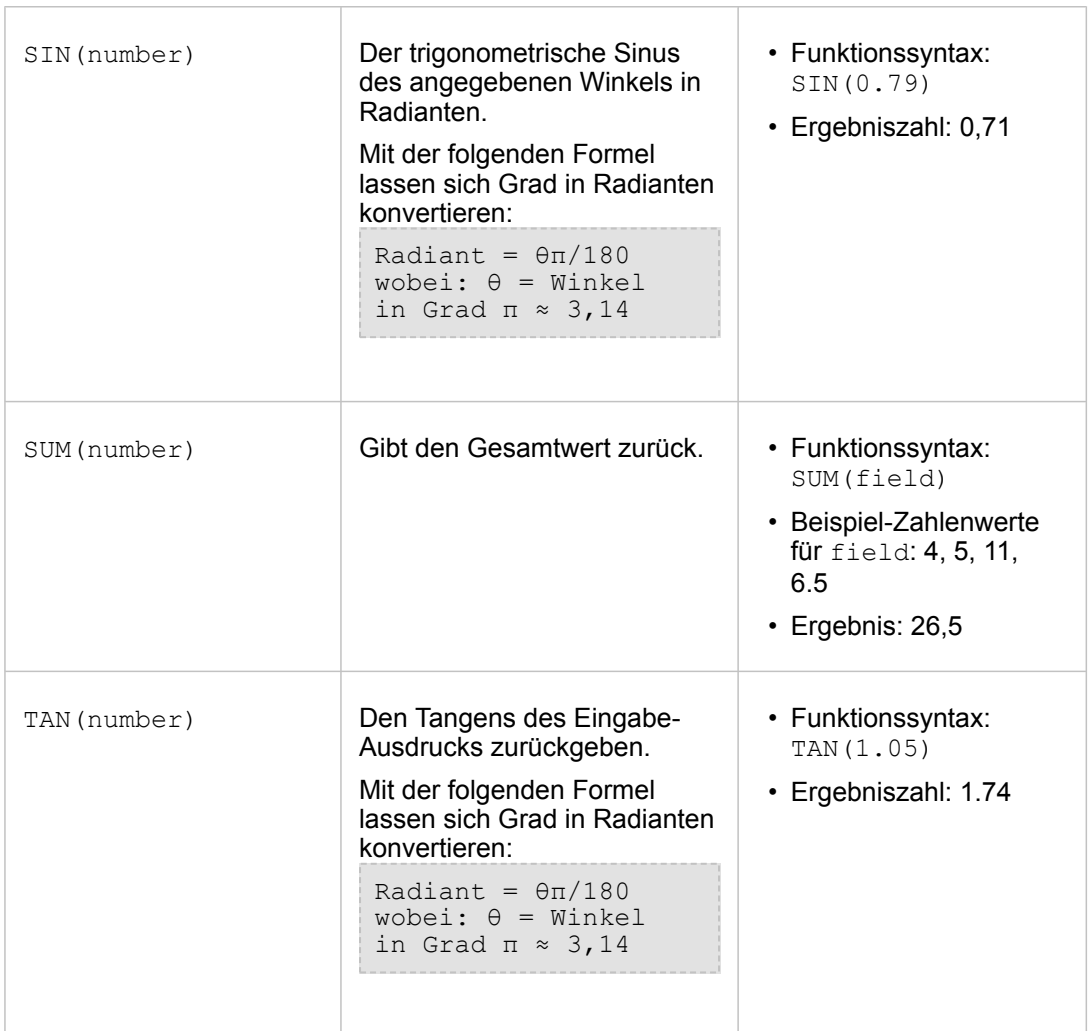

#### Datumsfunktionen

Datumsfunktionen können je nachdem, welche Funktion verwendet wird, Datumsfelder, Text oder keine Eingabe verwenden. Die Funktion DATEVALUE() kann zum Ersetzen eines Datumsfeldes in der Funktion DATEDIF() genutzt werden.

**Hinweis:** In Datumsfunktionen verwendete Datums-/Uhrzeitfelder (z. B. DATEDIF()) müssen in einem Format mit Datum (d. h. Datum und Uhrzeit oder nur Datum) vorliegen. Datums- /Uhrzeitfelder mit reinem Uhrzeitwert werden nicht akzeptiert.

**Syntax Beschreibung Beispiel** 

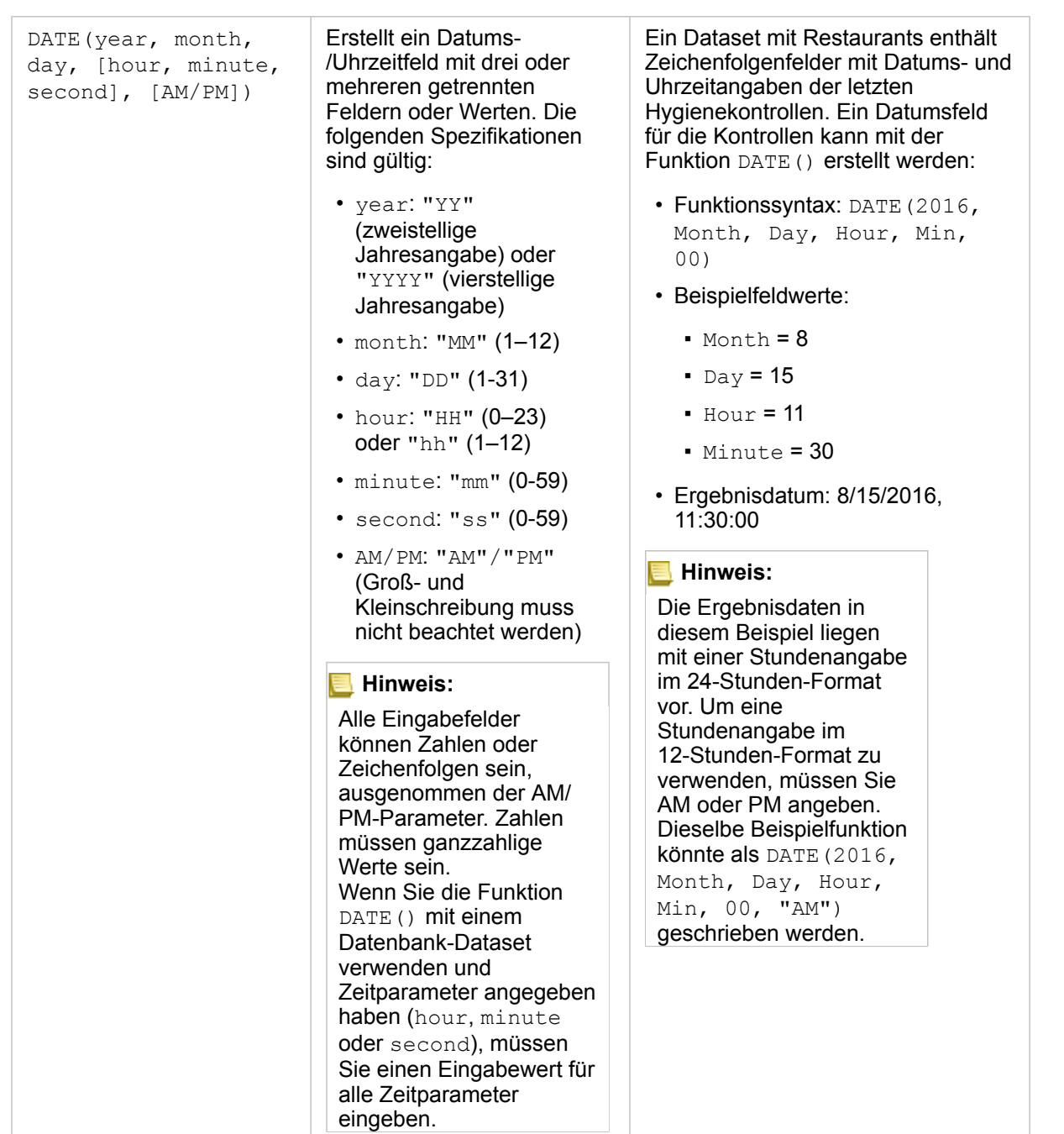

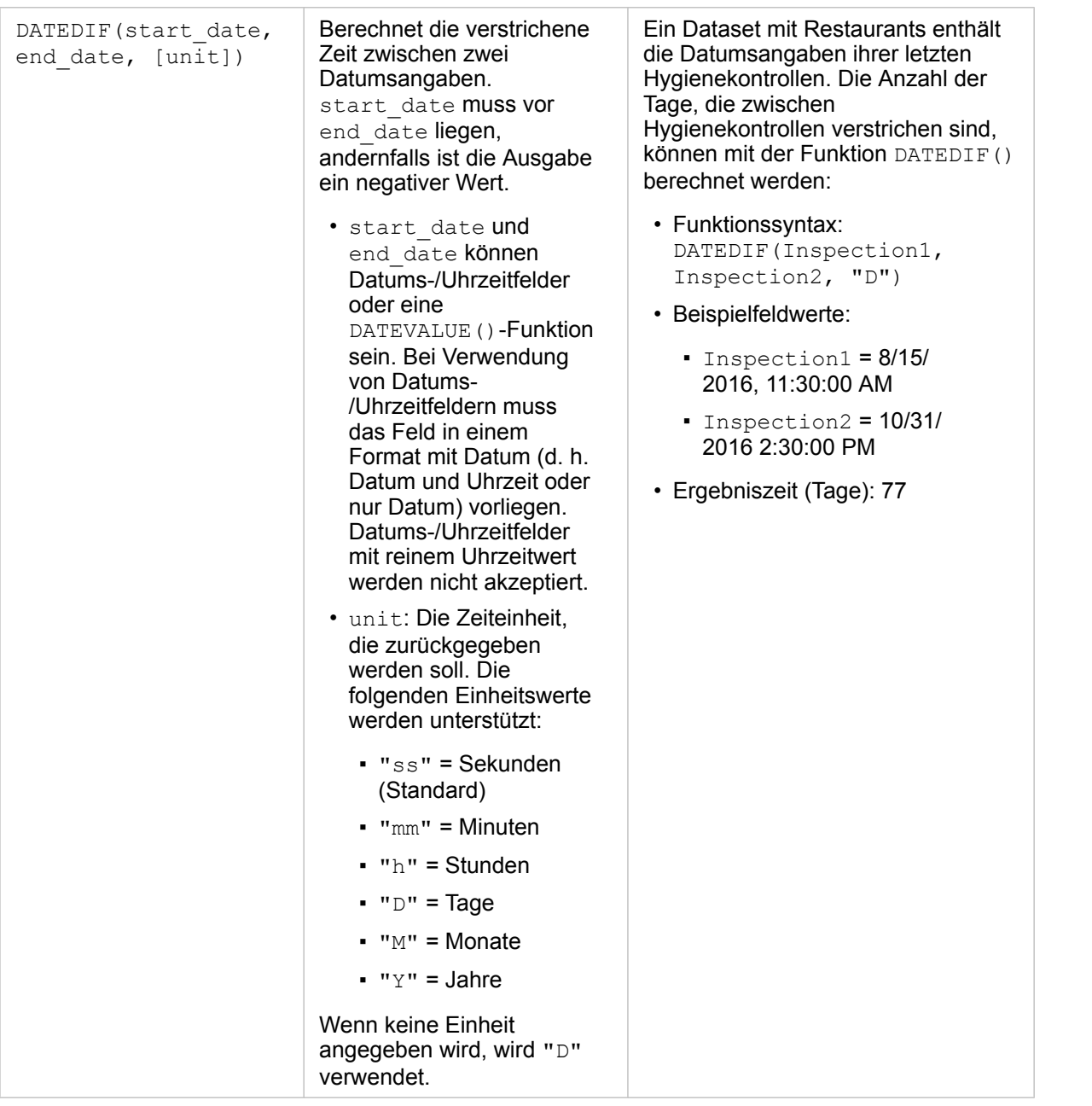

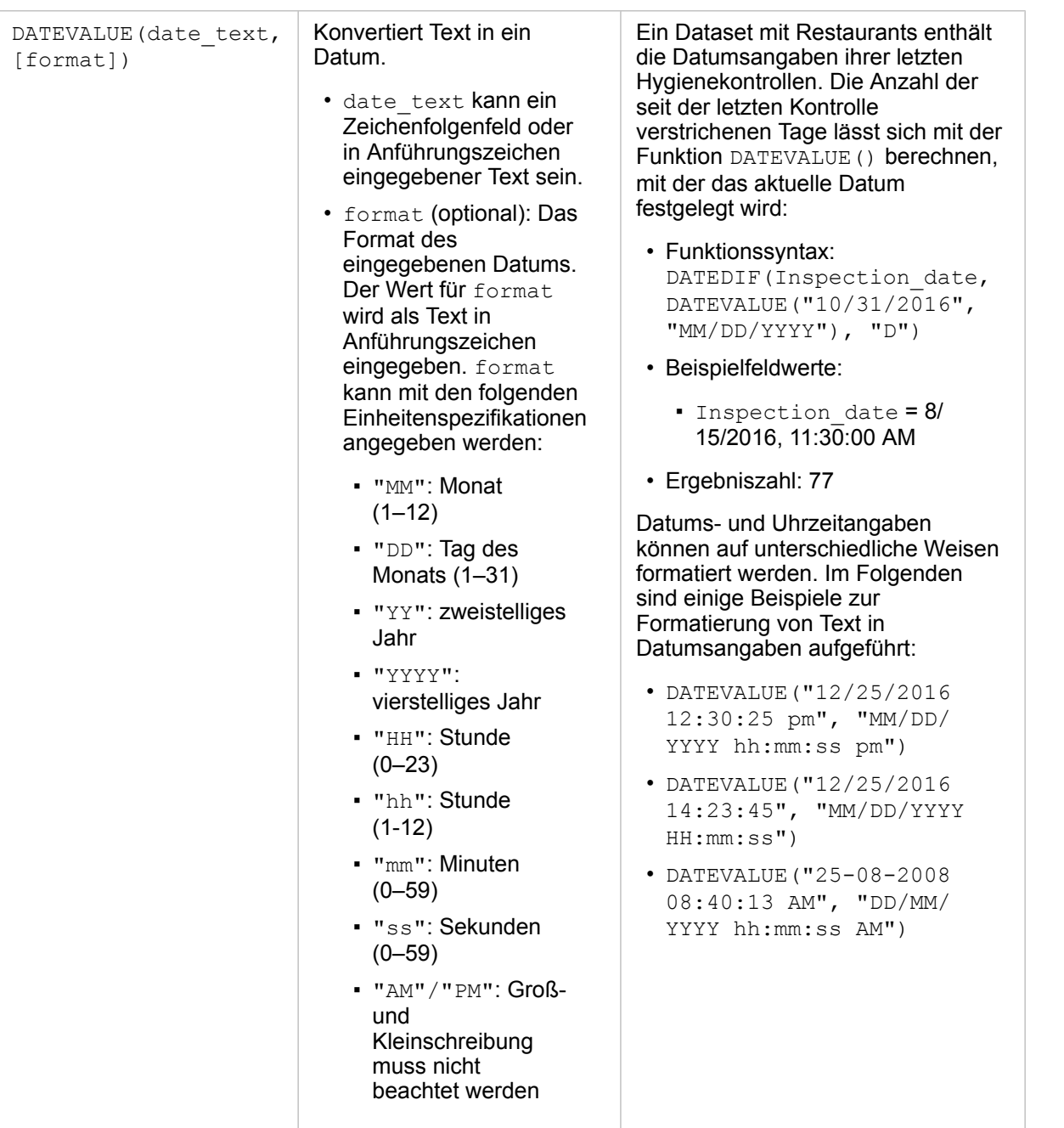

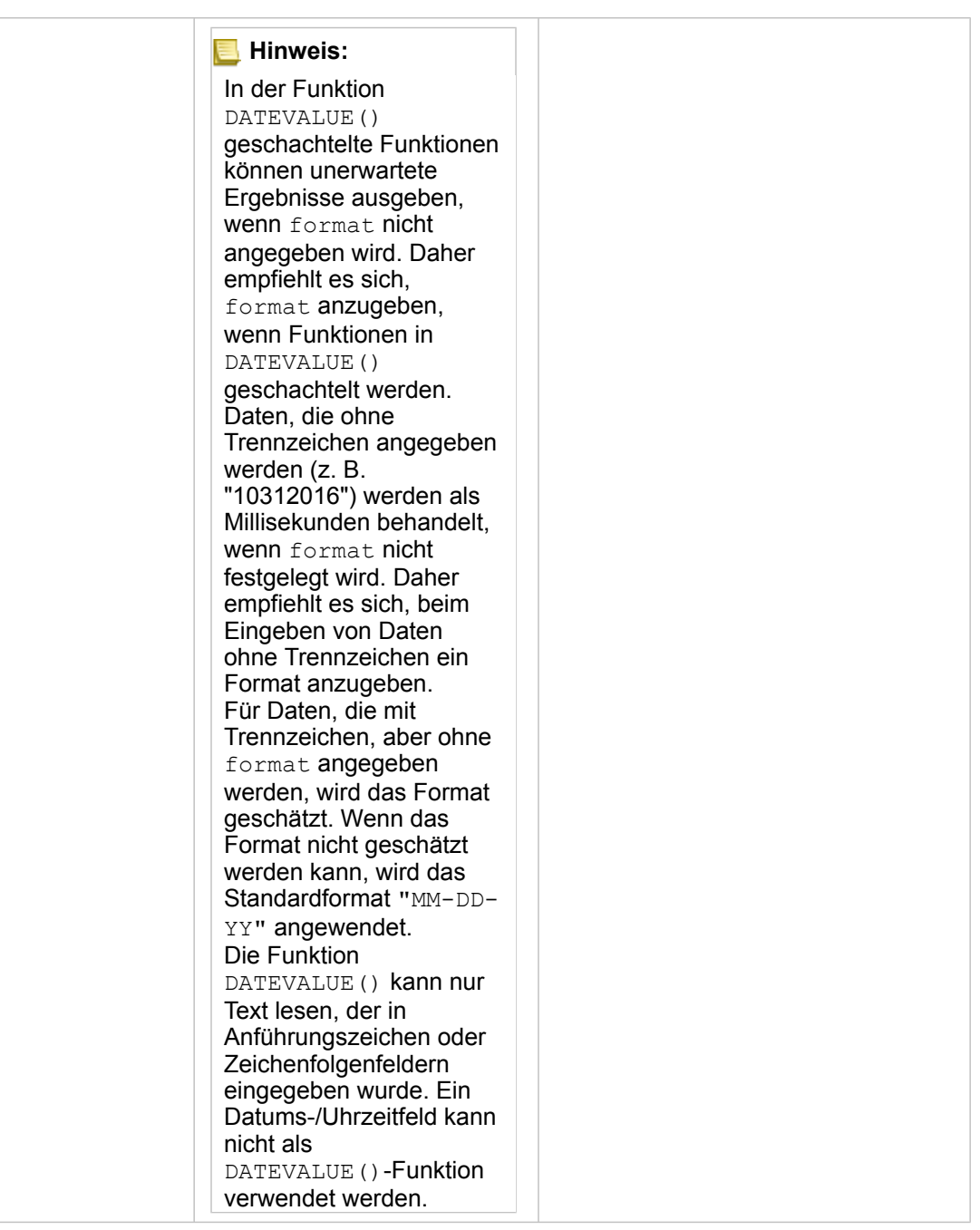

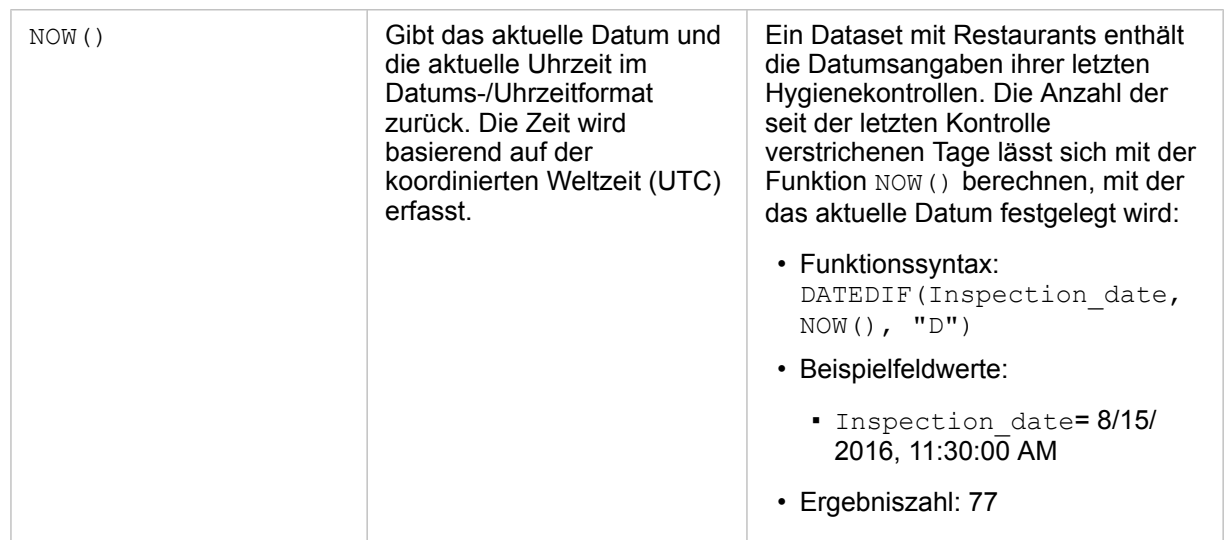

#### Logische Funktionen

Logische Funktionen verwenden Zeichenfolgen- oder Zahleneingaben, um Zeichenfolgen- oder Zahlenausgaben zu erzeugen. Die Eingaben können Literal- (Text oder konstante Zahlen in Anführungszeichen) oder Feldwerte sein. Die folgende Tabelle verwendet eine Kombination aus Feld- und Literal-Werten für Beispiele und Beispielwerte, die in den angegebenen Feldern enthalten sein können.

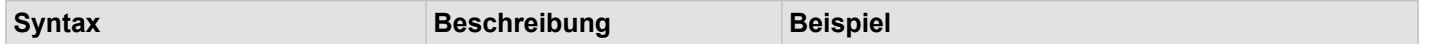

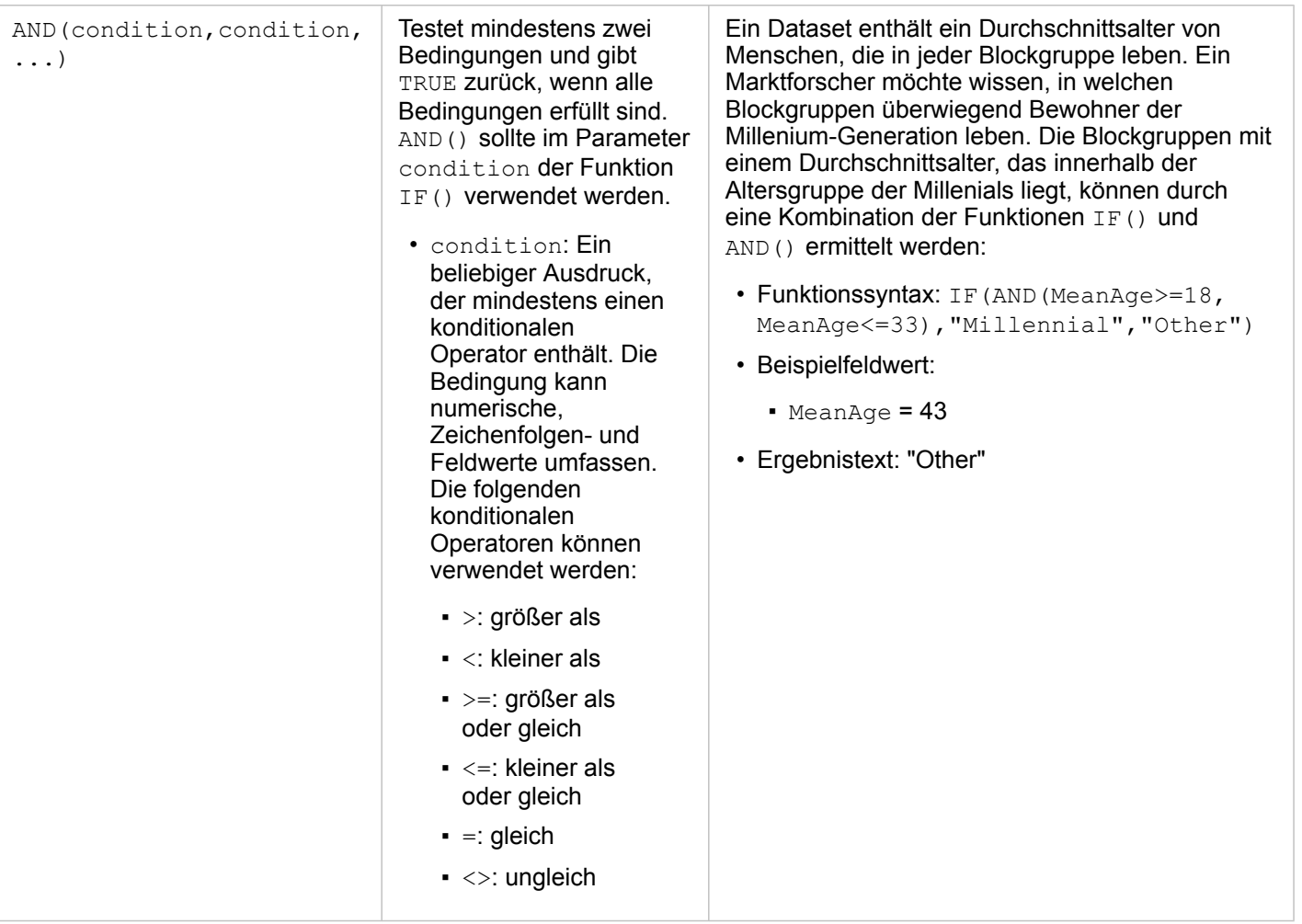

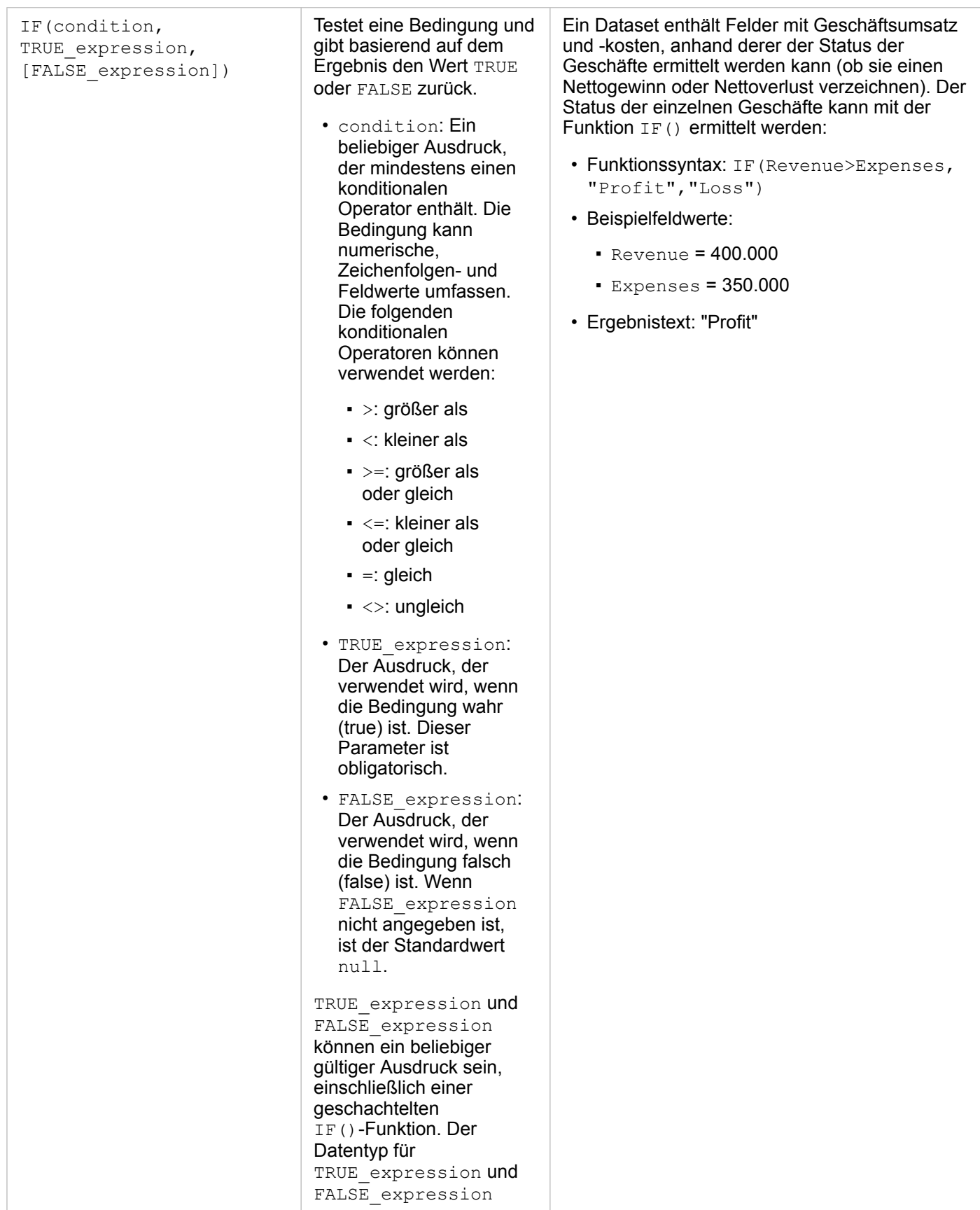

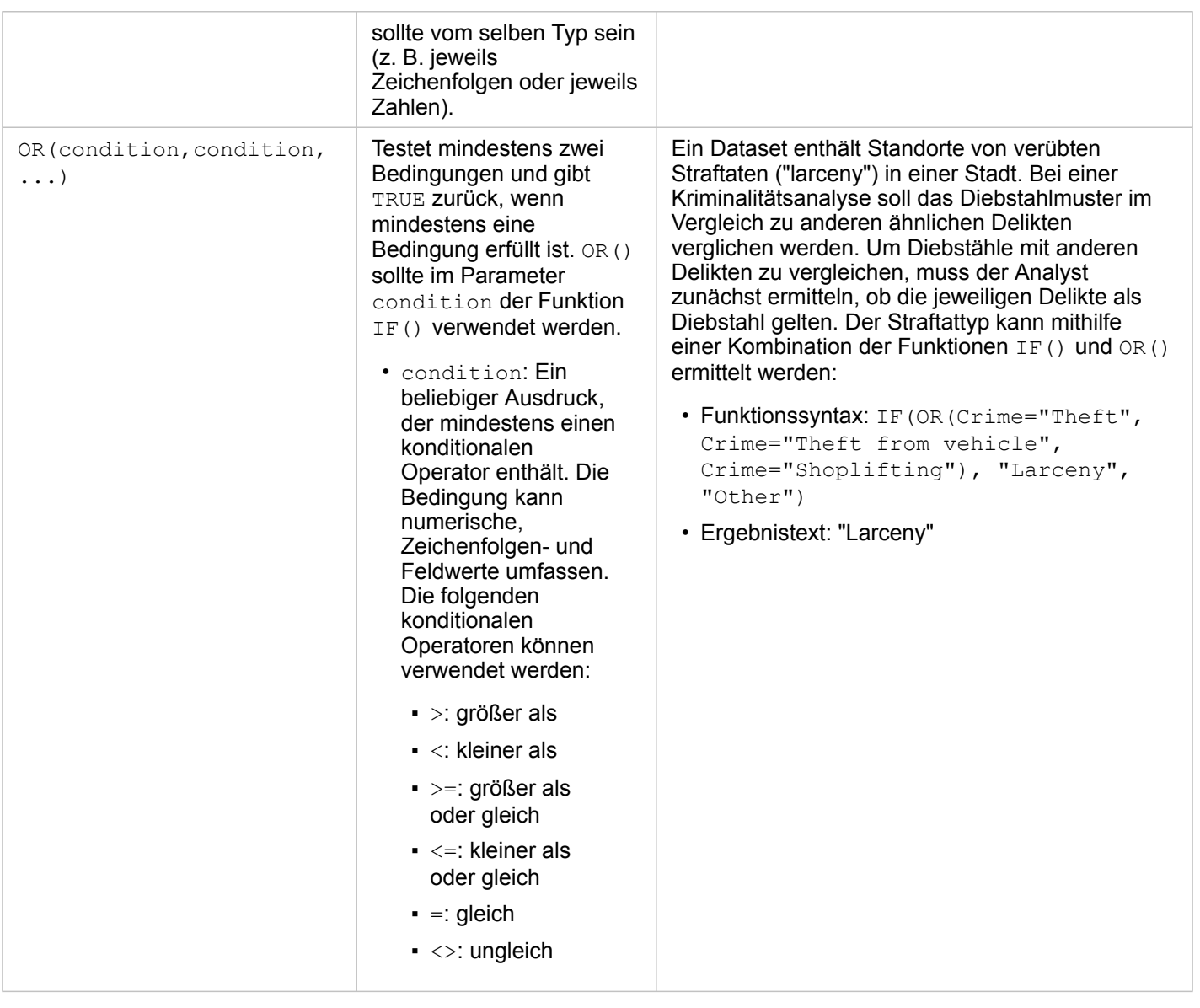

Dokumentation zu Insights 3.4.1

# Kacheln

# Filtern von Daten

Attributfilter verwenden Abfragen zum Verkleinern des verwendeten Datenbereichs, ohne die zugrunde liegenden Daten zu ändern. Filter schränken die auf der Seite oder Kachel angezeigten Elemente von einer Sitzung zur anderen ein, bis Sie die Filter ändern oder zurücksetzen. Sie können Datumsangaben , Zahlen, Raten/Verhältnisse und Zeichenfolgenfelder auf der Dataset-Ebene oder für eine einzelne Kachel filtern.

Ein oder mehrere Filter können:

- auf eine einzelne Kachel angewendet werden
- auf alle Kacheln desselben Datasets angewendet werden
- kumulativ sein, sodass Sie auf Dataset- und Kachelebenen filtern können
- **Hinweis:** Die Filterung eines berechneten Feldes über ein Datenbank-Dataset wird weder für Dataset- noch für Kachelfilter unterstützt.
	- Wenn Sie die Kachelfilter auf den Punkt festlegen, an dem keine Ergebnisse zurückgegeben werden, wird ein Kachelfehler angezeigt. Filtereinstellungen, die keine Werte anzeigen, stellen eine leere Karte, ein leeres Diagramm oder eine leere Tabelle dar. Stellen Sie die Filter neu ein.

# Beispiel

Eine Einzelhandelskette möchte im Raum Chicago in neue Märkte expandieren. Marktforschungen haben gezeigt, dass die wichtigsten Kunden der Kette Frauen zwischen 30 und 45 Jahren mit einem Haushaltseinkommen von mindestens 75.000 USD sind. Der Marktanalyst muss diese Informationen verwenden, um das Viertel für die Expansion zu ermitteln.

Der Analyst hat Daten für Census Block Groups in Chicago erfasst, darunter Daten zur Gesamtbevölkerung, zum Bevölkerungsanteil der Frauen nach Altersgruppen sowie zum mittleren Haushaltseinkommen. Der Analyst berechnet ein neues Feld mit dem Prozentsatz der Frauen im Alter zwischen 30 und 45 Jahren an der Gesamtbevölkerung. Nach Abschluss der Vorbereitung kann der Analyst Filter anwenden und ermitteln, welche Block Groups den Kriterien der Marktforschung entsprechen.

Der erste Filter wird auf das berechnete Feld angewendet. Nachdem er die Verteilung der Daten untersucht hat, möchte der Analyst den Schwellenwert für den Prozentsatz der Frauen im Alter zwischen 30 und 45 Jahren auf 20 Prozent festlegen. Der zweite Filter wird für das mittlere Haushaltseinkommen erstellt, das laut Marktforschung eine Untergrenze von 75.000 USD aufweisen muss.

Der Analyst grenzte die Daten in wenigen Schritten auf die 18 besten Block Groups für den neuen Filialstandort ein. Nun kann der Analyst für die Suche nach einem endgültigen Standort einen Bezug zwischen den Ergebnissen und den Informationen zur Flächenverteilung sowie den verfügbaren Einzelhandelsmieten herstellen.

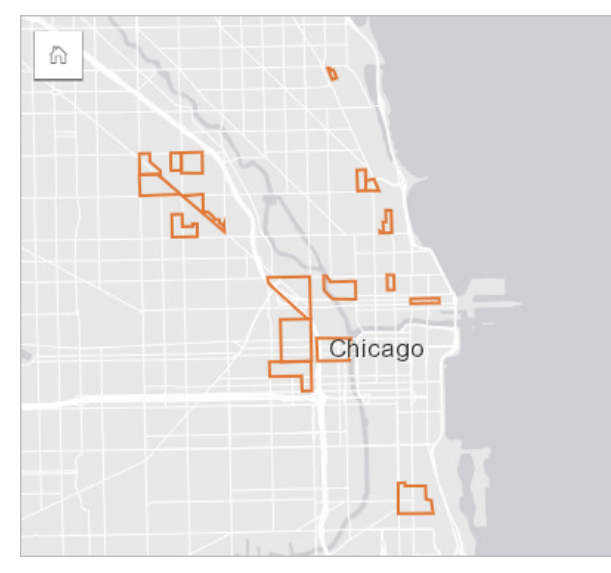

## Filtertypen

Ein Attributfilter kann auf das vollständige Dataset oder eine einzelne Kachel angewendet werden. Auf ein Dataset oder eine Kachel können mehrere Filter angewendet werden. Wenn auf Daten mehrere Filter angewendet werden, werden die Filter so behandelt, als wären sie durch eine UND-Klausel verbunden.

#### Dataset-Filter

Ein Dataset-Filter wird über den Datenbereich auf ein Feld angewendet und wirkt sich auf alle Kacheln aus, die dasselbe Dataset verwenden. Dabei spielt es keine Rolle, ob das gefilterte Feld auf der Kachel angezeigt wird.

Führen Sie die folgenden Schritte aus, um einen Dataset-Filter zu erstellen:

- 1. Zeigen Sie im Datenbereich mit der Maus auf das Feld, das Sie filtern möchten.
- 2. Klicken Sie neben dem Feld auf die Schaltfläche **Dataset-Filter** .

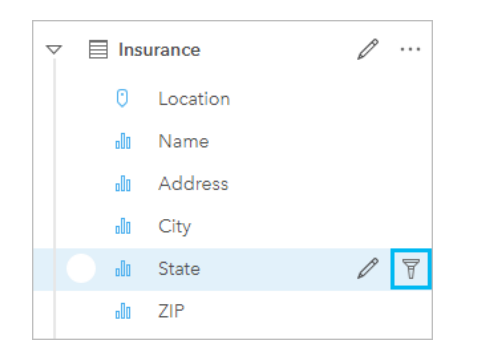

- 3. Passen Sie den Filter an, um die Daten einzubeziehen, die in den Kacheln dargestellt werden sollen.
- 4. Klicken Sie auf **Anwenden**.

Alle Kacheln desselben Datasets werden mit den Filtereinstellungen aktualisiert.

#### Kachelfilter

Ein Kachelfilter wird nur auf die Daten angewendet, die auf einer einzelnen Kachel angezeigt werden. Daher können Kachelfilter für Vergleiche innerhalb eines Datasets durch Erstellen unterschiedlicher Ansichten derselben Daten verwendet werden.

Nach Anwendung eines Kachelfilters wird der Schaltfläche Kachelfilter <sup>en</sup> eine Zahl entsprechend der Anzahl der Filter auf der Kachel hinzugefügt. Ferner wird dem Datenbereich ein Ergebnis-Dataset E unter Anwendung desselben Filters auf Dataset-Ebene hinzugefügt. Wenn mit dem Ergebnis-Dataset neue Kacheln erstellt werden, referenzieren sämtliche Kacheln den Dataset-Filter im Ergebnis-Dataset, und der Kachelfilter wird aus der ursprünglichen Kachel entfernt. Da auch die ursprüngliche Kachel das Ergebnis-Dataset referenziert, kommt es nicht zu einer Änderung der angezeigten Daten.

Führen Sie die folgenden Schritte aus, um einen Kachelfilter zu erstellen:

- 1. Klicken Sie auf die Kachel, die Sie filtern möchten, um sie zu aktivieren.
- 2. Klicken Sie auf die Schaltfläche **Kachelfilter** . Der Bereich **Kachelfilter** wird angezeigt.

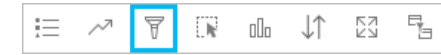

- 3. Wählen Sie das zu filternde Feld aus der Liste aus.
	- **Hinweis:** Wenn für die Kachel bereits ein Filter vorhanden ist, wird dieser im Bereich **Kartenfilter** angezeigt. Sie können einen neuen Filter erstellen, indem Sie auf **Neuer Filter** klicken, bevor Sie das Feld auswählen, nach dem gefiltert werden soll.
- 4. Passen Sie den Filter an, um die Daten einzubeziehen, die in den Kacheln dargestellt werden sollen.
- 5. Klicken Sie auf **Anwenden**.

Es wird nur die aktuelle Kachel mit Ihren Filtereinstellungen aktualisiert.

# Filtern eines Zahlen- oder Anteil/Verhältnis-Feldes

Zahlen und Anteile/Verhältnisse sind kontinuierliche Daten, die durch Ändern des angezeigten Wertebereichs gefiltert werden. Wenn Sie ein Zahlenfeld oder ein Feld vom Typ "Anteil/Verhältnis" filtern, wird ein Histogramm mit einem Schieberegler angezeigt. Das Histogramm aggregiert die Werte im Feld in gleiche Intervallabschnitte und zeigt die Häufigkeit von Werten in den einzelnen Abschnitten an. Durch das Histogramm können Sie sehen, wie viele Daten mit dem Filter ein- oder ausgeschlossen werden.

Passen Sie den Schieberegler am unteren und oberen Ende des Bereichs an, oder klicken Sie auf die Knoten, und geben Sie einen neuen Wert ein.

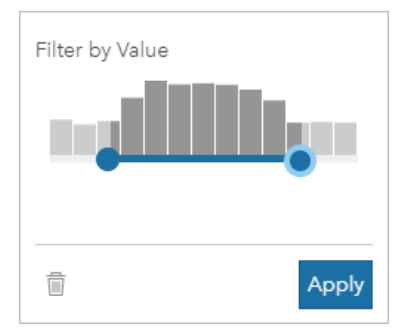

# Filtern eines Zeichenfolgenfeldes

Zeichenfolgenfelder enthalten Text oder in manchen Fällen diskontinuierliche Zahlenwerte (eine Postleitzahl wird beispielsweise als Zeichenfolge genauer kategorisiert als als Zahl). Beim Filtern eines Zeichenfolgenfeldes wählen Sie Einzelwerte aus, die Sie anzeigen möchten, oder heben die Auswahl von Einzelwerten auf, die ausgeschlossen werden sollen. Die folgenden Methoden können verwendet werden, um Werte in einem Zeichenfolgenfilter auszuwählen oder abzuwählen:

- Alle auswählen: Aktivieren oder deaktivieren Sie das Feld **Alle auswählen**, um alle Werte im Filter auszuwählen oder abzuwählen.
- Klicken: Aktivieren oder Deaktivieren von einzelnen Werten im Filter. Ausgewählt bzw. abgewählt werden nur die Felder, die angeklickt werden.
- UMSCHALT+ Klicken: Aktivieren oder Deaktivieren von mehreren Werten. Ausgewählt bzw. abgewählt werden alle Felder zwischen dem ersten und dem zweiten Klick.
- **Hinweis:** UMSCHALT + Klicken kann nur bei Feldern mit weniger als 500 Einzelwerten verwendet werden.

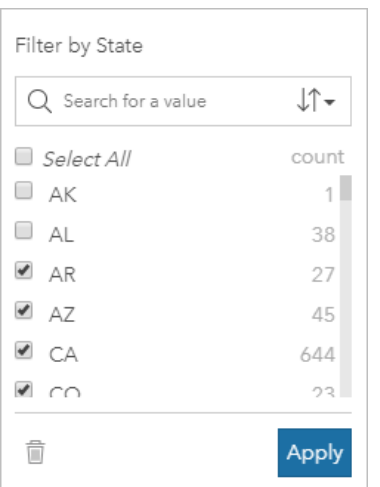

## Filtern eines Datums-/Uhrzeitfeldes

Ein Datums-/Uhrzeitfeld enthält Zeitdaten. Ein Datums-/Uhrzeitfeld wird gefiltert, indem der Datenbereich durch Auswahl von Anfangs- und Enddatum im Kalender oder durch Anpassen des Schiebereglers geändert wird.

୍କ **Tipp:** Ein erweiterter Filter kann verwendet werden, um Datumsfunktionen wie DATEDIF() oder NOW() in den Filter zu integrieren. Beispiele für Ausdrücke, die Datumsangaben und andere Funktionen verwenden, finden Sie unter Erstellen von erweiterten Filtern.

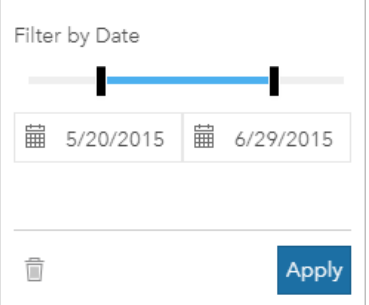

Ein Datums-/Uhrzeitfeld enthält außerdem Unterfelder wie Year und Month, die als Zeichenfolgenfelder gespeichert und gefiltert werden.

#### Entfernen oder Aktualisieren des Filters

Attributfilter stellen eine bestimmte Ansicht Ihrer Daten bereit, ohne die zugrunde liegenden Daten zu ändern. Daher kann ein Filter bearbeitet oder entfernt werden, wenn er nicht mehr benötigt wird.

**Tipp:** Wenn Sie beabsichtigen, Ihren Filter regelmäßig zu aktualisieren, sollten Sie anstelle eines normalen Attributfilters besser einen Kreuzfilter oder einen [vordefinierten Filter](#page-418-0) verwenden.

Führen Sie die folgenden Schritte aus, um einen Dataset-Filter zu aktualisieren:

- 1. Klicken Sie auf die aktive Schaltfläche **Dataset-Filter** .
- 2. Führen Sie eine der folgenden Aktionen aus:
	- Ändern Sie die Filterwerte, und klicken Sie auf **Übernehmen**, um den Filter zu aktualisieren.

• Klicken Sie auf die Schaltfläche **Filter entfernen** m, um den Filter zu löschen. Sie können auch alle Filterwerte auswählen und auf **Übernehmen** klicken, um den Filter zu entfernen.

Führen Sie die folgenden Schritte aus, um einen Kachelfilter zu aktualisieren:

- 1. Klicken Sie auf die aktive Schaltfläche Kachelfilter
- 2. Klicken Sie auf den Filter, den Sie aktualisieren möchten.
- 3. Führen Sie eine der folgenden Aktionen aus:
	- Ändern Sie die Filterwerte, und klicken Sie auf **Übernehmen**, um den Filter zu aktualisieren.
	- Klicken Sie auf die Schaltfläche Filter entfernen m, um den Filter zu löschen. Sie können auch alle Filterwerte auswählen und auf **Übernehmen** klicken, um den Filter zu entfernen.

#### Kreuzfilter

Kreuzfilter bieten die Möglichkeit, Daten mithilfe einer Auswahl auf einer anderen Kachel zu filtern. Wenn die Schaltfläche Kreuzfilter aktivieren <sup>E</sup> auf einer Kachel aktiviert ist, wird ein Filter auf diese Kachel angewendet, sobald eine kompatible Auswahl getroffen wird. Damit eine Auswahl kompatibel ist, müssen die Kachel mit dem Filter und die Karte mit der Auswahl dasselbe Dataset verwenden.

Kreuzfilter können auf alle Diagramme und Tabellen angewendet werden. Polynomische Trendlinien in Scatterplots werden jedoch bei Verwendung von Kreuzfiltern nicht unterstützt.

Kreuzfilter sind nicht mit Ergebnis-Datasets kompatibel, die mit [Puffer/Fahrzeiten erstellen](#page-357-0), [Dichte berechnen](#page-372-0) oder [Nächstgelegene suchen](#page-375-0) erstellt wurden. Die Kreuzfilterung kann ebenfalls nicht mit Remote-Feature-Layern, z. B. Living Atlas-Layern, Kartenservice-Layern oder Datasets aus dem Big Data Store vom Typ "spatiotemporal" verwendet werden. Wenn diese Typen von Datasets verwendet werden, wird Ihre Auswahl angezeigt, als ob die Schaltfläche **Kreuzfilter aktivieren** deaktiviert wäre. Wenn Sie einen Kreuzfilter auf eine Kachel mit einem dieser Datasets anwenden möchten, können Sie das Dataset in Ihre Arbeitsmappe [kopieren](#page-112-0) und einen Kreuzfilter auf die im Kopiervorgang erstellten Kacheln anwenden.

#### Ressourcen

Weitere Informationen zum Thema Filter finden Sie in den folgenden Quellen:

- [Hinzufügen eines vordefinierten Filters](#page-418-0)
- [Erweiterte Filter](#page-305-0)
- [Räumlicher Filter](#page-367-0)

# <span id="page-305-0"></span>Erstellen von erweiterten Filtern

Erweiterte Filter sind ausdrucksbasierte Filter zum Erstellen benutzerdefinierter Filter auf Dataset- oder Kachelebene. Erweiterte Filter bieten Zugriff auf die gleichen Operatoren (wie +, ÷, > und <>) und Funktionen wie berechnete Felder.

Hinweis: Erweiterte Filter sind aktuell für [Remote-Feature-Layer,](#page-100-0) z. B. ArcGIS Living Atlas of the World-Datasets, nicht verfügbar.

Erweiterte Filter sind hilfreich bei komplizierten Abfragen oder wenn ein Teil der Informationen nicht bekannt ist bzw. berechnet werden muss. Hier einige Beispiele für die Verwendung erweiterter Filter:

- Sie haben ein Dataset mit Schulen aus den gesamten Vereinigten Staaten, möchten Ihre Analyse aber nur für Schulen in Dallas County, Texas, durchführen. Ein gewöhnlicher Filter für Dallas County gibt Schulen in Alabama, Iowa und Texas zurück. Ein erweiterter Filter mit dem Ausdruck County="Dallas" AND State="Texas" würde das Dataset so filtern, dass nur Schulen in Dallas County, Texas, zurückgegeben werden.
- Sie haben ein Dataset mit Filialstandorten, Einnahmen und Ausgaben, möchten aber nur die Filialen sehen, die Verluste generieren. Ein erweiterter Filter mit dem Ausdruck Revenue<Expenses würde das Dataset so filtern, dass nur Filialen zurückgegeben werden, deren Einnahmen unter den Ausgaben liegen.
- Sie haben ein Dataset mit Standorten von Hydranten, Inspektionsdaten und Daten zum Inspektionsstatus aus mehreren Jahren, möchten aber nur die Inspektionen beschädigter Hydranten ab 2018 sehen. Mit einem erweiterten Filter mit dem Ausdruck InspectionDate>=DATE(2018,01,01)AND Status="Damaged" lässt sich das Dataset so filtern, dass nur die Schadensbegutachtungen angezeigt werden, die nach dem 1. Januar 2018 durchgeführt wurden.
	- **Hinweis:** Im Ausdruck für einen erweiterten Filter unter Verwendung eines Datums-/Uhrzeitfeldes muss eine Datumsfunktion wie DATE(), DATEVALUE() oder NOW() verwendet werden. Ein als Zeichenfolgenwert eingegebenes Datum (z. B. "01/01/2018" für den 1. Januar 2018) wird nicht als Datumswert gelesen und gibt keine Ergebnisse zurück.

### Übernehmen eines erweiterten Filters auf Dataset-Ebene

Führen Sie die folgenden Schritte aus, um einen erweiterten Filter auf Dataset-Ebene anzuwenden:

- 1. Suchen Sie im Datenbereich nach dem Dataset, auf das der Filter angewendet werden soll.
- 2. Klicken Sie neben dem Dataset auf die Schaltfläche **Dataset-Optionen**
- 3. Klicken Sie im Dataset-Optionsmenü auf **Erweiterter Filter**.
- 4. Klicken Sie in das Feld **Benutzerdefinierter Filterausdruck**, um die verfügbaren Felder und Funktionen anzuzeigen, und erstellen Sie den Ausdruck.
- 5. Halten Sie im Feld Benutzerdefinierter Filterausdruck Ausschau nach dem grünen Häkchen . Es zeigt, dass der Ausdruck gültig ist.
	- **Hinweis:** Ihr Ausdruck muss einen konditionalen Operator wie <, = oder <> enthalten, um zum Filtern verwendet werden zu können (Beispiel: Revenue-Expenses>100000). Wurde der Ausdruck als Berechnung erstellt (z. B. Revenue-Expenses), ist der Ausdruck möglicherweise gültig, kann aber nicht als Filter verwendet werden.
- 6. Klicken Sie auf **Übernehmen**.

Der Ausdruck wird auf das gesamte Dataset angewendet. Alle mithilfe des Datasets erstellten Kacheln werden aktualisiert.

#### Übernehmen eines erweiterten Filters auf Kachelebene

Führen Sie die folgenden Schritte aus, um einen erweiterten Filter auf Kachelebene anzuwenden:

1. Erstellen Sie eine Karte, ein Diagramm oder eine Tabelle mithilfe des Datasets, das Sie filtern möchten.

- 2. Klicken Sie auf die Schaltfläche Kachelfilter **Freibalder Werkzeugleiste für die Kachel**.
- 3. Klicken Sie im Bereich **Neuer Filter** auf **Erweitert**.
- 4. Klicken Sie in das Feld **Benutzerdefinierter Filterausdruck**, um die verfügbaren Felder und Funktionen anzuzeigen, und erstellen Sie den Ausdruck.
- 5. Halten Sie im Feld **Benutzerdefinierter Filterausdruck** Ausschau nach dem grünen Häkchen . Es zeigt, dass der Ausdruck gültig ist.
	- **Hinweis:** Ihr Ausdruck muss einen konditionalen Operator wie <, = oder <> enthalten, um zum Filtern verwendet werden zu können (Beispiel: Revenue-Expenses>100000). Wurde der Ausdruck als Berechnung erstellt (z. B. Revenue-Expenses), ist der Ausdruck möglicherweise gültig, kann aber nicht als Filter verwendet werden.
- 6. Klicken Sie auf **Übernehmen**.

Der Ausdruck wird nur auf die gefilterte Kachel angewendet. Andere Kacheln mit dem gleichen Dataset werden nicht aktualisiert.

**Hinweis:** Über die aktive Schaltfläche Kachelfilter <sup>D</sup>können Sie die Anzahl der Filter auf der Kachel sowie die erweiterten Filter anzeigen. Beim Erstellen eines erweiterten Kachelfilters wird ferner dem Datenbereich ein Ergebnis-Dataset au unter Anwendung desselben Filters auf Dataset-Ebene hinzugefügt. Wenn mit dem Ergebnis-Dataset neue Kacheln erstellt werden, referenzieren sämtliche Kacheln den Dataset-Filter im Ergebnis-Dataset, und der Kachelfilter wird aus der ursprünglichen Kachel entfernt. Da auch die ursprüngliche Kachel das Ergebnis-Dataset referenziert, kommt es nicht zu einer Änderung der angezeigten Daten.

#### Entfernen oder Aktualisieren des erweiterten Filters

Gehen Sie folgendermaßen vor, um einen erweiterten Dataset-Filter zu aktualisieren:

- 1. Klicken Sie auf die Schaltfläche **Dataset-Optionen** für das Dataset, auf den ein erweiterter Filter angewendet wurde.
- 2. Klicken Sie im Menü "Dataset-Optionen" auf **Erweiterter Filter**.
- 3. Führen Sie einen der folgenden Vorgänge aus:
	- Ändern Sie den Filterausdruck, und klicken Sie auf **Übernehmen**, um den Filter zu aktualisieren.
	- Klicken Sie auf die Schaltfläche Filter entfernen m, um den Filter zu löschen.

Gehen Sie folgendermaßen vor, um einen erweiterten Kachelfilter zu aktualisieren:

- 1. Klicken Sie auf die aktive Schaltfläche **Kachelfilter** .
- 2. Klicken Sie auf den Filter, den Sie aktualisieren möchten.
- 3. Führen Sie einen der folgenden Vorgänge aus:
	- Ändern Sie die Filterwerte, und klicken Sie auf **Übernehmen**, um den Filter zu aktualisieren.
	- Klicken Sie auf die Schaltfläche Filter entfernen <sub>il</sub>, um den Filter zu löschen.

# Beispielausdrücke

Die folgende Tabelle enthält Beispiele für die Ausdruckstypen, die in erweiterten Filtern verwendet werden können:

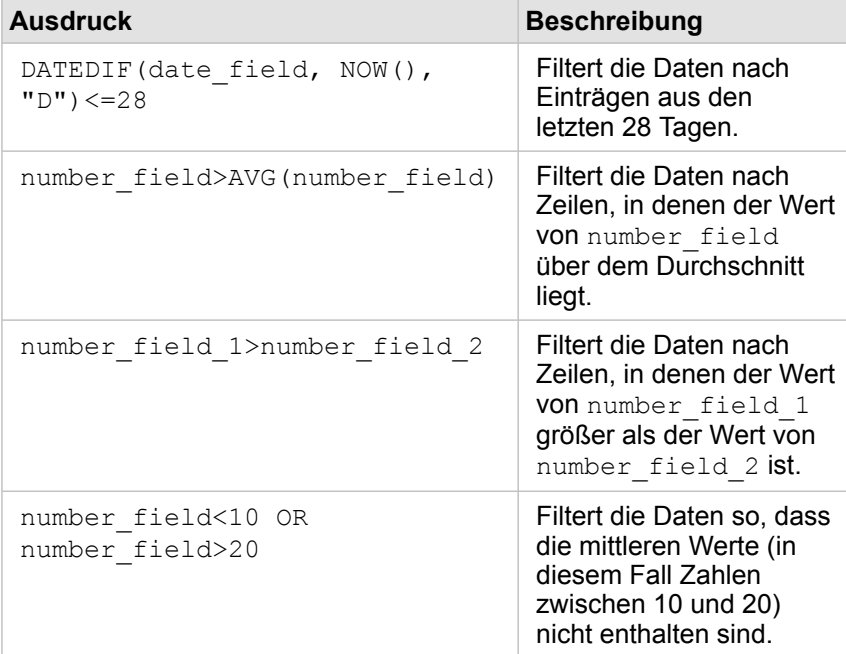

# Treffen von Auswahlen

Mittels Auswahlen können Sie Ihr Augenmerk vorübergehend auf Interessensbereiche wie ungewöhnliche Spitzen oder Senken in Ihren Daten richten und diese Datenpunkte in den zugehörigen Karten, Diagrammen und Tabellen hervorheben. Im Gegensatz zu den Ergebnissen eines Filters sind Auswahlen in Kacheln temporär. Obwohl durch Auswahlen keine Änderungen an den Quelldaten vorgenommen werden, haben sie Auswirkungen auf eine Analyse oder statistische Zusammenfassung, da diese Funktionen nur die aktuelle Auswahl verwenden. Zuvor ausgeführte räumliche Analysen werden jedoch nicht durch Auswahlen aktualisiert.

Q **Tipp:** Auswahlen können zum räumlichen Filtern von Daten verwendet werden, um andere Karten, Diagramme oder Tabellen zu erstellen, indem Auswahlen durch Ziehen auf die Karte, in das Diagramm oder die Dropzone der Tabelle auf Ihrer Seite verschoben werden.

# Karten-Kacheln

Features auf einer Karte können mit einem Auswahlwerkzeug ausgewählt werden, indem mit der Legende interagiert oder eine Auswahl auf einer anderen Kachel vorgenommen wird, die dieselben Daten anzeigt. Eine Auswahl wird durch Klicken auf einen leeren Bereich der Karte gelöscht.

#### Auswahlwerkzeuge

Auswahlwerkzeugen können verwendet werden, um ein oder mehrere Features auf einer Karte auszuwählen. Ihr Mauszeiger dient immer zum **Auswählen**, wenn Sie auf ein Feature auf der Karte klicken, es sei denn, es wird ein anderes Werkzeug ausgewählt. Die Auswahlwerkzeuge können über die Schaltfläche Auswahlwerkzeuge **auf der Werkzeugleiste einer Karte** aufgerufen werden.

In der folgenden Tabelle werden die fünf Auswahlwerkzeuge zusammengefasst, die mit Karten-Kacheln verwendet werden können.

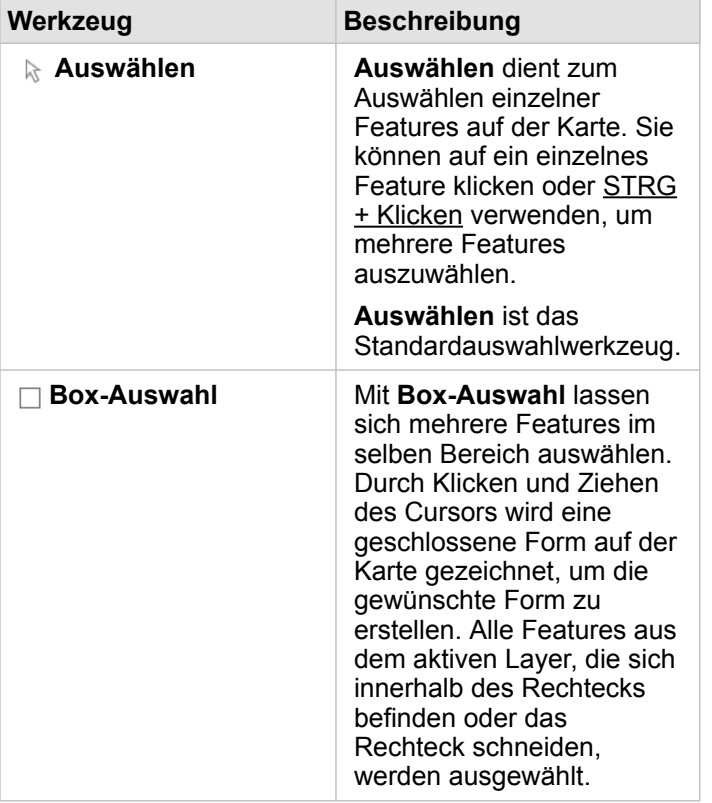

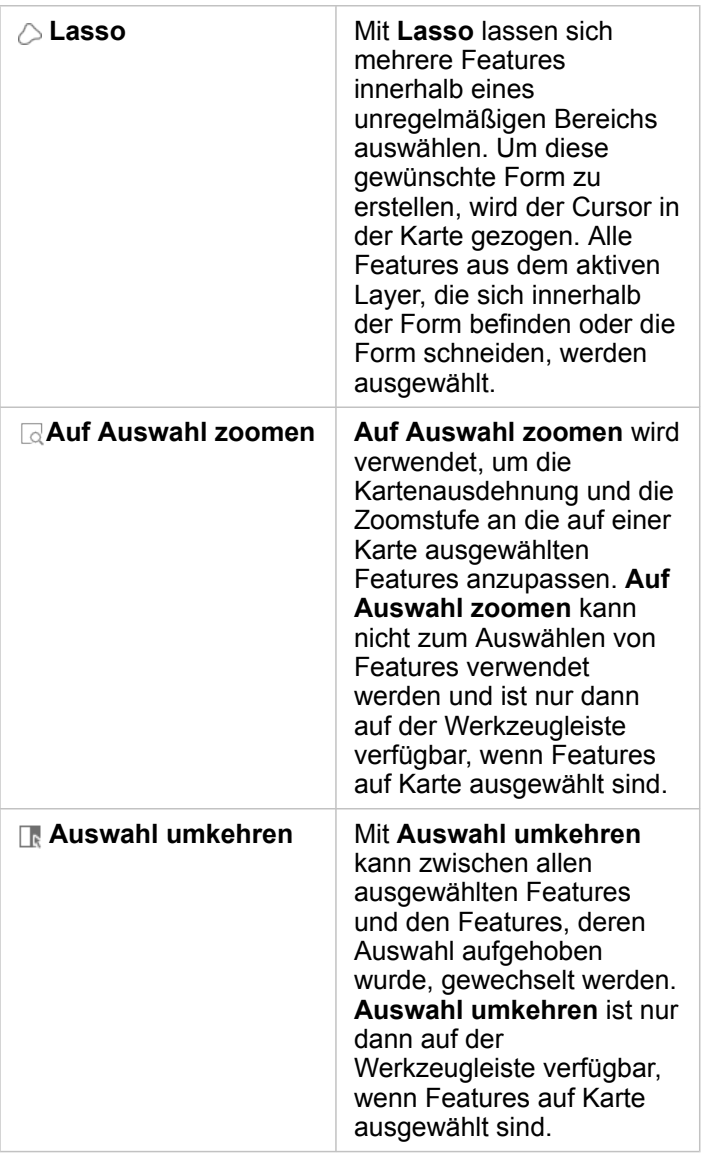

#### Legenden

Features können mit der Legende ausgewählt werden (im Bereich **Layer-Optionen** verfügbar), wenn ein Layer mit **Typen (eindeutige Symbole)**, **Anzahl und Mengen (Größe)** oder **Anzahl und Mengen (Farben)** gestylt werden.

Durch Auswahl einer Kategorie oder Werteklasse in einer Legende werden alle Features aus dieser Kategorie oder Klasse auf der Karte ausgewählt. Mehrere Kategorien oder Klassen lassen sich mit STRG + Klicken in der Legende auswählen.

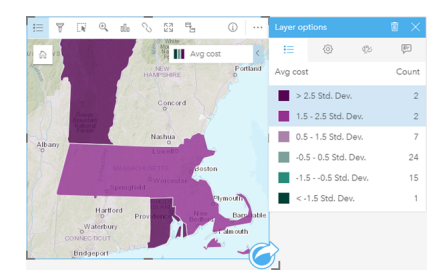

# Diagrammkarten

Features in einem Diagramm können mit einem Auswahlwerkzeug ausgewählt werden, indem mit der Legende interagiert oder eine Auswahl auf einer anderen Kachel vorgenommen wird, die dieselben Daten anzeigt. Eine Auswahl wird durch Klicken auf einen leeren Bereich des Diagramms gelöscht.

#### Auswahlwerkzeuge

Auswahlwerkzeuge können verwendet werden, um ein oder mehrere Features in einem Diagramm auszuwählen. Ihr Mauszeiger dient immer zum **Auswählen**, wenn Sie auf ein Feature im Diagramm klicken, es sei denn, es wird ein anderes Werkzeug ausgewählt. Die Auswahlwerkzeuge können über die Schaltfläche **Auswahlwerkzeuge** auf der Werkzeugleiste eines Diagramms aufgerufen werden.

In der folgenden Tabelle werden die drei Auswahlwerkzeuge zusammengefasst, die mit Diagramm-Kacheln verwendet werden können.

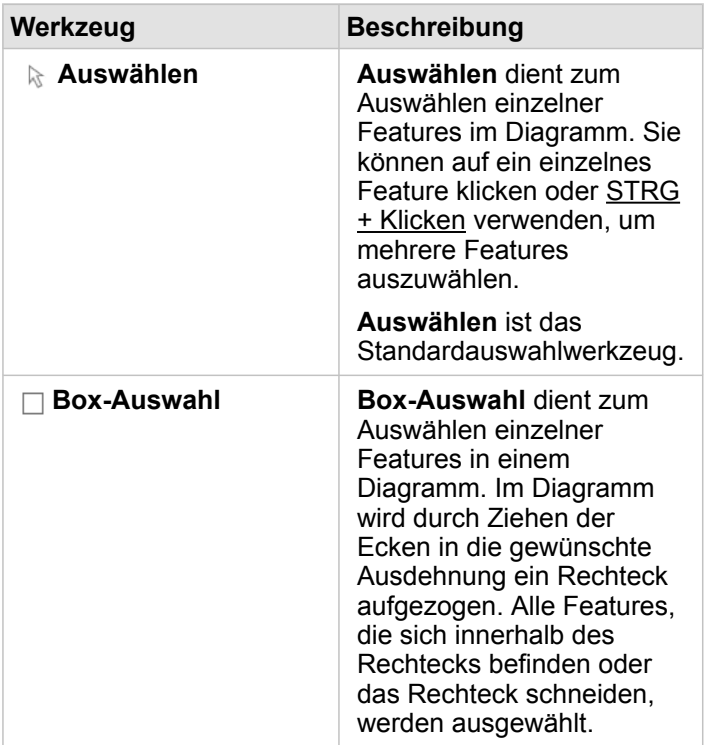

**Hinweis:** Die Verfügbarkeit von Auswahlwerkzeugen hängt vom jeweils visualisierten Diagrammtyp ab.

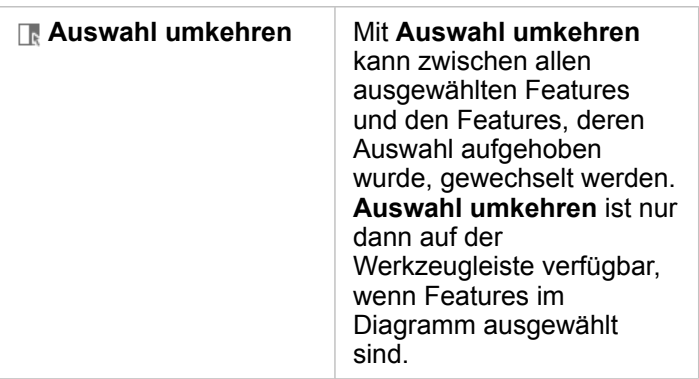

#### Legenden

Features lassen sich mit der Legende auswählen, wenn ein Layer mit der Option **Eindeutige Symbole** gestylt wird.

Durch Auswahl einer Wertekategorie in einer Legende werden alle Features aus dieser Kategorie im Diagramm ausgewählt.

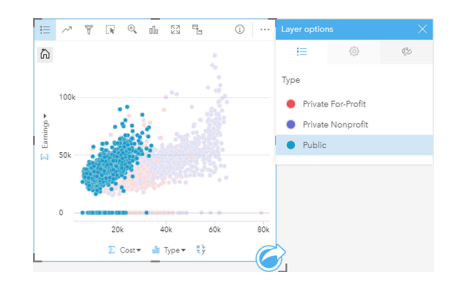

# **Summentabelle**

Features in Summentabellen können durch Klicken auf die gewünschten Features oder mit STRG + Klicken ausgewählt werden. Die ausgewählten Features sowie alle anderen Karten, Diagramme und Tabellen, die dieselben Daten anzeigen, werden in der Summentabelle dargestellt. Sobald eine Auswahl in einer Zusammenfassungstabelle vorgenommen wurde, sind die folgenden Optionen verfügbar:

- Auswahl umkehren: Klicken Sie auf die Schaltfläche Auswahl umkehren F, um zwischen den ausgewählten Features zu wechseln. Die umgekehrte Auswahl spiegelt alle anderen Kacheln wider, die dieselben Daten anzeigen.
- Auswahl anzeigen: Klicken Sie auf die Schaltfläche Auswahl anzeigen , um nur die in der Zusammenfassungstabelle ausgewählten Features anzuzeigen. Die nicht ausgewählten Features werden vorübergehend aus der Summentabelle entfernt. Die ausgewählten Features bleiben auf allen anderen Kacheln ausgewählt, die dieselben Daten anzeigen, allerdings werden an diesen Kacheln keine anderen Änderungen vorgenommen. Sie können die Features, deren Auswahl aufgehoben wurde, wieder anzeigen, indem Sie ein zweites Mal auf **Auswahl anzeigen** klicken. Die ausgewählten Features bleiben ausgewählt, bis Sie auf die Bildlaufleiste in der Summentabelle oder in eine andere Kachel klicken.

# Interagieren mit Kacheln

Der Schlüssel zum vollständigen Verständnis Ihrer Daten ist die Interaktion mit mindestens zwei Visualisierungen desselben Datasets. Kacheln, die aus Feldern desselben Datasets erstellt wurden, werden verknüpft und ermöglichen es Ihnen, Auswahlen auf einer Kachel vorzunehmen, wobei zugehörige Kacheln mit den hervorgehobenen Auswahlen aktualisiert werden.

Wenn verschiedene Kartentypen auf der Seite vorhanden sind, können durch Interaktionen wie Auswählen, Filtern, Zugreifen auf Statistiken usw. räumliche, numerische und Kategoriemuster aufgedeckt werden, die in einer einzelnen Visualisierung möglicherweise nicht sichtbar wären. Weitere Möglichkeiten zum Visualisieren von Daten finden Sie unter [Analysefunktionen](#page-320-0).

Sie haben folgende Möglichkeiten, mit Ihren Daten zu interagieren:

- Navigieren auf Karten
- Maximieren einer Kachel, um eine Filmstreifenansicht anzuzeigen
- Anzeigen von Pop-ups
- Anzeigen von Kachelstatistiken
- Aus- oder Einblenden einer Kachellegende
- Ändern des Visualisierungstyps
- Ändern des Titels einer Kachel

#### Navigieren auf Karten

- Für das Vergrößern und Verkleinern sind auf Ihren Karten die folgenden Optionen verfügbar:
	- Verwenden der **Zoom-Werkzeuge** auf der Werkzeugleiste der Karte.
	- Vergrößern und Verkleinern mit dem Mausrad.
	- Vergrößern eines gewünschten Bereichs durch Anklicken und Ziehen bei gedrückter Umschalttaste
- Verwenden Sie zum Schwenken die Maus oder die Pfeiltasten auf der Tastatur.
- Nachdem Sie auf einer Karte geschwenkt und gezoomt haben, können Sie über die Schaltfläche **Standardausdehnung** zur ursprünglichen Ausdehnung der Karte zurückkehren.
	- **Tipp:** Wenn alle Karten auf Ihrer Seite beim Zoomen und Schwenken dieselbe räumliche Ausdehnung anzeigen sollen, verwenden Sie die Schaltfläche **Ausdehnungen** synchronisieren<sup>®</sup>. Es ist hilfreich, wenn alle Karten auf Ihrer Seite mit dem Standort und der Zoomstufe für Ihren Interessenbereich aktualisiert werden.

## Maximieren einer Kachel

Wenn Sie mit einer Kachel interagieren, können Sie sie vergrößern, um eine bessere Ansicht der Daten zu erhalten. Durch Maximieren der Kachel wird eine Filmstreifenansicht der Kacheln auf der Seite erstellt, wobei sich die maximierte Kachel oben befindet und die Miniaturansichten der verbleibenden Kacheln darunter angeordnet sind.

Klicken Sie auf Maximieren  $\Sigma$ , um Ihre Kachel einzublenden.

Klicken Sie auf Minimieren **, um zur vorherigen Seitenansicht Ihrer Kacheln zurückzukehren.** 

# Anzeigen von Pop-ups

Pop-ups bieten einen kurzen Überblick über ein einzelnes Feature auf einer Karte oder auf einen Aspekt eines Diagramms, z. B. einen Balken oder Punkt. Um ein Pop-up auf einer Karte anzuzeigen, ziehen Sie die Maus auf einen Punkt, eine Linie oder einen Bereich. Um ein Pop-up in einem Diagramm anzuzeigen, ziehen Sie die Maus auf einen Punkt, einen Balken oder einen Ausschnitt.

#### Karten-Pop-ups

Karten-Pop-ups enthalten wichtige Informationen zu den Daten auf Ihrer Karte. Standardmäßig werden in den Karten-Pop-ups Werte aus dem ersten Zeichenfolgenfeld im Dataset angezeigt. Wenn kein Zeichenfolgenfeld vorhanden ist, wird das erste Zahlenfeld verwendet. Das in den Pop-ups angezeigte Feld kann mit der Schaltfläche **Anzeigefeld** geändert werden. Die Schaltfläche **Anzeigefeld** befindet sich im Datenbereich neben dem Positionsfeld für räumliche Datasets.

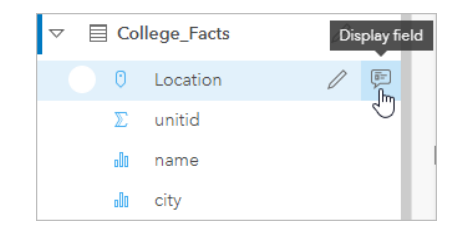

**Hinweis:** Bei Datasets, die über Datenbankverbindungen erstellt und verbunden oder aggregiert wurden, wird die Schaltfläche **Anzeigefeld** deaktiviert. Datenbankverbindungen sind in Insights in ArcGIS Enterprise und Insights Desktop verfügbar.

Wenn der Style eines Pop-ups nicht dem Positionsfeld sondern einem anderen Feld entspricht, dann enthalten die Pop-ups Informationen sowohl aus dem Feld **Stylen nach** als auch aus dem **Anzeigefeld**.

# Anzeigen von Kachelstatistiken

Summenstatistiken bieten einen kurzen Überblick über Ihre Daten. Statistiken variieren basierend auf dem Typ des Diagramms oder der Karte, mit dem/der Sie interagieren.

Summenstatistiken für Karten umfassen Angaben wie Anzahl, Minimum, Maximum und Mittelwert, sind jedoch je nach dargestelltem Datentyp unterschiedlich. Karten, die aus Datasets erstellt wurden, die in der Datenquelle bearbeitet werden können, verfügen auch über einen Zeitstempel, der den Zeitpunkt der letzten Aktualisierung der angezeigten Version angibt. Wenn die Daten nicht auf dem aktuellen Stand sind, kann das Dataset oder die Arbeitsmappe aktualisiert werden, um die aktuelle Kopie der Daten anzuzeigen.

Diagrammstatistiken variieren ebenfalls je nach Diagrammtyp. Balkendiagrammstatistiken beinhalten beispielsweise Angaben wie Anzahl, Mittelwert, Medianwert sowie obere und untere Quartile.

Statistiken zu Summentabellen beinhalten Angaben wie Summe, Durchschnitt, Minimum, Maximum, Medianwert und Perzentil. Die Statistiken werden für Zahlenfelder oder Anteil/Verhältnis-Felder für jeden eindeutigen Wert in der Kategoriespalte berechnet. Summentabellen enthalten außerdem eine Statistik in der Fußzeile, in der die ausgewählte und für das gesamte Dataset berechnete Statistik für das Zahlenfeld oder Anteil/Verhältnis-Feld angezeigt wird. Wenn beispielsweise für eine Tabelle mit 10.000 Punkten, die in fünf eindeutige Kategorien unterteilt sind, als Statistik "Durchschnitt" gewählt wurde, dann

enthält die Fußzeile nicht den Durchschnitt der fünf Einzeldurchschnitte, sondern den Durchschnittswert der 10.000 Werte.

#### Zugreifen auf Diagrammstatistiken

Klicken Sie auf die Schaltfläche **Diagrammstatistiken** , um die verfügbaren Statistiken anzuzeigen.

#### Zugreifen auf Kartenstatistiken

Klicken Sie auf die Schaltfläche **Info** (i), um die Karten-Kachel umzudrehen und Summenstatistiken anzuzeigen.

# Aus- oder Einblenden einer Legende auf einer Kachel

Alle Karten-Kacheln weisen standardmäßig mindestens einen Layer als ausgeblendete Legende auf.

#### Legenden auf Karten

- 1. Klicken Sie auf die Karte, um die Werkzeugleiste anzuzeigen.
- 2. Führen Sie einen der folgenden Vorgänge aus:
	- Blenden Sie die Legende für einen Layer ein, um den Bereich Layer-Optionen anzuzeigen.
	- Blenden Sie die Legende aus, indem Sie auf die Schaltfläche Legende i= klicken.

#### Legenden in Diagrammen

- 1. Klicken Sie auf das Diagramm, um die Werkzeugleiste anzuzeigen.
- 2. Klicken Sie auf die Schaltfläche Legende **;** um die Legende anzuzeigen.

## Ändern des Visualisierungstyps

Sie erhalten eine andere Perspektive auf Ihre Daten, wenn Sie zu einem zugehörigen Visualisierungstyp wechseln. Wenn Sie beispielsweise von einer [Choropleth-Karte](#page-169-0) zu einem [Histogramm](#page-224-0) wechseln, können Sie sehen, wie Ihre numerischen Daten verteilt sind, z. B. welche numerischen Bereiche die höchste oder geringste Konzentration aufweisen oder ob die Daten verzerrt sind.

Zugehörige Visualisierungstypen werden durch die Daten in Ihrer Visualisierung festgelegt. Führen Sie die folgenden Schritte aus, um die Visualisierung der Kachel zu ändern:

- 1. Klicken Sie auf die Kachel, um die Werkzeugleiste anzuzeigen.
- 2. Klicken Sie auf die Schaltfläche **Visualisierungstyp** .

Geeignete Visualisierungstypen können in der Liste ausgewählt werden. Wenn keine Visualisierungstypen verfügbar sind, können sie auch nicht geändert werden.

3. Klicken Sie auf einen Visualisierungstyp in der Liste.

Die Kachel wechselt zum ausgewählten Visualisierungstyp, z. B. ein Histogramm.

4. Um zur vorherigen Visualisierung zurückzukehren, klicken Sie auf die Schaltfläche Visualisierungstyp <sub>Illn</sub>, und wählen Sie die entsprechende Visualisierung aus der Liste aus.

# Ändern des Titels der Kachel

Kacheln wird standardmäßig ein Titel basierend auf der Reihenfolge zugewiesen, in der sie erstellt werden, z. B. Kachel 1, Kachel 2 usw. Sie können nach Wunsch einen aussagekräftigeren Titel angeben. Der Kacheltitel wird angezeigt, wenn die Kachel nicht ausgewählt ist.

- 1. Wenn Sie die Kachel ausgewählt haben, klicken Sie auf eine Stelle außerhalb der Kachel, um deren Auswahl aufzuheben. Der Kacheltitel wird angezeigt. Beispielsweise **Kachel 1**.
- 2. Klicken Sie auf den Kacheltitel.

Das Titelfeld wird grau.

3. Geben Sie einen neuen Titel ein, und drücken Sie die **EINGABETASTE** (oder klicken Sie auf eine Stelle außerhalb der Kachel).

Dokumentation zu Insights 3.4.1

# Analyse

Dokumentation zu Insights 3.4.1

# Durchführen von Analysen

# <span id="page-320-0"></span>Analysefunktionen

In den folgenden Abschnitten wird beschrieben, welche Karte oder welches Diagramm Sie erstellen sollten, um die Analyse durchzuführen:

- Analysieren der Daten
- Erstellen einer Karte
- Erstellen eines Diagramms

## Analysieren der Daten

In den Tabellen der folgenden Abschnitte wird beschrieben, wie Sie die folgenden Informationen ermitteln können:

- Ermitteln der Mengen in den Daten
- Ermitteln der Beziehungen in den Daten
- Ermitteln der Änderungen in den Daten
- Ermitteln der Interaktionen in den Daten
- Ermitteln der Verteilung der Daten
- Ermitteln der Proportionen in den Daten

#### Ermitteln der Mengen in den Daten

Verwenden Sie die folgenden Diagrammtypen, wenn Sie die Größe, den Betrag oder den Grad einer Variablen anzeigen möchten:

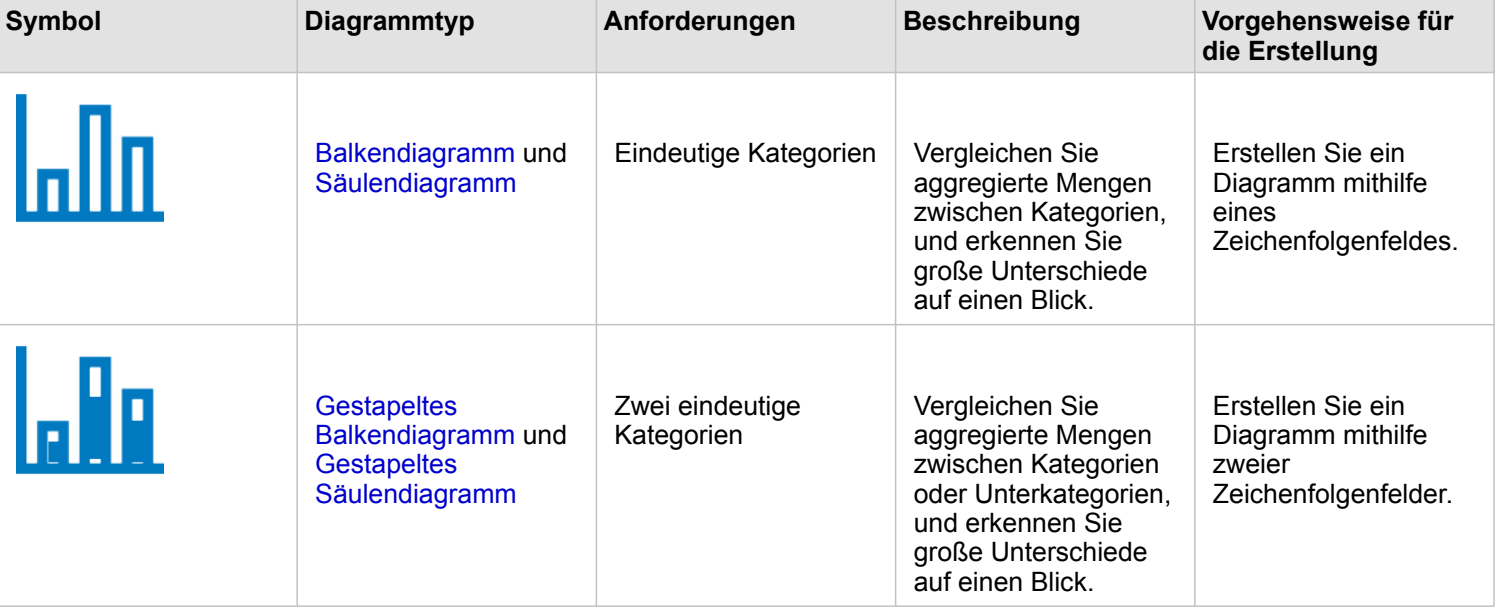

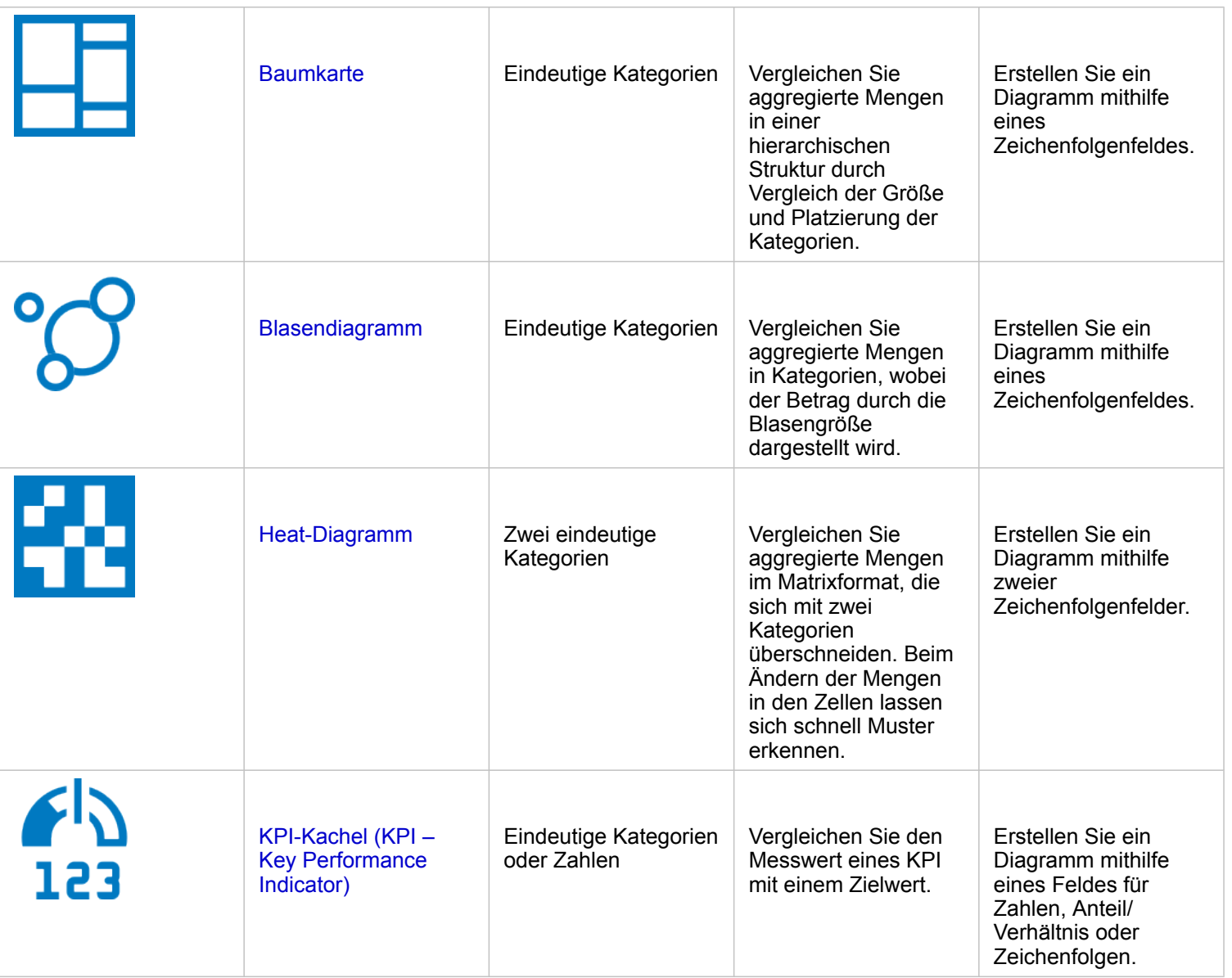

Verwenden Sie die folgenden Kartentypen, wenn Sie die Größe, den Betrag oder den Grad von Daten räumlich anzeigen möchten:

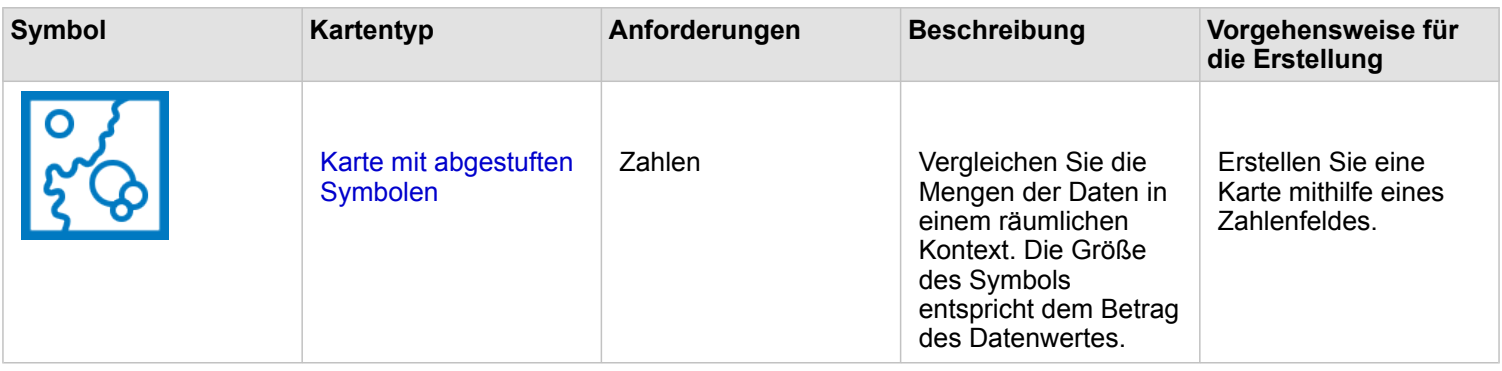

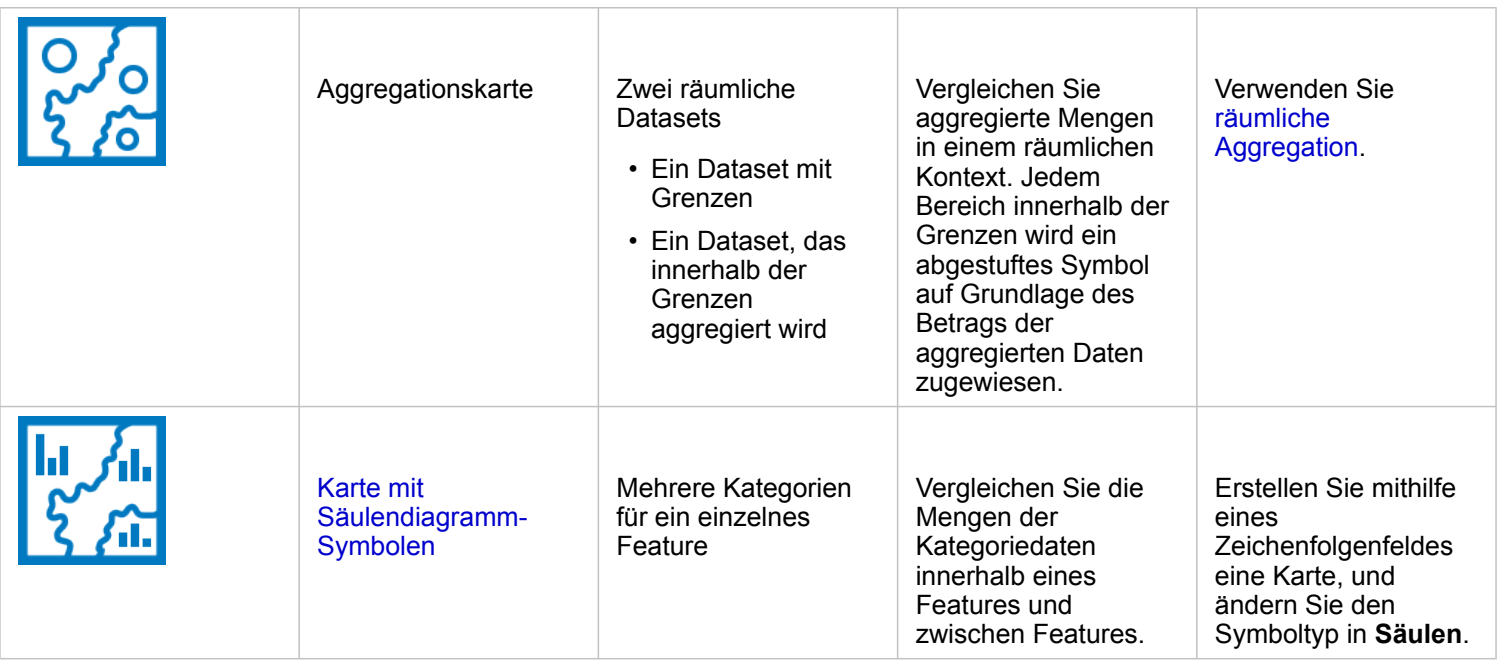

### Ermitteln der Beziehungen in den Daten

Verwenden Sie die folgenden Diagrammtypen, wenn Sie die Verbindung oder Ähnlichkeit zwischen Variablen anzeigen möchten:

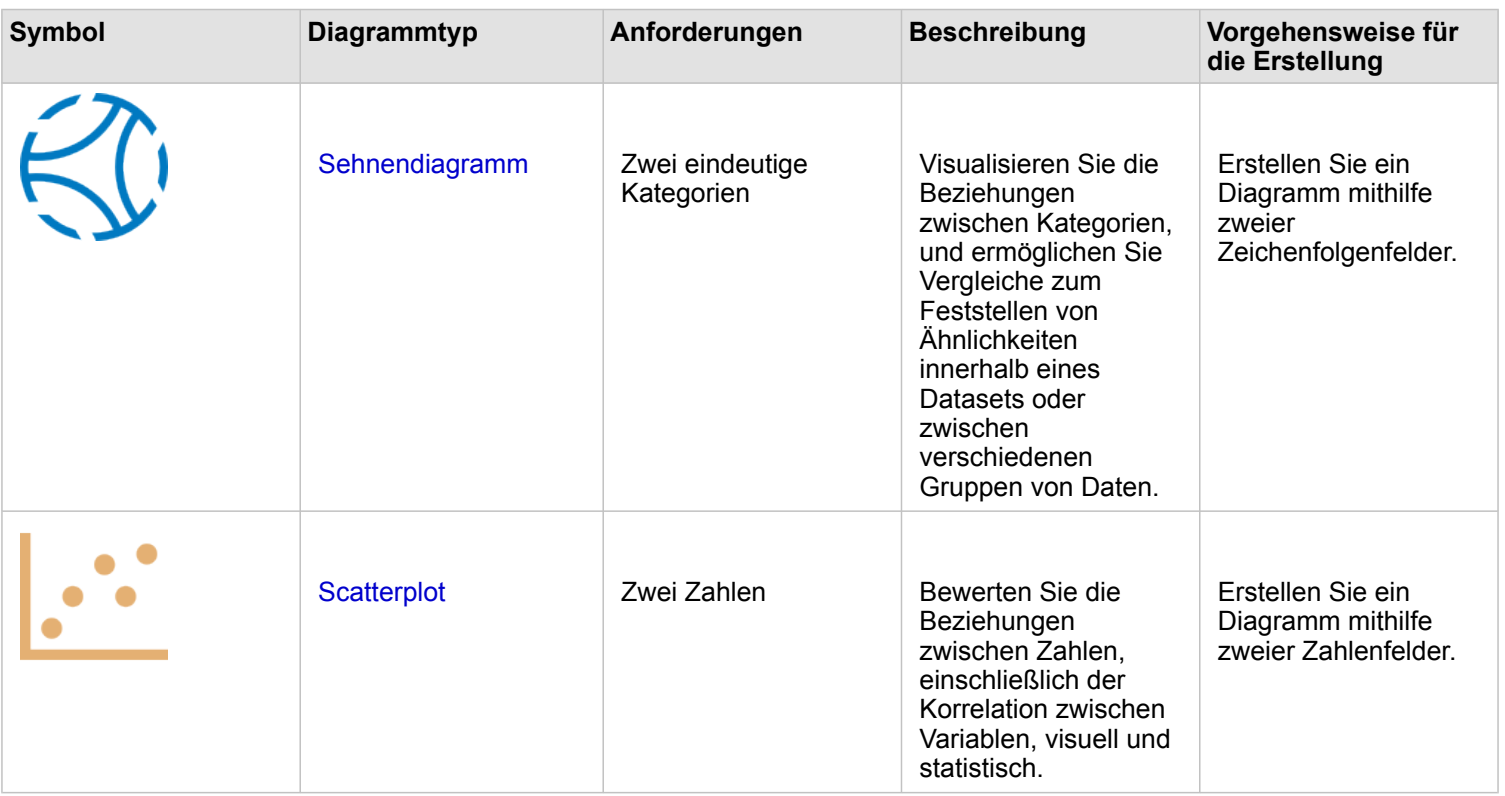

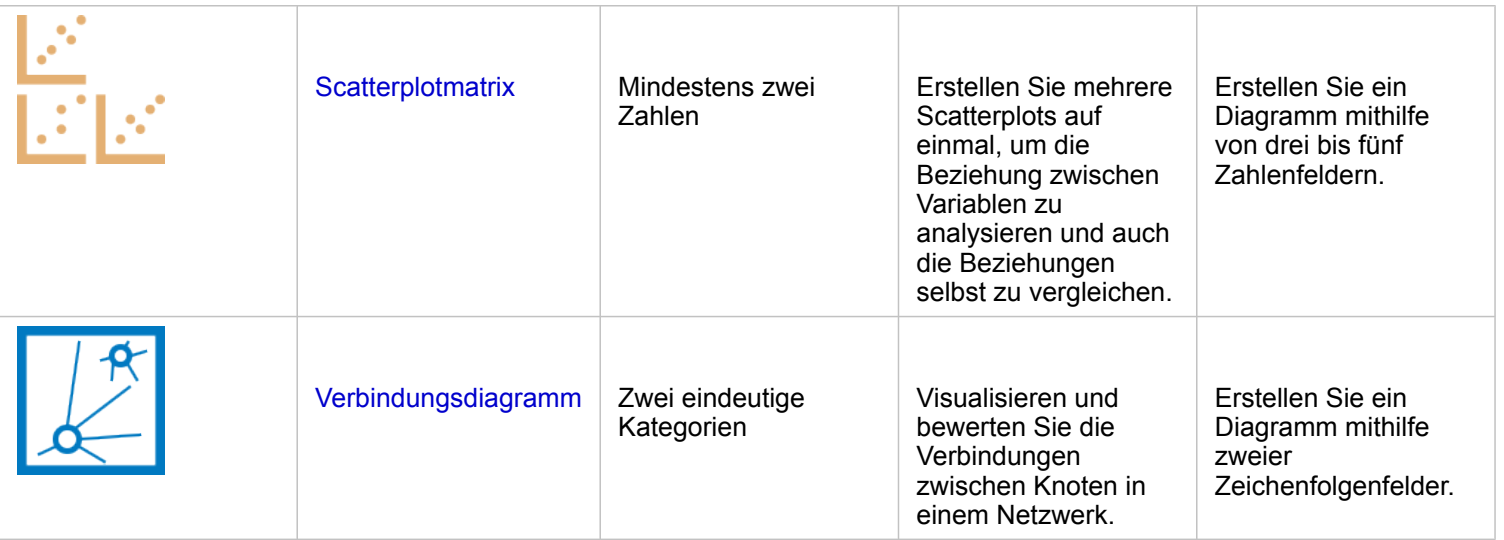

Verwenden Sie die folgenden Kartentypen, wenn Sie die Verbindung oder Ähnlichkeit räumlicher Daten anzeigen möchten:

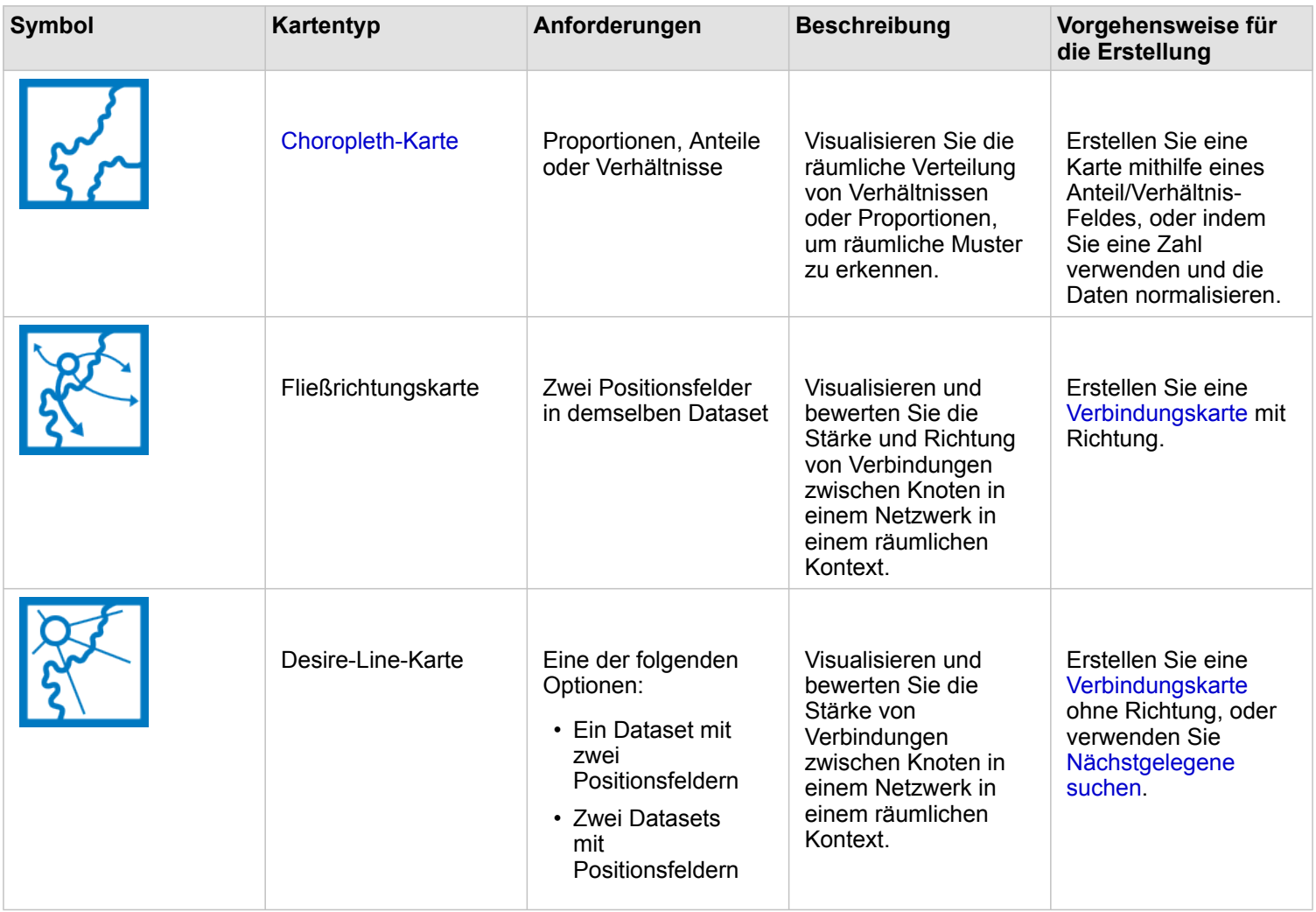
## Ermitteln der Änderungen in den Daten

Verwenden Sie die folgenden Diagrammtypen, wenn Sie die Änderungen der Daten zwischen Kategorien im zeitlichen Verlauf anzeigen möchten:

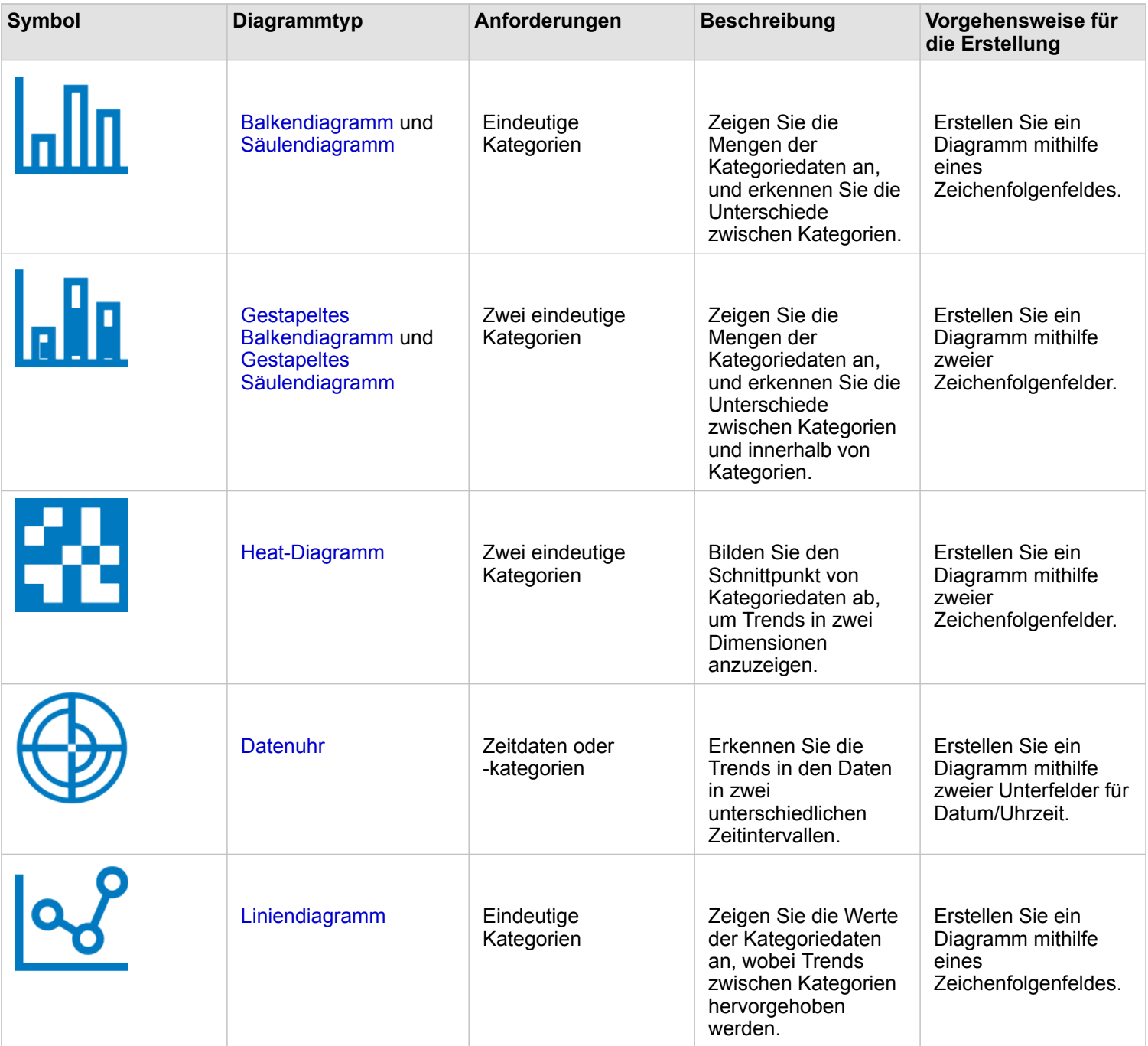

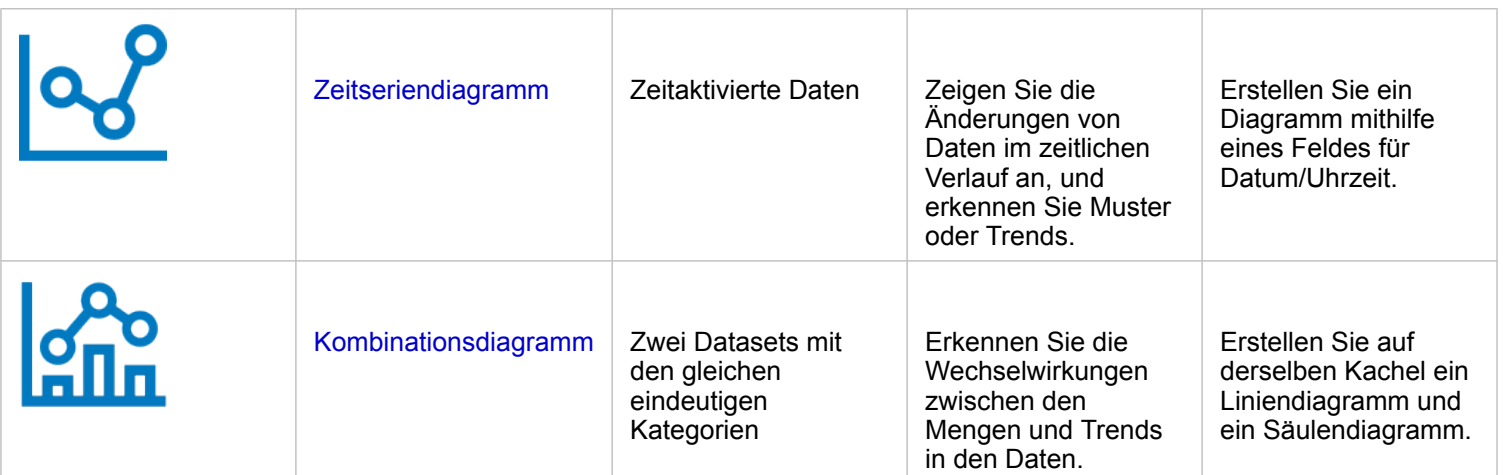

Verwenden Sie die folgenden Kartentypen, wenn Sie die räumlichen Änderungen der Daten anzeigen möchten:

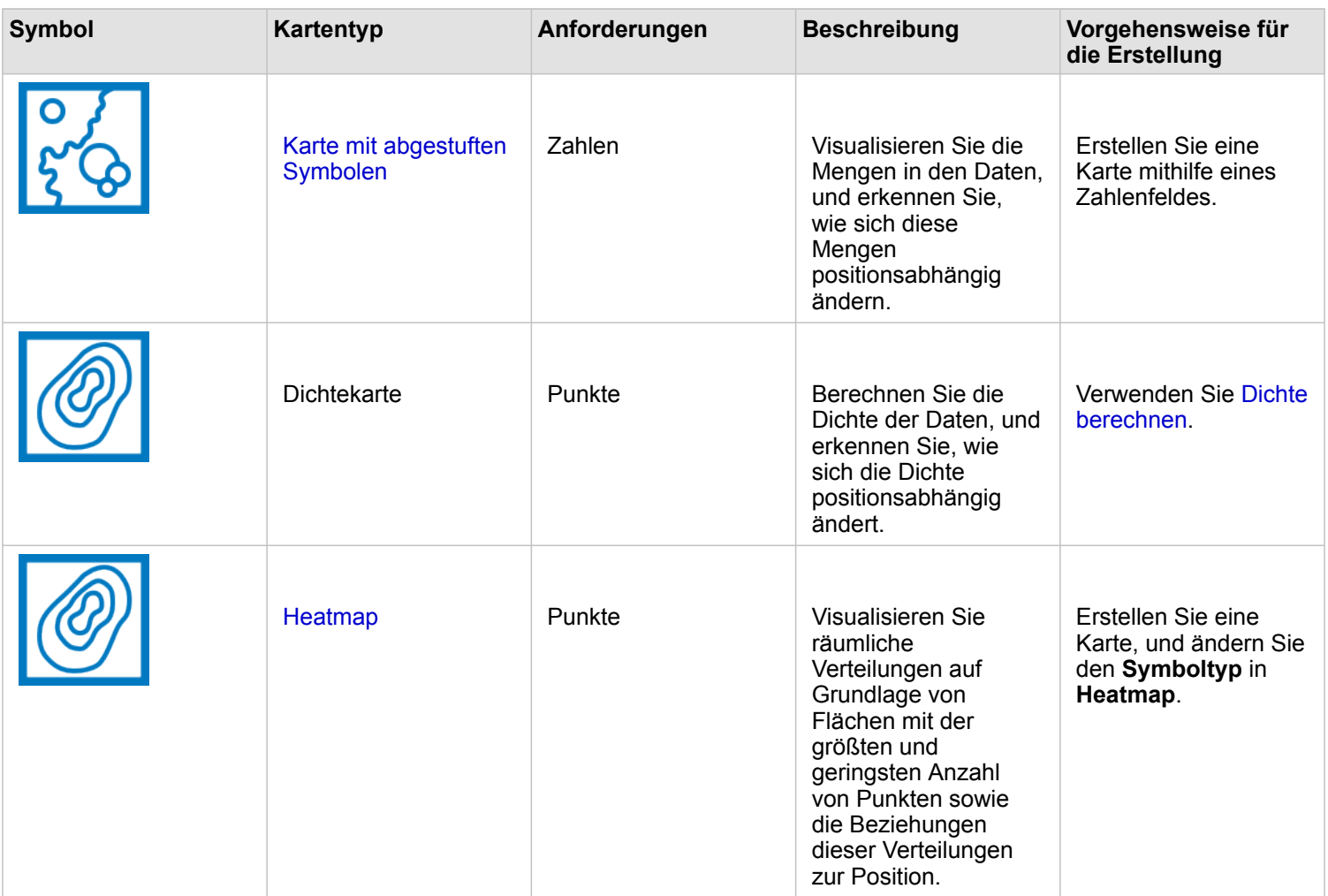

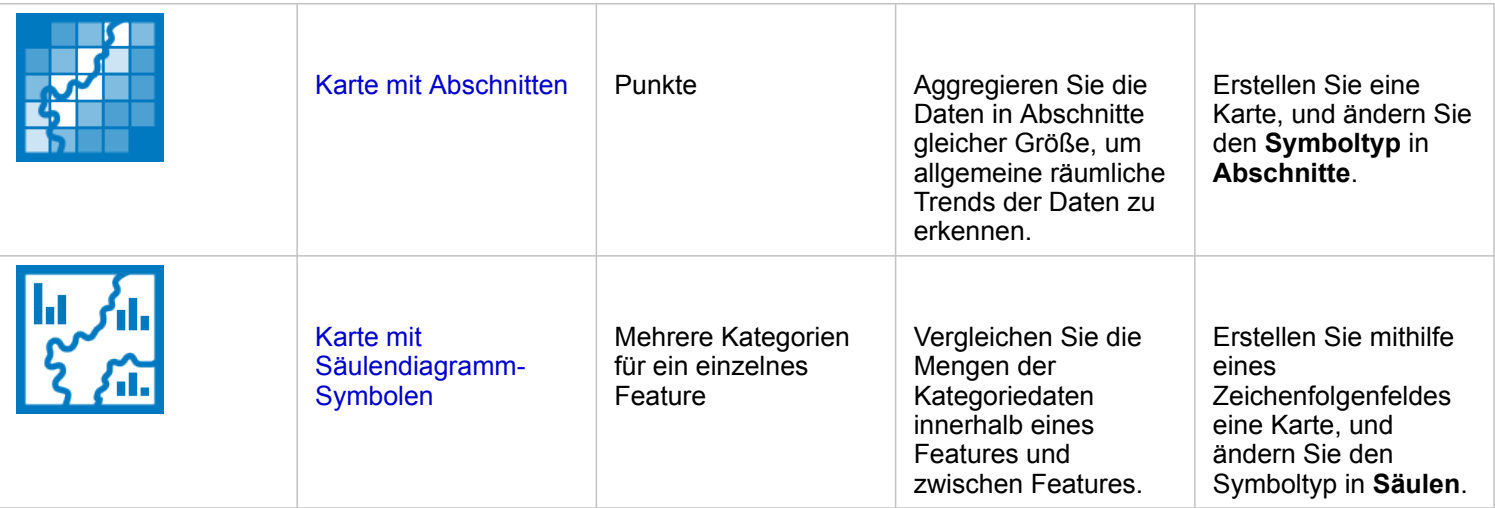

#### Ermitteln der Interaktionen in den Daten

Verwenden Sie die folgenden Diagrammtypen, wenn Sie den Informationsfluss zwischen Variablen anzeigen möchten:

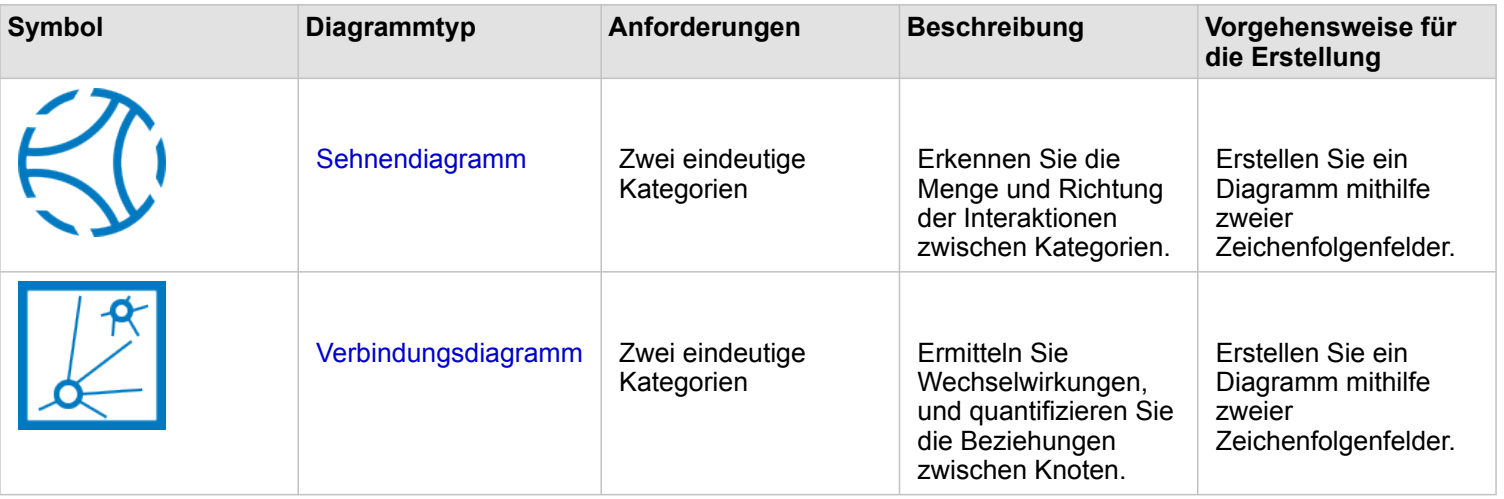

Verwenden Sie die folgenden Kartentypen, wenn Sie den Informationsfluss zwischen Orten anzeigen möchten:

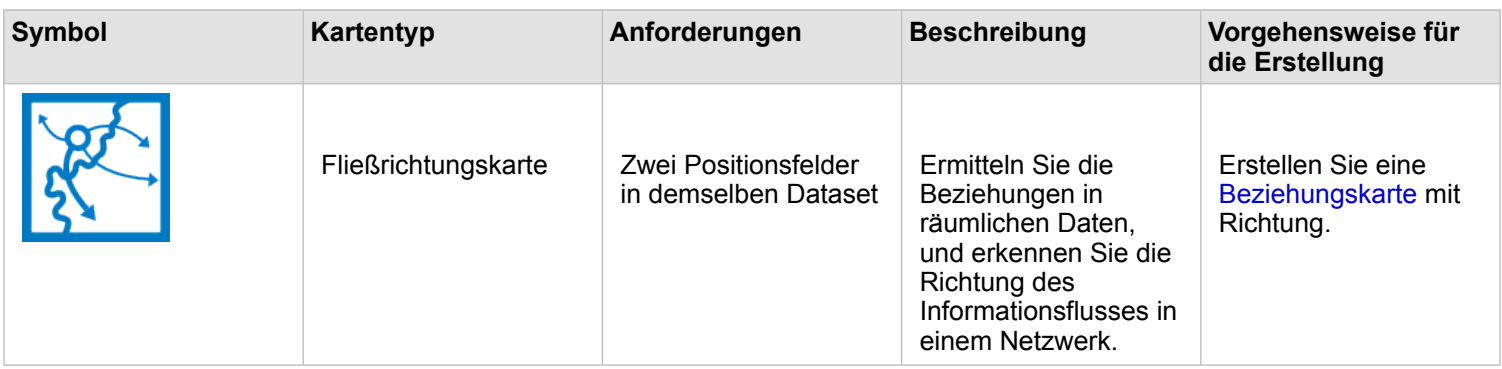

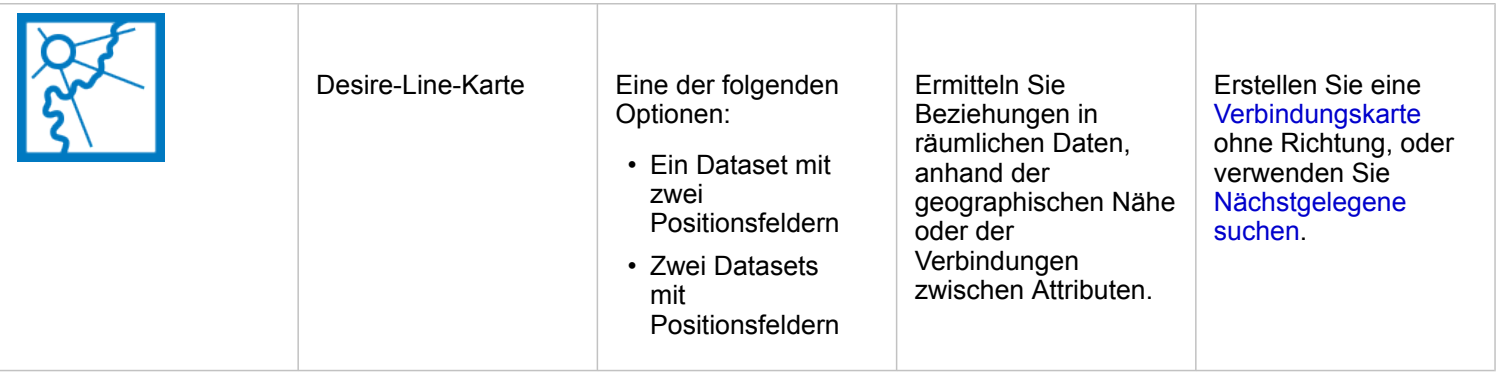

#### Ermitteln der Verteilung der Daten

Verwenden Sie die folgenden Diagrammtypen, wenn Sie die numerische Anordnung der Daten anzeigen möchten:

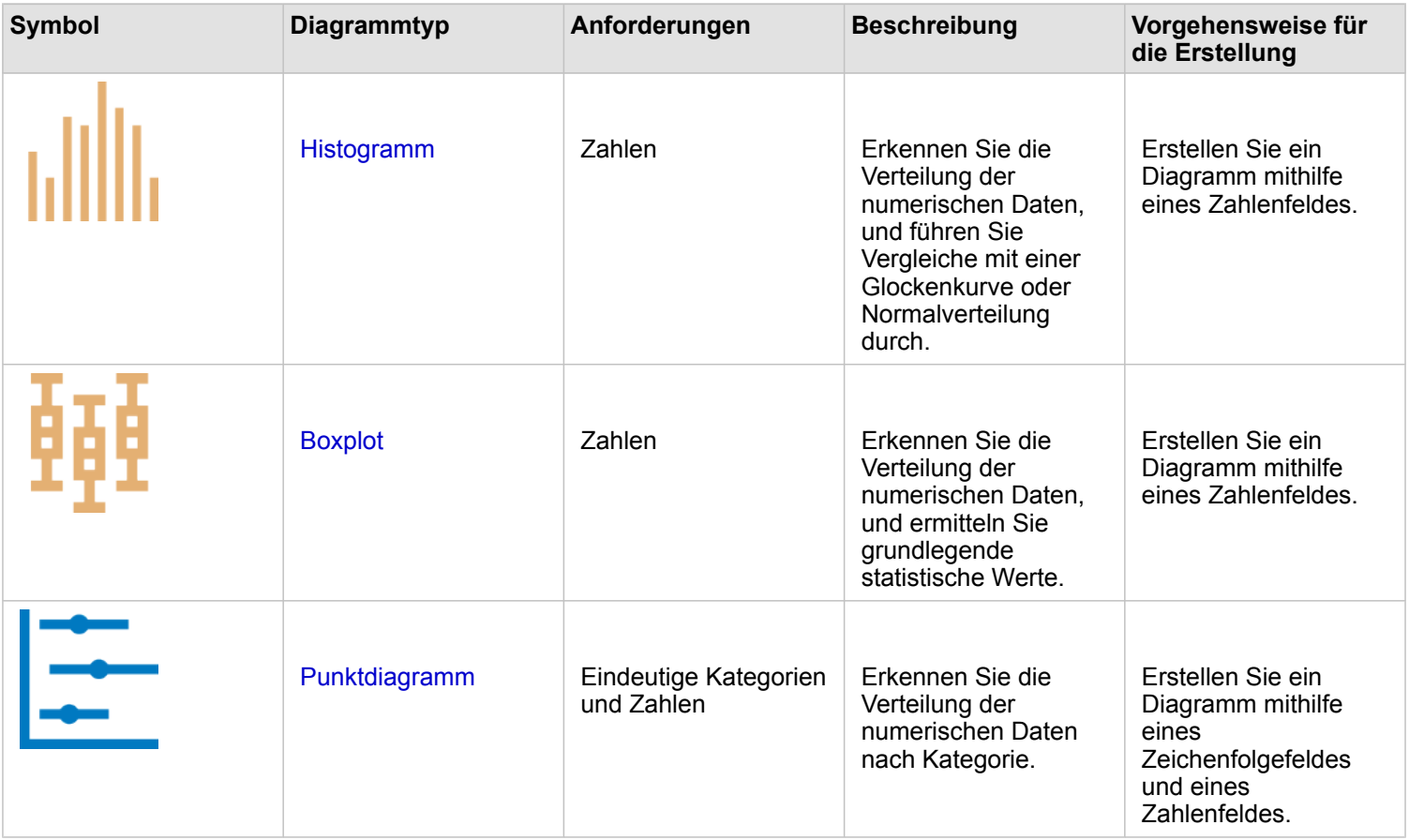

Verwenden Sie die folgenden Kartentypen, wenn Sie die räumliche Anordnung der Daten anzeigen möchten:

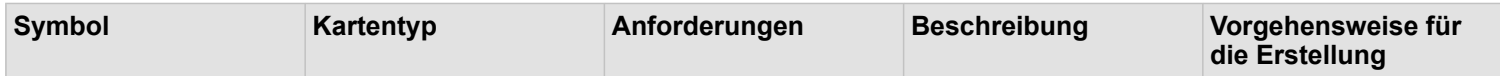

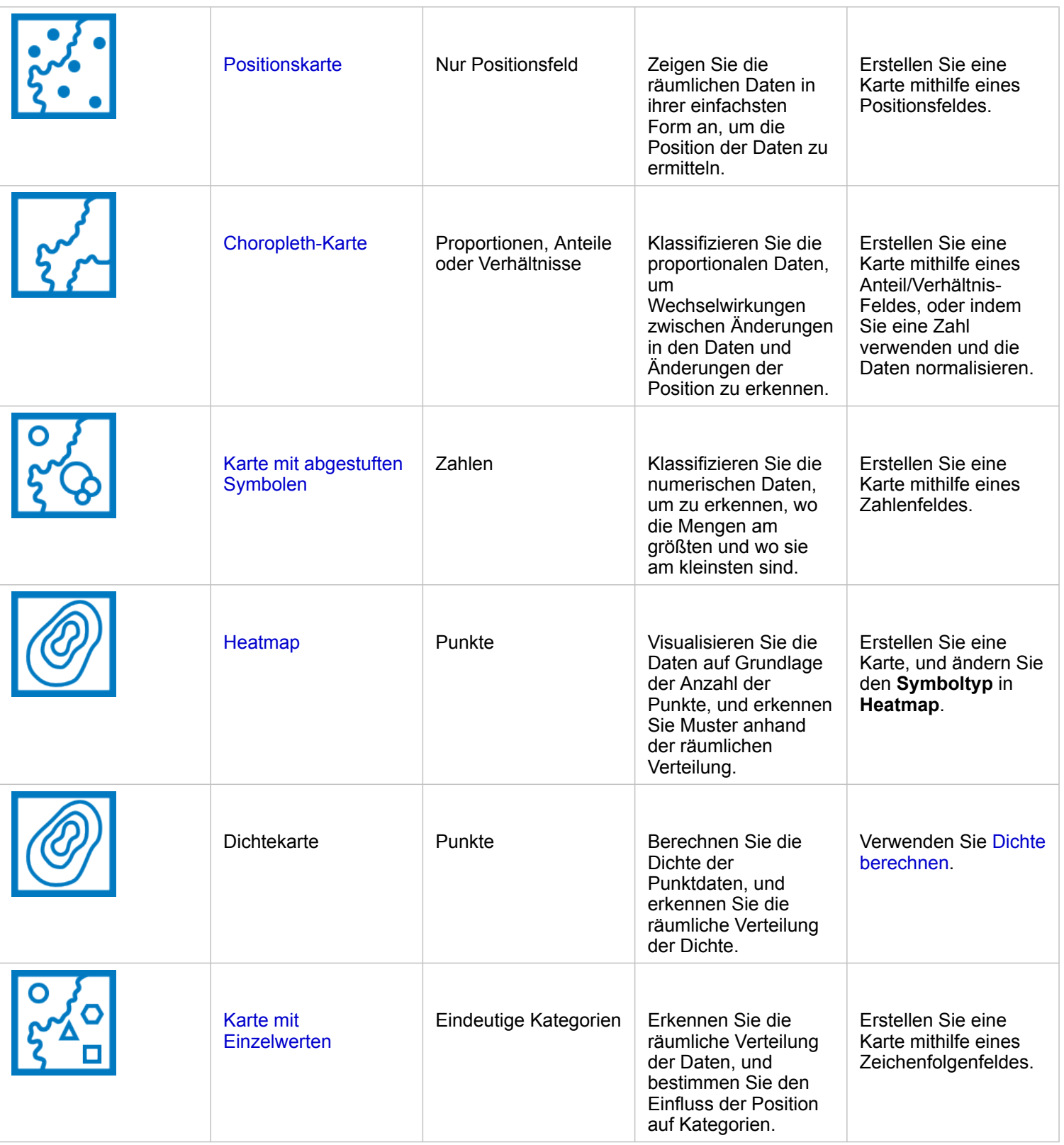

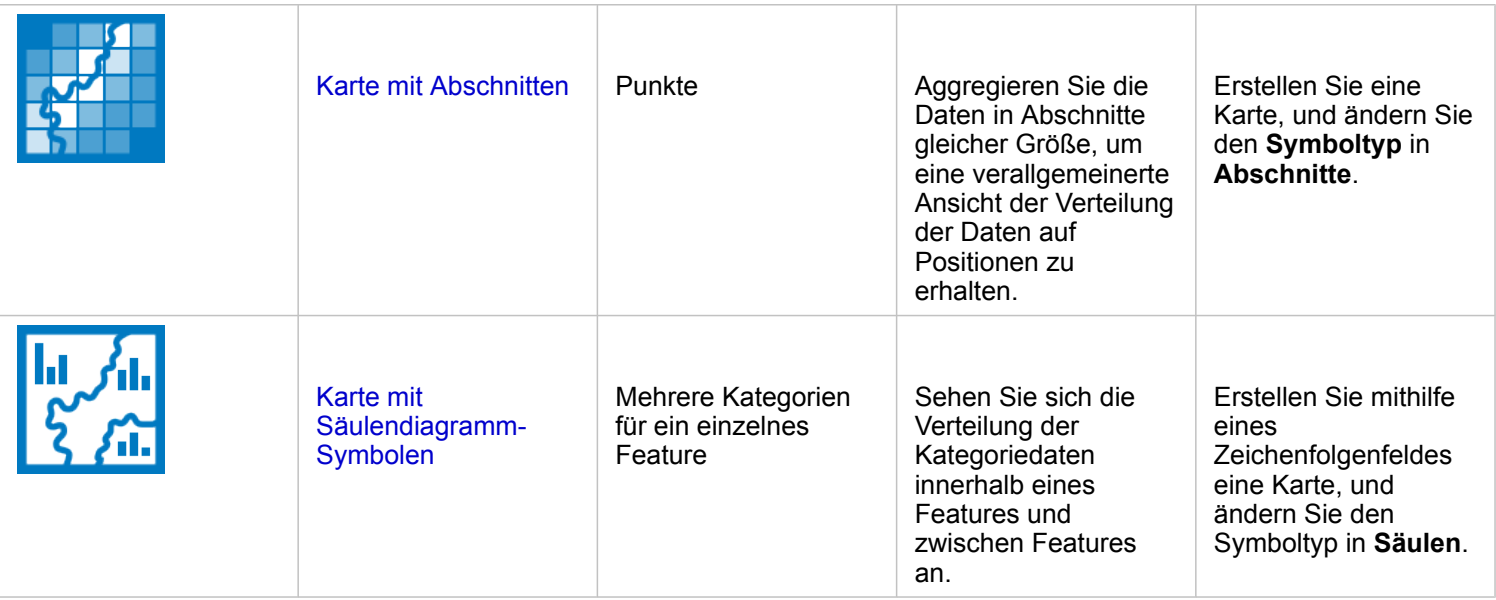

#### Ermitteln der Proportionen in den Daten

Verwenden Sie die folgenden Diagrammtypen, wenn Sie die relativen Proportionen der Kategorien in den Daten anzeigen möchten:

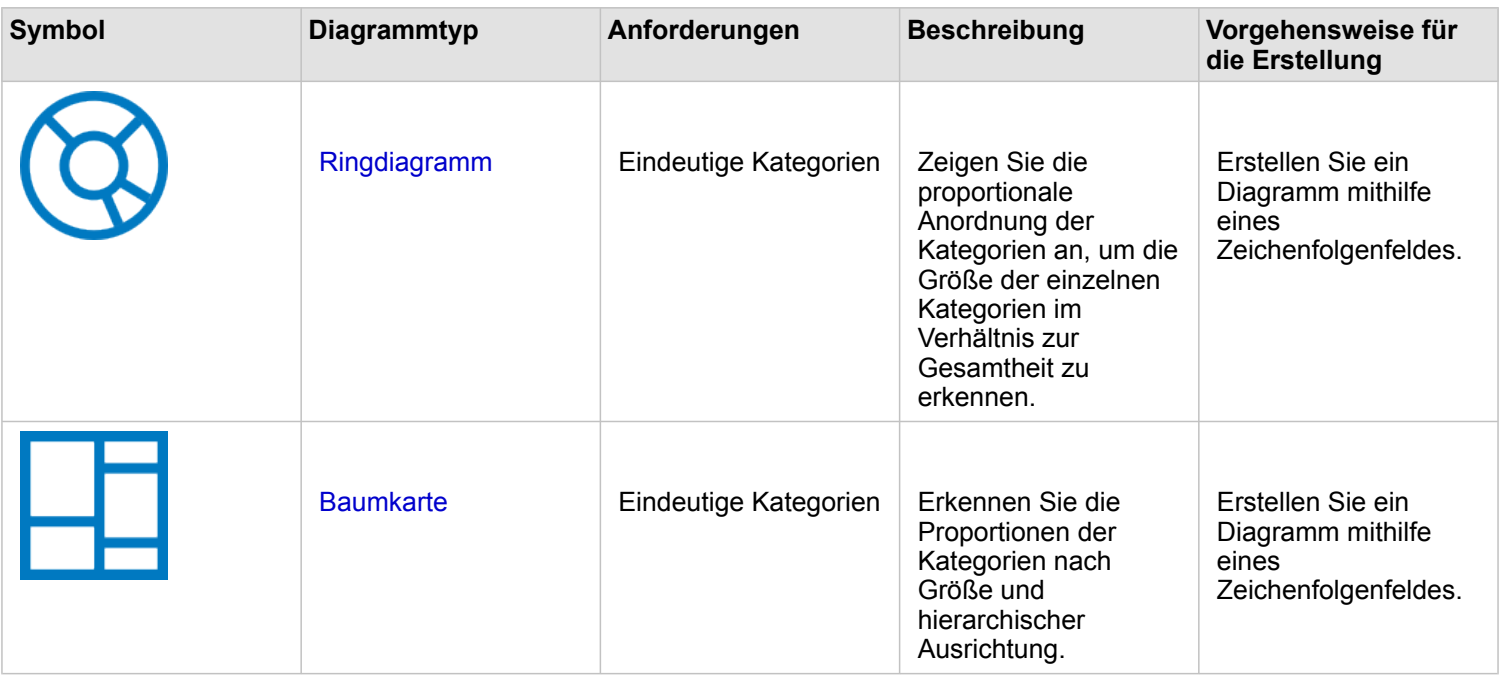

Verwenden Sie die folgenden Kartentypen, wenn Sie die relativen Proportionen der Kategorien in den Daten räumlich anzeigen möchten:

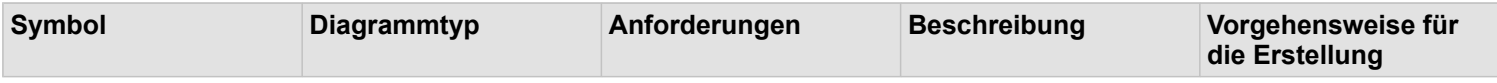

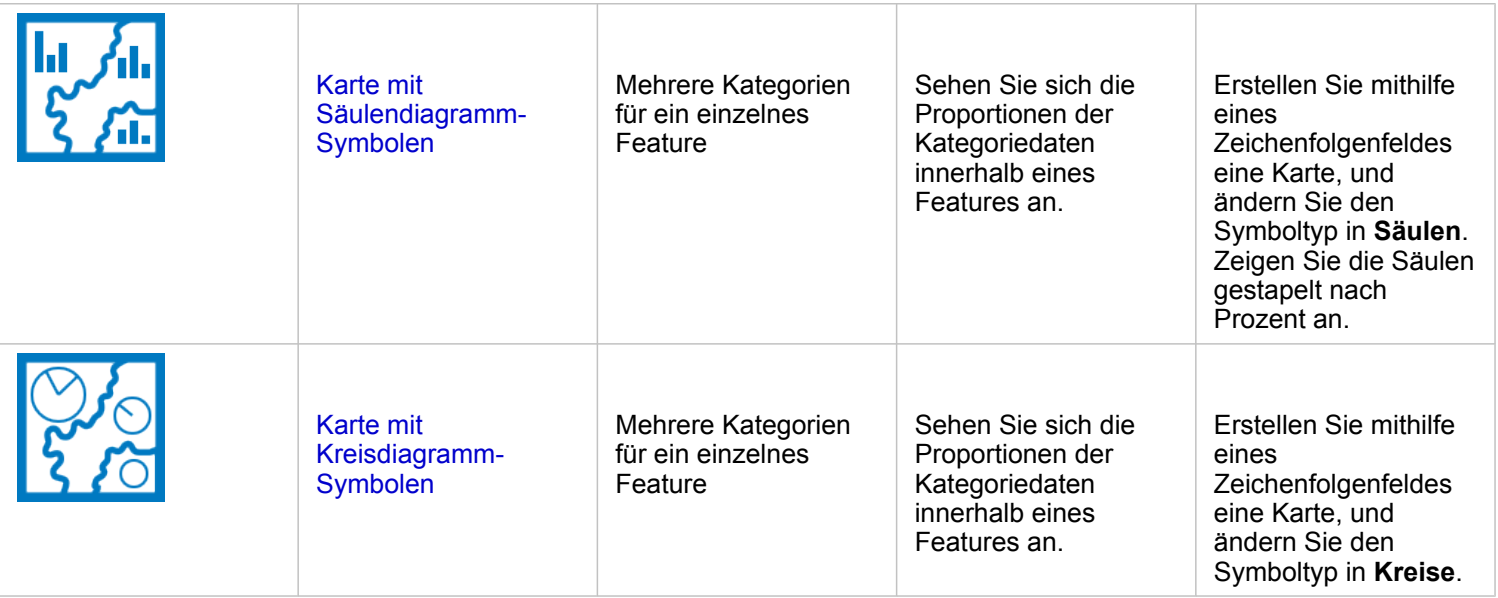

## Erstellen einer Karte

Wenn Sie über ein räumliches Dataset verfügen, können Sie eine Karte erstellen.

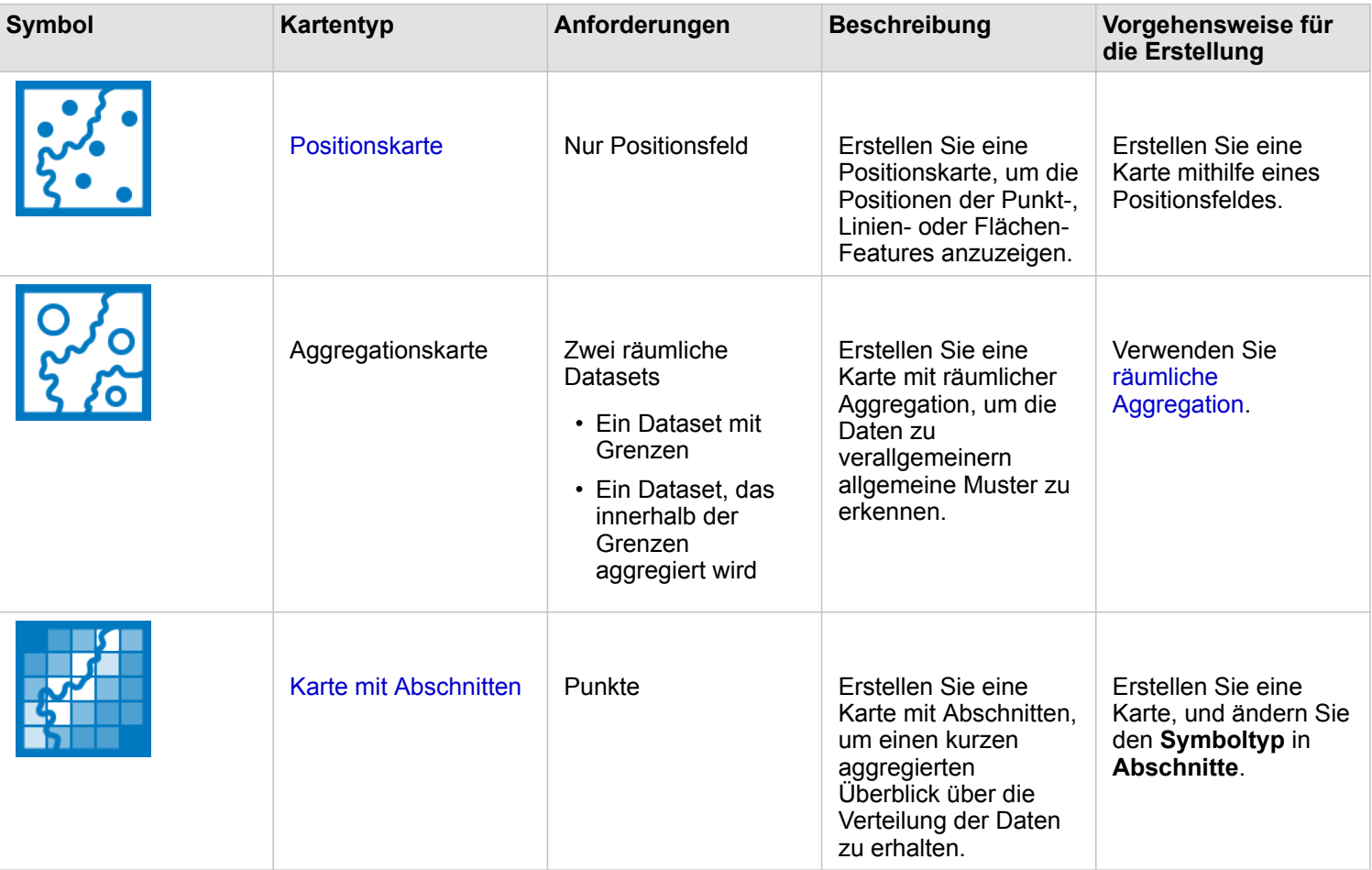

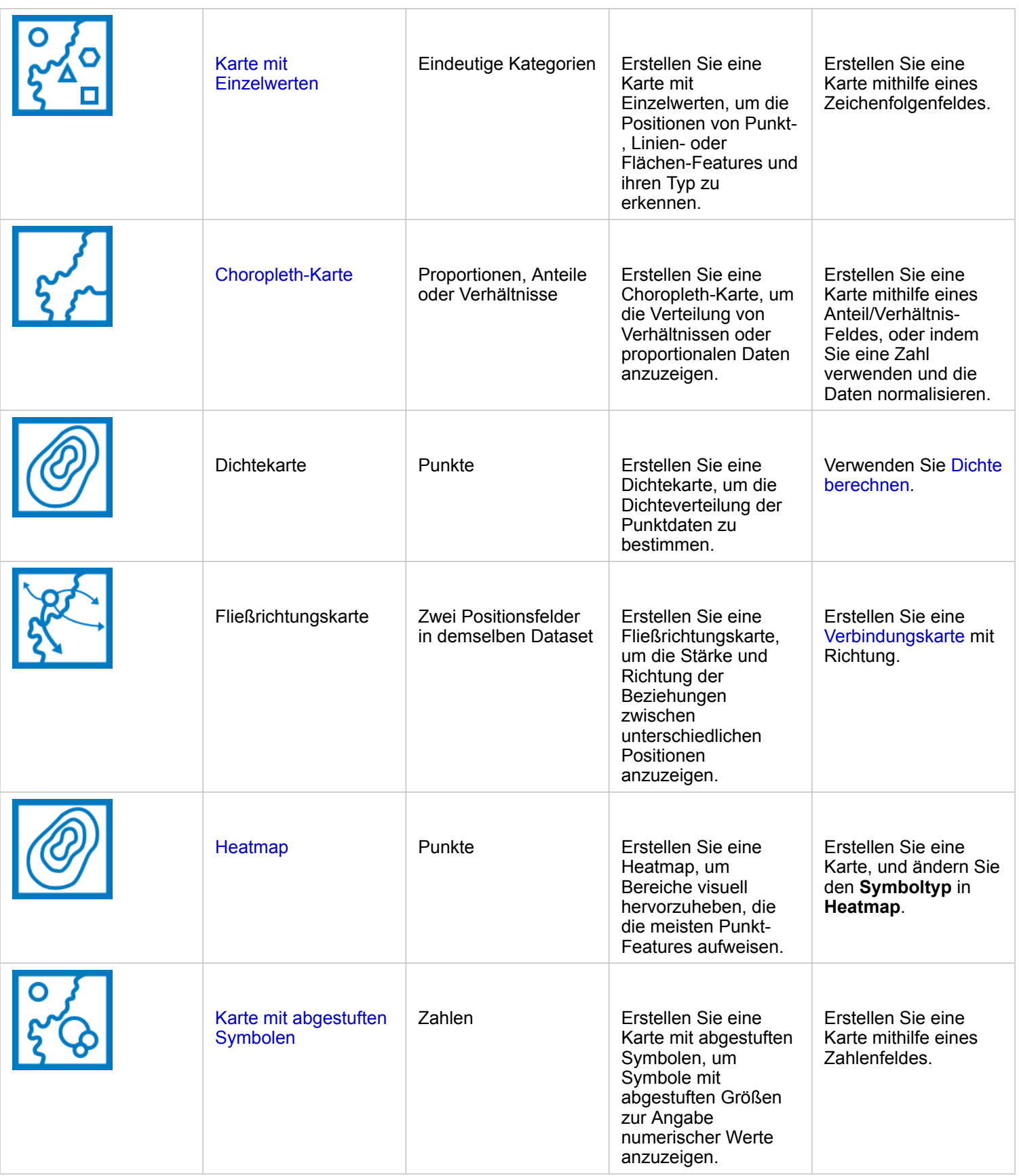

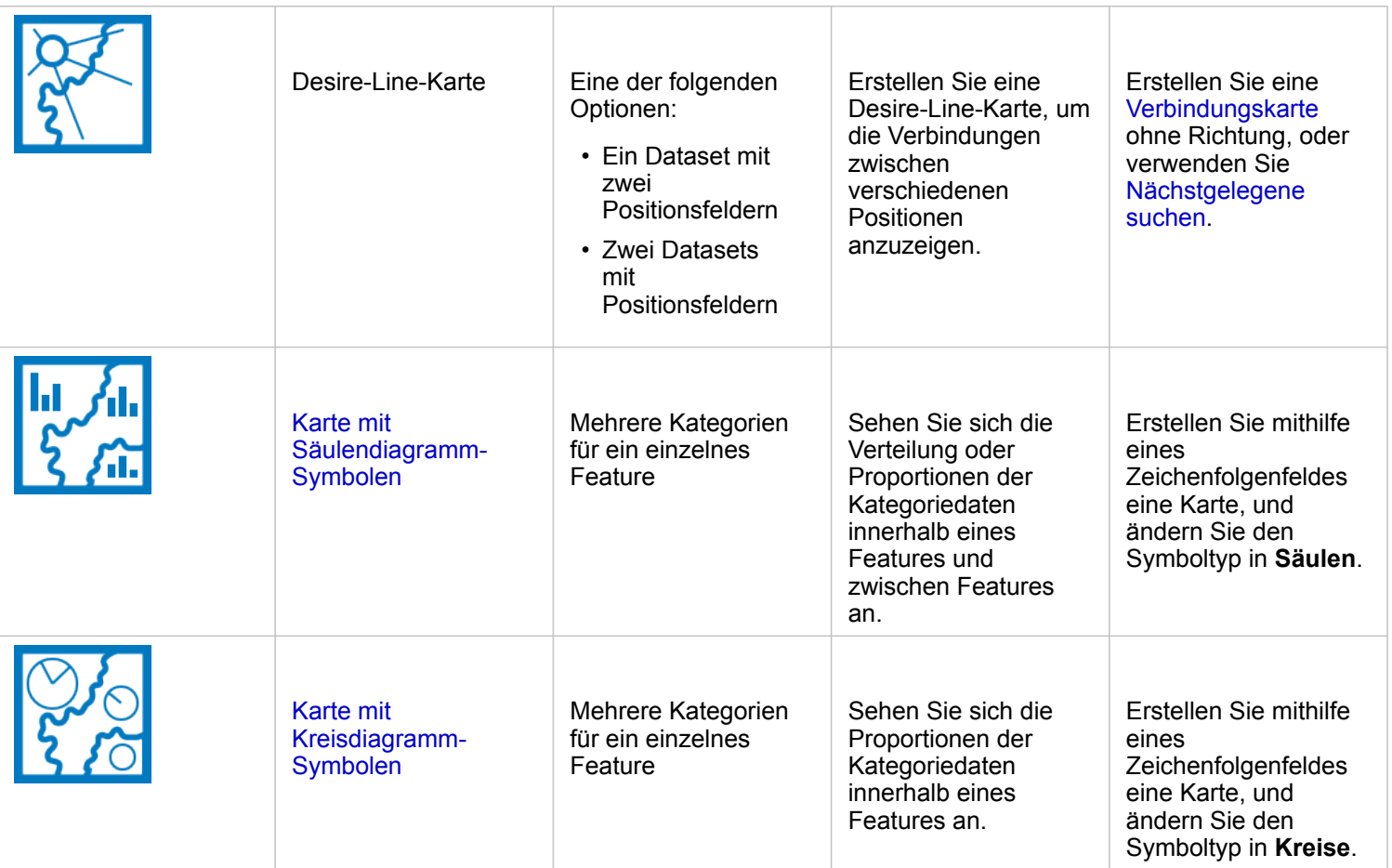

## Erstellen eines Diagramms

Sie können mit jedem Dataset, ob räumlich oder nicht räumlich, ein Diagramm erstellen.

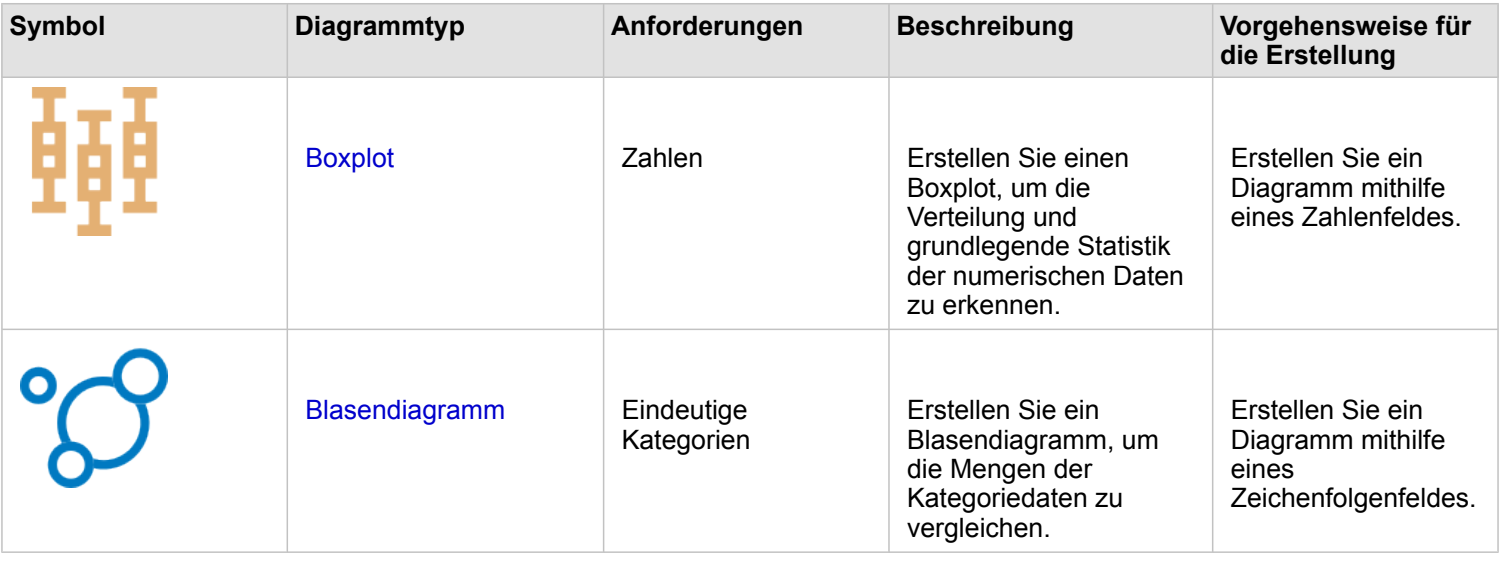

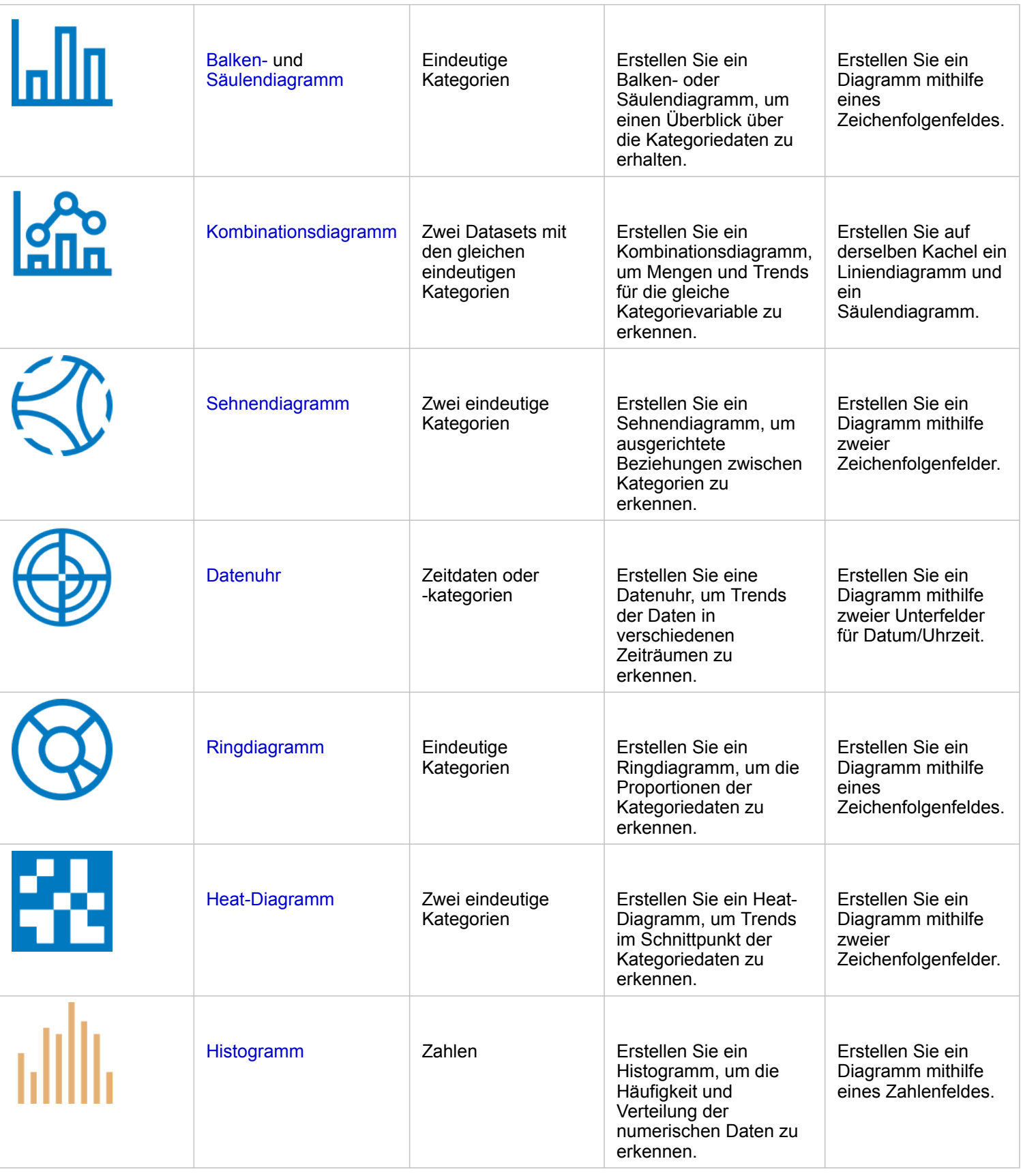

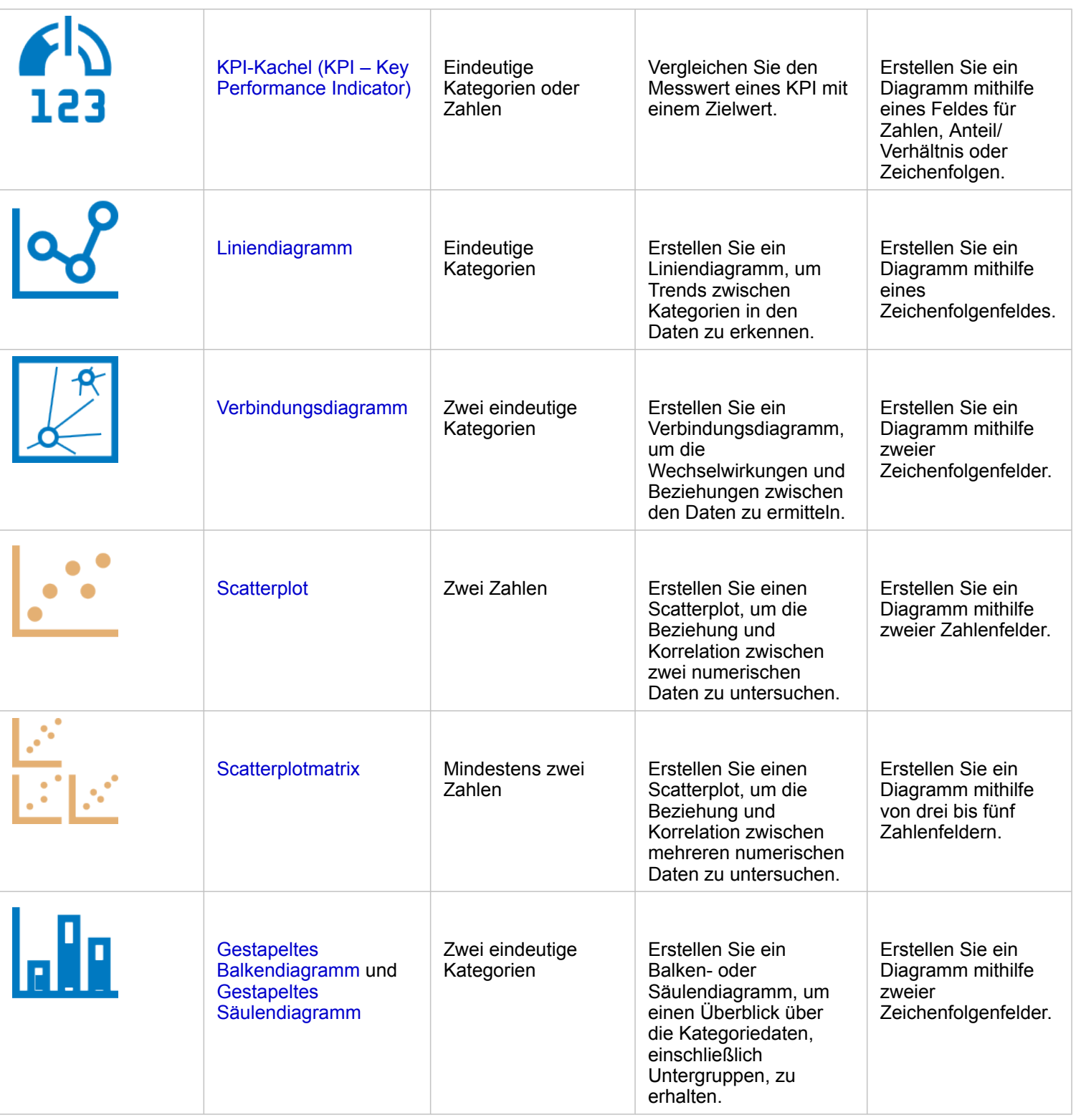

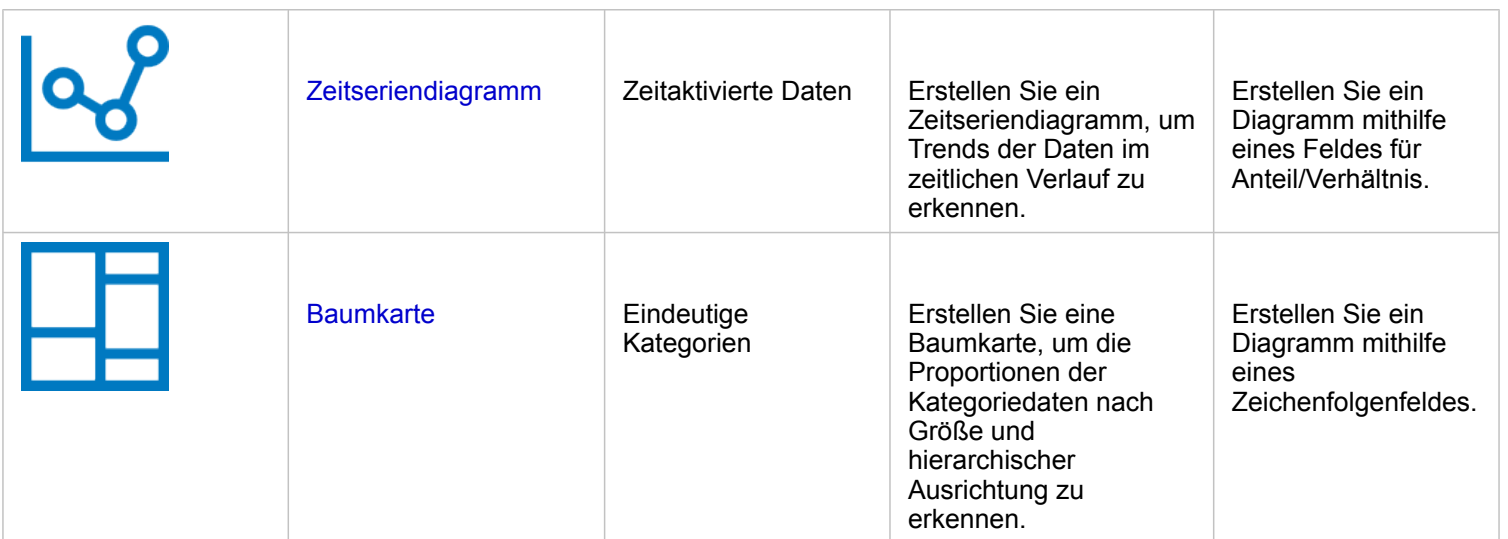

# Durchführen von Analysen

Durch das Anzeigen von Daten auf einer Karte erhalten Sie Einblick in die in Ihren Daten enthaltenen Muster, Verteilungen und Beziehungen. Viele Muster und Beziehungen sind allerdings nicht nur durch einen Blick auf eine Karte zu erkennen. Oft sind zu viele Daten vorhanden, um sie zu sichten und zusammenhängend als Rohdaten darstellen zu können. Die Art der Darstellung von Daten in der Karte kann die Muster ändern, die Sie sehen. Mithilfe von Analysen können Sie Muster und Beziehungen in den Daten quantifizieren und die Ergebnisse als Karten, Tabellen und Diagramme anzeigen. Mit Analysen lassen sich ebenfalls Fragen beantworten und wichtige Entscheidungen treffen, da nicht nur eine visuelle Einschätzung vorgenommen wird.

#### Aktionsschaltfläche

Die Funktionen der [räumlichen](#page-352-0) und [nichträumlichen](#page-378-0) Analyse in Insights können im Bereich **Analyse** mit der Schaltfläche Aktion in einer Karten-, Diagramm- oder Tabellen-Kachel aufgerufen werden.

Über die Schaltfläche **Aktion** auf einer Karten-Kachel wird der Bereich **Analyse** der Registerkarte **Räumliche Analyse** geöffnet, die schnellen Zugriff auf die räumlichen Analysefunktionen bietet. Sie können zur Registerkarte **Antworten suchen** navigieren, um Funktionen für räumliche und nichträumliche Analysen zu finden, die nach gängigen Fragestellungen gruppiert sind. Über die Schaltfläche **Aktion** in einem Diagramm oder auf einer Tabellen-Kachel wird der Bereich **Analyse** für die Analysefragen auf der Registerkarte **Antworten suchen** geöffnet.

Falls die Schaltfläche **Aktion** nicht angezeigt wird, klicken Sie auf Ihrer Seite auf eine Kachel, um sie zu aktivieren. Kachel-Werkzeugleiste und Schaltfläche **Aktion** werden angezeigt.

#### Registerkarte "Räumliche Analyse"

Die Registerkarte **Räumliche Analyse** ist nur auf Karten-Kacheln verfügbar. Sie bietet Zugriff auf [Puffer/Fahrzeiten erstellen,](#page-357-0) [Räumliche Aggregation](#page-361-0), [Räumlicher Filter](#page-367-0), [Daten anreichern,](#page-369-0) [Dichte berechnen](#page-372-0) und [Nächstgelegene suchen](#page-375-0).

Weitere Informationen zur räumlichen Analyse, den erforderlichen Berechtigungen sowie zusammenfassende Beschreibungen der Analysefunktionen finden Sie unter [Räumliche Analyse](#page-352-0).

#### Registerkarte "Antworten suchen"

Auf der Registerkarte **Antworten suchen** sind Ihre Analyseaktivitäten basierend auf wichtigen Fragen zur Kartenerstellung, räumlichen Analyse und zu anderen Visualisierungen organisiert.

In der folgenden Tabelle sind die Funktionen und ihre Anordnung auf der Registerkarte **Antworten suchen** zusammengefasst:

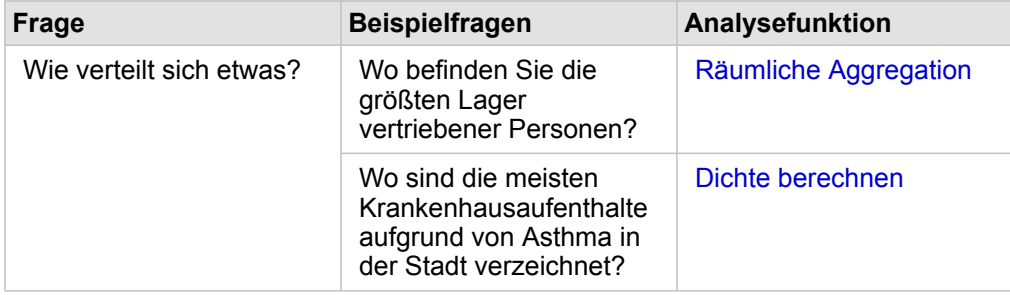

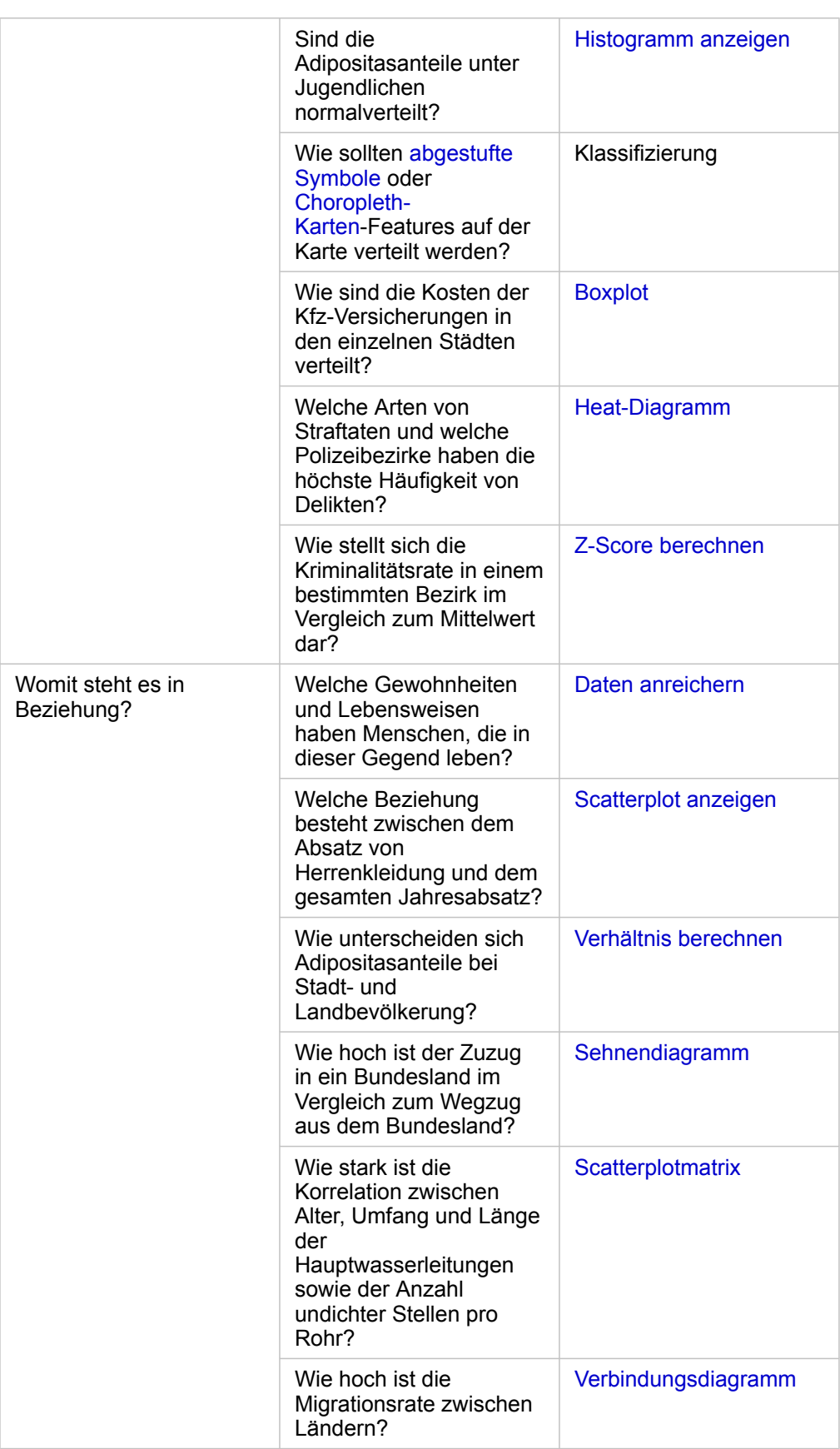

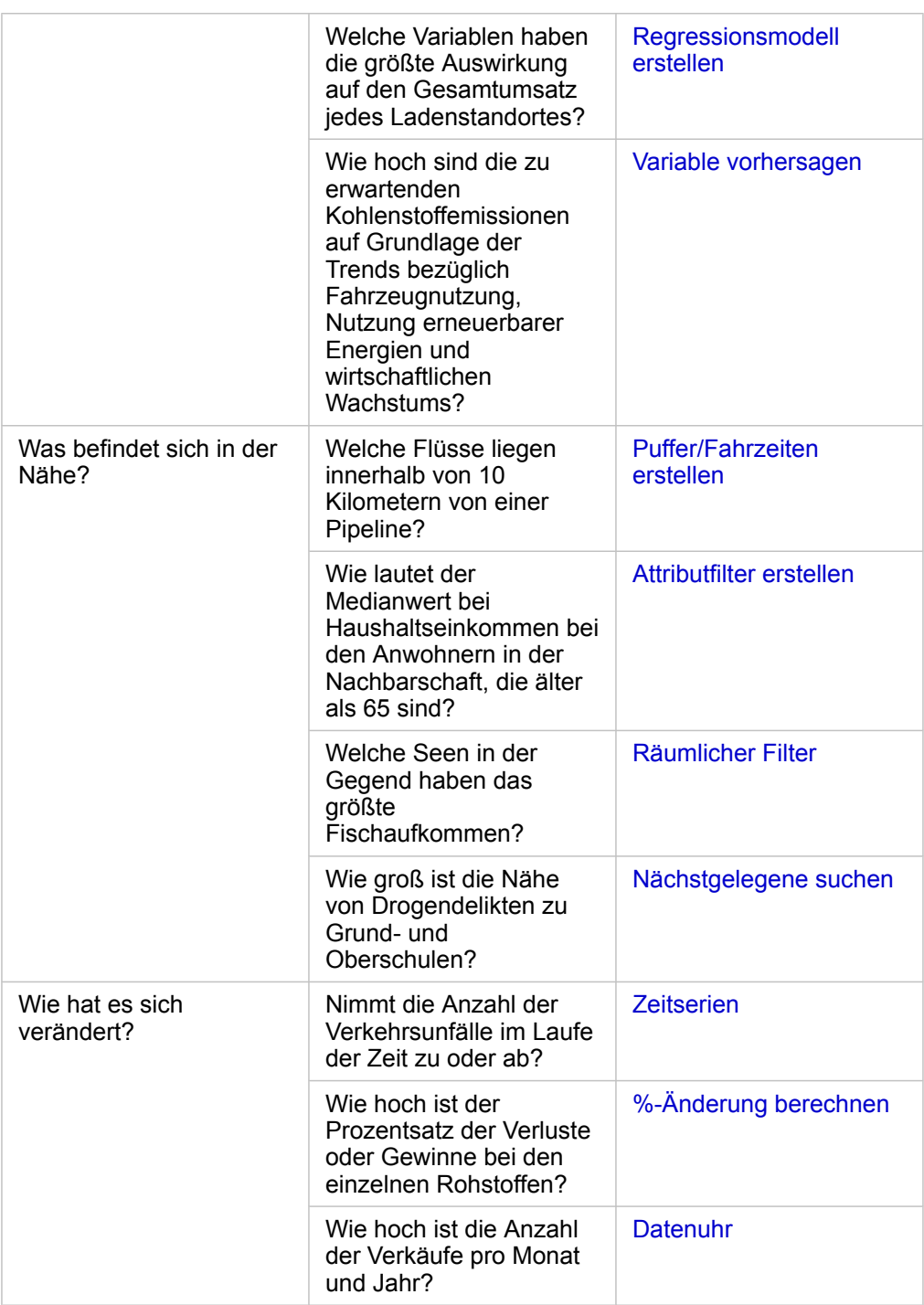

## Nächste Schritte

Weitere Informationen zum Thema Analyse finden Sie in den folgenden Quellen:

- [Räumliche Analyse](#page-352-0)
- [Nichträumliche Analyse](#page-378-0)
- [Analysefunktionen](#page-320-0)

# <span id="page-339-0"></span>Erneute Ausführung von Analysen

ArcGIS Insights erfasst automatisch jeden Schritt Ihrer Analyse in der Analyseansicht für Ihre Arbeitsmappenseite. Die Schritte können [als Modell freigegeben](#page-438-0), dann zu einer Insights-Arbeitsmappe hinzugefügt und erneut mit denselben oder anderen Daten ausgeführt werden.

## Aktualisieren Ihrer Seite

Wenn Sie bereits eine Analyse auf Ihrer Seite ausgeführt haben, können Sie sie in der Analyseansicht erneut ausführen, indem Sie die Daten im Modell aktualisieren oder die Parameter in der räumlichen Analyse ändern.

Führen Sie die folgenden Schritte aus, um die Daten zu aktualisieren und die Analyse auf einer vorhandenen Seite erneut auszuführen:

- 1. [Fügen Sie ggf. das Dataset hinzu](#page-59-0), das Sie für die erneute Ausführung der Analyse verwenden möchten.
- 2. Klicken Sie auf die Schaltfläche **Analyseansicht** . Auf der Insights-Seite werden dann die Analyseschritte, beginnend mit den in der Analyse verwendeten Datasets, in der entsprechenden Reihenfolge angezeigt.
- 3. Klicken Sie im Bereich des Datasets, das Sie aktualisieren möchten, auf **Aktualisieren**. Das Fenster **Daten ersetzen** wird angezeigt.
- 4. Ändern Sie den Parameter **Dataset auswählen** so, dass das neue Dataset verwendet wird. Aktualisieren Sie ggf. im Parameter **Felder ersetzen** das Ersatzfeld für alle ursprünglichen Felder.
- 5. Klicken Sie auf **Aktualisieren**. Die Analyse wird mit dem aktualisierten Dataset ausgeführt.
- 6. Aktualisieren Sie ggf. die verbleibenden Datasets.
- 7. Klicken Sie auf Seitenansicht <sub>in</sub> um zu Ihren Kacheln zurückzukehren.

Führen Sie die folgenden Schritte aus, um die Parameter zu aktualisieren und die Analyse auf einer vorhandenen Seite erneut auszuführen:

- 1. Klicken Sie auf die Schaltfläche **Analyseansicht** ..., falls diese nicht bereits geöffnet ist.
- 2. Klicken Sie auf einen Schritt im Modell, der eine [Funktion für räumliche Analysen](#page-352-0) darstellt, z. B. **Räumliche Aggregation**. Neben dem Schritt im Modell wird die seitliche Werkzeugleiste angezeigt.
- 3. Klicken Sie auf **Bearbeiten** 2.

Der Bereich wird angezeigt. Sie können keinen anderen Karten-Layer für die räumliche Analyse auswählen, jedoch können Sie andere Parameter einstellen.

- 4. Ändern Sie ggf. die Parameter.
- 5. Klicken Sie auf **Aktualisieren**.

Die Analyse wird ausgeführt und die vorherigen Ergebnisse im Datenbereich werden überschrieben.

6. Klicken Sie auf die Schaltfläche Seitenansicht <sub>in um die aktualisierte Karte auf der Seite anzuzeigen.</sub>

#### Ausführen eines Modells

Wenn Sie ein [freigegebenes Modell](#page-438-0) verwenden möchten, müssen Sie Ihrer Seite das Modell und die [Daten](#page-59-0) hinzufügen, die Sie für die Analyse heranziehen möchten.

#### Ausführen eines Modells in einer geöffneten Arbeitsmappe

Führen Sie zum Ausführen eines Modells in einer geöffneten Arbeitsmappe die folgenden Schritte aus:

- 1. Klicken Sie auf **Daten hinzufügen**, um das Fenster **Zur Seite hinzufügen** zu öffnen.
- 2. Wählen Sie ggf. Ihre Daten aus.
- 3. Klicken Sie unter **Zur Seite hinzufügen** auf **Modell**.
- 4. Wenn dies ein von Ihnen erstelltes Modell ist, wählen Sie **Inhalte** aus. Wenn Sie nicht der Besitzer des Modells sind, wählen Sie **Organisation** aus.

Verfügbare Modelle sind im Inhaltsbereich aufgeführt.

- 5. Wenn Sie weitere Informationen wie eine Beschreibung zu einem Modell in der Liste wünschen, klicken Sie auf **Details anzeigen**.
- 6. Wählen Sie das entsprechende Modell aus, und klicken Sie auf **Hinzufügen**. In Ihre Seite werden anstelle der Kacheln aus der Ursprungsseite Platzhalter-Kacheln eingefügt.
	- **Hinweis:** Bei diesem Workflow wird davon ausgegangen, dass Sie die Seitenansicht verwenden. Wenn Sie die **Analyseansicht** bevorzugen, fahren Sie mit den Schritten unter Ihre Startseite aktualisieren fort.
- 7. Klicken Sie auf einer Platzhalter-Kachel auf den Namen eines Datasets. Das Fenster **Daten ersetzen** wird angezeigt.
- 8. Ändern Sie den Parameter **Dataset auswählen** so, dass das neue Dataset verwendet wird. Aktualisieren Sie ggf. im Parameter **Felder ersetzen** das Ersatzfeld für alle ursprünglichen Felder.
- 9. Klicken Sie auf **Aktualisieren**. Die Analyse wird mit dem aktualisierten Dataset ausgeführt.
- 10. Aktualisieren Sie ggf. die verbleibenden Datasets.

#### Ausführen eines Modells in einer neuen Arbeitsmappe

Führen Sie zum Ausführen eines Modells in einer neuen Arbeitsmappe die folgenden Schritte aus:

- 1. Öffnen Sie Insights, und melden Sie sich an, um auf die Startseite zuzugreifen.
- 2. Klicken Sie auf die Registerkarte **Modelle** .
- 3. Suchen Sie das Modell, das Sie öffnen möchten. Verwenden Sie dazu bei Bedarf die Suchleiste, die Filterschaltfläche  $\overline{r}$ , die Schaltfläche Elemente anzeigen **Aund die Schaltfläche Sortieren**  $\downarrow$ <sub>1</sub>.

**Hinweis:** Wenn das Modell nicht von Ihnen erstellt wurde, muss der Besitzer eines Modells das Modellelement für Sie freigeben, bevor Sie es verwenden können.

- 4. Klicken Sie auf den Namen des Modells. Eine neue Arbeitsmappe wird erstellt, und das Fenster **Zur Seite hinzufügen** wird mit dem ausgewählten Modell geöffnet.
- 5. Klicken Sie auf die Registerkarte **Daten**.
- 6. Wählen Sie die Daten aus, die Sie im Modell verwenden möchten, und klicken Sie auf **Hinzufügen**. In Ihre Seite werden anstelle der Kacheln aus der Ursprungsseite Platzhalter-Kacheln eingefügt.
	- **Hinweis:** Bei diesem Workflow wird davon ausgegangen, dass Sie die Seitenansicht H verwenden. Wenn Sie die **Analyseansicht** bevorzugen, fahren Sie mit den Schritten unter Ihre Startseite aktualisieren fort.
- 7. Klicken Sie auf einer Platzhalter-Kachel auf den Namen eines Datasets. Das Fenster **Daten ersetzen** wird angezeigt.
- 8. Ändern Sie den Parameter **Dataset auswählen** so, dass das neue Dataset verwendet wird. Aktualisieren Sie ggf. im Parameter **Felder ersetzen** das Ersatzfeld für alle ursprünglichen Felder.
- 9. Klicken Sie auf **Aktualisieren**. Die Analyse wird mit dem aktualisierten Dataset ausgeführt.
- 10. Aktualisieren Sie ggf. die verbleibenden Datasets.

#### Modellbeispiel

Nachfolgend finden Sie die Seitenansicht einer Analyse des wöchentlichen Umsatzes nach Filiale, die Ergebnisse als [Balkendiagramm](#page-210-0) sowie eine [Karte mit abgestuften Symbolen](#page-190-0).

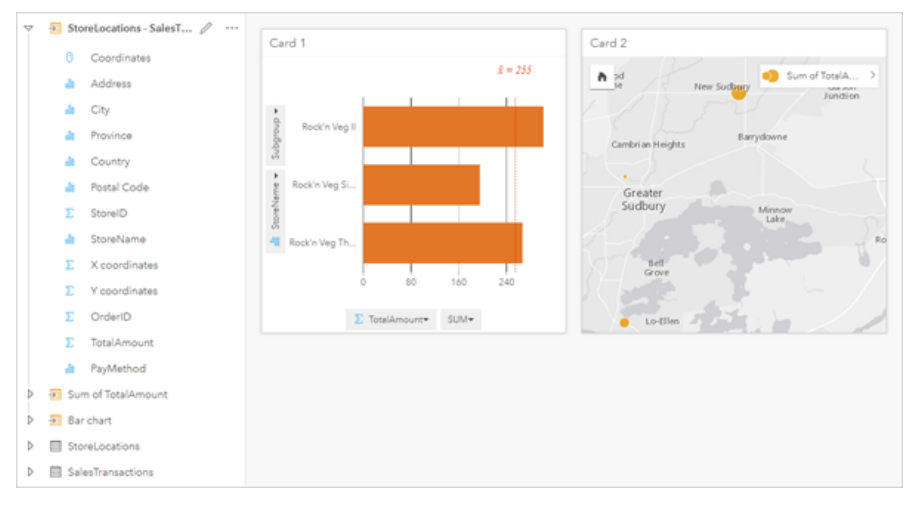

Weiter unten sehen Sie ein Modell der Analyse in der Analyseansicht.

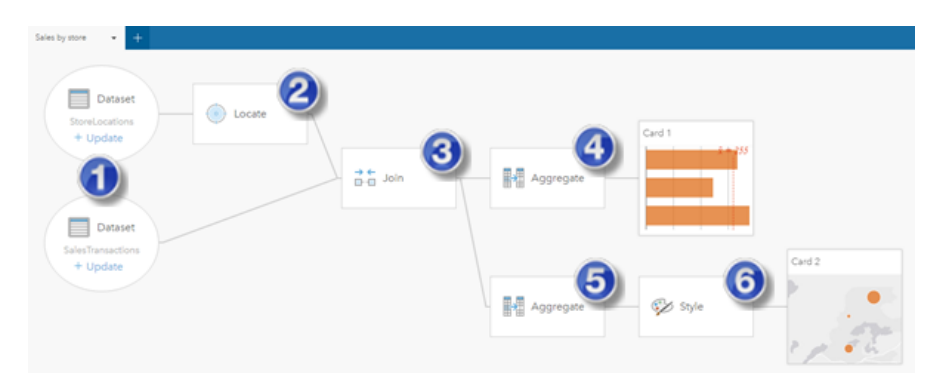

Dieses Modell zeigt die Schritte, die zur Erstellung der in der Seitenansicht dargestellten Ergebnisse erforderlich sind: 1. Fügen Sie Ihrer Seite zwei Datasets hinzu.

- 2. [Aktivieren Sie die Verortung](#page-114-0) im ersten Dataset.
- 3. [Erstellen Sie eine Beziehung](#page-121-0), um die beiden Datasets zu verbinden.
- 4. Aggregieren Sie die Daten nach Kategorien, um ein [Balkendiagramm](#page-210-0) zu erstellen.
- 5. Aggregieren Sie die Daten nach Geographie, um eine [Karte mit abgestuften Symbolen](#page-190-0) zu erstellen.
- 6. Stylen Sie die Karte entsprechend dem ausgewählten Feld. Dies erfolgt automatisch beim Erstellen einer Karte.
- **Hinweis:** Obwohl das Modell angibt, dass die beiden Datasets verbunden wurden (Schritt 3), werden sie als getrennte Bereiche der Datasets angezeigt. Sie können zwischen den Datasets wechseln, um die Felder aus beiden Datasets für die erneute Ausführung der Analyse auszuwählen.

# Ergebnis-Datasets

Beim Ausführen einer Analyse wird häufig im Datenbereich ein Ergebnis-Dataset E erstellt. Sie können Daten aus den Ergebnissen als andere Karten, Diagramme und Tabellen visualisieren oder das Dataset in der Analyse verwenden.

Ihre Ergebnis-Datasets werden im Datenbereich als Liste unter dem Dataset angezeigt, das zum Durchführen der Analyse verwendet wird. So können Sie Ihre Ergebnis-Datasets einfacher nachverfolgen. Wenn aus einem Dataset mehrere Ergebnisse erstellt wurden, werden diese in umgekehrter chronologischer Reihenfolge, bei der das jüngste Ergebnis am Anfang der Liste erscheint, angezeigt.

**Hinweis:** Bei nicht allen Operationen wird ein Ergebnis-Dataset generiert. Zum Beispiel wird beim [Aktivieren der Verortung](#page-114-0) für ein Dataset und beim [Berechnen eines Feldes](#page-279-0) kein neues Dataset erstellt sondern das ursprüngliche Dataset aktualisiert. Ein Ergebnis-Dataset wird nur durch Diagramme, die eine Attributaggregation durchführen, wie zum Beispiel [Balkendiagramme](#page-210-0) und [Ringdiagramme,](#page-222-0) erstellt.

Wenn Sie nicht zufrieden mit den Ergebnissen sind, können Sie [die räumliche Analyse erneut mit anderen Parametern](#page-339-0) aus der **Analyseansicht <sub>→</sub> ausführen oder die Aktion mit der Schaltfläche Rückgängig**  $\epsilon$  **rückgängig machen.** 

**Hinweis:** Wenn während der Analyse der Daten ein Fehler auftritt, können Sie die Analyse rückgängig machen und das ursprüngliche Dataset wiederherstellen. Dies bedeutet gegebenenfalls, z. B. bei Feldberechnungen, dass in der Dataset-Ansicht berechnete Felder verloren gehen, wenn der ursprüngliche Status der Daten wiederhergestellt wird.

#### Räumliche Ergebnisse

Ein Ergebnis-Dataset wird erstellt, wenn Sie [Puffer/Fahrzeiten erstellen,](#page-357-0) [Räumliche Aggregation](#page-361-0), [Räumlicher Filter](#page-367-0), [Daten](#page-369-0) [anreichern](#page-369-0), [Dichte berechnen](#page-372-0) oder [Nächstgelegene suchen](#page-375-0) ausführen. Die Ergebnis-Datasets können in der räumlichen und nichträumlichen Analyse verwendet werden, und mit ihnen lassen sich Karten, Diagramme und Tabellen erstellen.

#### Nichträumliche Ergebnisse

Ein Ergebnis-Dataset wird erstellt, wenn Sie [Regressionsmodell erstellen](#page-385-0) oder [Variable vorhersage](#page-388-0) ausführen oder ein Diagramm erstellen, in dem eine Aggregation oder Berechnung ausgeführt wird. Die Ergebnisse von "Regressionsmodell erstellen" oder "Variable vorhersagen" können in der räumlichen Analyse oder zum Erstellen von Karten verwendet werden, wenn das ursprüngliche Dataset ein Positionsfeld enthält. Alle nichträumlichen Ergebnis-Datasets können für die nichträumliche Analyse sowie zum Erstellen von Diagrammen und Tabellen verwendet werden.

Auf die nichträumliche Analyse kann in einer Karte oder Tabelle mit der Schaltfläche Aktion augegriffen werden. Wenn durch das Diagramm ein Ergebnis-Dataset erzeugt wurde, können das Ergebnis-Dataset und das ursprüngliche Dataset als Eingabe für die Analyse verwendet werden.

#### Kachelfilter-Ergebnisse

Wenn einer Karte, einem Diagramm oder einer Tabelle ein Filter auf Kachelebene hinzugefügt wird, wird ein Ergebnis-Dataset erstellt. Das Ergebnis-Dataset enthält die auf der Kachel verwendeten Felder und das gefilterte Feld. Das Ergebnis-Dataset enthält den Filter, der auf Dataset-Ebene auf es angewendet wurde.

**Hinweis:** Wenn mit dem Ergebnis-Dataset eines Kachelfilters neue Kacheln erstellt werden, referenzieren sämtliche Kacheln den Dataset-Filter im Ergebnis-Dataset, und der Kachelfilter wird aus der ursprünglichen Kachel entfernt. Da auch die ursprüngliche Kachel das Ergebnis-Dataset referenziert, kommt es nicht zu einer Änderung der angezeigten Daten.

# Funktions-Datasets

Funktions-Datasets werden als Ausgabe von [Regressionsmodell erstellen](#page-385-0) erzeugt. Ein Funktions-Dataset enthält die Gleichung und die Statistiken eines Regressionsmodells.

#### Verwenden eines Funktions-Datasets

Funktions-Datasets werden im Eingabe-Regressionsmodell für [Variable vorhersagen](#page-388-0) verwendet. Sie können "Variable vorhersagen" öffnen, indem Sie ein Funktions-Dataset auf eine Karten-Kachel ziehen.

Ein [Punktdiagramm](#page-269-0), das die Koeffizienten und Konfidenzintervalle für den Schnittpunkt und jede erklärende Variable enthält, kann erstellt werden, indem Sie ein Funktions-Dataset im Datenbereich erweitern und auf **Konfidenzintervall anzeigen** klicken.

**Tipp:** Ziehen Sie ein Funktions-Dataset auf das Punktdiagramm, das aus einem

anderen Regressionsmodell erstellt wurde, um die Konfidenzintervalle für die erklärenden Variablen zwischen den Modellen zu vergleichen.

#### **Statistiken**

Funktions-Datasets speichern die Gleichung und die Statistiken aus einem Regressionsmodell. Statistiken können angezeigt werden, indem Sie das Funktions-Dataset im Datenbereich erweitern oder die [Datentabelle](#page-277-0) öffnen.

Folgende Statistiken sind im Datenbereich verfügbar:

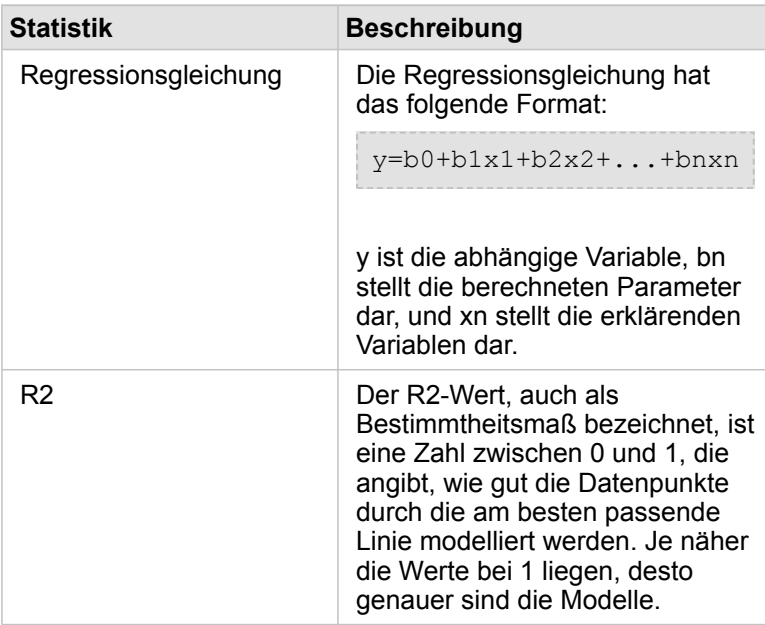

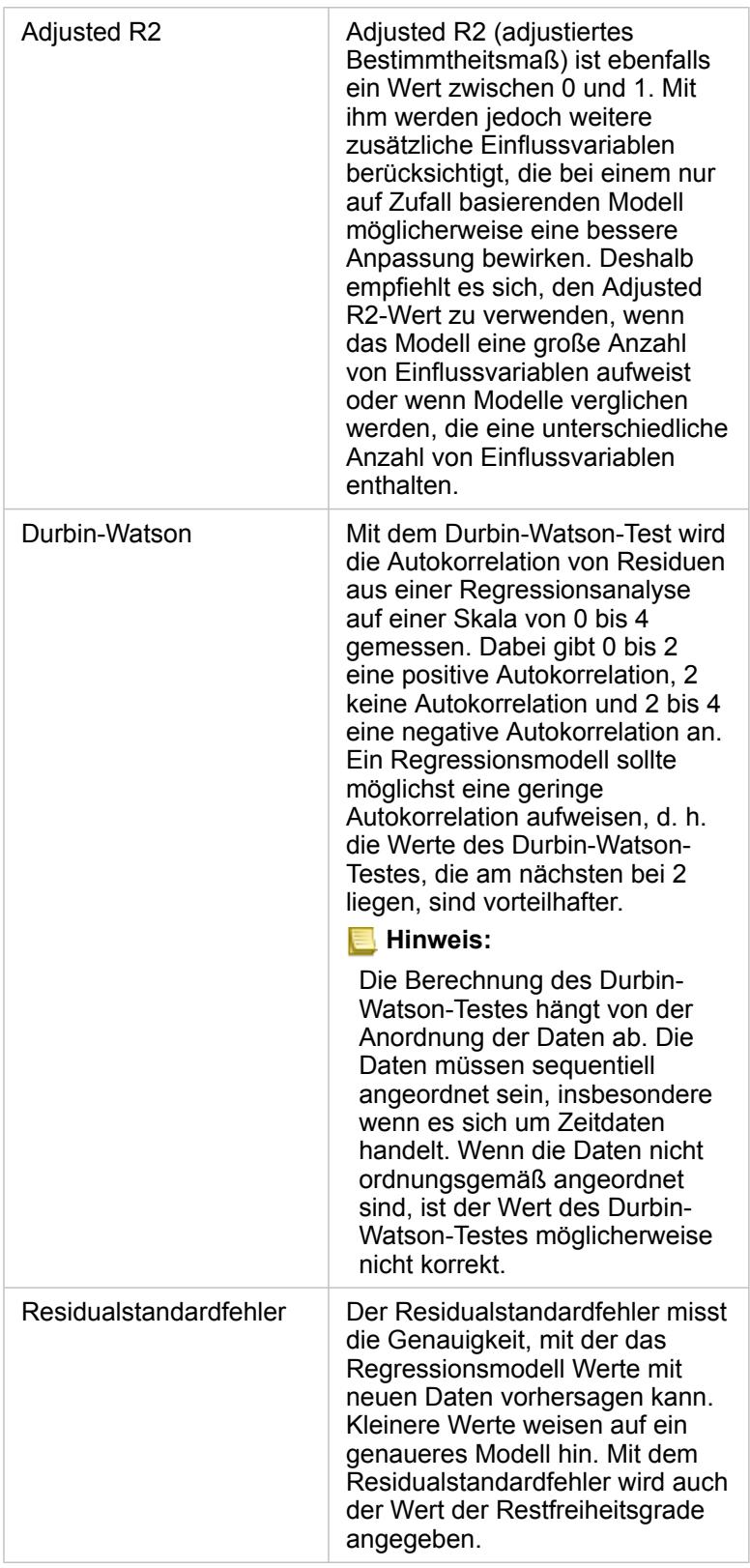

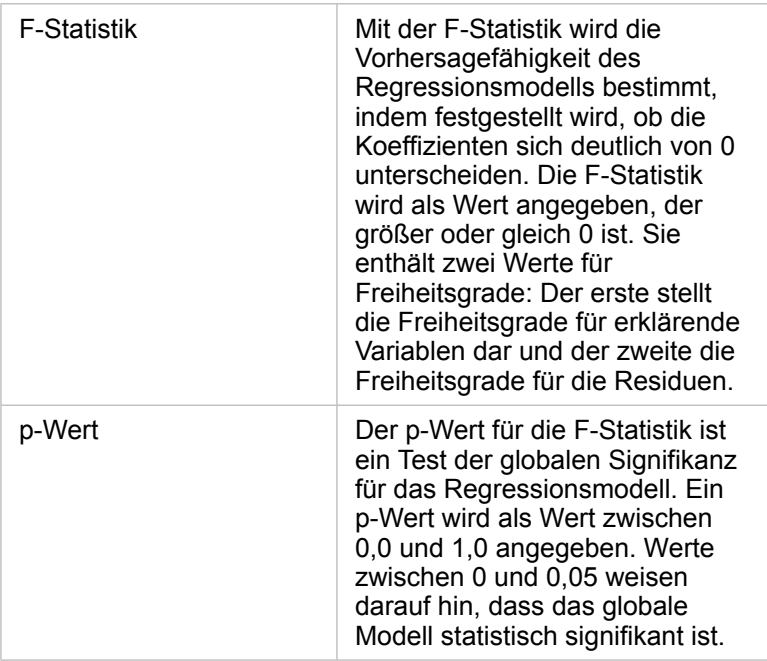

Folgende Statistiken sind in der Datentabelle verfügbar:

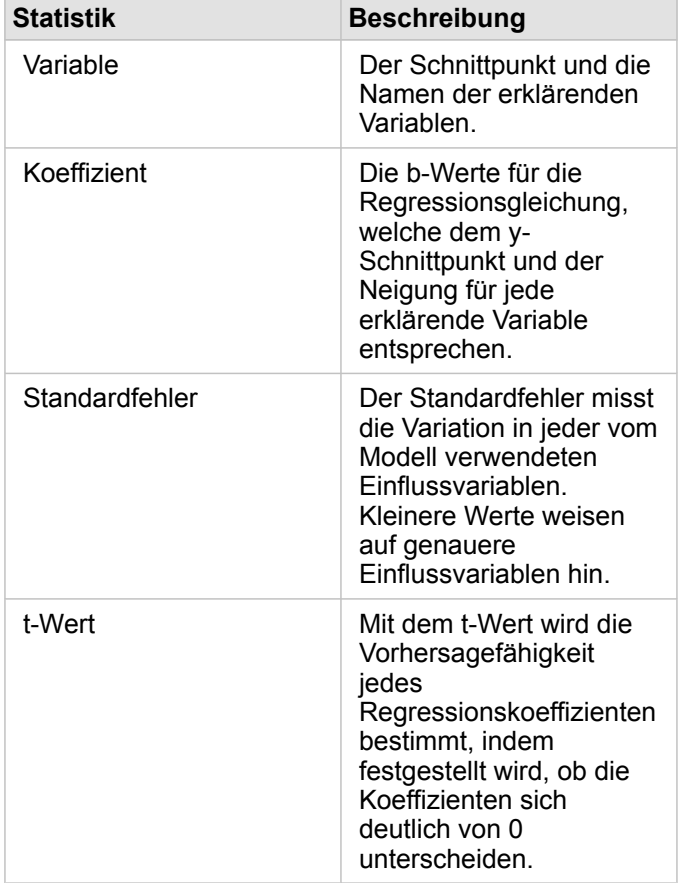

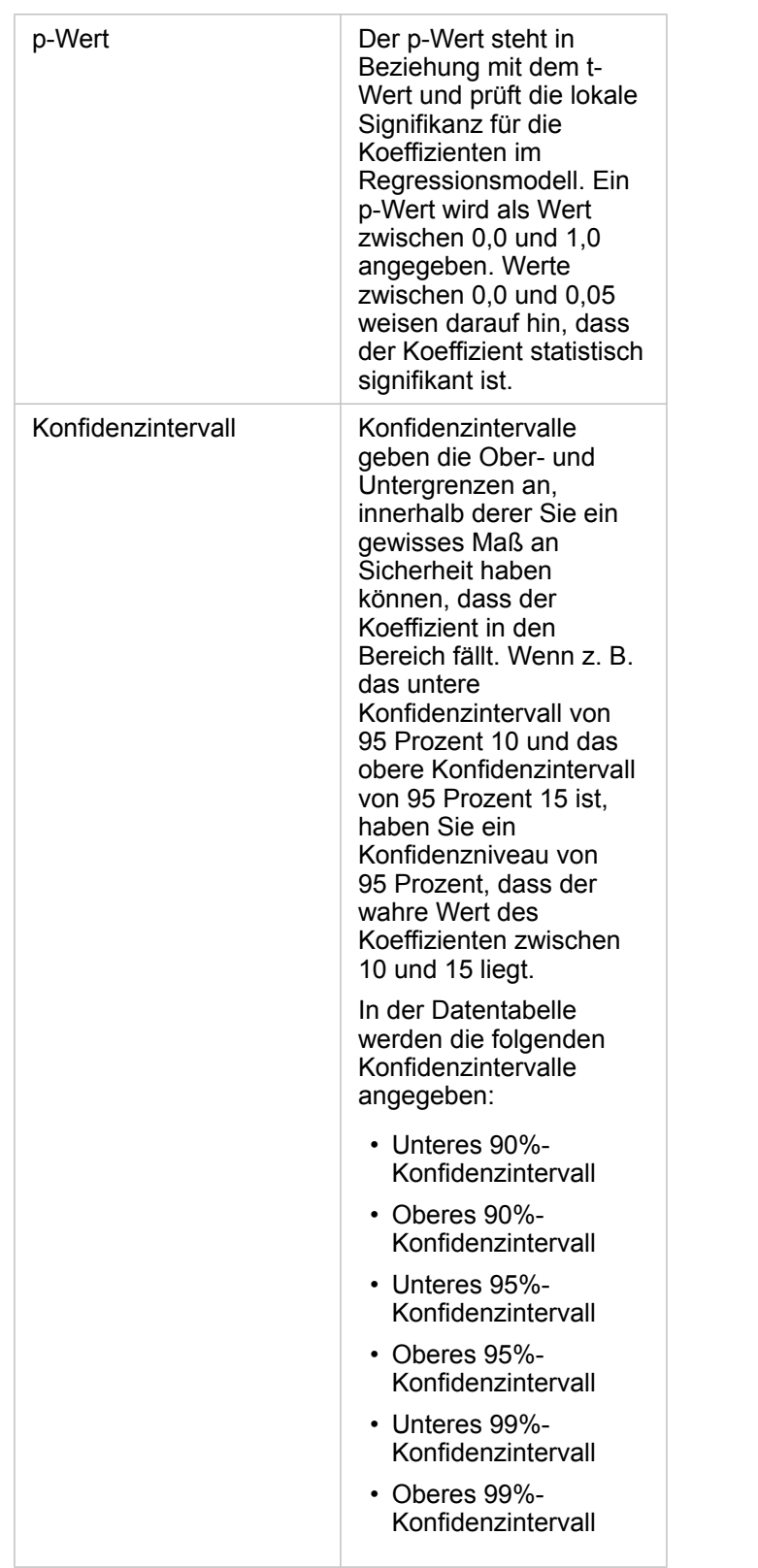

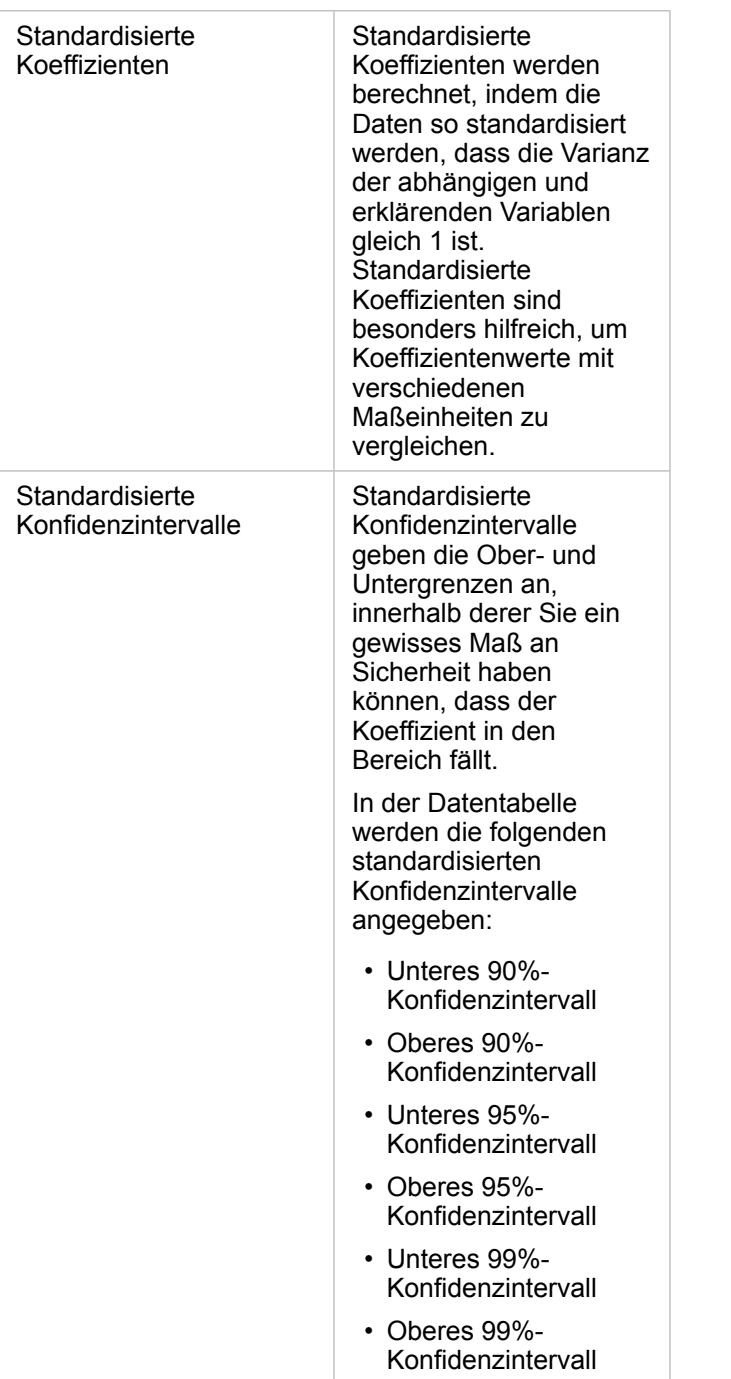

Weitere Informationen zur Verwendung und Interpretation der statistischen Ausgaben in einem Funktions-Dataset finden Sie unter [Regressionsanalyse.](#page-402-0)

# Raumbezüge

Mit einem Raumbezug wird der Ort auf der Welt beschrieben, an dem sich Features befinden. Die meisten Raumbezüge sind geographisch (unter Verwendung eines geographischen Koordinatensystems) oder projiziert (unter Verwendung eines projizierten Koordinatensystems). Bei einem geographischen Koordinatensystem werden Positionen mit einem dreidimensionalen ellipsoiden Modell der Erdoberfläche mithilfe von Gradangaben (Längen- und Breitengrad) definiert. Bei einem projizierten Koordinatensystem werden Informationen aus einem geographischen Koordinatensystem auf eine flache Oberfläche übertragen. Bei jeder Projektion werden bestimmte Aspekte der Daten (Fläche, Richtung, Form oder Entfernung) zu Lasten anderer Aspekte beibehalten. Daher ist es wichtig, Projektionen anhand besonders wichtiger Aspekte Ihrer Karte sorgfältig auszuwählen. Ein projiziertes Koordinatensystem definiert in der Regel Positionen mithilfe von X- und Y-Koordinaten in Fuß oder Meter.

Jeder Raumbezug beinhaltet eine Raumbezugskennung (SRID). "4326 – World Geodetic System 1984 (WGS 84)" und "3857 – Web Mercator" sind die beim Web Mapping am häufigsten verwendeten Raumbezüge. WGS 84 ist das geographische Koordinatensystem, das von Global Positioning System (GPS) verwendet wird. Daher handelt es sich hierbei um einen der am häufigsten verwendeten Raumbezüge. Web Mercator ist das beim Web Mapping standardmäßig verwendete projizierte Koordinatensystem, zum Teil deswegen, weil es Richtungen exakt anzeigt und deshalb für die Navigation sehr nützlich ist. Größe und Form von Features werden insbesondere in der Nähe der Polarregionen auf einer Web-Mercator-Karte jedoch verzerrt dargestellt.

## Aktivieren der Verortung

[Aktivieren der Verortung](#page-114-0) ist eine Möglichkeit, einem Dataset räumliche Informationen hinzuzufügen. Bei einer Methode zum Aktivieren der Verortung werden Koordinaten verwendet (Breitengrad und Längengrad oder X-Koordinate und Y-Koordinate). Ein Raumbezug muss ausgewählt werden, um die Verortung mit Koordinaten zu aktivieren, sodass die Koordinateninformationen ordnungsgemäß auf die Daten angewendet werden können. Wenn für das Dataset Breiten- und Längengrade (Zahlen zwischen -90 und 90 oder -180 und 180) verwendet werden, wird WGS 84 als Standardraumbezug ausgewählt. Wenn für das Dataset X- und Y-Koordinaten (meist große positive oder negative Zahlen in Meter oder Fuß) verwendet werden, wird kein Standardraumbezug ausgewählt. In diesem Fall muss der von den Daten verwendete Raumbezug in einer Liste mit verfügbaren Raumbezügen ausgewählt werden.

#### Grundkarten

Bei den in Insights enthaltenen Grundkarten wird die Web-Mercator-Projektion als Raumbezug verwendet. Alle Datasets werden im Raumbezug der Grundkarte dargestellt, die zugrunde liegenden Daten werden jedoch nicht geändert oder transformiert. Daher werden alle Analysen im Raumbezug des Datasets und nicht im Raumbezug der Grundkarte durchgeführt.

Einige Datasets, wie etwa Ergebnis-Datasets aus [Puffer/Fahrzeiten erstellen](#page-357-0) oder [Karten mit Abschnitten,](#page-165-0) werden je nach dem Breitengrad der Daten auf einer Web-Mercator-Grundkarte möglicherweise verzerrt dargestellt. Bei der Web-Mercator-Projektion werden Breitengrade basierend auf deren Abstand vom Äquator verzerrt. Vorausgesetzt, für Ihre Daten wird kein Raumbezug mit einer ähnlichen Verzerrung verwendet, behält die eigentliche Analyse unabhängig von der Darstellung auf der Grundkarte ihre Genauigkeit bei.

Für Ihre Organisation können auch benutzerdefinierte Grundkarten mit einem Raumbezug Ihrer Wahl erstellt werden. Eine benutzerdefiniert Grundkarte kann für Ihre Organisation von Vorteil sein, wenn Sie über einen Standardraumbezug verfügen, der für die Daten in Ihrer Organisation verwendet wird, oder wenn sich Ihre Daten in den Polarregionen befinden.

Dokumentation zu Insights 3.4.1

# Räumliche Analyse

# <span id="page-352-0"></span>Räumliche Analyse

Auf die räumliche Analyse kann in einer [Karten-Kachel](#page-146-0) mit der Schaltfläche Aktion augegriffen werden.

Der Administrator Ihrer Organisation muss Ihnen bestimmte Berechtigungen zuweisen, damit Sie eine räumliche Analyse durchführen können. Die erforderlichen Berechtigungen sind in den Rollen "Publisher" und "Administrator" enthalten.

Für bestimmte Funktionen sind zusätzliche Berechtigungen erforderlich, so auch für ArcGIS Online network analysis services und den ArcGIS GeoEnrichment Service. Weitere Informationen finden Sie unter [Konfigurieren von ArcGIS Enterprise für die](#page-25-0) [Unterstützung von Insights.](#page-25-0)

**Hinweis:** Bei Ausführung bestimmter Prozesse zur räumlichen Analyse in Insights in ArcGIS Enterprise werden Credits verbraucht, wenn ArcGIS Online-Utility-Services verwendet werden (z. B. Netzwerkanalyse-Service oder GeoEnrichment). Ein Analysevorgang verursacht einen Fehler wegen Zeitüberschreitung, wenn er nicht innerhalb von 60 Sekunden abgeschlossen wird. Die Verarbeitungszeit hängt von den Spezifikationen Ihres ArcGIS Enterprise-Setups ab, z. B. Speicher- und CPU-Ressourcen. In der folgenden Tabelle erhalten Sie einen Überblick über die einzelnen räumlichen Analysefunktionen:

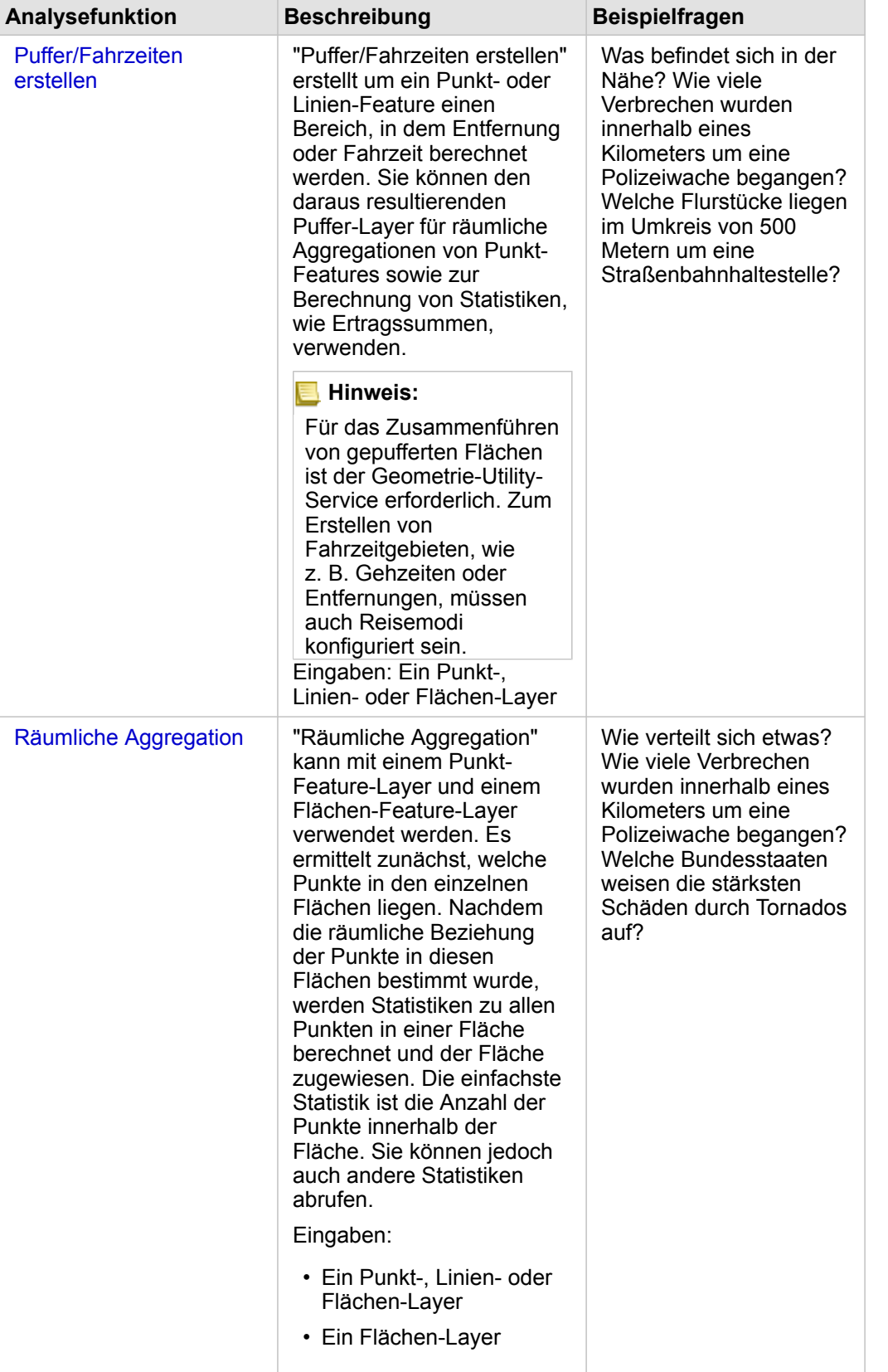

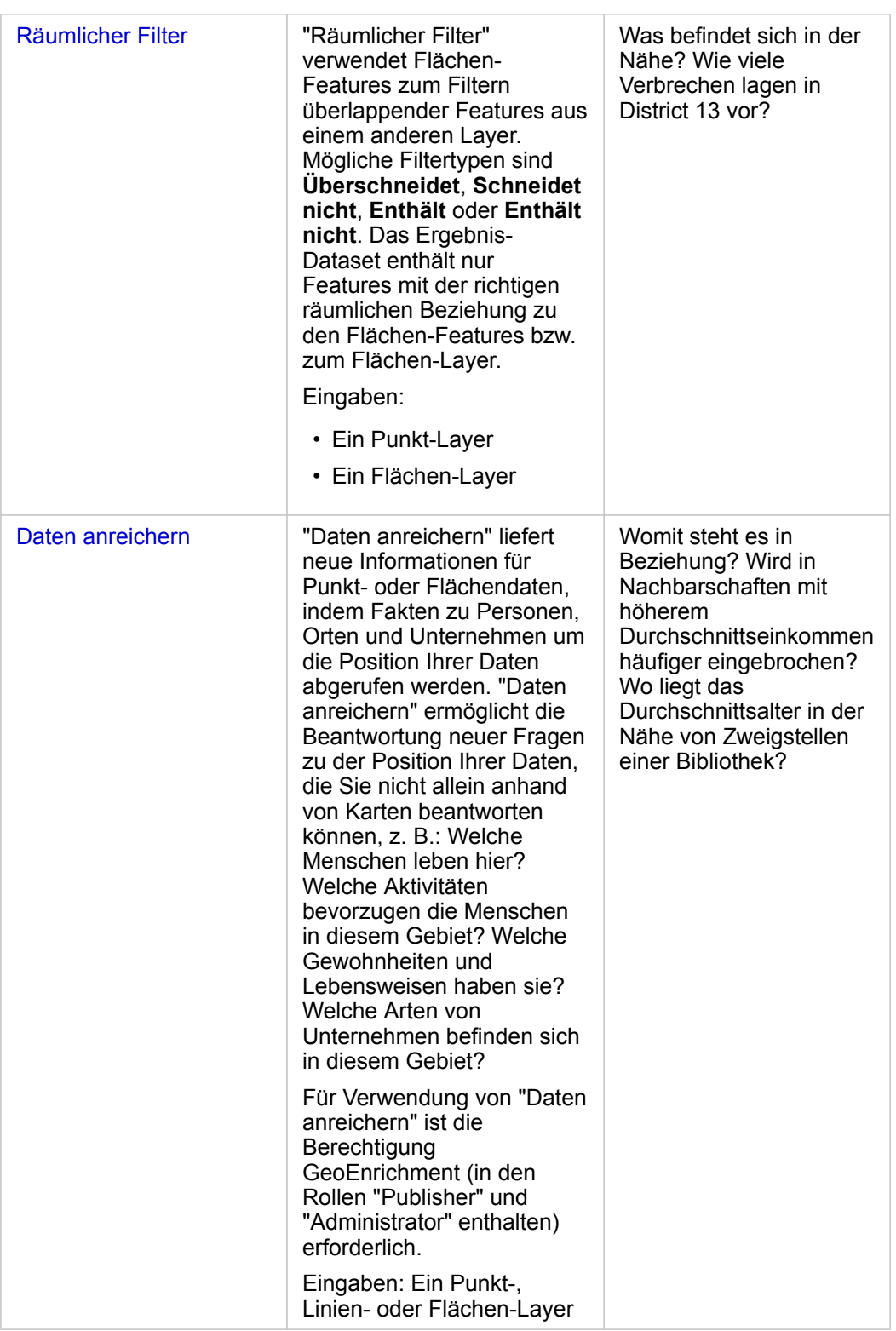

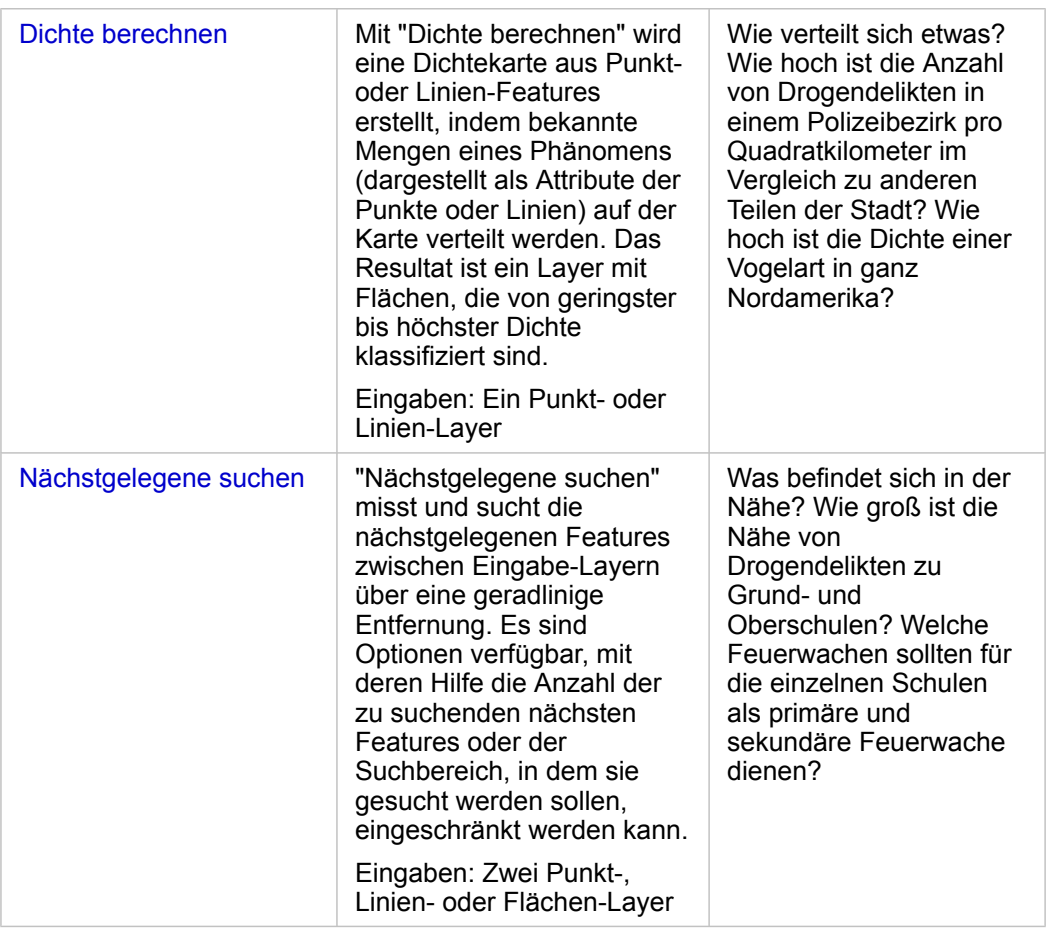

**Hinweis:** Von der Registerkarte **Grenzen** des Fensters **Zur Seite hinzufügen** können Sie [Grenz-](#page-59-0)[Layer für Ihre räumlichen Analysen hinzufügen](#page-59-0). Grenzen sind nützlich, wenn Ihre Daten keine Flächenpositionen enthalten. Wenn Sie beispielsweise die Anzahl der Abstimmungen für einen Wahlbezirk zusammenfassen möchten, können Sie die Wahlbezirkgeographie in Ihrer Analyse verwenden. Sie können auch benutzerdefinierte Grenzen wie Polizeibezirke verwenden, wenn Sie Ihrer Arbeitsmappe benutzerdefinierte Grenzen hinzugefügt haben.

**Tipp:** Auf die am häufigsten verwendeten Funktionen der räumlichen Analyse,

"Räumliche Aggregation" und "Räumlicher Filter", kann zugegriffen werden, indem Sie einen Layer auf eine vorhandene Karte ziehen und in einer der verfügbaren Dropzonen ablegen. Damit die Dropzonen **Räumliche Aggregation** und **Nach ausgewähltem Feature filtern** angezeigt werden, muss die Kombination der Daten auf der Karte und im ausgewählten Dataset mit den beiden Werkzeugen kompatibel sein (z. B. eine Karte von Punkten und ein Grenz-Layer).

## Nächste Schritte

Weitere Informationen zum Thema Analyse finden Sie in den folgenden Quellen:

- [Analysefunktionen](#page-320-0)
- [Nichträumliche Analyse](#page-378-0)
- [Verbindungsanalyse](#page-397-0)
- [Regressionsanalyse](#page-402-0)
- [Ein räumliches Problem lösen](#page-77-0)

## <span id="page-357-0"></span>Puffer/Fahrzeiten erstellen

Mit der Analysefunktion "Puffer/Fahrzeiten erstellen" lassen sich Bereiche mit einer bestimmten Entfernung rund um Punkt-, Linien- oder Flächen-Features erstellen. Alternativ können mit Esri Service Areas Flächen eines Straßennetzes berechnet werden, die innerhalb einer bestimmten Fahrzeit oder Reisestrecke basierend auf dem Reisemodus erreichbar sind.

#### Beispiele

Eine Lokalreporterin arbeitet an einem Bericht über Reaktionszeiten bei Bränden in ihrer Stadt. Sie möchte herausfinden, wie groß der Teil der Stadt ist, der innerhalb von vier Minuten Fahrzeit von der Feuerwehr erreicht werden kann. Mit "Puffer/ Fahrzeiten erstellen" können Sie ermitteln, welche Strecke ein Löschfahrzeug innerhalb von vier Minuten in der Stadt zurücklegen kann.

Ein Unternehmen für Immobilienentwicklung versucht, seinen Gewinn durch ein Projekt für die Mischnutzung von Gebäuden in einem Stadtzentrum zu steigern. Das Gebäude muss bequem erreichbar sein und sich innerhalb von 400 Metern von Geschäften, Restaurants oder einer Nahverkehrshaltestelle befinden. Mit dem Werkzeug "Puffer/Fahrzeiten erstellen" finden Sie heraus, welche Standorte sich für das Entwicklungsvorhaben eignen.

## Verwenden der Funktion "Puffer/Fahrzeiten erstellen"

Die Funktion "Puffer/Fahrzeiten erstellen" kann auf Karten mit Punkt-, Linien- oder Flächen-Layern ausgeführt werden.

Führen Sie zum Ausführen der Analysefunktion "Puffer/Fahrzeiten erstellen" die folgenden Schritte aus:

- 1. Klicken Sie bei Bedarf auf die Karten-Kachel, um sie auszuwählen. Eine Kachel ist aktiv, wenn die Symbolleiste und die Schaltfläche **Aktion** angezeigt werden.
- 2. Klicken Sie auf die Schaltfläche **Aktion**, und wählen Sie **Puffer/Fahrzeiten erstellen** aus.
- 3. Wählen Sie für **Zu puffernden Layer auswählen** den Layer aus, für den Sie Puffer oder Fahrzeiten erstellen möchten.
- 4. Wählen Sie für **Entfernung und Einheiten festlegen** die Entfernungsoption (je nach Datentyp eine feste Entfernung oder einen Reisemodus), die Entfernung und Einheiten aus. Weitere Informationen finden Sie in den Verwendungshinweisen.
- 5. Wählen Sie für **Style für Puffer auswählen** die Option **Überlappend** oder **Zusammenführen (Dissolve)** aus.
- 6. Wenn Sie einen Puffer "Feste Entfernung" erstellen, aktivieren Sie **Vorschau des Puffers anzeigen** und passen dann ggf. den Pufferabstand an.
- 7. Klicken Sie auf **Ausführen**.

#### Verwendungshinweise

Aus dem Dropdown-Menü **Zu puffernden Layer auswählen** können Sie einen Eingabe-Punkt-, -Linien- oder -Flächen-Layer auswählen. Das Dropdown-Menü enthält alle Layer, die zur Karten-Kachel hinzugefügt wurden.

Der Parameter **Entfernung und Einheiten festlegen** dient zur Bestimmung von Typ und Größe des Puffers oder der Fahrzeit. Die Entfernungseinheiten basieren auf den Standardeinheiten für Ihr Konto. Handelt es sich bei Ihren Eingabe-Features ausschließlich um Linien oder Flächen, ist nur die Option **Feste Entfernung** verfügbar. Wenn Ihre Eingabe-Features Punkte sind, könnten die folgenden Optionen zur Verfügung stehen:

**Puffertyp Beschreibung** 

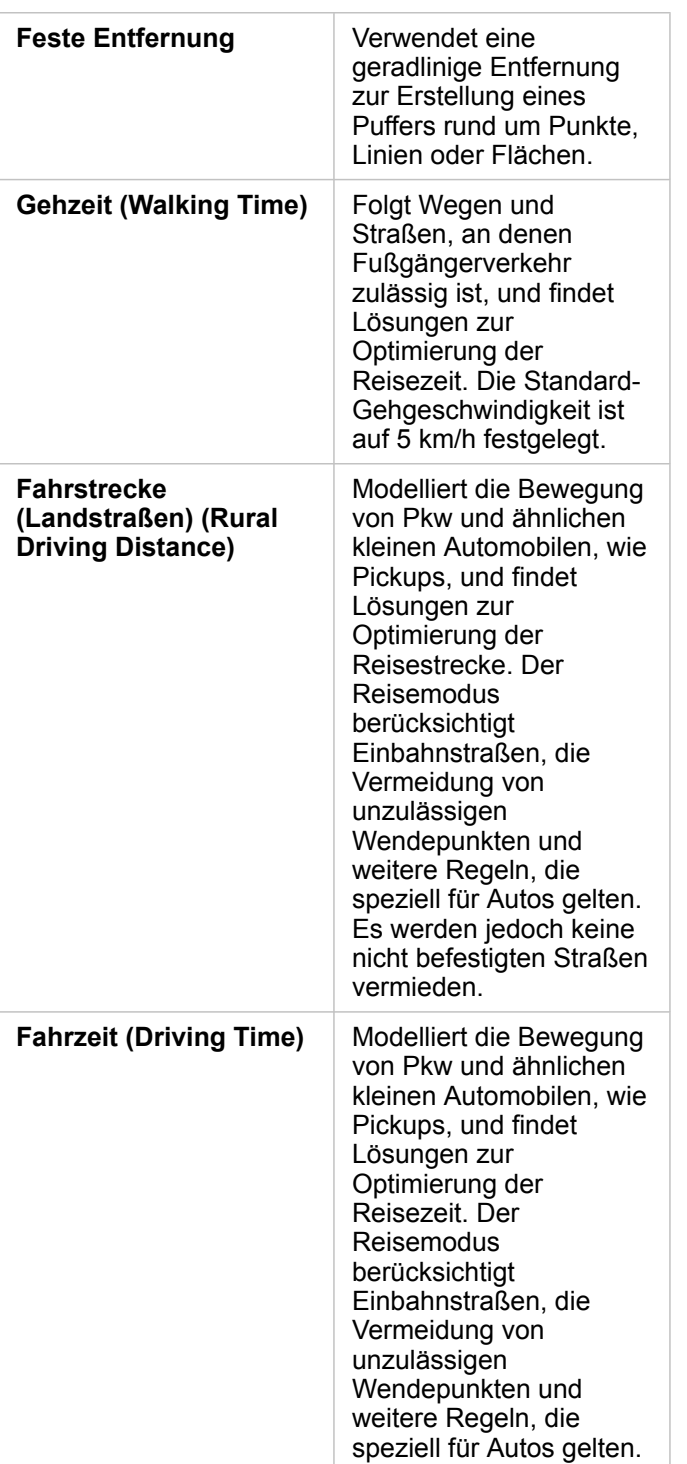

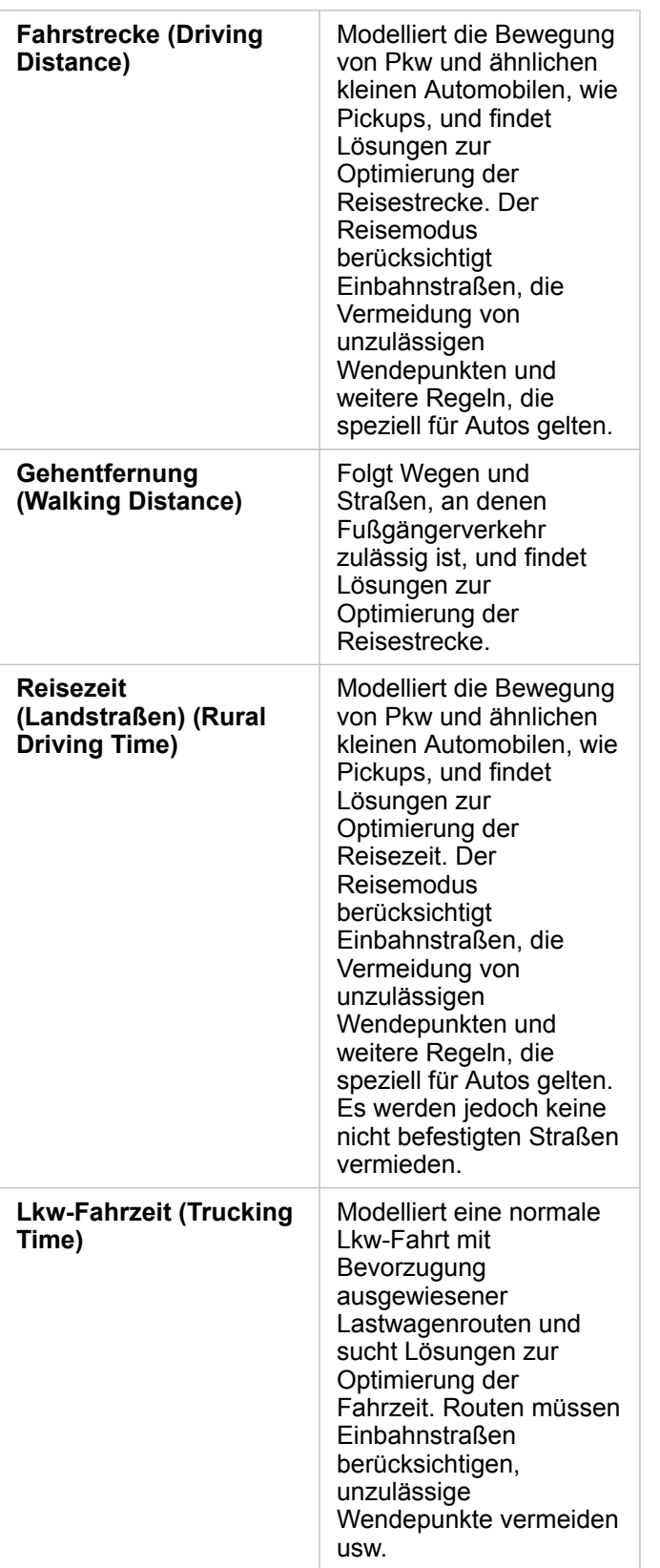
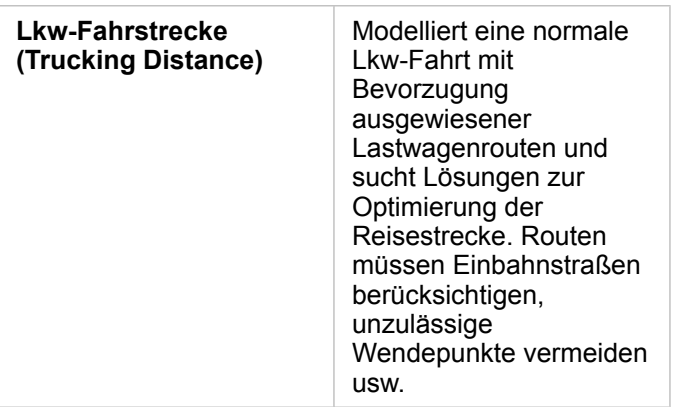

Wenn Sie einen entfernungsbasierten Puffer oder Reisemodus wählen, dann können Sie Meter, Kilometer, Fuß oder Meilen als Einheit festlegen.

Wenn Sie einen zeitbasierten Reisemodus wählen, dann können Sie Sekunden, Minuten oder Stunden als Einheit festlegen.

Mit **Style für Puffer auswählen** legen Sie fest, wie einander überschneidende Puffer dargestellt werden sollen. Die beiden Optionen lauten **Überlappen** (Standard) und **Zusammenführen**.

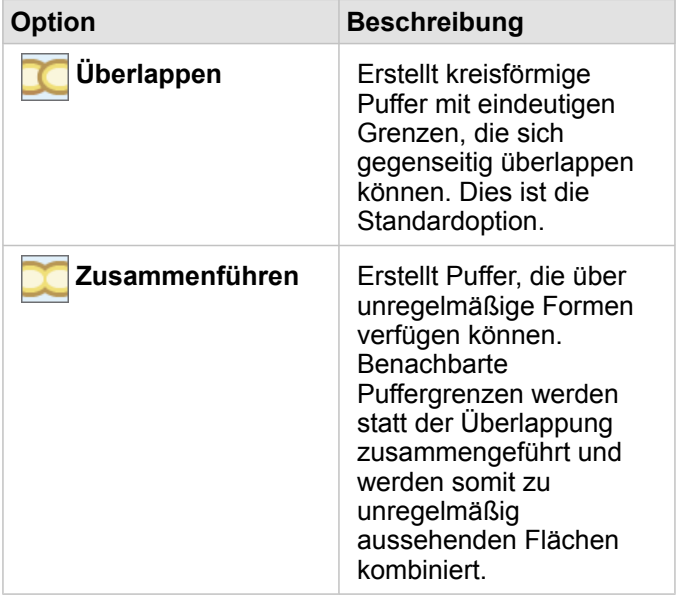

Bei der Erstellung eines Puffers **Feste Entfernung** kann das Kontrollkästchen **Vorschau des Puffers anzeigen** für alle Features verwendet werden. Mithilfe der Vorschau können Sie die Größe des Puffers anpassen, indem Sie an einer Rechteckkante des Puffers zum Vergrößern oder Verkleinern des Pufferdurchmessers ziehen.

**Hinweis:** Pufferberechnungen in Datenbank-Datasets werden mit den systemeigenen Entfernungsberechnungen der Datenbank durchgeführt. Sie variierten daher je nach Datenbanktyp und räumlichem Datentyp. Datenbank-Datasets sind in Insights in ArcGIS Enterprise und Insights Desktop verfügbar.

### Beschränkungen

Reisemodi können nur dann verwendet werden, wenn das Eingabe-Dataset Features enthält.

# Räumliche Aggregation

Mit "Räumliche Aggregation" werden Statistiken in Flächen berechnet, in denen ein Eingabe-Layer einen Grenz-Layer überlappt.

# Beispiel

Ein für ein Hochschulkonsortium tätiger Businessanalyst stellt einige Analysen für eine Marketingkampagne in Bundesländern mit angesehenen Hochschulen an, um herauszufinden, in welchem Bundesstaat sich die meisten Hochschulen mit einem hohen ROI befinden. Mit "Räumliche Aggregation" lassen sich die Hochschulen der Bundesstaaten zusammenfassen und die Anzahl der Hochschulen mit einem überdurchschnittlichen ROI herausfinden.

Unter [Lösen eines räumlichen Problems](#page-77-0) können Sie eine kurze Übung für den gesamten Workflow absolvieren.

## Verwenden der Funktion "Räumliche Aggregation"

"Räumliche Aggregation" kann für Karten mit zwei Layern ausgeführt werden: einem Flächen-Layer mit Grenzen, die für die Aggregation verwendet werden (z. B. Länder, Landkreise oder Gemeinden), und einem zu aggregierenden Layer.

Führen Sie zum Ausführen der Analysefunktion "Räumliche Aggregation" die folgenden Schritte aus:

- 1. Klicken Sie bei Bedarf auf die Karten-Kachel, um sie auszuwählen. Eine Kachel ist aktiv, wenn die Symbolleiste und die Schaltfläche Aktion **G** angezeigt werden.
- 2. Klicken Sie auf die Schaltfläche **Aktion**, und wählen Sie **Räumliche Aggregation** aus.
- 3. Wählen Sie für **Flächen-Layer auswählen** den Grenz-Layer aus. Wählen Sie für **Layer für die Zusammenfassung auswählen** den zu aggregierenden Layer aus.
- 4. Wählen Sie für **Stylen nach** das Feld oder die Statistik aus, die Sie berechnen und anzeigen möchten. Verwenden Sie **Zusätzliche Optionen**, um ggf. zusätzliche Felder und Statistiken auszuwählen.
- 5. Klicken Sie auf **Ausführen**.

**Tipp:** "Räumliche Aggregation" kann auch durch Ablegen eines Datasets in der Dropzone **Räumliche Aggregation** auf einer vorhandenen Karte ausgeführt werden.

#### Verwendungshinweise

Mit den Parametern **Flächen-Layer auswählen** und **Layer für die Zusammenfassung auswählen** können Sie den Grenz-Layer und den Layer, der zusammengefasst werden soll, auswählen. Für den Parameter **Flächen-Layer auswählen** sind lediglich Layer mit Flächen-Features verfügbar.

Der Parameter **Style festlegen nach** kann zum Ändern der zu ermittelnden Statistik verwendet werden. Die Standardstatistik ist von dem Typ des zusammenzufassenden Layers abhängig. Mithilfe des Dropdown-Menüs kann eine andere Style-Option ausgewählt werden. In der folgenden Tabelle werden die Optionen **Stylen nach** für jeden Layer-Typ zusammengefasst:

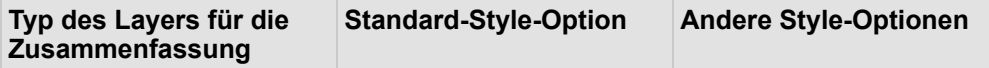

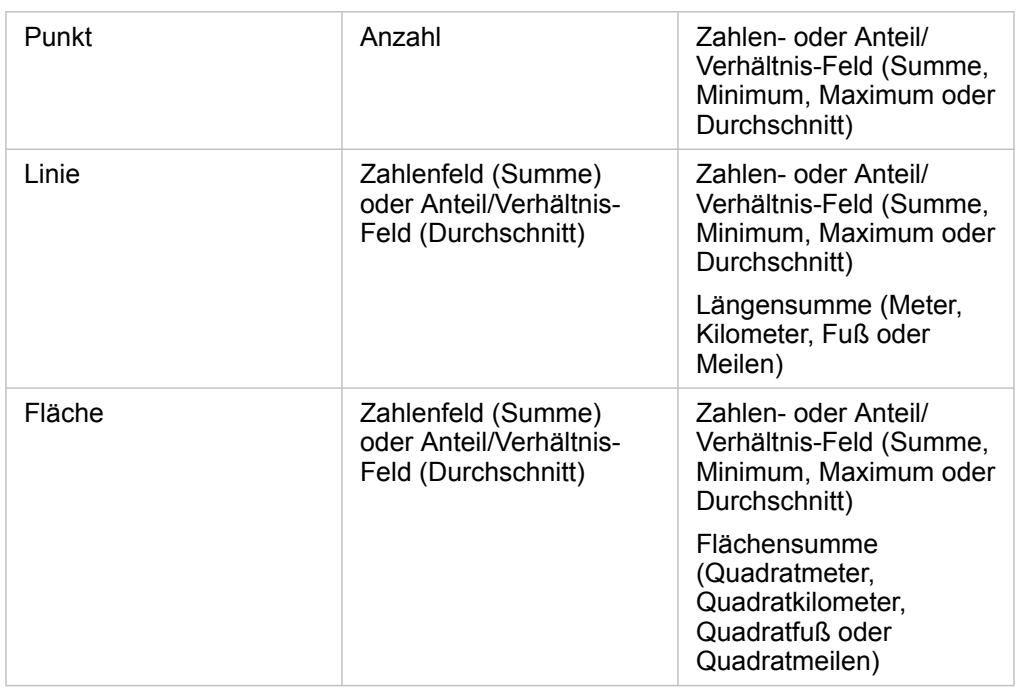

**Hinweis:** Es empfiehlt sich, bei der Berechnung von Statistiken für Linien und Flächen Zahlen anstelle von Anteilen/Verhältnissen zu verwenden, damit die proportionalen Berechnungen logisch sinnvoll sind. Weitere Informationen finden Sie unter Funktionsweise von "Räumliche Aggregation".

Der Parameter **Zusätzliche Optionen** lässt sich erweitern, um weitere Statistiken zuzuweisen. Jedes Mal, wenn ein Feld zur Liste der Summenstatistiken hinzugefügt wird, wird sie um ein neues Feld ergänzt.

### Beschränkungen

Wenn Sie eine räumliche Aggregation oder räumliche Filterung für Daten mit derselben Datenbankverbindung durchführen, müssen Sie sicherstellen, dass alle Daten im selben Raumbezugssystem gespeichert sind. Für Datasets aus SQL Server müssen die Daten außerdem über denselben Datentyp (Geographie oder Geometrie) verfügen.

# Funktionsweise von "Räumliche Aggregation"

Durchschnittsstatistiken werden anhand des gewichteten Mittelwerts für Linien- und Flächen-Features berechnet. Der gewichtete Mittelwert wird mit der folgenden Gleichung berechnet:

$$
\bar{x_w} = \frac{\sum_{i=1}^{N} w_i \cdot x_i}{\sum_{i=1}^{N} w_i}
$$

where:  $N =$  number of observations  $xi =$  observations  $Wi =$  weights

#### Punkte

Punkt-Layer werden nur anhand der Punkt-Features innerhalb der Grenze zusammengefasst. Daher ist keine der

Berechnungen gewichtet.

Anhand der Abbildung und Tabelle unten werden die statistischen Berechnungen eines Punkt-Layers innerhalb einer hypothetischen Grenze erläutert. Das Feld "Population" wurde verwendet, um die Statistiken (Anzahl, Summe, Minimum, Maximum und Durchschnitt) für den Layer zu berechnen.

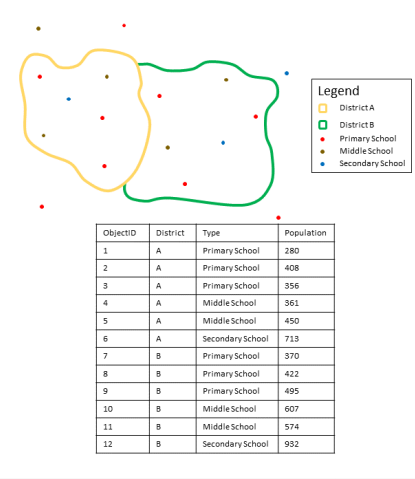

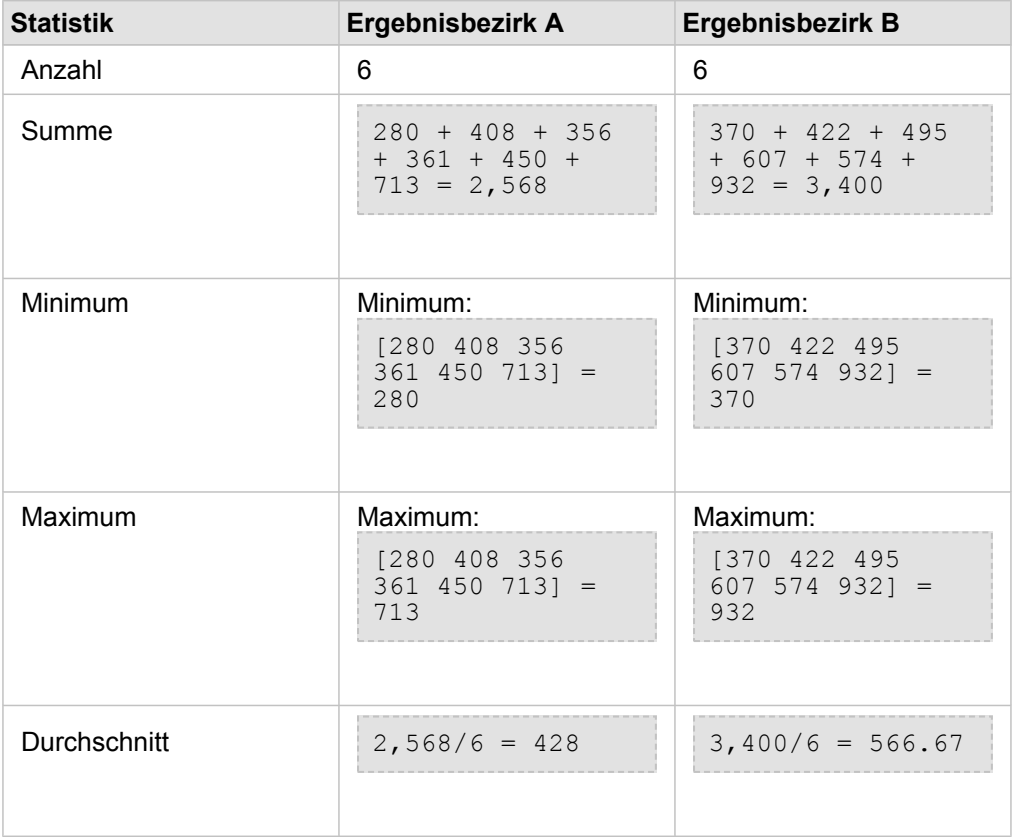

Ein reales Szenario, in dem diese Analysen verwendet werden können, ist die Ermittlung der Gesamtzahl von Schülern in einem Schulbezirk. Jeder Punkt stellt eine Schule dar. Über das Feld Type wird der Schultyp (Grund-, Mittel- oder weiterführende Schule) angegeben und über ein Feld für die Schülerschaft die Anzahl der in jeder Schule angemeldeten Schüler. Die Berechnungen und Ergebnisse sind in der Tabelle oben angegeben. Die Ergebnisse zeigen, dass der Bezirk A 2.568 Schüler und der Bezirk B 3.400 Schüler umfasst.

#### Linien

Linien-Layer werden nur anhand der Proportionen der Linien-Features zusammengefasst, die sich innerhalb der Eingabegrenze befinden. Verwenden Sie beim Zusammenfassen von Linien Felder mit Anzahl oder Mengen anstelle von Raten oder Verhältnissen, sodass proportionale Berechnungen in Ihrer Analyse logisch sinnvoll sind. Die Ergebnisse werden mit abgestuften Symbolen angezeigt.

Anhand der Abbildung und Tabelle unten werden die statistischen Berechnungen eines Linien-Layers innerhalb einer hypothetischen Grenze erläutert. Das Feld Volume wurde verwendet, um die Statistiken (Länge, Summe, Minimum, Maximum und Durchschnitt) für den Layer zu berechnen. Die Statistiken werden berechnet, indem nur die Proportion der Linien verwendet wird, die innerhalb der Grenze liegen.

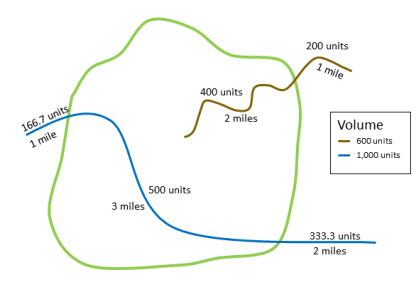

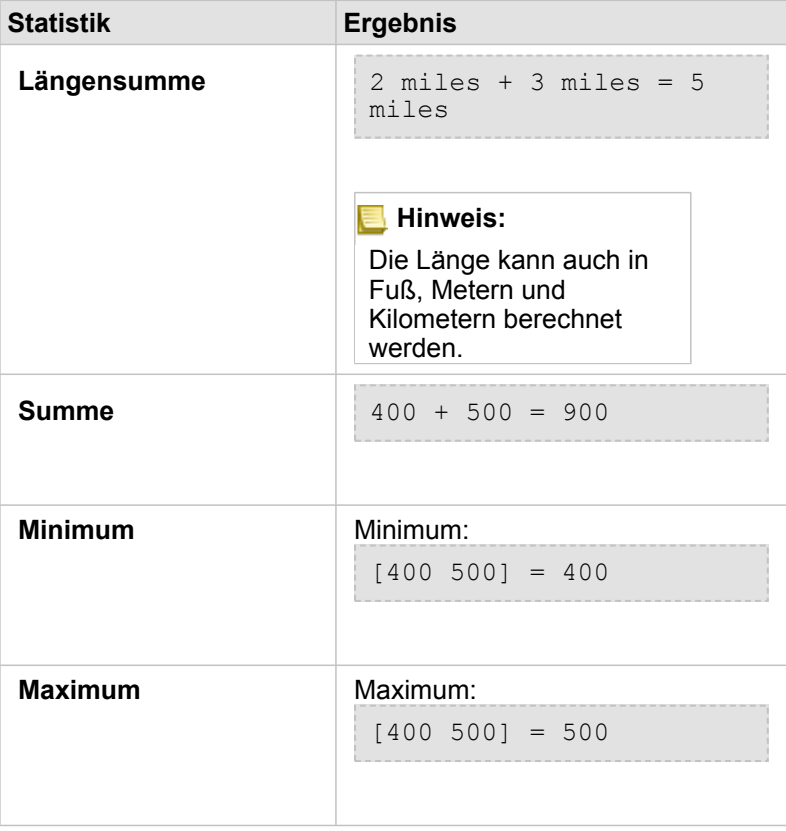

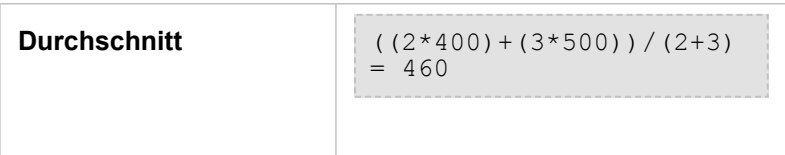

Ein reales Szenario, in dem diese Analysen verwendet werden können, ist die Ermittlung des Gesamtvolumens an Wasser in Flüssen innerhalb der Grenzen eines staatlichen Parks. Jede Linie stellt einen Fluss dar, der sich teilweise innerhalb des Parks befindet. Die Ergebnisse zeigen, dass 5 Flussmeilen innerhalb des Parks liegen und das Gesamtvolumen 900 Einheiten beträgt.

#### Flächen

Flächen-Layer werden nur anhand der Proportionen der Flächen-Features zusammengefasst, die sich innerhalb der Eingabegrenze befinden. Verwenden Sie beim Zusammenfassen von Flächen Felder mit Anzahl oder Mengen anstelle von Raten oder Verhältnissen, sodass proportionale Berechnungen in Ihrer Analyse logisch sinnvoll sind. Der Ergebnis-Layer wird mit abgestuften Farben dargestellt.

Anhand der Abbildung und Tabelle unten werden die statistischen Berechnungen eines Flächen-Layers innerhalb einer hypothetischen Grenze erläutert. Die Populationen wurden verwendet, um die Statistiken (Fläche, Summe, Minimum, Maximum und Durchschnitt) für den Layer zu berechnen. Die Statistiken werden berechnet, indem nur die Proportion der Flächen verwendet wird, die innerhalb der Grenze liegen.

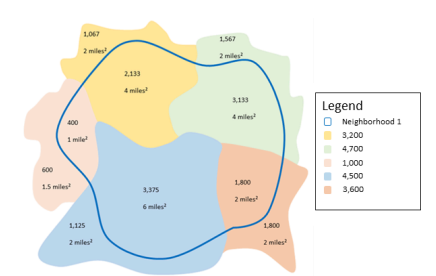

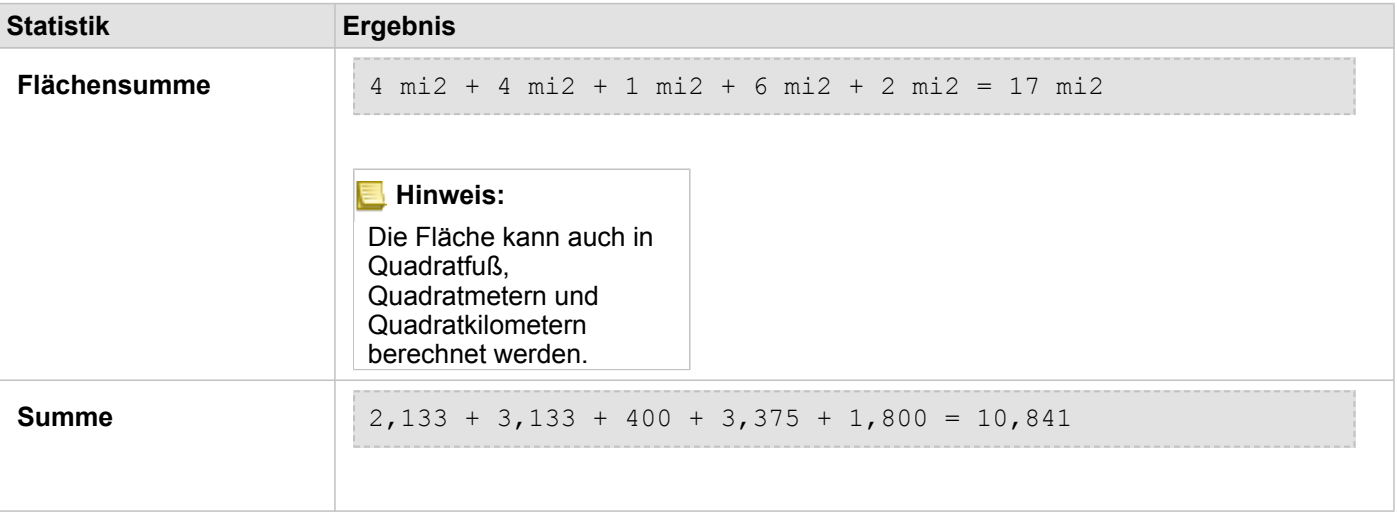

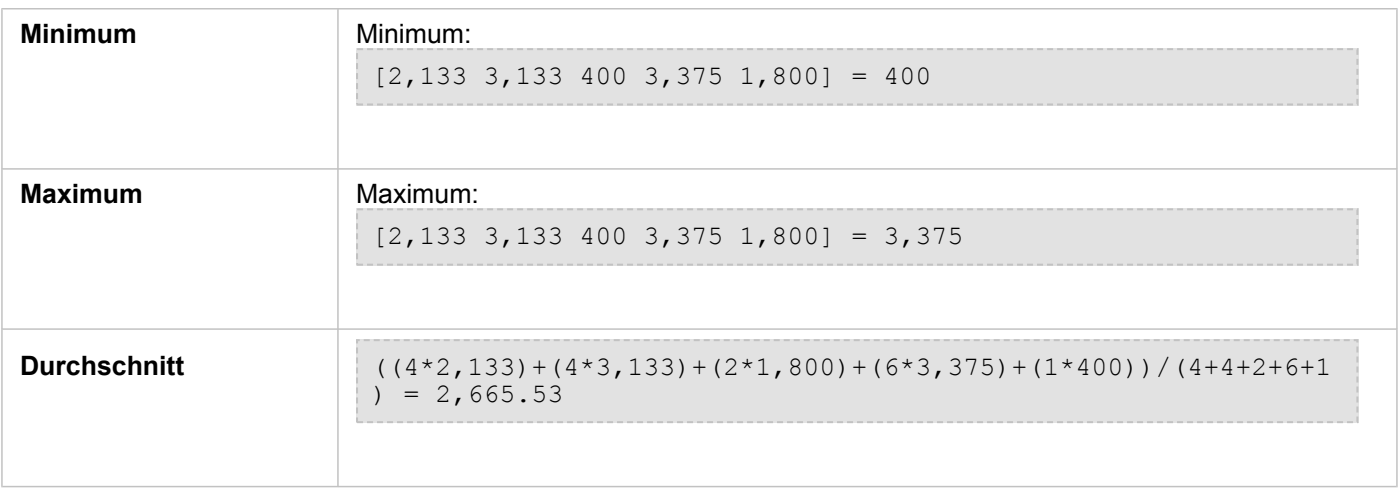

Ein reales Szenario, in dem diese Analysen verwendet werden können, ist die Ermittlung der Bevölkerung in einem Stadtviertel. Die blaue Umrisslinie stellt die Grenze des Viertels und die kleineren Flächen stellen die Zählblöcke dar. Die Ergebnisse zeigen, dass 10.841 Menschen in dem Viertel leben und dass die Bevölkerungszahl pro Zählblock ca. 2.666 Menschen beträgt.

# Räumlicher Filter

Mit "Räumlicher Filter" lässt sich ein Ergebnis-Dataset erstellen, das eine Kopie derjenigen Features auf Ihrer Karte enthält, die mehrere Kriterien auf der Grundlage einer räumlichen Abfrage erfüllen.

# Beispiel

Die Polizeistation einer Stadt führt eine Analyse durch, um zu ermitteln, ob eine Beziehung zwischen Gewaltverbrechen und Arbeitslosenraten besteht. Für weiterführende Schulen wird ein ausgedehntes Job-Programm für die Sommermonate in Gebieten mit einer hohen Rate von Gewaltverbrechen und Arbeitslosigkeit umgesetzt. Mit "Räumlicher Filter" lassen sich weiterführende Schulen in Gebieten, in denen die Maßnahmen vorgenommen werden sollen, herauskopieren.

# Verwenden der Funktion "Räumlicher Filter"

"Räumlicher Filter" kann auf Karten mit zwei Layern (Punkt, Linien oder Flächen) ausgeführt werden.

- 1. Klicken Sie bei Bedarf auf die Karten-Kachel, um sie auszuwählen. Eine Kachel ist aktiv, wenn die Symbolleiste und die Schaltfläche Aktion **angezeigt werden**.
- 2. Klicken Sie auf die Schaltfläche **Aktion**, und wählen Sie **Räumlicher Filter** aus.
- 3. Wählen Sie für **Zu filternden Layer auswählen** den Layer aus, den Sie filtern möchten.
- 4. Wählen Sie für **Layer auswählen, nach dem gefiltert werden soll** den Layer aus, mit dem Sie den ersten Layer filtern möchten.
- 5. Wählen Sie für **Filtertyp auswählen** die räumliche Beziehung aus, die Sie für den Filter verwenden möchten. Weitere Informationen finden Sie in den Verwendungshinweisen.
- 6. Klicken Sie auf **Ausführen**.

**Tipp:** "Räumlicher Filter" kann auch durch Ablegen eines Datasets in der Dropzone

**Nach ausgewähltem Feature filtern** auf einer vorhandenen Karte ausgeführt werden.

### Verwendungshinweise

Der Parameter **Zu filternden Layer auswählen** dient als Eingabe-Punkt-, -Linien- oder -Flächen-Layer für die Filterung. Das Ergebnis-Dataset ist eine Teilmenge dieses Layers.

Der Parameter **Zu filternden Layer auswählen** dient als Eingabe-Punkt-, -Linien- oder -Flächen-Layer für die Filterung des ersten Layers.

**Tipp:** In "Räumlicher Filter" können Sie ausgewählte Features verwenden. Wenn Ihnen z. B. ein Dataset mit Ladenstandorten in den gesamten Vereinigten Staaten vorliegt, Sie jedoch nur Läden in **Kalifornien** analysieren möchten, können Sie im Layer mit den **US-Bundesstaaten** Kalifornien auswählen, das ausgewählte Feature auf die Karte mit den Ladenstandorten ziehen und das ausgewählte Feature in der Dropzone **Nach ausgewähltem Feature filtern** ablegen.

Der Parameter **Filtertyp auswählen** dient zur Angabe der Beziehung zwischen den beiden Eingabe-Datasets. Die folgenden Filtertypen sind in Insights verfügbar:

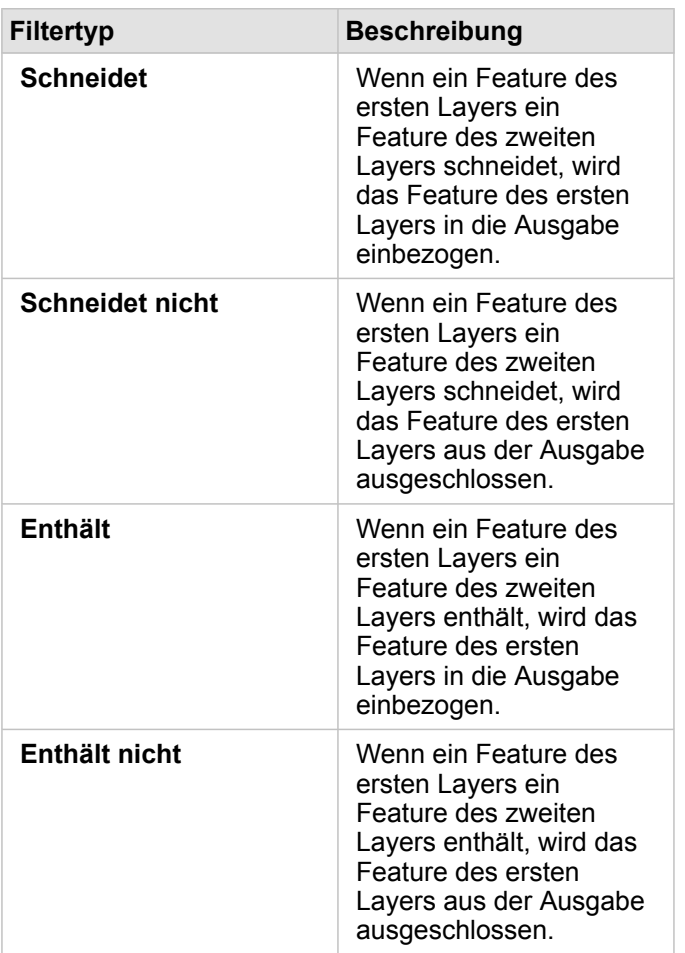

# Einschränkungen

Wenn Sie eine räumliche Aggregation oder räumliche Filterung für Daten derselben Datenbankverbindung durchführen, müssen Sie sicherstellen, dass alle Daten im selben Raumbezugssystem gespeichert sind. Für Datasets aus Microsoft SQL Server müssen die Daten außerdem über denselben Datentyp (Geographie oder Geometrie) verfügen.

SAP HANA unterstützt "ST\_Contains" nicht für geographische Koordinatensysteme ("Erdkugel-Format"). Räumliche Filterungen, die die Filtertypen **Enthält** und **Enthält nicht** verwenden, können für SAP HANA-Datasets mit einem geographischen Koordinatensystem nicht durchgeführt werden.

# Daten anreichern

"Daten anreichern" stellt unter Verwendung des Esri GeoEnrichment-Service von ArcGIS Online soziodemografische Daten zu den Personen, Orten und Unternehmen bereit, die mit Ihren Punkt-, Linien- oder Flächendaten verknüpft werden.

**Hinweis:** Der GeoEnrichment-Service muss [konfiguriert](#page-25-0) werden, damit "Daten anreichern" in Insights in ArcGIS Enterprise verwendet werden kann.

# Beispiele

Ein Analyst verfügt über Daten in Hexagongitterzellen zur Kriminalitätsrate der Stadt. Zum Erstellen einer Kriminalitätsrate wird "Daten anreichern" eingesetzt, um die Anzahl der Bewohner innerhalb jedes Hexagons zu erhalten.

Bibliotheksmitarbeiter möchten sicherstellen, dass Programmangebote in jeder Bibliothek von Bürgern vor Ort effektiv genutzt werden. Mit "Daten anreichern" können Sie Informationen über die Personen sammeln, die in den Wohngebieten im Umkreis der Bibliotheken leben, und so ein deutliches Bild über die potenziellen Benutzer der Zweigbibliotheken erhalten. Dadurch können sie ihre Programmangebote effektiver auf die Bedürfnisse der Gemeinde abstimmen.

### Verwenden der Funktion "Daten anreichern"

"Daten anreichern" kann mit Punkt-, Linien- oder Flächen-Layern ausgeführt werden.

Führen Sie zum Ausführen der Analysefunktion "Daten anreichern" die folgenden Schritte aus:

- 1. Klicken Sie bei Bedarf auf die Karten-Kachel, um sie auszuwählen. Eine Kachel ist aktiv, wenn die Symbolleiste und die Schaltfläche Aktion **C** angezeigt werden.
- 2. Klicken Sie auf die Schaltfläche **Aktion**, und wählen Sie **Daten anreichern** aus.
- 3. Wählen Sie für **Anzureichernden Layer auswählen** den Layer aus, den Sie mit soziodemografischen Daten anreichern möchten.
- 4. Klicken Sie auf **Open-Data-Browser**.
- 5. Ändern Sie ggf. die Position für den **Daten-Browser** von **Global** in das Land, in dem sich die Daten befinden.
- 6. Wählen Sie die Variablen aus, die Sie dem Dataset hinzufügen möchten, indem Sie durch die Kategorien navigieren oder die Suchleiste verwenden.
- 7. Klicken Sie auf **Übernehmen**.

Die ausgewählten Variablen werden im Bereich **Daten anreichern** angezeigt.

- 8. Wenn es sich bei den Daten um Punkte oder Linien handelt, geben Sie eine Entfernung sowie Einheiten im Feld **Entfernungswert zum Erweitern des Suchbereichs festlegen** ein. Dieser Parameter wird für Flächen-Features nicht verwendet.
- 9. Klicken Sie auf **Ausführen**.

#### Verwendungshinweise

Mithilfe des Parameters **Anzureichernden Layer auswählen** werden Daten zu einem ausgewählten Layer der Karte hinzugefügt. Bei den Daten kann es sich um Punkt-, Linien- oder Flächen-Features handeln.

Der Parameter **Lifestyle- und demografische Daten auswählen** verfügt über eine Schaltfläche zum Öffnen des Daten-Browsers. Im Daten-Browser können Sie das Land auswählen, zu dem Ihre Daten vorliegen, sowie weitere Variablen aus Kategorien wie Population, Education oder Spending.

Wenn es sich bei den Eingabe-Features um Punkte oder Linien handelt, dann steht ein dritter Parameter zur Verfügung: **Entfernungswert zum Erweitern des Suchbereichs festlegen**. Um "Daten anreichern" für Punkte und Linien ausführen zu können, muss ein Suchbereich in Metern, Kilometern, Fuß oder Meilen angegeben werden. Die Entfernungseinheiten basieren auf den Standardeinheiten für Ihr Konto.

Für "Daten anreichern" wird der ArcGIS Online GeoEnrichment-Service verwendet. Bei der Ausführung von "Daten anreichern" werden Credits aus Ihrer ArcGIS Online-Organisation verbraucht.

### Einschränkungen

Für Insights in ArcGIS Enterprise-Benutzer muss das Portal mit dem Utility-Service GeoEnrichment konfiguriert sein, damit "Daten anreichern" in Insights verfügbar ist.

Sie benötigen die GeoEnrichment-Berechtigung, um "Daten anreichern" verwenden zu können. Die GeoEnrichment-Berechtigung ist in den [Rollen](#page-464-0) "Publisher" und "Administrator" enthalten.

"Daten anreichern" funktioniert nicht, wenn Portal for ArcGIS unter Windows installiert und mit der SAML-Authentifizierung (Security Assertion Markup Language) konfiguriert wird. Dieses Problem tritt bei Umgebungen auf, die das Portal im Offline-Modus bereitstellen.

# Dichte berechnen

"Dichte berechnen" verwendet Punkt-Features, um eine Dichtekarte in einem Interessenbereich zu berechnen.

### Beispiele

Anhand von Vogelzählungen lässt sich die Dichte von Arten berechnen. Diese Dichtewerte können dann mit den Landnutzungsdaten verglichen werden, um zu ermitteln, welche Lebensräume die einzelnen Arten bevorzugen.

# Verwenden der Funktion "Dichte berechnen"

"Dichte berechnen" kann für Karten mit Punkt-Layern ausgeführt werden.

Führen Sie zum Ausführen der Analysefunktion "Dichte berechnen" die folgenden Schritte aus:

- 1. Klicken Sie bei Bedarf auf die Karten-Kachel, um sie auszuwählen. Eine Kachel ist aktiv, wenn die Symbolleiste und die Schaltfläche Aktion **G** angezeigt werden.
- 2. Klicken Sie auf die Schaltfläche **Aktion**, und wählen Sie **Dichte berechnen** aus.
- 3. Wählen Sie für **Punkt-Layer auswählen** den Layer aus, für den Sie die Dichte berechnen möchten.
- 4. Wählen Sie für **Summenfeld auswählen** ggf. ein Feld aus, nach dem die Dichte gewichtet werden soll. Weitere Informationen finden Sie in den Verwendungshinweisen.
- 5. Blenden Sie **Zusätzliche Optionen** ein, und geben Sie Werte für die Parameter **Suchentfernung**, **Klassifizieren nach** und **Anzahl der Klassen** ein, falls erforderlich. Weitere Informationen finden Sie in den Verwendungshinweisen.
- 6. Klicken Sie auf **Ausführen**.

### Verwendungshinweise

Mit dem Parameter **Punkt-Layer auswählen** kann ein Dataset für die Berechnung von Dichten ausgewählt werden. Das Dropdown-Menü enthält ausschließlich Punkt-Features.

Der optionale Parameter **Wählen Sie ein Summenfeld aus, wenn jeder Punkt mehr als ein Ereignis darstellt** wird verwendet, wenn die Anzahl der Punkte verschieden von 1 ist. Wenn Sie z. B über ein Dataset für Einzelhandelsstandorte verfügen, das ein Feld für Umsätze aufweist, könnten Sie das Feld "Umsatz" im Parameter **Summenfeld auswählen** verwenden, um eine Menge der Verkaufsdichte statt von Standorten zu erstellen. Wenn Ihnen hingegen ein Dataset mit Tatorten vorliegt und Sie herausfinden möchten, welche Bereiche die höchste Verbrechensdichte aufweisen, dann führen Sie "Dichte berechnen" unter alleiniger Verwendung der Punktpositionen aus.

Beim Erweitern der Auswahl **Zusätzliche Optionen** werden die Parameter **Suchentfernung**, **Klassifizieren nach** und **Anzahl der Klassen** eingeblendet. In der folgenden Tabelle werden diese drei Parameter zusammen mit ihren Standardwerten kurz umrissen:

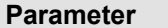

**Parameter Beschreibung Standardwert** 

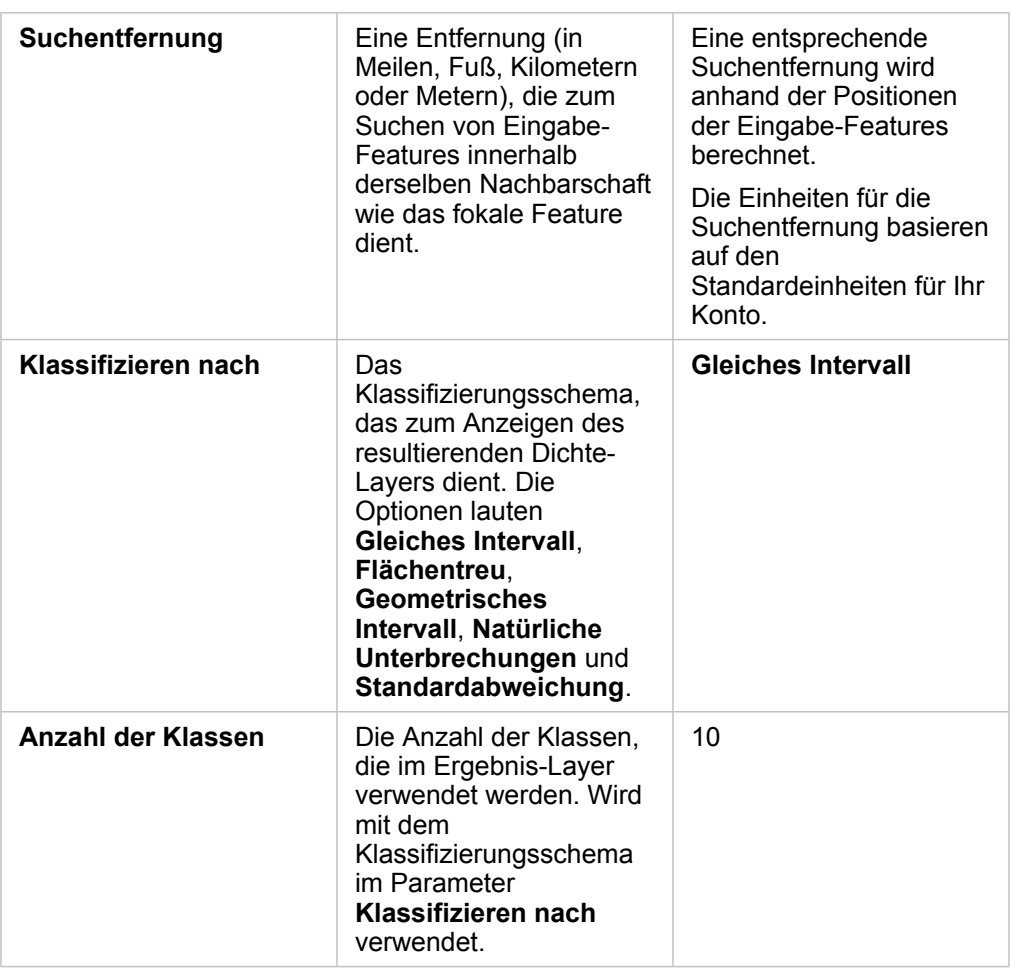

# Beschränkungen

Dichten können lediglich für Punkt-Features berechnet werden.

### Funktionsweise von "Dichte berechnen"

Mit "Dichte berechnen" werden standardmäßige Suchentfernungen und Klassifizierungsschemas angewendet, die über den Parameter **Zusätzliche Optionen** aktualisiert werden können. In den folgenden Abschnitten wird erläutert, wie die standardmäßige Suchentfernung berechnet wird, und die verfügbaren Klassifizierungsschemas werden beschrieben.

#### Suchentfernungen

Der Standardsuchradius wendet einen Algorithmus auf Ihre Daten an, der sowohl auf der Ausdehnung Ihrer Daten als auch auf der Dichte der Punkte basiert. Das Feld **Suchentfernung** wird leer angezeigt, da der Standardradius erst berechnet wird, wenn die Analyse beginnt. Wenn Sie das Feld **Suchentfernung** leer lassen, wird der Standardradius angewendet.

Wenn Sie Ihren eigenen Suchradius angeben möchten, bedenken Sie, dass das Muster umso allgemeiner wird, je größer Sie den Suchradius wählen. Ein kleinerer Suchradius zeigt mehr lokale Variationen, verhindert jedoch möglicherweise einen breiteren Überblick.

### Klassifizierungsmethoden

In der folgenden Tabelle werden die vom Parameter **Klassifizieren nach** angewandten Klassifizierungsmethoden zusammengefasst:

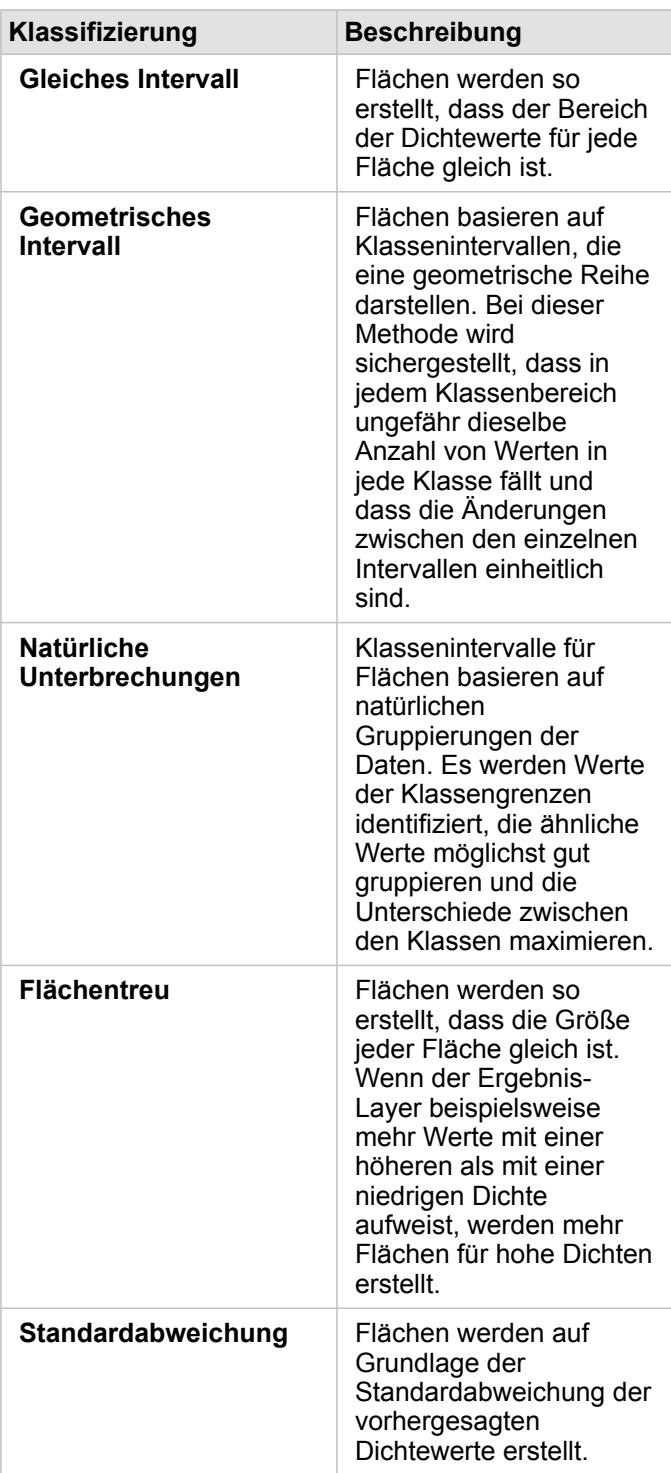

# Nächstgelegene suchen

"Nächstgelegene suchen" nutzt geradlinige Entfernungen zur Ermittlung des Abstands zwischen Eingabe-Features und nahegelegenen Features. Für jedes Eingabe-Feature wird die angegebene Anzahl von nahegelegenen Features nach Entfernung vom Eingabe-Feature geordnet.

### Beispiel

Der zuständige Sicherheitsbeauftragte möchte für alle Schulen ermitteln, welche Feuerwache der Stadt am nächsten liegt. Anhand dieser Informationen, die mit "Nächstgelegene suchen" erfasst werden können, sollen für jede Schule Notfalleinrichtungen für die Erst- und Nachversorgung festgelegt werden.

# Verwenden der Funktion "Nächstgelegene suchen"

"Nächstgelegene suchen" kann auf Karten mit zwei Layern (Punkt, Linien oder Flächen) ausgeführt werden.

Führen Sie zum Ausführen der Analysefunktion "Nächstgelegene suchen" die folgenden Schritte aus:

- 1. Klicken Sie bei Bedarf auf die Karten-Kachel, um sie auszuwählen. Eine Kachel ist aktiv, wenn die Symbolleiste und die Schaltfläche Aktion **angezeigt werden**.
- 2. Klicken Sie auf die Schaltfläche **Aktion**, und wählen Sie **Nächstgelegene suchen** aus.
- 3. Wählen Sie für **Layer auswählen, der Features enthält, in deren Nähe gesucht werden soll** den Layer aus, den Sie verwenden möchten, um die nächstgelegenen Features zu suchen.
- 4. Wählen Sie für **Layer mit Features auswählen, die Sie suchen möchten** den Layer aus, den Sie in Bezug auf den ersten Layer suchen möchten.
- 5. Ändern Sie das Limit ggf. in die Anzahl der zurückgegebenen Near-Features und die Suchentfernung.
- 6. Klicken Sie auf **Ausführen**.

### Verwendungshinweise

Der Parameter **Layer auswählen, der Features enthält, in deren Nähe gesucht werden soll** enthält das Eingabe-Punkt-, -Linien- oder -Flächen-Dataset, das zur Ermittlung der am nächsten gelegenen Features dient.

Der Parameter **Layer mit Features auswählen, die Sie suchen möchten** enthält das Eingabe-Punkt-, -Linien- oder -Flächen-Dataset mit Features, die in Bezug auf den ersten Parameter durchsucht werden sollen.

Der Parameter **Für jede Position im Eingabe-Layer** enthält zwei Optionen: **Anzahl der nächstgelegenen Positionen begrenzen** and **Suchbereich begrenzen**.

**Option Standardeinstellung Beschreibung** 

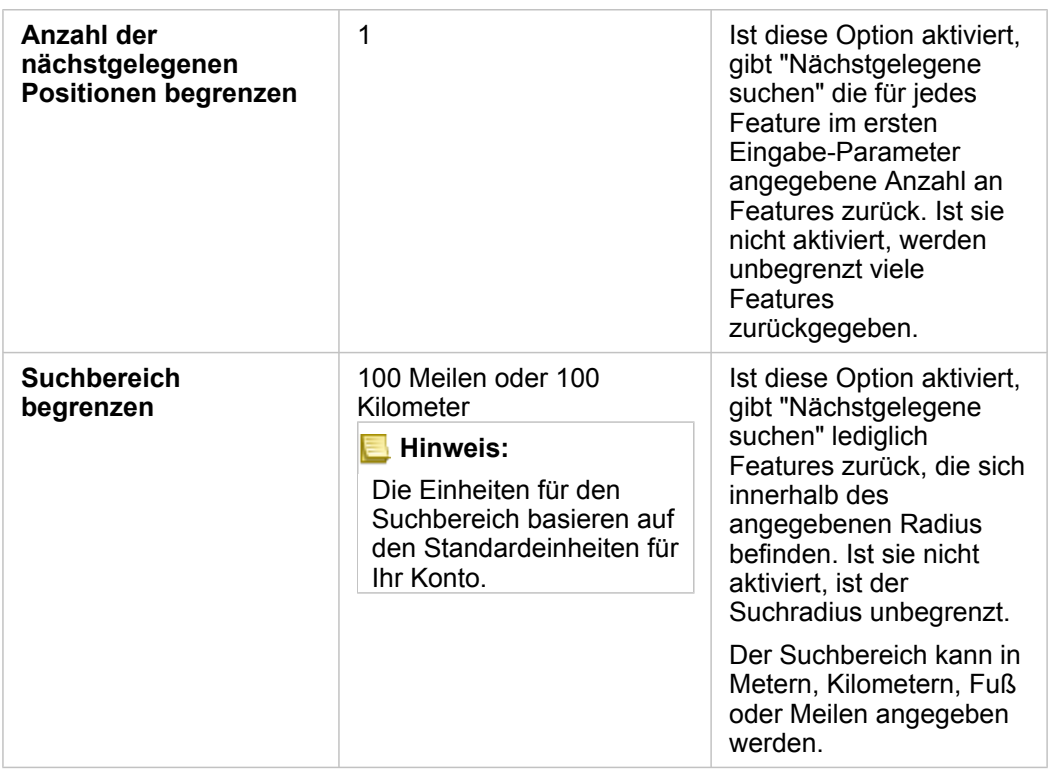

"Nächstgelegene suchen" gibt Linien zurück, die Features der beiden Eingabe-Layer miteinander verbinden. Aus dem jeweiligen Layer stammende Features, die nicht mit anderen Features verknüpft sind (z. B. Features, die sich nicht innerhalb von 100 Meilen von den im anderen Layer enthaltenen Features befinden), werden aus der Karte entfernt.

**Hinweis:** Berechnungen mit dem Werkzeug "Nächstgelegene suchen" in Datenbank-Datasets werden mit den systemeigenen Entfernungsberechnungen der Datenbank durchgeführt. Sie variierten daher je nach Datenbanktyp und räumlichem Datentyp.

Dokumentation zu Insights 3.4.1

# Nichträumliche Analyse

# Nichträumliche Analyse

Auf die nichträumliche Analyse kann in einer [Karten](#page-146-0)-, [Diagramm](#page-196-0)- oder [Tabellen](#page-272-0)-Kachel mit der Schaltfläche **Aktion** zugegriffen werden.

In der folgenden Tabelle erhalten Sie einen Überblick über die einzelnen Funktionen der nichträumlichen Analyse:

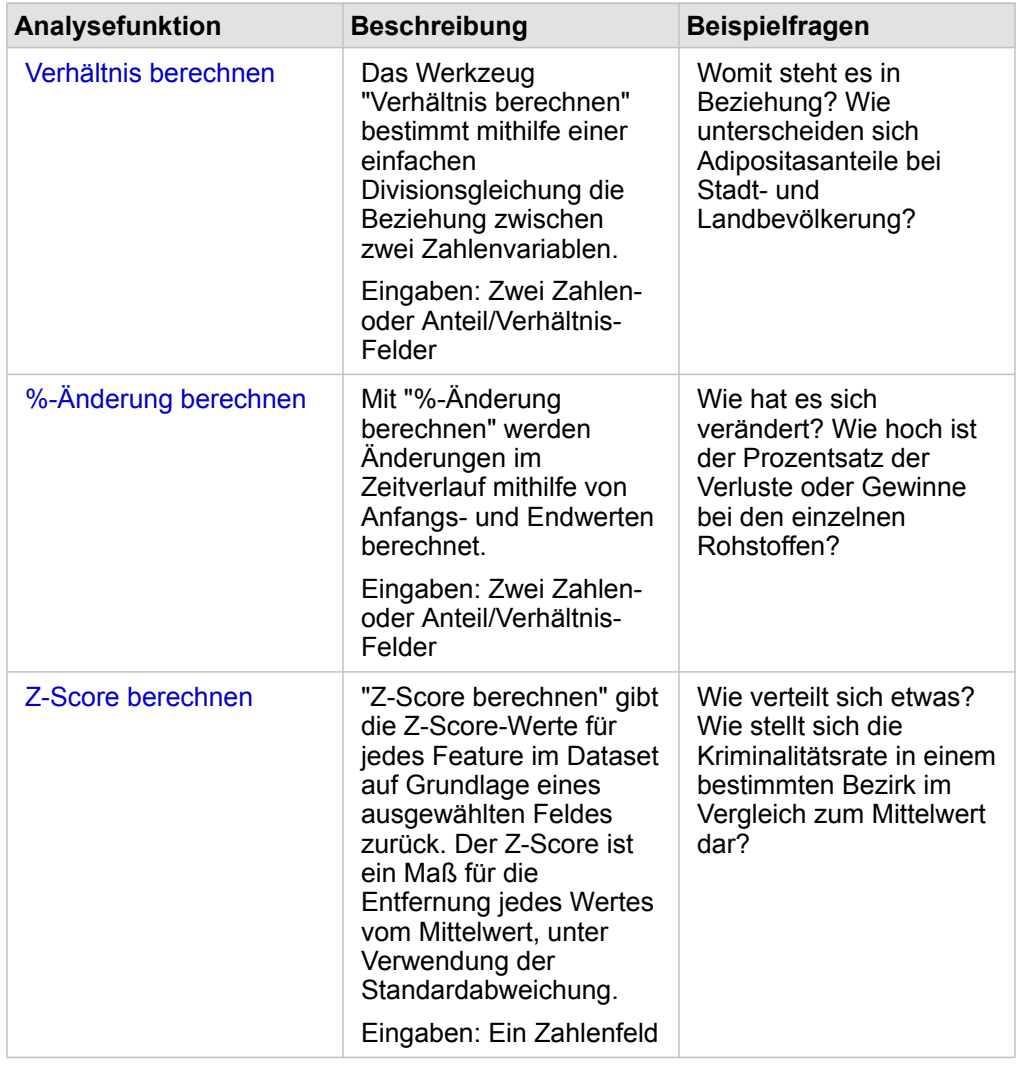

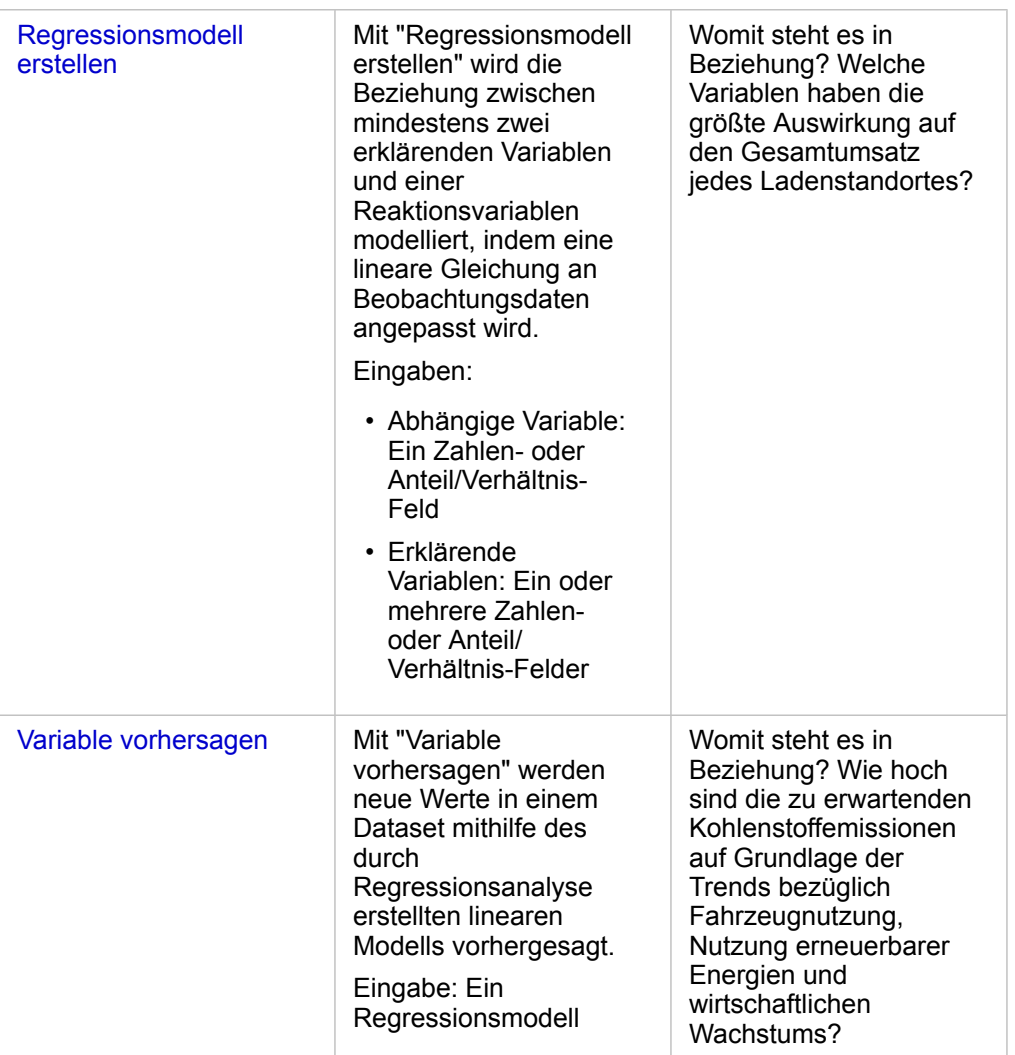

# Nächste Schritte

Weitere Informationen zum Thema Analyse finden Sie in den folgenden Quellen:

- [Analysefunktionen](#page-320-0)
- [Räumliche Analyse](#page-352-0)
- [Beziehungsanalyse](#page-397-0)
- [Regressionsanalyse](#page-402-0)
- [Lösen eines räumlichen Problems](#page-77-0)

# <span id="page-380-0"></span>Verhältnis berechnen

Das Werkzeug "Verhältnis berechnen" bestimmt mithilfe einer einfachen Divisionsgleichung die Beziehung zwischen zwei Zahlenvariablen. Die Berechnung des Verhältnisses ist eine Form der Normalisierung und deshalb besonders hilfreich für den Vergleich von Gebieten, die bezüglich Größe oder Bevölkerung nicht einheitlich sind.

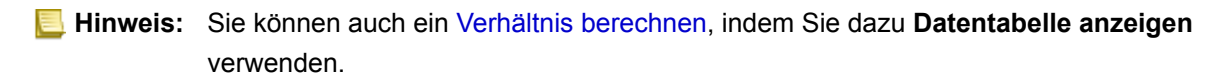

# Beispiel

Ein Business Analyst für ein Hochschulkonsortium möchte ermitteln, in welchen US-Bundesstaaten die Hochschulen mit dem höchsten Return on Investment liegen. Mit "Verhältnis berechnen" kann ein Verhältnis zwischen dem Durchschnittseinkommen von Hochschulabsolventen und den Durchschnittskosten für Hochschulausbildung bestimmt werden.

Den vollständigen Workflow finden Sie in der Lektion [Lösen eines räumlichen Problems.](#page-77-0)

#### Verwendungshinweise

Sie finden "Verhältnis berechnen" über die Schaltfläche **Aktion** unter **Womit steht es in Beziehung?** auf der Registerkarte **Antworten suchen**. Der Eingabe-Layer kann ein Punkt-, Linien- oder Flächen-Layer sein.

Als Zähler und Nenner müssen zwei Zahlenfelder ausgewählt werden:

- Zähler: Die Zahl, die bei der Verhältnisberechnung dividiert wird. Bei der Berechnung des durchschnittlichen Haushaltseinkommens ist der Zähler das Gesamteinkommen.
- Nenner: Die Zahl, durch die bei der Verhältnisberechnung der Zähler dividiert wird. Bei der Berechnung der Kapitalverbrechensrate ist der Nenner die Gesamtbevölkerung.

Durch "Verhältnis berechnen" wird dem Eingabe-Layer ein neues Anteil/Verhältnis-Feld hinzugefügt. Zum Ausführen der Berechnung müssen Sie einen neuen Feldnamen angeben.

# <span id="page-382-0"></span>%-Änderung berechnen

Die prozentuale Änderung wird durch Berechnung der Änderung numerischer Werte im Zeitverlauf ermittelt. Die Berechnung der prozentualen Änderung ist eine Form der Normalisierung und deshalb besonders hilfreich für den Vergleich von Gebieten, die bezüglich Größe oder Bevölkerung nicht einheitlich sind.

**Hinweis:** Sie können [prozentuale Änderungen](#page-279-0) auch berechnen, indem Sie dazu das Fenster **Datentabelle anzeigen** anzeigen.

# Beispiel

Ein Verbrechensanalyst untersucht die Auswirkungen der Strategie einer Stadt zur Verringerung der Kriminalität. Mit "%- Änderung berechnen" kann anhand der Kriminalitätsrate vor Beginn des Programms und der Kriminalitätsrate nach Implementierung des Programms die Wirksamkeit der Strategie in verschiedenen Bezirken bestimmt werden.

## Verwendungshinweise

Sie finden "%-Änderung berechnen" über die Schaltfläche Aktion onter Wie hat es sich verändert? auf der Registerkarte **Antworten suchen**.Der Eingabe-Layer kann ein Punkt-, Linien- oder Flächen-Layer sein.

Als Anfangs- und Endwert müssen zwei Zahlenfelder ausgewählt werden. Die Zahlenfelder werden in der folgenden Gleichung verwendet: (final value-initial value)/initial value\*100

Durch "%-Änderung berechnen" wird dem Eingabe-Layer ein neues Anteil/Verhältnis-Feld hinzugefügt. Zum Ausführen der Berechnung müssen Sie einen neuen Feldnamen angeben.

# <span id="page-384-0"></span>Z-Score berechnen

Ein Z-Score bezieht sich auf die Anzahl der Standardabweichungen der einzelnen Datenwerte vom Mittelwert. Der Z-Score null (0) bezeichnet den genauen Mittelwert. Z-Scores sind nützlich, um Zahlen im Kontext des restlichen Bereichs zu analysieren.

### Beispiel

Ein GIS-Analyst für eine Nichtregierungsorganisation untersucht einen Krankheitsausbruch. Mit "Z-Score berechnen" kann bestimmt werden, in welchen Gebieten die Krankheit besonders häufig ausbricht.

### Verwendungshinweise

Sie finden "Z-Score berechnen" über die Schaltfläche **Aktion** unter **Wie verteilt sich etwas?** auf der Registerkarte **Antworten suchen**. Der Eingabe-Layer kann ein Punkt-, Linien- oder Flächen-Layer sein.

Für die Z-Score-Berechnung muss ein Zahlenfeld ausgewählt werden. Das Zahlenfeld wird in der Gleichung (numberaverage)/standard deviation verwendet.

Optional können Sie einen Mittelwert und einen Wert für die Standardabweichung eingeben. Wenn Sie keine Werte eingeben, werden der Mittelwert und die Standardabweichung vom Werkzeug berechnet.

Durch "Z-Score berechnen" wird dem Eingabe-Layer ein neues Zahlenfeld hinzugefügt. Der Feldname wird im Bereich "Z-Score berechnen" automatisch eingegeben, Sie können ihn jedoch vor dem Ausführen der Berechnung ändern.

# <span id="page-385-0"></span>Regressionsmodell erstellen

Mit "Regressionsmodell erstellen" wird die Beziehung zwischen mindestens zwei erklärenden Variablen und einer Reaktionsvariablen modelliert, indem eine lineare Gleichung an Beobachtungsdaten angepasst wird. Jeder Wert der unabhängigen Variablen (x) wird mit einem Wert der abhängigen Variablen (y) verknüpft.

Der für "Regressionsmodell erstellen" verwendete Regressionstyp lautet "Kleinste Quadrate (Ordinary Least Squares, OLS)"

### Beispiel

Eine Umweltorganisation untersucht die Ursache von Treibhausgasemissionen zwischen 1990 und 2015 nach einzelnen Ländern. Mit "Regressionsmodell erstellen" lässt sich eine Gleichung erzeugen, um anhand erklärender Variablen, z. B. Bevölkerung und Bruttoinlandsprodukt (BIP), die Menge der Treibhausgasemissionen nach Land zu schätzen.

### Verwenden der Funktion "Regressionsmodell erstellen"

Führen Sie zum Ausführen der Analysefunktion "Regressionsmodell erstellen" die folgenden Schritte aus:

- 1. Erstellen Sie eine Karte, ein Diagramm oder eine Tabelle anhand des Datasets, mit dem Sie ein Regressionsmodell erstellen möchten.
- 2. Klicken Sie auf die Schaltfläche **Aktion** .
- 3. Führen Sie eine der folgenden Aktionen aus:
	- Wenn es sich bei der Kachel um ein Diagramm oder eine Tabelle handelt, klicken Sie auf **Womit steht es in Beziehung** im Bereich **Analyse**.
	- Ist die Kachel eine Karte, klicken Sie auf die Registerkarte **Antworten suchen** und dann auf **Womit steht es in Beziehung**.
- 4. Klicken Sie auf **Regressionsmodell erstellen**.
- 5. Wählen Sie für **Layer auswählen** das Dataset aus, mit dem Sie ein Regressionsmodell erstellen möchten.
- 6. Wählen Sie für **Eine abhängige Variable auswählen** das Feld aus, das Sie mit dem Modell erklären möchten. Bei dem Feld muss es sich um ein Zahlen- oder ein Anteil/Verhältnis-Feld handeln.
- 7. Klicken Sie auf **Erklärende Variablen auswählen**, um ein Menü der verfügbaren Felder anzuzeigen.
- 8. Wählen Sie die Felder aus, die als erklärende Variablen (auch unabhängige Variablen genannt) verwendet werden sollen.
- 9. Klicken Sie auf **Auswählen**, um die erklärenden Variablen anzuwenden.
- 10. Klicken Sie auf die Schaltfläche **Visualisieren**, um einen Scatterplot oder eine Scatterplotmatrix der abhängigen und erklärenden Variablen anzuzeigen, sofern vorhanden. Die Scatterplots können als Teil der explorativen Analyse für das Modell verwendet werden.

**Hinweis:** Die Schaltfläche **Visualisieren** ist deaktiviert, wenn fünf oder mehr erklärende Variablen ausgewählt werden.

11. Klicken Sie auf **Ausführen**.

Das Regressionsmodell wird für die ausgewählten abhängigen und erklärenden Variablen erstellt. Sie können jetzt die Ausgaben und Statistiken verwenden, um mit der Überprüfung der Modellgültigkeit durch die erklärende und konfirmatorische

#### Analyse fortzufahren.

#### Verwendungshinweise

Sie finden "Regressionsmodell erstellen" über die Schaltfläche **Aktion** unter **Womit steht es in Beziehung?** auf der Registerkarte **Antworten suchen**.

Als abhängige Variable kann ein Zahlenfeld oder Anteil/Verhältnis-Feld ausgewählt werden. Die abhängige Variable ist das Zahlenfeld, dessen Inhalt Sie mit dem Regressionsmodell zu erklären versuchen. Wenn Sie z. B. ein Regressionsmodell erstellen, um die Ursachen von Kindersterblichkeit zu bestimmen, ist die Rate der Kindersterblichkeit die abhängige Variable.

Es können bis zu 20 Zahlenfelder oder Anteil/Verhältnis-Felder als erklärende Variablen ausgewählt werden. Erklärende Variablen sind unabhängige Variablen, die als Teil des Regressionsmodells ausgewählt werden können, um die abhängige Variable zu erklären. Wenn Sie z. B. ein Regressionsmodell erstellen, um die Ursachen von Kindersterblichkeit zu bestimmen, können die erklärenden Variablen Armutsraten, Krankheitsraten und Impfraten umfassen. Wenn die Anzahl der erklärenden Variablen nicht größer als vier ist, kann durch Klicken auf **Visualisieren** ein Scatterplot oder eine Scatterplotmatrix erstellt werden.

Unter **Modellstatistiken** werden die folgenden Ausgabewerte angezeigt:

- Regressionsgleichung
- R2
- Adjusted R2
- Durbin-Watson-Test
- p-Wert
- Residualstandardfehler
- F-Statistik

Mit Hilfe der Ausgaben und Statistiken lässt sich die Genauigkeit des Modells analysieren.

Nach der Erstellung des Modells wird dem Datenbereich ein neues [Funktions-Dataset](#page-345-0) hinzugefügt. Das Funktions-Dataset kann dann in der Funktion [Variable vorhersagen](#page-388-0) verwendet werden. Durch "Regressionsmodell erstellen" wird auch ein neues Ergebnis-Dataset erstellt, das alle Felder aus der Eingabe sowie die Felder estimated, residual und standardized residual enthält. Die Felder enthalten die folgenden Informationen:

- estimated: Der durch das Regressionsmodell geschätzte Wert der abhängigen Variablen.
- residual: Die Differenz zwischen dem ursprünglichen Feldwert und dem Schätzwert der abhängigen Variablen (Residuum).
- standardized residual: Das Verhältnis zwischen dem Residuum und der Standardabweichung des Residuums.

### Funktionsweise von "Regressionsmodell erstellen"

Ein Modell vom Typ "Kleinste Quadrate (Ordinary Least Squares)" kann erstellt werden, wenn die folgenden Voraussetzungen erfüllt sind:

- Die Parameter des Modells sind linear.
- Die Daten sind eine Zufallsstichprobe der Bevölkerung.
- Der Verlauf der unabhängigen Variablen ist nicht übermäßig parallel.
- Die unabhängigen Variablen sind so genau gemessen, dass Messfehler vernachlässigbar sind.
- Der erwartete Wert der Residuen ist immer Null.
- Die Residuen weisen eine konstante Varianz (homogene Varianz) auf.
- Die Residuen sind normalverteilt.

Weitere Informationen zu den Annahmen für OLS-Modelle finden Sie unter Regressionsanalyse.

# <span id="page-388-0"></span>Variable vorhersagen

In "Variable vorhersagen" wird für die Vorhersage neuer Werte in einem Dataset ein Regressionsmodell verwendet. "Variable vorhersagen" muss zusammen mit [Regressionsmodell erstellen](#page-385-0) verwendet werden.

# Beispiel

Eine Umweltorganisation versucht, die zukünftigen Treibhausgasemissionen nach einzelnen Ländern bis 2050 vorherzusagen. Der Analyst der Organisation hat mit "Regressionsmodell erstellen" unter Verwendung der Werte für Bevölkerung und Bruttoinlandsprodukt (BIP) ein Regressionsmodell erstellt. Anschließend kann der Analyst mit dem Modell und den projizierten Bevölkerungs- und BIP-Werten die zukünftigen Treibhausgasemissionen nach Land vorhersagen.

### Verwendungshinweise

Sie finden "Variable vorhersagen" über die Schaltfläche **Aktion** unter **Womit steht es in Beziehung?** auf der Registerkarte **Antworten suchen**. Sie können "Variable vorhersagen" auch öffnen, indem Sie ein [Funktions-Dataset](#page-345-0) auf eine Karten-Kachel ziehen.

Sie müssen ein Regressionsmodell in Form eines Funktions-Datasets auswählen, um "Variable vorhersagen" verwenden zu können. Mit "Regressionsmodell erstellen" kann ein Modell erstellt werden. Die Gleichung und die Statistiken für das Modell werden im Dialogfeld angegeben.

Der Parameter **Kartenvariablen** wird verwendet, um erklärende Variablen aus dem Regressionsmodell mit Feldern im Eingabe-Dataset abzugleichen.

Dokumentation zu Insights 3.4.1

# Skripterstellung

# Skripterstellung in Insights

Skripte bieten eine entscheidende Möglichkeit, vorhandene Software zu erweitern und an die Bedürfnisse der Organisation anzupassen. In ArcGIS Insights können Skripte mit den Programmiersprachen Python und R erstellt werden. Mit beiden Sprachen können die Benutzer die verfügbaren räumlichen und statistischen Analysefunktionen innerhalb einer Insights-Arbeitsmappe erweitern.

Skripte werden in Insights über eine Verbindung zu einem Jupyter Kernel Gateway aktiviert. Das Kernel-Gateway bietet Zugang zu den erforderlichen Kernels (oder Programmiersprachen), die den in der Skriptumgebung erstellten Code ausführen. Über das Gateway kann sowohl auf Python- als auch auf R-Kernel zugegriffen werden.

Bei der Aktivierung von Skripten in Insights sind folgende Schritte zu beachten:

- 1. ein.Richten Sie ein Jupyter Kernel Gateway ein, der einen Python-Kernel und/oder einen R-Kernel enthält.
- 2. [Erstellen Sie eine Verbindung](#page-392-0) zum Jupyter Kernel Gateway in Insights.
- 3. Öffnen Sie die Skriptumgebung.
- 4. Erstellen Sie Skripte in Python oder R, und führen Sie sie aus.

## Funktionen von Python-Skripten

Python-Skripte können für Folgendes verwendet werden:

- Bearbeiten und Vorbereiten von Daten.
- Erstellen von benutzerdefinierten Diagrammen und Grafiken.
- Integration von Analysen in Insights, die durch maschinelles Lernen (Machine Learning) entstanden sind.
- Automatisierung von Datenaktualisierungen und -analysen.
- Konvertieren eines Datasets in einen Pandas DataFrame.
- Konvertieren eines Pandas DataFrame in ein Dataset und Hinzufügen des Datasets zum Datenbereich.
- Herstellen von Verbindungen zu Datenbanken, die in Insights nicht unterstützt werden.
- Durchführen von Datenanalysen.

### Funktionen von R-Skripten

R-Skripte können für Folgendes verwendet werden:

- Bearbeiten und Vorbereiten von Daten.
- Erstellen von benutzerdefinierten Diagrammen und Grafiken.
- Durchführen von erweiterten statistischen Analysen.
- Konvertieren eines Datasets in einen R-Datenrahmen.
- Konvertieren eines R-Datenrahmens in ein Dataset und Hinzufügen des Datasets zum Datenbereich.
- Herstellen von Verbindungen zu Datenbanken, die in Insights nicht unterstützt werden.
- Durchführen von Datenanalysen.

### **Ressourcen**

Weitere Informationen zur Skripterstellung in Insights finden Sie in den folgenden Quellen:

- [Verbinden mit einem Kernel-Gateway.](#page-392-0)
- [Verwenden der Skriptumgebung](#page-393-0).

# <span id="page-392-0"></span>Verbinden mit einem Kernel-Gateway

Eine Jupyter Kernel Gateway-Verbindung ermöglicht Ihnen den Zugriff auf Kernel in der Insights-Skriptumgebung, in der Sie Python- und R-Skripte erstellen und ausführen können. Die von Ihnen erstellten Verbindungen sind nur in einer einzelnen Arbeitsmappensitzung vorhanden. Deshalb müssen Sie bei jedem Öffnen einer Arbeitsmappe eine neue Verbindung erstellen.

Sie müssen ein Jupyter Kernel Gateway einrichten, bevor Sie eine Verbindung mit dem Gateway erstellen können.

## Erstellen einer Verbindung

Führen Sie zum Erstellen einer neuen Verbindung mit einem Kernel-Gateway die folgenden Schritte aus:

- 1. Öffnen Sie eine Arbeitsmappe. Wählen Sie ggf. die Daten aus, die Sie der Arbeitsmappe hinzufügen möchten.
	- **Tipp:** Sie können auch in der Skriptumgebung Daten laden.
- 2. Klicken Sie auf der Werkzeugleiste "Arbeitsmappe" auf die Schaltfläche **Skripterstellung**. Wenn keine Verbindungen vorhanden sind, wird das Fenster **Neue Jupyter Kernel Gateway-Verbindung** geöffnet.
- 3. Geben Sie in den Textfeldern die URL und die WebSocket-Adresse für das Jupyter Kernel Gateway ein.
- 4. Klicken Sie auf **Verbinden**.

Nachdem die Verbindung erstellt wurde, können Sie im Menü **Kernel auswählen** eine Programmiersprache (Python oder R) auswählen und mit der [Verwendung der Skriptumgebung](#page-393-0) beginnen.

### Bearbeiten einer Verbindung

Wenn Sie in der aktuellen Sitzung bereits eine Verbindung erstellt haben, klicken Sie auf die Schaltfläche Skripterstellung  $\nabla$ , um das Fenster **Jupyter Kernel Gateway** zu öffnen. Mit der Schaltfläche **Verbindungen wechseln**  $\Rightarrow$  können Sie eine Verbindung mit einem anderen Gateway herstellen.

# <span id="page-393-0"></span>Verwenden der Skriptumgebung

Nachdem eine Verbindung mit einem Jupyter Kernel Gateway hergestellt wurde, kann auf die Skriptumgebung zugegriffen werden, um Skripte in Python und R zu erstellen und auszuführen. Die Skriptumgebung besteht aus einer **In[ ]**-Zelle, in der Skripte geladen oder geschrieben werden, und einer **Out[ ]**-Zelle, in der Ergebnisse angezeigt werden, sowie einer Werkzeugleiste.

# Öffnen der Skriptumgebung

Um die Skriptumgebung zu verwenden, müssen Sie zunächst ein Jupyter Kernel Gateway einrichten und eine Verbindung mit dem Gateway herstellen. Nachdem die Gateway-Verbindung hergestellt wurde, führen Sie die folgenden Schritte aus, um die Skriptumgebung zu öffnen und mit dem Schreiben von Skripten zu beginnen:

- 1. Öffnen Sie eine Arbeitsmappe. Wählen Sie ggf. die Daten aus, die Sie der Arbeitsmappe hinzufügen möchten.
	- **Tipp:** Sie können auch in der Skriptumgebung Daten laden.
- 2. Klicken Sie auf der Werkzeugleiste "Arbeitsmappe" <sub>[5]</sub> auf die Schaltfläche **Skripterstellung**. Die Skriptumgebung wird geöffnet, und die Überschrift **Skripte** dem Datenbereich hinzugefügt.
	- **Hinweis:** Wenn das Fenster Neue Jupyter Kernel Gateway-Verbindung geöffnet wird, bedeutet dies, dass Sie keine Verbindung mit dem Gateway erstellt haben. Geben Sie die URL und die WebSocket-Adresse des Gateways ein, um die Verbindung zu erstellen. Weitere Informationen finden Sie unter [Verbinden mit einem Kernel-Gateway](#page-392-0).
- 3. Wählen Sie im Menü **Kernel auswählen** den Kernel aus, der für die Skripterstellung verwendet werden soll. Abhängig von der Kernel-Gateway-Verbindung, die Sie verwenden, lauten die Optionen Python, R oder Python und R. Die Skriptumgebung wird aktualisiert und enthält jetzt eine **In[ ]**-Zelle sowie eine Werkzeugleiste.

Jetzt können in der Skriptumgebung Skripte erstellt, geladen und ausgeführt werden.

Das Skript wird automatisch mit dem Namen **Insights-Skript** im Datenbereich unter der Überschrift **Skripte** gespeichert. Das Skript kann mit der Schaltfläche Skript umbenennen  $\mathscr P$  umbenannt werden.

Über die Schaltfläche **Dataset-Optionen** sind zudem die folgenden Optionen für das Skript verfügbar:

- Öffnen: Das Skript wird in einer **In[ ]**-Zelle geladen.
- Ausführen: Das Skript wird ausgeführt, ohne die Skriptumgebung zu öffnen.
- Herunterladen: Das Skript wird als Jupyter Notebook-Datei (. ipynb) heruntergeladen.
- Freigeben: Durch die Freigabe des Skripts wird ein Insights-Skriptelement erstellt.
- Entfernen: Das Skript wird aus dem Datenbereich entfernt.

### Bearbeiten eines Skripts

Skripte können in den **In[ ]**-Zellen bearbeitet werden, auch nachdem die Zelle ausgeführt wurde. Um ein Skript zu bearbeiten, klicken Sie in die Zelle, nehmen Sie die Änderungen vor und führen Sie die Zelle aus. Mit den bearbeiteten Ergebnissen wird eine neue **Out[ ]**-Zelle erstellt.

# Exportieren eines Skripts

In der Skriptumgebung geschriebene Skripte können exportiert und als . py-Skript für Python oder . R-Skript für R gespeichert werden. Ein Skript kann aus der Skriptumgebung exportiert werden, indem Sie eine oder mehrere Zellen auswählen und auf die Schaltfläche Exportieren **Exploreren**.

Beim Speichern eines Skripts sind die folgenden Exportoptionen verfügbar:

- **Ausgewählte Zelle(n) herunterladen**: Speichert nur das Skript in den ausgewählten **In[ ]**-Zellen.
- **Verlauf herunterladen**: Speichert das Skript aus allen **In[ ]**-Zellen in der Skriptumgebung als Jupyter Notebook-Datei (.ipynb).

Exportierte Skripte werden im Standard-Download-Ordner des Computers gespeichert.

### Laden eines Skripts

Skripte können direkt in der Skriptumgebung durch Eingabe in der **In[ ]**-Zelle erstellt werden. Mit den folgenden Schritten können auch vorhandene Skripte in die Skriptumgebung geladen werden:

- 1. Öffnen Sie ggf. die Skriptumgebung, und wählen Sie den richtigen Kernel für das auszuführende Skript aus.
- 2. Klicken Sie in der Werkzeugleiste der Skriptumgebung auf die Schaltfläche **Datei importieren** .
- 3. Navigieren Sie zu dem Skript, das Sie ausführen möchten, und öffnen Sie es. Das Skript wird in der **In[ ]**-Zelle geöffnet.
- 4. Klicken Sie in der Werkzeugleiste der Skriptumgebung auf die Schaltfläche Ausführen  $\triangleright$ .

Das Skript wird ausgeführt, und die Ergebnisse werden in der **Out[ ]**-Zelle angezeigt.

Skripte, die im Datenbereich gespeichert sind, können auch in die Skriptumgebung geladen werden. Gehen Sie folgendermaßen vor, um ein Skript aus dem Datenbereich zu laden:

- 1. Blenden Sie die Überschrift **Skripte** im Datenbereich ein.
- 2. Klicken Sie auf die Schaltfläche **Dataset-Optionen** für das Skript, das Sie laden möchten.
- 3. Klicken Sie auf **Öffnen**. Das Skript wird in der **In[ ]**-Zelle geöffnet.

### Erstellen einer Bild-Kachel

Skriptergebnisse, z. B. Diagramme, können aus der **Out[ ]**-Zelle exportiert werden, um auf der Insights-Seite eine Bild-Kachel zu erstellen. Zum Exportieren einer Zelle müssen Sie das Skript mit der Schaltfläche Ausführen Dausführen, die Out[ 1-Zelle markieren und dann auf die Schaltfläche **Kachel erstellen** klicken, um das Bild aus der aktuellen **Out[ ]**-Zelle in eine Bild-Kachel zu verschieben.

**Hinweis:** Aus Skripten erstellte Bild-Kacheln sind statisch. Sie weisen nicht die interaktiven Funktionen von Karten-, Diagramm- und Tabellen-Kacheln auf, die in Insights erstellt werden.

# Speichern des Skripts in einem Modell

Mit der Schaltfläche **Zu Modell hinzufügen** kann das Skript in der Skriptumgebung dem Modell als Insights-Skript hinzugefügt werden. Das Insights-Skript kann in der **Analyseansicht** bearbeitet werden.

# Freigeben eines Skripts

Führen Sie die folgenden Schritte aus, um Ihr Skript freizugeben:

- 1. Blenden Sie ggf. die Überschrift **Skripte** im Datenbereich ein.
- 2. Klicken Sie auf die Schaltfläche **Dataset-Optionen ···** für das Skript, das Sie freigeben möchten.
- 3. Klicken Sie auf **Freigeben**. Das Fenster **Skript freigeben** wird angezeigt.
- 4. Geben Sie einen Titel, eine Beschreibung und Tags für das Skript ein.
- 5. Legen Sie fest, für wen das Skript freigegeben werden soll. Sie können das Skript für Ihre Organisation, für bestimmte Gruppen oder für alle Benutzer freigeben.
- 6. Klicken Sie auf **Freigeben**.

Es wird ein Insights-Skriptelement erstellt. Das Skriptelement kann über die Registerkarte **Modelle** auf der Startseite oder über die Registerkarte **Skripte** im Fenster **Zur Seite hinzufügen** geöffnet werden.

## Bereinigen oder Schließen der Skriptumgebung

Das Skript, einschließlich sämtlicher **In[]**- und Out[]-Zellen, kann mit der Schaltfläche Neu starten () gelöscht werden. Das Löschen der Skriptumgebung kann nicht rückgängig gemacht werden.

Die Skriptumgebung wird geschlossen, indem Sie auf die Schaltfläche "Schließen"  $\times$  klicken oder zu einem anderen Ordner in Insights navigieren.

Wenn Sie zwischen der Insights-Seite und der Skriptumgebung wechseln müssen, empfiehlt es sich, die Skriptumgebung mit der Schaltfläche "Minimieren" - zu minimieren, statt sie zu schließen, damit die Skripte nicht verloren gehen.
Dokumentation zu Insights 3.4.1

# Analysekonzepte

# Verbindungsanalyse

Es handelt sich hier um eine Analysetechnik, die auf Beziehungen und Verbindungen in einem Dataset ausgerichtet ist. Mit der Verbindungsanalyse können Sie Zentralitätskennzahlen wie Gradzentralität, Zwischenzentralität, Nähezentralität und Eigenvektor berechnen und die Verbindungen in einem [Verbindungsdiagramm](#page-255-0) oder auf einer [Verbindungskarte](#page-180-0) darstellen.

# Grundlegendes zur Beziehungsanalyse

In der Beziehungsanalyse wird ein Netzwerk aus miteinander verbundenen Beziehungen und Knoten verwendet; mit ihr lassen sich Beziehungen identifizieren und analysieren, die den Rohdaten auf den ersten Blick nicht zu entnehmen sind. Gängige Netzwerktypen:

- Soziale Netzwerke geben Aufschluss darüber, welche Teilnehmer miteinander kommunizieren.
- Semantische Netzwerke zeigen an, auf welche Weise Begriffe miteinander in Beziehung stehen.
- In Konfliktnetzwerken werden die Verbindungsallianzen zwischen den Beteiligten aufgezeigt.
- In Netzwerken von Fluggesellschaften werden Flughäfen mit Anschlussflügen dargestellt.

### Beispiele

Ein Kriminologe führt Ermittlungen zu einem Verbrechernetz. Hier können ihm Mobiltelefondaten Aufschluss über die Beziehungen und Hierarchien geben, die unter den Mitgliedern des Netzwerks herrschen.

Ein Kreditkartenunternehmen möchte ein neues System zur Feststellung von Kartendiebstählen entwickeln. Das System kann hier anhand von bekannten Transaktionsmustern der Karteninhaber, z. B. Stadt und Geschäfte des Karteneinsatzes sowie Transaktionsarten, Abweichungen erkennen und die Karteninhaber über einen möglichen Diebstahl informieren.

Ein Analyst im Gesundheitswesen führt eine Untersuchung zur Opioid-Krise in Nordamerika durch. Anhand von ärztlichen Verordnungen und demografischen Daten kann er mit zunehmender Ausbreitung der Krise neue Muster erkennen.

# Funktionsweise der Beziehungsanalyse

In der folgenden Tabelle erhalten Sie einen Überblick über die in der Beziehungsanalyse verwendeten Begriffe:

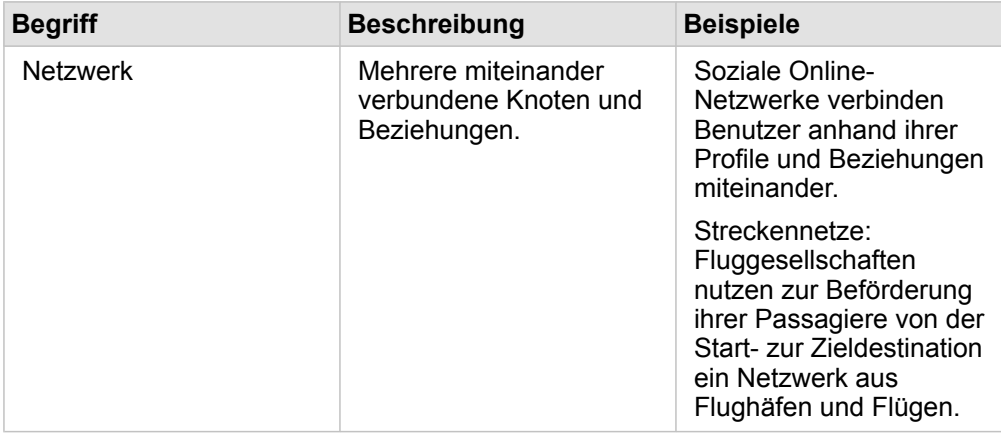

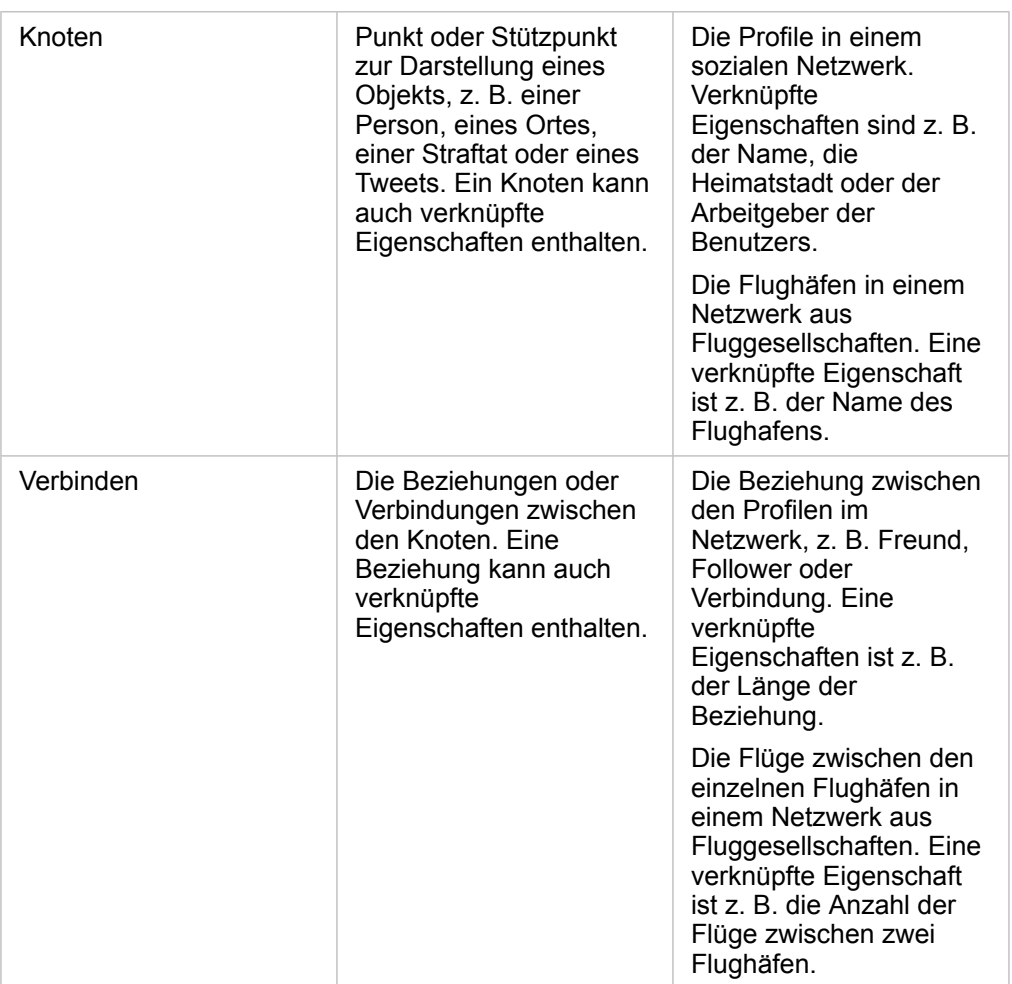

#### Zentralität

Die Zentralität ist ein Maß für die Relevanz der Knoten in einem Netzwerk.

Die Gesamtzentralität wird für folgende Zwecke verwendet:

- Zum Bewerten des Einflusses, den ein Knoten auf andere Knoten im Netzwerk hat. Beispiel: Welcher Benutzer erreicht die meisten anderen Benutzer, wenn er eine Nachricht oder ein Stellenangebot veröffentlicht?
- Zur Ermittlung der Knoten, die am stärksten von anderen Knoten beeinflusst werden. Beispiel: Welcher Flughafen ist am stärksten betroffen, wenn es aufgrund eines Unwetters in einer anderen Region zu Flugausfällen kommt?
- Zur Beobachtung des Flusses oder der Verbreitung von Informationen, Objekten oder Phänomenen in einem Netzwerk. Beispiel: Wie gelangt ein Paket vom Lager zur Lieferadresse?
- Zum Ermitteln der Knoten, die bestimmte Phänomene am effizientesten durch das Netzwerk verbreiten. Beispiel: An welche Zeitung oder welchen Fernsehsender sollte man sich wenden, damit eine Geschichte möglichst viele Menschen erreicht?
- Zum Ermitteln der Knoten, die die Verbreitung eines Phänomens blockieren oder verhindern können. Beispiel: Wo sollten Impfinstitutionen am besten verortet sein, um die Ausbreitung eines Virus zu verhindern?

In Insights gibt es vier Arten, die Zentralität zu messen: Gradzentralität, Zwischenzentralität, Nähezentralität und Eigenvektor-Zentralität.

#### *Gradzentralität*

Die Gradzentralität basiert auf der Anzahl der direkten Verbindungen eines Knotens. Mit ihr lassen sich die Knoten ermitteln, die den größten direkten Einfluss haben. Beispiel: Die Benutzer in einem sozialen Netzwerk mit den meisten Verbindungen weisen eine hohe Gradzentralität auf.

Die Gradzentralität von Knoten x lässt sich mit der folgenden Gleichung berechnen:

degCentrality(x)=deg(x)/(NodesTotal-1)

Dabei gilt:

- NodesTotal = Anzahl der Knoten im Netzwerk
- $\cdot$  deg(x) = Anzahl der mit dem Knoten x verbundenen Knoten

Wenn es sich um gerichtete Beziehungen handelt, die Informationen also nur einseitig zwischen den Knoten fließen, lässt sich die Gradzentralität entweder als Eingangs- oder Ausgangsgradzentralität messen. In sozialen Netzwerken würde die Eingangsgradzentralität auf der Anzahl der Profile basieren, denen der Benutzer folgt, und die Ausgangsgradzentralität auf der Anzahl der Follower dieses Benutzers.

Die Eingangsgradzentralität von Knoten x lässt sich mit der folgenden Gleichung berechnen:

indegCentrality(x)=indeg(x)/(NodesTotal-1)

#### Dabei gilt:

- NodesTotal = Anzahl der Knoten im Netzwerk
- $\cdot$  indeg(x) = Anzahl der mit Knoten x verbundenen Knoten mit Fluss in Richtung Knoten x

Die Ausgangsgradzentralität von Knoten x lässt sich mit der folgenden Gleichung berechnen:

```
outdegCentrality(x)=outdeg(x)/(NodesTotal-1)
```
Dabei gilt:

- NodesTotal = Anzahl der Knoten im Netzwerk
- outdeg(x) = Anzahl der mit dem Knoten x verbundenen Knoten mit Fluss vom Knoten x ausgehend

Knoten in gerichteten Diagrammen werden in Insights standardmäßig nach Ausgangsgradzentralität bemessen.

#### *Zwischenzentralität*

Die Zwischenzentralität beschreibt das Ausmaß, zu dem ein Knoten Teil der kürzesten Verbindung zwischen anderen Knoten ist. Mit ihr lässt sich ermitteln, über welche Knoten Verbindungen zwischen anderen Knoten im Netzwerk hergestellt werden. Beispiel: Ein Benutzer in einem sozialen Netzwerk mit Verbindungen zu mehreren Freundesgruppen weist eine höhere Zwischenzentralität auf als ein Benutzer mit nur einer Verbindung zu einer Gruppe.

Die Zwischenzentralität von Knoten x lässt sich mit der folgenden Gleichung berechnen:

btwCentrality(x)=Σa,bϵNodes(pathsa,b(x)/pathsa,b)

Dabei gilt:

- Nodes = Alle Knoten im Netzwerk
- pathsa,b = Anzahl der kürzesten Verbindungen zwischen allen Knoten a und b
- $\bullet$  pathsa, $b(x)$  = Anzahl der kürzesten Verbindungen zwischen den Knoten a und b über Knoten x

In der obigen Gleichung zur Berechnung der Zwischenzentralität bleibt die Größe des Netzwerks unberücksichtigt; große Netzwerke weisen daher eine höhere Zwischenzentralität auf als kleine. Damit verschieden große Netzwerke vergleichbar werden, muss die Gleichung zur Berechnung der Zwischenzentralität mittels Division durch die Anzahl der Knotenpaare im Diagramm normalisiert werden.

Mit der folgenden Gleichung lässt sich ein ungerichtetes Diagramm normalisieren:

1/2(NodesTotal-1)(NodesTotal-2)

Dabei gilt:

• NodesTotal = Anzahl der Knoten im Netzwerk

Mit der folgenden Gleichung lässt sich ein gerichtetes Diagramm normalisieren:

(NodesTotal-1)(NodesTotal-2)

#### Dabei gilt:

• NodesTotal = Anzahl der Knoten im Netzwerk

#### *Nähezentralität*

Die Nähezentralität basiert auf dem Durchschnitt der kürzesten Pfadentfernung zwischen zwei Knoten im Netzwerk. Mit ihr lässt sich ermitteln, welche Knoten am engsten mit den anderen Knoten im Netzwerk verknüpft sind. Beispiel: Ein Benutzer mit vielen direkten Verbindungen im sozialen Netzwerk hat eine höhere Nähezentralität als ein Benutzer, der über andere Personen verbunden ist ("Freund eines Freundes").

```
Hinweis: Die Entfernung zwischen Knoten steht für die Anzahl der sie trennenden Beziehungen und
 nicht für die geographische Entfernung.
```
Die Nähezentralität von Knoten x lässt sich mit der folgenden Gleichung berechnen:

```
closeCentrality(x)=(nodes(x,y)/(NodesTotal-1))*(nodes(x,y)/dist(x,y)Total)
```
Dabei gilt:

- NodesTotal = Anzahl der Knoten im Netzwerk
- $\bullet$  nodes $(x,y)$  = Anzahl der mit dem Knoten x verbundenen Knoten
- dist(x,y)Total = Summe der kürzesten Pfadentfernung zwischen dem Knoten x und anderen Knoten

#### *Eigenvektor-Zentralität*

Die Eigenvektor-Zentralität basiert auf wichtigen Knoten, die mit anderen wichtigen Knoten verbunden werden. Mit ihr lassen sich die Knoten ermitteln, die Teil eines einflussreichen Clusters sind. Beispielweise hat ein Benutzer in einem sozialen Netzwerk mit vielen Verbindungen zu anderen Benutzern eine höhere Eigenvektor-Zentralität als ein Benutzer, der über wenig Verbindungen verfügt oder mit Benutzern verbunden ist, die über wenig Verbindungen verfügen.

Die Eigenvektor-Zentralität des Knotens x wird unter Verwendung der Potenzmethode mit der folgenden Gleichung berechnet, um den größten Eigenvektor zu ermitteln:

 $Ax = \lambda x$ 

Dabei gilt:

- $\lambda$  = der Eigenvektor
- x = der Eigenvektor
- A = die Matrix der linearen Transformation

# Regressionsanalyse

Die Regressionsanalyse ist ein Analyseverfahren, mit dem Schätzwerte für die Beziehung zwischen einer abhängigen Variablen und einer oder mehreren erklärenden Variablen berechnet werden. Sie können mit der Regressionsanalyse die Beziehung zwischen den ausgewählten Variablen modellieren und Werte auf Grundlage des Modells vorhersagen.

# Überblick über die Regressionsanalyse

Bei der Regressionsanalyse wird mit einer ausgewählten Schätzmethode, einer abhängigen Variablen und einer oder mehreren erklärenden Variablen eine Gleichung erstellt, mit der Schätzwerte für die abhängige Variable berechnet werden.

Das Regressionsmodell liefert Ausgaben, z. B R2- und p-Werte, Informationen darüber, wie genau die abhängige Variable durch das Modell geschätzt wird.

In der Regressionsanalyse können auch Diagramme, z. B. [Scatterplotmatrizen,](#page-263-0) [Histogramme](#page-224-0) und [Punktdiagramme](#page-269-0), verwendet werden, um Beziehungen zu analysieren und Annahmen zu testen.

Mit der Regressionsanalyse können die folgenden Typen von Problemen gelöst werden:

- Bestimmen, welche erklärenden Variablen mit der abhängigen Variablen zusammenhängen.
- Ermitteln der Beziehung zwischen der abhängigen Variablen und den erklärenden Variablen.
- Vorhersagen unbekannter Werte der abhängigen Variablen.

### Beispiele

Ein Analyst für eine kleine Einzelhandelskette untersucht die Performance unterschiedlicher Filialstandorte. Der Analyst möchte ermitteln, warum in einigen Filialen der Umsatz unerwartet gering ist. Er erstellt ein Regressionsmodell mit erklärenden Variablen, z. B. mittleres Alter und Einkommen in den angrenzenden Wohngebieten sowie Entfernung zu Einzelhandelszentren und öffentlichem Verkehr, um zu bestimmen, welche Variablen den Umsatz beeinflussen.

Ein Analyst für ein Bildungsministerium untersucht die Auswirkungen von Schulfrühstückprogrammen. Er erstellt ein Regressionsmodell von Bildungsabschlussergebnissen, z. B. Abschlussanteile, mit erklärenden Variablen wie Klassengröße, Haushaltseinkommen, Schulbudget pro Kopf und Anteil der Schüler, die täglich ein Frühstück zu sich nehmen. Mit der Gleichung des Modells kann die relative Auswirkung jeder Variablen auf die Bildungsabschlussergebnisse bestimmt werden.

Ein Analyst für eine Nichtregierungsorganisation untersucht die globalen Treibhausgasemissionen. Er erstellt ein Regressionsmodell der neuesten Emissionen für jedes Land, mit erklärenden Variablen wie Bruttoinlandsprodukt (BIP), Population, Stromerzeugung mit fossilen Brennstoffen und Fahrzeugnutzung. Anschließend kann das Modell für die Vorhersage zukünftiger Treibhausgasemissionen mithilfe vorhergesagter BIP- und Populationswerte verwendet werden.

# Kleinste Quadrate (Ordinary Least Squares)

Die Regressionsanalyse in ArcGIS Insights wird mit der Methode "Kleinste Quadrate (Ordinary Least Squares, (OLS))" modelliert.

Die Methode "Kleinste Quadrate (Ordinary Least Squares, (OLS))" ist eine Form der multiplen linearen Regression, das heißt, die Beziehung zwischen den abhängigen Variablen und den unabhängigen Variablen muss durch das Anpassen einer linearen Gleichung an die Beobachtungsdaten modelliert werden.

In einem OLS-Modell wird die folgende Gleichung verwendet:

yi=β0+β1x1+β2x2+...+βnxn+ε

Dabei gilt:

- yi = der beobachtete Wert der abhängigen Variablen an Punkt i
- β0 = der Y-Schnittpunkt (konstanter Wert)
- βn = der Regressionskoeffizient oder die Neigung für die erklärende Variable N an Punkt i
- xn = der Wert der Variablen N an Punkt i
- ε = der Fehler der Regressionsgleichung

#### Voraussetzungen

Für jede Regressionsmethode gibt es mehrere Annahmen, die zutreffen müssen, damit die Gleichung als zuverlässig gilt. Beim Erstellen eines Regressionsmodells müssen die OLS-Annahmen getestet werden.

Bei Verwendung der OLS-Methode müssen die folgenden Annahmen getestet werden und zutreffen:

- Das Modell muss linear sein.
- Die Daten müssen nach dem Zufallsprinzip gesammelt werden.
- Die erklärenden Variablen dürfen nicht parallel verlaufen.
- Der Messfehler der erklärenden Variablen muss vernachlässigbar sein.
- Die erwartete Summe der Residuen muss Null sein.
- Die Residuen weisen eine homogene Varianz auf.
- Die Residuen sind normalverteilt.
- Benachbarte Residuen dürfen keine Autokorrelation aufweisen.

#### *Das Modell muss linear sein*

Mit der OLS-Regression kann nur ein lineares Modell erstellt werden. Die Linearität zwischen der abhängigen Variablen und den erklärenden Variablen kann mit einem [Scatterplot](#page-229-0) getestet werden. Mit einer [Scatterplotmatrix](#page-263-0) lassen sich alle Variablen testen, sofern nicht mehr als insgesamt fünf Variablen vorhanden sind.

#### *Die Daten müssen nach dem Zufallsprinzip gesammelt werden*

Die in der Regressionsanalyse verwendeten Daten müssen so gesammelt werden, dass die Stichproben von keinem externen Faktor abhängen. Ob es sich bei den Daten um Zufallsstichproben handelt, kann mit den Residuen aus dem Regressionsmodell getestet werden. Die Residuen, bei denen es sich um Ausgaben des Regressionsmodells handelt, dürfen keine Korrelation aufweisen, wenn sie in einem [Scatterplot](#page-229-0) oder in einer [Scatterplotmatrix](#page-263-0) den erklärenden Variablen gegenübergestellt werden.

#### *Die erklärenden Variablen dürfen nicht parallel verlaufen*

Kollinearität bezeichnet eine lineare Beziehung zwischen erklärenden Variablen, die Redundanz im Modell erzeugt. In manchen Fällen kann das Modell mit Kollinearität erstellt werden. Wenn jedoch eine der parallel verlaufenden Variablen von der anderen abhängig zu sein scheint, empfiehlt es sich, diese Variable aus dem Modell zu entfernen. Die Kollinearität kann mit einem [Scatterplot](#page-229-0) oder einer [Scatterplotmatrix](#page-263-0) der erklärenden Variablen getestet werden.

#### *Der Messfehler der erklärenden Variablen muss vernachlässigbar sein*

Ein Regressionsmodell ist nur so genau wie seine Eingabedaten. Wenn die erklärenden Variablen große Fehlerspannen aufweisen, kann das Modell nicht als genaues Modell akzeptiert werden. Es ist wichtig, bei der Regressionsanalyse nur Datasets aus bekannten und vertrauenswürdigen Quellen zu verwenden, um sicherzustellen, dass der Fehler vernachlässigbar ist.

#### *Die erwartete Summe der Residuen muss Null sein*

Residuen sind die Differenz zwischen den beobachteten und geschätzten Werten in einer Regressionsanalyse. Beobachtete Werte, die über der Regressionskurve liegen, haben einen positiven Residuumswert, und beobachtete Werte unter der Regressionskurve haben einen negativen Residuumswert. Die Regressionskurve sollte entlang der Mitte der Datenpunkte verlaufen; somit sollte die Summe der Residuen Null ein. Die Summe eines Feldes kann in einer [Summentabelle](#page-272-0) berechnet werden.

#### *Die Residuen weisen eine homogene Varianz auf*

Alle Residuen sollten die gleiche Varianz aufweisen. Diese Annahme kann mit einem [Scatterplot](#page-229-0) der Residuen (Y-Achse) und der Schätzwerte (X-Achse) getestet werden. Der resultierende Scatterplot sollte als horizontales Band von nach dem Zufallsprinzip verteilten Punkten im Plot dargestellt werden.

#### *Die Residuen sind normalverteilt*

Eine Normalverteilung, auch als Glockenkurve bezeichnet, ist eine natürlich auftretende Verteilung, bei der die Häufigkeit eines Phänomens in der Nähe des Mittelwerts hoch ist und mit dem Abstand vom Mittelwert abnimmt. In der statistischen Analyse wird die Normalverteilung häufig als Nullhypothese verwendet. Die Residuen müssen normalverteilt sein, um zu zeigen, dass die am besten passende Linie innerhalb der beobachteten Datenpunkte zentral optimiert und nicht zu einigen Datenpunkten hin und von anderen Datenpunkten weg verzerrt ist. Diese Annahme kann durch das Erstellen eines [Histogramms](#page-224-0) mit den Residuen getestet werden. Die Kurve der Normalverteilung kann überlagert werden, und auf der Rückseite der Kachel mit dem Histogramm werden die Maße Schiefe und Wölbung angegeben.

#### *Benachbarte Residuen dürfen keine Autokorrelation aufweisen*

Diese Annahme basiert auf nach Zeit sortierten Daten. Wenn die Daten nach Zeit sortiert sind, muss jeder Datenpunkt unabhängig vom vorherigen oder nachfolgenden Datenpunkt sein. Deshalb ist es wichtig sicherzustellen, dass die nach Zeit sortierten Daten beim Durchführen einer Regressionsanalyse die richtige Reihenfolge aufweisen. Diese Annahme kann mit einem Durbin-Watson-Test berechnet werden.

Der Durbin-Watson-Test ist ein Maß für die Autokorrelation in einem Regressionsmodell. Im Durbin-Watson-Test wird eine Skala von 0 bis 4 verwendet. Die Werte von 0 bis 2 geben eine positive Autokorrelation an, der Wert 2 bedeutet, dass keine Autokorrelation vorliegt, und 2 bis 4 geben eine negative Autokorrelation an. Somit sind Werte nahe 2 erforderlich, damit die Annahme zutrifft, dass die Residuen keine Autokorrelation aufweisen. In der Regel werden Werte zwischen 1,5 und 2,5 als akzeptabel angesehen, wohingegen Werte unter 1,5 oder über 2,5 angeben, dass das Modell nicht der Annahme entspricht, dass keine Autokorrelation vorliegt.

## Gültigkeit des Modells

Die Genauigkeit der Regressionsgleichung ist bei der Regressionsanalyse von großer Bedeutung. Alle Modelle enthalten einen Fehlerbetrag, das Verständnis der Statistik hilft Ihnen jedoch zu bestimmen, ob das Modell in der Analyse verwendet werden kann oder ob Korrekturen vorgenommen werden müssen.

Die Gültigkeit eines Regressionsmodells kann mit zwei Techniken ermittelt werden: mit der explorativen Analyse und der konfirmatorischen Analyse.

#### Explorative Analyse

Die explorative Analyse ist eine Methode zur Untersuchung von Daten mit einer Vielzahl von visuellen und statistischen Techniken. Im Verlauf des Kurses zur explorativen Analyse testen Sie die Annahmen der OLS-Regression und vergleichen die Effektivität der verschiedenen erklärenden Variablen. Die explorative Analyse ermöglicht es Ihnen, die Effektivität und die Genauigkeit verschiedener Modelle zu vergleichen. Es wird jedoch nicht festgestellt, ob Sie das Modell verwenden oder ablehnen sollten. Die explorative Analyse sollte vor der konfirmatorischen Analyse für jedes Regressionsmodell durchgeführt werden und wiederholt werden, um Vergleiche zwischen Modellen anzustellen.

Die folgenden Diagramme und Statistiken können im Rahmen der explorativen Analyse verwendet werden:

- Scatterplot und Scatterplotmatrix
- Histogramm und Normalverteilung
- Regressionsgleichung und Vorhersage neuer Beobachtungen
- Bestimmtheitsmaß, "R2" und "Adjusted R2"
- Residualstandardfehler
- Punktdiagramm

Die explorative Analyse sollte beginnen, während Sie erklärende Variablen auswählen und bevor Sie ein Regressionsmodell erstellen. Da OLS eine Methode der linearen Regression ist, besagt eine der Hauptannahmen, dass das Modell linear sein muss. Ein Scatterplot oder eine Scatterplotmatrix kann verwendet werden, um die Linearität zwischen der abhängigen Variablen und den erklärenden Variablen zu bewerten. In einer Scatterplotmatrix können bis zu vier erklärende Variablen zusammen mit der abhängigen Variablen dargestellt werden. Daher ist sie ein wichtiges Werkzeug für umfangreiche Vergleiche zwischen allen Variablen. In einem einzelnen Scatterplot werden nur zwei Variablen dargestellt: eine abhängige und eine unabhängige oder erklärende Variable. Die Anzeige eines Scatterplots der abhängigen Variablen und einer einzelnen erklärenden Variablen ermöglicht eine genauere Bewertung der Beziehung zwischen den Variablen. Die Linearität kann getestet werden, bevor Sie ein Regressionsmodell erstellen, um festzustellen, welche erklärenden Variablen ein akzeptables Modell erstellen.

Nach Erstellung eines Regressionsmodells sind mehrere statistische Ausgaben verfügbar, darunter die Regressionsgleichung, der R2-Wert und der Durbin-Watson-Test. Wenn Sie ein Regressionsmodell erstellt haben, sollten Sie die Ausgaben sowie die erforderlichen Diagramme und Tabellen verwenden, um die verbleibenden Annahmen der OLS-Regression zu testen. Wenn Ihr Modell den Annahmen entspricht, können Sie mit der restlichen explorativen Analyse fortfahren.

Die Regressionsgleichung liefert wertvolle Informationen über den Einfluss der einzelnen erklärenden Variablen auf die vorhergesagten Werte, einschließlich des Regressionskoeffizienten für jede erklärende Variable. Die Neigungswerte können verglichen werden, um den relativen Einfluss jeder erklärenden Variablen auf die abhängige Variable zu ermitteln. Je weiter der Neigungswert von Null entfernt ist (positiv oder negativ), desto größer der Einfluss. Mit der Regressionsgleichung können auch Werte für die abhängige Variable vorhergesagt werden, indem Werte für jede erklärende Variable eingegeben werden.

Das mit R2 bezeichnete Bestimmtheitsmaß misst, wie genau die tatsächlichen Datenpunkte durch die Regressionsgleichung modelliert werden. Der Wert von R2 ist eine Zahl zwischen 0 und 1, und je näher der Wert bei 1 liegt, desto genauer ist das Modell. Der R2-Wert 1 gibt ein perfektes Modell an. In der Realität ist ein solches Modell aufgrund der Komplexität der Wechselwirkungen zwischen verschiedenen Faktoren und unbekannten Variablen äußerst unwahrscheinlich. Deshalb sollten Sie versuchen, ein Regressionsmodell mit dem höchstmöglichen R2-Wert zu erstellen, und sich bewusst sein, dass der Wert möglicherweise nicht nahe bei 1 liegt.

Beim Durchführen einer Regressionsanalyse besteht das Risiko, ein Regressionsmodell mit einem akzeptablen R2-Wert zu erstellen, indem erklärende Variablen hinzugefügt werden, die ausschließlich durch Zufall eine bessere Anpassung bewirken. Der Adjusted R2-Wert, der ebenfalls ein Wert zwischen 0 und 1 ist, berücksichtigt zusätzliche erklärende Variablen und verringert somit den Einfluss des Zufalls bei der Berechnung. Adjusted R2 sollte für Modelle verwendet werden, die viele erklärende Variablen enthalten, oder beim Vergleichen von Modellen, die eine jeweils unterschiedliche Anzahl erklärender Variablen enthalten.

Der Residualstandardfehler misst die Genauigkeit, mit der das Regressionsmodell Werte mit neuen Daten vorhersagen kann. Kleinere Werte weisen auf ein genaueres Modell hin. Werden mehrere Modelle verglichen, ist das Modell mit dem kleinsten Wert das Modell, welches den Residualstandardfehler minimiert.

[Punktdiagramme](#page-269-0) können verwendet werden, um die erklärenden Variablen auf Muster wie Cluster-Bildung und Ausreißer hin zu analysieren, welche die Genauigkeit des Modells beeinträchtigen können.

#### Konfirmatorische Analyse

Bei der konfirmatorischen Analyse handelt es sich um einen Prozess, mit dem das Modell im Hinblick auf eine Nullhypothese getestet wird. In der Regressionsanalyse besteht die Nullhypothese darin, dass es keine Beziehung zwischen der abhängigen Variablen und den erklärenden Variablen gibt. Ein Modell ohne Beziehung hat die Neigungswerte 0. Wenn die Elemente der konfirmatorischen Analyse statistisch signifikant sind, können Sie die Nullhypothese ablehnen. (Anders ausgedrückt: Die statistische Signifikanz gibt an, dass eine Beziehung zwischen der abhängigen Variablen und den erklärenden Variablen besteht.)

Die folgenden statistischen Ausgaben werden verwendet, um die Signifikanz im Rahmen der konfirmatorischen Analyse zu ermitteln:

- F-Statistik und der zugehörige p-Wert
- t-Statistiken und die zugehörigen p-Werte
- Konfidenzintervalle

Die F-Statistik ist eine globale Statistik, die von einem F-Test zurückgegeben wird, der die Vorhersagefähigkeit des Regressionsmodells angibt, indem ermittelt wird, ob alle Regressionskoeffizienten im Modell sich deutlich von 0 unterscheiden. Der F-Test analysiert den kombinierten Einfluss der erklärenden Variablen, statt die erklärenden Variablen einzeln zu testen. Die F-Statistik weist einen zugehörigen p-Wert auf, der die Wahrscheinlichkeit angibt, dass die Beziehungen in den Daten zufällig entstehen. Da p-Werte auf Wahrscheinlichkeiten basieren, werden die Werte auf einer Skala von 0,0 bis 1,0 angegeben. Ein kleiner p-Wert – in der Regel 0,05 oder weniger – ist erforderlich, um festzustellen, dass die Beziehungen im Modell echt sind (also nicht zufällig entstehen), und um die Nullhypothese abzulehnen. In diesem Fall ist die Wahrscheinlichkeit, dass die Beziehungen im Modell zufällig entstehen 0,05 oder 1 von 20. Alternativ ist die Wahrscheinlichkeit, dass die Beziehungen echt sind, 0,95 oder 19 von 20.

Die t-Statistik ist eine lokale Statistik, die von einem t-Test zurückgegeben wird, der die Vorhersagefähigkeit jeder erklärenden Variablen einzeln angibt. Wie der F-Test analysiert der t-Test, ob die Regressionskoeffizienten im Modell sich deutlich von Null unterscheiden. Da ein t-Test jedoch für jede erklärende Variable durchgeführt wird, gibt das Modell nicht einen statistischen t-Wert pro Modell, sondern einen für jede erklärende Variable zurück. Jede t-Statistik weist einen zugehörigen p-Wert auf, der die Signifikanz der erklärenden Variablen angibt. Wie die p-Werte für den F-Test sollte auch der p-Wert für jeden t-Test 0,05 oder niedriger sein, damit die Nullhypothese abgelehnt wird. Wenn eine erklärende Variable einen höheren p-Wert als 0,05 aufweist, sollte die Variable verworfen werden, und es sollte ein neues Modell erstellt werden, auch wenn der globale p-Wert signifikant war.

Konfidenzintervalle zeigen den Regressionskoeffizienten für jede erklärende Variable sowie die zugehörigen Konfidenzintervalle von 90, 95 und 99 Prozent. Daher können die Konfidenzintervalle neben den p-Werten aus den t-Tests verwendet werden, um die Nullhypothese für einzelne erklärende Variablen zu bewerten. Die Regressionskoeffizienten dürfen nicht gleich 0 sein, wenn Sie die Nullhypothese ablehnen und das Modell weiterhin verwenden möchten. Daher sollten der Regressionskoeffizient und die zugehörigen Konfidenzintervalle für jede erklärende Variable 0 nicht überlappen. Wenn ein Konfidenzintervall von 99 oder 95 Prozent für eine bestimmte erklärende Variable 0 überlappt, konnte die Nullhypothese durch die erklärende Variable nicht abgelehnt werden. Die Aufnahme einer solchen Variablen in das Modell kann Auswirkungen auf die allgemeine Signifikanz des Modells haben. Wenn nur das Konfidenzintervall von 90 Prozent 0 überlappt, kann die erklärende Variable in das Modell aufgenommen werden, vorausgesetzt, die anderen globalen Statistiken sind signifikant. Idealerweise sollten die Konfidenzintervalle für alle erklärenden Variablen weit von 0 entfernt sein.

## Andere Ausgaben

Andere Ausgaben, z. B. Schätzwerte und Residuen, sind wichtig, um die Annahmen der OLS-Regression zu testen. In diesem Abschnitt erfahren Sie mehr darüber, wie diese Werte berechnet werden.

#### Geschätzte Werte

Die Schätzwerte werden mithilfe der Regressionsgleichung und der Werte für jede erklärende Variable berechnet. Idealerweise entsprechen die Schätzwerte den beobachteten Werten (also den tatsächlichen Werten der abhängigen Variablen).

Schätzwerte werden mit den beobachteten Werten verwendet, um die Residuen zu berechnen.

#### Residuen

Die Residualwerte in einer Regressionsanalyse sind die Differenzen zwischen den beobachteten Werten im Dataset und den Schätzwerten, die mit der Regressionsgleichung berechnet werden.

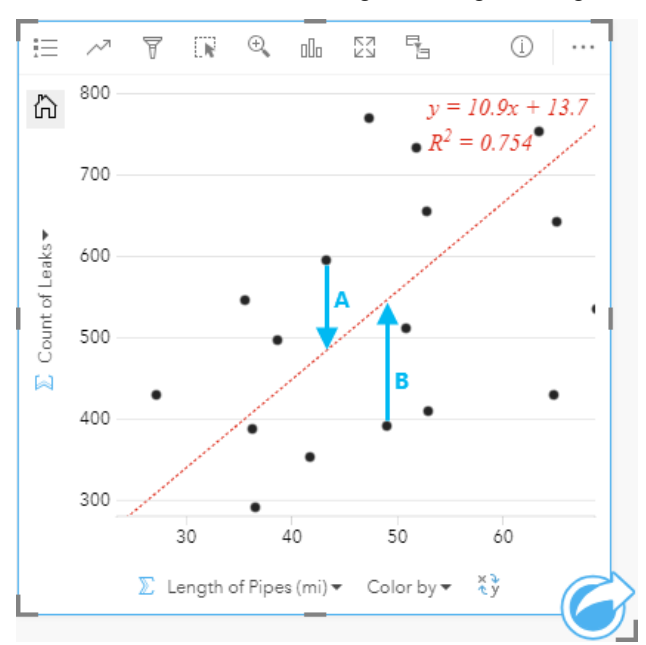

Die Residuen A und B für die oben dargestellte Beziehung werden wie folgt berechnet:

```
residualsA = observedA - estimatedA residualsA = 595 - 483.1753 residualsA = 111.8247
```
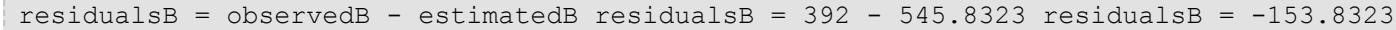

Residuen können zum Berechnen des Fehlers in einer Regressionsgleichung sowie zum Testen verschiedener Annahmen verwendet werden.

Dokumentation zu Insights 3.4.1

# Präsentation

Dokumentation zu Insights 3.4.1

# Designs

# <span id="page-411-0"></span>Anpassen der Seite

Eine ArcGIS Insights-Seite kann mithilfe einer Kombination aus Farben, Schriftgrößen, Bildern und anderen Einstellungen angepasst werden, um Ihre Daten und Analysen effektiv zu präsentieren. Sie können die Seite mithilfe von Firmenfarben und Logos anpassen, um sicherzustellen, dass Sie Ihre Analyse den Unternehmensstandards gemäß kommunizieren.

# Überblick

Jede von Ihnen erstellte Seite kann für individuelle Zwecke angepasst werden. Die Einstellungen sind also unterschiedlich, je nachdem, was Sie kommunizieren möchten. Die folgenden Schritte bieten einen allgemeinen Workflow für das Erstellen einer Seite mit allen Einstellungen. Je nachdem, welche Einstellungen für Ihr Projekt relevant sind, können Sie Schritte überspringen oder ändern.

- 1. Achten Sie darauf, Insights in der Seitenansicht E und nicht in der Analyseansicht <sub>an</sub> anzuzeigen (standardmäßig wird die **Seitenansicht** angezeigt).
- 2. Klicken Sie auf die Schaltfläche **Seiteneinstellungen** , um den Bereich **Farboptionen** anzuzeigen. Der Bereich kann zum Ändern der Farbe von Hintergrund und Vordergrund verwendet werden.
	- **Hinweis:** Um den Tintenverbrauch zu beschränken, ist auf gedruckten Seiten die Hintergrundfarbe nicht enthalten. Wenn die gedruckte Seite eine bestimmte Hintergrundfarbe haben soll, verwenden Sie zum Drucken farbiges Papier.
- 3. Klicken Sie auf das Dropdown-Menü unter der Schaltfläche Widget **in Datenbereich, und wählen Sie Text und Medien** aus, um der Seite eine Kachel mit Text und Medien hinzuzufügen. Über die Werkzeugleiste im Seitenbereich der aktiven Kachel können Sie auf weitere Kacheloptionen zugreifen.
	- a. Klicken Sie auf die Schaltfläche Style  $\otimes$ , um Schriftgröße, Textausrichtung, Farben, Rahmen und andere Eigenschaften zu ändern.
	- b. Wenn Sie Medien hinzufügen möchten, klicken Sie auf die Schaltfläche **Medienoptionen** . Sie können Medien über eine URL einbetten oder zu einem Bild auf Ihrem Computer navigieren.
	- c. Klicken Sie auf die Schaltfläche Löschen m, um die Kachel von Ihrer Seite zu entfernen.
- 4. Ändern Sie die Größe der Kacheln und verschieben Sie diese auf Ihrer Seite, um sie auf eine einfach verständliche Weise zu präsentieren. Falls Ihre Kacheln nicht auf die Seite passen sollten, klicken Sie auf die Schaltfläche Vergrößern + und die Schaltfläche Verkleinern -, um sie anzupassen.

Wenn Sie Ihre Insights-Seite erstellt haben, können Sie die Seite ausdrucken, die Seite freigeben oder [das Design freigeben](#page-436-0).

### **Designs**

Wenn Sie die benutzerdefinierten Einstellungen wiederverwenden oder für andere Mitglieder Ihrer Organisation freigeben möchten, können Sie die Einstellungen als Design freigeben. Designs dienen zum Speichern der Seiteneinstellungen und Platzhalter für alle Kacheln, die auf Ihrer Seite unter Anwendung der Kacheleinstellungen verwendet werden. Alternativ können Sie Text, wie einen allgemein verwendeten Titel, und Bilder, wie z. B. das Firmenlogo, einbetten. Andere Inhalte wie Daten oder Modelle werden nicht in einem Design gespeichert.

#### Text und Medien

Um Text und Medien mit dem Design zu speichern, aktivieren Sie die Kachel für Text und Medien mit dem Inhalt, den Sie einbetten möchten. Klicken Sie auf die Schaltfläche In das Design einbeziehen . Der Inhalt der Kachel wird gespeichert, wenn das Design freigegeben wird.

Sollten Sie Ihre Meinung ändern und den Inhalt nicht mehr in das Design einbeziehen wollen, klicken Sie auf die Schaltfläche **Nicht in das Design einbeziehen** . Sie können das Design auch erneut freigeben, um die Einstellung zu aktualisieren.

#### Anwenden eines Designs

Klicken Sie zum Anwenden eines Designs auf die Schaltfläche **Hinzufügen** über dem Datenbereich. Navigieren Sie zur Registerkarte **Design**, wählen Sie ein Design aus, und klicken Sie auf "Hinzufügen". Ihre Seite wird dann anhand der Einstellungen im Design aktualisiert.

**Hinweis:** Es kann jeweils nur ein Design auf eine Seite angewendet werden.

#### Platzhalter-Kacheln

Wird ein Design auf eine Seite angewendet, werden die Einstellungen samt der Position auf die Kacheln auf der Seite angewendet. Kacheln von der Seite werden, falls möglich, an die Position von Kacheln des gleichen Typs platziert. Die Kacheln werden nach folgendem System platziert:

- Wenn das Design und Ihre Seite beide zwei Karten und zwei Diagramme haben, dann werden die Karten und Diagramme in der Reihenfolge an die entsprechenden Platzierungen im Design verschoben, in der sie auf der Seite vorgefunden werden.
- Wenn Ihre Seite nicht alle Kacheltypen des Designs hat, dann werden die Kacheln vom gleichen Typ zuerst und die zusätzlichen Kacheln an der Position der verbleibenden Kachel platziert.
- Wenn Ihre Seite weniger Kacheln hat als das Design, wird an der im Design angegeben Platzierung eine Platzhalter-Kachel hinzugefügt.
- Wenn Ihre Seite mehr Kacheln hat als das Design, werden Ihre Kacheln wie oben platziert und die verbleibenden Kacheln dann am unteren Rand der Seite positioniert.

Wenn Ihre Seite über nicht verwendete Platzhalter-Kacheln verfügt, können Sie diese durch einen beliebigen Kacheltyp ersetzen. Dies gilt jedoch nicht für eine Platzhalter-Kacheln für Text und Medien, die nur mit Text und Medien gefüllt werden kann. Um eine Kachel für einen Platzhalter zu erstellen, aktivieren Sie die Platzhalter-Kachel, und ziehen Sie die Felder in die Dropzonen. Alternativ können Sie die Schaltflächen über dem Datenbereich verwenden. Sie können eine Platzhalter-Kachel mithilfe der Schaltfläche Löschen m von der Seite löschen.

Eine Platzhalter-Kachel kann mit Ausnahme einer Platzhalter-Kachel für Text und Medien durch jeden Kacheltyp ersetzt werden. Aktivieren Sie einfach die Platzhalter-Kachel und fügen Sie per Drag & Drop Felder hinzu, oder erstellen Sie mithilfe der Schaltflächen am oberen Rand des Datenbereichs an ihrer Stelle eine neue Kachel, welche die im Design definierten Kacheleinstellungen übernimmt. Wird eine Platzhalter-Kachel nicht länger benötigt, löschen Sie die Kachel einfach über die Schaltfläche **Löschen** .

**Hinweis:** Standardmäßig wird der Inhalt nicht mit einem Design freigegeben, sofern Sie sich nicht explizit für diese Option entschieden haben.

**Hinweis:** Wenn Sie eine Seite mit einer Platzhalter-Kachel freigeben, wird im Seiten-Viewer eine leere Kachel angezeigt. Sie sollten die Platzhalter-Kachel entfernen, bevor Sie die Seite freigeben.

ଢ

# Hinzufügen von Text und Medien

Text und Medien können notwendigen Kontext für Ihre Analyse liefern und helfen, Ihre Ergebnisse wirkungsvoller zu kommunizieren. Text kann die Form von Titeln, Überschriften, Absätzen oder Listen haben. Medien bestehen aus Hyperlinks, Videos und Bildern.

**Tipp:** Sie können eine Kachel für Text und Medien auf eine andere Seite kopieren,

indem sie diese auf die Registerkarte Neue Seite + oder eine bereits erstellte Seite ziehen. Wenn Sie die Kachel auf die gleiche Seite kopieren möchten, verwenden Sie STRG+C zum Kopieren und STRG+V zum Einfügen.

# Hinzufügen von Text

Führen Sie zum Hinzufügen von Text zu Ihrer Seite die folgenden Schritte aus:

- 1. Klicken Sie auf das Dropdown-Menü unter der Schaltfläche **Widget** im Datenbereich, und wählen Sie Text und **Medien** aus. Eine leere Kachel für Text und Medien wird der Seite hinzugefügt.
	- **Hinweis:** Möglicherweise müssen Sie einen Bildlauf nach unten durchführen, um die neue Kachel anzuzeigen.
- 2. Klicken Sie bei aktivierter Kachel im oberen Bereich der Kachel, in dem Ihr Text angezeigt werden soll.
- 3. Fügen Sie der Kachel Ihren Text hinzu.

#### Ändern der Textoptionen

Sobald Sie eine Kachel mit Text erstellt haben, müssen Sie Text und Text-Kachel anhand der Textoptionen anpassen.

Führen Sie zum Ändern der Textoptionen die folgenden Schritte aus:

- 1. Aktivieren Sie die Kachel, die den Text enthält. Die Kachel ist dann aktiv, wenn sich die Größe der Kanten verändern lässt und die Werkzeugleiste am Rand angezeigt wird.
- 2. Klicken Sie auf die Schaltfläche **Style** . Der Bereich **Kachel-Style** auf der Registerkarte **Schriftartoptionen** wird geöffnet A.
- 3. Markieren Sie den Text auf der Kachel, und verwenden Sie die **Schriftart**-Parameter zum Ändern der Schriftart, einschließlich Schriftarttyp, Schriftgrad, Farbe, Fett- und Kursivformatierung, hochgestellte und tiefgestellte Ziffern.
- 4. Verwenden Sie die Parameter **Ausrichtung** und **Liste**, um den Text nach Bedarf zu formatieren.
- 5. Klicken Sie auf die Registerkarte **Farboptionen** . Der Parameter **Hintergrundfarbe** wird angezeigt.
- 6. Blenden Sie die Hintergrundfarbpalette ein, und wählen Sie eine Farbe aus, entweder auf der Palette oder mithilfe des Hexadezimalcodes. Sie können auch die Transparenz der Kachel ändern. Klicken Sie auf die Schaltfläche **Keine Füllung** neben dem Feld mit dem Hexadezimalcode, um den Hintergrund zu entfernen.
- 7. Klicken Sie auf die Registerkarte **Rahmenoptionen** .
- 8. Verwenden Sie den Bereich, um **Rahmenfarbe**, **Rahmenbreite** und **Rahmenart** zu ändern. Mit der Rahmenart **Kein** wird der Rahmen entfernt.
- 9. Schließen Sie den Bereich Kacheleinstellungen mithilfe der Schaltfläche zum Schließen des Dialogfeldes X.
- 10. Ziehen Sie die Ecken und Kanten, um die Größe der Kachel auf den Text abzustimmen.

# Hinzufügen eines Hyperlinks

Mit einem Hyperlink können Sie Ihre Seite mit externen Webseiten verknüpfen, z. B. mit der Webseite Ihres Unternehmens. Um einen Hyperlink hinzuzufügen, muss sich auf der Seite bereits eine Kachel für Text und Medien befinden.

Gehen Sie folgendermaßen vor, um Ihrem Text einen Hyperlink hinzuzufügen:

1. Klicken Sie auf die Schaltfläche Medienoptionen <sub>in Beim Öffnen des Bereichs Optionen für Text und Medien wird die</sub> Registerkarte **URL** angezeigt.

- 2. Heben Sie den Text hervor, der angezeigt werden soll, und klicken Sie auf **Hyperlink hinzufügen**.
- 3. Geben Sie die URL der Webseite, mit der Sie Ihre Seite verknüpfen wollen, in das Textfeld **Link eingeben** ein, oder kopieren Sie diese und fügen Sie sie ein.
- 4. Klicken Sie auf **Speichern**.

Sobald der Link eingebettet ist, können Sie auf den Hyperlinktext klicken, um den Link zu bearbeiten oder zu entfernen.

### Hinzufügen eines Bildes

Sie können Ihrer Seite Bilder wie Logos und Diagramme hinzufügen, um die Kommunikation zu verbessern und Markenrichtlinien zu entsprechen.

Führen Sie zum Hinzufügen eines Bildes zu Ihrer Seite die folgenden Schritte aus:

- 1. Klicken Sie auf das Dropdown-Menü unter der Schaltfläche Widget in Datenbereich, und wählen Sie Text und **Medien** aus. Eine leere Kachel für Text und Medien wird der Seite hinzugefügt.
	- **Hinweis:** Möglicherweise müssen Sie einen Bildlauf nach unten durchführen, um die neue Kachel anzuzeigen.
- 2. Klicken Sie auf die Schaltfläche Medienoptionen <del>H</del>. Der Bereich Optionen für Text und Medien wird angezeigt.
- 3. Klicken Sie auf die Registerkarte **Bild**.
- 4. Klicken Sie auf die Schaltfläche **Eigenen Computer durchsuchen**. Navigieren Sie zu dem Bild, und öffnen Sie es. Alternativ können Sie die URL zu einem Bild im Web eingeben bzw. einfügen.
- 5. Klicken Sie auf **Übernehmen**, und schließen Sie den Bereich **Optionen für Text und Medien**.
- 6. Klicken Sie auf das Bild, um es zu aktivieren. Bei einem aktivierten Bild können Größe und Platzierung geändert werden.
- 7. Ziehen Sie die Ecken und Kanten, um die Größe der Kachel auf das Bild abzustimmen.
- 8. Klicken Sie ggf. auf die Schaltfläche Style  $\mathcal{D}$ , um Hintergrundfarbe und Rahmenart der Kachel zu ändern. Sie können Hintergrund und Rahmen ändern, indem Sie für den Hintergrund **Keine Füllung** und für den Rahmen **Kein** festlegen.
- **Hinweis:** Die Kachel muss aktiv sein, damit die Schaltfläche **Style** verwendet werden kann. Die Kachel ist aktiv, wenn am Rand die Werkzeugleiste angezeigt wird.

#### Hinzufügen eines Videos

Über Videos können Sie Kontext bereitstellen oder Konzepte in Ihrer Analyse vorstellen.

Führen Sie zum Hinzufügen eines Videos zu Ihrer Seite die folgenden Schritte aus:

- 1. Klicken Sie auf das Dropdown-Menü unter der Schaltfläche Widget in Datenbereich, und wählen Sie Text und **Medien** aus. Eine leere Kachel für Text und Medien wird der Seite hinzugefügt.
	- **Hinweis:** Möglicherweise müssen Sie einen Bildlauf nach unten durchführen, um die neue Kachel anzuzeigen.
- 2. Klicken Sie auf die Schaltfläche **Medienoptionen** R. Der Bereich **Optionen für Text und Medien** wird angezeigt.
- 3. Klicken Sie auf die Registerkarte **Video**.
- 4. Geben bzw. fügen Sie die URL für das Video in das Feld **URL** ein, und klicken Sie auf **Übernehmen**. Die URL muss in einem Format vorliegen, das in einem <iframe> verwendet werden kann, z. B. https://www.videoplatform.com/ embed/videoID. Ein Video mit der URL https://www.youtube.com/watch?v=UnQNpThIqSA kann beispielsweise als https://www.youtube.com/embed/UnQNpThIqSA eingebettet werden.
- 5. Schließen Sie den Bereich **Optionen für Text und Medien**.
- 6. Ziehen Sie die Ecken und Kanten, um die Größe der Kachel auf das Video abzustimmen.
- 7. Klicken Sie ggf. auf die Schaltfläche Style  $\mathcal{D}$ , um Hintergrundfarbe und Rahmenart der Kachel zu ändern. Sie können Hintergrund und Rahmen ändern, indem Sie für den Hintergrund **Keine Füllung** und für den Rahmen **Kein** festlegen.
- **Hinweis:** Die Kachel muss aktiv sein, damit die Schaltfläche **Style** verwendet werden kann. Die Kachel ist aktiv, wenn am Rand die Werkzeugleiste angezeigt wird.

### Kopieren einer Kachel für Text und Medien

Sie können eine Kachel für Text und Medien auf einer Seite duplizieren, indem Sie die Kachel aktivieren (eine Kachel für Text und Medien ist aktiv, wenn die Werkzeugleiste angezeigt wird) und sie anschließend mit STRG+C kopieren und mit STRG+V auf der Seite einfügen.

Eine Kachel für Text und Medien kann auf eine andere Seite kopiert werden, indem Sie die Kachel auf die Registerkarte **Neue** Seite  $+$  oder eine vorhandene Seite ziehen. Ebenfalls kopiert werden dabei der gesamte Text und alle Medien auf der Kachel.

# Hinzufügen eines vordefinierten Filters

Sie können vordefinierte Filter Ihrer ArcGIS Insights-Seite hinzufügen und als Teil der freigegebenen Seite verwenden. Vordefinierte Filter ermöglichen es, auf einer freigegebenen Seite auf einige Filterfunktionen zuzugreifen, auch für Benutzer ohne Insights-Lizenz.

**Hinweis:** Ein vordefinierter Filter funktioniert wie ein Dataset-Filter und wird dementsprechend nicht für eine einzelne Kachel, sondern für alle Kacheln übernommen, die das gefilterte Dataset verwenden.

# Hinzufügen einer Kachel für einen vordefinierten Filter

Vordefinierte Filter werden in Kacheln auf Ihrer Insights-Seite gespeichert. Führen Sie zum Hinzufügen einer Kachel für einen vordefinierten Filter die folgenden Schritte aus:

- 1. Klicken Sie auf das Dropdown-Menü unter der Schaltfläche **Widget** im Datenbereich, und wählen Sie **Vordefinierte Filter <sup>n</sup>** aus.
- 2. Klicken Sie auf die Schaltfläche **Hinzufügen**, um einen neuen Filter hinzuzufügen.
- 3. Klicken Sie auf **Wählen Sie ein Feld**, um die Dropdown-Liste mit Feldnamen einzublenden.
- 4. Wählen Sie ein Feld aus der Liste aus.
- 5. Wenden Sie die Filterparameter an, die auf der freigegebenen Seite verfügbar sein sollen. Weitere Informationen finden Sie unter Filtern von Daten.
- 6. Klicken Sie auf **Übernehmen**, **Nach Gruppe** oder **Nach Wert**, um den Filter hinzuzufügen.

Sie können Hintergrund und Rahmen für eine Kachel mit einem vordefinierten Filter ändern, indem Sie auf die Schaltfläche **Mehr** und dann auf die Schaltfläche **Kacheleinstellungen** klicken, um den Bereich **Kachel-Style** zu öffnen. Fahren Sie mit dem Mauszeiger über den Filter, um die Schaltflächen Filter umbenennen <sub>√</sub>, Filter bearbeiten **We**und Filter entfernen anzuzeigen.

## Optionen für vordefinierte Filter

Mit den verfügbaren Optionen für vordefinierte Filter wird festgelegt, wie Filter hinzugefügt werden und welcher Typ von Auswahl bei einem Filter angewendet wird.

#### Hinzufügen von Filtern nach Gruppe

Über eine Gruppe von Filtern kann für mehrere Kategoriewerte aus einem Zeichenfolgenfeld ein einzelner Filter hinzugefügt werden. Beispielsweise können Sie für ein Dataset mit den Ländern der Welt einen einzelnen Filter für Großbritannien erstellen, der Nordirland, Schottland, England und Wales enthält. Wählen Sie dazu diese vier Länder aus, und fügen Sie sie der Kachel für den vordefinierten Filter mit der Schaltfläche **Nach Gruppe** hinzu. Der Kachel wird ein einzelner Filter hinzugefügt, der mit dem Feldnamen beschriftet wird (z. B. CountryName). Der Filter kann über die Schaltfläche **Filter** umbenennen  $\mathcal P$  umbenannt werden, um einen Namen zu vergeben, der die Gruppe treffender beschreibt.

#### Hinzufügen eines Filters nach Wert

Einzelne Kategoriewerte aus einem Zeichenfolgenfeld können einer Kachel für vordefinierte Filter mit der Schaltfläche **Nach Wert** hinzugefügt werde. Sie können mit der Schaltfläche **Nach Wert** einen einzelnen Wert, mehrere Werte oder alle Werte des Feldes hinzufügen. Jeder ausgewählte Wert wird der Kachel als ein einzelner Filterwert hinzugefügt.

#### Auswahltyp

Ein vordefinierter Filter kann im Format "Einfachauswahl" oder "Mehrfachauswahl" erstellt werden. Mit einem vordefinierten Filter zur Einfachauswahl kann jeweils ein einzelner Wert aktiviert werden. Wird ein anderer Wert ausgewählt, wird die Auswahl für den ersten Wert aufgehoben. Mit einem Filter zur Mehrfachauswahl können Sie mehrere Werte gleichzeitig

auswählen. Ändern Sie anhand der folgenden Schritte den Auswahltyp für einen vordefinierten Filter:

- 1. Klicken Sie auf der Kachel für den vordefinierten Filter auf die Schaltfläche Mehr  $\cdots$ , um die Werkzeugleiste im Seitenbereich anzuzeigen.
- 2. Klicken Sie auf die Schaltfläche Kacheleinstellungen  $\infty$ . Der Bereich Kachel-Style wird geöffnet.
- 3. Klicken Sie auf die Registerkarte **Auswahleigenschaften** ...
- 4. Klicken Sie auf **Einfachauswahl** oder **Mehrfachauswahl**, um den Auswahltyp auszuwählen.
- 5. Schließen Sie den Bereich **Kachel-Style**.

### Hinzufügen von mehreren Filtern

Es gibt zwei Methoden, einer Seite mehrere vordefinierte Filter hinzuzufügen: Entweder werden derselben Kachel mehrere Filter hinzugefügt oder es werden mehrere Kacheln für vordefinierte Filter erstellt.

#### Mehrere Filter auf derselben Kachel

Einer Kachel für vordefinierte Filter können mehrere Filter hinzugefügt werden. Sind mehrere Filter in einer Kachel enthalten, können die Filter mit der Klausel "OR" verbunden werden. Dabei wird jeder Filter einzeln auf der Seite angezeigt.

Um mehrere Filter auf derselben Kachel zu erstellen, können Sie die Schritte 2 bis 6 des Abschnitts Hinzufügen einer Kachel für einen vordefinierten Filter wiederholen oder mit der Schaltfläche **Nach Wert** mehrere Werte auf einmal hinzufügen.

#### Mehrere Kacheln für vordefinierte Filter

Eine Insights-Seite kann mehr als eine Kachel für vordefinierte Filter enthalten. Sind mehrere Kacheln für vordefinierte Filter auf einer Seite vorhanden, können die Filter mit der Klausel "AND" verbunden werden. Dabei werden nur Features, die allen Filterkriterien entsprechen, auf der Seite angezeigt.

# Hinzufügen einer Legende

Eine Legende bietet dem Betrachter einer Karte die Möglichkeit, an den darin verwendeten Symbolen oder Farben verschiedene Bedeutungen auszumachen. In Insights kann eine Legende auch verwendet werden, um auf einer Kachel eine Auswahl zu treffen oder die Farbe eines Symbols zu ändern.

Eine der Seite hinzugefügte Legenden-Kachel wird mit der entsprechenden Karte oder Diagramm-Kachel gruppiert. Beim Verschieben der Karte oder Kachel wird dementsprechend auch die Legende verschoben. Außerdem wird die Karte automatisch aktualisiert, sobald an der Karte oder dem Diagramm Änderungen vorgenommen werden, z. B. an Farbe oder Symbolen.

# Hinzufügen einer Kartenlegende

Legenden sind für alle Kartentypen verfügbar.

Führen Sie die folgenden Schritte aus, um eine Legende für eine Karte hinzuzufügen:

- 1. Klicken Sie bei Bedarf auf der Werkzeugleiste der Karte auf die Schaltfläche Legende ; im die Karten-Layer anzuzeigen.
- 2. Erweitern Sie einen Layer >, sodass der Bereich Layer-Optionen angezeigt wird.
- 3. Klicken Sie auf der Registerkarte Legende := auf die Schaltfläche Pop-out-Legende <sup>[7</sup>].

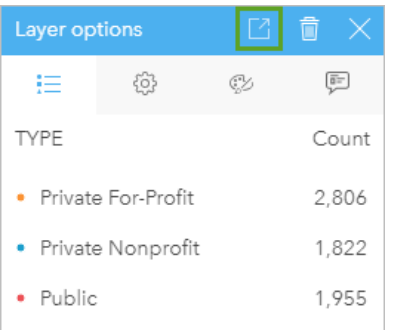

Der Seite wird eine Legenden-Kachel hinzugefügt.

**Hinweis:** Wenn Ihre Karte mehrere Layer enthält, müssen Sie für jeden Layer eine Legende hinzufügen.

# Hinzufügen einer Diagrammlegende

Legenden sind für Diagramme verfügbar, die einen Style mit eindeutigen Werten oder einem Farbverlauf verwenden. Einige Diagramme, darunter Balkendiagramme, verwenden als Style standardmäßig ein Einzelsymbol und erfordern eine Änderung des **Symboltyps**, bevor eine Legende hinzugefügt werden kann. Bei anderen Diagrammen, wie z. B. einem Liniendiagramm, muss u. U. das Feld Untergruppe hinzugefügt werden, um das Diagramm in Einzelwerte zu ändern.

- 1. Klicken Sie auf die Schaltfläche Legende auf der Werkzeugleiste des Diagramms, um die Layer-Optionen anzuzeigen.
- 2. Dient ein Einzelsymbol als Style für das Diagramm, verwenden Sie die Registerkarte Optionen ..., um den Symboltyp in **Einzelsymbole** zu ändern.
- 3. Klicken Sie auf die Registerkarte **Legende** .

4. Klicken Sie auf die Schaltfläche Pop-out-Legende <sup>7</sup>.

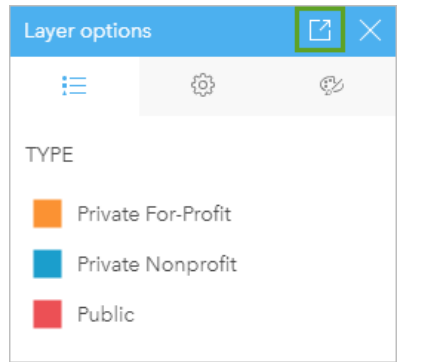

Der Seite wird eine Legenden-Kachel hinzugefügt.

# Ändern des Legenden-Styles

Legenden können mit Styles versehen werden, um ihnen das passende Aussehen für Ihre Karten und Diagramme zu verleihen.

Führen Sie zum Ändern der Legende die folgenden Schritte aus:

1. Aktivieren Sie die Legenden-Kachel.

Die Legende ist dann aktiv, wenn sich die Größe der Kanten verändern lässt und die Werkzeugleiste am Rand angezeigt wird.

- 2. Klicken Sie auf die Schaltfläche **Style** . Der Bereich **Kachel-Style** wird auf der Registerkarte **Farboptionen** angezeigt.
- 3. Blenden Sie die Hintergrundfarbpalette ein, und wählen Sie eine Farbe aus, entweder auf der Palette oder mithilfe des Hexadezimalcodes. Sie können auch die Transparenz der Kachel ändern. Klicken Sie auf die Schaltfläche **Keine Füllung** neben dem Feld mit dem Hexadezimalcode, um den Hintergrund zu entfernen.
- 4. Klicken Sie auf die Registerkarte **Rahmenoptionen** .
- 5. Ändern Sie im Bereich die Optionen **Rahmenfarbe**, **Rahmenbreite** und **Rahmenart**. Mit der Rahmenart **Keine** wird der Rahmen entfernt.
- 6. Klicken Sie auf die Schaltfläche "Schließen"  $\times$ , um den Bereich Kachel-Style zu schließen.
- 7. Ziehen Sie die Ecken und Kanten, um die Größe der Kachel auf die Legende abzustimmen.

Dokumentation zu Insights 3.4.1

# Freigeben

werden können.

# Freigeben Ihrer Arbeit

Wenn Sie Ihre Daten in Insights erkunden und verschiedene Prozesse ausführen, z. B. neue Datasets hinzufügen und Arbeitsmappen erstellen, können nur Sie selbst auf erstellten [Elemente](#page-54-0) zugreifen. Je nachdem, welche Freigabeberechtigungen Ihnen zugewiesen sind, können Sie diese Elemente für andere Benutzer freigeben. Einige Elemente werden automatisch erstellt, während andere, z. B. Insights-Modellelemente und -Seitenelemente, nur über Freigaben erstellt

In der folgenden Tabelle werden die Insights-Elementtypen beschrieben, die Sie erstellen und freigeben können:

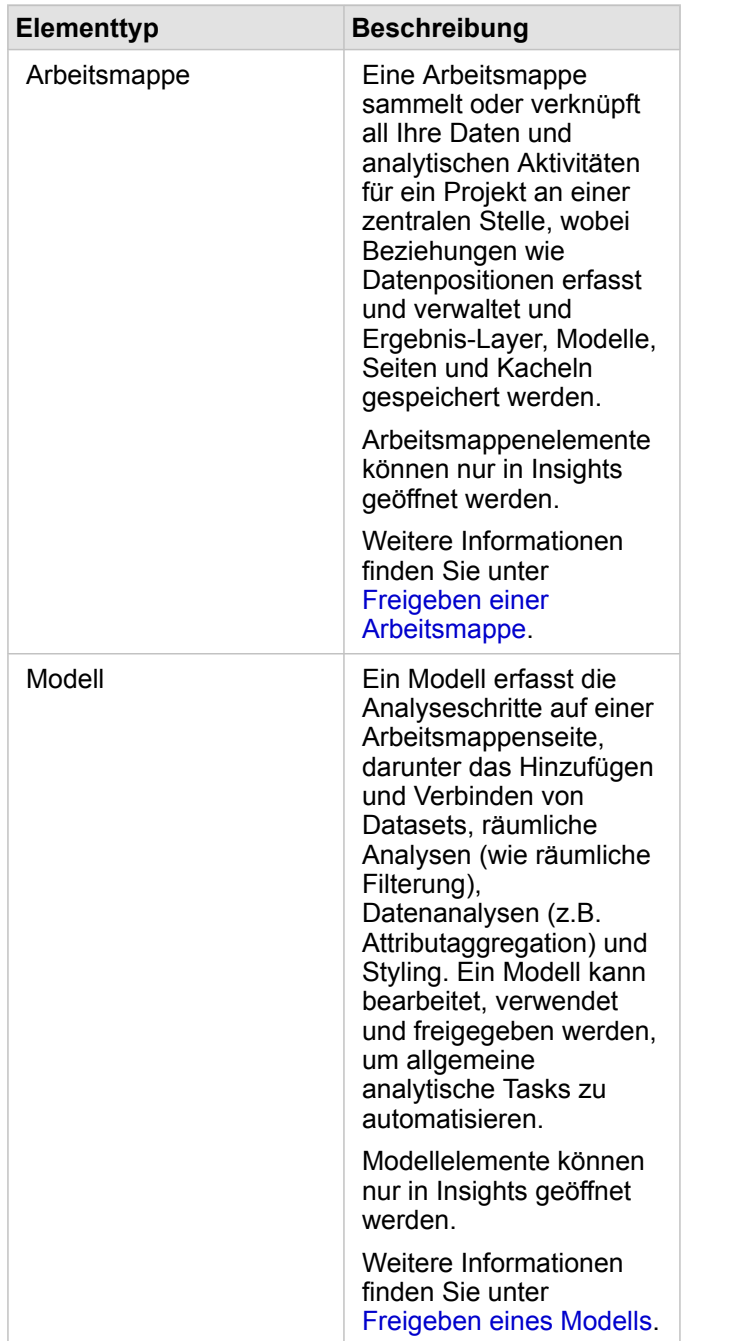

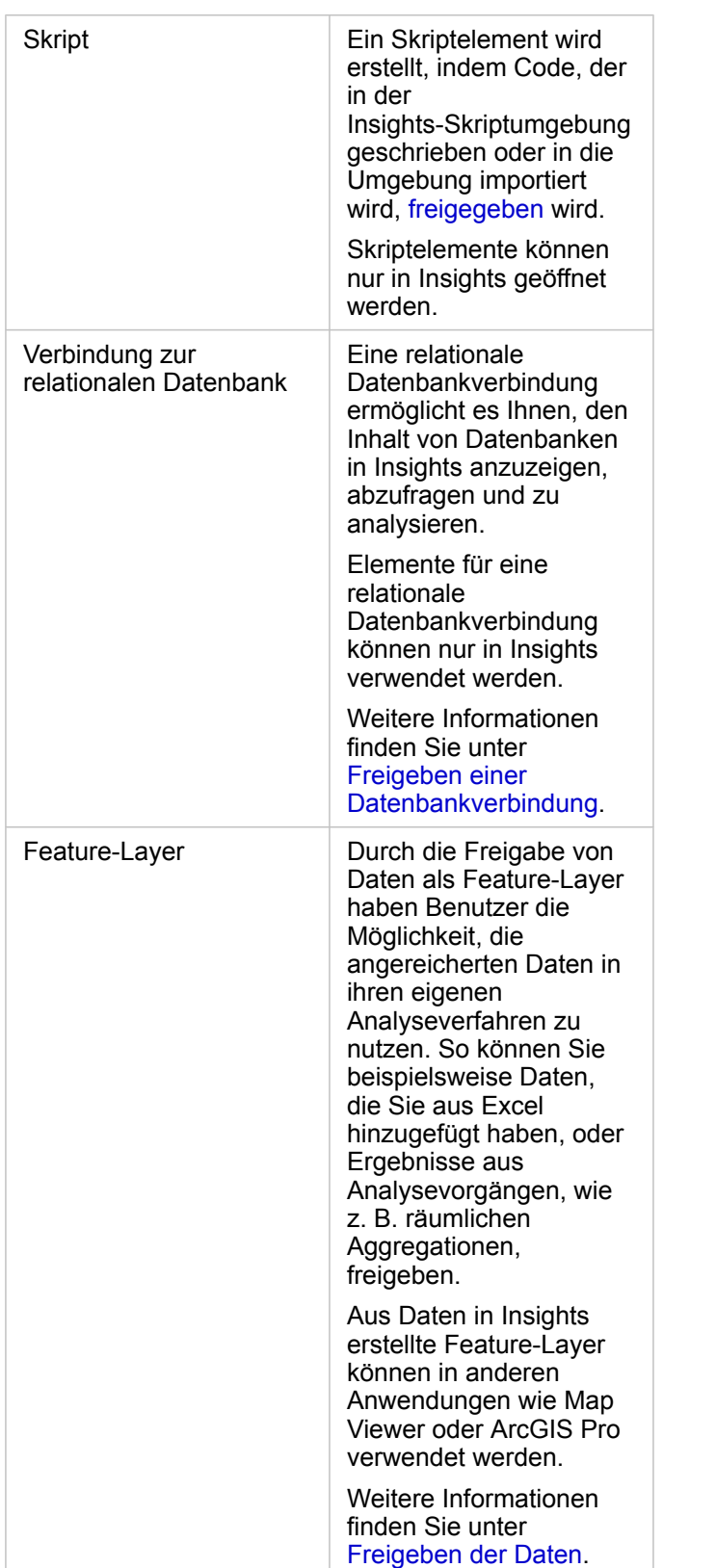

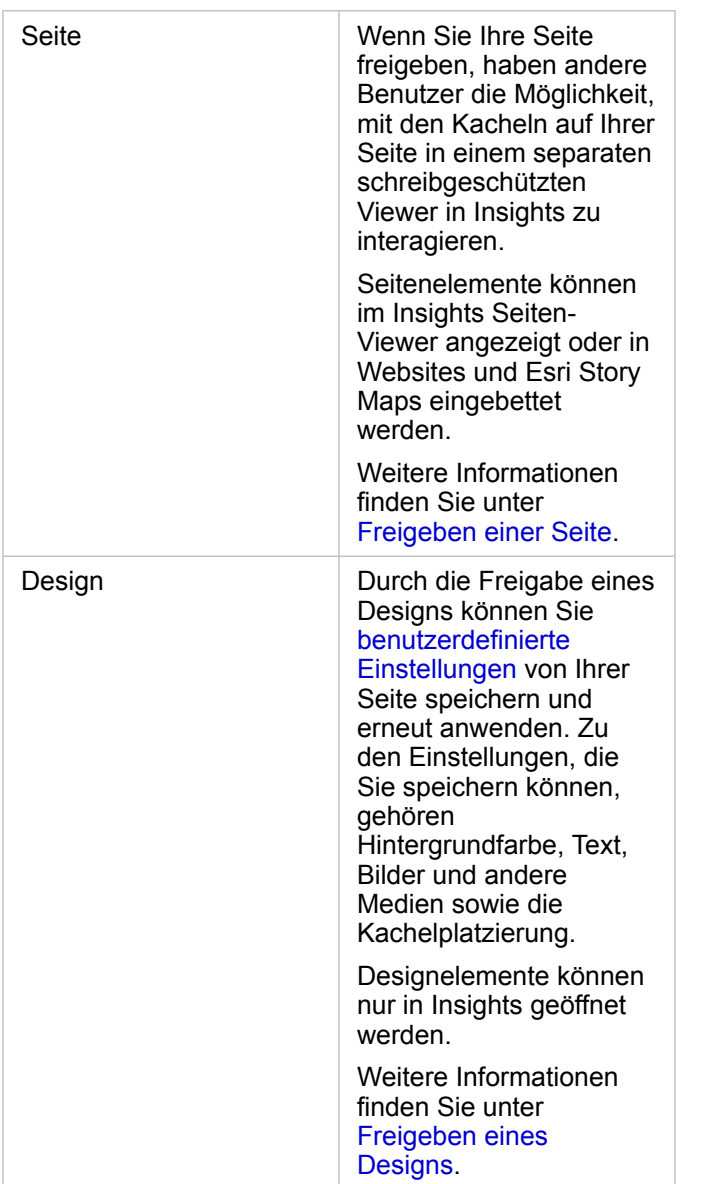

# Freigeben von Elementen auf der Startseite

Auf der Startseite können Sie Insights-Elemente freigeben, die Freigabe aufheben und den Freigabestatus ändern.

**Hinweis:** Bestimmte Insights-Inhalte müssen innerhalb der Arbeitsmappe freigegeben werden, bevor sie als Element auf der Startseite zur Verfügung gestellt werden. [Modell](#page-438-0)-, Skript-, [Seiten-](#page-432-0) und [Designe](#page-436-0)lemente sowie einige [Feature-Layer](#page-428-0)-Elemente werden über Freigaben erstellt.

Führen Sie die folgenden Schritte aus, um ein Element freizugeben:

- 1. Wenn in Insights eine Arbeitsmappe geöffnet ist, speichern Sie Ihre Arbeit, und klicken Sie auf die Schaltfläche **Startseite a**, um zur Startseite zurückzukehren. Wenn Sie sich bei Insights anmelden, wird die Startseite automatisch geöffnet.
- 2. Klicken Sie auf die Registerkarte für die das Element, das Sie freigeben möchten.
- 3. Suchen Sie das Element, das Sie freigeben möchten. Verwenden Sie dazu bei Bedarf die Suchleiste, die Filterschaltfläche  $\overline{T}$ , die Schaltfläche **Elemente anzeigen** <sub>&</sub> und die Schaltfläche **Sortieren** ↓↑
- 4. Führen Sie eine der folgenden Aktionen aus:
	- Bewegen Sie den Mauszeiger über ein Element. Für das Element wird eine Liste von Symbolen angezeigt.
	- Klicken Sie auf mehrere Elemente, um sie auszuwählen. Unterhalb des Titels auf der Seite wird eine Liste von Symbolen angezeigt.
- 5. Klicken Sie auf die Schaltfläche Freigeben ... Das Fenster **Freigeben für** wird geöffnet.
- 6. Legen Sie fest, für wen das Element freigegeben werden soll. Als Optionen stehen Mitglieder der Organisation, Gruppen innerhalb der Organisation oder alle Benutzer zur Verfügung. Sie können die Freigabe des Elements auch aufheben, indem Sie die Optionen deaktivieren.
- 7. Klicken Sie auf **Freigeben**.

Das Element wird für die ausgewählten Benutzer freigegeben. Nach dem Freigeben einer Seite in Insights Desktop, wird ein neues Fenster geöffnet, in dem Sie die freigegebene Seite bzw. das Seitenelement in Ihrer Organisation anzeigen oder den <iframe> kopieren können, um die Seite in eine Story-Map oder Webseite einzubetten.

# <span id="page-428-0"></span>Freigeben der Daten

Die Freigabe Ihrer Daten ist häufig ein notwendiger Schritt, wenn Sie mit Kollegen zusammenarbeiten oder die Ergebnisse Ihrer Analyse veröffentlichen. Eine Datenfreigabe kann Folgendes beinhalten: Erstellung eines neuen Feature-Layers aus einem Dataset, z. B. ein [Ergebnis-Dataset](#page-343-0), oder Aktualisierung des Freigabestatus eines vorhandenen Feature-Layers, sodass andere Insights-Benutzer darauf zugreifen können.

# Freigeben eines Datasets

Durch die Freigabe von Daten als Feature-Layer haben Benutzer die Möglichkeit, die angereicherten Daten in ihren eigenen Analyseverfahren zu nutzen. So können Sie beispielsweise Daten, die Sie aus Excel hinzugefügt haben, oder Ergebnisse aus Analysevorgängen, wie z. B. räumlichen Aggregationen, freigeben. Durch die Freigabe Ihrer Daten wird ein neues Feature-Layer-[Element](#page-54-0) erstellt.

**Hinweis:** Für die folgenden Elemente können Sie keine Daten als Feature-Layer (**Daten freigeben** ist deaktiviert) freigeben:

- Ein Datenbank-Dataset mit mehreren Positionsfeldern
- Layer aus dem ArcGIS Living Atlas of the World
- Layer, die für Sie freigegeben sind
- Kartenbild-Layer

Führen Sie die folgenden Schritte aus, um ein Dataset über ArcGIS Insights freizugeben:

- 1. Klicken Sie im Datenbereich neben dem Dataset, das freigegeben werden soll, auf die Schaltfläche **Dataset-Optionen** .
- 2. Klicken Sie auf **Daten freigeben**. Das Fenster **Daten freigeben** wird geöffnet.
	- **Hinweis:** Wenn Daten freigeben deaktiviert ist, ist das Dataset, das Sie ausgewählt haben, nicht für die Freigabe qualifiziert.
- 3. Fügen Sie eine Beschreibung und Tags hinzu, oder ändern Sie bei Bedarf den Titel des Datasets.
- 4. Legen Sie fest, für wen das Dataset freigegeben werden soll. Sie können das Dataset für Ihre Organisation, für ausgewählte Gruppen oder für alle freigeben.
- 5. Klicken Sie auf **Freigeben**.

Ein neues Feature-Layer-Element wird erstellt.

**Hinweis:** Datasets mit mehreren Positionsfeldern können nur in Insights verwendet werden. Wenn Sie ein Dataset mit mehreren Positionsfeldern freigeben, wird es als Feature-Service mit mehreren Feature-Layern gespeichert.

# Ändern des Freigabestatus

Ein Feature-Layer-[Element](#page-54-0) wird erstellen, wenn Sie ein Dataset im Insights-Datenbereich freigeben, einen neuen Feature-Layer auf der Startseite erstellen oder einen Feature-Layer in der Organisation veröffentlichen. Der Freigabestatus eines

Feature-Layer-Elements kann mit der Schaltfläche Freigeben « auf der Startseite geändert werden.

Weitere Informationen finden Sie unter Freigeben Ihrer Arbeit.

# Tipp für Fortgeschrittene

Die Freigabe Ihrer Daten ist nicht nur eine Möglichkeit, anderen Benutzern Zugriff auf Ihre Daten zu gewähren, sondern auch sich selbst Zugriff auf Ihre Daten in der gesamten ArcGIS Plattform zu verschaffen. Wenn Sie Ergebnis-Datasets in Insights erstellen, indem Sie Analysen durchführen, werden die Datasets in Ihrer Arbeitsmappe gespeichert und können nicht über andere Anwendungen aufgerufen werden. Wenn Sie Ihr Dataset freigeben, wird ein Feature-Layer-Element erstellt. Der Feature-Layer kann dann in Map Viewer geöffnet werden, oder Sie können sich über ArcGIS Pro bei Ihrer Organisation anmelden, um auf Ihren Feature-Layer zuzugreifen. Durch die Freigabe Ihrer Daten über Insights können Sie Ihre Insights-Analysen mit der gesamten ArcGIS Plattform verbinden und erhalten somit Zugriff auf noch mehr Funktionen und Prozesse zum Analysieren Ihrer Daten.

# <span id="page-430-0"></span>Freigeben einer Datenbankverbindung

**Hinweis:** Relationale Datenbankverbindungen können in einer [verteilten Kollaboration](#page-442-0) nicht freigegeben werden. In jedem Portal muss eine neue Verbindung zur Datenbank hergestellt werden, damit ein Zugriff auf die Daten möglich ist.

Eine relationale Datenbankverbindung ermöglicht es Ihnen, den Inhalt von Datenbanken in Insights anzuzeigen, abzufragen und zu analysieren. Eine Datenbankverbindung kann freigegeben werden, sodass die darin gespeicherten Tabellen für andere Mitglieder Ihrer Organisation freigegeben werden können.

Bei der Erstellung einer Datenbankverbindung wird automatisch ein [Element](#page-54-0) für eine relationale Datenbankverbindung erstellt. Sie können den Status des Elements für die relationale Datenbankverbindung auf der Startseite über die Schaltfläche **Freigeben** ändern.

Weitere Informationen finden Sie unter Freigeben Ihrer Arbeit.

### Weitere Informationen

Weitere Informationen über Datenbankverbindungen finden Sie in den folgenden Themen:

- [Erstellen einer Datenbankverbindung](#page-43-0)
- [Unterstützte Datenbanken](#page-129-0)
# <span id="page-432-0"></span>Freigeben einer Seite

Bei freigegebenen Seiten handelt es sich um schreibgeschützte Ansichten von Karten, Diagrammen und Tabellen mit dem Stand bei Freigabe der Seite. Wer Ihre Seite anzeigen kann, hängt davon ab, für wen die Seite freigegeben und wie sie verteilt wird. Insights-Lizenzen sind zum Anzeigen einer Seite nicht erforderlich, jedoch benötigt der anzeigende Benutzer möglicherweise ein Konto in Ihrer ArcGIS-Organisation.

## Freigeben Ihrer Seite

Seiten können freigegeben werden, um Elemente des Typs "Insights-Seite" zu erstellen. Elemente des Typs "Insights-Seite" können im interaktiven Seiten-Viewer geöffnet werden.

Führen Sie die folgenden Schritte aus, um Ihre Seite freizugeben:

- 1. Klicken Sie auf die Schaltfläche **Seitenoptionen** auf der Seite, die freigegeben werden soll.
- 2. Klicken Sie auf **Freigeben als**. Das Fenster **Freigeben als** wird angezeigt.
- 3. Ändern Sie **Typ** in **Seite**.
- 4. Fügen Sie ggf. einen Titel, eine Beschreibung und weitere Tags hinzu. Wenn Sie die Seite bereits freigegeben haben, werden die Felder automatisch aktualisiert. Sie können vor dem Freigeben weiterhin beliebige Felder bearbeiten.
- 5. Wählen Sie aus, für wen die Seite freigegeben werden soll. Sie können die Seite für Ihre Organisation, für ausgewählte Gruppen in Ihrer Organisation oder für die Öffentlichkeit freigeben.
- 6. Klicken Sie auf **Freigeben** oder **Aktualisieren**.

Nach dem Freigeben Ihrer Seite wird ein neues Fenster geöffnet, in dem Sie die freigegebene Seite bzw. das Seitenelement in Ihrer Organisation anzeigen oder den <iframe> kopieren können, um die Seite in eine Story Map oder Webseite einzubetten. Nachdem Sie das Fenster geschlossen haben, ist das Element "Insights-Seite" weiterhin auf der Startseite der Registerkarte **Seiten** verfügbar.

#### Seitenelemente

Wenn Sie eine Seite freigeben, wird ein Element des Typs "Insights-Seite" erstellt. Beim Zugriff wird das Seitenelement in einem separaten schreibgeschützten Viewer angezeigt, in dem Benutzer mit den Kacheln interagieren können, indem sie Elemente auswählen und Pop-ups anzeigen lassen.

Auf den Seiten-Viewer kann jeder Benutzer zugreifen, der über ein ArcGIS-Konto verfügt, und zwar sogar ohne Insights-Lizenz. Benutzer ohne ArcGIS-Konto können auch den Seiten-Viewer öffnen, um öffentliche Seiten anzuzeigen, wenn sie Zugriff auf die URL für das Element haben. Der Seiten-Viewer ist interaktiv, bietet aber keine Funktionen zum Bearbeiten, z. B. zum Hinzufügen oder Löschen von Kacheln, oder zum Ausführen räumlicher Analysen.

#### Einbetten einer Seite

Freigegebene Insights-Seiten können über ein <iframe>-HTML-Element in Quellcode eingebettet werden. Wenn eine Seite freigegeben wird, wird ein <iframe> generiert und kann dann in Story Maps, Webseiten und Blogs sowie auf jeder anderen Plattform, auf der HTML verwendet wird, eingefügt werden. Wenn ein <iframe> auf einer Webseite oder in einem Blog verwendet wird, muss die Seite für alle freigegeben werden. Wenn die Seiten nicht öffentlich sind, ist die freigegebene Seite

auf der Website oder im Blog nicht sichtbar.

#### Wer kann Ihre Seite sehen?

Die Sichtbarkeit Ihrer Seite hängt davon ab, für wen die Seite freigegeben ist und wie sie angezeigt wird. Im folgenden Diagramm wird zusammenfassend dargestellt, wer je nach den Freigabeparametern und der Anzeigemethode eine freigegebene Seite sehen kann.

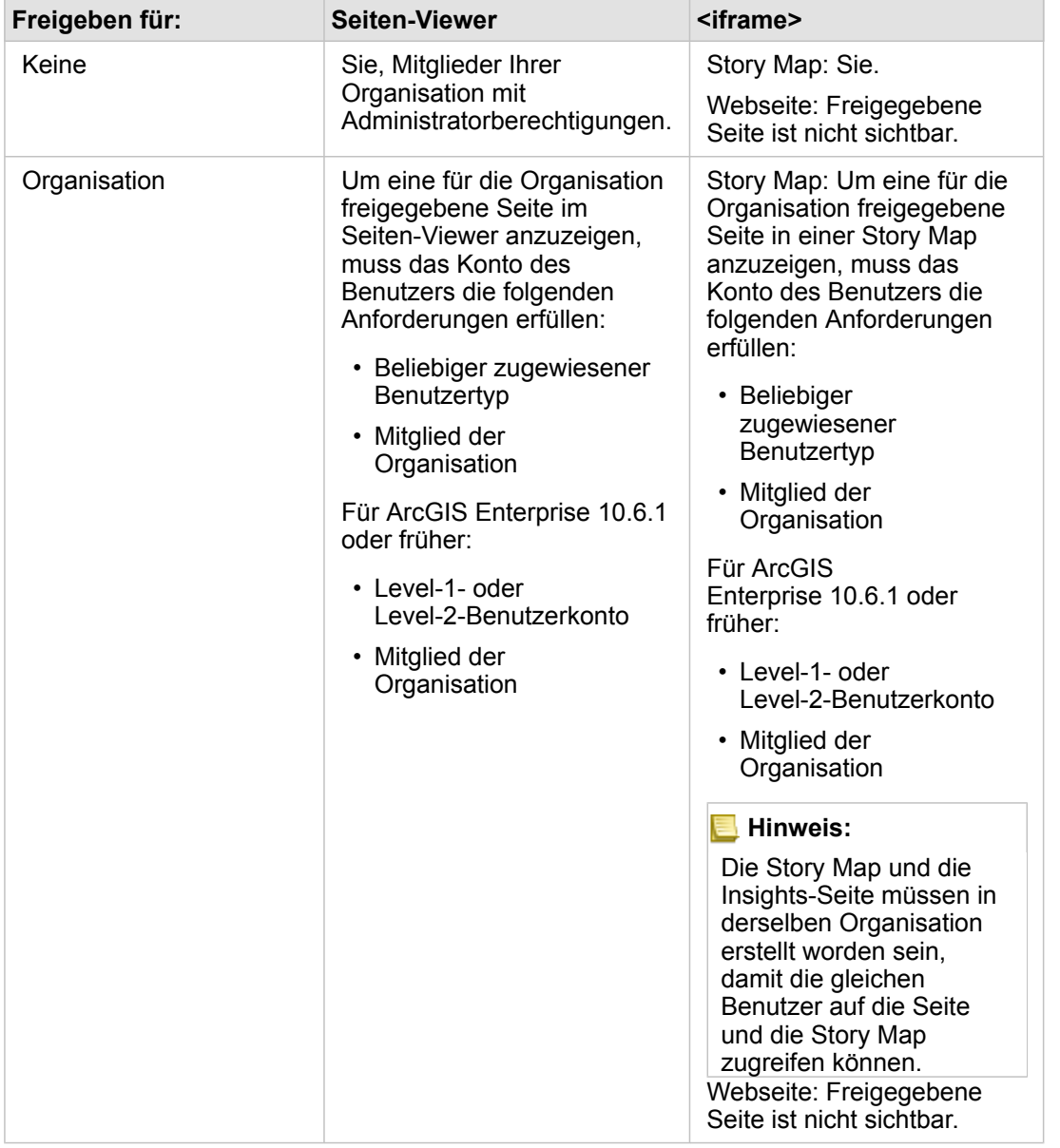

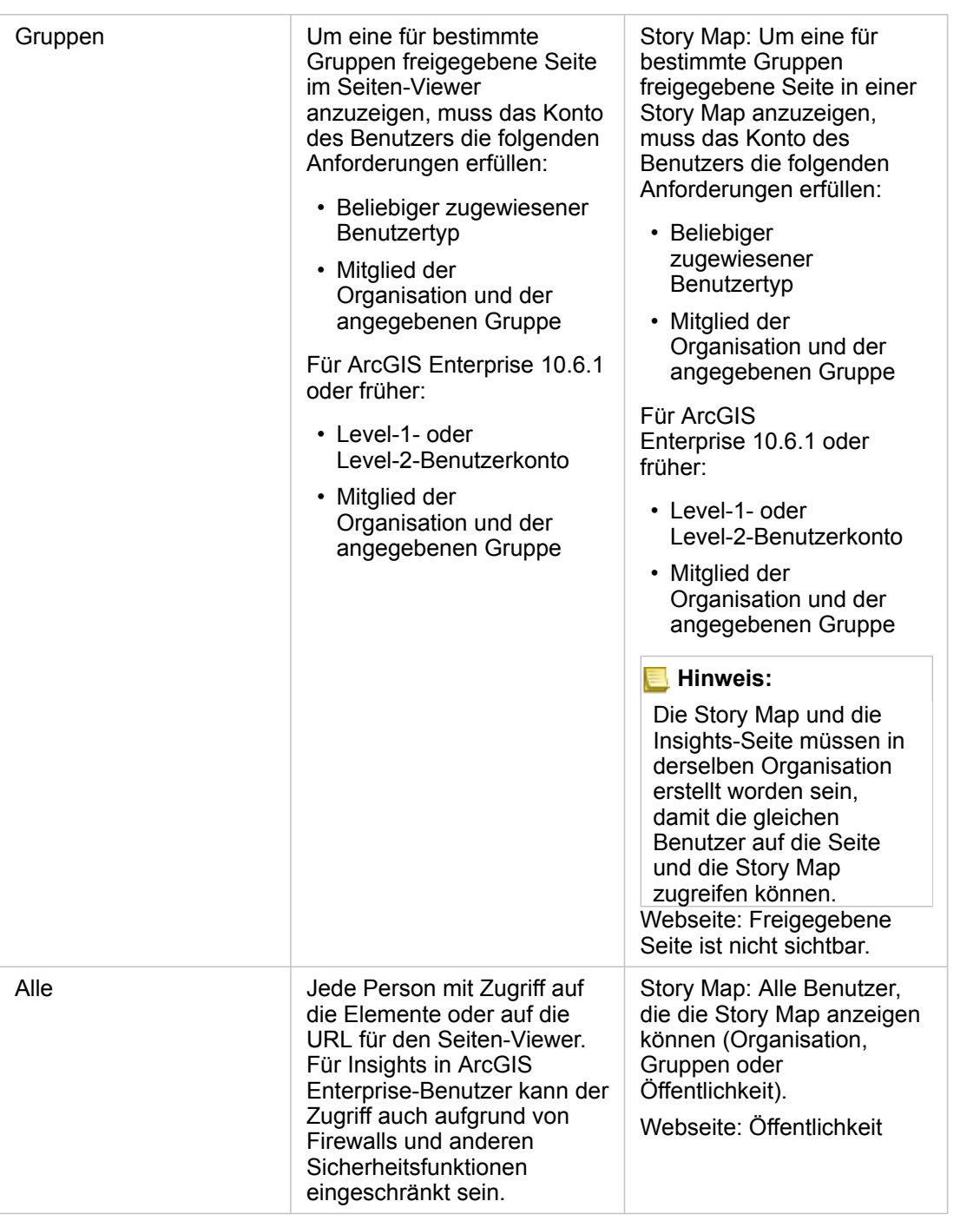

### Kreuzfilter

Kreuzfilter sind auf freigegebenen Seiten für Kacheln aktiviert, für die die Schaltfläche Kreuzfilter aktivieren <sub>a</sub> aktiviert wurde. Weitere Informationen zu Kreuzfiltern finden Sie unter Filtern von Daten.

# Ändern des Freigabestatus

Freigegebene Seiten werden als [Elemente](#page-54-0) von Insights-Seiten gespeichert. Der Status des Seitenelements kann mit der

Schaltfläche **Freigeben** « auf der Startseite geändert werden.

Weitere Informationen finden Sie unter Freigeben Ihrer Arbeit.

#### Drucken Ihrer Seite

Seiten können gedruckt werden, um Berichte und Handzettel zu erstellen. Führen Sie die folgenden Schritte aus, um Ihre Seite zu drucken:

- 1. Klicken Sie auf die Schaltfläche Seitenoptionen auf der Seite, die gedruckt werden soll.
- 2. Klicken Sie auf **Seite drucken**.
- 3. Wählen Sie im Fenster **Drucken** das Druckziel, und konfigurieren Sie die Seite mit den gewünschten Layout- und Farboptionen.
- 4. Klicken Sie auf **Drucken**.

## Daten auf freigegebenen Seiten

Freigegebene Seiten enthalten einen Snapshot der Daten zu dem Zeitpunkt, da die freigegebene Seite erstellt wurde. Daher müssen Sie die Seite erneut freigeben, um Aktualisierungen in Ihren Datasets oder Analysen anzuzeigen. Die Daten werden mit folgenden Ausnahmen live dargestellt:

- Die Daten sind im Data Store vom Typ "spatiotemporal" gespeichert.
- Ein Kreuzfilter wird angewendet.
- Der Zugriff auf die Seite erfolgt über eine [verteilte Kollaboration.](#page-442-0)

#### Ressourcen

In den folgenden Quellen erhalten Sie weitere Informationen zur Freigabe von Seiten:

- [Freigeben der Analyse](#page-86-0)
- [Verwalten von Insights in ArcGIS Enterprise](#page-451-0)
- [Lizenzierung](#page-464-0)

# Freigeben eines Designs

Designs bestehen aus Sammlungen auf Ihrer ArcGIS Insights-Seite gespeicherter Einstellungen wie Farben, Text, Medien und Kacheltypen. Designs können gespeichert, freigegeben und auf neue Seiten angewendet werden. Mithilfe von Designs können Sie einen konsistenten Standard für Ihre Insights-Seiten verwenden.

Designelemente sind in der ArcGIS-Organisation gespeichert, können jedoch nur in Insights verwendet werden.

## Freigeben des Designs

Designs können freigegeben werden, um Elemente des Typs **Insights-Design** zu erstellen.

Führen Sie die folgenden Schritte aus, um das Design freizugeben:

- 1. Klicken Sie auf die Schaltfläche **Seitenoptionen** .
- 2. Klicken Sie auf **Freigeben als**. Das Fenster **Freigeben als** wird angezeigt.
- 3. Ändern Sie **Typ** in **Design**.
- 4. Fügen Sie optional einen Titel, eine Beschreibung und Tags hinzu. Sie können ein vorhandenes freigegebenes Design von der gleichen Seite aktualisieren, indem Sie das Design im Menü **Titel** auswählen.
- 5. Wählen Sie aus, wie das Design freigegeben werden soll. Sie können das Design für die Öffentlichkeit, Ihre Organisation oder für ausgewählte Gruppen in Ihrer Organisation freigeben. Wenn Sie keine Auswahl vornehmen, ist das Design nur für Ihr Konto verfügbar.
- 6. Klicken Sie auf **Freigeben** oder **Aktualisieren**.

## Ändern des Freigabestatus

Freigegebene Designs werden als [Elemente](#page-54-0) von Insights-Designs gespeichert. Der Status des Designelements kann mit der Schaltfläche **Freigeben** « auf der Startseite geändert werden.

Weitere Informationen finden Sie unter Freigeben Ihrer Arbeit.

## Anwenden eines Designs auf Ihre Seite

Sie können ein Design, das Sie erstellt und freigegeben haben oder das für Sie freigegeben wurde, auf Ihre Insights-Seiten anwenden. Führen Sie die folgenden Schritte aus, um ein Design auf Ihre Seite anzuwenden:

- 1. Klicken Sie auf die Schaltfläche **Hinzufügen** über dem Datenbereich, um das Fenster **Zur Seite hinzufügen** anzuzeigen.
- 2. Klicken Sie auf die Registerkarte **Theme**.
- 3. Wenn Sie das Design erstellt haben, klicken Sie auf **Inhalt**. Wenn das Design für Sie freigegeben wurde, klicken Sie auf **Gruppen** oder **Organisation**.

Die verfügbaren Designs sind im Inhaltsbereich aufgeführt.

- 4. Klicken Sie ggf. auf **Details anzeigen**, wenn Sie weitere Informationen, wie z. B. eine Beschreibung, zu einem Design in der Liste wünschen.
- 5. Wählen Sie das entsprechende Design aus, und klicken Sie auf **Hinzufügen**. Das Design wird auf Ihre Seite angewendet.

Weitere Informationen zur Platzierung von Kacheln bei Anwenden eines Designs finden Sie unter Designs.

#### **Ressourcen**

Weitere Informationen zu Designs finden Sie in den folgenden Quellen:

- [Anpassen der Seite](#page-411-0)
- [Hinzufügen von Text und Medien](#page-414-0)

# Freigeben eines Modells

Ein Modell ist eine visuelle Aufzeichnung der Schritte in Ihrer Analyse. In Insights werden Modelle automatisch während der Arbeit erstellt, sodass Sie sich auf die Erkundung Ihrer Daten und die Durchführung von Analysen statt auf die Erstellung eines Modells konzentrieren können.

# Zugreifen auf und Freigeben von Modellen

Ein Modell erfasst die Analyseschritte auf einer Arbeitsmappenseite, darunter das Hinzufügen und Verbinden von Datasets, räumliche Analysen (wie räumliche Filterung), Datenanalysen (z.B. Attributaggregation) und Styling. Ein Modell kann bearbeitet, verwendet und freigegeben werden, um allgemeine analytische Tasks zu automatisieren. Modelle können durch Klicken auf die Schaltfläche **Analyseansicht Der angezeigt werden.** 

Führen Sie die folgenden Schritte aus, um das Modell freizugeben:

- 1. Klicken Sie auf die Schaltfläche Seitenoptionen auf der Seite, die freigegeben werden soll.
- 2. Klicken Sie auf **Freigeben als**. Das Fenster **Freigeben als** wird angezeigt.
- 3. Ändern Sie **Typ** in **Modell**.
- 4. Geben Sie einen Titel, eine Beschreibung und Tags für Ihr Modell ein.
- 5. Legen Sie fest, für wen das Modell freigegeben werden soll. Sie können das Modell für Ihre Organisation, für bestimmte Gruppen oder für alle Benutzer freigeben.
- 6. Klicken Sie auf **Freigeben**.

Sobald das Modell freigegeben wurde, wird ein Insights-Modellelement erstellt. Das Insights-Modellelement kann aufgerufen werden, um [die Analyse erneut auszuführen.](#page-339-0)

**Hinweis:** Jedes Organisationsmitglied mit Administratorberechtigungen kann unabhängig davon, ob diese freigegeben sind, auf alle Modelle zugreifen, die von Mitgliedern der Organisation erstellt wurden.

#### Ändern des Freigabestatus

Freigegebene Modelle werden als [Elemente](#page-54-0) von Insights-Modellen gespeichert. Der Status des Modellelements kann mit der Schaltfläche **Freigeben** « auf der Startseite geändert werden.

Weitere Informationen finden Sie unter Freigeben Ihrer Arbeit.

# Freigeben einer Arbeitsmappe

Mit Insights-Arbeitsmappen können Sie Ihre Analyse für Kollegen freigeben. Sie können Ihre Arbeitsmappen für Gruppen, Ihre Organisation oder die Öffentlichkeit freigeben. Außerdem haben Sie [Zugriff auf Arbeitsmappen](#page-48-0), die für Sie über die Registerkarte **Arbeitsmappen** auf der Startseite oder über die **Galerie** in Ihrer ArcGIS-Organisation freigegeben wurden.

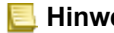

**Hinweis:** Benutzer mit Administratorberechtigungen haben Zugriff auf alle Arbeitsmappen, die in ihrer Organisation erstellt wurden, und zwar unabhängig davon, ob eine Arbeitsmappe freigegeben ist oder nicht.

# Freigeben Ihrer Arbeitsmappe

Bei der Erstellung einer Arbeitsmappe wird automatisch ein [Element](#page-54-0) für die Arbeitsmappe erstellt. Der Status des Arbeitsmappenelements kann mit der Schaltfläche **Freigeben**  $\leq$  auf der Startseite geändert werden.

**Hinweis:** Wenn Sie eine Arbeitsmappe freigeben, gewähren Sie den Benutzern, für die Sie sie freigeben, Lesezugriff. Ihr Schreibzugriff auf Arbeitsmappen, die Sie selbst erstellt haben, bleibt weiterhin vollständig erhalten.

Weitere Informationen finden Sie unter Freigeben Ihrer Arbeit.

#### Verwenden freigegebener Arbeitsmappen

Von anderen Benutzern erstellte und für Sie freigegebene Arbeitsmappen können im Anzeigemodus geöffnet werden. Dieser bietet Funktionen zum Erkunden der Daten, aber keinerlei Möglichkeiten zum Bearbeiten der Arbeitsmappe. Das bedeutet, dass unter anderem keine Analysen ausgeführt und keine Kacheln hinzugefügt oder gelöscht werden können.

Wenn Sie eine Arbeitsmappe bearbeiten möchten, die von einem anderen Benutzer erstellt und freigegeben wurde, können Sie eine Kopie anfertigen. Dazu verwenden Sie die Schaltfläche **Duplizieren** für das Element auf der Registerkarte **Arbeitsmappen** auf der Startseite. Für jede Arbeitsmappe, die Sie dupliziert haben, haben Sie sämtliche Bearbeitungsberechtigungen.

### Daten in freigegebenen Arbeitsmappen

Beim Freigeben von Arbeitsmappen hat es sich bewährt, die in der Arbeitsmappe verwendeten Feature-Layer ebenfalls freizugeben, sodass jeder, der die Arbeitsmappe verwendet, auch vollständigen Zugriff auf die gesamte Analyse hat.

Wenn Sie eine für Sie freigegebene Arbeitsmappe öffnen, werden die folgenden Datasets angezeigt:

- Öffentliche Daten, z. B. Living Atlas-Layer
- Alle Ergebnis-Datasets
- Alle Datasets, die Sie besitzen
- Alle Excel-Eingabe-Datasets
- Alle Datenbank-Datasets
- Eingabe-Feature-Layer, die für die Öffentlichkeit, Ihre Organisation oder Gruppen, denen Sie angehören, freigegeben sind.

Dokumentation zu Insights 3.4.1

# Zusammenarbeiten

# <span id="page-442-0"></span>Verteilte Kollaboration

**Hinweis:** Verteilte Kollaborationen sind für Insights in ArcGIS Enterprise und Insights in ArcGIS Online verfügbar. Die eigentliche Kollaboration wird über das ArcGIS Online-Portal oder über das ArcGIS Enterprise-Portal erstellt.

Eine verteilte Kollaboration ist eine Verbindung zwischen zwei oder mehr vertrauenswürdigen Portalen, über die Sie Inhalte organisieren und für einzelne Benutzer, Unternehmen und Communitys freigeben können. Nachdem Sie eine vertrauenswürdige Kollaboration eingerichtet haben, können Sie Ihre GIS-Inhalte für ein Netzwerk von Teilnehmern freigeben. Freigegebene Inhalte können von jedem Benutzer gefunden werden, der an der Kollaboration beteiligt ist.

Eine Kollaboration kann zwischen zwei oder mehr ArcGIS Enterprise-Portalen oder zwischen ArcGIS Enterprise und ArcGIS Online eingerichtet werden. Es gibt zwei typische Muster für die Nutzung einer Kollaboration:

- Kollaboration zwischen zwei Portalen
- Kollaboration zwischen mehreren Portalen mit einem zentralen Portal

Mithilfe einer Kollaboration können Sie Ihre Insights-Arbeit in anderen ArcGIS Enterprise-Bereitstellungen und für ArcGIS Online freigeben. Die Benutzer können Ihre Seiten und Arbeitsmappen sehen und auf der Grundlage Ihrer Modelle eigene Datenerkundungs- und Analyse-Workflows neu erstellen, indem sie die Modelle als Umgebung verwenden. Weitere Informationen einschließlich beispielhafter Anwendungsfälle und allgemeiner Schritte für die Einrichtung einer Kollaboration finden Sie unter "Verteilte Kollaboration" in der ArcGIS Enterprise-Hilfe (https://enterprise.arcgis.com/en/portal/10.7/use/ understand-collaborations.htm).

**Hinweis:** Insights-Elemente werden aktuell in verteilten Kollaborationen für Insights-Versionen mit ArcGIS Enterprise 10.7 oder höher oder ArcGIS Online unterstützt. Weitere Informationen zur Unterstützung zwischen Insights und ArcGIS Enterprise finden Sie unter [Kompatibilität](#page-474-0) [mit ArcGIS Enterprise](#page-474-0).

# Unterstützte Elemente

Die folgenden [Elemente](#page-54-0) können in Insights verwendet und über eine verteilte Kollaboration freigegeben werden:

- Feature-Layer
- Insights-Seite
- Insights-Modell
- Insights-Arbeitsmappe
- Insights-Design

## Einschränkungen

Verteilte Kollaborationen unterliegen den folgenden Beschränkungen:

- Insights-Elemente können nicht zwischen ArcGIS Online und ArcGIS Enterprise freigegeben werden.
- Die Freigabe von Elementen zwischen einer neueren Insights-Version und einer älteren Insights-Version ist nicht möglich.
- Elemente für eine relationale Datenbankverbindung können in einer Kollaboration nicht freigegeben werden. Die Datenbankverbindung muss in jeder Insights in ArcGIS Enterprise-Organisation erstellt werden, damit ein Zugriff auf die Datenbank-Datasets möglich ist.
- Der Zugriff auf freigegebene Arbeitsmappen aus einer Kollaboration ist nur im Anzeigemodus möglich.
- Arbeitsmappen aus einer Kollaboration können nicht im ArcGIS Online- oder ArcGIS Enterprise-Portal des Empfängers dupliziert werden.
- Insights-Datasets, z. B. in Insights freigegebene Ergebnis-Datasets, werden nicht unterstützt, wenn sie zwischen Portalen freigegeben werden, die nicht im selben Netzwerk gehostet werden (entweder zwei Portale in unterschiedlichen Netzwerken oder ein Portal und ArcGIS Online). Wenn sich eine Kollaboration nicht in einem einzelnen Netzwerk befindet, empfiehlt es sich, nur Feature-Layer-Elemente freizugeben, die über die Kollaboration in ArcGIS Online oder Ihrem ArcGIS Enterprise-Portal erstellt oder dort veröffentlicht wurden, und keine in Insights erstellten Datasets freizugeben. Die Feature-Layer müssen zudem die Offline-Bearbeitung und -Kollaboration zulassen.

Dokumentation zu Insights 3.4.1

# Verwaltung

Dokumentation zu Insights 3.4.1

# Konfigurieren der **Organisation**

# Konfigurieren von Insights in ArcGIS Enterprise

Als Insights in ArcGIS Enterprise-Administrator können Sie eine Anwendungskonfigurationsdatei hinzufügen, um verschiedene Optionen festzulegen. Die Konfigurationsdatei muss den Namen insights.json haben und im folgenden Verzeichnis auf dem ArcGIS Server abgelegt werden: ArcGIS Server install directory\framework\etc\insights.json. Verfügbare Optionen werden nachfolgend beschrieben.

## Verwaltungseinstellungen

Die folgenden Eigenschaften werden verwendet, um Optionen zu definieren.

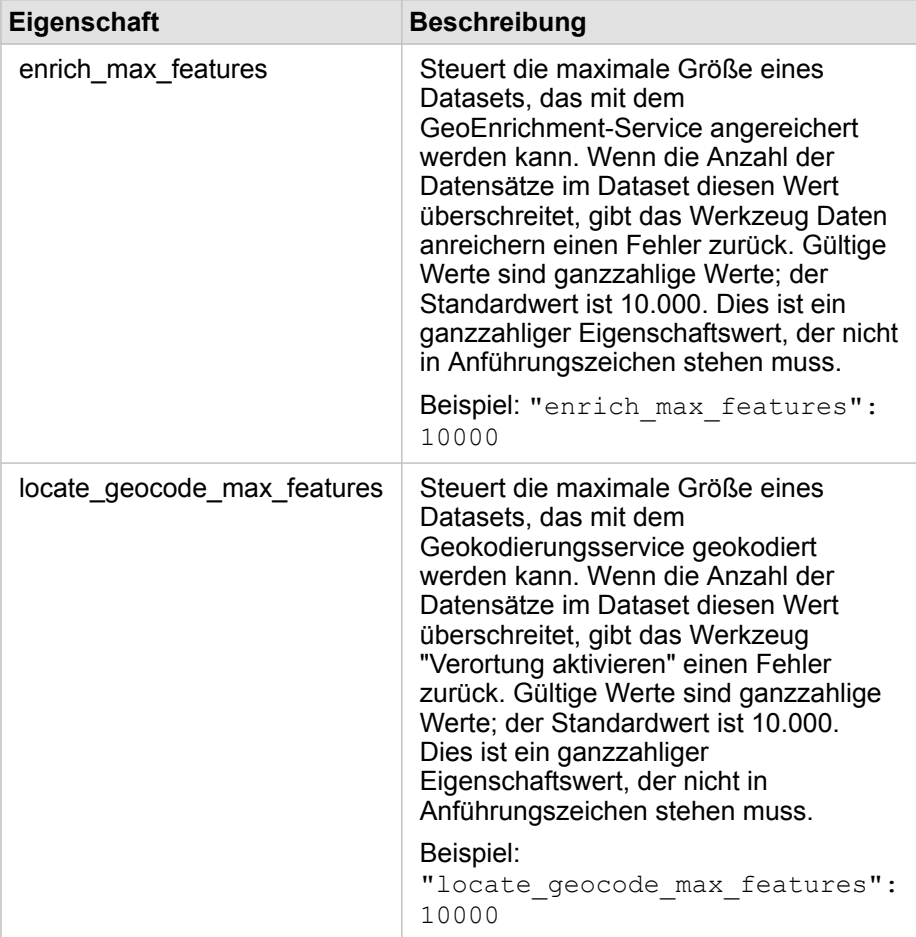

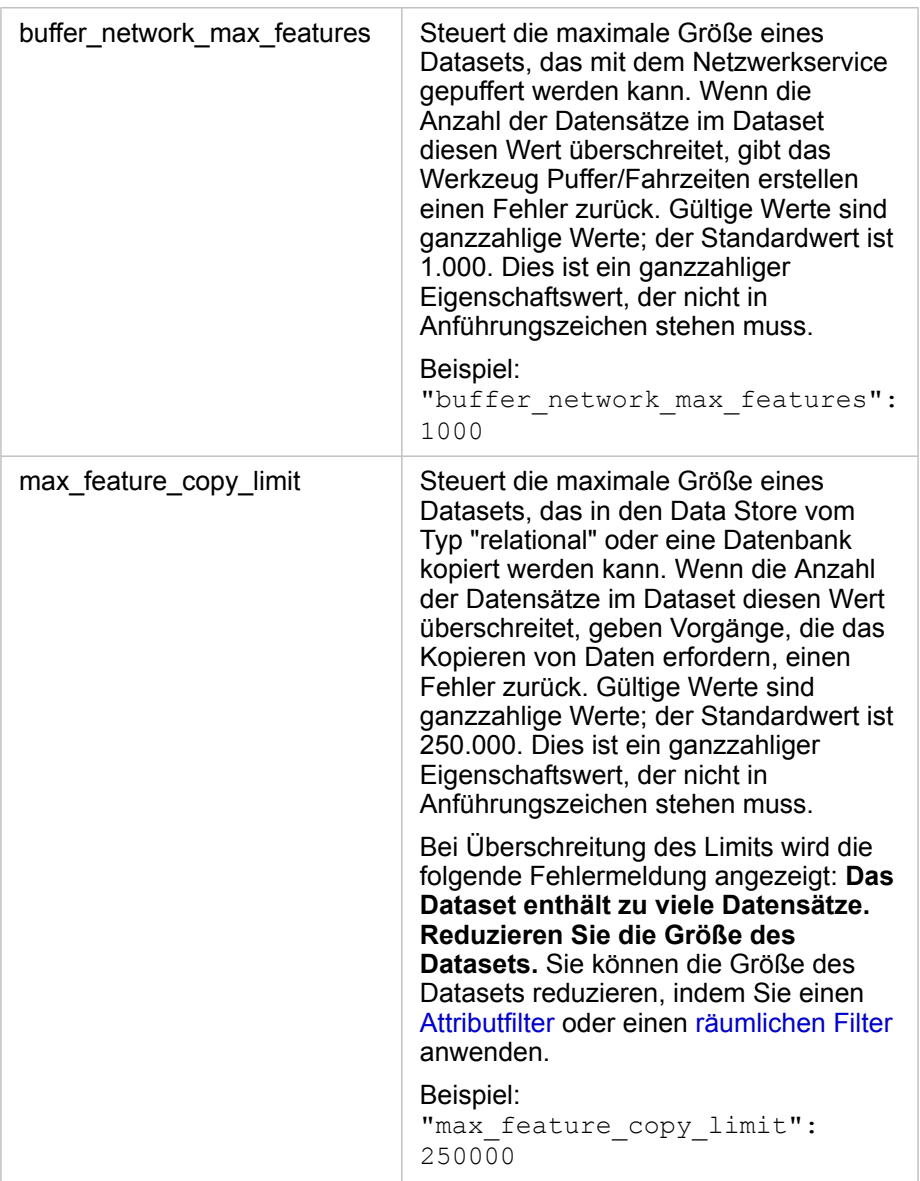

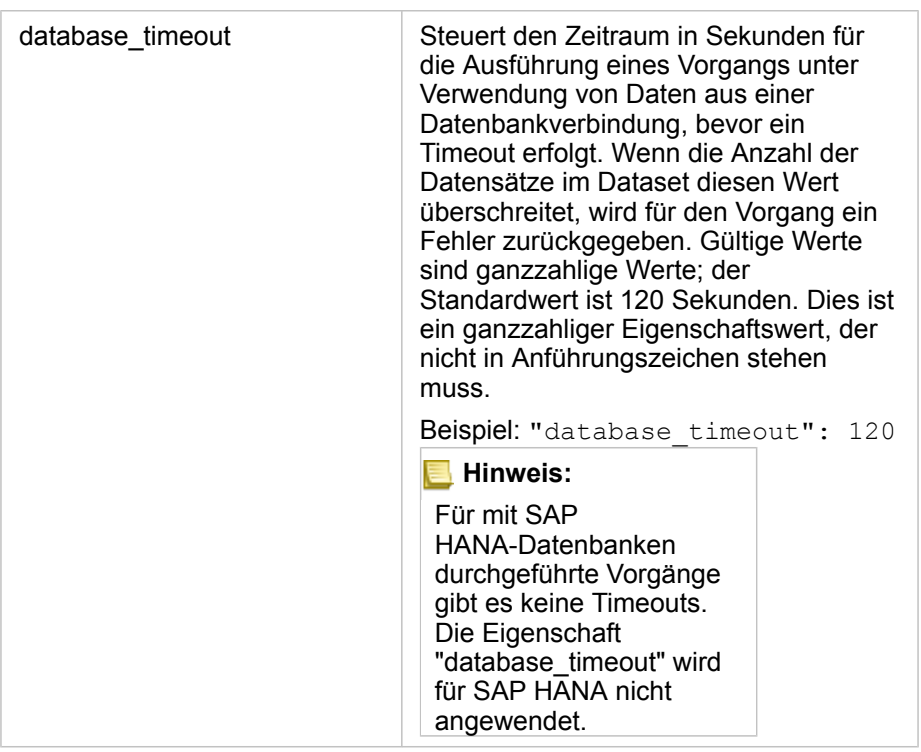

#### Ändern von Einstellungen

Führen Sie die folgenden Schritte aus, um die Einstellungen für Insights in ArcGIS Enterprise zu konfigurieren.

- 1. Erstellen Sie eine Datei namens insights.json.
- 2. Fügen Sie die Einstellungen, die Sie konfigurieren möchten, einem einzelnen Objekt in der JSON-Datei hinzu.
- 3. Kopieren Sie die insights.json-Datei nach \framework\etc\.
- 4. Starten Sie ArcGIS Server erneut.
- 5. Wenn die Insights in ArcGIS Enterprise-Implementierung mehrere ArcGIS Server-Instanzen umfasst, wiederholen Sie die Schritte 3 und 4 für jede ArcGIS Server-Instanz in Ihrer Site. Die Einstellungen sollten auf allen Servern übereinstimmen.

**Hinweis:** Stellen Sie sicher, dass die insights.json-Datei gültiges JSON enthält. Die Einstellungen haben keine Auswirkungen, wenn die Datei nicht ordnungsgemäß konfiguriert ist. Wenn Sie die administrativen Standardeinstellungen wiederherstellen, können Sie dazu insights.json löschen und ArcGIS Server neu starten. Stellen Sie sicher, dass diese Aktionen für jede ArcGIS Server-Instanz Ihrer Site wiederholt werden.

#### Beispiel

Inhalt der insights.json-Datei, wenn "enrich\_max\_features", "locate\_geocode\_max\_features", "buffer\_network\_max\_features" und "max\_feature\_copy\_limit" konfiguriert werden:

```
{
"enrich max features": 10000,
"locate_geocode_max_features": 10000,
"buffer_network_max_features": 1000,
"max feature copy limit": 500000
}
```
## Programm zur Verbesserung der Benutzerfreundlichkeit von Esri

Durch das Programm zur Verbesserung der Benutzerfreundlichkeit von Esri werden Benutzerinformationen gesammelt, die für Verbesserungen an der Software verwendet werden.

Administratoren können bei der Installation die Teilnahme am Programm ablehnen. Nach Abschluss der Installation von Insights in ArcGIS Enterprise kann die Einstellungskonfiguration geändert werden, um die Teilnahme am Programm zu beenden.

#### Konfigurieren der Einstellungen unter Windows

Bei der Installation von Insights in ArcGIS Enterprise unter Windows können Sie im Installationsassistenten das Kontrollkästchen für **Klicken Sie hier, um am Esri Programm zur Verbesserung der Benutzerfreundlichkeit teilzunehmen** deaktivieren, um die Teilnahme abzulehnen.

Die Einstellungen für das Programm zur Verbesserung der Benutzerfreundlichkeit von Esri können mit der Einstellungsdatei (<portal\_install\_dir>/apps/insights/settings.json) konfiguriert werden. Um die Teilnahme am Programm zu beenden, ändern Sie die Einstellung von eueiEnabled: "true" zu eueiEnabled: "false".

#### Konfigurieren der Einstellungen unter Linux

Wenn Sie Insights in ArcGIS Enterprise unter Linux installieren, können Sie den Installationsbefehl . /Insights-Setup.sh -e No ausführen, um die Teilnahme am Programm zur Verbesserung der Benutzerfreundlichkeit von Esri abzulehnen.

Die Einstellungen für das Programm zur Verbesserung der Benutzerfreundlichkeit von Esri können mit der Einstellungsdatei (<portal\_install\_dir>/apps/insights/settings.json) konfiguriert werden. Um die Teilnahme am Programm zu beenden, ändern Sie die Einstellung von eueiEnabled: "true" zu eueiEnabled: "false".

# <span id="page-451-0"></span>Verwalten von Insights in ArcGIS Enterprise

Es gibt verschiedene Einstellungen, die der Administrator einer Organisation vornehmen muss, bevor Insights in ArcGIS Enterprise oder Insights in ArcGIS Online von Mitgliedern der Organisation verwendet werden kann. Dazu zählt die Erteilung von Lizenzen und Berechtigungen an die Mitglieder der Organisation, die diese benötigen.

### Insights-Benutzer

Einige Berechtigungen sind für die Verwendung von Insights erforderlich, andere werden lediglich empfohlen oder nur für bestimmte Funktionen benötigt.

#### Erforderliche Benutzertypen und Berechtigungen

Insights-Benutzer benötigen einen der folgenden Benutzertypen:

- Insights Analyst
- Creator
- GIS Professional

Zusätzlich sind folgende Berechtigungen zur Verwendung von Insights erforderlich:

- Karten und Apps verwenden
- Inhalte erstellen
- Gehostete Web-Layer veröffentlichen
- Analysen durchführen

Die erforderlichen Berechtigungen sind in den Rollen "Publisher" und "Administrator" enthalten. Sie können auch über benutzerdefinierte Rollen erteilt werden. Jede Organisation muss über mindestens ein Mitglied mit Administratorberechtigungen verfügen.

#### Vorgeschlagene Berechtigungen

Die folgenden Berechtigungen sind für die Ausführung bestimmter Funktionen in Insights, jedoch nicht für die Nutzung der Anwendung erforderlich. Es wird empfohlen, diese Berechtigung allen Insights-Benutzern zu erteilen, damit sie alle Funktionen in Insights nutzen können.

#### *Geokodierung*

Die Berechtigung "Geokodierung" ist zum [Aktivieren der Verortung bei einem Dataset](#page-114-0) mit der Adressmethode erforderlich. Alle Standardrollen (Viewer, Dateneditor, Benutzer, Publisher und Administrator) umfassen die Berechtigung "Geokodierung".

#### *GeoEnrichment*

Die Berechtigung GeoEnrichment ist erforderlich, um [Daten anreichern](#page-369-0) verwenden zu können. Die Rollen "Benutzer", "Publisher" und "Administrator" umfassen die Berechtigung GeoEnrichment.

#### Lizenzen

Bevor Benutzer auf Insights zugreifen können, müssen ihnen Insights-Lizenzen erteilt werden. Weitere Informationen zur

Verwaltung von Lizenzen finden Sie in der ArcGIS Enterprise-Hilfe (https://enterprise.arcgis.com/en/portal/10.7/administer/ windows/manage-licenses.htm).

Der Benutzertyp Insights Analyst beinhaltet eine Lizenz für Insights.

## Insights Viewer

Benutzer ohne Insights-Lizenz können Insights im Anzeigemodus anzeigen, um auf Seiten und Arbeitsmappen zuzugreifen, die für sie freigegeben wurden. Öffentlich freigegebene Seiten können von jedem angezeigt werden, selbst ohne ArcGIS-Konto. Voraussetzung hierbei ist, dass der Benutzer Zugriff auf die URL der freigegebenen Seite im Seiten-Viewer hat oder die Seite in einen öffentlichen Bereich wie z. B. eine Webseite oder Story-Map eingebettet ist.

Für ArcGIS Enterprise-Benutzer können Sicherheitsfunktionen, beispielsweise Firewalls, ebenfalls Einfluss darauf haben, ob Seiten für die Öffentlichkeit freigeben werden können.

### Ressourcen

Weitere Informationen zur Lizenzierung in Insights finden Sie in folgenden Quellen:

- [Lizenzierung](#page-464-0)
- [Konfigurieren von ArcGIS Enterprise für die Unterstützung von Insights](#page-25-0)

Dokumentation zu Insights 3.4.1

# Konfigurieren von Datenbanken

# Erforderliche Dateien des DBMS-Anbieters

In der folgenden Tabelle sind die erforderlichen Dateien des DBMS-Anbieters für die einzelnen Datenbanktypen aufgeführt:

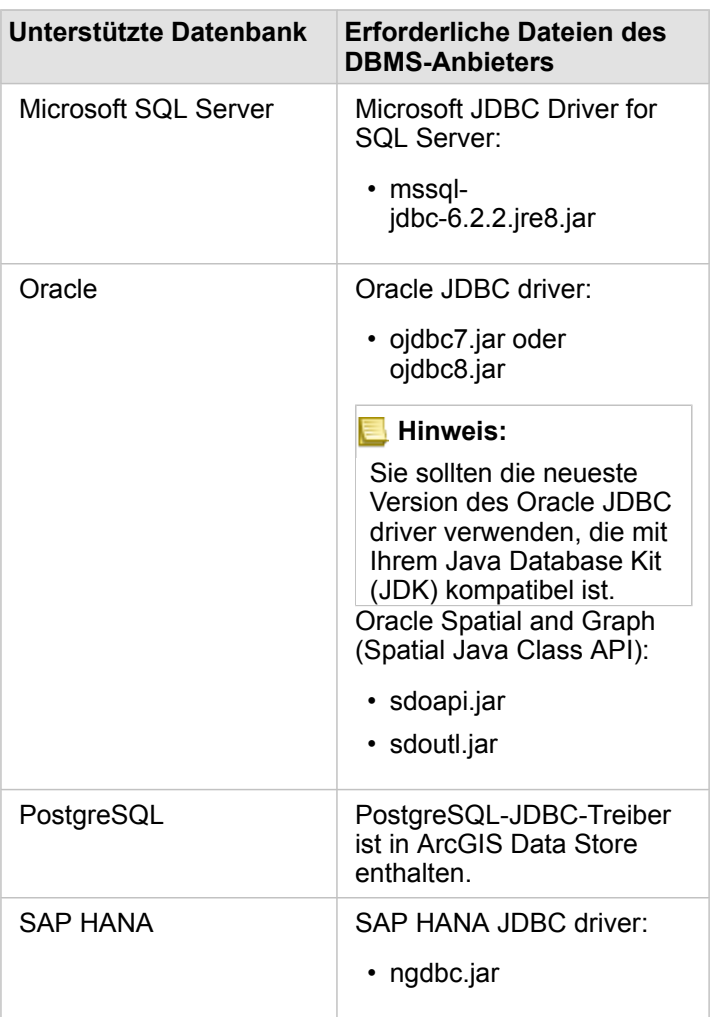

Um Data Stores vom Typ "relational" bei JDBC zu registrieren, müssen die entsprechenden Dateien des DBMS-Anbieters (z. B. ArcGIS Server-Treiber) verwendet werden. Beachten Sie die folgenden Tipps zum Abrufen dieser Dateien:

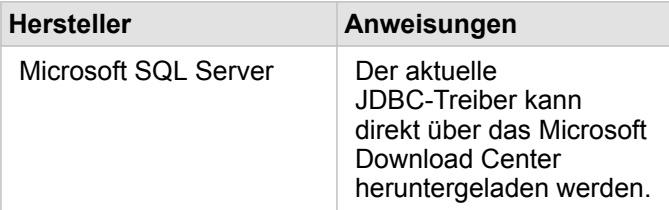

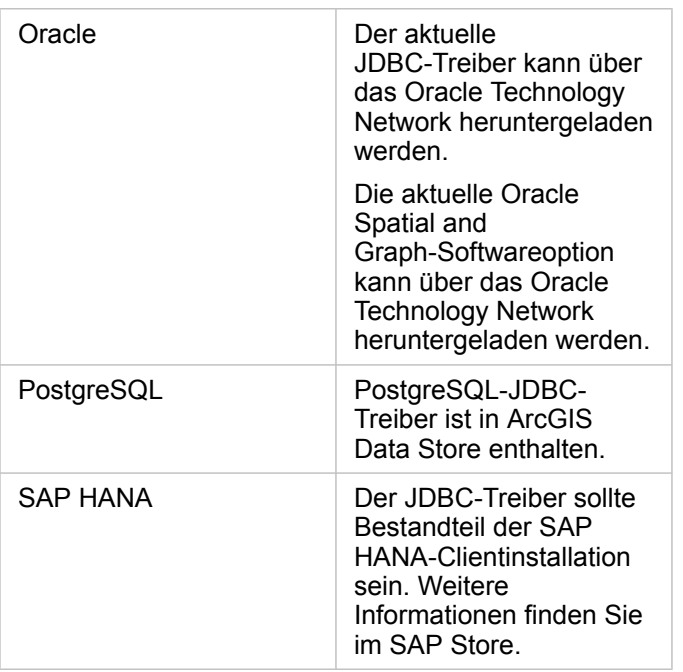

**Hinweis:** Bei einigen Anbietern müssen Sie ggf. über ein Kundenkonto verfügen, um Dateien herunterzuladen.

Sobald Sie über die erforderlichen Dateien des DBMS-Anbieters verfügen, müssen Sie jeden Datenbank-Typ als Data Store vom Typ "relational" registrieren. Anweisungen zum Registrieren eines Data Store vom Typ "relational" finden Sie unter Konfigurieren von ArcGIS Enterprise für die Unterstützung von Insights.

# Erforderliche Datenbankberechtigungen

Es gibt zwei Typen von Datenoperationen in ArcGIS Insights:

- Verbinden und Durchsuchen der Inhalte einer relationalen Datenbank ohne Daten-Caching
- Verbinden und Durchsuchen der Inhalte einer relationalen Datenbank mit Daten-Caching

Das Verbinden und Durchsuchen der Inhalte einer relationalen Datenbank mit [Daten-Caching](#page-142-0) ermöglicht Insights das Erstellen und Verwalten temporärer Tabellen in der Datenbank.

Die folgende Tabelle enthält die erforderlichen Mindestberechtigungen, die Sie zum [Verbinden und Durchsuchen der Inhalte](#page-43-0) [einer relationalen Datenbank](#page-43-0) benötigen und um Insights optional die Durchführung von Daten-Caching zu ermöglichen.

**Hinweis:** Die Verbindungen sind schreibgeschützt. Insights erteilt keine Berechtigungen zum Erstellen oder Ändern von Daten in der Datenbank. Daten werden in den gehosteten Data Store der Bereitstellung kopiert, wenn Sie nicht über die erforderlichen Datenbankberechtigungen zum Verwenden von Daten-Caching verfügen.

# Microsoft SQL Server

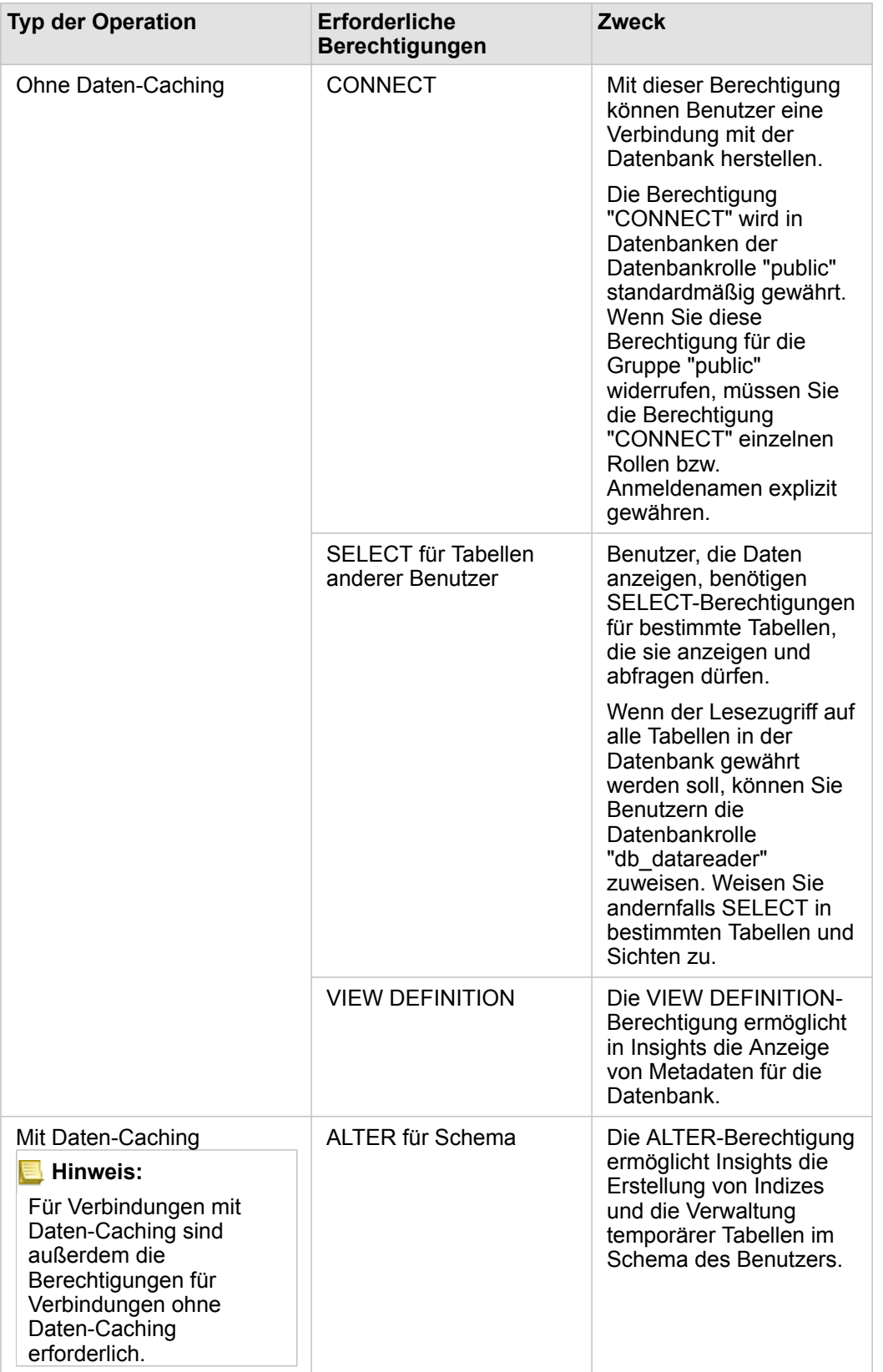

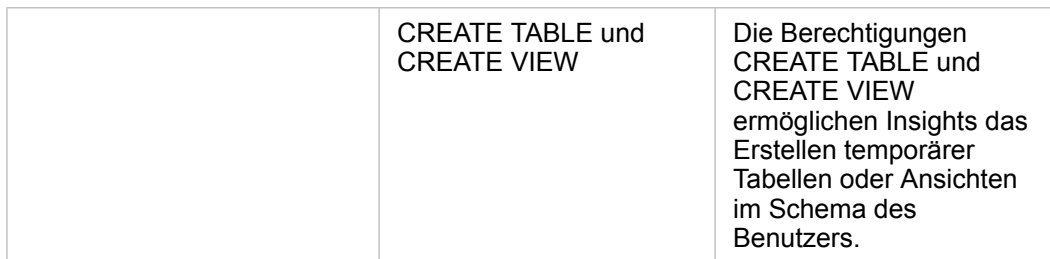

#### Beispiele

Der folgende SQL-Code ist ein Beispiel dafür, wie Berechtigungen für SQL Server-Datenbanken gewährt werden können. Datenbankadministratoren können diese Beispiele anpassen, um Datenbankbenutzern in ihrer Organisation Berechtigungen zu erteilen.

Gewähren von Lese-/Schreibberechtigungen:

```
use <databaseName>;
GO
GRANT VIEW DEFINITION TO <userName>;
GRANT CREATE TABLE TO <userName>;
GRANT CREATE VIEW TO <userName>;
GRANT ALTER ON SCHEMA::dbo TO <userName>;
EXEC sp_addrolemember N'db_datareader', N'<userName>';
EXEC sp_addrolemember N'db_datawriter', N'<userName>';
GO
```
Gewähren von Schreibberechtigungen:

```
use <databaseName>;
GO
GRANT VIEW DEFINITION TO <userName>;
EXEC sp_addrolemember N'db_datareader', N'<userName>';
GO
```
#### **Oracle**

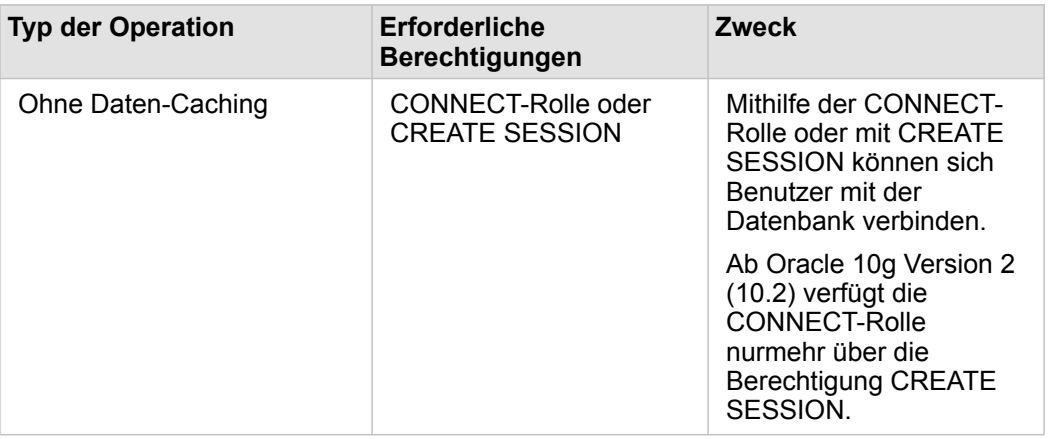

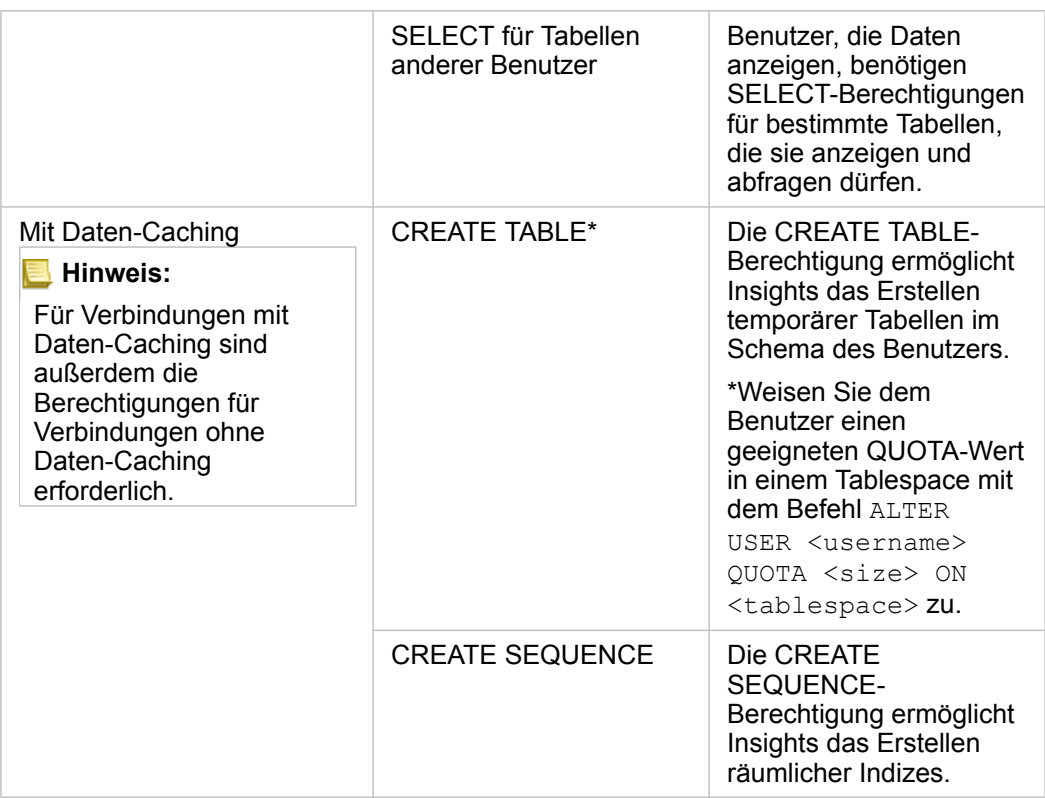

#### Beispiele

Der folgende SQL-Code ist ein Beispiel dafür, wie Berechtigungen für Oracle-Datenbanken gewährt werden können. Datenbankadministratoren können diese Beispiele anpassen, um Datenbankbenutzern in ihrer Organisation Berechtigungen zu erteilen.

Gewähren von Lese-/Schreibberechtigungen:

```
GRANT CONNECT TO <userName>;
GRANT CREATE TABLE TO <userName>;
ALTER USER <userName> QUOTA <size> ON USERS;
GRANT CREATE SEQUENCE TO <userName>;
```
#### Gewähren von Schreibberechtigungen:

```
GRANT CONNECT TO <userName>;
GRANT SELECT ON <schema>.<tableName> TO <userName>;
```
#### PostgreSQL

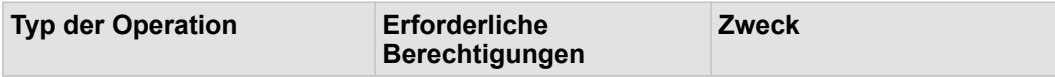

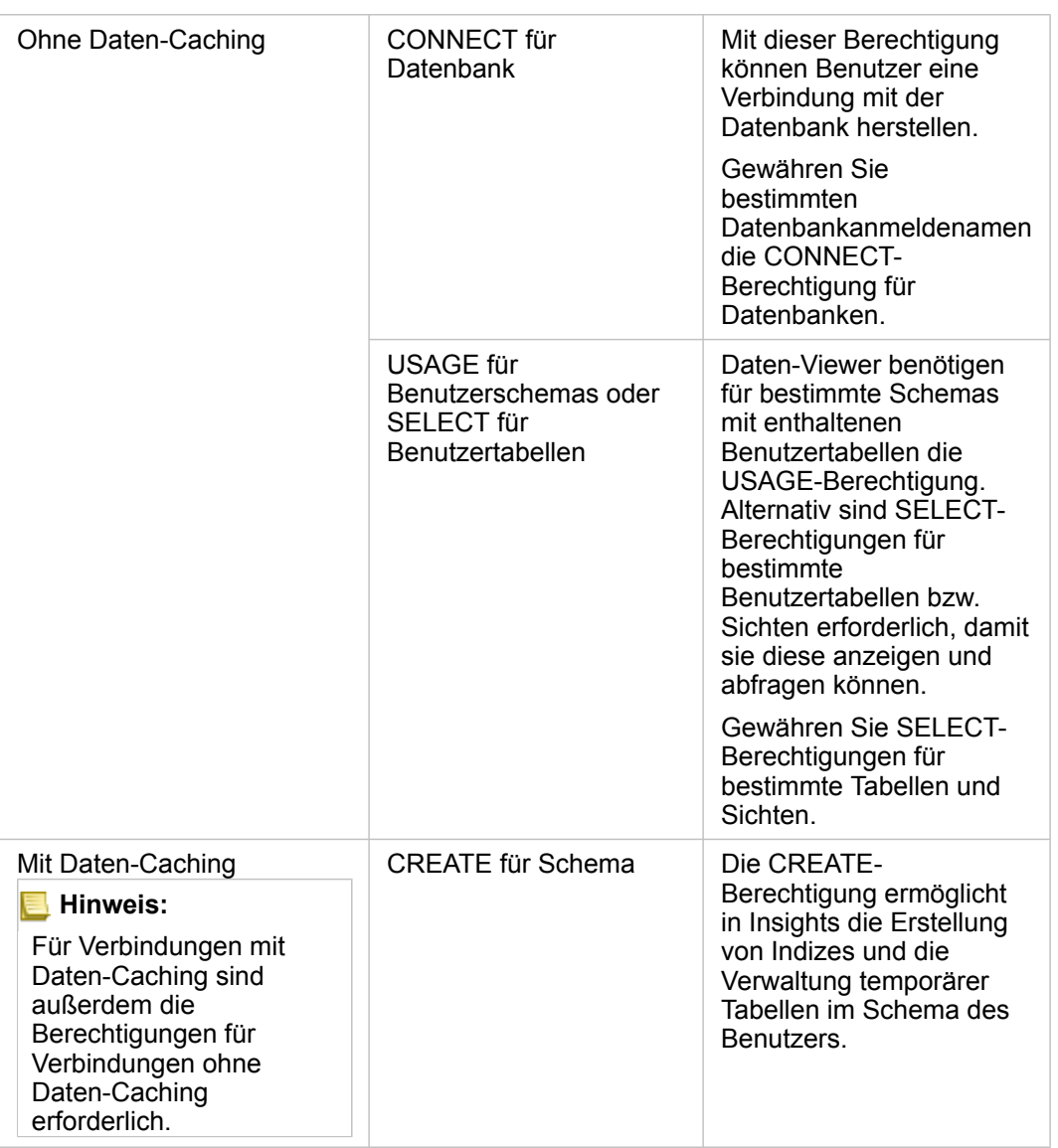

#### Beispiele

Der folgende SQL-Code ist ein Beispiel dafür, wie Berechtigungen für PostgreSQL-Datenbanken gewährt werden können. Datenbankadministratoren können diese Beispiele anpassen, um Datenbankbenutzern in ihrer Organisation Berechtigungen zu erteilen.

Gewähren von Lese-/Schreibberechtigungen:

```
GRANT CONNECT ON DATABASE <databaseName> TO <userName>;
GRANT USAGE ON SCHEMA <schemaName>TO <userName>;
GRANT CREATE ON SCHEMA <schemaName> TO <userName>;
```
#### Gewähren von Schreibberechtigungen:

```
GRANT CONNECT ON DATABASE <databaseName> TO <userName>;
GRANT USAGE ON SCHEMA <schemaName>TO <userName>; -- Give the access to all tables in
```
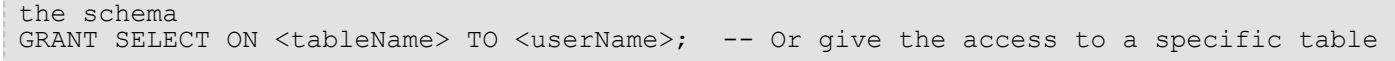

## SAP HANA

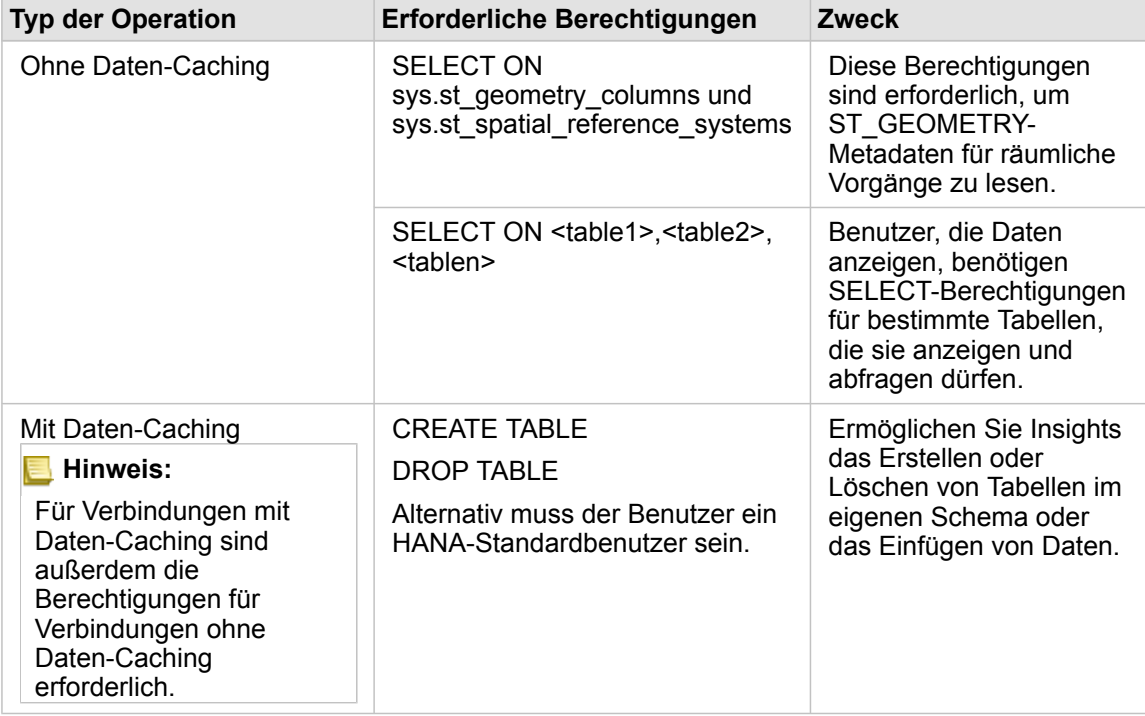

#### Beispiele

Der folgende SQL-Code ist ein Beispiel dafür, wie Berechtigungen für SAP HANA-Datenbanken gewährt werden können. Datenbankadministratoren können diese Beispiele anpassen, um Datenbankbenutzern in ihrer Organisation Berechtigungen zu erteilen.

Ein Benutzer mit Standard-Lese-/Schreibberechtigungen verfügt über alle erforderlichen Berechtigungen für die Verwendung von Insights.

#### Nichtstandard-Benutzer

GRANT SELECT ON SCHEMA <schemaName> to <userName>; -- executed by the schema owner GRANT SELECT ON sys.st\_geometry\_columns TO <userName>; -- executed by SYSTEM account GRANT SELECT ON sys.st spatial reference systems TO <userName>;

Dokumentation zu Insights 3.4.1

# Lizenzierung

# <span id="page-464-0"></span>Lizenzierung

Die unterschiedlichen Möglichkeiten einzelner Organisationsmitglieder, auf Insights zuzugreifen, sind abhängig von den Berechtigungen, die ihnen in der Organisation zugewiesen sind. Die Berechtigungen ergeben sich aus dem Benutzertyp, der Rolle und den Lizenzen, die dem Benutzer zugewiesen wurden.

## Benutzertypen

Organisationen weisen Mitgliedern Benutzertypen basierend auf den Bedürfnissen und Anforderungen der Mitglieder zu. Mitgliedern wird ein Benutzertyp zugewiesen, wenn sie zur Organisation eingeladen werden. Anhand des Benutzertyps werden die Berechtigungen festgelegt, die dem Mitglied durch eine Standard- oder benutzerdefinierte Rolle gewährt werden können. Jeder Benutzertyp umfasst zudem den Zugriff auf bestimmte Apps.

Die folgenden Benutzertypen stehen zur Verfügung:

- Viewer, Editor und Field Worker: Viewers, Editors und Field Workers können Seiten und Arbeitsmappen anzeigen, die Insights-Benutzer für sie freigegeben haben. Diese Benutzertypen eignen sich ideal für Benutzer, die Insights-Inhalt in einer sicheren Umgebung anzeigen müssen.
- Creator: Creators verfügen über alle Funktionen, die zur Verwendung von Insights erforderlich sind, darunter die Funktionen zum Erstellen und Freigeben von Inhalten sowie zum Durchführen von Analysen, sofern ihnen die entsprechenden Rollen und Lizenzen zugewiesen sind. Dieser Benutzertyp ist mit einer Insights-Lizenz kompatibel.
- GIS Professional: GIS Professionals verfügen über alle Funktionen und Apps des Benutzertyps Creator sowie über Zugriff auf ArcGIS Pro (Basic, Standard oder Advanced). Dieser Typ eignet sich für Benutzer, die für ihre Arbeit die vollständige Palette von GIS-Apps benötigen, und zum Beispiel Daten zwischen Insights und ArcGIS Pro freigeben müssen. Der Benutzertyp GIS Professional ist mit einer Insights-Lizenz kompatibel. Dieser Benutzertyp enthält weder Zugriff auf ArcMap noch auf andere ArcGIS Desktop-Produkte.
- Insights Analyst: Insights Analysts verfügen über alle Funktionen, die zur Verwendung von Insights erforderlich sind, darunter die Funktionen zum Erstellen und Freigeben von Inhalten sowie zum Durchführen von Analysen, sofern ihnen die entsprechenden Rollen zugewiesen sind. Insights Analysts benötigen keine Insights-Lizenz. Insights Analysts haben keinen Zugriff auf andere Apps.
- **Hinweis:** Insights-Lizenzen sind nur im Benutzertyp Insights Analyst enthalten. Insights-Lizenzen können erworben und Mitgliedern mit den Benutzertypen Creator und GIS Professional zugewiesen werden.

## Rollen

Mit einer Rolle werden die Berechtigungen definiert, die einem Mitglied zugewiesen sind. Mitgliedern wird eine Rolle zugewiesen, wenn sie zur Organisation eingeladen werden.

Die folgenden Standardrollen sind verfügbar:

- **Hinweis:** Anhand des Benutzertyps eines Mitglieds werden die Standardrollen festgelegt, die dem Mitglied zugewiesen werden können. Nachfolgend sind die mit den einzelnen Rollen kompatiblen Benutzertypen aufgeführt.
- Viewer, Dateneditor und Benutzer: Mit diesen Rollen können Benutzer Seiten und Arbeitsmappen anzeigen, die für sie

freigegeben wurden, und zu Gruppen beitreten, die die Organisation besitzt. Die Rolle "Viewer" ist mit allen Benutzertypen kompatibel. Die Rolle "Dateneditor" ist mit Ausnahme von Viewer mit allen Benutzertypen kompatibel. Die Rolle "Benutzer" ist mit den Benutzertypen Insights Analyst, Creator und GIS Professional kompatibel. Diese Rollen enthalten die notwendigen Berechtigungen zum Öffnen von Insights im Anzeigemodus.

- Publisher: Diese Rolle umfasst die Berechtigungen zum Erstellen von Inhalten, zum Veröffentlichen und Freigeben von Daten und zum Durchführen räumlicher Analysen. Die Rolle "Publisher" ist mit den Benutzertypen Insights Analyst, Creator und GIS Professional kompatibel und umfasst alle Berechtigungen zur Verwendung von Insights. Die Rolle "Publisher" ist mit einer Insights-Lizenz kompatibel.
- Administrator: Diese Rolle umfasst Publisher-Berechtigungen sowie Berechtigungen zum Verwalten der Organisation und anderer Benutzer. Jede Organisation muss über mindestens einen Administrator verfügen. Es liegen keine Einschränkungen vor, wie viele Administratorrollen innerhalb einer Organisation zugewiesen werden können. Eine Organisation sollte mindestens zwei Administratoren aufweisen, wobei diese Rolle auf diejenigen beschränkt werden sollte, die diese zusätzlichen damit verbundenen Berechtigungen benötigen. Die Rolle "Administrator" ist mit den Benutzertypen Insights Analyst, Creator und GIS Professional kompatibel und umfasst alle Berechtigungen zur Verwendung von Insights. Die Rolle "Administrator" ist mit einer Insights-Lizenz kompatibel.

#### Lizenzen

Benutzer ohne Insights Analyst-Benutzertyp benötigen für die Verwendung von Insights eine Insights-Lizenz.

Freigegebene Seiten und Arbeitsmappen aus Insights können von Mitgliedern der ArcGIS-Organisation mit jedem Benutzertyp bzw. jeder Rolle angezeigt werden.

## Beispiele

Die folgende Tabelle enthält beispielhaft einige Kombinationen aus Benutzertypen, Rollen und App-Lizenzen sowie die Berechtigungen, die sich daraus für den Benutzer ergeben:

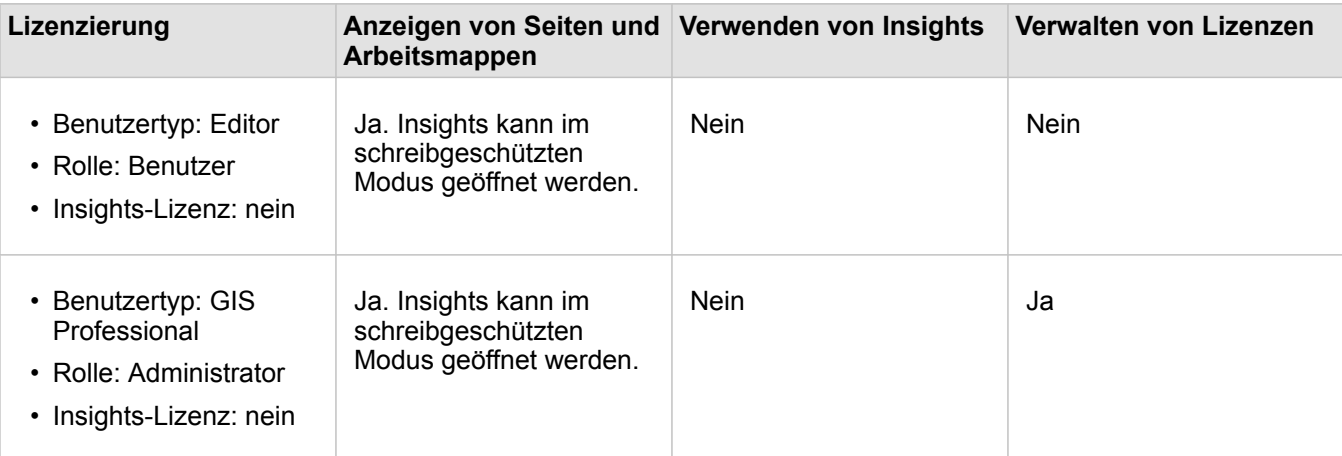

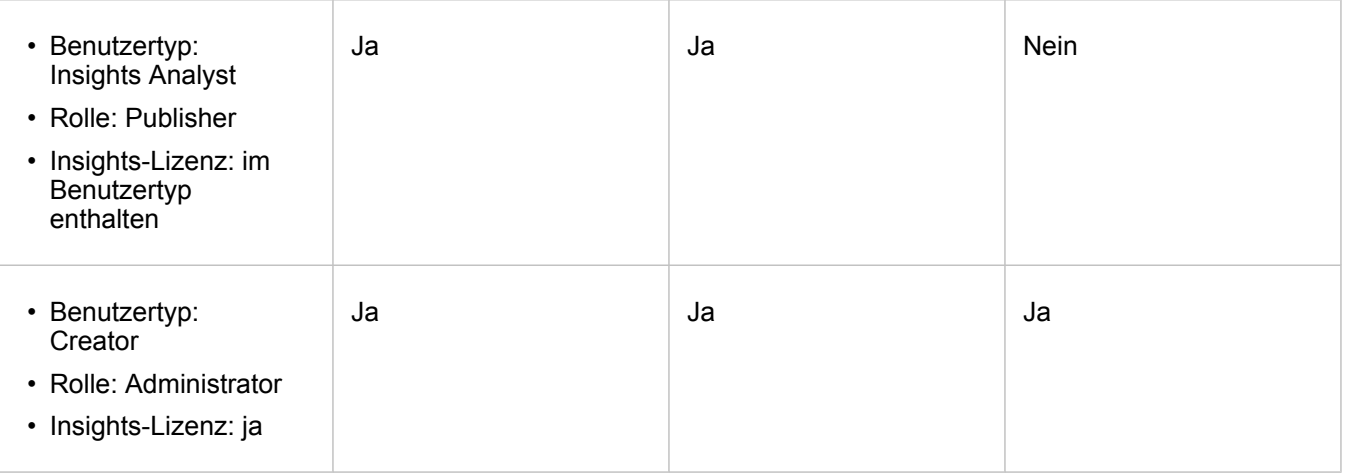

**Hinweis:** Weitere Informationen zu den Benutzern, die freigegebene Seiten anzeigen können, finden Sie unter [Freigeben einer Seite](#page-432-0).

#### **Ressourcen**

Weitere Informationen zur Zuweisung und Verwendung von Lizenzen in Insights finden Sie in den folgenden Quellen:

- [Konfigurieren von ArcGIS Enterprise für die Unterstützung von Insights](#page-25-0)
- [Verwalten von Insights in ArcGIS Enterprise und Insights in ArcGIS Online](#page-451-0)
- [Freigeben einer Seite](#page-432-0)

Dokumentation zu Insights 3.4.1

# Einstellungen
# Verwalten von Profilen

Ihr Profil enthält persönliche Einstellungen wie Name, E-Mail-Adresse und Kennwort.

Das Profil in Insights ist eine Kurzversion Ihres ArcGIS-Profils. Sämtliche Aktualisierungen, die an Ihrem Profil in Insights vorgenommen werden, werden in Ihrem Profil in ArcGIS Enterprise oder ArcGIS Online übernommen.

### Anzeigen und Bearbeiten Ihres Profils

Gehen Sie folgendermaßen vor, um Ihr Profil anzuzeigen oder zu bearbeiten:

- 1. Melden Sie sich ggf. bei Insights an.
- 2. Führen Sie eine der folgenden Aktionen aus:
	- Klicken Sie auf der Startseite auf die Registerkarte **Einstellungen** .
	- Klicken Sie oben auf der Seite auf Ihr Profilbild und dann auf **Eigenes Profil**.
- 3. Zeigen Sie die erforderlichen Einstellungen an, und bearbeiten Sie sie.
- 4. Klicken Sie auf **Änderungen speichern**, um die Änderungen zu speichern und Ihr Profil zu schließen. Klicken Sie auf **Abbrechen**, um den Vorgang ohne Änderungen zu beenden.

Eine E-Mail mit der Nachricht, dass Ihre Profileinstellungen geändert wurden, wird an die mit Ihrem Konto verknüpfte E-Mail-Adresse gesendet.

#### Persönliche Informationen

Ihr Profil enthält persönliche Informationen wie Name, E-Mail-Adresse und Benutzertyp.

#### Profilbild

Ihr Profilbild können Sie über die Schaltfläche **Foto bearbeiten** ändern oder entfernen. Wenn Sie Ihr Profilbild ändern möchten, klicken Sie auf die Schaltfläche **Foto bearbeiten** und dann auf **Foto ändern**. Navigieren Sie zu dem Bild, das Sie als Profilbild verwenden möchten, und klicken Sie auf **Öffnen**. Folgende Dateiformate werden unterstützt: PNG, JPEG und GIF. Optimale Ergebnisse erzielen Sie mit der Bildgröße von 150 x 150 Pixeln.

Wenn Sie Ihr Profilbild entfernen möchten, klicken Sie auf die Schaltfläche **Foto bearbeiten** und dann auf **Foto entfernen**.

#### Name

Ihren Vor- und Nachnamen können Sie über Ihr Profil in Insights bearbeiten. Ihr Vor- und Nachname wird Mitgliedern Ihrer Organisation angezeigt (beispielsweise beim Filtern nach Besitzer auf der Startseite).

#### E-Mail-Adresse

Ihre E-Mail-Adresse kann unter **Persönliche Informationen** angezeigt werden. Benutzer mit Administratorberechtigungen können ihre E-Mail-Adresse auch bearbeiten.

#### Benutzertyp und -rolle

Ihr Benutzertyp und Ihre Rolle werden unter **Persönliche Informationen** angezeigt. Benutzertypen und Rollen können nur in

Ihrem ArcGIS-Portal von Benutzern mit Administratorberechtigungen geändert werden.

#### Benutzereinstellungen

Zu den Benutzereinstellungen gehört die Standardregisterkarte, die auf der [Startseite](#page-36-0) angezeigt wird. Sie können die Registerkarte **Startseite** oder die Registerkarte **Arbeitsmappen** als Standard auswählen.

Andere Benutzereinstellungen werden basierend auf den Änderungen gespeichert, die Sie bei der Verwendung von Insights vornehmen. Mithilfe des Kontrollkästchens **Alle Benutzereinstellungen zurücksetzen** können Sie die folgenden Einstellungen zurücksetzen:

- Überspringen Sie das Fenster **Willkommen bei Insights**.
- Festlegen der Standardregisterkarte auf der Startseite
- Einstellung im Menü Elemente anzeigen **A** auf der Startseite.
- Zeigen Sie Elemente auf der Startseite mithilfe von Kachelansicht **RR** an.
- Kontrollkästchen **Meldung nicht mehr anzeigen** beim Aktualisieren einer [freigegebenen Seite](#page-432-0) oder eines freigegebenen [Designs](#page-436-0).
- **Hinweis:** Benutzereinstellungen werden bei Verwendung von Insights in ArcGIS Enterprise lokal gespeichert. Daher werden die Einstellungen durch Löschen des Browser-Cache oder durch den Wechsel zu einem neuen Browser ebenfalls zurückgesetzt.

### Kennwort

**Hinweis:** Der Abschnitt **Kennwort** Ihres Profils wird nicht angezeigt, wenn Sie einen Enterprise-Anmeldenamen oder Anmeldedaten für soziale Netzwerke verwenden.

Ihr Profil enthält den Abschnitt **Kennwort**, in dem sowohl Ihr Kennwort als auch die Sicherheitsfrage aktualisiert werden können und in dem die Multi-Faktor-Authentifizierung aktiviert werden kann.

#### Kennwort ändern

Das Kennwort für Ihr Konto können Sie über Ihr Profil ändern. Klicken Sie auf die Schaltfläche **Kennwort ändern**, und geben Sie Ihren Benutzernamen und Ihr Kennwort ein, wenn Sie dazu aufgefordert werden. Geben Sie Ihr aktuelles Kennwort und das neue Kennwort in die Textfelder auf der Seite **Kennwort ändern** ein. Klicken Sie auf **Kennwort ändern**, um die Änderungen zu übernehmen. Kennwörter müssen mindestens acht Zeichen lang sein und mindestens einen Buchstaben und eine Zahl enthalten. Bei der Kennworteingabe ist die Groß- und Kleinschreibung zu berücksichtigen; Leerstellen sind nicht zulässig.

**Hinweis:** Unsichere Kennwörter werden nicht akzeptiert. Ein Kennwort gilt als unsicher, wenn es sich um ein gängiges Kennwort wie Kennwort1 handelt oder wenn es sich wiederholende bzw. Zeichen wie aaaabbbb oder 1234abcd enthält.

#### **Sicherheitsfrage**

Aus Sicherheitsgründen wird die Antwort auf Ihre Sicherheitsfrage nicht in Ihrem Profil angezeigt. Sie können nur die Antwort auf Ihre Sicherheitsfrage ändern oder sowohl die Sicherheitsfrage als auch die Antwort ändern.

#### Multi-Faktor-Authentifizierung

Die Multi-Faktor-Authentifizierung bietet eine zusätzliche Sicherheitsstufe, indem bei der Anmeldung neben dem Benutzernamen und Kennwort auch ein Verifizierungscode abgefragt wird. Die Multi-Faktor-Authentifizierung muss in Ihrer Organisation konfiguriert werden, damit Sie für Ihr Konto aktiviert werden kann. Führen Sie zum Aktivieren der Multi-Faktor-Authentifizierung für Ihr Konto die folgenden Schritte aus:

- 1. Klicken Sie auf die Schaltfläche **Aktivieren** neben **Multi-Faktor-Authentifizierung aktivieren**.
- 2. Installieren Sie ggf. eine unterstütze Authentifizierungs-App auf Ihrem Mobilgerät: Google Authenticator (für Android oder iOS) oder Authenticator (für Windows Phone). Wenn die Authentifizierungs-App installiert wurde, klicken Sie auf **Weiter**.
- 3. Scannen Sie mit Ihrer Authentifizierungs-App den angezeigten QR-Code und klicken Sie auf **Weiter**. Sollten beim Scannen Probleme auftreten, klicken Sie auf **Der Code lässt sich nicht scannen?**, geben Sie den angezeigten 16-stelligen Code ein, und klicken Sie auf **Weiter**.
- 4. Geben Sie den zeitbeschränkten eindeutigen sechsstelligen Code ein, den die App ausgibt, und klicken Sie auf **Fertig**.

# <span id="page-471-0"></span>Festlegen der Sprache

Die Sprache in Insights in ArcGIS Enterprise wird basierend auf der Sprache Ihres [Browsers](#page-475-0) festgelegt, nicht basierend auf der in Ihrem ArcGIS-Profil festgelegten Sprache.

# App-Sprachen

Durch die Sprachauswahl werden die Benutzeroberfläche sowie die Art der Darstellung von Uhrzeit, Datum und numerischen Werten festgelegt. Die Benutzeroberfläche von Insights wird in den folgenden Sprachen angezeigt:

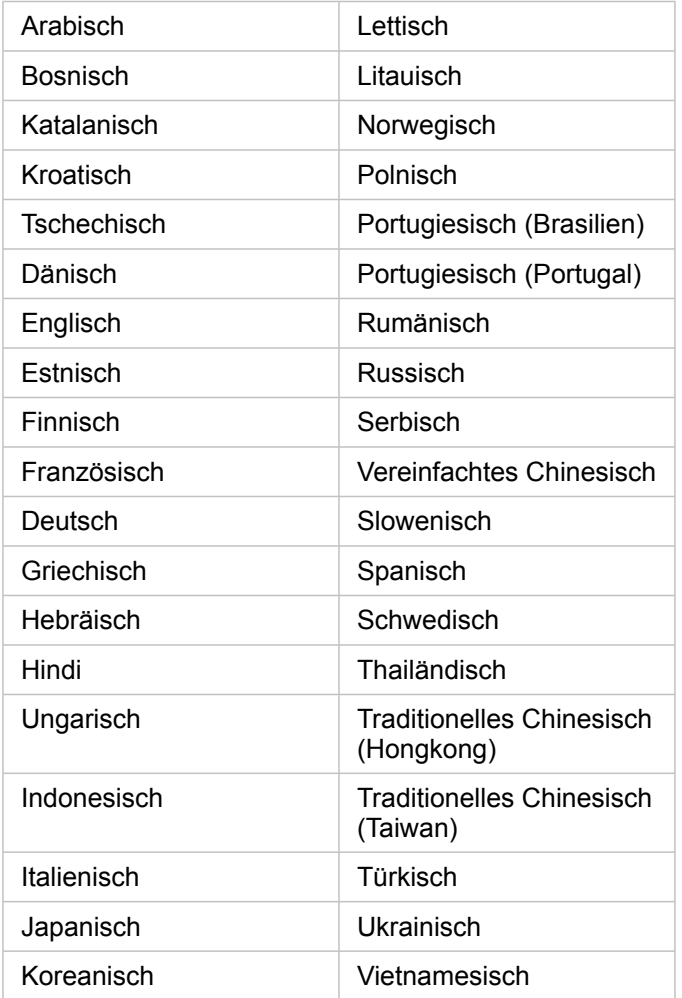

### Dokumentationssprachen

Die Hilfe wird in den folgenden Sprachen angezeigt: Englisch, Deutsch, Spanisch, Französisch, Japanisch, Russisch, Vereinfachtes Chinesisch, Arabisch, Italienisch, Koreanisch, Polnisch und Portugiesisch (Brasilien).

Die englische Hilfedokumentation wird als Teil der Einrichtung von Insights in ArcGIS Enterprise installiert. Um die installierte Hilfe in einer anderen Sprache als Englisch anzuzeigen, müssen Sie das Sprachpaket der Hilfe zu ArcGIS Insights von My Esri herunterladen.

# Datums- und Uhrzeitangaben

Datumsformate werden nicht in allen Sprachen unterstützt. Folgende Alternativen werden für die Anzeige von Datumsangaben in nicht unterstützten Sprachen verwendet:

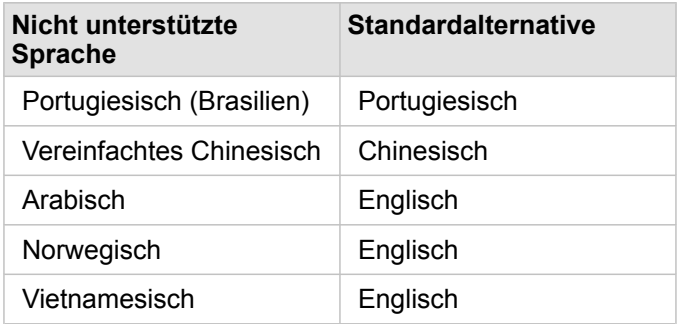

Dokumentation zu Insights 3.4.1

# Support

# Kompatibilität mit ArcGIS Enterprise

Die folgende Tabelle enthält Informationen zur Unterstützung für Insights in ArcGIS Enterprise 3.4 und 3.4.1. Eine aktuelle Liste der unterstützten Insights-Versionen finden Sie in der Hilfe-Dokumentation (https://doc.arcgis.com/en/insights/latest/ administer/enterprise-compatibility.htm).

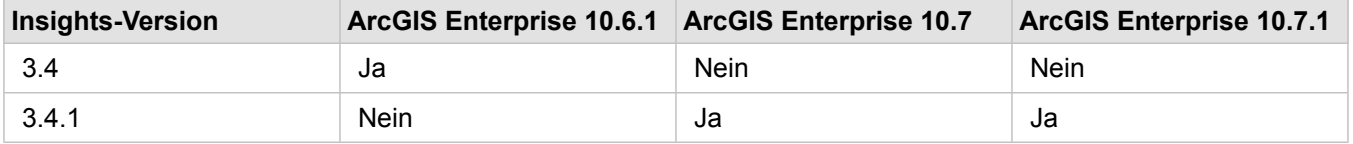

Weitere Informationen über verfügbare Supportleistungen für Insights finden Sie unter "Technischer Support" (https://links.esri.com/insights-support-status).

### Zusätzliche Quellen

- [Konfigurieren von ArcGIS Enterprise für die Unterstützung von Insights](#page-25-0)
- [Unterstützte Datenbanken](#page-129-0)
- [Unterstützte Browser](#page-475-0)
- [Systemanforderungen](#page-476-0)

# <span id="page-475-0"></span>Unterstützte Browser

ArcGIS Insights unterstützt die folgenden Browser:

- Microsoft Edge
- Mozilla Firefox
- Google Chrome
- macOS Safari
- iOS Safari (nur Tablets)

### Zusätzliche Ressourcen

- [Unterstützte Daten](#page-98-0)
- [Systemanforderungen](#page-476-0)
- [Anmelden bei Insights](#page-18-0)

# <span id="page-476-0"></span>Systemanforderungen

Insights in ArcGIS Enterprise unterstützt folgende Betriebssysteme:

- Windows
- Linux

### Zusätzliche Ressourcen

- [Unterstützte Browser](#page-475-0)
- [Festlegen der Sprache](#page-471-0)

# Problembehandlung bei Kartenbild-Layern

Kartenbild-Layer müssen zur Durchführung vieler Prozesse in ArcGIS Insights, wie beispielsweise das [Erstellen eines](#page-196-0) [Diagramms](#page-196-0), Statistiken unterstützen. Wenn Sie die Fehlermeldung **Der Layer unterstützt keine Statistiken** erhalten, versuchen Sie, den Layer erneut zu veröffentlichen, und stellen Sie sicher, dass alle folgenden Bedingungen erfüllt sind:

- Das Dataset befindet sich in einer Enterprise- oder File-Geodatabase.
- Das Dataset ist kein Abfrage-Layer, also kein Dataset, das durch eine SQL-Abfrage definiert ist (wie etwa ein Layer aus einer Datenbank).
- Für das Dataset ist maximal eine Verbindung (Join) definiert.
- Das Dataset ist nicht mit einem anderen Dataset aus einem anderen Workspace verbunden.
- Das Dataset hat keinen "Outer Join", wenn es sich beim Workspace um eine Geodatabase aus einer Anwendung vor ArcGIS 10.1 for Desktop handelt und eine Anwendungsserververbindung verwendet wird.

# Copyright information

Copyright © 1995-2019 Esri. All rights reserved. Published in the United States of America.

You may have received Products or Services that include Graph Editor Toolkit, Copyright © 1992-1999 Tom Sawyer Software, Berkeley, California, All Rights Reserved, and Tom Sawyer Visualization, Ver. 8.0 Copyright © 1992-2009 Tom Sawyer Software, Berkeley, California, All Rights Reserved. Portions of this computer program are Copyright © 1995-2016 Celartem, Inc., dba LizardTech. All rights reserved. This application supports the ECW data format and ECWP compression protocols. Portions of this computer program are Copyright © 2007-2015 Intergraph Corporation. All rights reserved. Creating compressed files using ECW technology is protected by one or more of U.S. Patent No. 6,201,897, No. 6,442,298, and No. 6,633,688.

## US GOVERNMENT CUSTOMER

The Products are commercial items, developed at private expense, provided to Customer under this Master Agreement. If Customer is a US government entity or US government contractor, Esri licenses or provides subscriptions to Customer in accordance with this Master Agreement under FAR Subparts 12.211/12.212 or DFARS Subpart 227.7202. Esri Data and Online Services are licensed or subscribed under the same DFARS Subpart 227.7202 policy as commercial computer software for acquisitions made under DFARS. Products are subject to restrictions, and this Master Agreement strictly governs Customer's use, modification, performance, reproduction, release, display, or disclosure of Products. Agreement provisions that are inconsistent with federal law regulation will not apply. A US government Customer may transfer Software to any of its facilities to which it transfers the computer(s) on which it has installed such Software. If any court, arbitrator, or board holds that a US government Customer has greater rights to any portion of the Products under applicable public procurement law, such rights will extend only to the portions affected. Online Services are FedRAMP Tailored-Low authorized but do not meet higher security requirements including those found in DFARS 252.239-7010.

### Esri Trademarks

@esri.com, 3D Analyst, Address Coder, ArcAtlas, ArcCAD, ArcCatalog, ArcCOGO, ArcData, ArcDoc, ArcEdit, ArcEditor, ArcEurope, ArcExplorer, ArcExpress, ArcGIS, ArcGlobe, ArcGrid, ArcIMS, ARC/INFO, ArcInfo, ArcInfo Librarian, ArcLessons, ArcLocation, ArcLogistics, ArcMap, ArcNetwork, ArcNews, ArcObjects, ArcOpen, ArcPad, ArcPlot, ArcPress, ArcPy, ArcReader, ArcScan, ArcScene, ArcSchool, ArcScripts, ArcSDE, ArcSdl, ArcSketch, ArcStorm, ArcSurvey, ArcTIN, ArcToolbox, ArcTools, ArcUSA, ArcUser, ArcView, ArcVoyager, ArcWatch, ArcWeb, ArcWorld, ArcXML, AtlasGIS, AtlasWare, Avenue, BAO, Business Analyst, Business Analyst Online, BusinessMAP, CityEngine, CommunityInfo, Database Integrator, DBI Kit, Drone2Map, EDN, Esri, Esri-Team GIS, Esri-The GIS Company, Esri-The GIS People, Esri-The GIS Software Leader, FormEdit, GeoCollector, Geographic Design System, Geography Matters, Geography Network, GIS by Esri, GIS Day, GIS for Everyone, GISData Server, JTX, Maplex, MapObjects, MapStudio, ModelBuilder, MOLE, MPS-Atlas, PLTS, Rent-a-Tech, SDE, SML, Sourcebook·America, SpatiaLABS, Spatial Database Engine, StreetMap, Tapestry, The Science of Where, the ARC/ INFO logo, the ArcGIS Explorer logo, the Esri globe logo, the Esri Press logo, the GIS Day logo, Water Writes, www.arcgis.com, www.esri.com, www.gisday.com, are trademarks, service marks, or registered marks in the United States, the European Community, or certain other jurisdictions.

Other companies and products or services mentioned herein may be trademarks, service marks or registered marks of their respective mark owners.